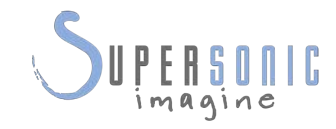

# **SUPERSONIC MACH20TM**

 $-2220$ 

 $\overline{\mathbf{1}}$ 

#### **Felhasználói útmutató**

Felhasználói útmutatók: SSIP95733-A01 PM.LAB.188-A 2021. április

Copyright 2021 Hologic Inc. Minden jog fenntartva. Készült: 2021-ben

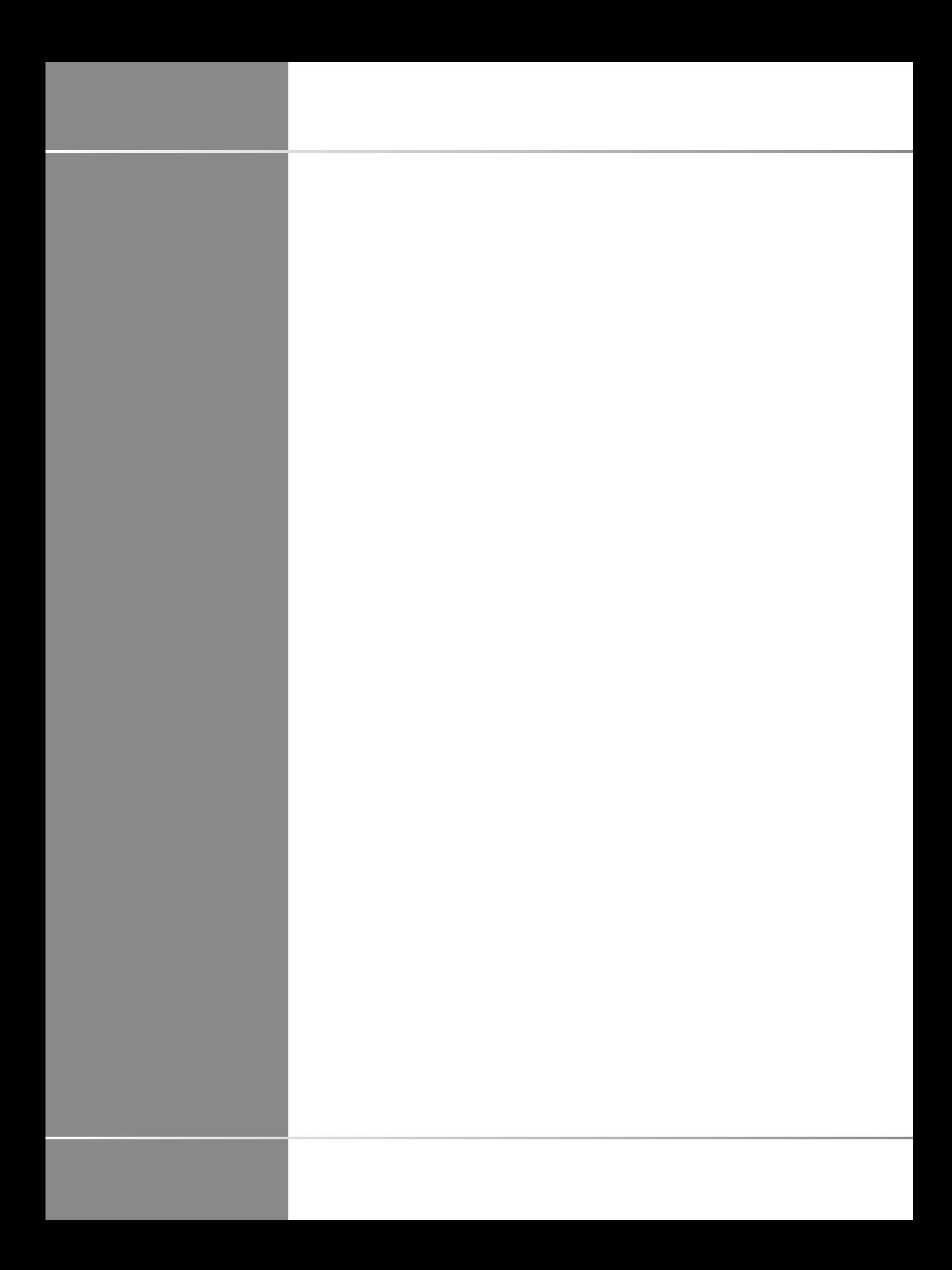

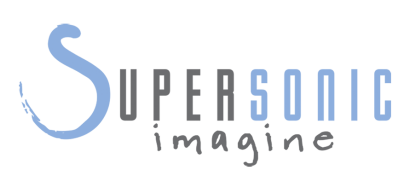

#### **SuperSonic Imagine**  510, rue René Descartes Bat F 13857 Aix en Provence Cedex

A SuperSonic·Imagine® a Hologic®-vállalatcsalád tagja.

 $C 6459$ 

A SuperSonic Imagine által birtokolt szabadalmak,<br>folyamatban lévő szabadalmi eljárások és szabadalmi folyamatban lévő szabadalmi eljárások és szabadalmi együttműködési szerződések (PCT) teljes listáját a következő weboldalon találja meg: **[https://www.supersonicimagine.com/](https://www.supersonicimagine.com/SuperSonic-Imagine/Presentation/Patent-Portfolio) [SuperSonic-Imagine/Presentation/Patent-Portfolio](https://www.supersonicimagine.com/SuperSonic-Imagine/Presentation/Patent-Portfolio)**

A rendszerhez használt szoftverek tartalmaznak a SuperSonic Imagine tulajdonában lévő szoftvereket, valamint a jogtulajdonosuk által a SuperSonic Imagine számára engedélyezett szoftvereket.

A szoftverek és a kapcsolódó dokumentáció elérhetősége korlátozott.

A szoftvert és a kapcsolódó dokumentációt csak ehhez a rendszerhez szabad használni.

A szoftverek és a kapcsolódó dokumentáció szellemi tulajdonjoga nem az Öné.

Nem másolhatja le a szoftvert vagy a dokumentumokat, és nem módosíthatja a szoftvernek még részeit sem.

A szoftvert nem fordíthatja újra és nem állíthatja össze újra.

A szoftvert és a dokumentumokat nem ruházhatja át másra, nem hozhatja nyilvánosságra és nem engedélyezheti tovább harmadik félnek.

Az ultrahangos rendszer szoftvere az Egyesült Államok és Franciaország export és adminisztrációs törvényeinek hatálya alá esik, és a szoftver egésze vagy annak része nem exportálható és nem reexportálható az Egyesült Államok és Franciaország megfelelő engedélyei nélkül.

A dokumentumokban található információ és a szoftverben található programok értesítés nélkül változhatnak.

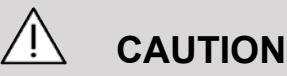

A berendezés módosítása tilos!

Az alábbi nevek a SuperSonic Imagine® védjegyei vagy bejegyzett nevei, különösen:

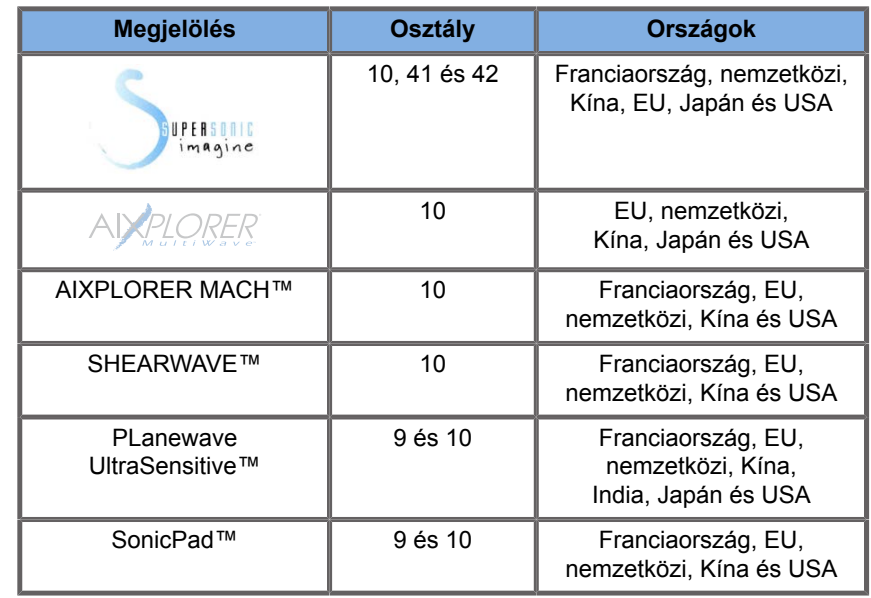

Ez a felhasználói kézikönyv tartalmazhatja más vállalatok védjegyeit vagy bejegyzett védjegyeit.

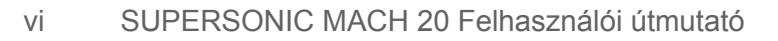

# **Tartalom**

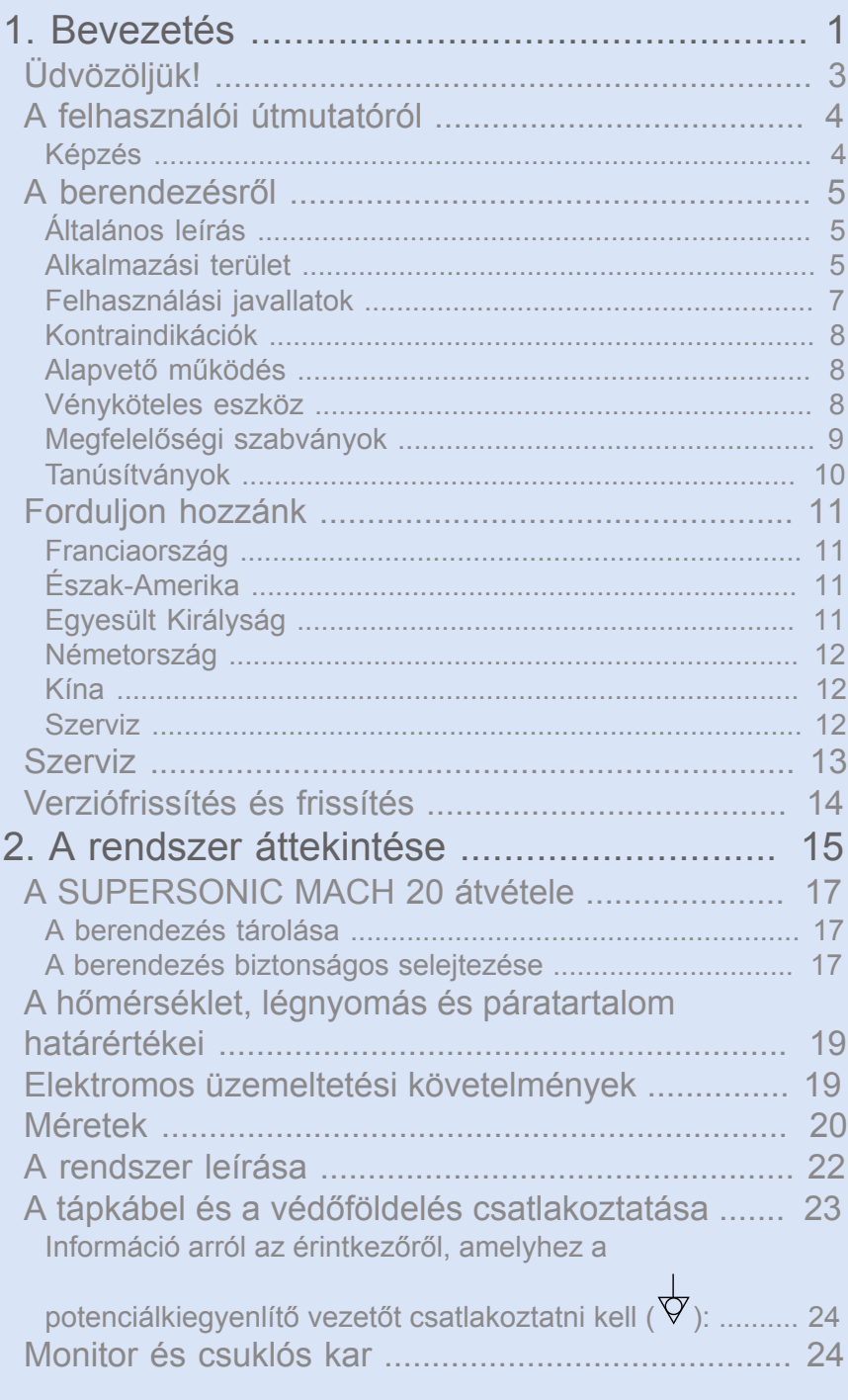

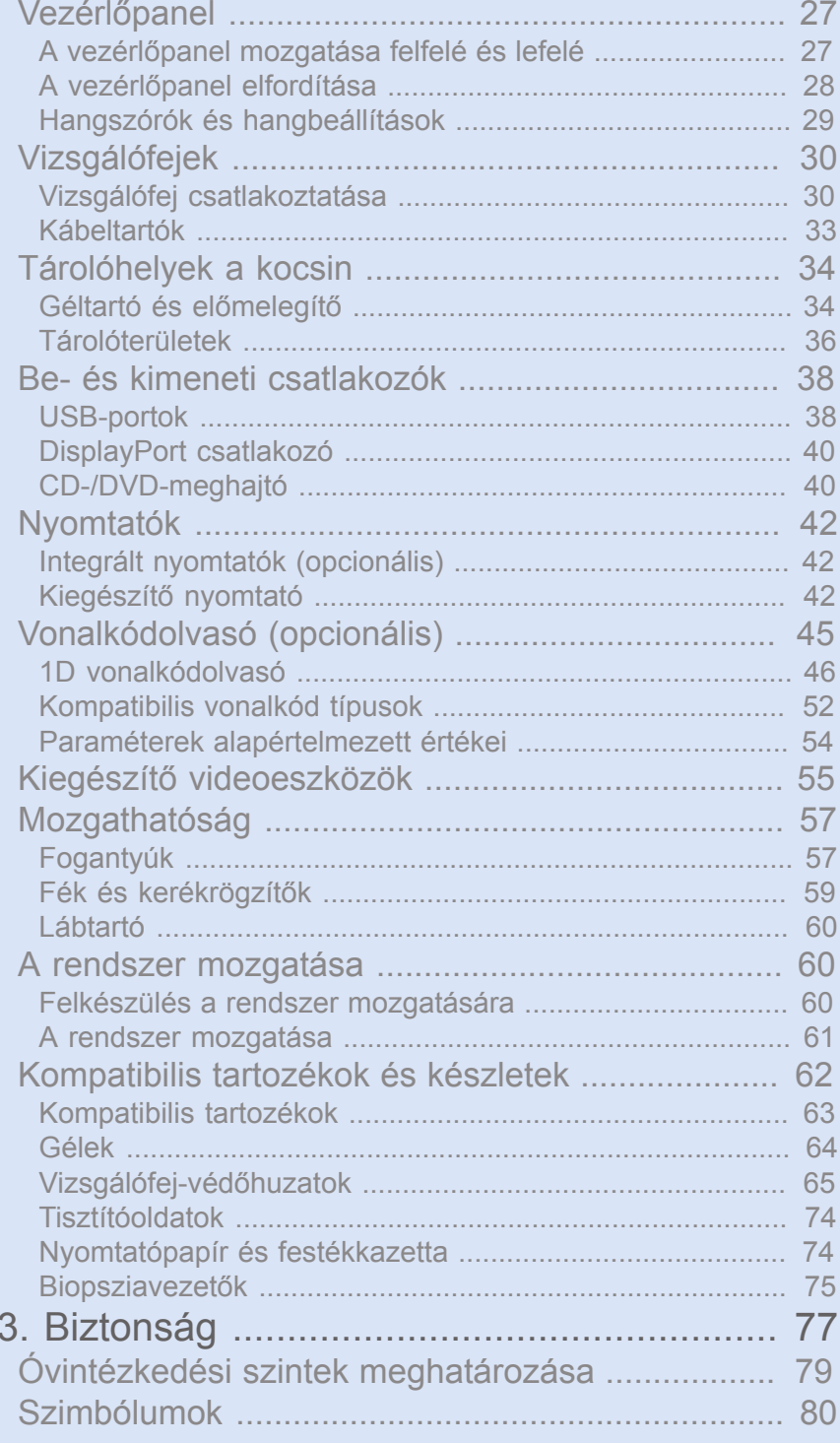

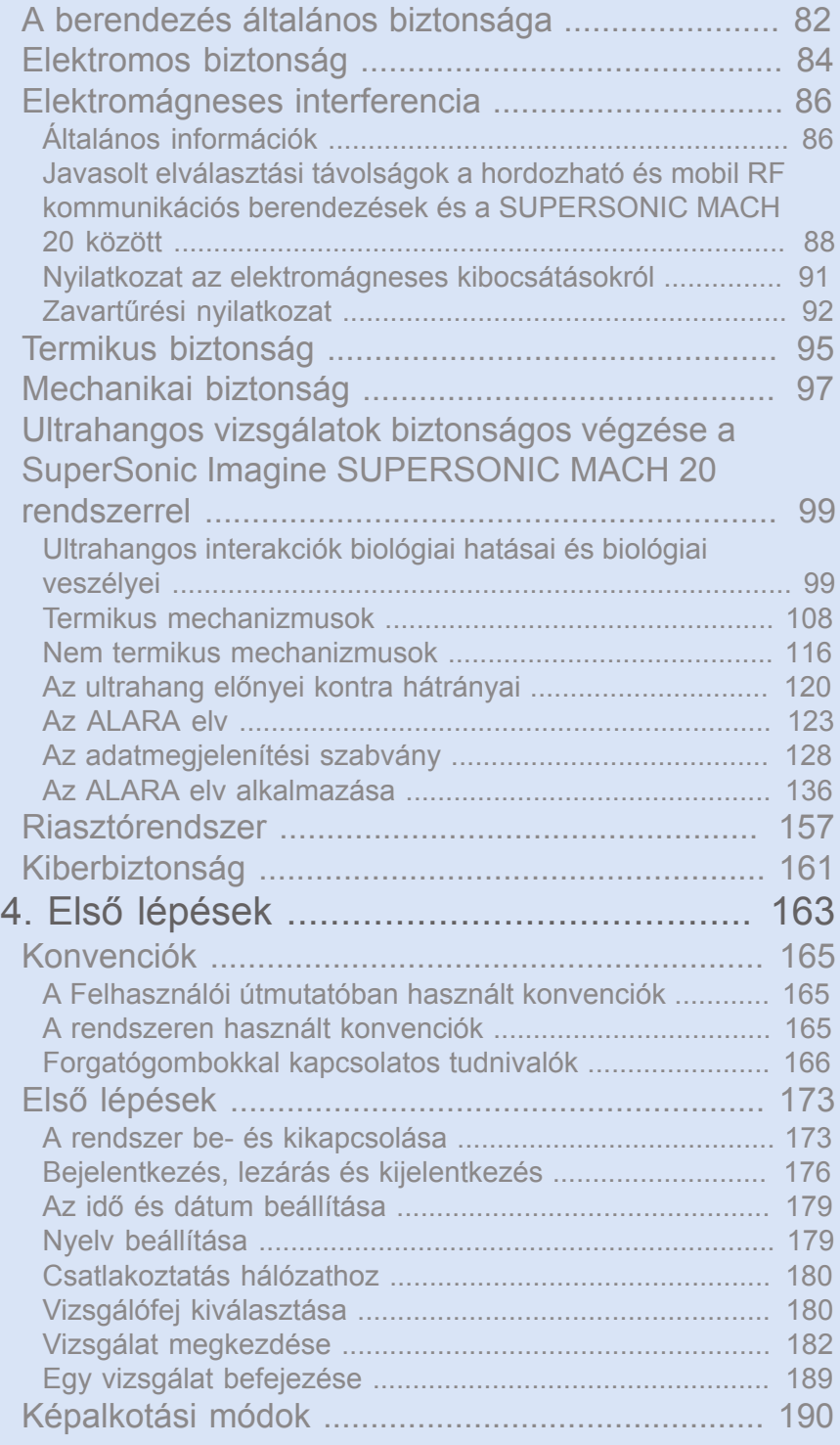

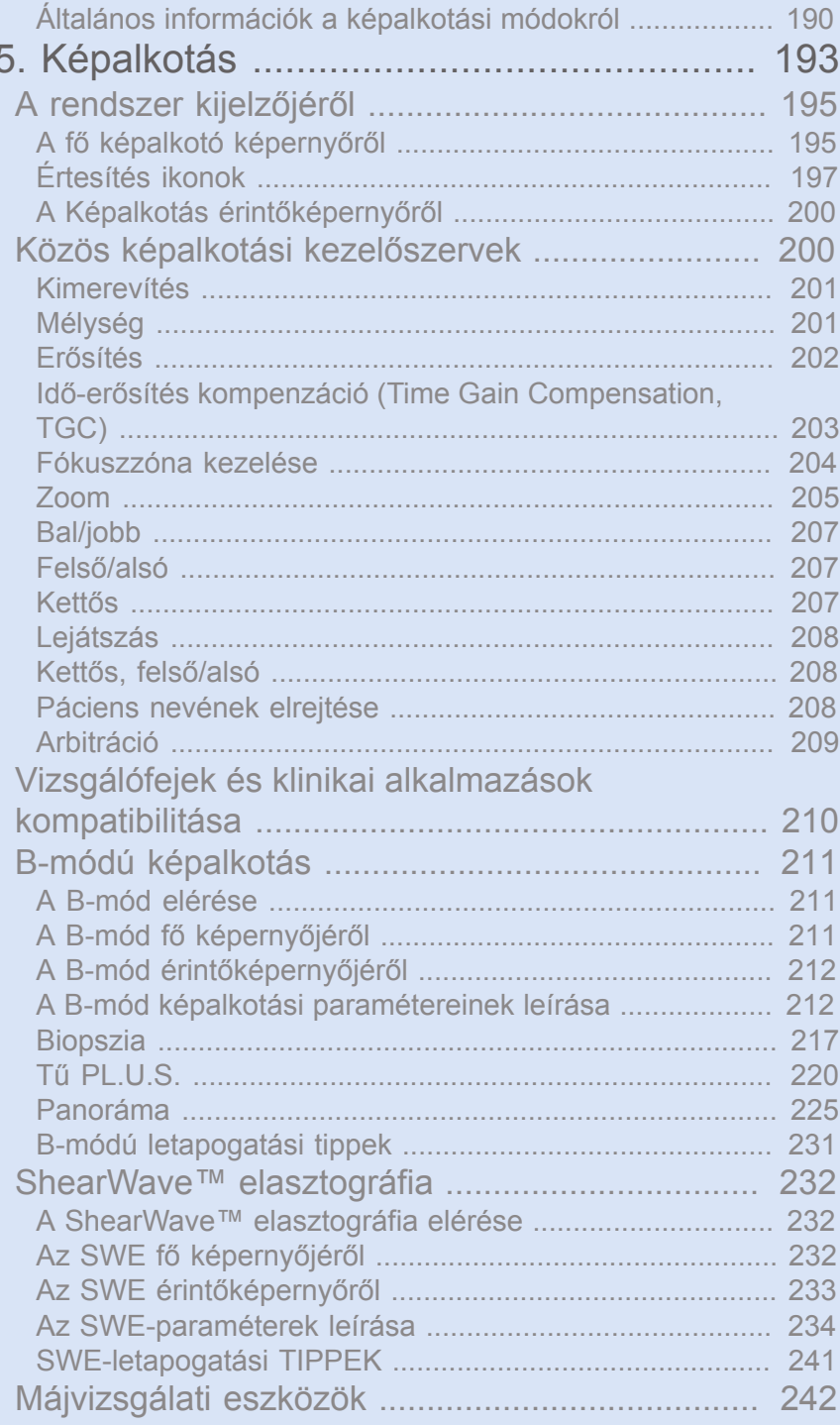

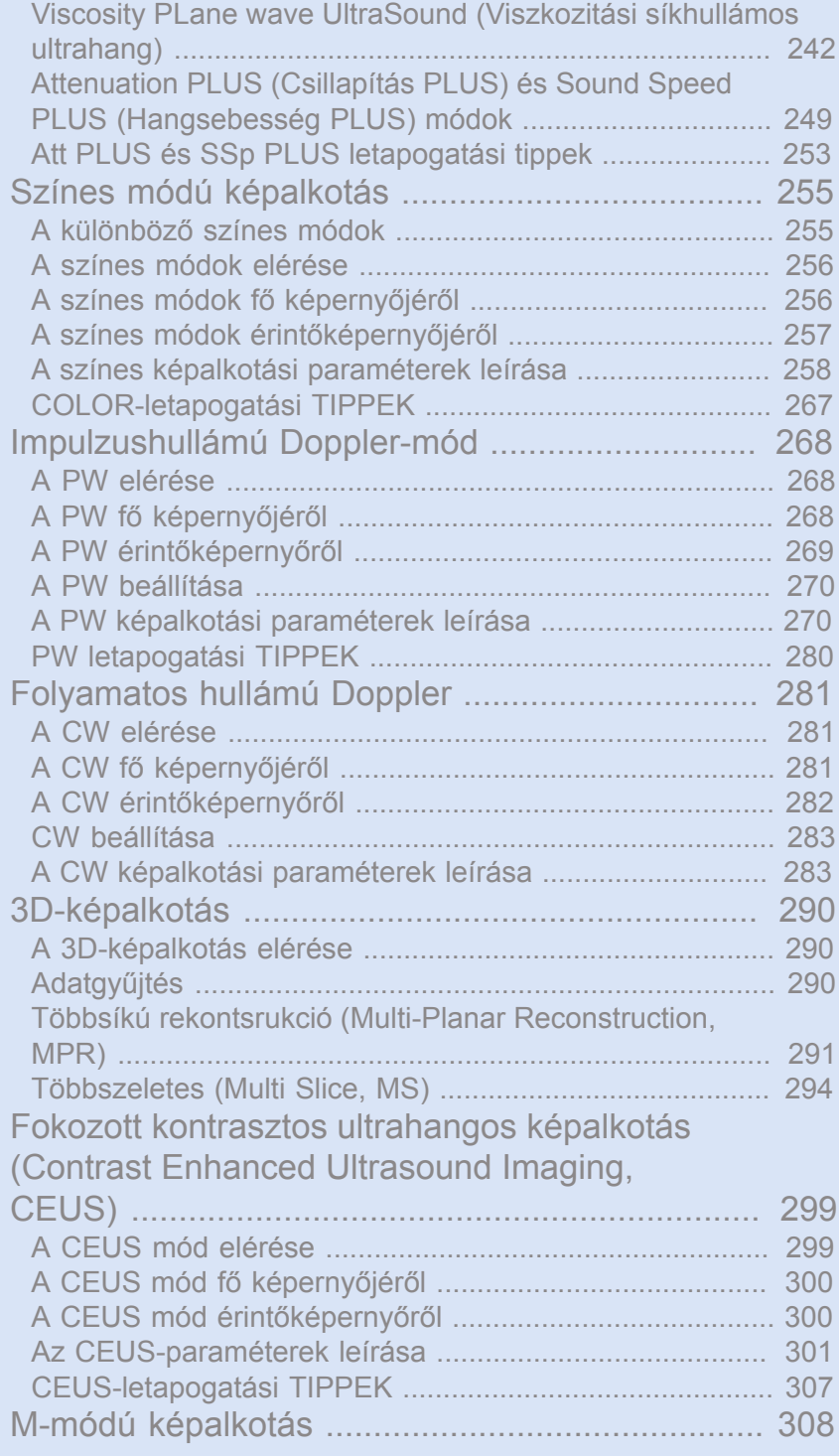

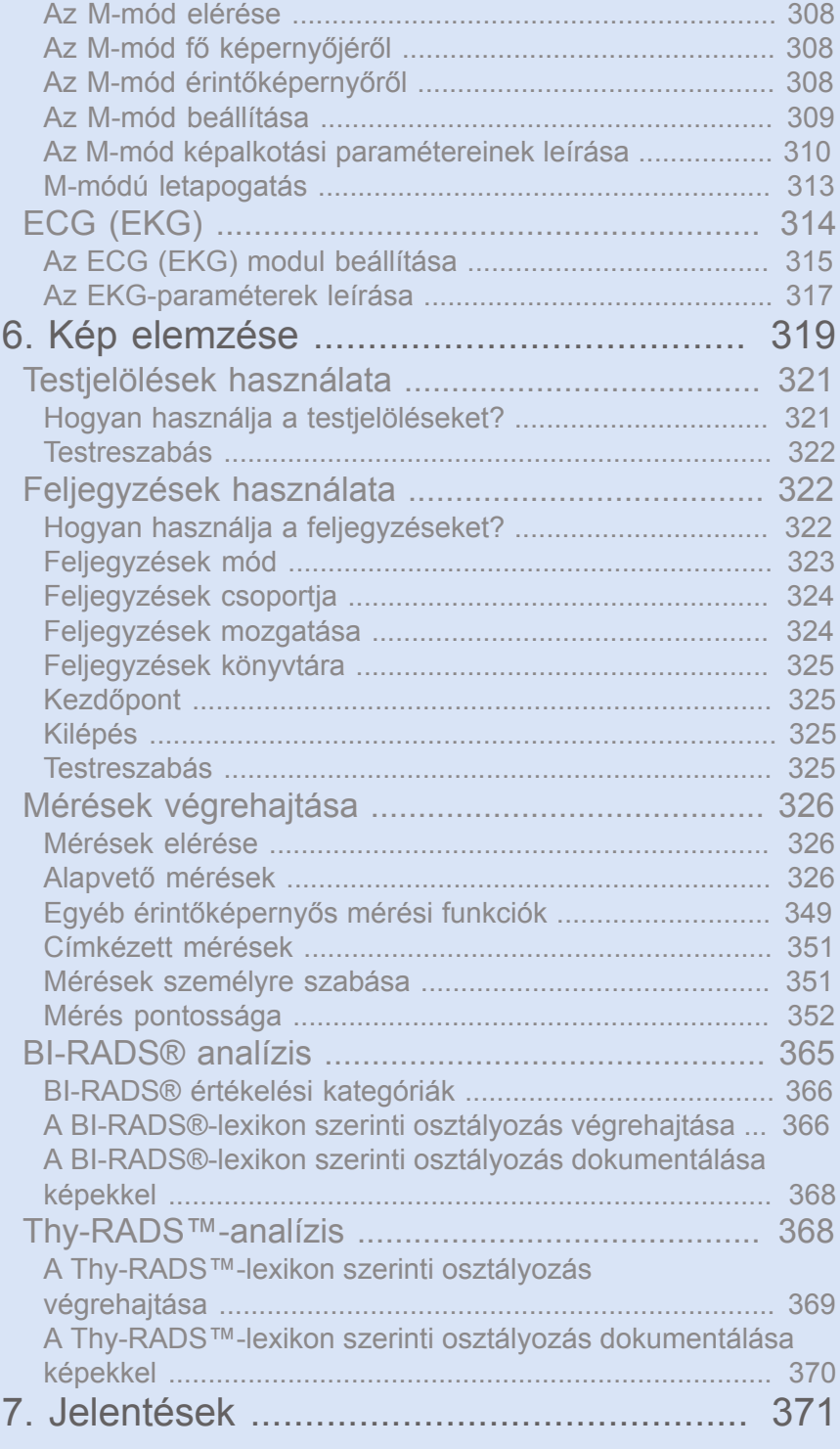

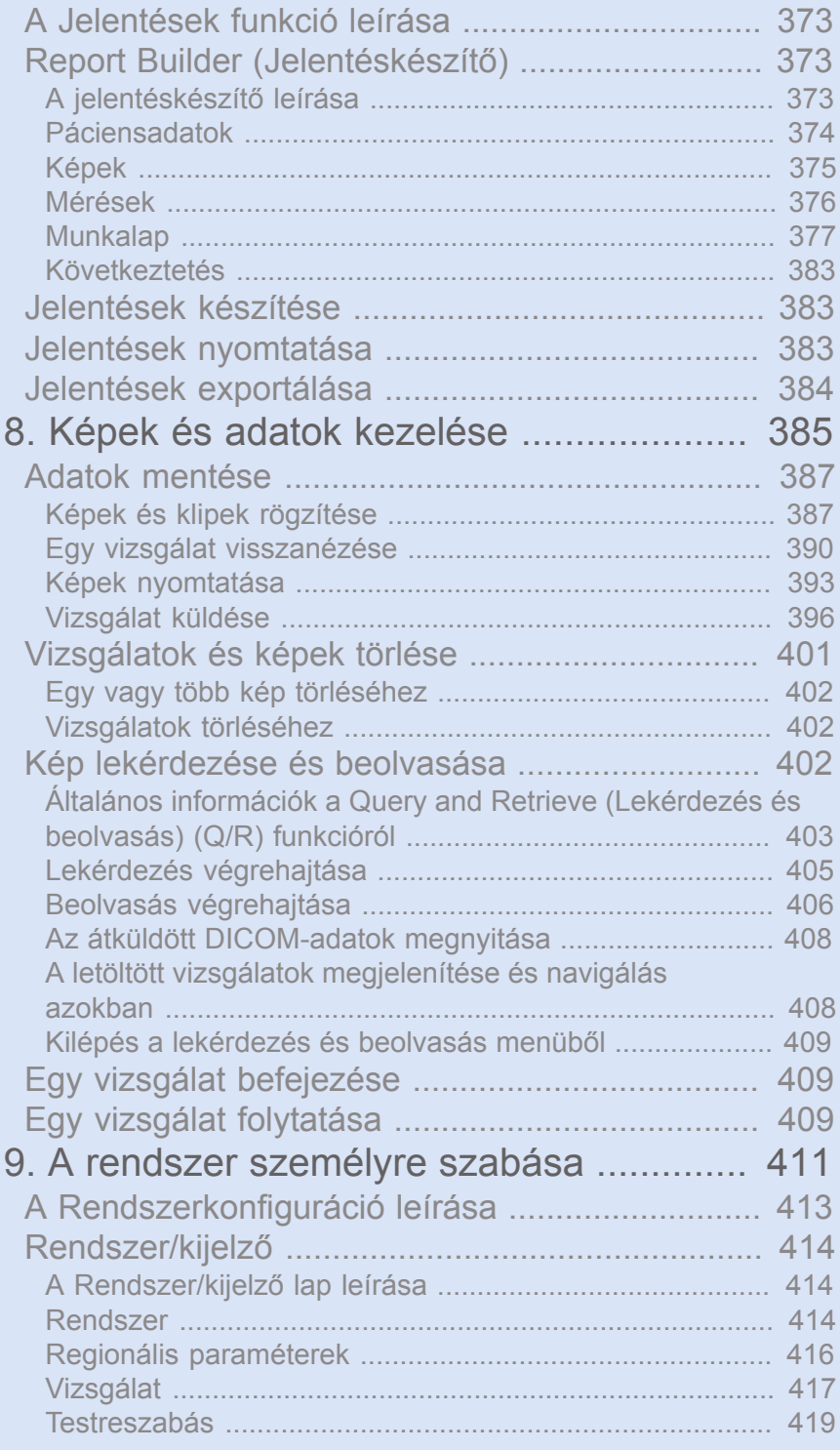

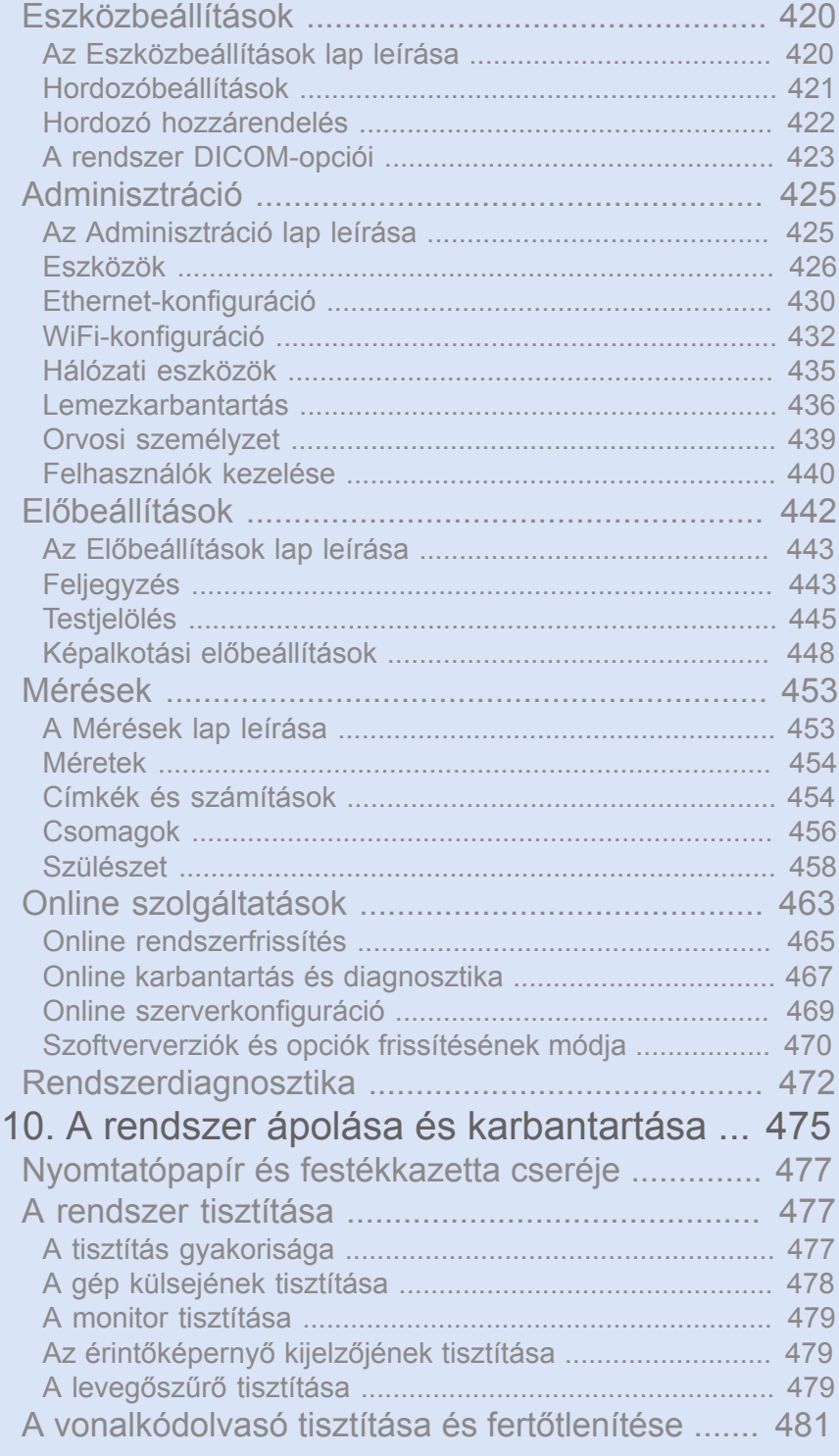

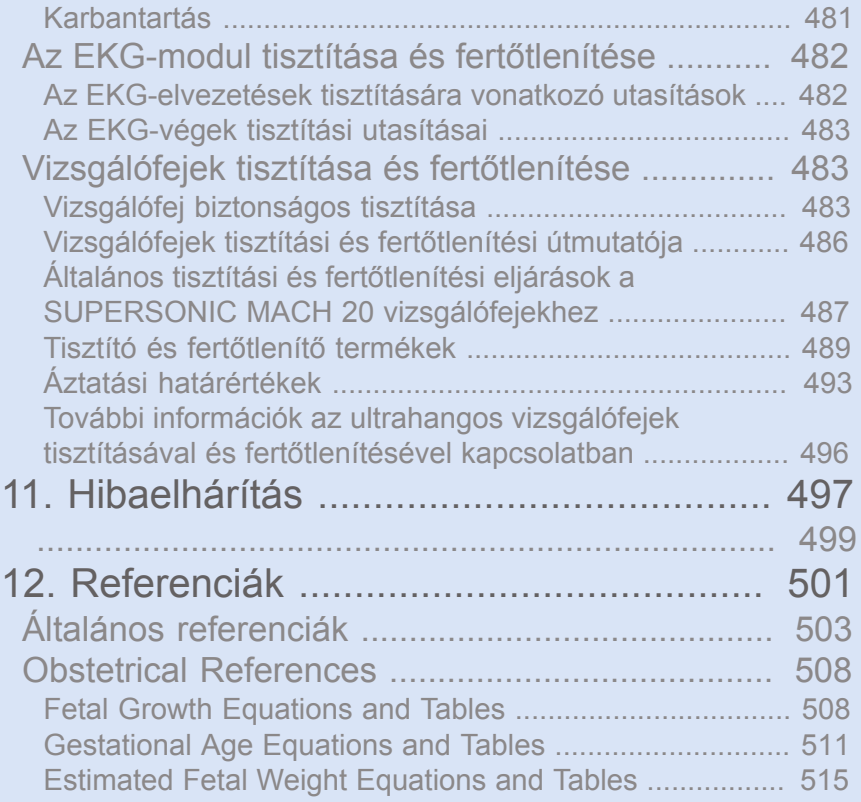

#### xvi SUPERSONIC MACH 20 Felhasználói útmutató

<span id="page-16-0"></span>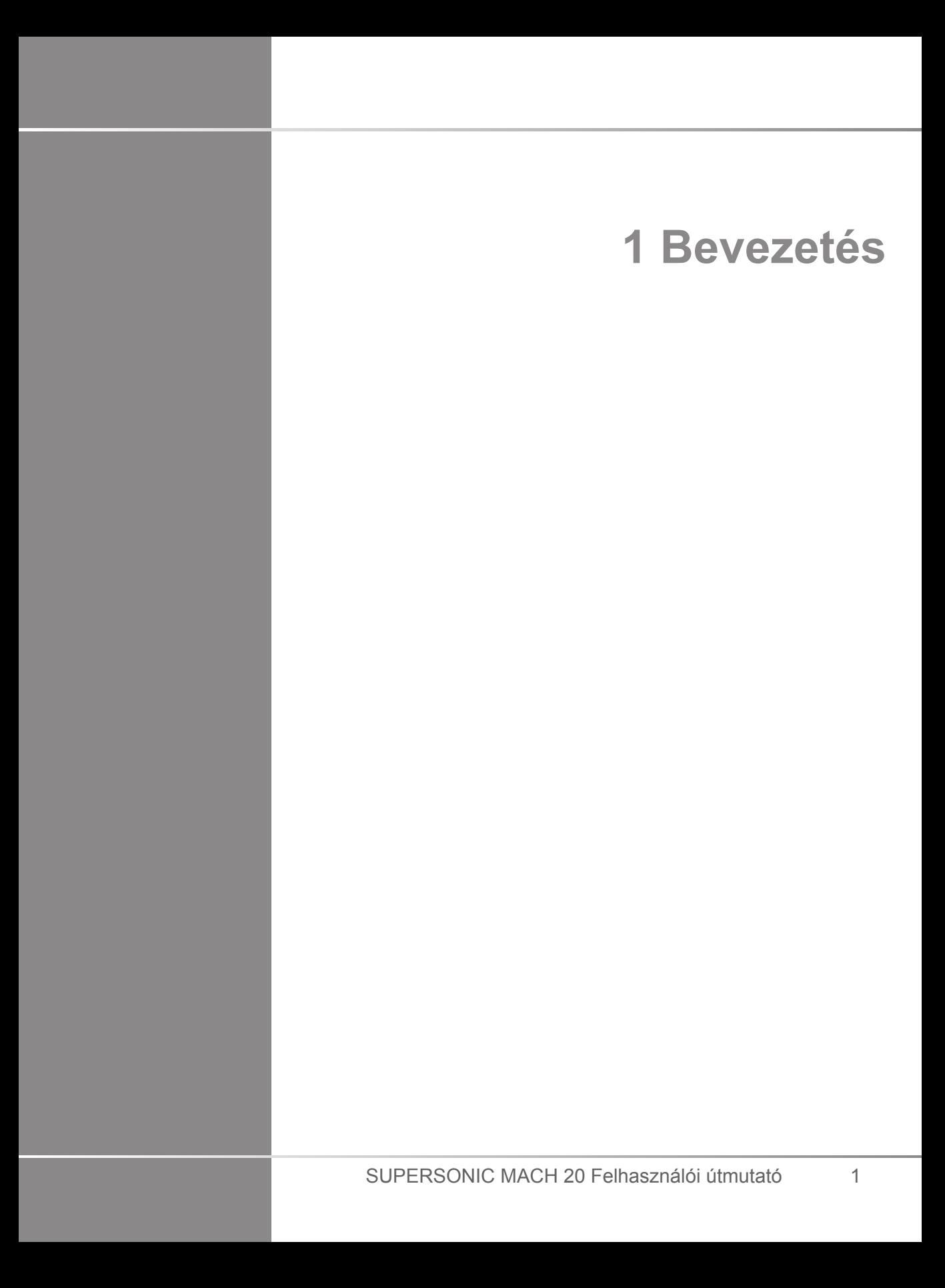

# <span id="page-18-0"></span>**Üdvözöljük!**

Üdvözöljük, és gratulálunk a SUPERSONIC MACH 20 ultrahangos rendszer megvásárlásához!

Az alábbi dokumentumok állnak rendelkezésére a SUPERSONIC MACH 20 ultrahangos rendszerhez:

#### • **Felhasználói útmutató**

A felhasználói útmutató fontos, a termék használatára és biztonságára vonatkozó információkat tartalmaz. Olvassa el az útmutatót alaposan, és tárolja könnyen hozzáférhető helyen.

• **Kezdő lépések** (PM.LAB.165)

A kezdő lépések útmutatója a rendszer rövid leírását, valamint a termék használatának alapvető tudnivalóit tartalmazza.

• **Szülészeti hivatkozások** (PM.LAB.174)

A szülészeti hivatkozások útmutatója a részletes szülészeti táblázatokat, valamint a SUPERSONIC MACH 20 berendezésekben használt egyenleteket tartalmazza.

• **Akusztikai táblázatok útmutatója** (PM.LAB.171)

Az akusztikai táblázatok útmutatója tartalmazza valamennyi akusztikai táblázatot az egyes vizsgálófej/üzemmód kombinációkhoz, amelyek a SUPERSONIC MACH 20 berendezéseken használhatók.

A SUPERSONIC MACH 20 rendszert a kezelő és a beteg biztonságát szem előtt tartva tervezték.

Kérjük, olvassa el figyelmesen a következő fejezeteket, mielőtt elkezdene dolgozni a rendszerrel.

A SuperSonic Imagine csak akkor garantálja, hogy a rendszer rendeltetésszerűen működik, ha a felhasználói útmutatóban előírt óvintézkedéseket és figyelmeztetéseket betartják.

# <span id="page-19-0"></span>**A felhasználói útmutatóról**

A felhasználói útmutató fontos, az ultrahangos rendszer használatára vonatkozó információkat tartalmaz.

A felhasználói útmutatóban leírt funkciók opcionálisak lehetnek. További tudnivalókért forduljon a helyi SuperSonic Imagine értékesítési vagy -szervizképviselethez.

A képek nem szerződéses jellegűek, csak általános információs célokat szolgálnak.

Tartalmazza az információkat, hogyan léphet kapcsolatba a SuperSonic Imagine vállalattal támogatásért.

Ez az útmutató egy olyan diplomás orvos által vagy utasítására és közvetlen felügyelete alatt használható, aki szakképzett az ultrahangos eszközök használatának irányításában.

Ez az útmutató olyan felhasználók számára készült, akiket arra képeztek, vagy más módon megismerték az orvosi ultrahangos berendezések használatát.

Az ultrahangos vizsgálatok klinikai útmutatóját ez az útmutató nem tartalmazza.

A felhasználói útmutató megfelel az alábbiaknak:

- 2007/47/EEC európai irányelvvel módosított 93/42/EEC európai irányelv
- <span id="page-19-1"></span>• 21 CFR § 801 FDA-előírás

#### **Képzés**

Ha további információra van szüksége, ajánlott képzéseink kérésre elérhetők a SuperSonic Imagine vállalatnál. További tudnivalókért forduljon a helyi képviselethez.

## <span id="page-20-1"></span><span id="page-20-0"></span>**A berendezésről**

# **Általános leírás**

A SuperSonic Imagine SUPERSONIC MACH 20 egy kocsira szerelt, ultrahangos képalkotó rendszer, amellyel diagnosztikai, általános célú ultrahangos képalkotási vizsgálatok végezhetők.

A rendszer része egy letapogatásátalakító (scan converter), és felszerelhető lineáris, ívelt, mikrokonvex, fázisvezérelt és motorizált lineáris tömb vizsgálófejekkel a képek alkotására, amelyek egy LCD-monitoron láthatók.

A felhasználó egy beépített érintőképernyővel rendelkező vezérlőpanel segítségével végezhet gyorsan és hatékonyan ultrahangos vizsgálatokat az ALARA elveknek megfelelően.

A rendszer lehetővé teszi azt is, hogy a felhasználó méréseket és az ezekhez kapcsolódó számításokat végezzen, rögzítse a képeket a digitális memóriában vagy egy külső eszközön (például nyomtatón), és jelentés formájában áttekintse a diagnosztikai vizsgálatot.

A rendszer a létező berendezésekhez és vizsgálófejekhez hasonló módon működik a képalkotási módokban: B-mód (B-Mode), M-mód (M-Mode), Színes (Color) Doppler képalkotás, Impulzushullámú (Pulsed Wave) Doppler, Folyamatos hullámú (Continuous Wave), Harmonikus képalkotás (Harmonic Imaging), Amplitúdó teljesítmény (Amplitude Power) Doppler-képalkotás, Irányított amplitúdó teljesítmény (Directional Amplitude Power) képalkotás, Fokozott kontrasztos ultrahangos képalkotás (Contrast Enhanced Ultrasound Imaging), Elaszticitási képalkotás (Elasticity Imaging) és 3D-képalkotás.

#### <span id="page-20-2"></span>**Alkalmazási terület**

A SuperSonic Imagine SUPERSONIC MACH 20 ultrahangos diagnosztikai rendszer és vizsgálófejei általános célú impulzusvisszhangos ultrahangos képalkotásra, lágyszövetek elaszticitási képalkotására és az emberi test Dopplerfolyadékáramlási elemzésére használható.

#### <span id="page-22-0"></span>**Felhasználási javallatok**

A SuperSonic Imagine SUPERSONIC MACH 20 ultrahangos rendszer felhasználása az alábbi alkalmazásokban javallott képalkotásra és az anatómiai struktúrák mérésére: Hasüregi (Abdominal), Kis szervi (Small Organs), Mozgásszervi (Musculoskeletal), Felületi mozgásszervi (Superficial Musculoskeletal), Vaszkuláris (Vascular), Perifériás vaszkuláris (Peripheral Vascular), Szülészeti és nőgyógyászati (OB-GYN), Kismedencei (Pelvic), Gyermekgyógyászati (Pediatric), Urológiai (Urology), Transzrektális (Trans-rectal), Hüvelyi (Trans-vaginal), valamint Újszülötti és felnőtt fej (Neonatal/ Adult Cephalic), Nem invazív szív (Non-invasive Cardiac).

Emellett a SuperSonic Imagine SUPERSONIC MACH 20 ultrahangos diagnosztikai rendszer és a hozzá kapcsolódó vizsgálófejek használhatók:

- Hasüregi anatómiai struktúrák mérésére
- Szélessávú nyíróhullám-sebesség mérésére, valamint szövetek keménységének mérésére a máj és a lép belső struktúráiban,
- A máj és a vese fényességi arányának mérésére,
- Hasüregi vaszkularizáció, mikrovaszkularizáció és átjárhatóság megjelenítésére,
- Hasüregi vaszkularizáció és átjárhatóság számszerűsítésére

A nyíróhullámú sebesség- és keménységmérés, a fényességi arány, a vaszkularizáció, a mikrovaszkularizáció és az átjárhatóság megjelenítése, a vaszkularizáció és az átjárhatóság számszerűsítése segítségként felhasználható a májbetegségben szenvedő felnőtt és gyermek páciensek klinikai kezelésében.

Az eszköz olyan diplomás orvos által vagy utasítására és közvetlen felügyelete alatt használható, aki szakképzett az eszköz használatában vagy annak irányításában.<sup>1</sup>.

A rendszert csak szakképzett szonográfusok használhatják, akik tájékozottak a testet érő túlzott akusztikus energia kockázatával kapcsolatban, különösen abban az esetben, ha a letapogatott területen nagy mennyiségű folyadék található.

<sup>&</sup>lt;sup>1</sup>A berendezés által szolgáltatott adatokat olyan diplomás orvosnak kell felhasználnia, aki képes a diagnózis felállítására.

#### <span id="page-23-0"></span>**Kontraindikációk**

A SUPERSONIC MACH 20 rendszer nem alkalmas szemészeti használatra, illetve olyan felhasználásra, amelynél az akusztikus sugár áthalad a szemen.

<span id="page-23-1"></span>A SUPERSONIC MACH 20 rendszer nem használható gyúlékony érzéstelenítőkkel vagy gyúlékony anyagokkal kapcsolatban.

### **Alapvető működés**

A SUPERSONIC MACH 20 ultrahangos rendszernek mentesnek kell lennie a hullámformát befolyásoló zajtól, illetve a képeken a műtermékektől és torzulásoktól, valamint a kijelzett számszerű értékek hibájától, amelyek nem eredhetnek fiziológiai hatásból, és amelyek befolyásolhatják a diagnózist.

A SUPERSONIC MACH 20 ultrahangos rendszer nem jeleníthet meg az elvégzendő diagnosztikával kapcsolatosan helytelen számértékeket.

A SUPERSONIC MACH 20 ultrahangos rendszer nem jeleníthet meg a biztonsággal kapcsolatos helytelen jelzéseket.

A SUPERSONIC MACH 20 ultrahangos rendszer nem generálhat véletlenül, illetve túlságosan erős ultrahangos kimenetet.

A SUPERSONIC MACH 20 ultrahangos rendszernél nem léphet fel a vizsgálófejegység felületén véletlenül túl magas hőmérséklet.

A SUPERSONIC MACH 20 ultrahangos rendszernél nem fordulhat elő a test belsejében használt vizsgálófejegységek véletlen vagy irányítatlan mozgása.

#### <span id="page-23-2"></span>**Vényköteles eszköz**

Figyelem! Az Egyesült Államok szövetségi törvényei szerint ultrahangos diagnosztikai eszköz kizárólag orvos által vagy orvosi utasításra értékesíthető.

### <span id="page-24-0"></span>**Megfelelőségi szabványok**

A 2007/47/EEC európai irányelvvel módosított 93/42/EEC európai irányelv szerint a SUPERSONIC MACH 20 IIa osztályú orvosi eszköz.

Továbbá:

- az IEC/EN 60601-1 szerint a berendezés I osztályú, BF típusú.
- az IEC 60601-1-2 szerint a berendezés A osztályú.

A termék megfelel az alábbi szabványoknak:

- UL 60601-1 Gyógyászati villamos készülékek 1. rész: Általános biztonsági követelmények
- CAN/CSA-C22.2 No. 601.1 Gyógyászati villamos készülékek 1. rész: Általános biztonsági követelmények
- IEC/EN 60601-1-1 Gyógyászati villamos készülékek 1-1. rész: Általános biztonsági követelmények – Kiegészítő szabvány: Biztonsági előírások gyógyászati villamos készülékekhez
- IEC/EN 60601-1-2 Gyógyászati villamos készülékek 1– 2. rész: Általános biztonsági követelmények – Kiegészítő szabvány: Elektromágneses összeférhetőség – Követelmények és tesztek.
- IEC 60601-2-37 Gyógyászati villamos készülékek 2-37. rész: Ultrahangos gyógyászati diagnosztikai és monitoringberendezések alapvető biztonságra és lényeges működésre vonatkozó követelményei
- IEC 62304 Gyógyászati készülék szoftvere Szoftveréletciklusfolyamatok
- NEMA UD 2 akusztikai teljesítmény szabvány diagnosztikai ultrahangos berendezésekhez
- NEMA UD 3 termikus és mechanikus akusztikai teljesítményindexek valós idejű megjelenítésének szabványa diagnosztikai ultrahangos berendezéseken
- EN ISO 10993-1 Orvostechnikai eszközök biológiai értékelése. 1. rész: Értékelés és vizsgálat a kockázatirányítási eljárás keretében
- EN ISO 14971: Orvostechnikai eszközök. A kockázatirányítás alkalmazása orvostechnikai eszközökre
- IEC/EN 60601-1 Gyógyászati villamos készülékek 1. rész: Általános biztonsági követelmények
- IEC 61340-5-1: Elektrosztatika. 5-1. rész: Elektronikus eszközök elektrosztatikus jelenségek elleni védelme. Általános követelmények
- IEC 61340-5-2: Elektrosztatika. 5-2. rész Elektronikus eszközök elektrosztatikus jelenségek elleni védelme. Használati útmutató
- EN 50419: Elektromos és elektronikus berendezések jelölése a 2002/96/EK (WEEE) irányelv 11(2) cikkelyének megfelelően
- <span id="page-25-0"></span>• Digitális képalkotás és kommunikáció az orvostudományban (DICOM) szabvány: PS 3 -2017d

#### **Tanúsítványok**

A SuperSonic Imagine ISO 13485 tanúsítvánnyal rendelkezik.

A SuperSonic Imagine ISO 14001 tanúsítvánnyal rendelkezik.

# <span id="page-26-0"></span>**Forduljon hozzánk**

Regionális képviselőink rendelkezésére állnak, hogy megválaszolják kérdéseiket. Segítségért forduljon hivatalos SuperSonic Imagine értékesítési vagy -szervizképviselethez.

### <span id="page-26-1"></span>**Franciaország**

#### **SuperSonic Imagine**

Les Jardins de la Duranne – Bât E & F 510, rue René Descartes 13857 Aix en Provence Cedex – Franciaország Telefon: +33 (0)442 99 24 32 Telefon: +33 (0)426 70 02 70 E-mail: contactsFR@supersonicimagine.com

### <span id="page-26-2"></span>**Észak-Amerika**

#### **Hologic Headquarters.**

250 Campus Drive Marlborough, MA 01752 USA Telefon: +1.508.263.2900 Értékesítés: +1.781.999.7453 Fax: +1.781.280.0668 E-mail: info@hologic.com

## <span id="page-26-3"></span>**Egyesült Királyság**

**SuperSonic Imagine Ltd.,** 18 Upper Walk Virginia Water Surrey GU25 4SN – Egyesült Királyság

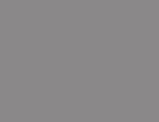

a s

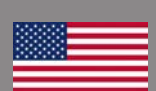

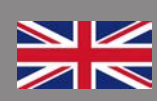

Telefon: +44 (0)845 643-4516 E-mail: contactsUK@supersonicimagine.com

#### <span id="page-27-0"></span>**Németország**

#### **SuperSonic Imagine GmbH**

Zeppelinstr. 71 – 73 81669 München – Germany Telefon: +49 89 36036 - 844 Fax: + 49 89 36036 - 700 E-mail: contactsDE@supersonicimagine.com

### <span id="page-27-1"></span>**Kína**

 $\star$  ):

**SuperSonic Imagine** Suite 2304, Block D, Ocean International, DongSiHuan ZhongLu, Chaoyang District, Peking (100025), Kína Telefon: +86-10- 85861023/ 2951/ 2917 Fax: + 86-10-8586 2389 E-mail: beijing@supersonicimagine.com

#### <span id="page-27-2"></span>**Szerviz**

Hívja a helyi SuperSonic Imagine képviseletet.

# <span id="page-28-0"></span>**Szerviz**

A termék élettartamát közvetlenül befolyásolják az alábbi változók:

- A termék klinikai operatív felhasználásának óraszáma
- A termék klinikai nem operatív használatának óraszáma, míg a termék be van kapcsolva és "be" állapotban van
- A termék környezeti kitettsége a hőmérsékletet, páratartalmat és légnyomást illetően
- Megfelelő áramellátási feltételek megléte
- A termék megfelelő kezelése és mozgatása
- Használaton kívül a termék megfelelő tárolása
- A termék megfelelő karbantartása és tisztítása
- A karbantartás minősége és rendszeressége
- A berendezéshez használt tartozékok minősége

A SuperSonic Imagine SUPERSONIC MACH 20 ultrahangos rendszert hivatalos SuperSonic Imagine-értékesítőnek vagy szervizképviseletnek kell üzembe helyeznie.

A termék működésének optimalizálása és maximális élettartama érdekében javasoljuk, hogy évente végeztesse el a karbantartást a hivatalos SuperSonic Imagine-képviselettel.

Karbantartási és szervizszerződések is köthetők.

Javítást csak a hivatalos SuperSonic Imagine-képviselet végezhet.

A felhasználó elvégezheti a következő részben leírt karbantartást: **Chapter 10,** *[A rendszer ápolása és](#page-490-0) [karbantartása](#page-490-0)* **[\[475\]](#page-490-0)**.

A nem megfelelő üzembe helyezés, javítás vagy karbantartás a termék minden garanciáját érvényteleníti!

További tudnivalókért forduljon hivatalos SuperSonic Imagine értékesítési vagy -szervizképviselethez.

Ha a SUPERSONIC MACH 20 vagy tartozékai már nem működnek megfelelően, forduljon a SuperSonic Imagine vállalathoz.

# <span id="page-29-0"></span>**Verziófrissítés és frissítés**

Bejelenthetnek olyan verziófrissítéseket, amelyek hardver- vagy szoftver-továbbfejlesztést tartalmazhatnak.

Az ilyen rendszerfejlesztésekkel a felhasználói információk frissítése is együtt jár.

A szoftverfrissítések az Online szolgáltatások útján is elérhetők lesznek.

Mindig ellenőrizze, hogy a jelen dokumentumnak a termékverziónak megfelelő változatát használja-e.

A rendszerének megfelelő dokumentum ellenőrzése, illetve a legfrissebb verzió megszerzése érdekében forduljon SuperSonic Imagine-képviselőjéhez vagy -kereskedőjéhez.

<span id="page-30-0"></span>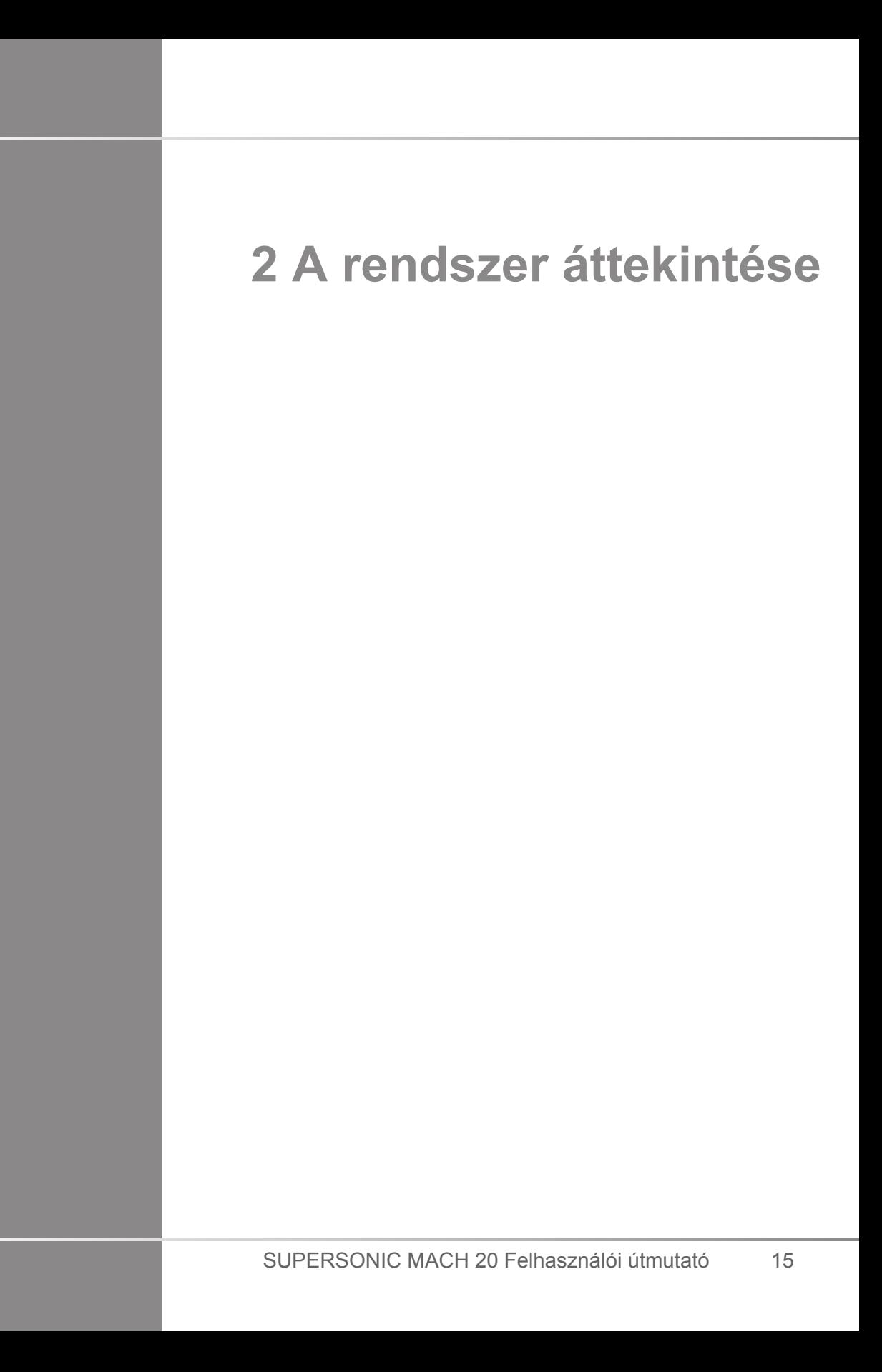

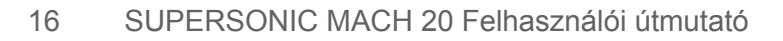

# <span id="page-32-0"></span>**A SUPERSONIC MACH 20 átvétele**

Miután leszállították és a helyére állították, kérjük tegye lehetővé, hogy a SuperSonic Imagine arra illetékes személyzete nyithassa fel a csomagolást. Ha vissza kell küldenie a berendezést javításra a SuperSonic Imagine vállalathoz, kérjük ne csomagolja be! Forduljon a hivatalos SuperSonic Imagine-képviselethez.

A SuperSonic Imagine SUPERSONIC MACH 30SUPERSONIC MACH 20 ultrahangos rendszert csak a SuperSonic Imagine arra jogosult személyzete helyezheti üzembe.

<span id="page-32-1"></span>Alapvető fontosságú, hogy a rendszer 48 órán át szobahőmérsékleten legyen, mielőtt először bekapcsolják.

### **A berendezés tárolása**

A SUPERSONIC MACH 20 ultrahangos rendszer tetszőleges ideig tárolható, feltéve, hogy a környezeti feltételek nem haladják meg a fejezetben leírt határértékeket.

Kivételesen hosszú idejű (1 évnél hosszabb) tárolás esetén a beépített akkumulátorok lemerülhetnek.

Ha hosszabb ideig tervezi tárolni a rendszert, az akkumulátorok kezelésével kapcsolatban forduljon a hivatalos SuperSonic Imagine-szervizképviselethez.

<span id="page-32-2"></span>A rendszer hosszú idejű tárolása utáni első újraindításához célszerű a szervizképviselet munkatársának jelenlétét kérni.

#### **A berendezés biztonságos selejtezése**

A SUPERSONIC MACH 20 ultrahangos rendszer hasonló alkatrészeket tartalmaz, mint egy tipikus személyi számítógép.

Mint ilyenek, a házban található elektronikus alkatrészek kis mennyiségű ólmot (az elektromos alkatrészek), higanyt (az elektromos alkatrészek és akkumulátorok) valamint lítiumionokat (az akkumulátorok) tartalmazhatnak.

A ház műanyagból készül, amely újrahasznosítható. Mivel a SuperSonic Imagine rendelkezik ISO 14001:2015<br>tanúsítvánnval. ellenőrizze az elektromos alkatrészek. tanúsítvánnyal, ellenőrizze az elektromos alkatrészek, műanyagok újrahasznosítására és a berendezés biztonságos selejtezésére vonatkozó helyi előírásokat.

Az adatok védelme érdekében a SuperSonic Imagine azt javasolja, hogy semmisítsék meg az egészségügyi intézmény ellenőrzése alól kikerülő merevlemezeket.

További tudnivalókért forduljon a hivatalos SuperSonic Imagineképviselethez.

# <span id="page-34-0"></span>**A hőmérséklet, légnyomás és páratartalom határértékei**

A rendszert az alábbiakban ismertetett paraméterek között kell üzemeltetni, tárolni és szállítani.

Vagy az üzemeltetési környezetet kell folyamatosan karbantartani, vagy ki kell kapcsolni a berendezést.

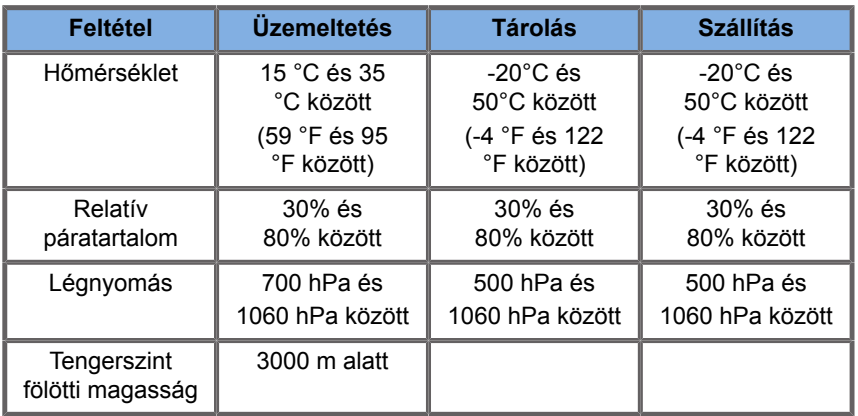

# <span id="page-34-1"></span>**Elektromos üzemeltetési követelmények**

A rendszer beépített tápegységgel rendelkezik, amely az alábbi feszültségtartományban képes működni:

• 100–240 V, 50/60 Hz, 500 W.

Az áramellátást földelt, kórházi minőségű aljzatból kell biztosítani (UL 60601-1).

# <span id="page-35-0"></span>**Méretek**

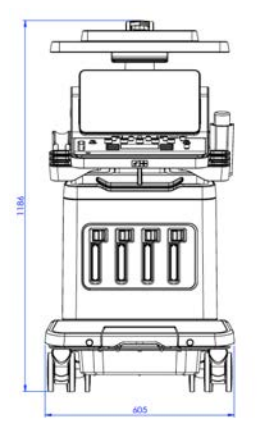

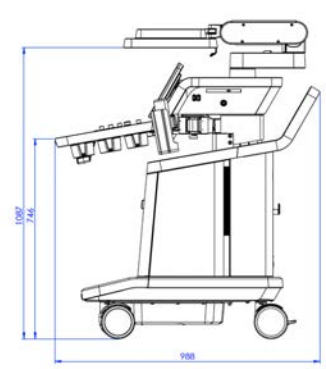

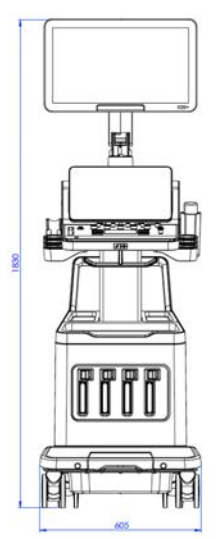

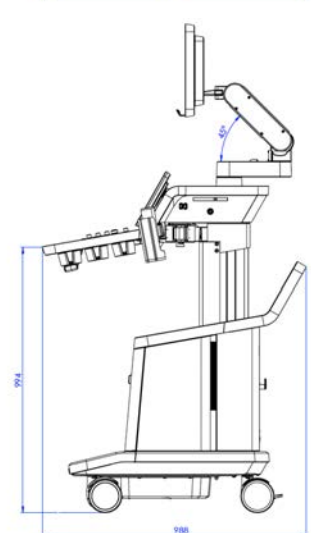
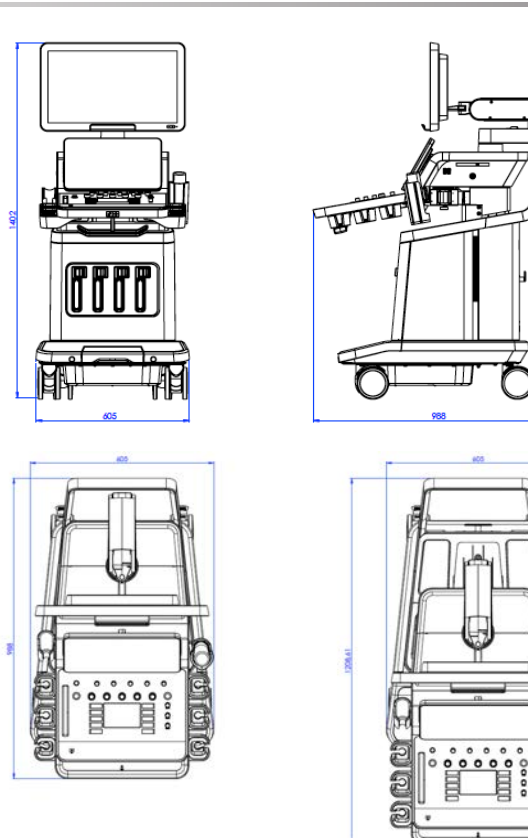

Szélesség: 60,5 cm (23,8 hüvelyk)

Magasság:

- 183 cm (72 hüvelyk), teljesen felemelt vezérlőpanellel és monitorral
- 140,2 cm (55,2 hüvelyk), a vezérlőpanel és a monitor is legalsó helyzetben
- 118,6 cm (46,6 hüvelyk), a vezérlőpanel leengedve, a monitor pedig lefektetve

Mélység:

- 98,7 cm (38,8 hüvelyk)
- 120,8 cm (47,5 hüvelyk), teljesen kihúzott vezérlőpanellel

Tömeg: kb. 112 kg (247 font) minden tartozék nélkül.

# **A rendszer leírása**

A SUPERSONIC MACH 20 ultrahangos rendszer egy kocsira szerelt rendszer, amely az alsó házban elhelyezett központi adatfeldolgozó egységből, csuklós vezérlőpanelből, érintőképernyőből, monitorból és különféle vizsgálófejekből áll.

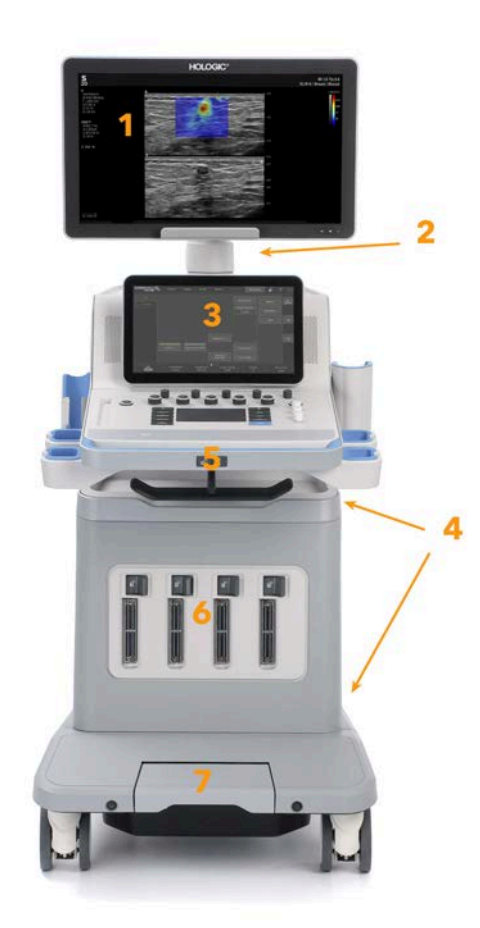

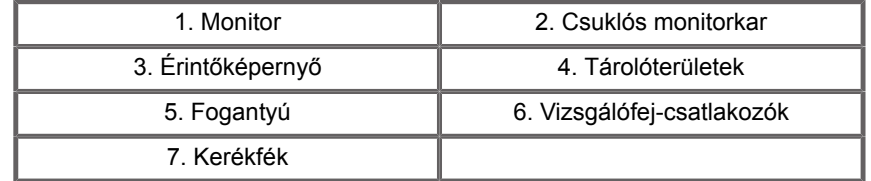

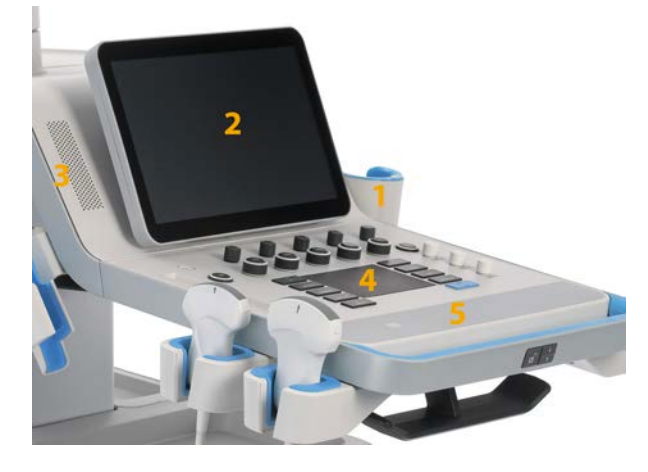

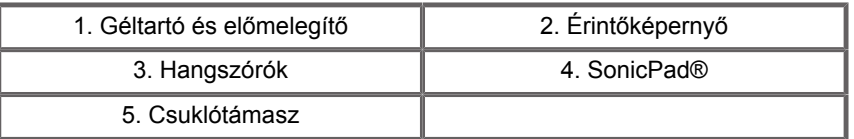

# **A tápkábel és a védőföldelés csatlakoztatása**

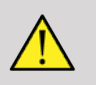

### **WARNING**

Ügyeljen arra, hogy a hálózati dugót olyan háromérintkezős, földelt fali aljzatba csatlakoztassa, amely megfelel a berendezés adattábláján feltüntetett névleges értékeknek.

Ha ilyen aljzat nem áll rendelkezésére, forduljon a SuperSonic Imagine képviseletéhez.

Amikor a rendszert megfelelően csatlakoztatták, a vezérlőpanelen lévő be/kikapcsoló gomb villog.

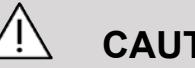

### **CAUTION**

A tápkábel reteszelőrendszere megakadályozza, hogy azt véletlenül kihúzzák.

Ügyeljen arra, hogy megnyomja a dugaszon lévő piros gombot, ha ki akarja húzni.

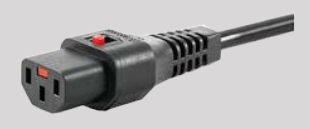

# **Információ arról az érintkezőről, amelyhez a potenciálkiegyenlítő vezetőt csatlakoztatni kell ( ):**

Ha a rendszerrel együtt egy másik orvosi berendezést is használnak, akkor ekvipotenciális buszhoz csatlakozó ekvipotenciális vezetéket kell mellékelni. További tudnivalókért forduljon a SuperSonic Imagine képviseletéhez. Ügyeljen arra, hogy a potenciálkiegyenlítő vezetéket csatlakoztassa, mielőtt a berendezés hálózati dugóját bedugná. Az áramütés megelőzése érdekében arra is ügyeljen, hogy kihúzza a berendezés hálózati dugóját a fali aljzatból, mielőtt leköti a vezetéket.

## **Monitor és csuklós kar**

A monitort csuklós karra szerelik, amelynek segítségével függőlegesen és vízszintesen állítható.

Beállíthatja a monitor helyzetét a különféle működtetési helyzeteknek és a kelező magasságának megfelelően.

Amikor kioldják rögzített szállítási helyzetéből, a monitor felés lefelé billenthető, balra és jobbra fordítható, és oldalra elmozdítható.

A monitor kioldásához a rögzített szállítási helyzetéből fordítsa el a csavart a karon balra (kék nyíl).

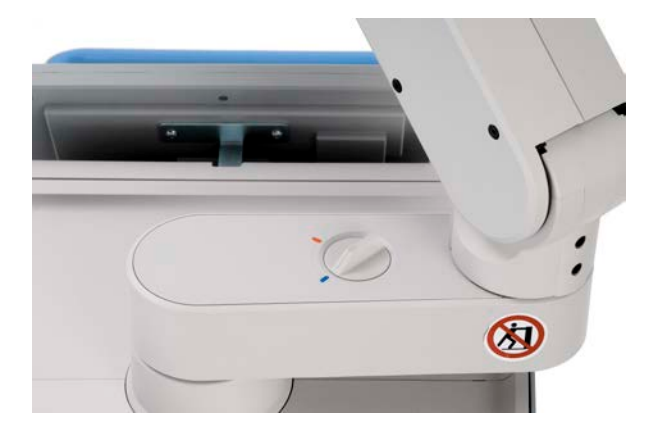

Szállításhoz vigye a monitort legalsó helyzetébe, majd fordítsa el a rögzítőt jobbra (piros nyíl) a monitor rögzítéséhez ebben a helyzetben. Ha a rendszert szállításhoz be kell csomagolni, akkor a monitor vízszintes helyzetbe dönthető.

A monitor beállításához fogja meg a fogantyúját, és billentse, fordítsa vagy mozgassa.

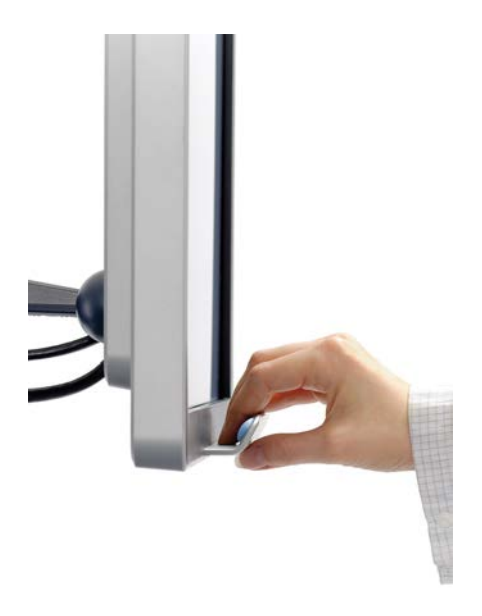

A képernyő fényerejét a monitor jobb alsó sarkán található **-**/**+** gombokkal állíthatja be.

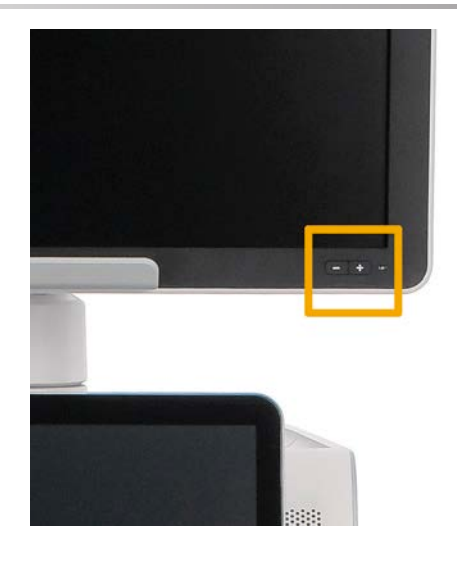

# **CAUTION**

Ne húzza meg a monitort, amikor a monitor és a vezérlőpanel nincs a SUPERSONIC MACH 20 rendszer fölött. Ha meghúzza a monitort, amikor a monitor és a vezérlőpanel az alábbi képen látható helyzetben van, a rendszer egyensúlya felborulhat.

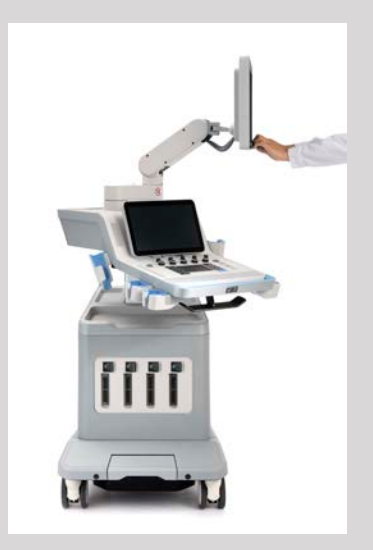

Ne nyomja és ne húzza a csuklós kart.

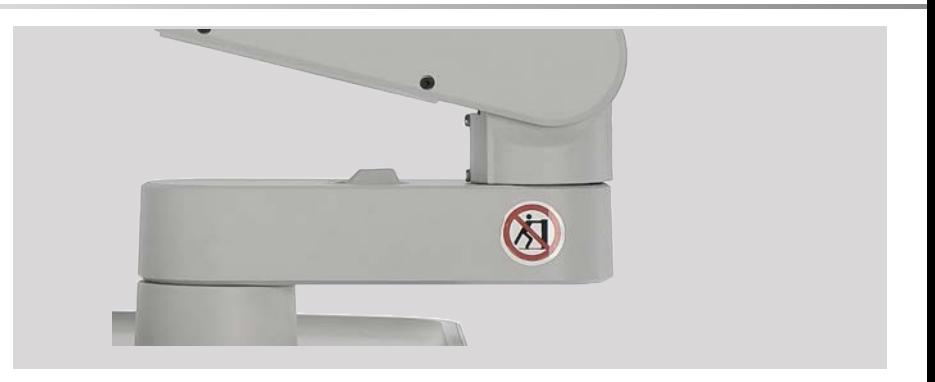

# **Vezérlőpanel**

### **A vezérlőpanel mozgatása felfelé és lefelé**

A vezérlőpanel magasságát elektromosan szabályozhatja az alábbi lépésekkel.

1. Nyomja meg az első fogantyún található két gomb egyikét az alábbi ábra szerint:

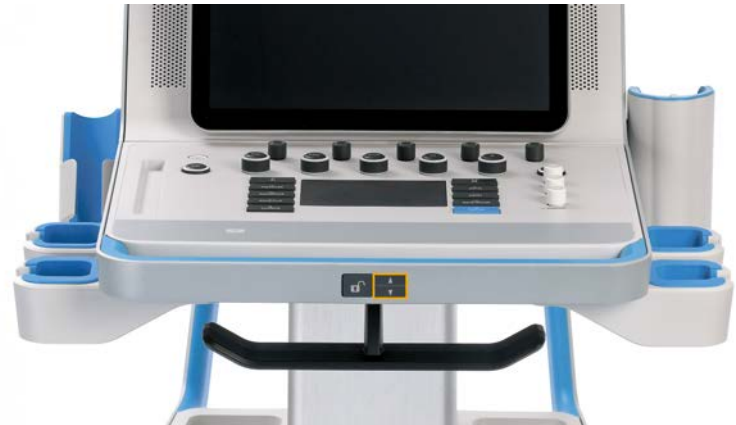

- 2. Tegye az alábbiak egyikét:
	- A vezérlőpanel lesüllyesztéséhez nyomja meg a DOWN (LE) gombot

• A vezérlőpanel felemeléséhez nyomja meg az UP (FEL) gombot

# **CAUTION**

Amikor a rendszert kikapcsolták, a vezérlőpanelt csak süllyeszteni tudja.

## **A vezérlőpanel elfordítása**

1. Nyomja meg az első fogantyún található Unlock (Zárolás feloldása) gombot (lásd az alábbi képet), és fordítsa el igény szerint a vezérlőpanelt balra vagy jobbra.

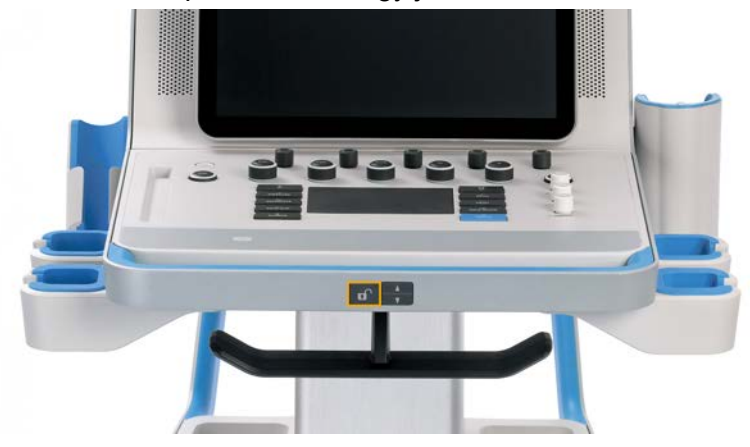

2. A vezérlőpanel kívánt helyzetben rögzítéséhez engedje fel a gombot.

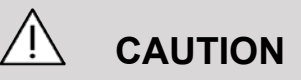

Rögzített helyzetben a vezérlőpanel enyhén elmozdítható. Ha szabadon akarja mozgatni, akkor nyomja meg a fentiek szerint a kioldógombot.

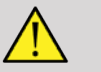

### **WARNING**

Győződjön meg arról, hogy nincs semmi és senki a rendszer alatt, amikor a vezérlőpanelt süllyeszti vagy elfordítja.

Amikor a vezérlőpanel magasságát szabályozza, vagy oldalra fordítja, akkor a rendszer automatikusan kimerevíti a képet. A valós idejű vizsgálathoz való visszatéréshez nyomja meg ismét a kimerevítés gombot.

Ne feledje, hogy az érintőképernyő szöge rögzített.

# **Hangszórók és hangbeállítások**

A Rendszerkonfigurációban beállíthatja az Audio Volume (Hangerő) elemet.

#### 55 **NOTE**

Lenémíthatja a rendszer jelzőhangjait, például a Save Image (Kép mentése) és Save Clip (Klip mentése) műveleteknél (A Rendszerkonfiguráció, **System/Display (Rendszer/kijelző)** lapon a **System (Rendszer)** allapon), vagy elnémíthatja a spektrális hangot PW vagy CW módban az Audio volume (Hangerő) gombbal.

# **CAUTION**

Ne hagyja, hogy folyadék jusson a hangszórórácsokba.

Tisztítsa le a fel nem használt gélt a vezérlőpanel felületéről, ha befejezte a rendszer használatát.

Ne tegyen folyadékot a hangszórórácsok közelébe.

# **Vizsgálófejek**

## **Vizsgálófej csatlakoztatása**

Csatlakoztassa a vizsgálófejet, tolja be a fészkébe, majd tolja a rögzítőkart teljesen balra a csatlakozó rögzítéséhez (lásd az alábbi képet).

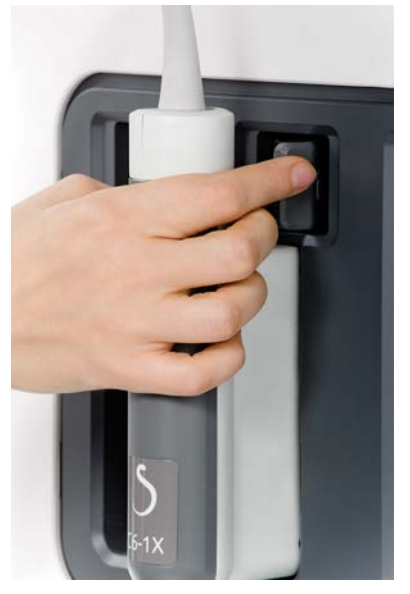

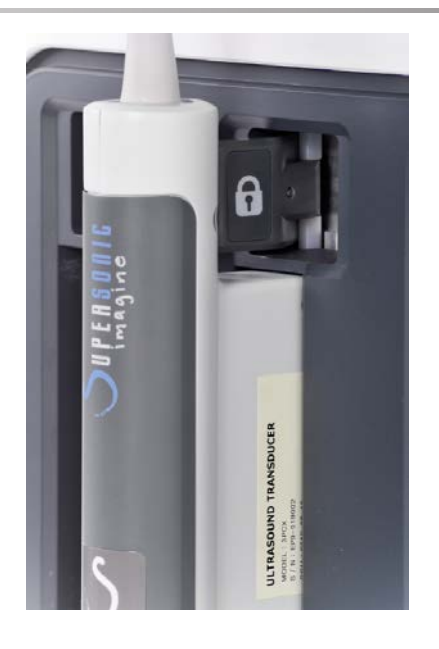

# **CAUTION**

Ügyeljen arra, hogy használaton kívül a rögzítőkar kioldott helyzetben (jobbra tolva) legyen.

Ügyeljen arra, hogy mielőtt az alábbiak szerint egy vizsgálófejet csatlakoztatna, a rögzítőkar kioldott helyzetben (jobbra tolva) legyen.

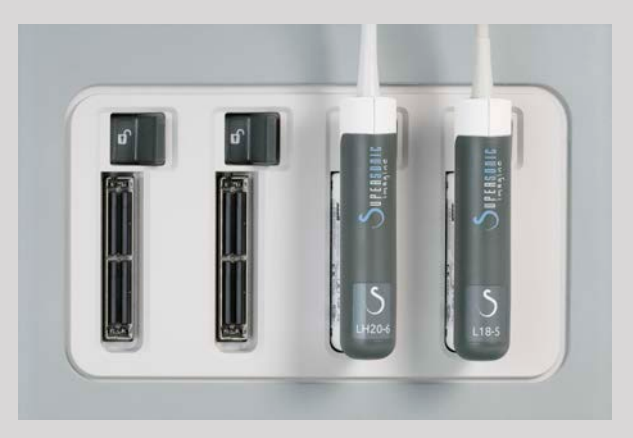

Ha a vizsgálófej nem csatlakozik megfelelően, a mérőfej lapján az alábbi ikon jelenik meg:

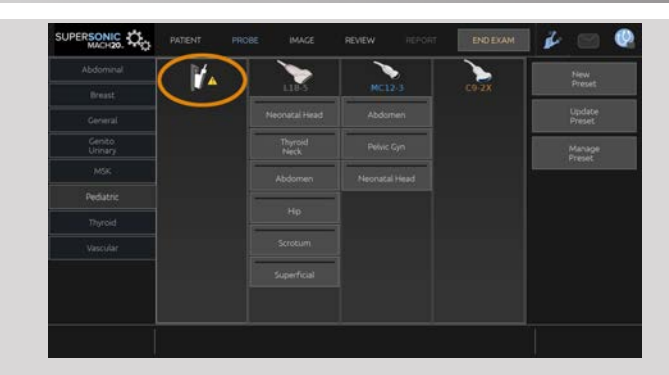

Ha ez az ikon látható, a hardver- és szoftverproblémák elkerülése érdekében csatlakoztassa újra megfelelően a vizsgálófejet.

Amikor lecsatlakoztatja a vizsgálófejet, húzza a rögzítőkart teljesen jobbra a csatlakozó kioldásához (lásd az alábbi képet), majd fogja meg a csatlakozót, és húzza ki egyenesen.

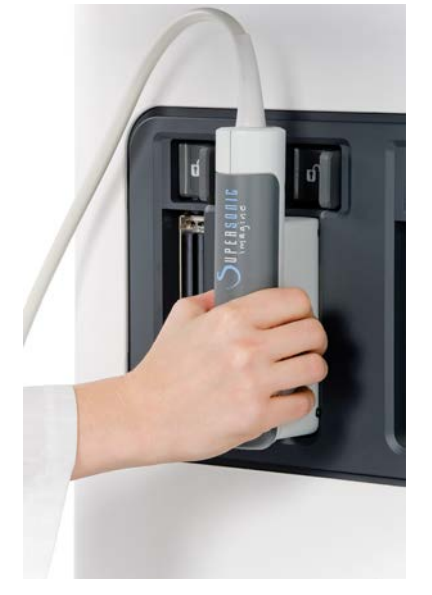

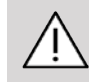

# **CAUTION**

Ha a vizsgálófej csatlakozóját olyankor dugja be vagy húzza ki, amikor képet jelenít meg, a rendszer és/vagy a vizsgálófej meghibásodhat.

A rendszerindítás és -leállítás alatt a vizsgálófej csatlakozóját ne dugja be és ne húzza ki! Az a rendszer hibás működését okozhatja.

Ha a vizsgálófejet leejti, vagy hasonlóan erős ütés éri, használat előtt ellenőrizze alaposan a vizsgálófejet.

Ellenőrizze, hogy a vizsgálófej háza nem repedt-e meg, és hogy a kábel és a szigetelés ép-e.

Ha bármilyen kétsége van a vizsgálófej épségével kapcsolatban, ne használja tovább, és forduljon a SuperSonic Imagine szervizképviselőjéhez.

#### 99 **NOTE**

Ügyeljen arra, hogy helyesen tartsa a vizsgálófejet. A SuperSonic Imagine vizsgálófejek oldalán egy nyíl található, amely az első elemet jelzi.

Ezt a nyilat nem szabad összetéveszteni az alábbi képen láthatóval, amely a vizsgálófej lenyomatának közepét jelzi, hogy elősegítse a biopsziát.

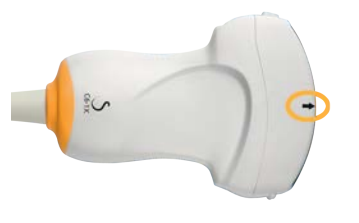

### **Kábeltartók**

A vizsgálófejek kábeleit felakaszthatja a vezérlőpanel alatti horgokra.

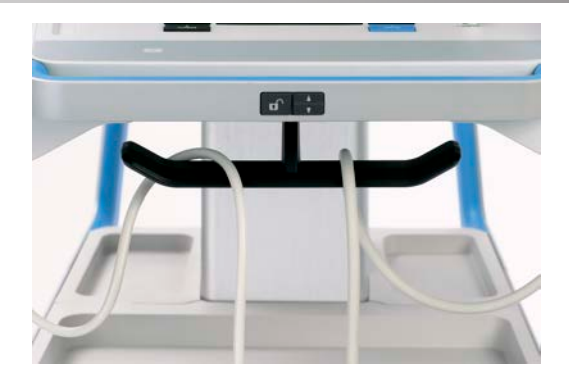

# **Tárolóhelyek a kocsin**

## **Géltartó és előmelegítő**

Kényelmének érdekében a kocsit géltartóval szerelték fel.

A géltartó az érintőképernyő oldalán található.

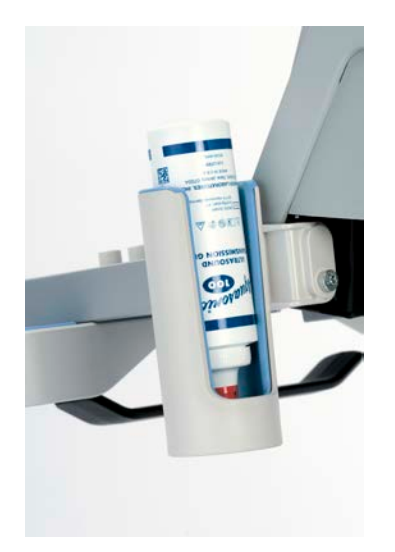

A tartóba 250 ml-es, 50 mm átmérőjű géles palack helyezhető be, hogy a klinikai vizsgálatok során könnyen hozzáférhető legyen.

#### A **TIP**

A géles palackot a szeleppel lefelé tegye a tartóba, hogy a gél könnyen kifolyjon.

A makacsul rászáradt gélt meleg vízzel és puha kefével tisztítsa le.

Kényelmének érdekében a géltartó fűthető. A fűtést közvetlenül a géltartóba építik. A gélt egy óra alatt 86 °F-ra (30 °C), négy óra alatt 98,6 °F-ra (37 °C) melegíti fel.

A gél melegítő be- és kikapcsolásához nyomja meg az alábbi ikont az érintőképernyőn.

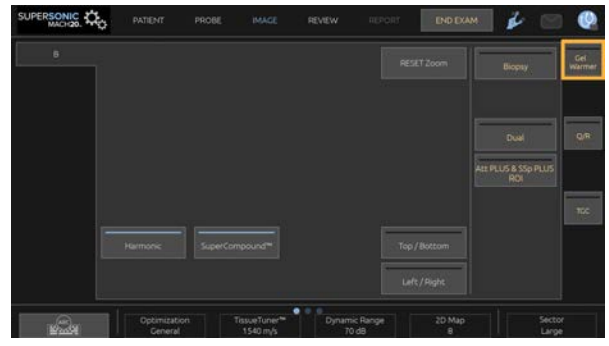

# **CAUTION**

A kék LED jelzi, hogy a fűtés melegít. Amikor a LED kialszik, a fűtés nem melegít.

Amikor be van kapcsolva, figyelje meg, hogy a gél melegítő felváltva aktív (45 percig), majd kikapcsol (30 percre), hogy szabályozza a gél hőmérsékletét.

A melegítési problémák elkerülése érdekében a géles palack átmérőjének 49 mm (min.) és 52 mm (max.) között kell lennie.

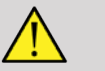

## **A** WARNING

Csak a SUPERSONIC MACH 20 berendezéshez ajánlott gélekkel használja a gél-előmelegítőt (a kompatibilis gélek teljes listáját lásd: **[the section called "Gélek" \[64\]](#page-79-0)**).

Vegye figyelembe a gél eltarthatósági idejét!

A rendszer és tartozékai nem alkalmasak kültéri használatra.

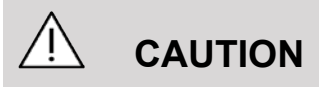

A gél-előmelegítőt puha, nedves ruhadarabbal és enyhe mosószerrel, illetve kórházi fertőtlenítőszerrel tisztíthatja meg; a további tudnivalókat lásd: **Chapter 10,** *[A rendszer ápolása és](#page-490-0) [karbantartása](#page-490-0)* **[\[475\]](#page-490-0)**.

Legyen óvatos, hogy az elektronikus vezérlést ne érje nedvesség!

Ne használjon abrazív tisztítószert vagy izopropil-alkoholt a gélelőmelegítő tisztításához!

Ne mártsa és ne merítse vízbe a gél-előmelegítőt!

A gél-előmelegítőben csak ultrahangos gélt használjon! Ne használjon semmilyen más terméket.

## **Tárolóterületek**

Ezeket a területeket használhatja alapvető dolgok, például jegyzetfüzetek, diagramok, DVD-k és törlőkendők tárolására.

Az alábbi képen láthatók a tárolóterületek és az egyes területek maximális terhelhetősége.

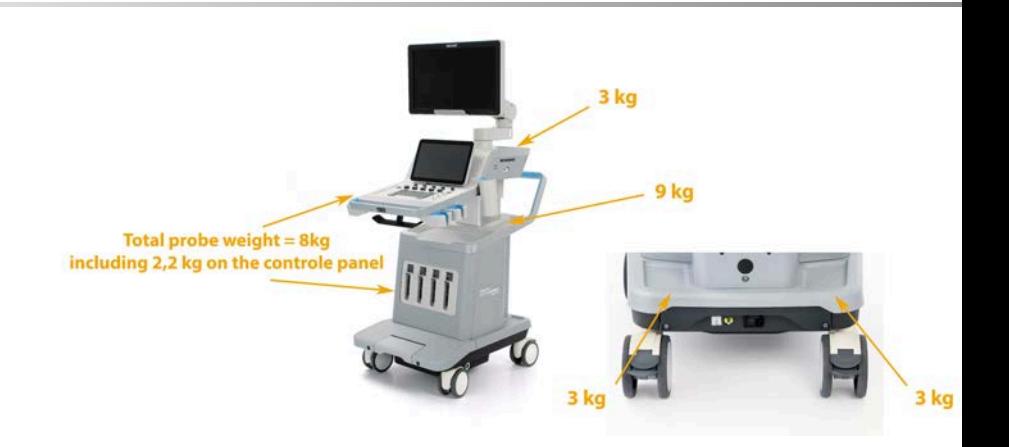

A mérőfejjel együtt összesen 26 kg (57 font) súlyt tárolhat a rendszeren.

# **CAUTION**

Ne próbálja felnyitni a kocsit más eszközök csatlakoztatásához.

Segítségért forduljon a hivatalos SuperSonic Imagine értékesítési vagy -szervizképviselethez.

Az elektronikus eszközök nem megfelelő csatlakoztatása az ultrahangos rendszerhez érvénytelenít minden garanciát, és hibás működést, áramütést vagy tüzet okozhat!

Ne terhelje túl a rendszer tárolóterületeit!

A dolgok tárolására inkább a középső tárolóterületet használja, ne a felsőt! A felső tárolóterület túlterhelése felboríthatja a rendszer egyensúlyát.

A rendszer túlterhelése perifériákkal, vagy a perifériák felhalmozása azok kijelölt helyén kívül felboríthatja a rendszer egyensúlyát, amitől a periféria vagy a rendszer eldőlhet.

Ne terhelje a vezérlőpanelt nehéz tárgyakkal.

Ne támaszkodjon a vezérlőpanelre!

# **Be- és kimeneti csatlakozók**

## **USB-portok**

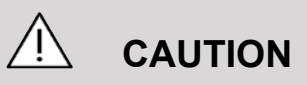

Külső áramellátású USB-eszközöket nem szabad a SUPERSONIC MACH 20 ultrahangos rendszer USB-portjaihoz csatlakoztatni.

Bármely USB-eszköz csatlakoztatható a rendszerhez, amennyiben saját áramellátása az USB-porton keresztül történik (két USB-port használható), vagy egy IEC60601 szabványnak (1MOPP) megfelelő külső tápegysége van.

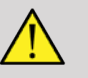

#### **WARNING**

USB-port használata esetén ügyeljen arra, hogy sem a felhasználó, sem a páciens keze vagy más testrésze ne érjen az USB-port részeihez.

Az ultrahangos berendezés az alábbi portokkal rendelkezik:

• Két USB-port található a vezérlőpanel jobb oldalán.

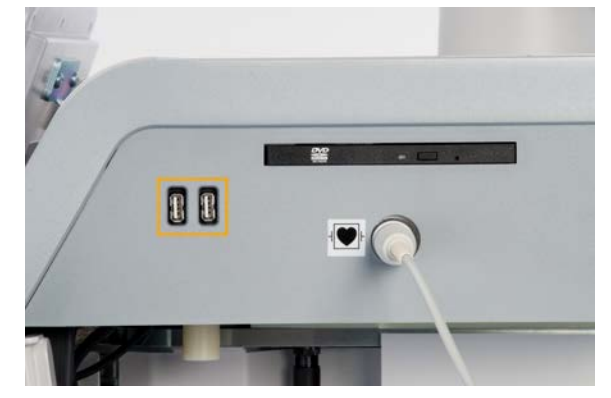

• Három USB-port található a rendszer hátoldalán.

Ezekbe az USB-portokba csatlakoztathatja a lábkapcsolót és a pendrive-ot.

• Egy szigetelt USB-port található a rendszer hátoldalán.

## **WARNING**

A szigetelt Ethernet- és USB-portok alatt az alábbi címke található:

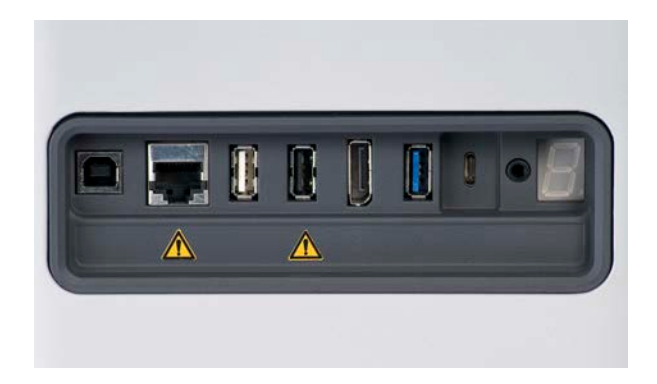

# **CAUTION**

Az olyan perifériákat, amelyek közvetlenül a SUPERSONIC MACH 20 berendezéstől kapnak áramellátást (például pendrive vagy lábkapcsoló), nem szabad az elszigetelt USB-porthoz csatlakoztatni.

Ügyeljen arra, hogy az elszigetelt USB-porthoz csak külső áramellátással rendelkező perifériákat csatlakoztasson. Például a lábkapcsoló csatlakoztatása az elszigetelt USB-porthoz lelassíthatja a rendszert.

A B típusú USB-port (az alábbi képen kiemelve) a SuperSonic Imagine szerviz számára van fenntartva. Ne csatlakoztasson semmilyen perifériát ehhez a porthoz.

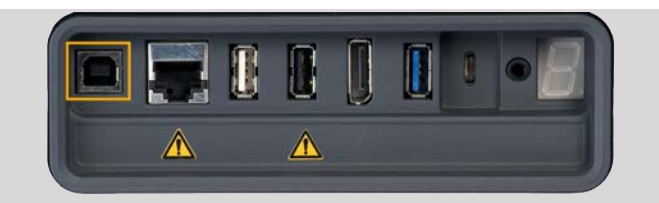

A SUPERSONIC MACH 20 berendezés (opcionális) tartozéka egy kétpedálos KINESIS lábkapcsoló.

## **DisplayPort csatlakozó**

A rendszer DisplayPort csatlakozót, valamint adaptereket biztosít a DisplayPortról VGA-, DVI- és HDMI-portra való átalakításhoz.

# **CAUTION**

A DisplayPorthoz csak az IEC 60601-1 szabványnak megfelelő berendezések csatlakoztathatók.

Egy külső, DVI-kapcsolattal felszerelt monitor csatlakoztatható a DisplayPorthoz.

A további részleteket lásd: **[the section called "Kiegészítő](#page-70-0) [videoeszközök" \[55\]](#page-70-0)**.

### **CD-/DVD-meghajtó**

A CD-meghajtó a vezérlőpanel jobb oldalán található.

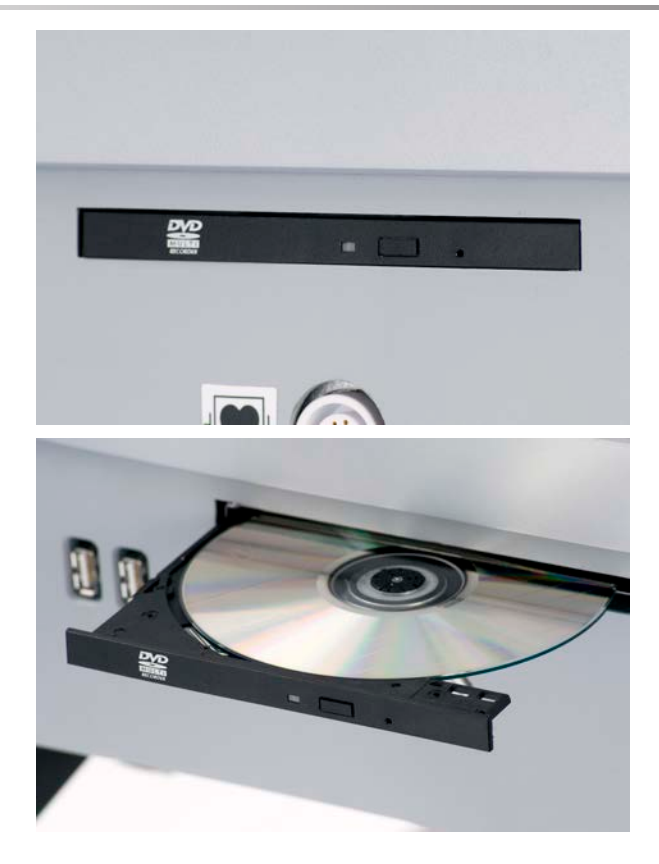

A CD-/DVD-meghajtó a következő hordozókat támogatja:

- DVD-R (SL)
- DVD-R (DL)
- DVD+R (SL)
- M-Disc DVD(DVD+R)
- DVD+R (DL)
- DVD+RW
- DVD-RW
- DVD-RAM
- CD-R
- CD-RW

CD/DVD kiadásához:

1. Kattintson a megfelelő ikonra (CD vagy DVD)

Megjelenik a feladatlista.

2. A CD vagy DVD kiadásához nyomja meg az Eject (Kiadás) gombot

Az ikonokról a további tudnivalókat lásd: **[the section called](#page-212-0) ["Értesítés ikonok" \[197\]](#page-212-0)**.

Ha manuálisan kell kiadnia a CD-/DVD-lemezt, illessze egy iratkapocs végét a CD-/DVD-meghajtótól jobbra található furatba.

# **Nyomtatók**

### **Integrált nyomtatók (opcionális)**

A rendszernek része egy SONY fekete-fehér hőnyomtató (beépített UP-D898DC) is. A kocsi hátulján található.

A rendszerhez kapott SONY fekete-fehér hőnyomtatónak bekapcsolva kell lennie.

Energiatakarékos üzemmódban marad. A nyomtató kikapcsolása és újraindítása megterheli a SUPERSONIC MACH 20 rendszert, és egyéb elektromos problémákat is okozhat.

## **Kiegészítő nyomtató**

Kiegészítő nyomtatót is csatlakoztathat a SUPERSONIC MACH 20 berendezéshez.

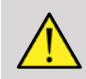

#### **WARNING**

NE csatlakoztasson olyan nyomtatót a SUPERSONIC MACH 20 USB-portjához, amely nem felel meg az IEC 60601-1 szabványnak. Ha a külső perifériát nem az elszigetelt USBporthoz csatlakoztatják, akkor a külső perifériának meg kell felelnie a biztonságra vonatkozó IEC-szabványoknak. Ellenőrizni kell, hogy az elektromos gyógyászati berendezés megfelel-e az IEC60601-1-1: 2000 vagy IEC60601-1: 2012 előírásainak. A IEC60950 szabványnak megfelelő valamennyi berendezést kívül kell tartani a páciens környezetén, amint azt az IEC60601-1-1 előírja.

A kereskedelmi berendezések, mint például a nyomtatók és a külső monitorok általában meghaladják a megengedett szivárgó áramra vonatkozó előírásokat, és ha külön AC hálózati aljzatba csatlakoztatják őket, megsértik a páciens biztonságára vonatkozó szabványokat. Az ilyen külső AC hálózati aljzatok megfelelő elektromos szigetelése vagy a berendezés kiegészítő védőföldeléssel való ellátása szükséges ahhoz, hogy megfeleljen a szivárgó áramra vonatkozó IEC60601-1 szabványoknak.

A kompatibilis nyomtatók listáját lásd alább. Ezek a nyomtatók kompatibilisek a SUPERSONIC MACH 20 berendezéssel, és csatlakoztathatók ahhoz az elszigetelt USB-porton keresztül. Ha a listában nem szereplő nyomtatót használ, győződjön meg arról, hogy megfelel-e az IEC60601-1 szabványnak.

A SUPERSONIC MACH 20 rendszer a legtöbb általános PostScript- és PCL6-nyomtatóval kompatibilis.

Ha a nyomtató megfelel az IEC 60950 szabványnak, hajtsa végre a következő lépéseket:

- 1. Győződjön meg arról, hogy a SUPERSONIC MACH 20 berendezés csatlakozik-e a hálózathoz (az elszigetelt Ethernetport a kocsi hátulján található).
- 2. Dugja be a külső nyomtató tápkábelét a fali csatlakozóaljzatba
- 3. Dugja be a külső nyomtató hálózati kábelét a hálózati aljzatba
- 4. Kapcsolja be a nyomtatót
- 5. Konfigurálja úgy a SUPERSONIC MACH 20 rendszert, hogy csatlakozzon az azonos hálózaton lévő nyomtatóhoz

#### 99 **NOTE**

A SUPERSONIC MACH 20 és a külső nyomtató ugyanahhoz a hálózathoz csatlakozhat a telephelyén.

Ha a nyomtató megfelel az IEC 60601-1 szabványnak, hajtsa végre a következő lépéseket:

- 1. Dugja be a külső nyomtató tápkábelét a fali csatlakozóaljzatba
- 2. A nyomtató típusától függően tegye az alábbiak egyikét:
	- csatlakoztassa a nyomtatót a SUPERSONIC MACH 20 berendezéshez USB-kábellel
	- csatlakoztassa a nyomtatót a SUPERSONIC MACH 20 berendezéshez USB-kábellel

# **Vonalkódolvasó (opcionális)**

A SUPERSONIC MACH 20 támogatja a kifejezetten egészségügyi alkalmazásokhoz és környezethez kifejlesztett kézi vonalkódolvasó használatát például a páciensazonosító naplózásához: vonalkódolvasó (JADAK Flexpoint HS-1M).

Ha csak a páciensazonosítót olvassák be vonalkódolvasóval, a páciensazonosító beolvasható az SUPERSONIC MACH 20 Páciens, Feladatlista vagy Lekérdezések és lekérések képernyőin.

A SuperSonic Imagine által leszállított a HS-1M vonalkódolvasó gyárilag be van programozva, így nem igényel semmilyen személyre szabást a felhasználó részéről. Ha módosítania kell ezeket a beállításokat, a programozást a felhasználói útmutatóban lévő vonalkódok beolvasásával, vagy az alattuk olvasható utasítások elküldésével végezhetik el.

A HS-1M vonalkódolvasó fertőtlenítésével és tisztításával kapcsolatban a részletes tudnivalókat lásd: **[the section called "A](#page-496-0) [vonalkódolvasó tisztítása és fertőtlenítése" \[481\]](#page-496-0)**.

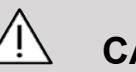

## **CAUTION**

A HS-1M lézeres célzórendszert tartalmaz, amely mindenben megfelel a szemvédelmi tanúsítványoknak.

Az eszköz CDRH/IEC 2. osztályú lézerfényt és IEC 1M osztályú fényt bocsát ki.

Ne nézzen a fénysugárba!

#### 99 **NOTE**

Használaton kívül a HS-1M egy erre a célra kapható tartóban tárolható.

### **1D vonalkódolvasó**

#### **Áttekintés**

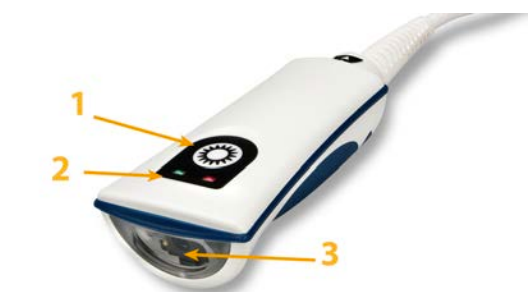

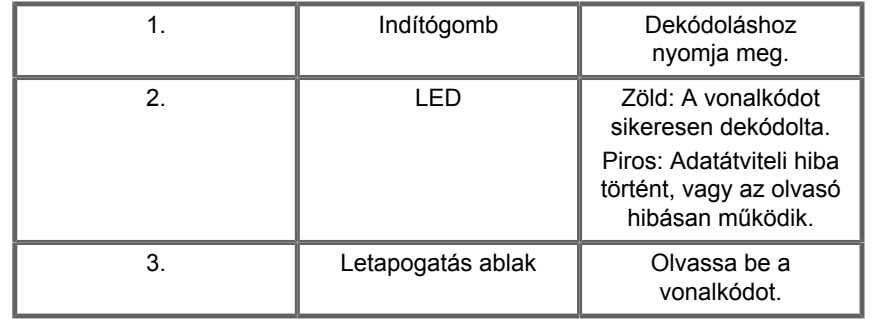

#### **Leolvasó beállítása**

Dugja be a vonalkódolvasó USB-kábelét a SUPERSONIC 20 egyik szabad USB-portjába, és győződjön meg arról, hogy a csatlakozó megfelelően van-e rögzítve. Amikor megfelelően csatlakozik, a vonalkódolvasó hangjelzést ad.

Az olvasó gyári beállításokkal rendelkezik, és csak 1D vonalkódok beolvasására használható.

Az olvasó támogat egyes felhasználó által beállítható funkciókat az alábbiak szerint.

További tudnivalókért forduljon a SuperSonic Imagine vevőszolgálatához.

#### **Beállítások**

#### **BILLENTYŰELRENDEZÉS**

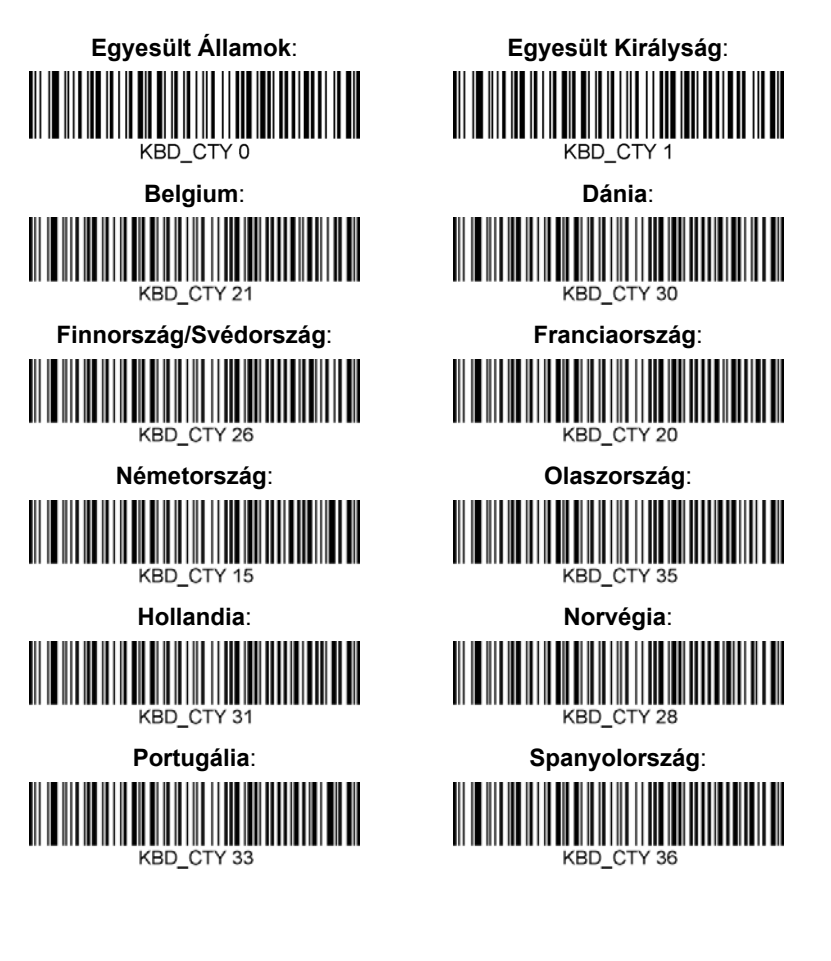

#### **SIKERES BEOLVASÁS JELZÉSE**

**LED – LED sikeres beolvasásnál**

Beállíthatja, hogy a LED jelzőfény jelezze-e a sikeres beolvasást.

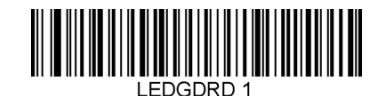

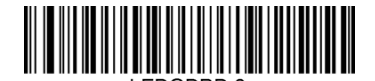

**Engedélyezve Letiltva**

**Hangjelzés – sikeres beolvasás**

Beprogramozhatja, hogy a hangjelzés jelezze-e a sikeres beolvasást. Ennek az opciónak a kikapcsolása esetén a hangjelzés csak a sikeres beolvasásnál nem szólal meg. Minden hiba- és menüjelzés továbbra is hallható.

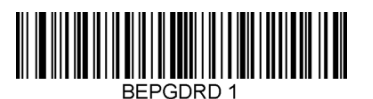

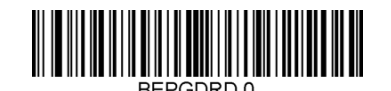

**Engedélyezve Letiltva**

**Hangjelzés hangereje – sikeres beolvasás**

A hangjelzés hangerő kódjai módosítják a hangjelzés hangerejét, amit a HS-1M bocsát ki sikeres beolvasás esetén. Ha kikapcsolja, a hiba- és menüjelzések továbbra is hallhatók.

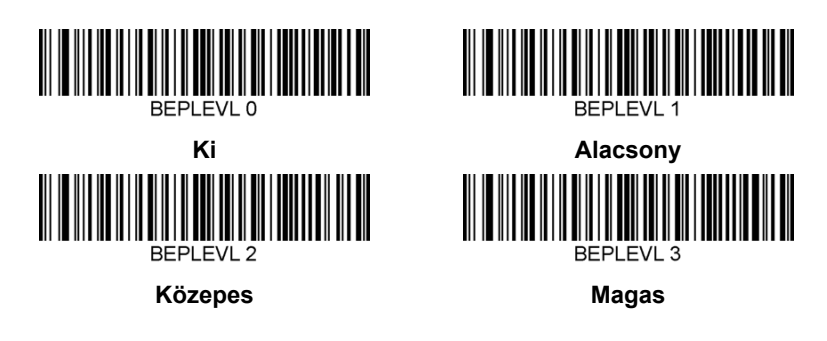

**Hangjelzés hangmagassága – sikeres beolvasás**

Olvassa be az alábbi kódok egyikét a sikeres beolvasáskor hallható hangjelzés hangmagasságának beállításához.

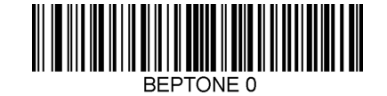

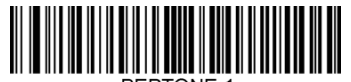

**Közepes**

**Alacsony**

**Magas**

**Hangjelzés időtartama – sikeres beolvasás**

Olvassa be az alábbi kódok egyikét a sikeres beolvasáskor hallható hangjelzés időtartamának beállításához.

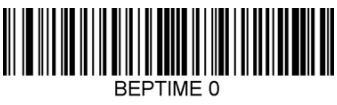

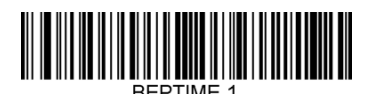

**Közepes**

**Rövid REPTIME 2** 

**Hosszú**

**Hangjelzés – bekapcsolási hangjelzés**

Olvassa be az alábbi kódok egyikét az olvasó bekapcsolásakor hallható hangjelzés be- vagy kikapcsolásához.

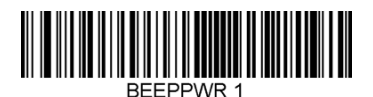

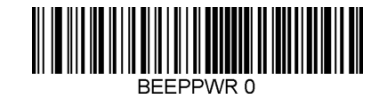

**Engedélyezve Letiltva**

#### **REZGÉS**

A HS-1M opcionálisan belső rezgőmotorral rendelkezik, amellyel jelezhetők a hibák, a sikeres/sikertelen beolvasások stb. Ez nagyon hasznos lehet olyan környezetben, ahol a hallható hangjelzés nemkívánatos lenne; például a kórházban éjszaka egy kórteremben, ahol a páciensek alszanak.

#### **Rezgési módok**

A HS-1M a rezgőmotorjával különböző helyzetekben jelezhet. Használja az alábbi kódok egyikét a HS-1M rezgési módjának beállítására.

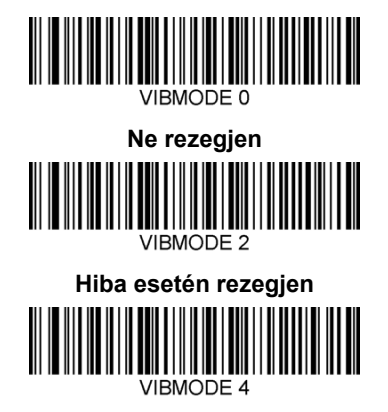

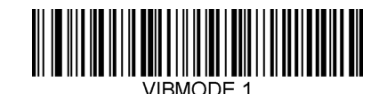

**BEL esetén (a gazdagéptől) rezegjen VIBMODE 3** 

> **Sikertelen beolvasás esetén rezegjen**

**Sikeres beolvasás esetén rezegjen**

#### **Rezgési impulzusok száma**

Állítsa be a rezgési impulzusok számát (vagyis hogy az eszköz hányszor rezegjen) 1 és 5 impulzus között. Minden impulzus időtartamát a rezgés időtartama határozza meg (lásd a következő oldalon).

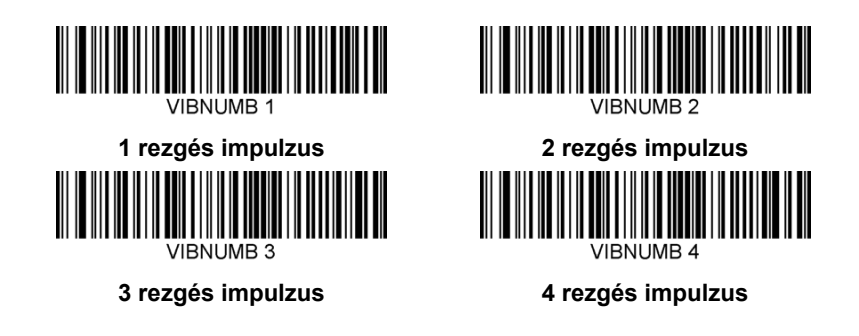

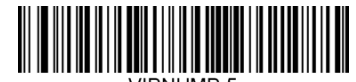

#### **5 rezgés impulzus**

#### **Rezgés időtartama**

Beállítja a rezgés (és az impulzus) időtartamát 1 ezredmásodperces lépésekben 1 ezredmásodperc és 1 másodperc között. Alábbiakban megtalálja néhány szokásos rezgési időtartam utasításának vonalkódját.

Minta beállítások:

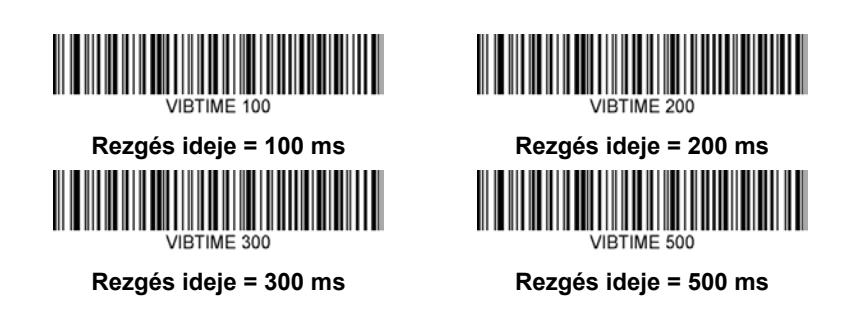

#### **MENÜVONALKÓD BEOLVASÁSA**

Mivel a JADAK HS-1M menü vonalkódok beolvasásával programozható, lehetőség van a menüvonalkódok beolvasásának korlátozására. A **MNUENAB 0** beállítása esetén a továbbiakban nem lehet vele menüvonalkódokat beolvasni. Az egyetlen utasítás, illetve beolvasható vonalkód, amivel ez megfordítható, a **MNUENAB 1**.

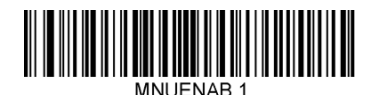

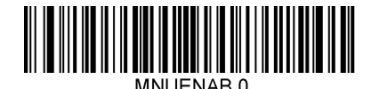

**Engedélyezve Letiltva**

#### **Beolvasás kézben tartott üzemmódban**

- 1. Győződjön meg arról, hogy valamennyi csatlakozás biztonságos
- 2. Állítsa a kurzort a kitöltendő mezőre
- 3. Irányítsa az olvasót a vonalkódra. Nyomja meg az indítógombot.

99 **NOTE**

Ügyeljen arra, hogy a leolvasó vonala az összes vonalat és a szimbólum közt is keresztezze, lásd az alábbi ábrát.

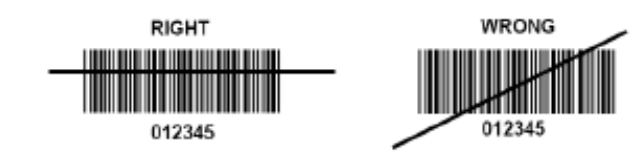

4. Sikeres beolvasás esetén az olvasó hangjelzést ad, és a LED zöld fénnyel világít.

### **Kompatibilis vonalkód típusok**

- GS-1 rövidített vonalkód (rövidített RSS)
- GS-1 kibővített vonalkód (kibővített RSS)
- Codabar
- Code 11
- Átlapolt 2 az 5-ből
- Code 128
- 2 az 5-ből mátrix
- Code 39
- Code 93
- NW7
- MSI
- EAN/JAN-13
- EAN/JAN-8
- UPC-A
- GS1-128
- UPC-E
- GS-1 Databar (RSS-14)
- UPC-E1

### **Paraméterek alapértelmezett értékei**

A Jadak HS-1M vonalkódolvasó paramétereinek alapbeállítását az alábbi táblázat tartalmazza

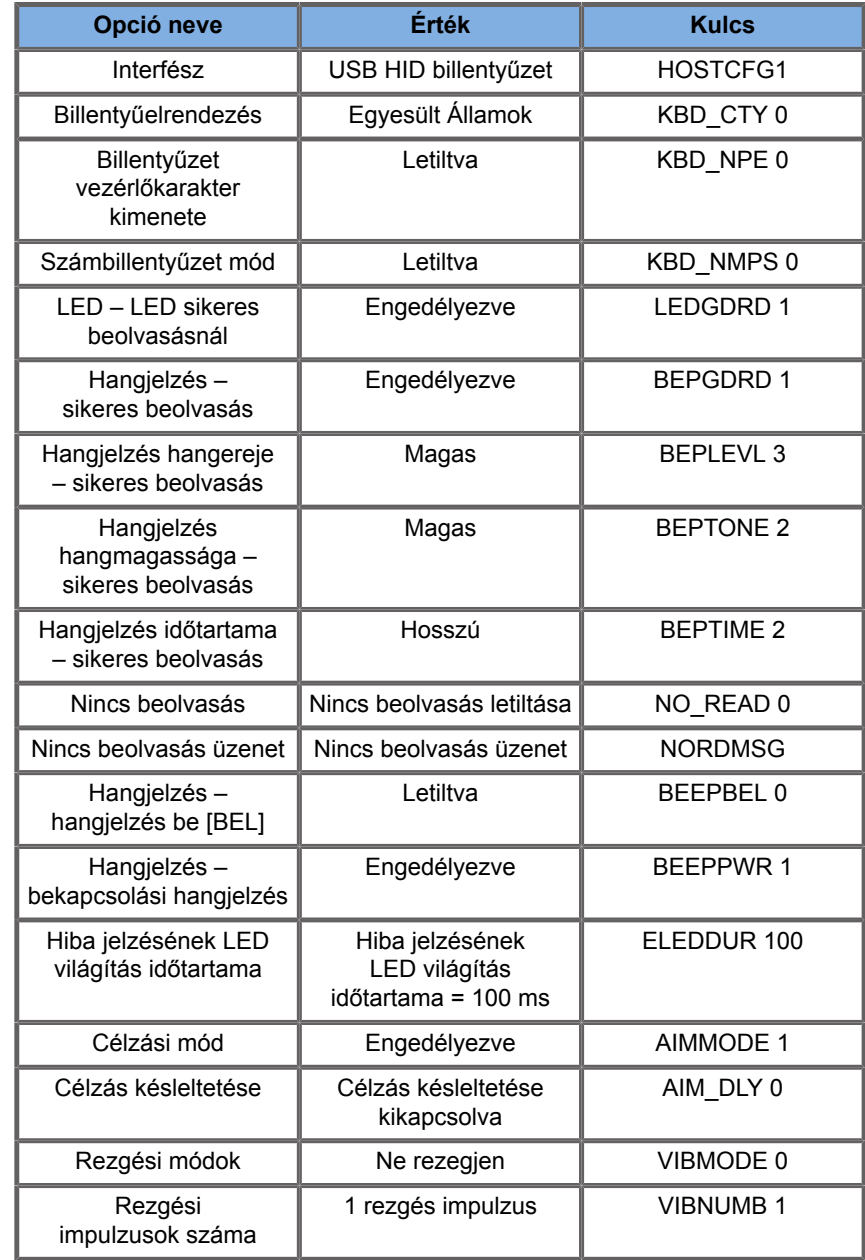

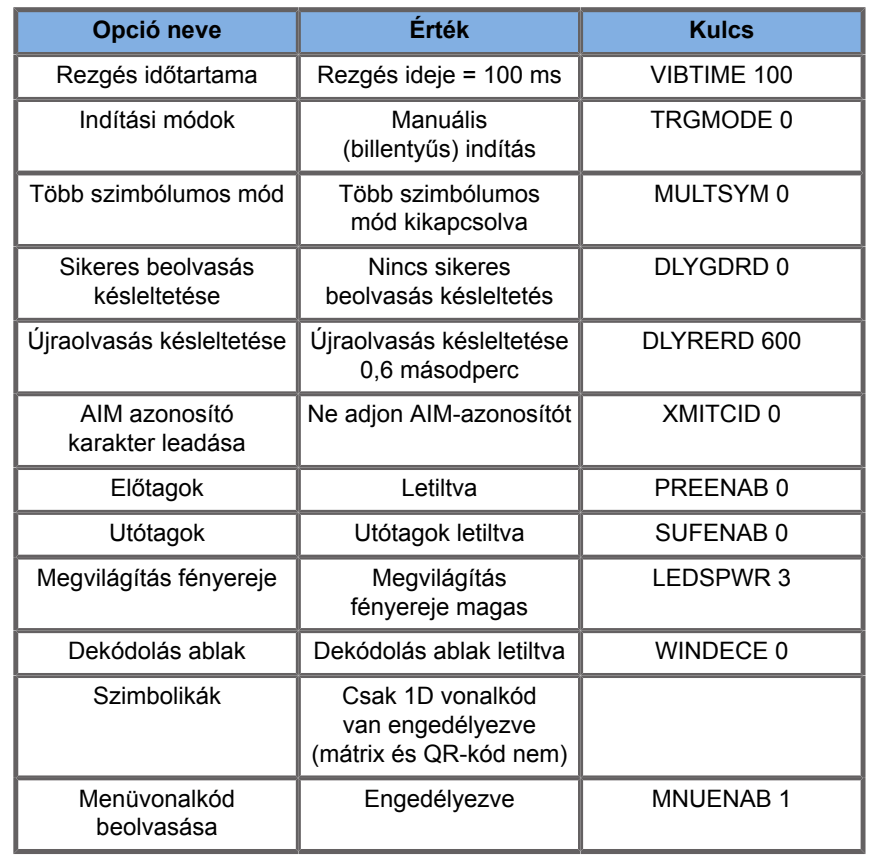

# <span id="page-70-0"></span>**Kiegészítő videoeszközök**

Kiegészítő videoeszközt is csatlakoztathat a SUPERSONIC<br>MACH 20 berendezéshez, például LCD-monitort vagy berendezéshez, például LCD-monitort vagy videokivetítőt.

A SUPERSONIC MACH 20 videokimenete digitális videojel, amelynek natív felbontása 1920x1080 képpont.

Olyan videoeszközöket csatlakoztathat a SUPERSONIC MACH 20 berendezéshez, amelyek kompatibilisek a port típusával, és támogatják ezt a videofelbontást. A külső videoeszköznek meg kell felelnie az IEC60601-1 szabványnak. A videoeszköz csatlakoztatásához a SUPERSONIC MACH 20 berendezéshez hajtsa végre az alábbi lépéseket:

- 1. Kapcsolja be a külső videoeszközt.
- 2. Ügyeljen arra, hogy a külső videoeszköz be legyen kapcsolva, és úgy legyen beállítva, hogy a bemenetén a DisplayPortról fogadja a jeleket. A további részleteket lásd a külső videoeszköz használati útmutatójában.
- 3. A külső videoeszközt a SUPERSONIC MACH 20 berendezéshez legfeljebb 5 m\* (15 láb\*) hosszú DisplayPortkábellel\* csatlakoztassa.
- 4. Kapcsolja be a SUPERSONIC MACH 20 berendezést. A fő kijelző képe látható a rendszer kijelzőjén és a külső monitoron is.

\*a DisplayPorthoz HDMI-, VGA- vagy DVI-eszközt illesztő adapter mellékelve

\*5 m hosszú DisplayPort-kábeleket teszteltek a SUPERSONIC MACH 20 berendezéssel. A hosszabb kábelek a digitális jel romlását vagy kiesését okozhatják.

#### 99 **NOTE**

Az 1920x1080 képpontos felbontást nem támogató külső videoeszközök az alábbiakat okozhatják:

- 1. Nem látható jel a külső videoeszközön
- 2. "Szélesvásznú" effektus, amikor fekete csíkok láthatók a kép körül.
- 3. Az oldalarányhoz igazodó jel látható. Ez azt okozhatja, hogy a kép megnyúlik vagy összezsugorodik, hogy elférjen a kijelzőn.

Ha képminőséggel vagy oldalaránnyal kapcsolatos problémát észlel, annak oka valószínűleg az, hogy a külső videoeszköz nem támogatja az 1920x1080 képpontos natív felbontást. Ez megoldható egy "digitális átméretező" beiktatásával a külső monitor és a SUPERSONIC MACH 20 közé. További tudnivalókért forduljon a helyi SuperSonic Imagine képviselethez.
## **CAUTION**

Az orvosi berendezésekhez csatlakozó kiegészítő berendezéseknek meg kell felelniük a vonatkozó IEC- vagy ISO-szabványoknak (pl. Az adatfeldolgozó berendezéseknek az IEC 60950 szabványnak). Továbbá minden konfigurációnak meg kell felelnie az orvosi elektromos berendezésekre vonatkozó követelményeknek (lásd: IEC 60601-1).

Bármely személy, aki kiegészítő berendezést csatlakoztat orvosi elektromos berendezéshez, orvosi berendezést konfigurál, vagyis felelős azért, hogy a rendszer(ek) megfeleljen(ek) az orvosi elektromos berendezésekre vonatkozó követelményeknek.

Felhívjuk a figyelmet arra a tényre, hogy a helyi törvények a fent követelményekkel szemben prioritást élveznek.

Ha kétségei vannak, forduljon a helyi képviselethez vagy a műszaki szervizrészleghez.

### **Mozgathatóság**

A SuperSonic Imagine SUPERSONIC MACH 20 ultrahangos rendszer egy mozgatható, kocsira szerelt rendszer.

A vázat négy elforduló kerékre (görgőre) szerelik, amelyek segítségével a rendszer könnyen gördíthető sík felületeken.

Az elforduló kerekekkel a felhasználó be tud kanyarodni a rendszerrel a sarkokon.

### **Fogantyúk**

Mozgatás közben a rendszert kényelmesen és biztonságosan lehet megfogni.

A nagy méretű fogantyúk a vezérlőpanelen és a rendszer hátulján találhatók (lásd az alábbi képet), és segítségükkel mozgatás közben stabilan és biztonságosan foghatja a rendszert.

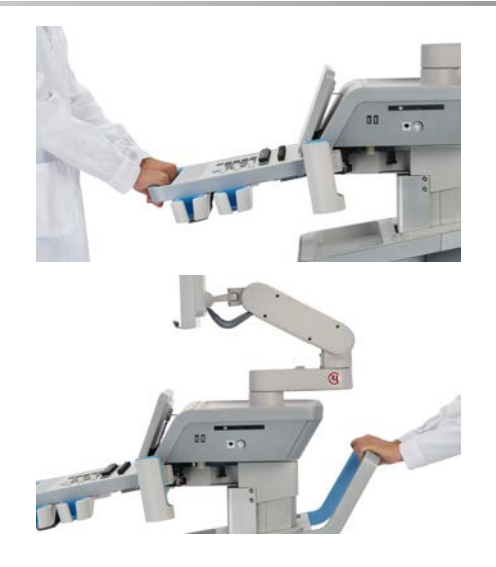

A rendszer kormányzásához mozdítsa a fogantyúkat az ellenkező irányba, mint amerre kanyarodni szeretne (pl. a kocsi balra kanyarodásához nyomja a fogantyúkat jobbra).

# **TIP**

A rendszert tolni egyszerűbb és biztonságosabb, mint húzni. Fogja meg erősen a fogantyúkat, és tartsa testét egyenesen a rendszer tolása közben.

Ügyeljen arra, hogy nagyobb távolságokra a hátsó fogantyúnál fogva tolja a rendszert, hogy ne károsodjon.

## **WARNING**

A fogantyúk nem arra valók, hogy azoknál fogva felemelje a rendszert.

A fogantyúk csak arra valók, hogy azoknál fogva tolja és húzza a rendszert.

A rendszert felemeléshez raklapra kell rögzíteni, vagy az eredeti szállítóládájába kell becsomagolni.

A rendszer mozgatására ne használjon kézikocsit.

### **Fék és kerékrögzítők**

A rendszert fékkel és kerékrögzítőkkel szerelik fel, hogy stabilizálják azt mozgatás, letapogatás illetve tárolás közben.

A kerékféket az első lábtartó közepén helyezkedik el, és az első kerekekre hat.

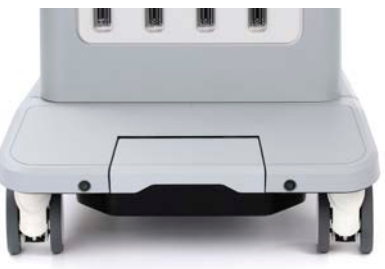

A féket rálépéssel alsó helyzetbe állítva teljesen leállítja az első kerekeket.

A féket rálépéssel alsó helyzetbe állítva teljesen leállítja az első kerekeket.

A féket felső helyzetbe állítva irányban rögzíti az első kerekeket, azaz előre-hátra mozgathatók, de nem lehet azokat elfordítani.

A hátsó kerekek fékjére lépve teljesen rögzíti azokat. A féket felső helyzetbe állítva azok ismét szabadon mozognak. A hátsó kerekek fékjét csak a rendszer tárolásához használja.

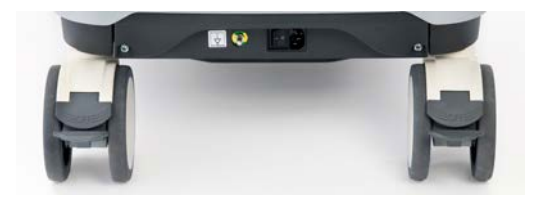

### **CAUTION**

A fékek és kerékrögzítők nem arra valók, hogy segítségükkel a rendszert rámpán vagy lejtőn stabilizálják.

Ne állítsa és ne tárolja a gépet lejtős vagy egyenetlen felületen.

### **Lábtartó**

Kényelmének érdekében a gépet lábtartóval szerelik fel.

Az erre szolgáló terület az első kerekek fölött van.

A támasz ergonomikus lehetőséget kínál lábainak pihentetésére, miközben ülő helyzetben végez letapogatást.

# **A rendszer mozgatása**

### **Felkészülés a rendszer mozgatására**

1. Állítsa vissza a vezérlőpanelt alaphelyzetébe

Kapcsolja ki a rendszert.

- 2. Húzza ki a fő tápkábelt, és csatlakoztassa le a tartozékokat (hálózatot stb.).
- 3. A vizsgálófej kábelkezelő rendszerével emelje fel a vizsgálófej kábeleket a kerekek szintjéről.
- 4. Szerelje le a perifériákat, vagy győződjön meg azok biztonságos rögzítéséről.
- 5. Rögzítse a csuklós monitorkart legalsó pozíciójában az alábbiak szerint:

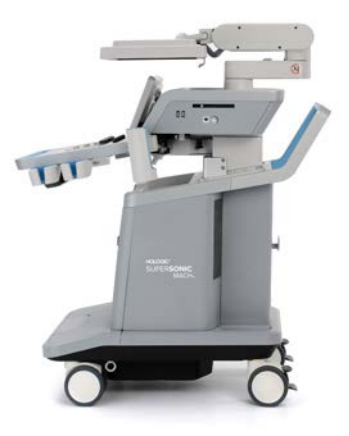

6. Oldja ki a kerekek rögzítését.

### **A rendszer mozgatása**

- 1. Fogja meg erősen a gép elején található fogantyúkat.
- 2. Függőleges testhelyzetben tolja a rendszert előre.
- 3. Kormányzáshoz mozdítsa a fogantyúkat az ellenkező irányba, mint amerre kanyarodni szeretne (pl. a kocsi balra kanyarodásához nyomja a fogantyúkat jobbra).

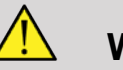

#### **WARNING**

Legyen óvatos a rendszer mozgatása során! Sérülést okozhat Önnek vagy másoknak, ha a lábára gurul, vagy a sípcsontjának ütközik!

A rendszer mozgatása során rögzítse a monitorkar és a vezérlőpanelt azok mechanizmusával.

Ne próbálja kézzel felemelni a rendszert.

A sérülések megelőzése érdekében használjon segédeszközt, például rámpát vagy emelőt.

Fokozottan ügyeljen, amikor rámpán halad fel vagy le.

Ne tolja a rendszert egyik oldalirányból sem erősen. A rendszer felborulhat.

Ne gurítsa át a kerekeket tartozékok kábelein.

Ha a kerekek, fogantyúk vagy fékmechanizmusok bármilyen hibáját tapasztalja, állítsa a rendszert vízszintes felületre biztonságos helyen, fékezze le a kerekeket, és ne használja a berendezést, míg a hivatalos SuperSonic Image-szervizképviselő meg nem nézte.

## **Kompatibilis tartozékok és készletek**

Bizonyos körülmények között a rendszerrel vizsgálatokat végző klinikusok más beszállítók által biztosított kiegészítő anyagokat használhatnak. A rendszerhez és a vizsgálófejekhez más beszállítók termékeinek használata kizárólag a klinikus felelőssége. Az alábbi táblázatban felsoroltuk a SUPERSONIC MACH 20 rendszerrel és vizsgálófejekkel használható termékeket. Más beszállítóknak a listában nem szereplő termékeit csak a felhasználó és a páciens saját felelősségére használhatják.

### **Kompatibilis tartozékok**

Az alábbi tartozékok használhatók a SUPERSONIC MACH 20 rendszerrel és vizsgálófejeivel (a tartozékokról a további tudnivalókat lásd az ezekre vonatkozó fejezetekben):

- Képernyőport és HDMI-, VGA- vagy DVI-adapter
- EKG-kábelek: további tudnivalók az EKG-kábelekről: **[the](#page-329-0) [section called "ECG \(EKG\)" \[314\]](#page-329-0)**
- Vonalkódolvasó (JADAK Flexpoint HS-1M)
- Nyomtatók: további tudnivalók a nyomtatókról: **[the section](#page-57-0) [called "Nyomtatók" \[42\]](#page-57-0)**
- Kétpedálos Savant Elite 2 lábkapcsoló, KINESIS
- Ethernet-kábel, CAT6a SSTP (PIMF) 500 MHz (árnyékolt), AWG26/7
- WIFI-hardverkulcsok és -adapterek: Linksys AE3000, ASUS USB-AC56 és D-Link DWA-172
- Gélek: a kompatibilis gélek teljes listáját lásd: **[the section called](#page-79-0) ["Gélek" \[64\]](#page-79-0)**
- Védőhuzatok: a kompatibilis védőhuzatok teljes listáját lásd: **[the](#page-80-0) [section called "Vizsgálófej-védőhuzatok" \[65\]](#page-80-0)**
- Biopsziavezetők: a kompatibilis biopsziavezetők teljes listáját lásd: **[the section called "Biopsziavezetők" \[75\]](#page-90-0)**
- Tisztítószerek: a tisztító- és fertőtlenítőszerek teljes listáját lásd: **[the section called "Kompatibilis termékek](#page-504-0) [listája" \[489\]](#page-504-0)**

### <span id="page-79-0"></span>**Gélek**

A legtöbb vízbázisú gél kompatibilis az ultrahangos rendszerek vizsgálófejeivel.

Az alábbi géleket ajánljuk, mivel azok teljesen kompatibilisek a vizsgálófejeinkkel. Ellenőrizze, hogy a táblázatban szereplő ajánlott termékek használata engedélyezett-e az Ön országában.

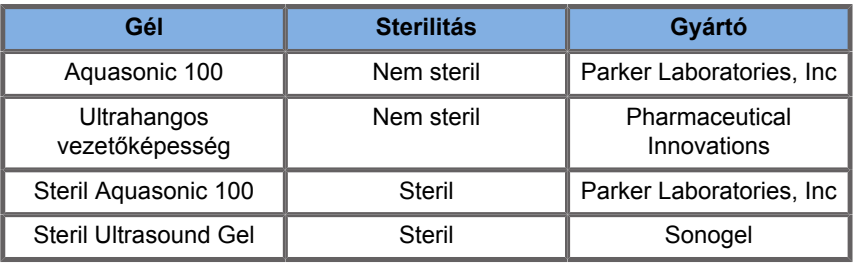

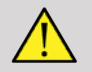

### **WARNING**

Csak az ajánlott géleket (kenőanyagokat) használja! Más termékek károsíthatják a mérőfejet és érvényteleníthetik a garanciát!

### <span id="page-80-0"></span>**Vizsgálófej-védőhuzatok**

Bizonyos körülmények között, amikor a vizsgálófej közvetlen érintkezésbe kerülhet nyálkahártyával, vérrel vagy más testnedvvel, vizsgálófej-védőhuzat használata ajánlott.

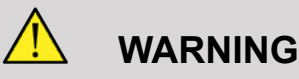

Vizsgálófej-burkolat használata ajánlott.

Használat után az egyszer használatos védőhuzatot el kell távolítani és el kell dobni.

A testüregben használt mérőfejet steril köpennyel kell ellátni. Ha a mérőfejeket biopsziás eljárások támogatására használják, a biopszia minden eszközének sterilnek kell lennie az eljáráshoz, és minden használat után a gyártó előírásait szerint újra kell azokat sterilizálni.

Az E12-3 mérőfejet használat után akkor is meg kell tisztítani és nagyon alaposan kell fertőtleníteni, ha steril köpennyel használták.

A védőhuzatok használat során megsérülhetnek, és az így keletkező szennyeződés esetleg nem látható.

Az alábbi táblázatban azon steril vizsgálófej védőhuzatok alapvető adatait foglaltuk össze, amelyek fizikailag illeszkednek ultrahangos vizsgálófejeinkre. Ellenőrizze, hogy a táblázatban szereplő ajánlott termékek használata engedélyezett-e az Ön országában.

#### **L18-5**

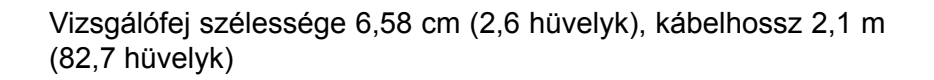

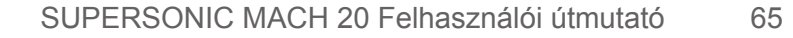

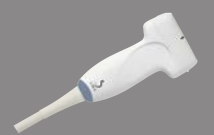

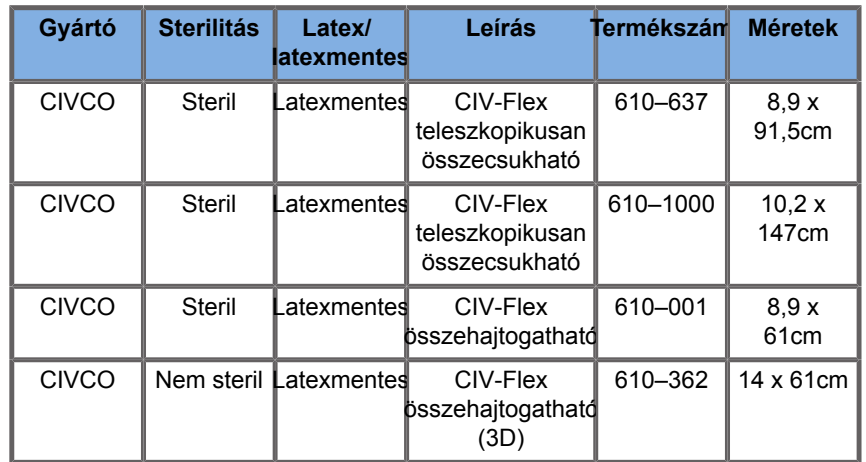

#### **C6-1X**

Vizsgálófej szélessége 7,89 cm (3,11 hüvelyk), kábelhossz 2,1 m (82,7 hüvelyk)

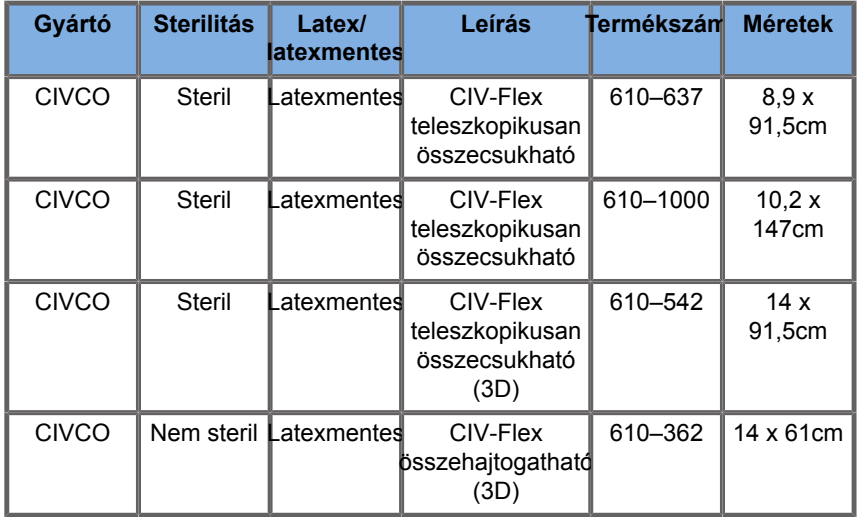

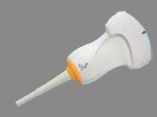

#### **C9-2X**

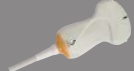

 $\overline{\phantom{0}}$ 

Vizsgálófej szélessége 7,89 cm (3,11 hüvelyk), kábelhossz 2,1 m (82,7 hüvelyk)

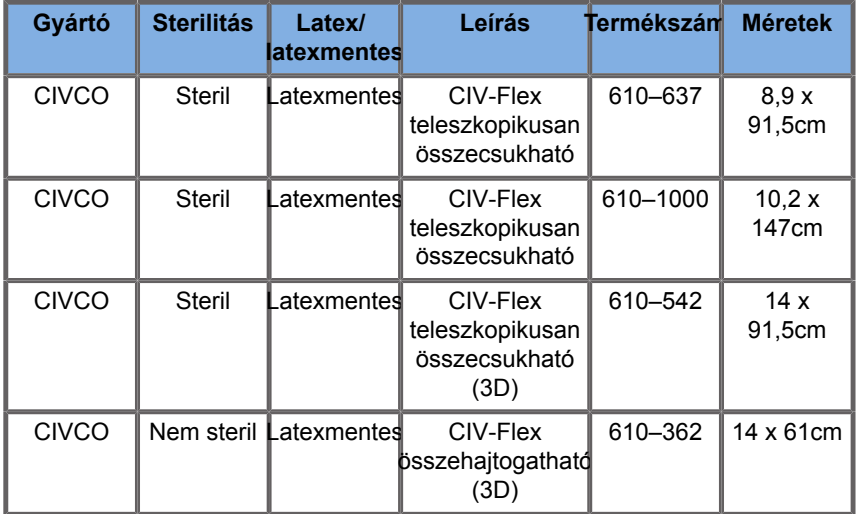

#### **E12-3**

Vizsgálófej szélessége a csúcsnál 2,42 cm (0,96 hüvelyk), vizsgálófej maximális szélessége a fogantyúnál 4 cm (1,58 hüvelyk), kábelhossz 2,1 m (82,7 hüvelyk)

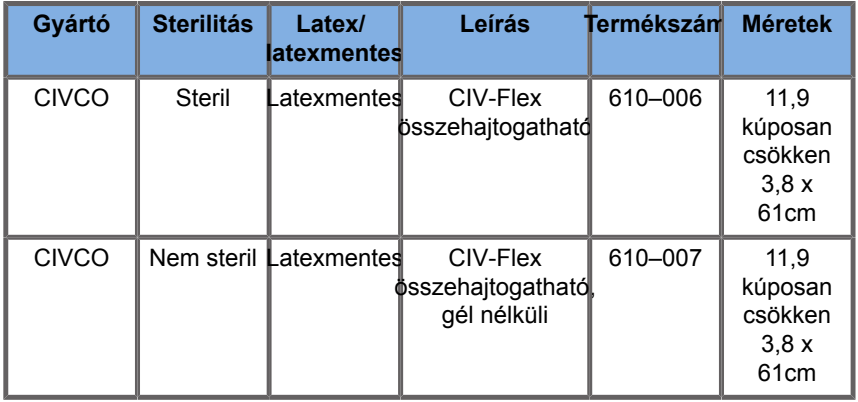

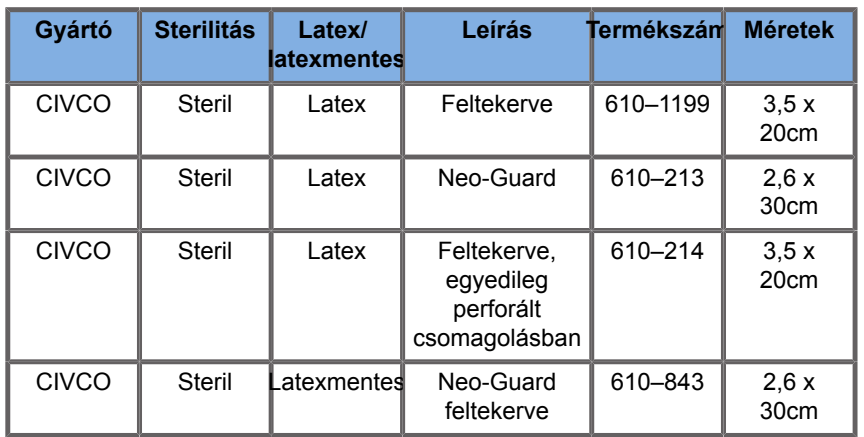

Agyműtétek során történő alkalmazáshoz (csak Európában) az E12-3 mérőfejet az alábbi védőhuzatok egyikével kell használni:

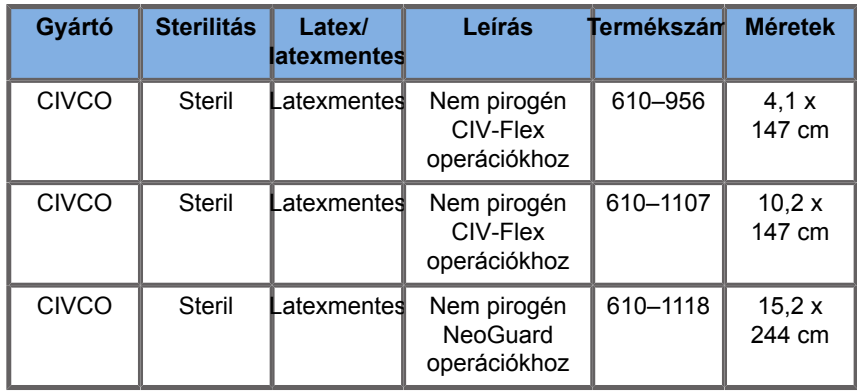

#### **LV16-5**

Vizsgálófej szélessége 6,4cm (2,52 hüvelyk), kábelhossz 2,1 m (82,7 hüvelyk)

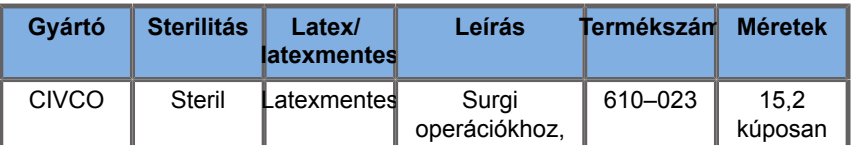

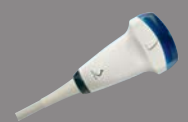

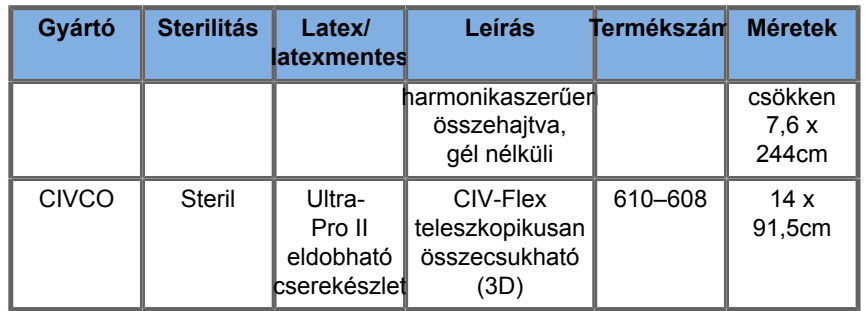

#### **LH20-6**

Vizsgálófej szélessége 3,2 cm (1,25 hüvelyk), kábelhossz 2,1 m (82,7 hüvelyk)

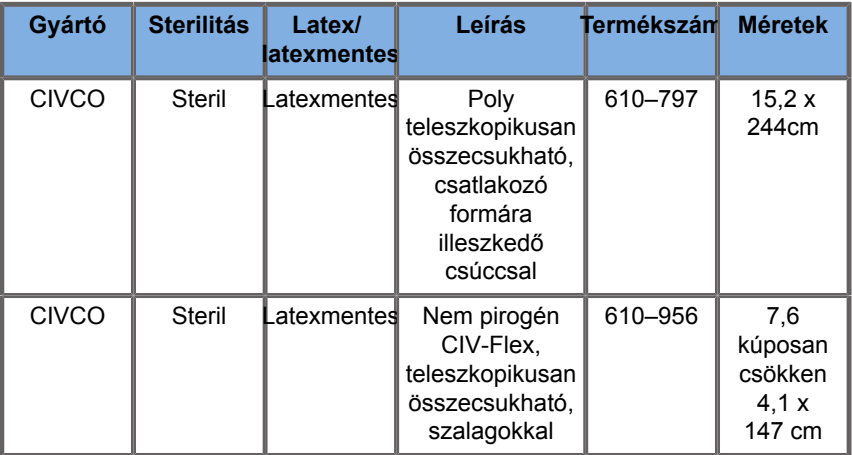

#### **L10-2**

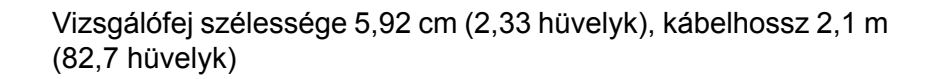

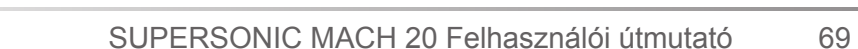

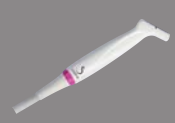

A

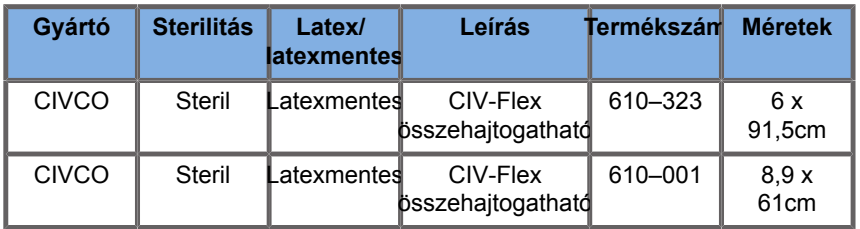

#### **P5-1X**

Vizsgálófej szélessége a csúcsnál 2,89 cm (1,13 hüvelyk), vizsgálófej maximális szélessége a fogantyúnál 3,79 cm (1,49 hüvelyk), kábelhossz 2,1 m (82,7 hüvelyk)

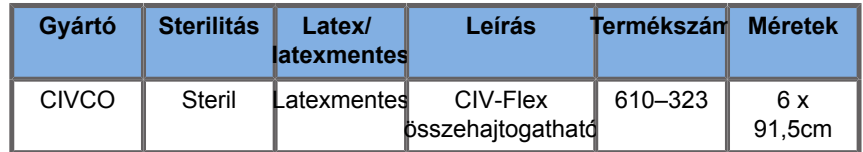

#### **MC12-3**

Vizsgálófej szélessége a csúcsnál 0,91 cm (0,36 hüvelyk), vizsgálófej maximális szélessége a fogantyúnál 2,78 cm (1,09 hüvelyk), kábelhossz 2,1 m (82,7 hüvelyk)

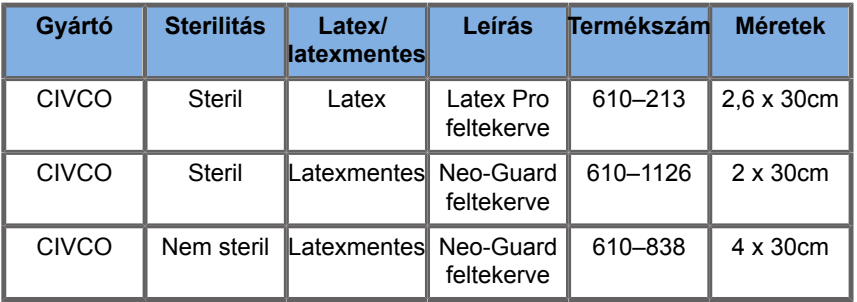

Valamennyi CE-jóváhagyással, CE 0120. Valamennyi FDAjóváhagyással:

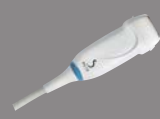

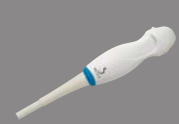

- Általános célú CIV-Flex latexmentes burkolatok FDA K970513 szerint
- CIV-Flex 3D burkolatok FDA K002546 szerint
- NeoGuard és Eclipse burkolatok FDA K991236 szerint
- Általános célú latexburkolatok FDA K970515 szerint

## **LATEX VIZSGÁLÓFEJ-VÉDŐHUZATOK**

A félkritikus alkalmazásokhoz a vizsgálófejeket latex- vagy latexmentes köpennyel lehet beburkolni. Azonban a latex védőhuzatok használata bármely eljárásban allergiás reakciót válthat ki.

A latex védőhuzatok használatának lehetséges kockázatára vonatkozó alábbi orvosi figyelmeztetést a felhasználó tájékoztatása céljából másoljuk ide.

FDA orvosi figyelmeztetés, 1991. március 29., Allergiás reakciók latextartalmú orvosi eszközök használata során (Allergic Reactions to Latex-Containing Medical Devices, FDA MDA91-1)

A latexet (természetes kaucsukot) tartalmazó orvostechnikai eszközök által kiváltott súlyos allergiás reakcióiról szóló beszámolók miatt az FDA azt tanácsolja az egészségügyi szakembereknek, hogy azonosítsák latexérzékeny betegeiket, és legyenek felkészülve az allergiás reakciók azonnali kezelésére.

A páciensek reakciója a latexre a kontakt csalánkiütéstől a teljes anafilaxiáig terjedt.

A latex számos orvostechnikai eszköz alkotóeleme, beleértve a sebészeti és vizsgálati kesztyűt, katétereket, intubációs csöveket, altatásos érzéstelenítő maszkokat és fogászati gumigátakat.

A latexet tartalmazó orvostechnikai eszközök által kiváltott allergiás reakciókról az FDA az utóbbi időben egyre több jelentést kap.

Az egyik márkájú latexmandzsettás beöntési csúcsokat nemrégiben hívták vissza, miután több beteg meghalt anafilaxiás reakciók következtében a báriumos beöntés során.

A latexérzékenységről több beszámoló is található az orvosi szakirodalomban.

Az ismételt latexexpozíció mind az orvostechnikai eszközökben, mind más fogyasztási cikkekben hozzájárulhat ahhoz, hogy a latexérzékenység prevalenciája növekvőnek tűnik.

Például arról számoltak be, hogy a műtéti személyzet 6–7%-a, a spina bifida páciensek 18–40%-a latexérzékeny.

Úgy tűnik, hogy a latexben lévő fehérjék jelentik az allergiás reakciók elsődleges okozóját.

Bár nem ismert, hogy mennyi fehérje okozhat súlyos reakciókat, az FDA együttműködik a latexet tartalmazó orvostechnikai eszközök gyártóival annak érdekében, hogy termékeikben a fehérje szintje a lehető legalacsonyabb legyen.

Az FDA az egészségügyi szakemberek számára a probléma kapcsán a következőket javasolja:

A páciensek általános kórtörténetének felvételekor tegyen fel kérdéseket a latexérzékenységgel kapcsolatban is.

Műtéti és radiológiai páciensek, gerincvelőbetegek és egészségügyi dolgozók számára ez az ajánlás különösen fontos.

Hasznosak lehetnek a latexkesztyű viselése vagy játékballon felfújása utáni viszketésre, kiütésre vagy zihálásra vonatkozó kérdések.

A pozitív kórtörténettel rendelkező páciensek diagramjait meg kell jelölni.

Latexérzékenység gyanúja esetén fontolja meg alternatív anyagokból, például műanyagból készült eszközök használatát. Például egy egészségügyi szakember viselhet nem latexkesztyűt a latexkesztyűre ráhúzva, ha a páciens érzékeny

Ha az egészségügyi szakember és a páciens is érzékeny, akkor latex középső kesztyűt lehet használni (A "hipoallergén" feliratú latexkesztyű nem mindig akadályozza meg a nem kívánatos reakciókat.)

Amikor latextartalmú orvostechnikai eszközöket használnak, különösen akkor, ha a latex érintkezik a nyálkahártyákkal, vegye figyelembe az allergiás reakció lehetőségét.

Ha allergiás reakció lép fel, és a latexre gyanakszik, tájékoztassa a pácienst a lehetséges latexérzékenységről, és fontolja meg az immunológiai vizsgálatot.

Tanácsolja a páciensnek, hogy mielőtt orvosi beavatkozást végeznek rajta, tájékoztassa az egészségügyi szakembereket és a sürgősségi személyzetet ismert latexérzékenységéről.

Fontolja meg, hogy javasoljon súlyos latexérzékenységű pácienseknek orvosi azonosító karkötő viselését.

Az FDA felkéri az egészségügyi szakembereket, hogy jelentsék a latex- vagy az orvostechnikai eszközökben használt egyéb anyagok által kiváltott nem kívánatos reakciókat. (Lásd: 1990. októberi FDA Drug Bulletin)

Eset bejelentéséhez hívja az FDA Problem Reporting Program telefonszámát, amely az USA Gyógyszerkönyv (Pharmacopeia) ingyen hívható számán érhető el: 1-800-638-6725.

Az FDA latexérzékenységgel és aneszteziológiával kapcsolatos tevékenységéről kérdéseivel hívja a Egészségügyi Hivatal eszközökkel és radiológiai hatásokkal foglalkozó részlegét Rockville-ben, Maryland államban.

A latexérzékenységgel kapcsolatos referencialista egy példányát kérheti a következő levélcímen: LATEX, FDA, HFZ-220, Rockville, MD 20857.

### **Tisztítóoldatok**

A fertőtlenítéssel és tisztítással, valamint az ezekhez kapcsolódó termékekkel kapcsolatban a részletes tudnivalókat lásd: **Chapter 10,** *[A rendszer ápolása és karbantartása](#page-490-0)* **[\[475\]](#page-490-0)**.

### **Nyomtatópapír és festékkazetta**

A cserélhető nyomtatópapírral és festékkazettával, valamint az ezekhez kapcsolódó termékekkel kapcsolatban a részletes tudnivalókat lásd: **Chapter 10,** *[A rendszer ápolása és](#page-490-0) [karbantartása](#page-490-0)* **[\[475\]](#page-490-0)**.

# **CAUTION**

Az orvosi berendezésekhez csatlakozó kiegészítő berendezéseknek meg kell felelniük a vonatkozó IEC- vagy ISOszabványoknak (pl. Az adatfeldolgozó berendezéseknek az IEC 60950 szabványnak).

Továbbá minden konfigurációnak meg kell felelnie az orvosi elektromos berendezésekre vonatkozó követelményeknek (lásd: IEC 60601-1).

Bármely személy, aki kiegészítő berendezést csatlakoztat orvosi elektromos berendezéshez, orvosi berendezést konfigurál, vagyis felelős azért, hogy a rendszer(ek) megfeleljen(ek) az orvosi elektromos berendezésekre vonatkozó követelményeknek.

Felhívjuk a figyelmet arra a tényre, hogy a helyi törvények a fent követelményekkel szemben prioritást élveznek. Ha kétségei vannak, forduljon a helyi képviselethez vagy a műszaki szervizrészleghez.

### <span id="page-90-0"></span>**Biopsziavezetők**

A biopsziavezetőket ultrahang-vezetésű biopsziás vizsgálatok során használják, amelyek célja, hogy egy lézióból szövetmintát vagy folyadékmintát vegyenek.

Az alábbi biopsziás készletek használhatók:

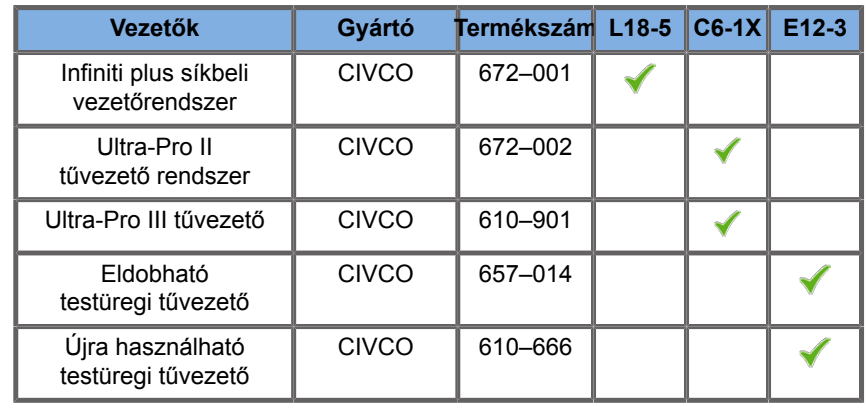

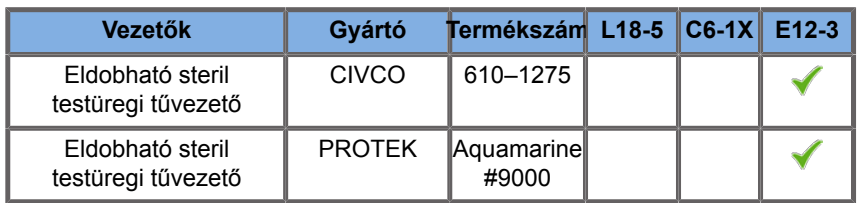

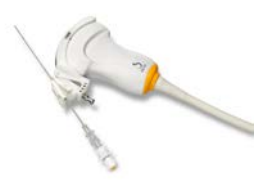

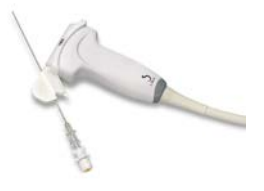

A teljes lista megtekintéséhez lásd a SuperSonic Imagine kompatibilis tartozékok beszállítói katalógusának legfrissebb verzióját.

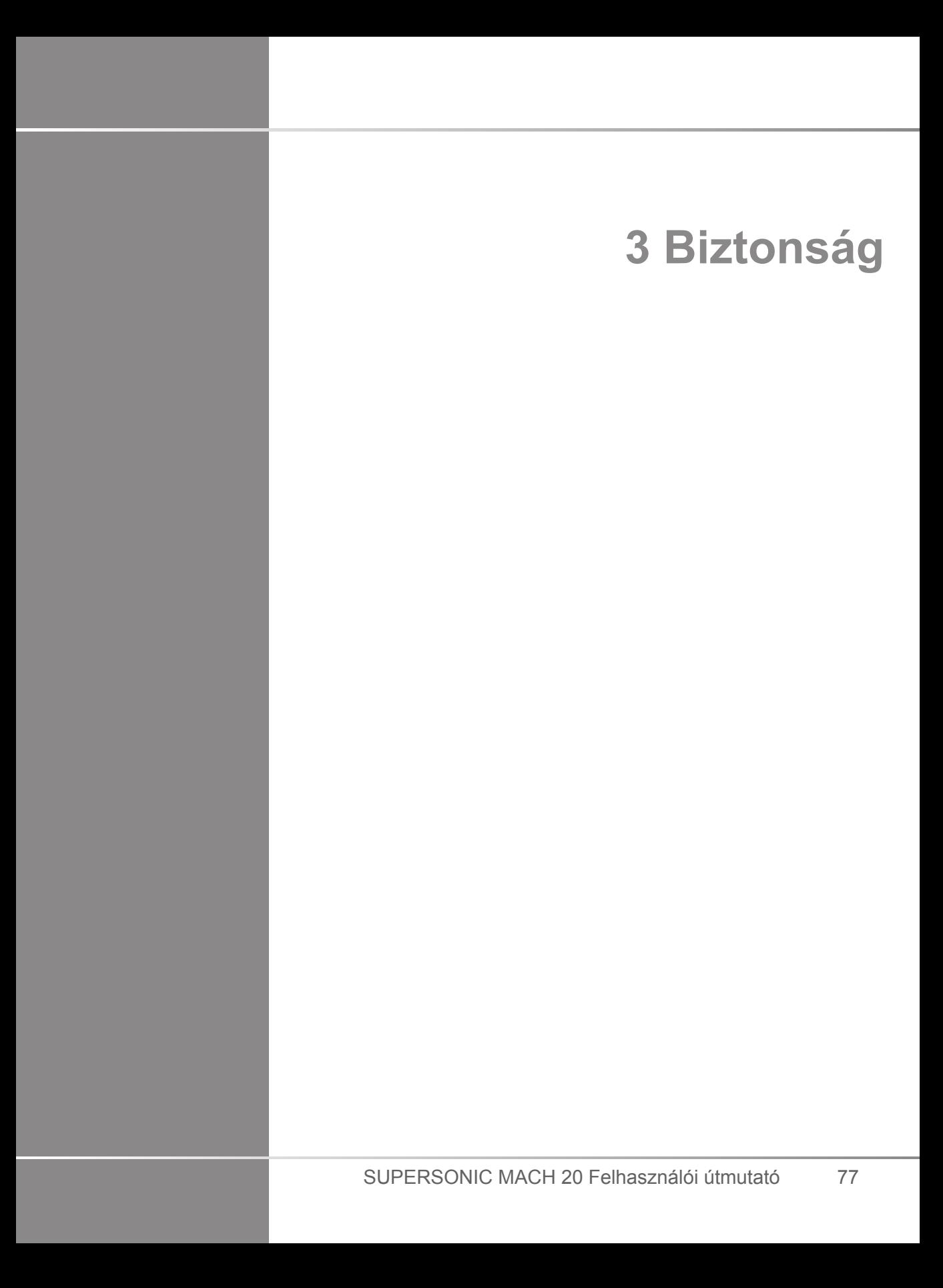

# **Óvintézkedési szintek meghatározása**

A dokumentumban az alábbi szimbólumokat használjuk:

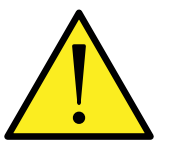

A VIGYÁZAT! szimbólum sérülést vagy halálesetet megelőző óvintézkedéseket jelöl.

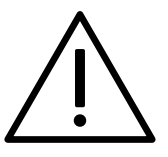

A FIGYELEM! szimbólum a berendezés védelméhez szükséges óvintézkedéseket jelöl.

# **Szimbólumok**

Az ultrahangos berendezésen az alábbi szimbólumokat használjuk.

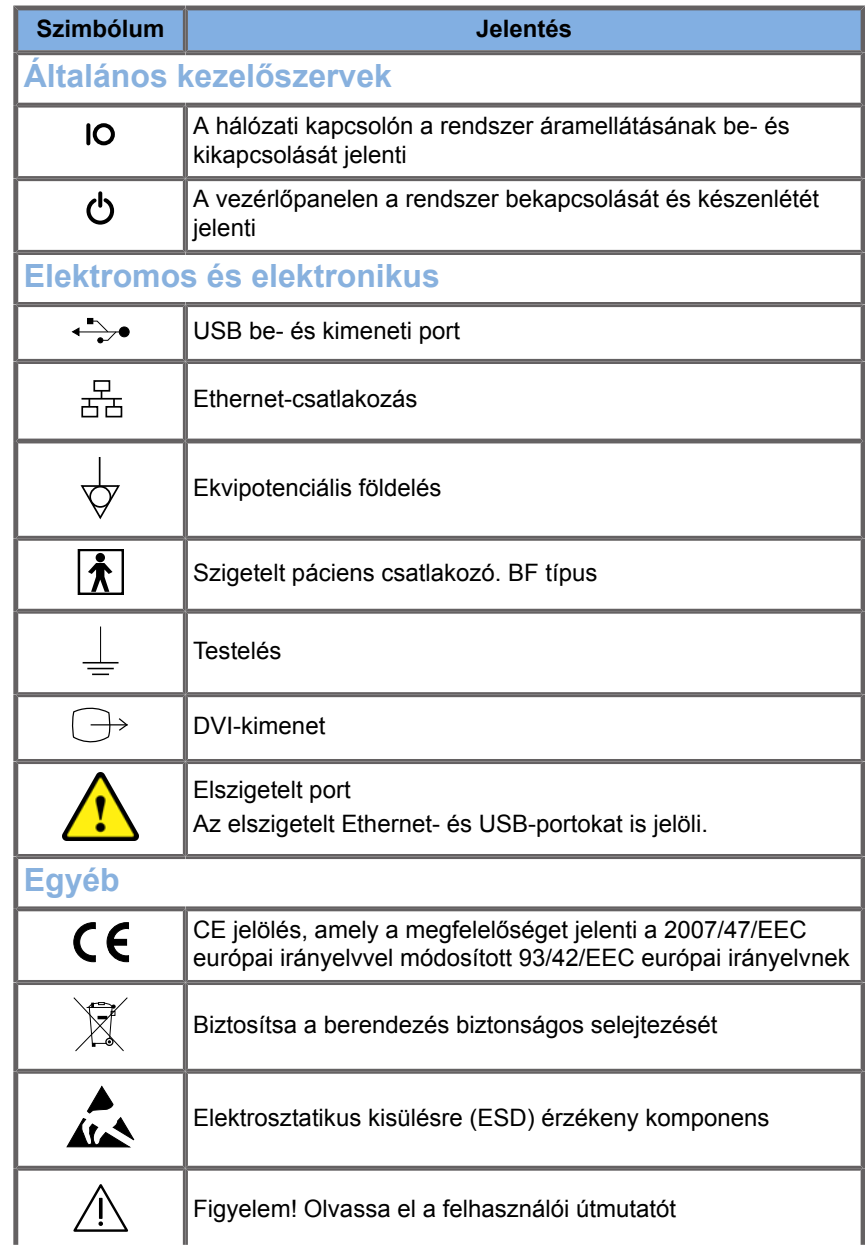

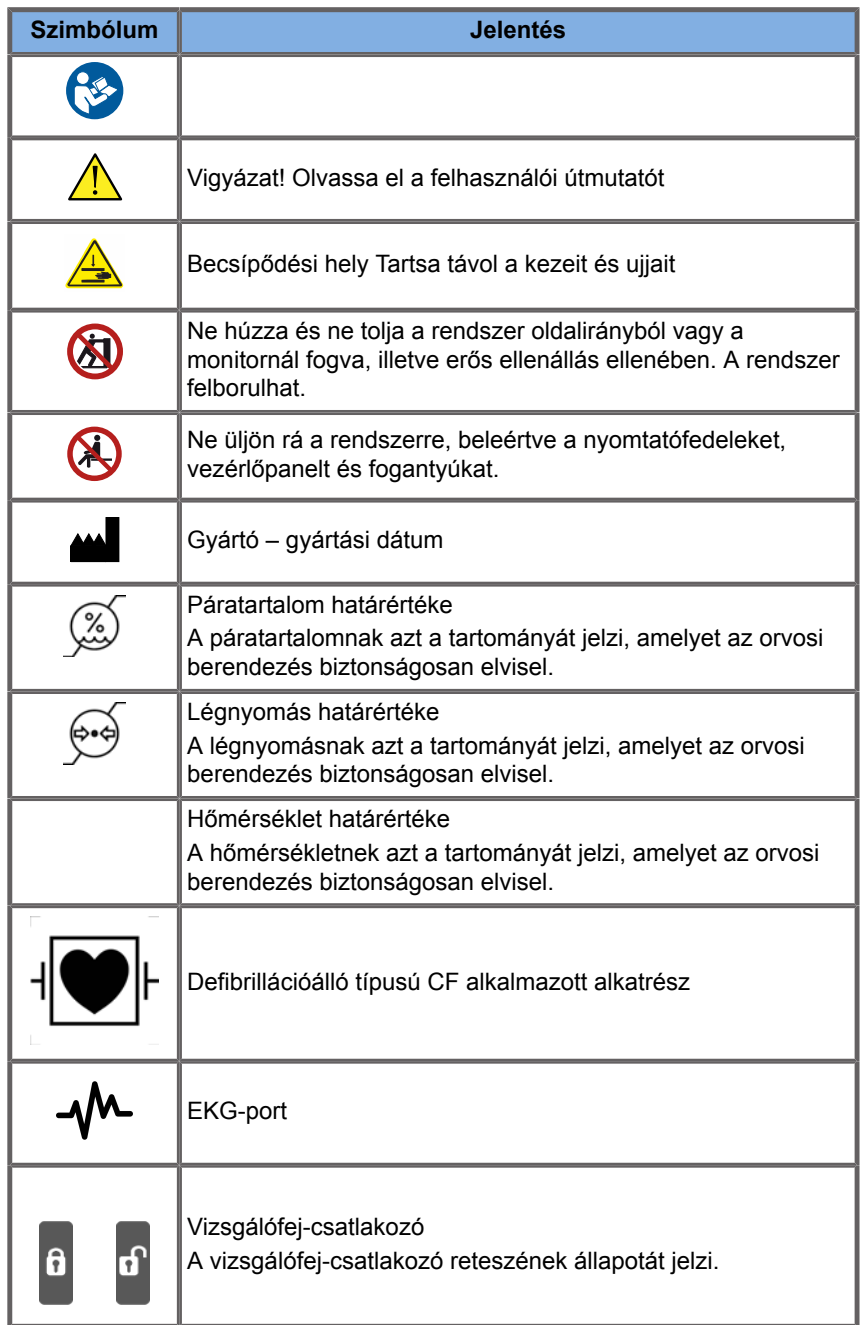

# **A berendezés általános biztonsága**

Olvassa el figyelmesen a Felhasználói útmutatót, és ismerje meg a vizsgálófejeket és az ultrahangos rendszert, mielőtt használná.

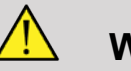

#### **WARNING**

Ne szerelje le a rendszer burkolatait. A rendszer belsejében veszélyes feszültségek vannak.

Az áramütés elkerülése érdekében csak a mellékelt tápkábeleket használja, és megfelelően földelt fali csatlakozó aljzatokba dugja be!

Ne üzemeltesse a rendszert gyúlékony anesztetikumok közelében! Robbanás következhet be!

Ne üzemeltesse a rendszert, ha jelentős mennyiségű (2 ml vagy több, nedves érintésű) folyadék (gél, víz, sóoldat, alkohol, vér stb.) folyt be a burkolaton vagy a vezérlőpanelbe. Addig ne használja a berendezést, amíg a folyadékot el nem távolították, és amíg a berendezés tökéletesen ki nem száradt.

Fokozottan ügyeljen, amikor rámpán és keskeny folyosókon halad.

Kezét és lábát tartsa távol a rendszer kerekeitől, amikor mozgatja vagy szállítja a rendszert.

Karbantartás vagy tisztítás előtt mindig kapcsolja a rendszert készenlétbe az On/Standby (Be/készenlét) kapcsolóval, kapcsolja ki a főkapcsolót, majd húzza ki a berendezés kábelét a fali aljzatból.

Ne tolja a rendszer oldalirányból, illetve erős ellenállás ellenében. A rendszer felborulhat.

# **CAUTION**

Javításokat csak arra jogosult személy végezhet.

Az illetéktelen személyek által végzett javítások és karbantartás kockázatát a felhasználó viseli, és az minden kifejezett és hallgatólagos garanciát érvénytelenít. Optimális működéshez a SUPERSONIC MACH 20 rendszert olyan elektromos áramkörhöz kell csatlakoztatni, amely elvisel legalább 500 W terhelést.

A zavarok elkerülése érdekében ne üzemeltesse a rendszert olyan környezetben, ahol hordozható és mobil rádiófrekvenciás (RF) kommunikációt használnak.

A rendszer közelében ne kezeljen folyadékokat. A rendszer szellőzőnyílásain beszivárgó folyadék elektromos meghibásodást okozhat.

A rendszer hátoldalán, oldalain és alján meleg levegő lép ki. Ez normális, amikor a rendszer működik. Ne zárja el a szellőzőnyílásokat, és ne akadályozza a szellőzést a rendszer hátoldalán.

A rendszert a fogantyúk segítségével mozgassa.

A rendszer kábelei és a vizsgálófejek kábelei épségének megóvása érdekében ne gurítsa át a gépet azokon!

Ne próbálja felnyitni a rendszer burkolatait, a vizsgálófejeket vagy azok csatlakozóit!

Ne merítse a rendszer kábeleit vagy a vizsgálófejek kábeleit folyadékba!

Az ultrahangos vizsgálófejek nem megfelelő kezelés esetén könnyen károsodnak. Ne ejtse le a vizsgálófejet, és ne engedje, hogy éles vagy koptató felületekkel vagy tárgyakkal érintkezzen.

A vizsgálófejek nem megfelelő tisztítása és sterilizálása végleges károsodást okozhat. Lásd: **Chapter 10,** *[A rendszer ápolása és](#page-490-0) [karbantartása](#page-490-0)* **[\[475\]](#page-490-0)**.

Az automatikus Freeze (Kimerevítés) funkció kikapcsolja a vizsgálófejre jutó akusztikai teljesítményt, ha a rendszert nem használják. Ez segít megelőzni a vizsgálófej melegedését és károsodását.

Ha veszélyes állapotra utaló hibaüzenet jelenik meg, jegyezze fel a hibakódot, és kapcsolja ki a rendszer áramellátását. Forduljon a SuperSonic Imagine vevőszolgálati osztályához, és tudassa velük a problémát a hibakereséshez.

Ne terhelje túl a rendszert olyan perifériás eszközökkel vagy berendezésekkel, amelyek nehezebbek, mint 26 kg (57 font), beleértve a mérőfej súlyát is! Azzal instabillá teheti a rendszert, amely felborulhat.

Ha a belső hőmérséklet túl magasra emelkedik, a rendszer figyelmeztető üzenetet jelenít meg, és végül automatikusan kikapcsol 30 percre, hogy megelőzze a túlmelegedés által okozott károsodást.

### **Elektromos biztonság**

A berendezést független tesztelő szervezet tesztelte, és 1. osztályú elektromos eszközként írják le, a pácienssel érintkező BF típusú szigetelt alkatrészekkel.

Az eszköz az alábbi szabványoknak bizonyítottan megfelel:

• IEC 60601-1, UL 60601-1, CAN/CSA-C22.2 No. 601.1

Áramütés veszélye állhat fenn, ha a rendszer nincs megfelelően földelve. A rendszer csatlakozóját rögzített, földelt aljzatba kell bedugni. A földelővezeték nem lehet hibás. Ne használjon adaptert vagy átalakítót a tápkábel dugójához (pl. háromcsapos és kétcsapos csatlakozó közötti átalakítót).

# **CAUTION**

Kizárólag a SuperSonic Imagine által mellékelt kábeleket használja, és ezeket a kábeleket a telepítési folyamatnak megfelelően csatlakoztassa.

Az áramütés és tűzveszély elkerülése érdekében ellenőrizze rendszeresen a tápkábelek és dugók épségét!

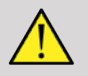

### **WARNING**

Minden, a pácienssel érintkező eszközt, például vizsgálófejeket és EKG-elvezetéseket, amelyeken nincs kifejezetten feltüntetve, hogy defibrillációálló, le kell csatlakoztatni a páciensen lévő tappancsokról, mielőtt nagyfeszültségű defibrillátorimpulzust alkalmaz.

A rendszer belsejében veszélyes nagyfeszültségek vannak. Ezért a rendszer védőburkolatait eltávolítani tilos! Bármilyen belső beállítást és cserét csak a hivatalos SuperSonic Imagineszervizképviselet végezhet.

A tápegység szervizelése: a rendszer tápkábelét legalább két perccel azelőtt ki kell húzni a fali aljzatból, mielőtt a tápegység áramvezető alkatrészeihez nyúlnának!

Az áramütés veszélyének elkerülése érdekében használat előtt ellenőrizze a vizsgálófejet. Használat előtt győződjön meg arról, hogy a felülete nem repedt, szakadt vagy csorba-e, és hogy a vizsgálófej háza és kábele nem sérült-e. Diagnosztikát végezhet annak megállapítására, hogy egy probléma közvetlenül a vizsgálófejből, vagy a SUPERSONIC MACH 20 rendszerből ered-e. Forduljon a vevőszolgálat képviselőjéhez.

Az Ethernet-csatlakozók csak IEC-tanúsítvánnyal rendelkező berendezésekhez csatlakoztathatók. Bármely USB-eszköz csatlakoztatható a rendszerhez, amennyiben saját áramellátása van.

Legyen óvatos, amikor csatlakoztatja és amikor kihúzza a rendszerből!

Ne érintse meg egy vizsgálófej érintkezőit, amikor csatlakoztatja és amikor kihúzza a rendszerből!

A rendszer burkolatainak nyílásain át semmilyen tárggyal ne nyúljon be!

Ha idegen tárgy esik a rendszer burkolatának nyílásába, azonnal áramtalanítsa a rendszert, és ne használja tovább, amíg a rendszert a hivatalos szervizképviselő meg nem vizsgálta.

### **Elektromágneses interferencia**

### **Általános információk**

Az elektrosztatikus kisülés (ESD) vagy sztatikus áramütés természetes jelenség. A sztatikus áramütés az elektromos energia kisülése, amely átadódhat iratszekrényre, számítástechnikai berendezésekre, fém ajtókilincsekre és más személyekre. A sztatikus áramütés általában alacsony páratartalom esetén fordul elő, amit fűtés vagy légkondicionálás okozhat. A rendszer és a vizsgálófejek a rendszer használója vagy a páciens által okozott elektromosenergia-kisülésből eredő károsodásának megelőzésére az antisztatikus szőnyegek, antisztatikus sprayk használatát, illetve a páciens és a rendszer közötti összekötő testelő vezeték alkalmazását javasoljuk. A gyógyászati elektronikus berendezések esetében speciális óvintézkedésekre van szükség az elektromágneses kompatibilitás (EMC) tekintetében, és a biztosított EMC-információknak megfelelően kell azokat telepíteni és üzembe helyezni. A SuperSonic Imagine SUPERSONIC MACH 30SUPERSONIC MACH 20 ultrahangos rendszert csak a SuperSonic Imagine arra jogosult személyzete helyezheti üzembe. Ezt a berendezést az orvosi készülékekre vonatkozó IEC60601-1-2 A osztály határértékeivel összevetve tesztelték, és megfelelőnek találták. Ezek a határértékek elfogadható védettséget biztosítanak a káros interferencia ellen a berendezés tipikus orvosi környezetben való használata esetén. Ez a berendezés rádiófrekvenciás energiát sugározhat, és ha nem az utasításokkal összhangban telepítik és használják, akkor zavarhatja a közelében lévő egyéb eszközöket. A rendszer ki- és bekapcsolásával meghatározható, hogy a problémát ez a berendezés okozza-e. Emellett a fix telepítésű adók, például rádiótelefonok (mobil és vezeték nélküli) bázisállomásai, földi mobilrádiók, AM- és FM-műsorszórók és TV-műsorszórók elektromágneses tere zavarhatja a berendezés használatát. A hordozható és mobil rádiófrekvenciás kommunikációs berendezések befolyásolhatják a berendezést. Ezek a terek a berendezés képminőségének romlását okozhatják. Az elektromágneses interferencia forrásai elméleti úton nem jelezhetők előre pontosan.

Ha ez a rendszer más eszközöknek káros interferenciát okoz, vagy a rendszer képe interferencia jelét mutatja, a felhasználó próbálja meg megszüntetni az interferenciát az alábbiakkal:

- Megnövelni a berendezéseket elválasztó távolságot
- Biztosítani, hogy a rendszer ne ugyanahhoz a hálózati aljzathoz csatlakozzon, mint más berendezés(ek)
- A berendezést a hálózathoz és egyéb perifériákhoz árnyékolt kábellel csatlakoztatni
- Átrendezni a berendezést
- A gyártóhoz vagy a helyi szervizképviselőhöz fordulni segítségért

Ha a rendellenes működés nem szűnik meg, további intézkedések szükségesek, például a rendszer áthelyezése.

### **Javasolt elválasztási távolságok a hordozható és mobil RF kommunikációs berendezések és a SUPERSONIC MACH 20 között**

A SUPERSONIC MACH 20 rendszert olyan elektromágneses környezetben kell működtetni, ahol a sugárzott RFzavarokat szabályozzák. A SUPERSONIC MACH 20 vevője vagy felhasználója elősegítheti az elektromágneses zavarok megelőzését úgy, hogy betartja az alábbiak szerinti javasolt minimális távolságot hordozható és mobil RF kommunikációs berendezések (adók) és a SUPERSONIC MACH 20 között, a kommunikációs berendezés maximális adóteljesítményének megfelelően.

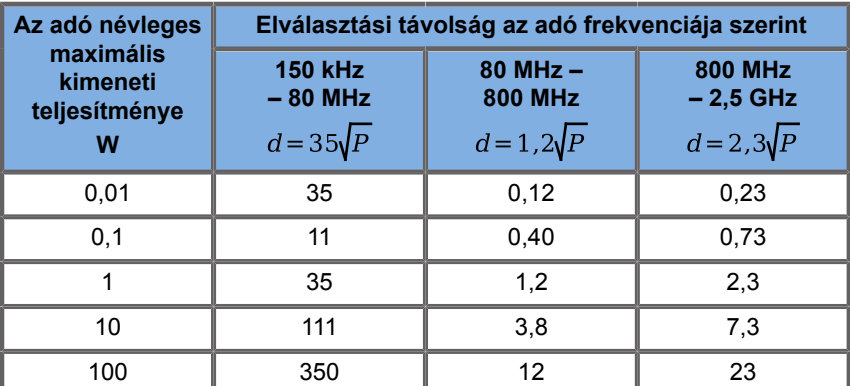

**A fentiekben fel nem sorolt névleges kimenti teljesítményű adókra a javasolt elválasztási távolság (d) méterben (m) becsülhető az adó frekvenciájára vonatkozó képlettel, ahol P az adó névleges maximális kimeneti teljesítménye wattban (W) az adó gyártójának adatai szerint.**

**1. MEGJEGYZÉS: 80 és 800 MHz között a nagyobb frekvenciára érvényes elválasztási távolságot kell alkalmazni**

**2. MEGJEGYZÉS: Ezek az irányelvek nem minden helyzetben alkalmazhatók. Az elektromágneses hullámok terjedését befolyásolja az építmények, tárgyak és személyek abszorpciója és visszaverése.**

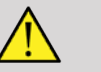

### **WARNING**

A berendezést/rendszert kizárólag egészségügyi szakemberek használhatják. A berendezés/rendszer rádióinterferenciát okozhat, vagy megszakíthatja a közelében található készülékek működését.

Elhárító intézkedésekre lehet szükség, például a SUPERSONIC MACH 20 berendezés elfordítására vagy áthelyezésére, illetve a hely árnyékolására.

# **CAUTION**

Ha a rendszert elektromágneses mezőben használják, a berendezés a közzétettektől eltérően működhet.

Kerülje a mobiltelefonok, személyhívók, rádiók, TV-készülékek vagy mikrohullámú berendezése használatát a gép közelében.

A termékhez mellékelt kábelek, vizsgálófejek és tartozékok helyett más eszközök használata megnövelheti a berendezés által kibocsátott zavarokat.

A vizsgálófejeket csak az ESD-óvintézkedések betartásával csatlakoztassa a rendszerhez!

A SUPERSONIC MACH 20 berendezéshez az alábbi kábeleket mellékeljük:

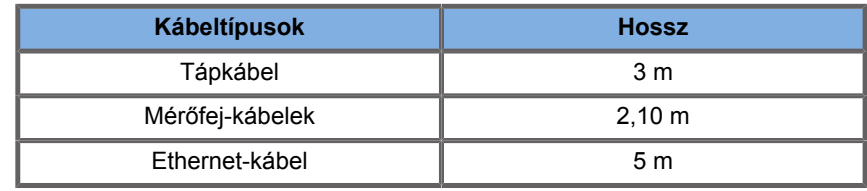

A SUPERSONIC MACH 20 EMC vizsgálatát az alábbi tartozékokkal végezték:

• SONY UP-D898DC fekete-fehér nyomtató (beépített)

- SuperSonic Imagine L18-5 mérőfej
- SuperSonic Imagine C6-1X mérőfej
- SuperSonic Imagine E12-3 mérőfej
- SuperSonic Imagine LV16-5 mérőfej
- SuperSonic Imagine L10-2 mérőfej
- SuperSonic Imagine LH20-6 mérőfej
- SuperSonic Imagine MC12-3 mérőfej
- SuperSonic Imagine P5-1X mérőfej
- SuperSonic Imagine C9-2X mérőfej
- JADAK Flexpoint HS-1M vonalkódolvasó
- Ethernet-kábel: CAT6a SSTP (PIMF) 500 MHz (árnyékolt) AWG26/7, megfelel az EIA/TIA 568 B2- ISO/IEC11801 szabványnak, maximális hossza 5 méter
- Kétpedálos Savant Elite 2 lábkapcsoló, KINESIS

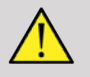

#### **WARNING**

A fentiektől eltérő tartozékok és kábelek használata fokozott zavarkibocsátást, valamint csökkent zavartűrést okozhat.

### **Nyilatkozat az elektromágneses kibocsátásokról**

A SUPERSONIC MACH 20 az alábbi környezetben üzemeltethető. A felhasználó felelőssége, hogy csak a megadott elektromágneses környezetben üzemeltesse.

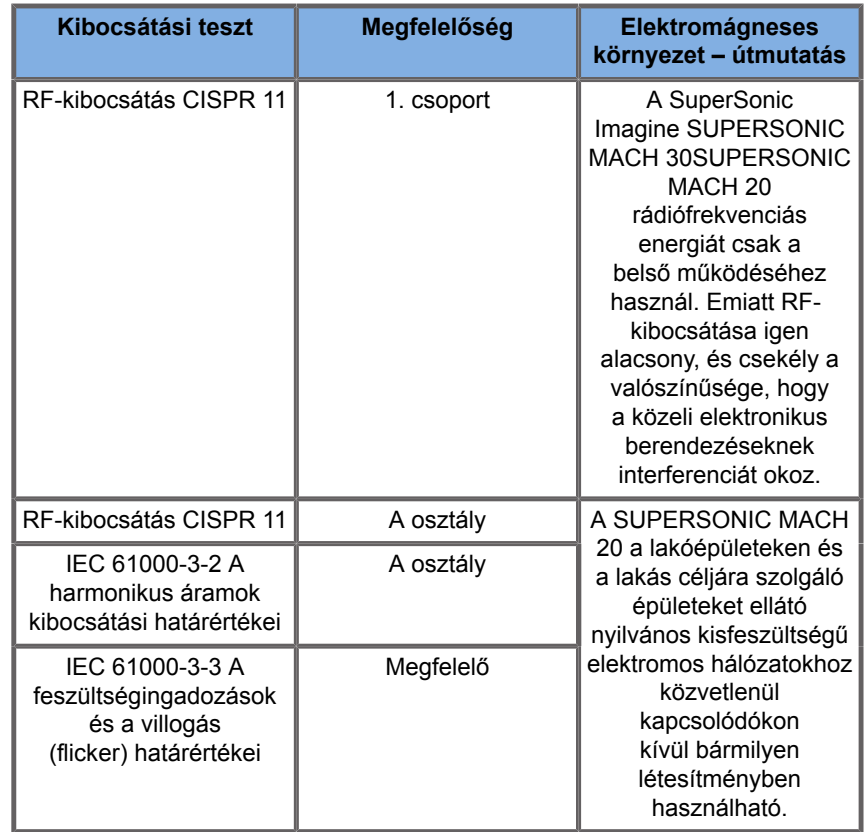

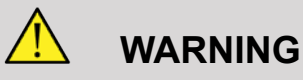

A SUPERSONIC MACH 20 berendezést és perifériáit tilos más elektromos berendezés közelében vagy azzal egymásra helyezve használni.

Ha más elektromos berendezés közelében vagy azzal egymásra helyezve kell használni, győződjön meg a SUPERSONIC MACH 20 és perifériáinak normál működéséről.

### **Zavartűrési nyilatkozat**

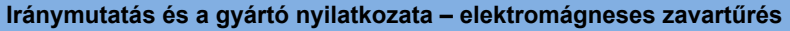

**A SUPERSONIC MACH 20 az alábbi környezetben üzemeltethető. A felhasználónak kell biztosítania, hogy a rendszert a megadott irányelvek alapján, csak a megadott elektromágneses környezetben üzemeltesse.**

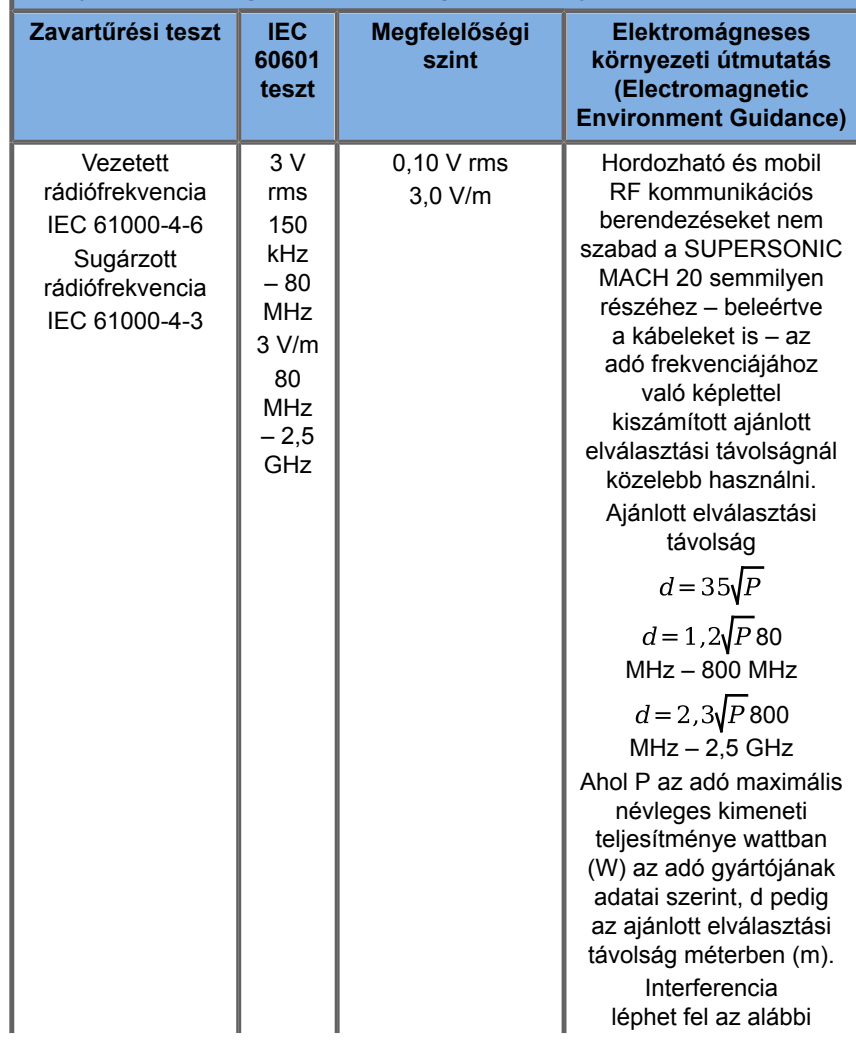
**Iránymutatás és a gyártó nyilatkozata – elektromágneses zavartűrés**

**A SUPERSONIC MACH 20 az alábbi környezetben üzemeltethető. A felhasználónak kell biztosítania, hogy a rendszert a megadott irányelvek alapján, csak a megadott elektromágneses környezetben üzemeltesse.**

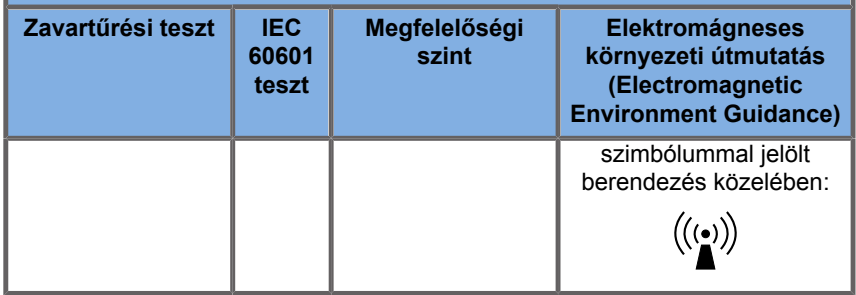

1. MEGJEGYZÉS 80 és 800 MHz között a nagyobb frekvenciatartomány

2. MEGJEGYZÉS: Ezek az irányelvek nem minden helyzetben alkalmazhatók. Az elektromágneses hullámok terjedését befolyásolja az építmények, tárgyak és személyek abszorpciója és visszaverése.

a) A fix telepítésű adók, például rádiótelefonok (mobil és vezeték nélküli) bázisállomásai, földi mobilrádiók, AM- és FM-műsorszórók és TV-műsorszórók elektromágneses terének erőssége elméleti úton nem jelezhető előre pontosan. A fix RF-adók által keltett elektromágneses környezet kiértékeléséhez célszerű elvégezni a helyszín elektromágneses felmérését. Ha a SUPERSONIC MACH 20 használatának helyén a mért térerősség meghaladja a fenti RF megfelelőségi határértékeket, akkor a SUPERSONIC MACH 20 berendezést meg kell figyelni, hogy a normál működését igazolják. Ha rendellenes működést tapasztalnak, akkor további intézkedésekre lehet szükség, például a SUPERSONIC MACH 20 berendezés elfordítására vagy áthelyezésére.

b) A 150 kHz és 80 MHz közötti tartományban a térerősségnek kisebbnek kell lennie, mint [VI] V/m.

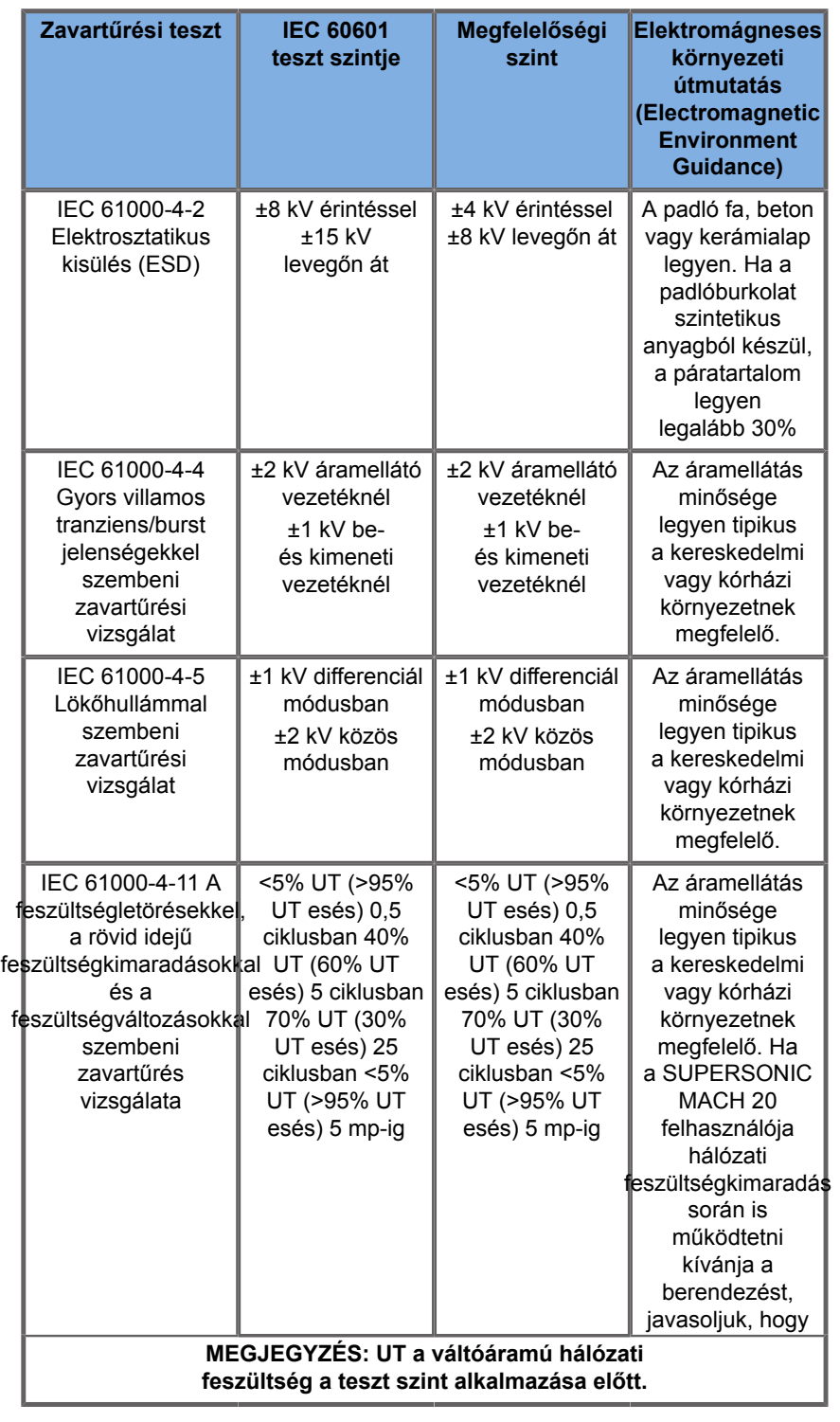

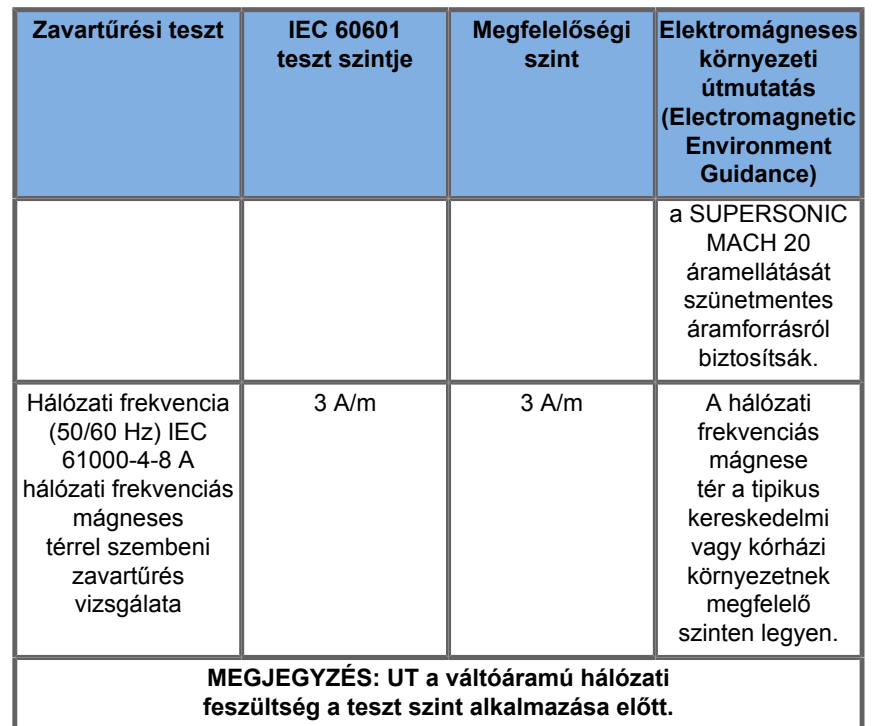

# **Termikus biztonság**

Berendezésünk kialakítása olyan, hogy felületi hőmérséklete levegőben nem haladja meg az 50 °C-ot, illetve a pácienssel és a kezelővel érintkező részein a 43 °C-ot. A mérést az IEC 60601-2-37 szabvány követelményei szerint végeztük. A hő egy részét az ultrahangos rendszer, illetve a vizsgálófej termeli. Az ultrahangos rendszer elektromos alkatrészei által termelt hő speciális nyílásokon keresztül távozik.

Hő keletkezhet az ultrahangos vizsgálófej felületénél is. Egyes esetekben a vizsgálófej melege érezhető a bőr felületén. Ez akkor történhet meg, ha a vizsgálófej huzamosabb ideig kapcsolatban marad egy testrésszel.

Az ultrahangos rendszert belső érzékelőkkel szerelik fel, amelyek figyelik a hőmérséklet emelkedését a készülékházon belül. Ha túlmelegedést észlelnek, riasztások és FIGYELMEZTETŐ üzenetek jelenhetnek meg a rendszeren. Rendkívül erős vagy hosszú ideig tartó túlmelegedés esetén a rendszer automatikusan kikapcsolhat.

Ha azt állapítja meg, hogy a vizsgálófej vagy a rendszer túlmelegedése problémát okoz, forduljon haladéktalanul a SuperSonic Imagine-szervizképviselethez.

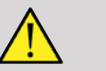

### **WARNING**

Az ultrahangos rendszer túlmelegedhet, ha a környezet hőmérséklete meghaladja az ajánlott üzemeltetési körülményeket. A túlmelegedés elkerülése érdekében ügyeljen arra, hogy a rendszert normál "szobahőmérsékleten" üzemeltesse, és biztosítsa a megfelelő szellőzését.

Az ultrahang káros hatással lehet a szövetekre, és a páciens sérülését okozhatja. Minimalizálja a kitettség idejét, és alacsony ultrahang teljesítményszintet használjon, ha orvosilag nem indokolt annak növelése (ALARA elv).

A külső körülmények vagy belső hiba miatt túlmelegedő rendszer figyelmeztetést adhat, majd a károsodás vagy tűz elkerülése érdekében spontán módon leállhat. Ha ez történik, ne használja tovább a rendszert, és forduljon a SuperSonic Imagineszervizképviselethez.

A vizsgálófej felületei felmelegedhetnek. Ez különösen akkor történhet meg, ha a vizsgálófejet hosszú ideig használja, és/ vagy a testfelület ugyanazon pontján tartja. Kövesse az ALARA elveket, hogy megelőzze a páciens és a vizsgálófej szükségtelen felmelegedését.

Amikor nem használja, javasoljuk, hogy a "Kimerevítés" utasítással függessze fel a vizsgálófej akusztikus energiaellátását.

Ne tartsa a vizsgálófejet huzamos ideig a test ugyanazon pontján. A hosszú idejű kitettség kisebb égési sérüléseket okozhat.

# **CAUTION**

Ha a környezeti hőmérséklet az ajánlott határérték fölött van, ne üzemeltesse a rendszert.

Legyen óvatos, ha a rendszert kis helyiségben használja. A környezeti hőmérséklet megemelkedhet.

Cserélje vagy tisztítsa rendszeresen a levegőszűrőket, hogy elkerülje a rendszer túlmelegedését.

Az ultrahangos rendszer automatikusan kimerevíti a képet, ha a felhasználó által megadott ideig nem módosítják a képalkotás kezelőszerveinek állását. Ez arra szolgál, hogy csökkentse a vizsgálófej melegedését. A letapogatás folytatásához nyomja meg a Kimerevítés gombot.

Ha a rendszer ismételten üzemeltetési hőmérsékletre vonatkozó figyelmeztetést ad, ne használja tovább a rendszert, és forduljon a SuperSonic Imagine-szervizképviselethez.

Ha a rendszer elér egy bizonyos hőmérsékletet, kövesse a képernyőn megjelenő utasításokat.

# **Mechanikai biztonság**

Az ultrahangos rendszert ergonómiai és mechanikai szempontból optimalizálták, hogy kellemes, hatékony és biztonságos legyen, feltéve, hogy rendeltetésszerűen használják, és a kézikönyvben előírt valamennyi utasítást és figyelmeztetést betartanak. Ha a rendszert bármilyen mechanikai károsodás éri, ne használja tovább, és forduljon a SuperSonic Imagine képviselőjéhez segítségért.

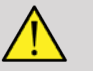

# **A** WARNING

Ne használja a rendszert, ha bármelyik külső burkolata megrepedt, megsérült, hiányzik vagy nem megfelelően szerelték fel!

A belső elektromos és mechanikus alkatrészek érintése sérülést vagy halált okozhat!

Ha idegen tárgy esik a rendszer burkolatának nyílásába, azonnal áramtalanítsa a rendszert, és ne használja tovább, amíg a rendszert a hivatalos szervizképviselő meg nem vizsgálta.

Ne húzza és ne tolja a rendszer oldalirányból vagy a monitornál fogva, illetve erős ellenállás ellenében. A rendszer felborulhat.

# **CAUTION**

Legyen óvatos, amikor a perifériák helyére nyúl!

Legyen óvatos, amikor a rendszer hátulján a kábelekhez nyúl! Egyes mechanikus alkatrészek kopást okozhatnak.

Ha a rendszer nem gördül simán a kerekein, ne erőltesse a rendszert, hogy mozogjon.

Ne terhelje túl a rendszert nehéz perifériás eszközökkel vagy berendezésekkel! Azzal instabillá teheti a rendszert, amely felborulhat.

A rendszer kábelei és a vizsgálófejek kábelei épségének megóvása érdekében ne gurítsa át a gépet azokon!

Ne próbáljon egy vizsgálófejet vagy annak csatlakozóját felnyitni!

Ne merítse a rendszer kábeleit vagy a vizsgálófejek kábeleit folyadékba!

**Ultrahangos vizsgálatok biztonságos végzése a SuperSonic Imagine SUPERSONIC MACH 20 rendszerrel**

# **Ultrahangos interakciók biológiai hatásai és biológiai veszélyei**

## **Ultrahanghullámok frekvenciái és energiaszintjei**

Az ultrahang az emberi hallás fölötti, nagyon magas hang, frekvenciája pl. 20 kilohertz (kHz). Orvosdiagnosztikai célokra az ultrahangos rendszerek általában 1 és 20 megahertz (MHz) közötti frekvenciájú ultrahanghullámokat hoznak létre. A mérőfejet vagy vizsgálófejet a páciens testéhez érintik. Az ultrahanghullámokat bocsát ki, amelyek behatolnak a testbe, és a különböző szövetek határáról visszaverődnek. A vizsgálófej fogadja ezeket a visszaverődéseket, amelyeket azután egy számítógépes rendszer összegyűjt és feldolgoz, hogy azokból képet alkosson egy videomonitoron. Az ultrahanghullámok kulcsfontosságú paraméterei, például frekvenciája, hullámsűrűsége, fókuszálása és apertúrája különbözőek lehetnek. Például a magasabb frekvenciájú sugarak nagyobb felbontású képeket biztosítanak, de nem tudnak olyan mélyen behatolni a testbe, mint az alacsonyabb frekvenciák, amelyek pedig mélyebben behatolnak, de kisebb felbontást eredményeznek. Ezért a frekvenciaválasztás kompromisszum a kép térbeli felbontása és a képalkotás mélysége között. Az ultrahanghullámok energiaszintjét W/cm² mértékegységben mérik. A két tipikus érték, amelyet kiszámítanak és figyelembe vesznek, a térbeli csúcs időátlagolt intenzitás  $(I_{\text{SPTA}})$ , amelynek mértékegysége mW/cm², valamint a térbeli csúcs impulzusátlagolt intenzitás  $(I_{\text{SPPA}})$ , amelynek mértékegysége W/cm<sup>2</sup>. A diagnosztikai ultrahangrendszerek  $I_{\text{SPTA}}$  szerint számítva általában 0 és 720 mW/cm² közötti tartományba eső energiaszinten működnek.

## **Szabályzatok változása és a kezelők képzése**

Az ultrahangos berendezések gyártóinak először az American Institute of Ultrasound in Medicine (AIUM) publikált irányelveket és javaslatokat 1983-ban. Ezeket az irányelveket 1988-ban felülvizsgálták, és a maximális energiaszintet 100 mW/cm² ben határozták meg. Ennél alacsonyabb szint esetén soha nem jeleztek káros biológiai hatásokat sem állatoknál, sem embereknél, bár később ennek ellentmondó észrevételeket tettek közzé 1993-ban. 1993 óta az USA élelmiszer- és gyógyszerügyi hatósága (Food and Drug Administration, FDA) korlátozza az ultrahangos berendezések maximális akusztikus teljesítményét. Azonban az egyre jobb képminőségű és diagnosztikai érzékenységű, kifinomult rendszerek folyamatos fejlesztése során felismerték, hogy speciális körülmények között a határérték megemelése diagnosztikai előnyöket nyújthat (pl. elzsírosodott szövetekkel rendelkező páciensnél). 1997-ben az FDA sokkal nagyobb értékre emelte a maximális kimenti teljesítményt (lásd a Kimeneti szintek jelenlegi helyzete c. részben), és felismerték a kezelő szerepének fokozott fontosságát az ultrahang biológiai hatásainak korlátozásában. Ennek eredményeképpen a kezelő felelőssége, hogy megalapozott döntést hozzon a szükséges diagnosztikai információ és a lehetséges káros biológiai hatások között. Ennek megvalósítása ehhez illeszkedő oktatást igényel, amelyben minden kezelőt részesíteni kell, hogy megalapozott és kiegyensúlyozott döntéseket hozzanak. Ezzel kapcsolatban az AIUM 1994-ben publikált "Medical Ultrasound Safety (Orvosi ultrahang biztonsága)" című kiadványa nyomatékosan ajánlott, csakúgy, mint a jelen oktatási tartalom.

## **Az ultrahang használata: történeti és biztonsági feljegyzések**

Az ultrahangot az 1950-es évek óta használják igazán a klinikai orvoslásban. A lehetséges kockázatokra vonatkozó állandó aggodalmak ellenére mindig is potenciális orvosi képalkotási technikának tekintették: egyes tanulmányok már az első időkben kimutatták, hogy bizonyos ultrahangszintek még a ma használatosnál alacsonyabb dózisban is károsíthatják a biológiai anyagokat. Mivel a pácienseknél nem jelentkeztek káros, a diagnosztikai ultrahang-technológiát folyamatosan továbbfejlesztették és javították, ami az 1980-as években a szürkeárnyalatos és valós idejű képalkotási módszerekben csúcsosodott ki. Ezzel párhuzamosan az ultrahangos mezők értékeinek számszerűsítési képessége is jelentősen fejlődött, így ezekkel az eszközökkel lehetségessé vált az ultrahangos energiaszintek pontos mérése. A diagnosztikai ultrahangos képalkotást az elmúlt 50 évben kiváló biztonsági mutatókkal alkalmazták. Az új alkalmazások és új módok közelmúltbeli fejlesztése, valamint az ultrahang használatának terjedése nem befolyásolta kedvezőtlenül ezeket a biztonsági mutatókat. Azonban az ultrahang biztonsága továbbra is vitatéma, és a hatóságok folyamatosan felülvizsgálják az irányelveket és szabványokat, hogy minimalizálják a lehetséges kockázatokat, és biztonságos feltételeket teremtsenek a pácienseknek, gyártóknak és felhasználóknak egyaránt.

## **A magas kimeneti teljesítményszintek potenciális veszélyei**

Az ultrahang ártalmas hatásait először Paul Langevin figyelte meg 1917-ben: "a működő forrás közelében egy kis edényben a sugár útjába tett halak azonnal elpusztultak, és egyes megfigyelők fájdalmas érzést tapasztaltak, ha odatartották a kezüket". 1930-ban Harvey jelentette meg az első áttekintő írást az ultrahang biológiai hatásairól: beszámolt a fizikai, kémiai és biológiai hatásokról, amelyek elváltozásokat okoztak a makromolekulákban, mikroorganizmusokban, sejtekben, elszigetelt sejtekben, baktériumokban, szövetekben és szervekben, tekintettel a kölcsönhatási mechanizmusok azonosítására. Az 1990-es évek közepén egy állatkísérletben a tüdő és belső szervek vérzését figyelték meg 2 MHz-es, impulzus jellegű ultrahangnak való 3 perces kitettség után, bár ezt a megfigyelést művelet közbeni transoesophageális echokardiográfiával nem igazolták. Néhány példa az ultrahang lehetséges ártalmas biológiai hatásaira:

- Az érzékszervek (szem, fül, idegszövet) sejtjei különösen érzékenyek az ultrahangra, és a hőhatás szétroncsolhatja őket.
- A kavitációs mechanizmusok szakadásos léziókat okozhatnak a véredények belső rétegében, amelyek azután trombogén folyamatokhoz vezetnek.
- In vitro vizsgálatokkal kavitáció által okozott sejtlízist figyeltek meg 1 MHz-es folyamatos ultrahangnak való kitettség során.
- A szív idő előtti összehúzódását figyelték meg békáknál 1,2 MHz-es, 5 ezredmásodperces impulzusok hatására, normál helyreállással.
- A vérsejtek fejlődésének változásáról számoltak be majmoknál többszöri, diagnosztikai szintű ultrahangos kitettség után.

Szubcelluláris szinten az ultrahang lehetséges biológiai hatásai szerkezeti és funkcionális változásokat okozhatnak a sejthártyákban, ami például a jeltranszdukciót befolyásolja.

## **Termikus és nem termikus biológiai hatások mechanizmusai**

Az ultrahang a szövetek felmelegedését okozhatja (termikus hatás), és nem termikus hatásokat is okozhat (mechanikai hatások).

#### **TERMIKUS HATÁSOK**

A biológiai szövetbe behatoló ultrahanghullám a forrásától távolodva csillapodik a szóródás (az ultrahangsugár eltérítése) és/ vagy az elnyelődés (hővé alakulás) miatt. A szövet jellemzőitől függően a hőmérséklet emelkedik, ha a melegítés sebessége nagyobb, mint a szövet hűlési sebessége. A kezelőknek tisztában kell lenniük ezzel a kockázattal, ami ellensúlyozhatja az ultrahangos vizsgálat előnyeit.

#### **NEM TERMIKUS ÉS MECHANIKAI HATÁSOK**

A nem termikus hatások közé többek között a következők tartoznak: kavitáció, hallható hangok keltése, sejtek mozgása folyadékokban, a sejthártyák elektromos változásai, buborékok zsugorodása és tágulása folyadékokban, valamint nyomásváltozások. A kavitációt kimerítően tanulmányozták: akkor jön létre, amikor az ultrahangos térben a buborékok rezegni kezdenek. Ezt a hatást emberi szövetben nem mutatták ki. Vérzést csak egyes kísérleti állatok tüdejében és belső szerveiben figyeltek meg. Az ultrahang által okozott egyéb nem termikus hatások a nyomás-, erő- és nyomatékváltozások (amelyektől a szövetek elfordulnak), valamint az áramlás. Ezekből a változásokból hallható hangok és a sejthártyák elektromos változásai eredhetnek, ami károsíthatja a sejteket. A nem termikus biológiai hatások károsíthatják a szöveteket, és sejtpusztulást, a sejthártya szakadását vagy a kis véredények szakadását okozhatják. Bár ezeket a biológiai hatásokat embereknél nem figyelték meg, a jövő technológiáival megtörténhet.

### **A KITETTSÉG HATÁSAINAK TANULMÁNYOZÁSA**

Az ultrahang magzatokra gyakorolt biológiai hatása a fejlődő szövetek jelenléte miatt mindig is aggályos volt. Ez még hangsúlyosabban megjelent az 1980-as évek végén bevezetett új ultrahangos eljárások (harmonikus képalkotás, színes Dopplervizsgálat és 3D-képalkotás) okán, amelyek új diagnosztikai lehetőségeket teremtettek. Mivel ezek a módszerek potenciálisan nagyobb ultrahangos energiát igényeltek, az FDA az 1990-es évek elején felülvizsgálta ultrahangos szabályzatának irányelveit. Ennek eredményeként a magzati vizsgálatoknál a kimeneti jelerősség felső határértékét az eredeti érték több mint 7 szeresére emelték. Voltak kételyek az új szabályozással kapcsolatban, és kutatók végeztek epidemiológiai kísérleteket az ultrahangos kitettség és a magzati fejlődéshez kapcsolódó születési rendellenességek összefüggéséről. A National Council on Radiation Protection and Measurements (NCRP) által lefolytatott legnagyobb tanulmány 15 000 anyára terjedt ki Ausztráliában, de a születési rendellenességeket nem tanulmányozták. Az, hogy a születési rendellenességek száma nem növekedett, megnyugtató volt, de nem meggyőző. Egy másik nagy kanadai tanulmány az ultrahangos szűrés és a koraszülések közötti összefüggést vizsgálta. Azt találták, hogy a terhesség alatt többszöri ultrahangos szűrésen átesett csoportban enyhén alacsonyabb volt a születési súly. Az epidemiológiai tanulmányok értelmezését azonban befolyásolhatta az, hogy az ultrahangos vizsgálatot valamilyen gyanított magzati probléma miatt írták elő. Emellett az NCRP megállapította, hogy nincsen elegendő bizonyíték, amelynek alapján az ultrahang okozná a káros hatásokat, például alacsonyabb születési súlyt vagy bármilyen más rendellenességet. Ez a következtetés azonban nem zárta ki az ilyen hatás lehetőségét. A kutatás lehetősége korlátozott, hiszen az orvosok nem végezhetnek szigorúbb kísérleteket a pácienseiken. Az NCRP kötelező megelőző lépésként további állatkísérleteket javasolt.

## **Kockázat kontra előny**

Az ultrahangos diagnosztikai vizsgálatok olyan diagnosztikai információkat nyújtanak, amely egyértelműen előnyös mind a páciens, mind az orvos, mind az egészségügyi rendszer szempontjából. A jelenleg kapható rendszerek nagyon jó minőségű képeket és igen értékes információkat szolgáltatnak, amelyek alapján az orvosok optimális döntéseket hozhatnak. Az ultrahangos képalkotás az alábbiak miatt népszerű képalkotási technika:

- Biztonságosnak tűnik.
- Köztudottan nagy érzékenységű és nagy pontosságú diagnosztikai információkat szolgáltat.
- A páciensek széles körben elfogadják.
- Más radiológiai eljárásokhoz viszonyítva alacsony a költsége.

Vannak azonban kockázatai az ultrahangos vizsgálat elvégzésének és nem elvégzésének: Egyrészt egy ultrahangos vizsgálat elvégzése során a pácienst a felmelegítés és kavitáció miatt potenciálisan káros biológiai hatásoknak teszik ki, bár ilyen eseményről még soha nem számoltak be

embereknél diagnosztikai szintű ultrahang esetén. Az orvosoknak mérlegelniük kell az ultrahangos vizsgálat elvárt előnyeit a potenciális kockázatokkal szemben. Mérlegelniük kell a vizsgálat elvégzéséhez használt jelerősséget és energiát az általuk kapott hasznos információkkal szemben. A jelerősség, a kitettség ideje, a fókuszjellemzők, valamint a nyomás növelése a biológiai hatások kockázatának növekedésével kapcsolatosak. Azonban alacsony intenzitás használata gyenge diagnosztikai információkat eredményezhet. Másrészt egy ultrahangos vizsgálat elhagyása meggátolhatja, hogy az orvos és a páciens megfelelő diagnosztikai információhoz jusson, vagy ugyanazt az információt más eljárásokkal szerezhetik meg, amelyek még invazívabbak, vagy ionizáló sugárzásnak való kitettséget igényelnek. Jelenleg nem szabad hezitálni egy ultrahangos vizsgálat elvégzésén, ha jelentős klinikai előnyt várnak attól. Például a szív ultrahangos vizsgálata transoesophageális echokardiográfiával lehetőséget ad arra, hogy képet alkossanak a szív és a nagy véredények szerkezetéről és működéséről, és a kezelő követheti a vér áramlásának az útját a szívben. A szülészetben a National Institute of Health szervezetnek az 1980-as évek elején tartott konszenzusfejlesztési konferenciája azt ajánlotta, hogy ne végezzenek rutinszerűen ultrahangos vizsgálatokat, hanem meghatároztak számos olyan klinikai javallatot, amelyek esetében a terhesség során az ultrahangos képalkotást használni kell. "Az ultrahangos diagnosztikát az 1950-es évek vége óta használják. Tekintettel ismert előnyeire és elismert hatékonyságára, többek között a terhesség alatt, az American Institute of Ultrasound in Medicine alábbiakban taglalja az ilyen felhasználások klinikai biztonságát: Nem számoltak be a jelenlegi ultrahangos diagnosztikai berendezéseknél jellemző intenzitású kitettség által okozott biológiai hatásokról sem pácienseknél, sem kezelőknél. Bár a lehetőség fennáll, hogy a jövőben ilyen biológiai hatásokat állapítanak meg, jelenlegi adataink azt mutatják, hogy az ultrahangos diagnosztika célszerű használatának előnyei meghaladják annak lehetséges kockázatait."

#### **A KIMENŐSZINTEK JELENLEGI HELYZETE**

Az adatmegjelenítési szabvány (Output Display Standard, ODS) 1992-ben történt elfogadása, valamint a felülvizsgált FDA-irányelvek 1997 szeptemberi megjelenése óta az adatmegjelenítési szabványt követő ultrahangos diagnosztikai rendszereknek – beleértve a magzati Doppler-alkalmazásokat (a magzati szívritmusmonitorok kivételével) – az alkalmazástól független maximális energiaszinttel kell rendelkezniük. Ezért a maximális számított energiaszint jelenleg (1)  $I_{\text{SPTA}}$  esetén 720 mW/cm<sup>2</sup>, és (2) a maximális termikus mutató 1,9, illetve  $I_{\text{SPPA}}$ esetén 190 W/cm². Ezektől az irányelvektől az egyetlen alkalmazásspecifikus eltérés a szemészetben alkalmazott alacsonyabb maximumérték. Ha összehasonlítjuk az 1985-ben és 1987-ben megállapított és publikált alkalmazásspecifikus határértékekkel, amelyek az alábbi táblázatban láthatók, napjaink rendszereinek tényleges maximumértékei jóval magasabbak.

*Table 3.1. Az FDA módosítás előtti szintjei az ultrahangos diagnosztikai eszközökre (FDA, 1985)*

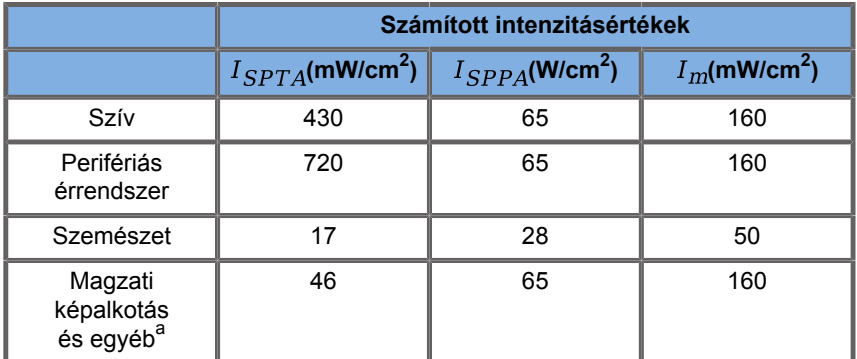

<sup>a</sup>Hasüregi, műtét közbeni, kis szervi (emlő, pajzsmirigy, herék), újszülötti fej, felnőtt fej

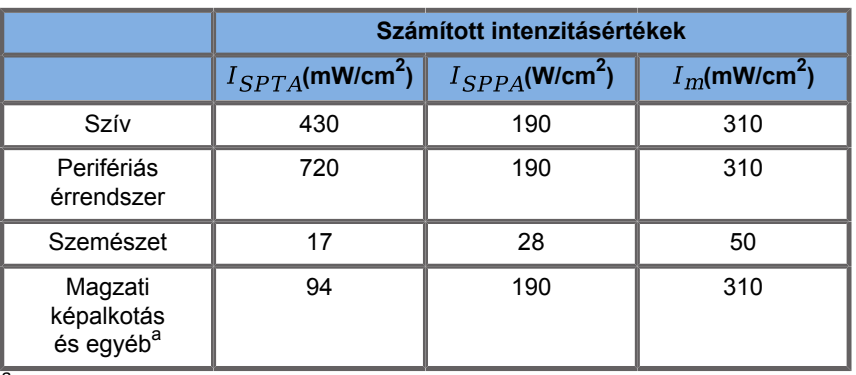

*Table 3.2. Az FDA módosítás előtti szintjei az ultrahangos diagnosztikai eszközökre (FDA, 1987)*

<sup>a</sup>Hasüregi, műtét közbeni, kis szervi (emlő, pajzsmirigy, herék), újszülötti fej, felnőtt fej

Az 1992-ben kiadott ODS azonban lehetőséget adott az ultrahangfelhasználóknak, hogy rendszereiket valós idejű információkkal üzemeltessék a szövetekben fellépő biológiai hatások potenciális kockázataival kapcsolatban. A valós idejű információ két biofizikai indexből áll, amelyeket Termikus index (a hőmérséklet növekedésének potenciális kockázata), illetve Mechanikai index (a mechanikai szövetkárosodás potenciális kockázata) néven ismerünk. Ezek alapján a kezelők megfelelő és megalapozott klinikai döntéseket hozhatnak, mérlegelhetik a kockázatokat és az előnyöket, és alkalmazhatják az "észszerűen elérhető legalacsonyabb szint" (As Low As Reasonably Achievable, ALARA) elvet.

## **A termikus és mechanikai hatások jelzésére szolgáló ajánlott indexek**

#### **TERMIKUS INDEX**

A Termikus index (TI) megbecsüli a besugárzott szövet hőmérsékletének emelkedését; értéke a teljes akusztikai teljesítménynek, valamint annak az akusztikai teljesítménynek az aránya, amely a szövet hőmérsékletének 1 °C-os emeléséhez szükséges. Minden szövettípusnak különbözőek az elnyelési jellemzői, azaz eltérő az abszorpciós tényezője, amely egyenesen arányos az ultrahanghullám frekvenciájával: minél magasabb a frekvencia, annál nagyobb az elnyelés és annál sekélyebb a behatolási mélység. Vagyis a képoptimalizáláshoz a behatolásnál figyelembe kell venni a hőmérséklet fokozott emelkedését a szövetben. Mivel a különböző szövetek (vér, magzatvíz, agygerincvelői folyadék, vizelet, lágyszövetek és csont) elnyelési jellemzői és tényezői különbözőek, egyes berendezések további alkategóriákat használnak a TI-nél a besugárzott szövet természetének megfelelően: a lágyszöveti termikus index (TIS) a lágy, homogén szövetekre, a koponyacsonti termikus index (TIC) a felszínen és annak közelében található csontokra, a csont termikus index (TIB) pedig az olyan csontokra, amelyeknél a hullám már áthaladt lágyszöveten. A csont abszorpciós tényezője nagyon magas. A biológiai folyadékok, mint a magzatvíz, vér, agygerincvelői folyadék és vizelet abszorpciós tényezője nulla, ezért

minimális hőmérséklet-emelkedést mutatnak. A lágyszövetek abszorpciós tényezője a folyadék és a csont tényezője közé esik.

#### **MECHANIKAI INDEX**

Az ultrahangelnyelés mechanikai (nem termikus) hatásait relatív mérőszámmal becslik: ez a Mechanikai index (MI). Kiszámításához a refrakciós csúcsnyomás térbeli csúcsértékét (amelyet a sugár tengelye mentén a 0,3 dB/cm-MHz pontok határoznak meg) elosztják a középfrekvencia négyzetgyökével. A fentiekben leírtak szerint a mechanikai hatásokat a szövetekben fellépő nyomásnövekedés és nyomáscsökkenés, valamint a mikrobuborékok (kavitáció) keletkezése okozza. Ez a jelenség egy impulzus során keletkező negatív csúcsnyomással kapcsolatos, amely pedig az impulzus átlagos intenzitásának függvénye. Emiatt a térbeli csúcs impulzusátlagolt intenzitás  $(I_{\text{SPPA}})$  összefügg a kavitációval. Számos ultrahangos termék  $I_{\text{SPPA}}$  -t használ a specifikációhoz, ezért a kezelő tudatossága követelmény. A jelenlegi szabványok azt javasolják, hogyha egy ultrahangos berendezés képes 1,0-nél magasabb TI vagy MI előállítására, akkor a teljesítménykijelző képernyőn a megfelelő indexértékeket meg kell jeleníteni, hogy a kezelő előre tudja jelezni a káros biológiai hatások lehetőségét.

## **Termikus mechanizmusok**

### **Termikus biológiai hatások**

Amint azt az előző részben bemutattuk, az ultrahang elnyelése a szövetekben felmelegedést okozhat. A mérőfej felmelegedése is hozzájárulhat a szövet felmelegedéséhez. A termikus biológiai hatások mechanizmusa jól ismert, és a különböző kitettségi körülményekhez megbecsülhető. Azonban még ha emlősök szöveteivel végzett egyes kísérletek azt mutatják is, hogy az elmélet egyes szempontjai elég jól érthetők, még mindig van számos megválaszolatlan aggály az élő szövet hőmérsékletemelkedésének értékelésével kapcsolatosan. Az egységnyi térfogatban keletkező hő mennyisége egyenesen arányos:

- az ultrahang időbeli átlagos intenzitásával, amely pedig arányos a nyomásamplitúdóval, és fordítottan arányos a közeg sűrűségével
- az ultrahang-amplitúdó elnyelésével, amely a frekvencia emelkedésével növekszik

Ha a megemelkedett hőmérsékletnek kitett szövetben károsodás lép fel, a károsodás mértéke a kitettség időtartamának, valamint az elért hőmérséklet-növekedés mértékének a függvénye. Az in vitro kísérletekben a káros hatások 39–43 °C hőmérsékleten lépnek fel, ha az huzamos ideig fennmarad. Magasabb hőmérsékleten (>44 °C) a fehérjék kicsapódhatnak. Ezeket a hatásokat jól dokumentálják a kísérleti tanulmányok a sejtkultúrák hő által okozott sejtpusztulásról. Az ultrahangos berendezések kezelőinek különösen oda kell figyelniük arra, hogy az ultrahangos kitettség kockázatai ellensúlyozhatják az előnyöket, ha a számított hőmérséklet-emelkedés az ultrahangsugár fókuszpontjában például magzati echográfiai vizsgálat során tíz percnél hosszabb ideig 3 °C-nál magasabb. A SUPERSONIC MACH 20 berendezéseknél a hőmérséklet kiszámítása a "Termikus és mechanikai akusztikus teljesítmény valós idejű kijelzése diagnosztikai ultrahang-berendezéseken" szabvány (NEMA UD3-2004) szerint történik (lásd a "TI és MI jelentése, és összefüggése a biológiai hatásokkal" részt). Azonban a küszöbértéken alapuló adatokból az következik, hogy nem magzati szöveteknél és a hagyományos B-módú ultrahangos vizsgálatok letapogatási körülményei között, ahol a kitettség időtartama ugyanazon a helyen néhány másodpercnél rövidebb, a megengedhető maximális hőmérséklet-emelkedés a hosszabb idejű kitettséghez képest magasabb lehet.

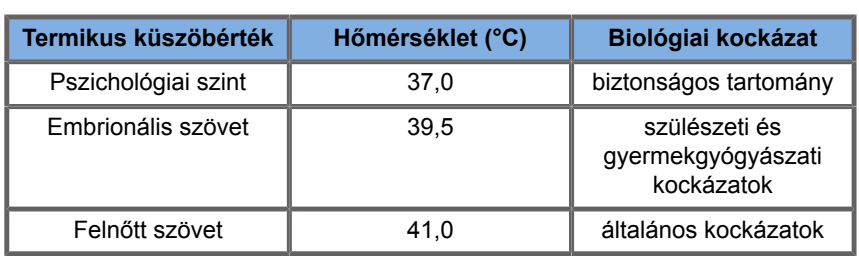

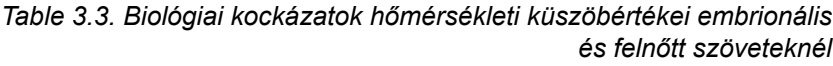

## **Az ultrahang termikus hatásait befolyásoló szövetjellemzők**

A biológiai szövetbe behatoló ultrahanghullámok a szövet jellemzői miatt csillapodnak. Ez a csillapodás az elnyelődés (a hullám energiájának egy része hővé alakul), vagy a szóródás (a hullám energiájának egy részét eltéríti) miatt következik be. Minél magasabb az abszorpció, annál magasabb a hőmérséklet emelkedésének kockázata a szövetben. Továbbá a fentiekben leírtak szerint a rossz keringésű szövetekben (szem, inak, zsír) és a jó hővezető szövetekben (csont) a hőmérséklet emelkedése nagyobb.

## **Az ultrahang termikus biológiai hatásait befolyásoló műszaki és kitettségi tényezők**

A besugárzott szövetben a hőmérséklet emelkedését több műszaki tényező is befolyásolja:

• Az ultrahanghullám frekvenciája

A szövetek felmelegedése az ultrahangelnyelés mértékétől függ; az abszorpció pedig a beérkező ultrahanghullám frekvenciájától függ. Emiatt a szövetek felmelegedése az ultrahang frekvenciájának emelkedésével növekszik.

• A sugár fókuszálása

Javítja a kép felbontását, de megnöveli az intenzitást, valamint a hőmérséklet emelkedésének lehetőségét.

• Az ultrahang hullámformája (impulzus vagy folyamatos hullámforma)

Az impulzushullámok általában kevesebb hőt generálnak, mint a folyamatosan kibocsátott hullámok. A térbeli-csúcs időbeli átlagos intenzitást (ISPTA) úgy határozzák meg, mint a maximális időbeli átlagos intenzitást. Az egyéb tényezők az impulzus időtartama, az impulzus ismétlődési frekvenciája, továbbá a sugár/letapogatás konfigurációja. A működési ciklus az impulzus időtartamának és az impulzus ismétlődési frekvenciájának szorzata. A felmelegedés a szövetben a működési ciklussal arányos.

• Szövet kitett térfogata

A letapogató üzemmódok (B-mód és színes áramlási Doppler) nagyobb szövettérfogat kitettségét teszik lehetővé; ez csökkenti a felmelegedés kockázatát. A nem letapogató üzemmódok (M-mód és spektrális Doppler) állandó sugarat használnak keskenyebb szövetmennyiségre irányítva; ezek az üzemmódok a szövetek felmelegedésének nagyobb kockázatát mutatják. A legnagyobb hőmérséklet-emelkedés a fókuszpont és a felület között keletkezik. A "legforróbb pont" pontos helye a szövet csillapításától, az abszorpciótól és a fókusz mélységétől függ.

• Ultrahangos kitettség időtartama

A hőmérsékletet az ultrahangnak való kitettség alatt elnyelt energia befolyásolja. Minél hosszabb ideig tart egy szövet kitettsége, annál nagyobb az abszorpció, vagyis annál nagyobb a potenciális felmelegedés kockázata.

### **A TERMIKUS DÓZIS FOGALMA**

A hőmérséklet-emelkedés közvetlen következménye a biokémiai reakciósebesség növekedése. A legtöbb enzim biológiai aktivitását minden 10 °C hőmérséklet-emelkedés 3-szorosára növeli. Azonban 39 °C fölött denaturálódnak, és in vitro kísérletekben ártalmas hatásokat figyeltek meg 39 és 43 °C között, ha a kitettség elegendő ideig tartott. A termikus dózis fogalma a kitettség időtartamának és a hőmérséklet emelkedésének összefüggését írja le. A biológiai szövetekben 43 °C az átmeneti küszöbhőmérséklet, amelyet referenciának használnak a termikus dózisnál: "43 °C-on eltöltött percegyenérték". Gyakorlatilag 43 °C fölött minden 1 °C megfelezi az egyenértékű időtartamot, míg 43 °C alatt minden 1 °C 4-szeres egyenértékű időt eredményez.

### **BIOLÓGIAILAG ÉRZÉKENY TERÜLETEK**

Minden biológiai szövet érzékeny a hőmérsékletre, aminek ártalmas, visszafordíthatatlan hatásai lehetnek. A magzat és a

szemlencse két példa a még érzékenyebb szövetekre. Terhesség során a magzat nagyobb hőmérséklet-emelkedést abszorbeál, mint az anya környező szövete. Az első trimeszterben zajló csontképződés az agyszövet elváltozását okozhatja a magzati koponyában a hővezetés miatt. Az Orvosi és biológiai UHtársaságok világszövetsége (World Federation of Ultrasound in Medicine and Biology, WFUMB) 1998-as javaslatai az ultrahang által előidézett hőmérséklet-emelkedésre vonatkozóan:

- 1. Az olyan diagnosztikai ultrahangos kitettség, amely helyileg legfeljebb 1,5 °C-kal emeli a hőmérsékletet a normál fiziológiai szint (37 °C) fölé, termikus alapon való megkötés nélkül használható klinikai vizsgálatokra.
- 2. Az olyan diagnosztikai ultrahangos kitettség, amely az embrionális és magzati hőmérsékletet helyileg 41 °C (a normál hőmérséklet fölött 4 °C) fölé emeli legalább 5 percre, potenciálisan veszélyesnek tekintendő.
- 3. A káros hatások kockázata a kitettség időtartamának növekedésével emelkedik.

#### **ABSZORPCIÓ**

Az abszorpcióból eredő hőképződés arányos az akusztikus intenzitással és egy adott frekvencia abszorpciójával. Az eredeti energiaátadás után a hő lassan eloszlik a szövetben, szétterjed, kiegyenlítődik, eltűnik az eredeti mintából. A szövet tulajdonságai befolyásolják az ultrahang-energia által indukált hőmérsékletemelkedést, mivel a hő abszorpcióját közvetlenül befolyásolja a szövet fehérjetartalma (a kollagénnek kivételesen magas az abszorpciós képessége). A legtöbb klinikai helyzetben a csontszövetek abszorpciós tényezője a legmagasabb, a bőr és az ín abszorpciós képessége közepes, az agy, a máj és a vese abszorpciója alacsony, végül a folyadékok abszorpciós tényezője közel nulla. Ismert, hogy az abszorpciós tulajdonságok függnek a hullám frekvenciájától, de fontos tudni, hogy a hullámformák amplitúdója és alakja szintén változik, amint haladnak, és az energia elnyelődik a közegben. Az abszorpció nagyon jelentős hatású a testben, főleg mivel korlátozza az ultrahanghullámok behatolását a testbe, vagyis a maximális mélységet, amelyben képet lehet alkotni a szövetekről. A képalkotó rendszereknél általában van lehetőség az akusztikus amplitúdó növelésére

a mélység függvényében, hogy ellensúlyozza az abszorpció jelenségét.

### **KÖRNYEZŐ SZÖVET**

A szövetben a tényleges hőmérséklet-emelkedés több tényező függvénye, ezek többek között a helyi hőkapacitás, a kitettség időtartama, a hőmérséklet-emelkedés sebessége, valamint a hő eloszlásának sebessége a környező szövetekben. Ennek a hőeloszlásnak a mérhető paramétere – amit átáramlási távolságnak neveznek – egyenesen arányos a szövet hővezető képességével, valamint fordítottan arányos a vér átáramlási sebességével és a vér fajlagos hőkapacitásával. Az átáramlási távolságot milliméterben mérik, és a különböző szöveteknél értéke 1 (az erekkel sűrűn átszőtt szerveknél) és 20 (a gyenge átáramlású szöveteknél) közötti. A vér átáramlása jelentős szerepet játszik a szövet hűtésében, és figyelembe kell venni a szövet hőmérséklete és annak változásai becslésénél. A rossz keringésű szövetekben (mint az inak, zsír, szaruhártya) és a jó hővezető szövetekben (mint például a csont) a hőmérséklet emelkedése nagyobb. Ahol az átáramlási távolság kisebb, mint a besugárzott térfogat bármely mérete, a hőátadás a környező szövettől alacsony. Ahol az átáramlási távolság kisebb, mint a besugárzott térfogat bármely mérete, a hőátadás a környező szövettől alacsony. Emiatt a csont melletti szövetek különösen hajlamosan a hővezetés miatti felmelegedésre.

### **A HŐVEZETÉS HATÁSA**

A hővezetés által létrehozott hőmérséklet-emelkedés egy olyan szövet helyi felmelegedésére utal, amely közel van egy másik felmelegedő objektumhoz. Amikor a testben egy csontos struktúra hőmérséklete az abszorpció miatt megemelkedik, a környező szövetek a hővezetés miatt felmelegedhetnek. Ez a jelenség különösen az agy felmelegedésénél aggályos a koponya közelsége miatt. Akkor is előfordulhat, ha egy vizsgálófejet bekapcsolnak, de nem használnak. Az akusztikus teljesítmény a külső elnyelő lencséig áramolhat, ahol önmelegedést okoz. A vizsgálófej azután a test felmelegedését okozhatja hővezetéssel,

amikor a kezelő a vizsgálat megkezdésekor hozzáérinti. Azonban a mérőfej felületének hőmérsékletét úgy szabályozzák, hogy az néhány foknál többel ne melegedjen fel, ha levegőben vagy levegő-gél keverékben van. Amikor a vizsgálófejet használják, a hővezetéssel okozott felmelegítést gyakran elhanyagolják, mivel az a test felületére korlátozódik, és kisebb, mint az abszorpciós felmelegedés.

## **SZÓRÓDÁS**

A szóródási jelenség a besugárzott objektum (szóróközeg) alakjától és érdességétől függ. A szóróközeg méretétől függően három kategóriát különböztetnek meg.

#### **Tükröző szóródás**

A tükröző szóródás az olyan objektumok felületéről történő visszaverődésekre vonatkozik, amelyek sokkal nagyobbak a hullámhossznál. Ha az objektum méretei nagyobbak, mint a hullámhossz, akkor az objektumhoz közeledő visszaverődés olyan hullámfrontot hoz létre, amely az objektum alakját másolja.

#### **Diffúziós szóródás**

A diffúziós szóródás olyan objektumoknál jön létre, amelyek sokkal kisebbek a hullámhossznál. Az objektum felületének rendellenességei egyedi visszaverődéseket okoznak, amelyek nem okoznak semmilyen jelentős interferenciahatást. Az orvosi képalkotásban fontos jelentősége van, mivel a biológiai szövetet gyakran apró, a hullámhossznál kisebb pontszerű szóróközegek összességének tekintik. A Doppler-eljárások a véráramlást a számtalan apró, térben feloldatlan vérsejt szóródási hatása alapján mérik. A legtöbb ultrahangos kontrasztanyag szintén nyomjelzőként mutatja az ultrahang szóródását a gázzal töltött, rezgő gömbökön.

#### **Diffrakciós szóródás**

A diffrakciós szóródás (Diffractive Scattering) olyan objektumoknál jön létre, amelyek mérete egy hullámhossznál kicsivel kisebb és a hullámhossz néhány százszorosa közötti. A szóróközegobjektumoknak ez a legnagyobb csoportja. Ebben a helyzetben a szóródott hullámok a szóróközegek felületéről eredőnek tekinthetők, amelyek másodlagos ultrahangforrásként működnek.

## **A besugárzott szövet térbeli térfogata**

Az ultrahangos kitettség adott időtartama és a bevitt akusztikus teljesítmény adott szintje mellett a nagyobb mennyiségű besugárzott szövetben a felmelegedés jobban szóródik, amivel a túl magas hőmérsékletek elkerülhetők. Pontosan az ultrahangsugár fókuszpontjában a hőmérséklet magasabb lesz, mint a fókuszzóna előtt vagy után. Az ultrahangsugár apertúrája befolyásolja az ultrahangsugár felmelegítő képességét is, mivel többé-kevésbé fókuszált ultrahangsugarat hoz létre, amivel több vagy kevesebb energia jut a szövetbe. A fentiekben leírtak szerint a használt letapogatási mód is befolyásolja a besugárzott szövet térbeli térfogatát.

## **A szövet homogenitása a besugárzott térfogatban**

A besugárzott szövet homogenitása kulcsfontosságú jellemző a hőátadásban. Az ultrahanghullámoknak általában a szerveket alkotó több szövetrétegen kell áthaladniuk. Ezek a rétegek befolyásolják az ultrahang-energia elnyelését, mivel egy adott réteg magasabb abszorpciója csökkenti a kívánt pontban rendelkezésre álló energiát. A szövetek rétegződésének befolyását az ultrahang biológiai hatásaira részletesen tanulmányozták a szülészetben. Ezek azt mutatták, hogy a tényleges megfigyeléseket legjobban leíró csillapítási modell az egymást fedő rétegek modellje, amelyben a csillapítás a frekvenciától és a nem folyadékban mért távolságtól függ. Továbbá azt is kimutatták, hogy a nemzetközi szabványok által előírt csillapítási együttható 2–3-szor kisebb volt, mint a szövetekben az ultrahangos intenzitás mértékének becsléséhez mért középértékek.

## **Nem termikus mechanizmusok**

A hő mellett az ultrahanghullámok különböző mechanikai hatásokat is gyakorolnak a biológiai szövetekre és közegekre, amelyeket nem termikus hatásoknak nevezünk.

### **Kavitáció és a gázbuborékok szerepe**

### **KAVITÁCIÓ**

Akusztikai kavitáció akkor léphet fel, ha az ultrahangsugár egy üreges területen, például gázzárványon halad át. Egyes felnőtt szövetek (a tüdő és a belső szervek) gázbuborékokat tartalmaznak, ezért sebezhetőbbek a kavitáció által. Az akusztikai kavitáció során a korábban létező buborékok módosulnak vagy új buborékok keletkeznek a gáztest kitágulása és összehúzódása miatt. Az ultrahanghullámok a buborékok ütemes tágulását és összehúzódását, azaz pulzálását vagy rezgését okozhatják. A szövetekben keletkező buborékok, illetve a gázokat nem tartalmazó szövetek hipotézisét jelenleg is tanulmányozzák.

### **IRÁNYÍTOTT DIFFÚZIÓ**

Ultrahangos besugárzás és bizonyos körülmények fennállása alatt egy gázbuborék rezeghet és növekedhet ahelyett, hogy feloldódna a közeg folyadékában. Az ultrahanghullám hatására a buborék tágul, és további oldatlan gáz nyomódik bele, amitől a mérete gyorsan nő.

### **KAVITÁCIÓT LÉTREHOZÓ TÉNYEZŐK**

A kavitáció létrejötte számos tényezőtől függ, többek között az ultrahangnyomástól, a kibocsátott ultrahanghullám típusától

(fókuszált vagy nem, impulzusos vagy folyamatos), az állóhullámok jelenlététől, valamint az anyag természetétől és állapotától. A kavitáció megelőzhető először is azzal, hogy tudjuk, vannak-e gázbuborékok a vizsgált szövetben. Folyékony közegben a kavitáció másik jelentős biológiai tényezője a folyadék sűrűsége: a nagyobb sűrűségű folyadékok intenzív kavitációt keltenek, ami nagy implozív erőt okoz. Egyes műszaki tényezők is segítséget nyújtanak, például az ultrahangimpulzus amplitúdójának és az impulzus hosszának korlátozása. Ha gázbuborékok vannak jelen a szövetben, akkor azok száma, mérete és elhelyezkedése szintén jelentősen hozzájárul a hatáshoz.

## **KAVITÁCIÓTÍPUSOK**

**Stabil kavitáció és mikroáramlások**

A stabil kavitáció egy gázbuborék periodikus kitágulását vagy összehúzódását jelenti. A gáztartalmú test az ultrahangmező hatására pulzál, és stabil marad. A gáztartalmú buborékokat körülvevő folyadékközeg a rezgések hatására áramolni kezdhet, ami mikroáramlásokat okoz. Elméletileg a mikroáramlásokat okozhatja a folyadékközegben az "akusztikus áramlás" is, ami az ultrahanghullám keverő hatásából ered. Amint az a mikroáramlásnál történik, az akusztikus áramlás eredménye a folyadékáram felgyorsulása az ultrahang akusztikus nyomásának növekedésével. Ez a jelenség károsíthatja a sejthártyákat, amelyek szétszakadhatnak. Azonban a sejthártya károsodásának igazi hatását csak állatkísérletek során figyelték meg, és nem tisztázott, hogy embernél előfordul-e.

#### **GÓCKÉPZŐDÉSI (NUKLEÁCIÓS) HELYEK**

Ha a besugárzott szövet gáz- vagy gőztartalmú buborékokat tartalmaz, az ultrahang által előidézett áramlás a gáz helyéből kiinduló kavitációt indukálhat, amelyet "nukleációs helynek" neveznek. A nukleációs helyek pontos természete és forrása még nem teljesen ismert a szövet bonyolult közegében. Az

elméleti elemzéseket és előrejelzéseket a kísérletek egyelőre nem igazolták.

#### **TEHETETLENSÉGI (INERCIÁLIS) KAVITÁCIÓ**

A tehetetlenségi kavitáció, amelyet első megfigyelésekor instabil vagy "átmeneti" kavitációnak is neveztek, egy buborék gyors növekedését és heves összeomlását jelenti, amely olyan küszöbérték-eseménynek tekinthető, amely a frekvencia növekedésével gyakoribb. Ez a jelenség szorosan kapcsolódik a nagyon magas hőmérsékletekhez (kb. 5000 °K), és következményei a biológiailag mérgező vegyületek létrejötte, a lökéshullámok kialakulása és a "szonolumineszcencia" jelensége.

#### **Egyéb mechanikai hatások**

Az ultrahanghullámok egyéb mechanikai hatásokat is létrehozhatnak, amelyek nem kapcsolatosak a buborékokkal. Ezek közé tartoznak a nyomás, az erő, a nyomaték és az áramlás változásai; ezek hallható hangokat kelthetnek, és elektromos változásokat idézhetnek elő a sejthártyákban, amivel megnő a nagy molekulákkal szembeni átjárhatóságuk; a molekulák mozgásához és átrendeződéséhez vezethetnek a folyadékban, és a sejtek károsodását is okozhatják.

#### **SUGÁRZÁSI ERŐ**

Jelenleg statikus és dinamikus akusztikus sugárzási erőt kifejtő technikákat alkalmaznak az ultrahangos diagnosztikában. A szövetek helyi mozgatását vagy rezgését sugárzási erővel előidéző technikák közé tartozik a SUPERSONIC MACH 20 rendszerek Supersonic Shear Imaging technikája. Ez a technika a közegben ultrahanggal indukált időbeli átlagos erőt használja fel a szövet mozgatására. A hatás nagysága egyenesen arányos a helyi időbeli átlagos intenzitással, és mikron nagyságrendű.

## **KÜSZÖBÉRTÉK-JELENSÉG**

A kavitációs hatás a hőmérséklet-emelkedésnél jóval gyorsabb reakció, és egyben küszöbérték-jelenség. A tehetetlenségi kavitációnál a küszöbértéket az ultrahanghullám amplitúdója, frekvenciája és az előzetesen létező gócosodási helyek mérete határozza meg. A küszöbérték olyan, hogy van egy kritikus mérettartomány, amelyben a buborékokban létrejön a tehetetlenségi kavitáció, ha a megfelelő hangmezővel sugározzák be. Más szóval egy adott frekvencia és hangnyomás-amplitúdó esetén bizonyos sugárméret-tartományba eső buborékokban következik be a tehetetlenségi kavitáció, a tartományon kívüliekben pedig nem.

## **TÜDŐVÉRZÉS ÁLLATOKNÁL**

Kísérleti körülmények között az ultrahangot a diagnosztikai tartományon kívül kell használni ahhoz, hogy káros biológiai hatásokat észleljünk. Ezek között valószínűleg a tüdővérzés a legalaposabban vizsgált hatás, bár annak mechanizmusa továbbra is ismeretlen. A termikus biológiai hatások és a tehetetlenségi kavitáció egyaránt kizárható, mint a tüdőléziók okozója. Azonban a nagy számú ultrahanggal előidézett tüdőkárosodásról beszámoló tanulmány alapján általános megállapításokat tehetünk. Először: az állatokban megfigyelt károsodás foka nem ad okot aggodalomra, mert a tüdőkárosodás mértéke korlátozott, és a szerv helyreáll a hatás után. Másodszor: a tüdősérülés mechanizmusa nem látszik azonosnak minden faj esetében, és az előidézett léziók jellemzői függetlenek a frekvenciától, az impulzusok ismétlődési gyakoriságától, valamint a nyalábszélességtől. Ezért a hasonló biológiai mechanizmusok gondot okozhatnak az ultrahangos tüdővizsgálaton áteső pácienseknél, különösen a tüdőbetegségben szenvedőknél és a "veszélyeztetett" újszülötteknél.

# **Az ultrahang előnyei kontra hátrányai**

## **A használat előnyei**

Nem kérdéses, hogy az ultrahangos képalkotás jelentős befolyást gyakorolt az orvosi diagnosztikai képalkotás területére. Az ultrahangos diagnosztikai képalkotás előnyeire könnyen találunk példákat a kardiológia és a szülészet területén. A kardiológiában az ultrahang lehetővé teszi a szív és a nagy véredények anatómiai felépítésének és működésének megjelenítését. A radiológus látja a vér áramlását a szívkamrákon és -pitvarokon át, valamint a billentyűk működését normál és patológiai állapotban. A szülészetben különösen a terhesség alatt az embrióra, illetve magzatra gyakorolt potenciális biológiai hatások aggodalmasok. Azonban kiváló biztonsági mutatói miatt ezt a képalkotási módot rutinszerűen alkalmazzák világszerte. Az utóbbi néhány évben az ultrahangos képalkotás technológiája jelentősen fejlődött, és klinikai alkalmazásainak köre egyre bővül. Az ultrahangos rendszerek nagy választéka kapható adott orvosi és klinikai helyzetekhez, így elaszticitási képalkotáshoz, érgyógyászathoz,<br>szívvizsgálatokhoz és mozgásszervi alkalmazásokhoz. A szívvizsgálatokhoz és mozgásszervi alkalmazásokhoz. A közelmúlt technológiai fejlesztései sokkal jobb minőségű képeket és jobb diagnosztikai információkat tettek lehetővé. Azonban ezek a technológiai előnyök és alkalmazások nagyobb felelősséget kívánnak meg a kezelőktől. Az egészségügyi rendszer és a páciens szempontjából is az ultrahangos vizsgálatok költséghatékonysága és nem invazív jellege nagyon jól elfogadhatóvá teszi őket. Az ultrahangos vizsgálatokat egyetemlegesen elfogadják a páciensek és a költségtérítési hivatalok is.

## **A használat kockázatai**

A kiváló biztonsági mutatók ellenére megvan a káros biológiai hatások potenciális kockázata szöveti és sejtszinten. Amint azt fentebb említettük, a nem ember emlősöknél megfigyeltek tüdősérülésekhez hasonló biológiai mechanizmusok aggodalomra adnak okot a tüdő kitettségével járó szonográfiai eljáráson áteső pácienseknél. Van továbbá elméleti lehetősége a biológiai hatásoknak szubcelluláris szinten is, bár ezeket a hatásokat nem ismerjük elég jól. Az emlősöknél megfigyelt káros biológiai hatásokat soha nem jegyezték fel embereknél. Emiatt a szabályozás jelenleg megerősíti a kezelő felelősségét abban, hogy korlátozzák az ultrahang által pácienseikre gyakorolt káros biológiai hatások potenciális kockázatát. Ehhez a kezelőnek rendelkeznie kell minden szükséges információval, hogy alapos és kiegyensúlyozott döntést hozzon, mérlegelje a lehetséges biológiai hatásokat és a várható diagnosztikai információt. Azonban az újabb alkalmazások (transoesophageális echokardiográfia, intravaszkuláris (véredényen belüli) ultrahang) olyan biológiai hatásokat okozhatnak, amelyekre soha nem számítottak. További célzott kutatás szükséges ezeken a területeken, hogy az összes kockázatot meghatározzák.

## **Az ultrahangos vizsgálat elmaradásának kockázatai**

Jelenleg az ultrahangkezelőknek állandóan mérlegelniük kell a potenciális biológiai hatásokat annak kockázatával szemben, ha a vizsgálat elmarad, és így kulcsfontosságú diagnosztikai információhoz nem jutnak hozzá. A szülészetben és a kardiológiában az ultrahangos információk klinikai diagnosztikai értéke olyan jól elfogadott az orvostársadalomban, hogy megállapítható, nagyobb kockázatot jelent a páciensre nézve, ha az ultrahangos vizsgálatot nem végzik el. Az ultrahangos képalkotás nagy mennyiségű, értékes klinikai információt nyújt, amely számos diagnosztikai alkalmazásra jellemző. Ez az információ használható a nagyobb kockázatot jelentő eljárás helyett, illetve használható más diagnosztikai eljárásokkal együtt, hogy növeljék a diagnózis megbízhatóságát, vagy döntő fontosságú diagnosztikai információhoz jussanak. A legtöbb esetben ugyanennek az információnak a megszerzése más vizsgálatokkal vagy képalkotási eljárásokkal nagyobb költséget igényelne, vagy nagyobb kockázattal járna.

## **A kockázat növekedése az akusztikai teljesítmény növelésével**

Szöveti szinten, ahol az ultrahang időbeli átlagos intenzitása  $I_{TA}$ , ott az egységnyi térfogatban keletkező hő mennyiségét az alábbi képlettel számíthatjuk ki:  $Q = 2\alpha I_{T\Delta}$ , ahol  $\alpha$ az ultrahangos amplitúdó abszorpciós együtthatója. Ez azt jelenti, hogy a hőmérséklet növekedése egyenesen arányos az ultrahang-intenzitás időegység alatti átlagértékével, amit akusztikai teljesítménynek is neveznek. Ezért a termikus biológiai hatások létrejöttének kockázata a besugárzott szövetekben közvetlenül függ az akusztikai teljesítménytől.

## **A diagnosztikai információ növekedése az akusztikai teljesítmény csökkenésével**

1991 óta az ultrahangos rendszerek technikai fejlődése lehetővé tette az akusztikai teljesítmény jelentős növelését, ami jobb térbeli felbontást, jobb kontrasztot, jobb képminőséget és nagyobb diagnosztikai érzékenységet eredményezett. A valós 3 és 4 dimenziós képalkotási módok, a színes Doppler, és legújabban az összehúzódás képalkotása szemlélteti a jelenlegi ultrahangos rendszerek új és továbbfejlesztett képalkotó képességeit. Az akusztikai teljesítmény növelésének további potenciális előnyei, hogy az erősebb visszhang és Doppler-jelészlelés és -behatolás miatt nagyobb mélységben lehetséges a képalkotás, a nagyobb frekvenciákon történő adás pedig a felbontást növeli. Ezzel egyidejűleg az ultrahang káros biológiai hatásainak tudományos ismeretei is jelentősen bővültek, és kialakították a kockázatok és a jobb minőségű ultrahangos kép nyerése közötti mérlegelés elvét.

## **A felhasználó felelősségének növekedése a teljesítmény növelésével**

A jelenlegi ultrahangos rendszerek akusztikai teljesítménye korlátozásának enyhítésével a szabályozó hatóságok természetesen engedélyezték a jobb diagnosztikai képességek és a képminőség fejlesztését, de egyúttal nagyobb felelősséget hárítottak a kezelőkre. A kezelőnek általában kell értékelnie az ultrahangos diagnosztika kockázatait és előnyeit, de az akusztikai teljesítmény növelését is a jobb képek nyerése érdekében. Ahhoz, hogy ennek eleget tegyenek, az ultrahangkezelőknek alaposan ismerniük kell az ultrahangos rendszereket és eszközöket. Ehhez speciális oktatás és képzés szükséges, ami a legtöbb fejlett országban része az ultrahang klinikai használatára vonatkozó akkreditációs folyamatnak.

A kezelő köteles:

- tisztában lenni a lehetséges kockázati tényezőkkel,
- ismerni az akusztikai teljesítmény szabályozásának igényét a jó kép nyerése érdekében,
- értékelni és figyelembe venni a páciens klinikai állapotát, és
- ismerni a rendszer azon kezelőszerveit, amelyek befolyásolják az akusztikai teljesítményt.

A jelenlegi ultrahangos rendszerek lehetővé teszik, hogy a kezelő mérlegelje a kockázatokat és az előnyöket, és megalapozott döntést hozzon. A rendszerek valós idejű információkat jelenítenek meg a káros biológiai hatások potenciális kockázatairól olyan indexekkel, amelyek a kimeneti intenzitásra, valamint a termikus és mechanikai kockázatokra utalnak (termikus index: TI, és mechanikai index: MI). Az NCRP szerint az ultrahangos diagnosztika kockázatait akkor kell mérlegelni az előnyökkel szemben, ha az MI értéke nagyobb mint 0,5, vagy a TI értéke nagyobb mint 1,0. Tulajdonképpen a jobb kép létrehozása nagyobb kockázatokhoz vezethet, különösen a páciens anatómiájától és megjelenésétől függően: a vékony és a túlsúlyos páciensek nem ugyanazokat a kockázatokat jelentik, a tele és az üres hólyag nem ugyanazokat a kockázatokat jelenti, és a gázbuborékok jelenléte a test vizsgált részében megnövelheti a kockázatokat.

# **Az ALARA elv**

A Nemzetközi Sugárvédelmi Bizottság (International Commission of Radiological Protection) szerint: "Az orvosi célú kitettség az egyetlen kategória, ahol az átlagos dózis jelentősen csökkenthető,

ezért erősen kívánatos az olyan orvosi célú besugárzásos alkalmazások számának csökkentése, amelyek nem járnak előnnyel a páciens számára, továbbá a szükségtelen besugárzás minimalizálása az orvosi vizsgálatok során". Az ultrahangos kitettséghez kapcsolódó kockázatok csökkentésére az ALARA elv alkalmazható az ultrahangos vizsgálatoknál. Az ALARA jelentése "észszerűen elérhető legalacsonyabb szint (As Low As Reasonably Achievable)". Azt jelenti, hogy az összes ultrahangos kitettséget az észszerűen elérhető legalacsonyabb szinten kell tartani, hogy garantálják a páciens biztonságát, ugyanakkor optimalizálják a diagnosztikai információkat.

## **Az energia szabályozása**

Az ultrahangos diagnosztikai képalkotásban alkalmazott ALARA elv azt ajánlja, hogy az összes ultrahangos energiát a biológiai hatásokkal járó szint alatt kell tartani, amelynél ugyanakkor a diagnosztikai információ megszerezhető. Az ALARA elv alkalmazása lehetővé teszi az információ megszerzését, ugyanakkor az észszerűen lehető legalacsonyabb szinten tartja a biológiai hatások lehetőségét. A kezelőnek a vizsgálat megkezdésekor be kell állítania a megfelelő vizsgálófejfrekvenciát és alkalmazást, majd alacsony teljesítményt kell használnia. Ezután valamennyi képminőség-beállító kezelőszervvel optimalizálnia kell a képet (fókusz, vevőerősítés...). Az akusztikai teljesítmény csak akkor növelhető, ha ezen a ponton a kép diagnosztikai felhasználásra alkalmatlan. A kimeneti teljesítmény szabályzójával a kezelő a megállapított maximálisnál kisebb intenzitásszinteket állíthat be. A célszerű használat azt diktálja, hogy a kezelő a legkisebb olyan kimeneti intenzitást állítsa be, amely a jó képminőséghez megfelelő.

## **A kitettségi idő szabályzása**

A megjelenített indexek nem veszik figyelembe a kitettség időtartamát. Mivel egy adott helyen a kapott energia arányos ezen a helyen a kitettség időtartamával, a kezelőnek egy adott helyen a kitettség idejét a lehető legrövidebbre kell korlátoznia. Ezért az ALARA elv komplexebb meghatározása, hogy a lehető legalacsonyabb teljesítményt kell használni, amely a lehető legjobb diagnosztikai információt adja, ugyanakkor a kitettség idejét a lehető legrövidebbre kell korlátozni.

## **A letapogatási technika szabályzása**

Az ALARA elvből eredő üzemeltetési irányelveknek nagyon világosnak kell maradniuk, és céljuk egyedül a diagnosztikai információ minősége lehet.

Emellett a kezelőnek ügyelnie kell az alábbiakra:

- csak orvosilag indokolt letapogatást végezzenek,
- a vizsgálatot nem kapkodják el,
- a minőséget nem veszélyeztethetik.

A hibás vizsgálat után valószínűleg egy másikat kell végezni, vagy a vizsgálatot meg kell ismételni, ami növeli a kitettség idejét.

## **A rendszer felépítésének szabályzása**

A legmegfelelőbb rendszerfelépítés (vizsgálófej, alkalmazás) kiválasztása az első lépés egy ultrahangos letapogatás megkezdése előtt. Ezután a kezelőnek ki kell választania az alkalmazáshoz megfelelő akusztikus intenzitástartományt, ha ezt a rendszer nem végzi el automatikusan. Végül is a megfelelő klinikai használat a kezelő felelőssége. A SUPERSONIC MACH 20 ultrahangos rendszer automatikus (alapértelmezett) beállításokkal és manuális (felhasználó által választható) beállításokkal is működtethető.

## **A rendszer képességeinek hatásai**

A rendszer 3 különböző szabályozási móddal segíti az akusztikai teljesítmény szabályozását.

A **Direct controls (Közvetlen kezelőszervek)** közvetlenül az akusztikus intenzitást befolyásolják. Ezek között van az

Alkalmazásválasztás (lásd fent) és a Kimeneti teljesítmény szabályozása. Az Alkalmazásválasztás a kimeneti intenzitás megengedhető tartományát befolyásolja. Az alkalmazáshoz megfelelő akusztikus intenzitástartomány kiválasztása minden vizsgálat első lépései között van. Például a perifériás érrendszerhez való intenzitásszintek nem javasoltak magzati vizsgálatokhoz. Egyes rendszerek automatikusan kiválasztják a megfelelő tartományt egy adott alkalmazáshoz, míg másoknál manuálisan kell azt kiválasztani. Végül is a megfelelő klinikai használat a kezelő felelőssége. A SUPERSONIC MACH 20 ultrahangos rendszer automatikus (alapértelmezett) beállításokkal és manuális (felhasználó által választható) beállításokkal is működtethető. A Kimenő teljesítmény szabályozója közvetlenül befolyásolja az akusztikus intenzitást, azzal növelhető és csökkenthető. Ha kiválasztotta az alkalmazást, akkor a kimeneti teljesítmény szabályzójával a kezelő a megállapított maximálisnál kisebb intenzitásszinteket állíthat be. A célszerű használat azt diktálja, hogy a kezelő a legkisebb olyan kimeneti intenzitást állítsa be, amely a jó képminőséghez megfelelő.

Az **Indirect Controls (Közvetett kezelőszervek)** azok, amelyeknek közvetett hatása van az akusztikus intenzitásra. Ez vonatkozik a vizsgálófej kiválasztására (lásd alább: "A vizsgálófej képességeinek hatásai"), a képalkotási módra (lásd alább: "Az üzemmód hatásai"), az impulzus ismétlődési frekvenciájára, a fókuszmélységre és az impulzus hosszára. Ezek mindegyike sajátos okokból közvetetten befolyásolja a kimenti intenzitást: például a vizsgálófej működési frekvenciáját össze kell hangolni a várható letapogatási mélységgel; emellett a letapogatásos és az álló üzemmód sem ugyanakkora energiamennyiséget juttat egy adott helyre. Az egyéb közvetett kezelőszervek részletes leírását a kezelő "Az ALARA alkalmazása a SUPERSONIC MACH 20 ultrahangos képalkotó rendszernél" fejezet "Közvetett kezelőszervek" alfejezetében találja meg. Az impulzus ismétlődési frekvenciája vagy üteme az adott időtartam alatt leadott ultrahangos energianyalábok számát jelenti. Minél magasabb az impulzus ismétlődési frekvenciája, annál több energiaimpulzus van egy időegység alatt. Az impulzus ismétlődési frekvenciáját több kezelőszerv befolyásolja: a fókuszmélység, a kijelzési mélység, a mintavételi térfogat mélysége, az áramlás optimalizálása, a skála, a fókuszzónák száma és a szektorszélesség kezelőszervei. Az ultrahangsugár fókuszálása

befolyásolja a kép felbontását. Különböző fókuszoknál a felbontás fenntartása vagy növelése a teljesítmény változtatását igényli a fókuszzónában. Ez a teljesítmény változtatás a rendszer optimalizálásának függvénye. A különböző vizsgálatok különböző fókuszmélységet igényelnek. A fókusz beállítása a megfelelő mélységre javítja a vizsgált struktúra képének felbontását. Az impulzus hossza az az idő, amíg az ultrahangos nyaláb be van kapcsolva. Minél hosszabb az impulzus, annál nagyobb az intenzitás időbeli átlagértéke. Minél nagyobb az intenzitás időbeli átlagértéke, annál nagyobb a valószínűsége a hőmérséklet emelkedésének és a kavitációnak. Az impulzus hossza, a nyaláb hossza avagy az impulzus időtartama a kimeneti impulzus időtartama az impulzus-hullámú Doppler-vizsgálatnál. A Doppler mintavételi térfogat méretének növelése az impulzus hosszát növeli.

A **Receiver controls (Vevő kezelőszervek)** nem befolyásolják az akusztikai teljesítményt, és a kezelő használhatja ezeket a kép minőségének javítására. Ezek csak a visszavert ultrahang vételének módját módosítják, és mindig ezeket kell használni, mielőtt a kimenő teljesítményt növelnék. Ezek az erősítés, idő-erősítés kompenzáció (TGC), dinamikatartomány és a képfeldolgozó funkciók. A teljesítménnyel kapcsolatban arra fontos emlékezni, hogy a vevő kezelőszerveit kell optimalizálni, mielőtt a teljesítményt növelnék. Például: a teljesítmény növelése előtt az erősítés optimalizálásával javítsa a képminőséget.

## **Az üzemmód hatásai**

A képalkotási mód kiválasztása meghatározza az ultrahangsugár jellegét. Például a B-mód egy letapogatási mód, míg a Doppler egy álló helyű vagy nem letapogatott mód. Az álló ultrahangsugár az energiát egy helyre koncentrálja. A mozgó vagy letapogató ultrahangsugár az energiát egy területen szórja szét úgy, hogy a sugár egy adott helyen csak az idő törtrészében koncentrálódik a nem letapogatásos mód idejéhez képest.

## **A vizsgálófej képességeinek hatásai**

A vizsgálófej kiválasztása közvetetten befolyásolja az akusztikai teljesítményt. A szövetek csillapítása a frekvenciával arányos. Minél magasabb frekvencián működik a vizsgálófej, annál nagyobb lesz az ultrahangos energia csillapítása. A nagyobb mélységben való letapogatáshoz nagyobb vizsgálófej-működési frekvencia, és ezáltal nagyobb kimenő intenzitás szükséges. Ugyanakkora kimenő intenzitás mellett mélyebben történő letapogatáshoz alacsonyabb vizsgálófej-frekvencia szükséges. Ha a nagyobb erősítéssel és egy ponton túl a kimenő teliesítmény növelésével nem jár együtt a képminőség javulása, az azt jelentheti, hogy alacsonyabb frekvenciás vizsgálófejre van szükség.

# **WARNING**

Az ultrahangos kitettség idejét mindig korlátozni kell; azonban a vizsgálatot ne siesse el!

Ügyeljen arra, hogy az indexek a lehető legkisebbek legyenek, és hogy a kitettség idejét a diagnosztikai érzékenység veszélyeztetése nélkül korlátozzák.

# **Az adatmegjelenítési szabvány**

## **Az adatmegjelenítési szabvány célja**

Az adatmegjelenítési szabvány (ODS) két alapvető indexet tartalmaz: a mechanikai indexet és a termikus indexet. A termikus index összetevői pedig a következő további indexek: a lágyszövet termikus indexe (TIS), a csontok és a csont közelében található szövetek termikus indexe (TIB), valamint a koponyacsont termikus indexe (TIC). A SUPERSONIC MACH 20 felhasználója kiválaszthatja a TI és az MI megjelenítési formátumát a Rendszerkonfigurációban, azaz TIS és/vagy TIB és/vagy TIC formátumot, illetve a három TI maximális értékét, ami pedig a kéznél lévő alkalmazástól függ. Vagy a TIS vagy a
TIB, vagy az indexek maximális értéke lesz állandóan látható. Az, hogy melyik látható, a rendszer előbeállításától vagy a felhasználó választásától függ, ami pedig az alkalmazástól függ. Az alapértelmezett indexbeállítás alkalmazásspecifikus jellege szintén nagyon fontos tényező az indexek viselkedésében. Az alapértelmezett beállítás a rendszer vezérlésének állapota, amelyet előre beállít a gyártó vagy a kezelő. A rendszernek minden vizsgálófej-alkalmazáshoz van alapértelmezett indexbeállítása. Az alapértelmezett beállításokat az ultrahangos rendszer automatikusan lehívja, amikor bekapcsolják, új páciensadatokat írnak be a rendszer adatbázisába, vagy változás történik az alkalmazásban. A döntésnek, hogy melyik három index, vagy a három maximuma legyen-e látható, az alábbi feltételeken kell alapulnia:

- Megfelelő index a klinikai alkalmazáshoz: A TIS a lágyszövetek képalkotásához való, a TIB esetében a fókusz a csonton vagy a közelében van, a TIC esetén pedig a koponyacsonton keresztül vagy a koponya mellett történik képalkotás.
- A következő tényezők okozhatnak mesterségesen magas vagy alacsony termikusindex-értékeket: a folyadék vagy csont elhelyezkedése, illetve a véráramlás. Ha például egy nagy csillapítású szöveten keresztül történik a vizsgálat, és így a helyi zóna tényleges felmelegedésének lehetősége kisebb, mint amit a termikus index mutat.

A letapogatásos és letapogatás nélküli üzemmódok befolyásolják a termikus indexet. Letapogatásos módoknál a felmelegedés a felület közelében történik; letapogatás nélküli módoknál a felmelegedés lehetősége a fókuszzónában, mélyebben található.

## **Mechanikai index**

A mechanikai eredetű biológiai hatások olyan küszöbértékjelenségek, amelyek bizonyos kimenő teljesítmény túllépése esetén következnek be. A küszöbérték azonban a szövet típusától függően változik. A mechanikai eredetű biológiai hatások lehetősége a refrakciós csúcsnyomással és az ultrahang frekvenciájával együtt változik. Az MI ezt a két tényezőt veszi figyelembe. Minél magasabb az MI értéke, annál nagyobb a valószínűsége a mechanikai eredetű biológiai hatások létrejöttének. Nincs olyan MI érték, amely azt jelezné, hogy a mechanikai eredetű hatás éppen megtörténik. A MI-t iránymutatóként kell használni az ALARA elv alkalmazásában.

# **Termikus index**

A TI olyan körülményekről tájékoztatja a felhasználót, amelyek a hőmérséklet növekedését eredményezhetik a test felszínén, a test szöveteiben vagy az ultrahangsugár fókuszpontjában a csonton. Azaz a TI a test szöveteinek hőmérséklet-emelkedéséről tájékoztatja a felhasználót. Adott tulajdonságú testszövet hőmérséklet-emelkedésének becsült értéke. A hőmérsékletemelkedés tényleges mértékét befolyásoló tényezők például a szövet típusa, erezettsége, az üzemmód és egyebek. A TI-t iránymutatóként kell használni az ALARA elv alkalmazásában. A csont termikus index (TIB) tájékoztatja a felhasználót a fókuszban vagy annak környezetében történő potenciális felmelegedésről, miután az ultrahangsugár lágyszöveten vagy folyadékon haladt át, például a második vagy harmadik trimeszteres magzat csontján vagy amellett. A koponyacsont termikus index (TIC) tájékoztatja a felhasználót a csontnak a felületen vagy annak közelében történő potenciális felmelegedésről, például a koponyacsont esetében. A TI a szövetben lehetséges felmelegedésről tájékoztatja a felhasználót. A SUPERSONIC MACH 20 felhasználójának választása szerint a TIS vagy TIB vagy TIC, illetve a három maximális értéke folyamatosan látható a 0,0 és a maximális teljesítmény közti tartományban. A mechanikai index folyamatosan látható a 0,0 és 1,9 közti tartományban.

# **A rendszer megjeleníti az MI és TI szintjét és pontosságát**

Amint a fentiekben leírtuk, és a SUPERSONIC MACH 20 felhasználójának választása szerint a TIS vagy TIB vagy TIC, illetve a három maximális értéke folyamatosan látható a 0,0 és a maximális teljesítmény közti tartományban a vizsgálófej és az alkalmazás alapján, 0,1-es lépésekben. A mechanikai index folyamatosan látható a 0,0 és 0,19 közti tartományban, 0,1-es lépésekben. Emiatt az MI és TI pontossága a SUPERSONIC MACH 20 rendszernél 0,1. Az MI és TI kijelzés becsült pontosságát a SUPERSONIC MACH 20 rendszernél a felhasználói kézikönyv Akusztikai teljesítmény táblázataiban adjuk meg. Ezek a becsült pontosságok a vizsgálófejek és rendszerek változó tartományán, a vele járó akusztikaiteljesítmény-modellezési hibákon, valamint a mérés pontatlanságán alapulnak, az alábbiak szerint. A megjelenített értékeket úgy kell értelmezni, mint relatív adatokat, amelyek segítik a kezelőt az ALARA elv betartásában a rendszer célszerű használata során. Az értékek nem értelmezhetők tényleges fizikai értékként a vizsgált szövetekben vagy szervekben. A teljesítmény kijelzését támogató kiinduló adatok az AIUM mérési szabványa alapján végzett laboratóriumi mérésekből származnak. A mérési eredményekből egy algoritmussal számítják ki a megjelenített kimeneti értékeket. A mérési folyamatban és a számítások során alkalmazott számos feltételezés konzervatív jellegű. A legtöbb szöveten átvezető útvonalhoz a tényleges helyi kitettségi intenzitás túlbecslése van beépítve a mérési és számítási folyamatba. Például:

- A mért víztartályértékeket konzervatív, ipari szabvány alapján, valamint 0,3 dB/cm-MHz csillapítási tényezővel kalkulálják.
- A TI modellekben a szövetek jellemzőinek konzervatív értékeit választották. A szövetek és csontok abszorpciós tényezőinek, a véráramlási tényezőnek, a vér hőkapacitásának és a szövetek hővezetésének konzervatív értékeit választották.
- Az állandósult állapot hőmérséklet-emelkedését az iparági szabvány szerinti TI modellek alapján becsülték, és azt feltételezték, hogy a vizsgálófejet elegendő ideig tartják egy helyzetben ahhoz, hogy állandósult állapot jöjjön létre.

A megjelenített értékek pontosságának becslésekor számos tényezőt vettek figyelembe: a hardver változatait, a becslési algoritmus pontosságát és a mérések eltéréseit. A vizsgálófejek és rendszerek eltérősége jelentős tényező. A vizsgálófej eltérései a piezoelektromos kristály hatékonyságából, a folyamatfüggő impedanciaeltérésekből, és az érzékeny lencse fókuszálási paramétereinek eltéréseiből adódnak. A rendszerek impulzusfeszültség-szabályzójának és hatékonyságának különbözősége is hozzájárulhat az eltérésekhez. Vannak vele járó bizonytalanságok az akusztikai teljesítmény értékének meghatározásához használt becslési

algoritmusokban, függően a rendszer lehetséges üzemeltetési körülményeitől és az impulzusfeszültségektől. A laboratóriumi mérések pontatlansága többek között a visszhangvevő kalibrációjának és teljesítményének, elhelyezésének és illeszkedésének különbségeiből, valamint a digitalizálás tűréseiből és a tesztet végző kezelők közötti különbségekből adódik. A lineáris hullámterjedés kimeneti becslési algoritmusainak konzervatív feltételezéseit, valamennyi mélységben, 0,3 dB/ cm-MHz csillapító közegen keresztül, nem veszik figyelembe a kijelzés pontosságának becslésében. Sem a lineáris hullámterjedés, sem a 0,3 dB/cm-MHz tényezővel történő egyenletes csillapítás nem jön létre a víztartályban végzett mérések során, illetve a test legtöbb szövetében. A testben a különböző szövetek és szervek csillapítási jellemzői egymástól különbözőek. Vízben jóformán nincs csillapítás. A testben, és különösen a víztartályban végzett méréseknél az impulzusfeszültség növekedésével nem lineáris a hullámterjedés, és telítettségi veszteségek lépnek fel. Ezért a kijelzés becsült pontossága a vizsgálófejek és rendszerek változó tartományán, a vele járó akusztikaiteljesítmény-modellezési hibákon, a mérés pontatlanságán alapul. A kijelzés becsült pontossága nem alapul az AIUM mérési szabványok vagy az azok szerint végzett mérések hibáin, sem a mért értékek nem lineáris veszteségének hatásain.

# **A TI és az MI viszonyának jelentése a biológiai hatásokhoz**

### **TERMIKUS INDEX**

A TI relatív jelzés a hőmérséklet növekedési lehetőségéről egy adott pontban az ultrahangsugár mentén. A "relatív" meghatározás oka, hogy a felmelegedés feltételezett körülményei egy szövetben olyan összetettek, hogy erről az indexről nem feltételezhetjük, hogy minden lehetséges körülmény között megadja a tényleges hőmérséklet-növekedést. Azaz ha a TI értéke 2, az magasabb hőmérséklet-emelkedést jelent, mintha a TI értéke 1 lenne, de nem jelent szükségszerűen 2 °C-os hőmérséklet-emelkedést. Ez a hőmérséklet-emelkedés kísérleti körülményeken alapuló elméleti becslés, amely nem biztos, hogy klinikai körülmények között is

megállja a helyét. A TI-vel kapcsolatban azt fontos megjegyezni, hogy arra szolgál, hogy jelezze a lehetséges hőmérsékletemelkedést a szövet egy bizonyos pontján. Az ultrahang által a testben előidézett hőmérséklet-emelkedés miatti aggodalom alapja a sejtek aktivitásának megfigyelt változása a hőmérséklet függvényében. Általában az enzimek egészséges aktivitására igaz, hogy az enzimatikus aktivitás minden 10 °C emelkedéssel duplázódik. Az emberi test bizonyos ideig képes elviselni a forró italokat és a lázat. A +2 °C-os láz nem probléma, ha az átlagos belső testhőmérsékletet 37 °C-nak vesszük. Az alábbi táblázat bemutatja a hőmérsékleti hatások fokozatait.

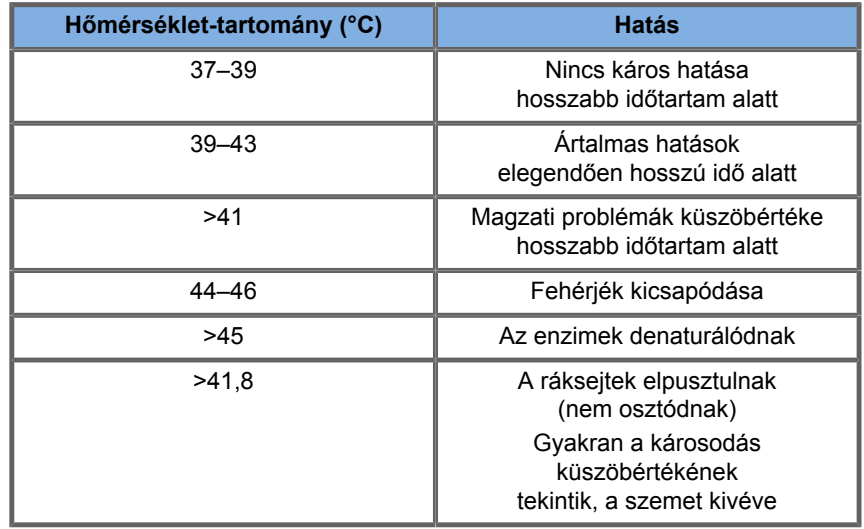

*Table 3.4. Hőmérsékleti hatások (Millet és Ziskin, 1989)*

A hőmérséklet-emelkedés egy szövetben az ultrahangos kitettség során az akusztikus energia abszorpciójának következménye. Az abszorpció az ultrahang-energia átalakulása hővé. Az abszorpció mértéke a szövet típusától függ. A szövetek abszorpciós jellemzőit az "abszorpciós tényező" számszerűsíti. Az abszorpciós tényező egysége decibel/centiméter/megahertz. Az abszorpciós tényező erősen függ attól a szervtől vagy szövettől, amely a képalkotás tárgya. A magzatvíz, vér és vizelet abszorpciós tényezője igen alacsony, ami azt jelenti, hogy csekély hőmérséklet-emelkedés történik, és az ultrahang nagyon kis csillapítással halad át a folyadékon. A csont abszorpciós tényezője azonban nagyon magas. A sűrű csont nagyon gyorsan elnyeli az energiát, és ez gyors hőmérsékletemelkedést okoz. A lágyszövetek sűrűsége változó az adott

szervtől függően, de a sűrűség egy szerven belül nem nagyon eltérő. Az ultrahang frekvenciája befolyásolja az abszorpciót. Minél magasabb a frekvencia, annál nagyobb az abszorpció. Hogyan lehet minimalizálni a hőmérséklet-emelkedést: A hőmérsékletemelkedés az intenzitástól, ugyanazon hely kitettségének időtartamától, a vizsgálófej fókuszpontjának méretétől és helyétől, és a szövet energiaabszorpciójától függ. A kezelő szabályozhatja az intenzitást (a kimeneti teljesítmény szabályozójával), az időtartamot, illetve a kitettség idejét. A vizsgálófejet a vizsgálat során általában gyakran mozgatják, ami a szövet egy adott pontjának kitettségi időtartamát csökkenti. A hőmérsékletemelkedés másik fontos tényezője az ultrahang-energia abszorpciója a vizsgált pont előtti szövetrétegekben. Ezeknek a rétegeknek a magasabb abszorpciója csökkenti a vizsgált pontban rendelkezésre álló energiát.

#### **MECHANIKAI INDEX**

A hőhatás mellett az ultrahangos kitettség különböző mechanikai hatásokat is gyakorol a testre. Ezeket a hatásokat két kategóriába sorolhatjuk. Az első kategória elnevezése akusztikus kavitáció. Kavitáció akkor léphet fel, amikor a hang áthalad egy olyan területen, amely üreget, például gázbuborékot vagy egyéb levegőzárványt tartalmaz. Egyes szövetek, mindenekelőtt a felnőtt tüdő és belek levegőbuborékokat tartalmaznak, ezért sebezhetőbbek a kavitációs hatások által. A magzati tüdő és belek nem feltétlenül tartalmaznak levegőbuborékokat, hiszen a magzat még nem lélegzik, hanem az anya véráramából kap oxigént. Azonban apró buborékok képződhetnek a test más részeiben, nem a tüdőben és belekben. Ez a terület további kutatást igényel. Kavitáció során a hanghullámok a buborékok ütemes tágulását és összehúzódását, más szóval pulzálását vagy rezgését okozhatják. Amikor pulzálnak, a buborékok másodlagos hanghullámokat küldenek szét minden irányba. Ha a buborékok összehúzódása az összeomlásig fokozódik, néhányszor tíz nanoszekundumig igen magas hőmérséklet és nyomás léphet fel bennük. Ez a magas hőmérséklet és magas nyomás nagyon reakcióképes vegyi anyagokat hozhat létre, amelyeket szabad gyöknek nevezünk, továbbá olyan egyéb mérgező vegyületeket, amelyek – bár ezt valószínűtlennek tekintik – elméletileg genetikai károsodást okozhatnak. A buborékok gyors összehúzódása kavitáció során

folyadék-mikrosugarakat kelthet, amelyek sejteket károsíthatnak. Amikor a diagnosztikai ultrahangot kísérleti állatok tüdejére vagy beleire irányítják, amelyek gázbuborékokat tartalmaznak, ezek a kavitációs hatások szakadásokat idézhetnek elő a nagyon apró véredényekben. A diagnosztikai ultrahangra vonatkozó biztonsági irányelveket úgy alakították ki, hogy megelőzzék a kavitációs hatásokat, mivel ezek a hatások károsak lehetnek. Az ultrahangimpulzusok nyomásamplitúdójának korlátozása, annak ismeretével együtt, hogy vannak-e gázbuborékok a képalkotás tárgyát képező szövetben, segít a kavitáció megelőzésében. Egyéb tényezők, például az impulzus hossza és a folyadék sűrűsége szintén befolyásolják, hogy történik-e kavitáció. Ha vannak gázbuborékok, akkor azok száma, mérete és elhelyezkedése szintén jelentősen hozzájárul a hatáshoz. A kavitáció létrejötte és lefolyása számos tényezőtől függ, többek között az ultrahangnyomástól és -frekvenciától, a fókuszált vagy nem fókuszált, impulzusos vagy folyamatos ultrahangos mezőtől, az állóhullámok jelenlétének mértékétől, valamint az anyag és határai természetétől és állapotától. Jelenleg nincs bizonyíték arra, hogy az emberi szövetekben vagy folyadékokban a diagnosztikai ultrahangos kitettségből eredően kavitáció történne. Emellett ultrahangos képalkotó rendszereinknél a kimeneti csúcsteljesítményt a szabályozó paraméterek korlátozzák. Az ultrahang egyéb mechanikai hatásokat is okozhat, amelyek létrejöttéhez nem szükséges buborékok jelenléte. Ilyen hatások például a nyomás-, erő- és nyomatékváltozások (amelyektől a dolgok elfordulnak), valamint az áramlás (a folyadékok kavargása). Ezek a változások hallható hangokat kelthetnek, és elektromos változásokat idézhetnek elő a sejthártyákban, amivel megnő a nagy molekulákkal szembeni átjárhatóságuk; a molekulák mozgásához és átrendeződéséhez vezethetnek a folyadékban, és a sejtek károsodását is okozhatják. Amikor az ultrahang áthalad egy folyadékon, bizonyos keverő hatást kelt, amelyet akusztikus áramlásnak neveznek. Ahogyan az ultrahang akusztikus nyomása növekszik, a folyadék áramlása felgyorsul. A keverő hatás elméletileg létrejöhet egy páciens testének folyadékkal teli részeiben, például véredényekben, a húgyhólyagban vagy a magzatburokban. Állatkísérletek során amikor a folyadékáram megközelít egy szilárd objektumot, nyíró hatás léphet fel, ez pedig károsíthatja a vérlemezkéket, és abnormális véralvadáshoz (trombózishoz) vezethet. Nem ismert, hogy ez a hatás milyen mértékben fordul elő

diagnosztikai ultrahangnak kitett embereknél. Bár az ultrahang lehetséges káros hatásai léteznek, megállapítható, hogy az ultrahangos diagnosztikai vizsgálat általános kockázata minimális, még közepes és hosszú idejű kitettség esetén is. Normál körülmények között a célszerűen, az ALARA elv betartásával végzett diagnosztikai ultrahangvizsgálat biztonságos, hatékony és megbízható diagnosztikai eszköz.

# **Az ALARA elv alkalmazása**

### **Hogyan alkalmazzuk az ALARA elvet?**

#### **AZ ALARA ELV**

A diagnosztikai ultrahang használatának vezérelvét az "észszerűen elérhető legalacsonyabb szint" (As Low As Reasonably Achievable, ALARA) elv határozza meg. Annak eldöntését, hogy mi az észszerű, a szakképzett személyzet ítélőképességére és éleslátására bízzák. Nem lehet olyan szabályrendszert felállítani, amely elegendően teljes lenne, hogy minden körülmények között a megfelelő reakciót írja elő. A diagnosztikai képalkotás során az ultrahangos kitettség lehető legalacsonyabb szinten tartásával a felhasználók minimalizálhatják az ultrahang lehetséges biológiai hatásait.

### **A FELHASZNÁLÓK MINDEN VIZSGÁLATNÁL KÖVESSÉK AZ ALARA ELVET**

Mivel a diagnosztikai ultrahang biológiai hatásainak küszöbértéke nem határozható meg, a kezelő felelőssége, hogy a páciensbe sugárzott összes energiát szabályozza. A kezelőnek egyeztetnie kell a kitettség idejét a diagnosztikai kép minőségével. A diagnosztikai kép minőségének biztosításához és a kitettség idejének korlátozásához az ultrahangos rendszer olyan kezelőszervekkel rendelkezik, amelyekkel a vizsgálat során a

vizsgálat eredménye optimalizálható. Fontos, hogy a felhasználó képes legyen az ALARA elv betartására. A diagnosztikai ultrahang fejlődése – nemcsak a technológiáé, hanem a technológia alkalmazásaié is –, egyre több és jobb információt igényel a felhasználó támogatásához. Az adatmegjelenítési indexek kialakítása ezen fontos információk átadását szolgálja. Számos változó van, amelyek befolyásolják azt a módot, ahogyan az adatmegjelenítési indexek felhasználhatók az ALARA elv alkalmazására. Ilyen változók többek között az indexértékek, a testméret, a csont elhelyezkedése a fókuszponthoz viszonyítva, a csillapítás a testben, valamint az ultrahangos kitettség időtartama. A kitettség időtartama különösen hasznos változó, mivel azt a felhasználó szabályozza. Az indexértékek időbeli korlátozásának képessége támogatja az ALARA elvet.

### **AZ ALARA ALKALMAZÁSA A TI ÉS MI INDEXEK SEGÍTSÉGÉVEL**

Az ALARA koncepció megvalósítása a képernyőn biológiailag releváns kitettségi indexek formájában megjelenő információk segítségével történik: a TI és az MI indexekkel. A biológiaiindex-információ megjelenítése csak egy eszköz. Az ultrahangos képalkotó eszköz biztonságos használata a lehető legjobb diagnosztikai információt nyújtó, legalacsonyabb indexek használatával biztosítható.

### **RENDSZERVEZÉRLŐK KONTRA AKUSZTIKAI TELJESÍTMÉNY**

Egy páciens ultrahangos letapogatása a megfelelő vizsgálófejfrekvencia kiválasztásával kezdődik. Miután a páciens anatómiája szerint kiválasztották a vizsgálófejet és az alkalmazást, be kell állítani a kimenő teljesítményt, amellyel biztosítható, hogy a lehető legalacsonyabb beállítással kapjanak képet. Miután a kép rendelkezésre áll, a vizsgálófej fókuszának állításával, majd a vevő érzékenységének, dinamikatartományának és TGC-jének növelésével kell a szövet egységes megjelenítését elérni. Ha az erősítés növelésével és a TGC szabályozásával megfelelő kép érhető el, akkor a kimenő teljesítményt csökkenteni

kell. Csak ezen beállítások után növelheti a kezelő a teljesítményt a következő szintre. A letapogatott szerv Bmódú megjelenítését követi a véráramlás lokalizálása színes áramlási képalkotás segítségével. Csakúgy, mint a B-módú kép megjelenítésénél, az erősítés, TGC és képfeldolgozás beállításait optimalizálni kell a teljesítmény növelése előtt. A véráramlás lokalizálása után a Doppler-kezelőszervekkel helyezze a mintavételi térfogatot a véredényre. A teljesítmény növelése előtt állítsa be a sebességtartományt vagy -skálát, és a Doppler-erősítést az optimális Doppler-nyomvonalhoz. A kezelő csak akkor növeli a teljesítményt, ha a maximális Doppler-erősítés nem hoz létre elfogadható képet. Összegezve: válassza ki a feladathoz megfelelő vizsgálófejet és alkalmazást; kezdje alacsony teljesítményszinttel; optimalizálja a képet a fókusz, a vevőerősítés, és egyéb képalkotási kezelőszervek segítségével; ha a kép ezen a ponton nem alkalmas diagnosztikai célokra, növelje a teljesítményt. A fő erősítésszabályozó és a TGC a két legfontosabb kezelőszerv a vevőn, amelyet a kezelőnek a képminőség javítására használnia kell, mielőtt az akusztikai teljesítményt növelné. Ezek a kezelőszervek nem befolyásolják az akusztikai teljesítményt, csak azt, ahogyan a berendezés az ultrahangos visszhangot veszi. A teljesítménnyel kapcsolatban arra fontos emlékezni, hogy a vevő kezelőszerveit kell optimalizálni, mielőtt a teljesítményt növelnék. Például: a teljesítmény növelése előtt az erősítés optimalizálásával javítsa a képminőséget. A dinamikatartomány és a kép utófeldolgozása szintén olyan vevői kezelőszervek, amelyek nem befolyásolják az akusztikai teljesítményt. Ismételjük, a kezelőnek az a legfontosabb dolga, hogy ezt a két kezelőszervet optimalizálja, mielőtt a teljesítményt növelné.

# **Rendszeralkalmazás kontra akusztikai teljesítmény**

Az alkalmazás kiválasztása és a kimeneti teljesítmény szabályozója közvetlenül befolyásolja az akusztikai intenzitást. A kezelő választása alapján különböző megengedett intenzitásés teljesítménytartományok vannak. Az alkalmazáshoz megfelelő akusztikusintenzitás-tartomány kiválasztása minden vizsgálat első lépései között van. Például a perifériás érrendszerhez való intenzitásszintek nem javasoltak magzati vizsgálatokhoz. Egyes rendszerek automatikusan kiválasztják a megfelelő tartományt egy adott alkalmazáshoz, míg másoknál manuálisan kell azt kiválasztani. Végül is a megfelelő klinikai használat a kezelő felelőssége. A SUPERSONIC MACH 20 ultrahangos rendszer automatikus (alapértelmezett) beállításokkal és manuális (felhasználó által választható) beállításokkal is működtethető. A kimenő teljesítmény szabályozása közvetlenül befolyásolja az akusztikai intenzitást. Ha kiválasztotta az alkalmazást, akkor a kimeneti teljesítmény szabályzójával a kezelő növelheti és csökkentheti a kimeneti intenzitást. A kimeneti teljesítmény szabályzójával a kezelő a megállapított maximálisnál kisebb intenzitásszinteket állíthat be. A célszerű használat azt diktálja, hogy a kezelő a legkisebb olyan kimeneti intenzitást állítsa be, amely a jó képminőséghez megfelelő.

# **A vizsgálófej hatása az akusztikai teljesítményre**

Az akusztikai teljesítményt befolyásoló kezelőszervek:

- impulzus ismétlődési frekvenciája,
- fókuszmélység,
- impulzushossz,
- vizsgálófej kiválasztása.

Az impulzus ismétlődési frekvenciája vagy üteme az adott időtartam alatt leadott ultrahangos energianyalábok számát jelenti. Az impulzus ismétlődési frekvenciáját több kezelőszerv befolyásolja: a fókuszmélység, a kijelzési mélység, a mintavételi térfogat mélysége, az áramlás optimalizálása, a skála, a fókuszzónák száma és a szektorszélesség kezelőszervei. Az ultrahangsugár fókuszálása befolyásolja a kép felbontását. Különböző fókuszoknál a felbontás fenntartása vagy növelése a teljesítmény változtatását igényli a fókuszzónában. Ez a teljesítmény változtatás a rendszer optimalizálásának függvénye. A különböző vizsgálatok különböző fókuszmélységet igényelnek. A fókusz beállítása a megfelelő mélységre javítja a vizsgált struktúra képének felbontását. Az impulzus hossza az az idő, amíg az ultrahangos nyaláb be van kapcsolva. Minél hosszabb

az impulzus, annál nagyobb az intenzitás időbeli átlagértéke. Minél nagyobb az intenzitás időbeli átlagértéke, annál nagyobb a valószínűsége a hőmérséklet emelkedésének és a kavitációnak. Az impulzus hossza, más néven a nyaláb hossza avagy az impulzus időtartama a kimeneti impulzus időtartama az impulzusos Doppler-vizsgálatnál. A Doppler mintavételi térfogat méretének növelése az impulzus hosszát növeli. A vizsgálófej kiválasztása közvetetten befolyásolja az intenzitást. A szövetek csillapítása a frekvenciával arányos. Minél magasabb frekvencián működik a vizsgálófej, annál nagyobb lesz az ultrahangos energia csillapítása. A nagyobb mélységben való letapogatáshoz nagyobb vizsgálófej-működési frekvencia, és ezáltal nagyobb kimenő intenzitás szükséges. Ugyanakkora kimenő intenzitás mellett mélyebben történő letapogatáshoz alacsonyabb frekvenciájú vizsgálófej szükséges. Ha a nagyobb erősítéssel és egy ponton túl a kimenő teljesítmény növelésével nem jár együtt a képminőség javulása, az azt jelentheti, hogy alacsonyabb frekvenciás vizsgálófejre van szükség.

# **Rendszerüzemmódok kontra akusztikai teljesítmény**

A képalkotási mód kiválasztása meghatározza az ultrahangsugár jellegét. A B-mód egy letapogatási mód, míg a Doppler és az M-mód álló helyű vagy nem letapogatott módok. Az álló ultrahangsugár az energiát egy helyre koncentrálja. A mozgó vagy letapogató ultrahangsugár az energiát egy területen szórja szét úgy, hogy a sugár egy adott helyen csak az idő törtrészében koncentrálódik a nem letapogatásos mód idejéhez képest. A ShearWave™ elasztográfia a letapogatásos és nem letapogatásos üzemmód keveréke:

- az akusztikai sugárzási erőt letapogatásos ultrahangkibocsátással hozzák létre,
- a ShearWave (nyíróhullám) hullámterjedést nem letapogatásos sík besugárzással érik el nagyom magas frekvencián (UltraFast™),
- a B-módú képalkotás az elasztográfiás szekvenciával átfedéses módon történik, és ez letapogatásos mód.

# **A kitettségi idő szabályzása**

Az ALARA egyik fontos tényezője, amely nem része az adatmegjelenítési indexeknek, az idő. Mivel a teljes kitettségi idő egyenesen arányos azzal az időtartammal, amíg az ultrahangsugár egy területre hat, a felhasználóknak nem szabad elfeledni, hogy a TI és az MI lehető legalacsonyabb szinten tartása mellett a teljes kitettség időtartamát egy adott helyen a lehető legrövidebbre kell korlátozni. Az ALARA koncepciója, hogy a lehető legalacsonyabb teljesítményt kell használni, amely a lehető legjobb diagnosztikai információt adja, ugyanakkor a kitettség idejét a lehető legrövidebbre kell korlátozni. Az új felelősségek világos megértésével a felhasználóknak a nagyobb teljesítményű eszközökkel nagyobb lehetőségei vannak, és potenciálisan több diagnosztikai információhoz jutnak, ugyanakkor minimalizálják a páciensek kockázatát. Ügyeljen arra, hogy a letapogatás ideje minimális legyen, illetve arra, hogy csak az orvosilag indokolt letapogatást végezzék el. Ne veszélyeztesse a minőséget a vizsgálat elsietésével! A hibás vizsgálatot esetleg meg kell ismételni, ami végül növeli a kitettség idejét. A diagnosztikai ultrahang a gyógyítás fontos eszköze, és mint minden eszközt, hatékonyan és eredményesen kell használni.

# **Az ALARA alkalmazása a SUPERSONIC MACH 20 ultrahangos képalkotó rendszernél**

A rendszer képalkotási üzemmódja az igényelt információtól függ. A B-módú képalkotás anatómiai adatokat szolgáltat. Az impulzusos Doppler, a Color Power Imaging (CPI), az irányított Color Power Imaging (dCPI) és a Color Flow Imaging (CFI) a véráramlásról szolgáltat információkat. Az M-módot a kardiológiai vizsgálatokhoz, valamint a magzati szívritmus mérésére használják. A ShearWave™ elasztográfiás képalkotás a szövetek keménységéről jelenít meg információkat színes vagy szürkeárnyalatos képen. A letapogatásos módok, mint a B-mód, az SWE, a CPI, a dCPI és a CFI, az ultrahangos energiát egy területen szórják szét, míg a nem letapogatásos módok, például az impulzushullámú Doppler, koncentrálják az ultrahangos energiát. Embrionális/magzati szívritmus mérésére

az M-módot kell használni a spektrális impulzus-hullámú Doppler helyett. A használt képalkotási mód megismerése segít a kezelőnek abban, hogy megalapozott döntésekkel alkalmazza az ALARA elvet. Emellett a vizsgálófej-frekvencia, a rendszerbeállítási értékek és a letapogatási technikák ismerete, valamint a kezelő tapasztalata lehetővé teszi az ALARA elv betartását. Az akusztikai teljesítmény nagyságáról végső soron a kezelő dönt. Ennek a döntésnek a következő tényezőket kell figyelembe vennie: a páciens típusa, a vizsgálat típusa, a páciens kórtörténete, a diagnosztikailag hasznos információ megszerzésének bonyolultsági foka, valamint a páciensre gyakorolt helyi hőhatás a vizsgálófej felületi hőmérsékletéből adódóan. A rendszert akkor használják körültekintően, ha a páciens kitettsége a legalacsonyabb indexértékre korlátozódik a lehető legrövidebb ideig, amely alatt elfogadható diagnosztikai eredmények érhetők el. Bár a magas indexérték nem jelenti azt, hogy ténylegesen fellép biológiai hatás, a magas indexértéket komolyan kell venni. Mindent meg kell tenni annak érdekében, hogy csökkentsék a magas indexérték lehetséges hatásait. A kitettség időtartamának csökkentésével a cél hatékonyan elérhető. A rendszernek több olyan kezelőszerve van, amelyekkel a kezelő a képminőséget szabályozhatja, illetve korlátozhatja az akusztikai intenzitást. Ezek a kezelőszervek azokhoz a technikákhoz kapcsolódnak, amelyeknek segítségével a kezelő alkalmazhatja az ALARA elvet. Ezek a kezelőszervek három kategóriába sorolhatók: közvetlen, közvetett és vevői kezelőszervek. A rendszer különböző kezelőszerveinek állításával a TI és MI értékei változhatnak. Ez a kimeneti teljesítmény szabályozásánál a legnyilvánvalóbb; azonban a rendszer más kezelőszervei is befolyásolják a képernyőn látható értékeket.

### **KÖZVETLEN KEZELŐSZERVEK**

#### **Kimenő teljesítmény**

A kimenő teljesítmény szabályozóval állítható be az akusztikai teljesítmény. Két valóságos kimeneti érték látható a képernyőn: a TI és az MI index. Úgy változnak, ahogyan a rendszer reagál a Kimenő teljesítmény szabályozó beállítására. Kombinált üzemmódokban, például egyidejű CFI és B-módban az egyes üzemmódok TI értéke összeadódik. Ebben az összegben az egyik üzemmód lesz a domináns. A megjelenített MI a legnagyobb csúcsnyomású üzemmódé.

### **KÖZVETETT KEZELŐSZERVEK**

#### **B-mód kezelőszervei**

#### **SZEKTOR SZÉLESSÉGE**

A szektor szögének csökkentése növeli a képkockák frissítési gyakoriságát. Ez a művelet megnöveli a TI indexet. Az impulzusfeszültség szoftveres vezérléssel automatikusan leszabályozható, hogy a TI a rendszer maximuma alatt maradjon. Az impulzusfeszültség csökkentése az MI indexet csökkenti.

#### **ZOOM**

A zoom nagyításának növelése a Zoom gomb megnyomásával növelheti a képkockák frissítési gyakoriságát. Ez a művelet megnöveli a TI indexet. A fókuszzónák száma is automatikusan növekedhet a felbontás javításához. Ez a művelet módosíthatja az MI indexet, mert a csúcsintenzitás eltérő mélységben jöhet létre.

#### **FÓKUSZZÓNÁK SZÁMA**

A több fókuszzóna a képkockák frissítési gyakorisága és a fókuszmélység módosításával megváltoztathatja a TI és MI indexet is. A képkockák kisebb frissítési gyakorisága csökkenti a TI indexet. A megjelenített MI a legnagyobb csúcsintenzitású zónának felel meg.

#### **FÓKUSZ**

A fókuszmélység módosítása megváltoztatja az MI indexet. Magasabb MI érték általában akkor jön létre, amikor a fókuszmélység a vizsgálófej természetes fókuszának közelében van.

#### **Az M-mód kezelőszervei**

Az M-mód a B-mód kezelőszerveivel elérhető. Valamennyi fent említett 2D-kezelőszerv vonatkozik az M-mód képére. Hasonlóan a SUPERSONIC MACH 20 monitorán látható az MI és/vagy TI, amikor M-módban működik. Az M-módhoz való további közvetett kezelőszervek szintén hatással vannak a TI és MI indexekre.

#### **MINTAVÉTELI TÉRFOGAT MÉLYSÉGE**

Amikor az M-mód mintavételi térfogatának mélységét megnövelik, automatikusan megnőhet a PRF, ami pedig a TI növekedését idézi elő.

**CFI, CPI és dCPI kezelőszervek**

#### **SEBESSÉG OPT.**

A színérzékenység növelése a Sebesség opt. kezelőszervvel megnövelheti a TI indexet. A színes kép letapogatása több időbe telik. A domináns impulzustípus ebben az üzemmódban a színimpulzus.

#### **SZÍNES MEZŐ/SZEKTOR SZÉLESSÉGE**

A kisebb színes szektor szélesség növeli a színes képkockák frissítési gyakoriságát, és a TI index megnő. A rendszer automatikusan a rendszer maximális értéke alá csökkentheti az impulzus-feszültséget. Az impulzusfeszültség csökkentésekor az MI index csökken.

#### **SZÍNES MEZŐ/SZEKTOR MÉLYSÉGE**

A nagyobb színesszektor-mélység automatikusan csökkentheti a színes képkockák frissítési gyakoriságát, illetve új színes fókuszzónát vagy színimpulzushosszt választhat ki. Ezeknek a hatásoknak az eredményeképpen a TI index megváltozik. Általában a nagyobb színesszektor-mélységgel a TI index csökken. Az MI a domináns impulzus típus csúcsintenzitásának felel meg, amely itt a színimpulzus.

#### **SKÁLA**

A színsebesség-tartomány növelése a skálaszabályzó kezelőszervvel megnövelheti a TI indexet. A rendszer automatikusan a rendszer maximális értéke alá szabályozhatja az impulzusfeszültséget. Az impulzusfeszültség csökkentése az MI indexet is csökkenti.

#### **SZEKTOR SZÉLESSÉGE**

Színes képalkotásnál a 2D-szektor szélességének csökkentése növeli a színes képkockák frissítési gyakoriságát. A TI index nő. Az MI nem változik.

**Impulzushullámú Doppler kezelőszervei**

#### **MINTAVÉTELI TÉRFOGAT MÉLYSÉGE**

Amikor a Doppler mintavételi térfogat mélysége nő, akkor a Doppler PRF automatikusan csökkenhet. A PRF növekedése megnöveli a TI indexet. A rendszer automatikusan a rendszer maximális értéke alá csökkentheti az impulzusfeszültséget is. Az impulzusfeszültség csökkentése az MI indexet csökkenti.

#### **Folyamatos hullámú Doppler kezelőszervei**

#### **CW SKÁLA**

Amikor a CS skála értéke nő, akkor a Doppler PRF automatikusan növekedhet.

**Elasztográfia kezelőszervei**

#### **ELASZTOGRÁFIÁS MEZŐ/SZEKTOR SZÉLESSÉGE**

A keskenyebb elasztográfiás szektor szélesség növelheti az elasztográfiás képkockák frissítési gyakoriságát, és a TI index megnő. A rendszer automatikusan a rendszer maximális értéke alá csökkentheti az impulzus-feszültséget. Az impulzusfeszültség csökkentésekor az MI index csökken.

#### **ELASZTOGRÁFIÁS MEZŐ/SZEKTOR MÉLYSÉGE**

A nagyobb elasztográfiás szektor mélység automatikusan csökkentheti az elasztográfiás képkockák frissítési gyakoriságát. A TI index változik. Ha nő az elasztográfiás szektor mélysége, akkor általában csökken a TI index. Az MI kombinált módban a domináns impulzustípus csúcsintenzitásának felel meg.

#### **SZEKTOR SZÉLESSÉGE**

Elasztográfiás képalkotásnál a keskenyebb 2D-szektor csökkenti az elasztográfiás képkockák frissítési gyakoriságát. A TI index nő. Az MI nem változik.

### **Egyéb**

#### **B-MÓD, CFI, CPI, DCPI, IMPULZUSHULLÁMÚ DOPPLER ÉS ELASZTOGRÁFIA**

Amikor új képalkotási módot választ ki, a TI és MI visszaállhat az alapbeállítás szerinti értékére. Minden üzemmódnak megvan a saját impulzusismétlődési frekvenciája és maximális intenzitási pontja. Kombinált vagy szimultán üzemmódokban a TI az engedélyezett üzemmódok tényezőinek összege, míg az MI a fókuszzóna és a legnagyobb számított intenzitású üzemmód MI értéke.

### **MÉLYSÉG**

A B-mód mélységének növekedése automatikusan csökkenti a Bmód képkockafrissítési gyakoriságát. Ez csökkenti a TI indexet. A rendszer automatikusan nagyobb B-mód fókuszmélységet is választhat. A fókuszmélység módosítása megváltoztathatja az MI indexet. A megjelenített MI a legnagyobb csúcsintenzitású zóna értéke.

#### **ALKALMAZÁS**

Amikor a kezelő kiválaszt egy alkalmazást, az akusztikai teljesítmény alapbeállításra áll. A gyári alapbeállítások a vizsgálófejtől, alkalmazástól és üzemmódtól függően eltérőek. Az alapbeállítások az alkalmazási terület FDA határértékei alatt vannak.

# **Klinikai alkalmazási példák**

### **KIS TESTRÉSZEK**

Bármely kis testrész esetén a klinikus a megfelelő alkalmazás kiválasztásával és a szövet előbeállítással (Tissue Preset

Setting) kezdi a munkát (Emlő/Emlő, Urogenitális/Herezacskó, Pajzsmirigy/Pajzsmirigy, illetve Általános az L18-5, illetve Emlő vagy Általános az LV16-5, illetve Emlő vagy Pajzsmirigy az L10-2, illetve Emlő az L18-5 esetén). A klinikus elkezdi a képalkotást a szövetről, majd a kimenő teljesítmény beállításával meggyőződik arról, hogy a B-módú kép nyeréséhez elegendő legkisebb beállítást használja. A felhasználó ezután a vizsgálófej fókuszzónája szétterítésének és mélységének állításával, majd az Auto gombbal, illetve a vevő érzékenységének növelésével a szövet egységes megjelenítését állítja be. Ha az erősítés beállításával/növelésével megfelelő kép érhető el, akkor a kimenő teljesítményt csökkenteni kell. Csak ezen beállítások után növelheti a kezelő a teljesítményt a következő szintre, amennyiben a kép minősége nem kielégítő. A letapogatott kis testrész vagy felszíni szövet B-módú megjelenítését követi a véráramlás lokalizálása CFI, CPI és/vagy dCPI segítségével. Csakúgy, mint a B-módú kép megjelenítésénél, a képfeldolgozás beállításait optimalizálni kell a teljesítmény növelése előtt, ha az egyáltalán szükséges. A véráramlás lokalizálása után a klinikusnak az impulzushullámú Doppler kezelőszerveivel kell a mintavételi térfogatot a véredényre helyezni. A teljesítmény növelése előtt a felhasználónak be kell állítania a sebességtartományt vagy skálát, és a Doppler-erősítést az optimális Doppler-nyomvonalhoz. A kezelő csak akkor növeli a teljesítményt, ha a maximális Dopplererősítés nem hoz létre elfogadható Doppler-spektrumot. A 2D, színes áramlás és impulzushullámú Doppler után elasztográfiával megállapítható a szövet keménysége. Az SWE Opt. beállítás (felbontás, standard és behatolás), az SWE-mező mérete és helye, valamint az SWE-erősítés beállítása szükséges az optimális elasztográfiás képalkotáshoz, mielőtt a teljesítményt növelnék. A kezelő csak akkor növeli a teljesítményt, ha az optimális beállítások és a maximális elasztográfiás erősítés nem hoz létre elfogadható képet. A háromdimenziós képalkotás végrehajtható a ShearWave™ elasztográfia B-módjában LV16-5 vizsgálófejjel, ha a hagyományos kétdimenziós síkokat beállította.

#### **MOZGÁSSZERVEK**

Bármely mozgásszervi képalkotás esetén a klinikus a megfelelő alkalmazás kiválasztásával és a szövet-előbeállítással (Tissue Preset Setting) kezdi a munkát (MSK/Váll, Könyök, Csukló/ Kézfej, Térd, Boka/Lábfej, illetve Izom az L18-5, L10-2, LH20-6 mérőfejiel). A klinikus elkezdi a képalkotást a szövetről. majd a kimenő teljesítmény beállításával meggyőződik arról, hogy a B-módú kép nyeréséhez elegendő legkisebb beállítást használja. A felhasználó ezután a vizsgálófej fókuszzónája szétterítésének és mélységének állításával, majd az Auto TGC gombbal, illetve a vevő érzékenységének növelésével a szövet egységes megjelenítését állítja be. Ha az erősítés növelésével megfelelő kép érhető el, akkor a kimenő teljesítményt csökkenteni kell. Csak ezen beállítások után növelheti a kezelő a teljesítményt a következő szintre, amennyiben a kép minősége nem kielégítő. A letapogatott kis testrész vagy felszíni szövet B-módú megjelenítését követi a véráramlás lokalizálása CFI, CPI és/vagy dCPI segítségével. Csakúgy, mint a B-módú kép megjelenítésénél, a képfeldolgozás beállításait optimalizálni kell a teljesítmény növelése előtt, ha az egyáltalán szükséges. A véráramlás lokalizálása után a klinikusnak az impulzushullámú Doppler kezelőszerveivel kell a mintavételi térfogatot a véredényre helyezni. A teljesítmény növelése előtt a felhasználónak be kell állítania a sebességtartományt vagy skálát, és a Dopplererősítést az optimális Doppler-nyomvonalhoz. A kezelő csak akkor növeli a teljesítményt, ha a maximális Doppler-erősítés nem hoz létre elfogadható Doppler-spektrumot. A 2D, színes áramlás és impulzushullámú Doppler után elasztográfiával megállapítható a szövet keménysége (az LH20-6 mérőfej kivételével). Az SWE Opt. beállítás (felbontás, standard és behatolás), az SWE-mező mérete és helye, valamint az SWE-erősítés beállítása szükséges az optimális elasztográfiás képalkotáshoz, mielőtt a teljesítményt növelnék. A kezelő csak akkor növeli a teljesítményt, ha az optimális beállítások és a maximális elasztográfiás erősítés nem hoz létre elfogadható képet.

### **HASÜREGI/MEDENCE**

Hasüregi képalkotáshoz a klinikus a megfelelő vizsgálófej (mély hasüregi képalkotáshoz P5-1X, vagy belekhez felületi előbeállítással L18-5 vagy L10-2) szövet-előbeállítással (Tissue Preset Setting) kezdi a munkát (Vese, Hasüreg, Prosztata és Belek az L10-2 esetén). Ezután a klinikus megkezdi a képalkotást a vizsgált szervről, és beállítja a kimenő teljesítményt, amellyel biztosítható, hogy a lehető legalacsonyabb beállítással

kapjon megfelelő B-módú képet. Miután az első B-módú képet elkészítette, azt a fókuszzóna szétterítésének és mélységének állításával, majd a vevő érzékenységének növelésével a szövet egységes megjelenítése követi. Ha az erősítés növelésével megfelelő kép érhető el, akkor a kimenő teljesítményt csökkenteni kell. Csak ezen beállítások után növelheti a kezelő a teljesítményt a következő szintre, ha egyáltalán szükséges. A vizsgált szerv B-módú megjelenítését követi a véráramlás lokalizálása CFI, CPI és/vagy dCPI segítségével. Csakúgy, mint a B-módú kép megjelenítésénél, az erősítés és képfeldolgozás beállításait optimalizálni kell a teljesítmény növelése előtt. Amennyiben az erősítés növelése miatt műterméket kap, a felhasználónak aktiválnia kell a Hangtompító gombot, hogy növelni tudja az erősítést, és csökkenthesse a kimenő akusztikus teljesítményt. A véráramlás lokalizálása után a kezelőnek az impulzushullámú Doppler kezelőszerveivel kell a mintavételi térfogatot a véredényre helyezni. A teljesítmény növelése előtt a kezelőnek be kell állítania a sebességtartományt vagy skálát, és a Doppler-erősítést az optimális Doppler-nyomvonalhoz. A kezelő csak akkor növeli a teljesítményt, ha a maximális Doppler-erősítés nem hoz létre elfogadható Doppler-spektrumot. A 2D, színes áramlás és Doppler után elasztográfiával megállapítható a szövet keménysége. A kimenő teljesítmény növelése előtt a felhasználónak először az SWE Opt. beállítás (felbontás, standard és behatolás), az SWEmező mérete és helye, valamint az SWE-erősítés beállításával kell próbálkoznia az optimális elasztográfiás képalkotáshoz. A kezelő csak akkor növeli a teljesítményt, ha a maximális elasztográfiás erősítés nem hoz létre elfogadható képet.

### **TESTÜREG (NEM SZÜLÉSZETI)**

Urogenitális és nőgyógyászati képalkotáshoz a klinikus a megfelelő vizsgálófej (testüregi képalkotáshoz E12-3), a kívánt klinikai alkalmazás, majd a szövet-előbeállítással (Tissue Preset Setting) kezdi a munkát (Urogenitális/Prosztata vagy OB-GYN/Gyn). Ezután a klinikus képalkotást végez a vizsgált szervről, és beállítja a kimenő teljesítményt, amellyel biztosítható, hogy a lehető legalacsonyabb beállítással kapjon megfelelő B-módú képet. Miután az első B-módú képet elkészítette, azt a fókuszzóna szétterítésének és mélységének állításával, majd a vevő érzékenységének növelésével a szerv egységes megjelenítése követi. Ha az erősítés növelésével megfelelő kép érhető el, akkor a kimenő teljesítményt csökkenteni kell. Csak ezen beállítások után növelheti a kezelő a teljesítményt a következő szintre, amennyiben a kép minősége gyenge. A szerv B-módú megjelenítését követi a véráramlás lokalizálása CFI, CPI és/vagy dCPI segítségével. Csakúgy, mint a Bmódú kép megjelenítésénél, az erősítés és képfeldolgozás beállításait optimalizálni kell a teljesítmény növelése előtt. Ezután a felhasználó bekapcsolja a nagy teljesítményű Doppler-módot, és annak kezelőszerveivel a mintavételi térfogatot a véredényre helyezi. A teljesítmény növelése előtt a felhasználónak be kell állítania a sebességtartományt vagy skálát, és a Dopplererősítést az optimális Doppler-nyomvonalhoz. A kezelő csak akkor növeli a teljesítményt, ha a maximális Doppler-erősítés nem hoz létre elfogadható képet. A B-módú, színes áramlási és impulzushullámú Doppler után elasztográfiával megállapítható a szövet keménysége (szülészeti előbeállításoknál nem érhető el). A kimenő teljesítmény növelése előtt a felhasználónak először az SWE Opt. beállítás (felbontás, standard és behatolás), az SWEmező mérete és helye, valamint az SWE-erősítés beállításával kell próbálkoznia az optimális elasztográfiás képalkotáshoz. A kezelő csak akkor növeli a teljesítményt, ha a maximális elasztográfiás erősítés nem hoz létre elfogadható képet.

## **ÉRRENDSZERI**

Érrendszeri képalkotáshoz a klinikus először kiválasztja a megfelelő vizsgálófejet (felszíni érrendszeri képalkotáshoz L18-5 vagy MC12-3, mély érrendszeri képalkotáshoz L10-2; vaszkuláris hasüregi képalkotáshoz C6-1X, koponyacsonton keresztüli (transzkraniális) képalkotáshoz pedig P5-1X) majd a megfelelő szövet-előbeállítást (Tissue Preset Setting) (Szív, Felső végtagi artéria/véna, Alsó végtagi artéria/véna az L18-5, MC12-3 vagy L10-2 típushoz, Vaszkuláris hasüregi a C6-1X típushoz, TCD, Vaszkuláris hasüregi vagy Vese a P5-1X típushoz). Ezután a klinikus megkezdi a képalkotást a vizsgált véredényről, és beállítja a kimenő teljesítményt, amellyel biztosítható, hogy a lehető legalacsonyabb beállítással kapjon megfelelő B-módú képet. Miután az első B-módú képet elkészítette, azt a fókuszzóna szétterítésének és mélységének állításával, majd a vevő érzékenységének növelésével a véredény egységes megjelenítése követi. Ha az erősítés növelésével megfelelő kép érhető el, akkor a kimenő teljesítményt csökkenteni kell. Csak ezen beállítások után növelheti a kezelő a teljesítményt a következő szintre, ha egyáltalán szükséges. A vizsgált véredény vagy szerv B-módú megjelenítését követi a véráramlás lokalizálása CFI, CPI és/vagy dCPI segítségével. Csakúgy, mint a B-módú kép megjelenítésénél, az erősítés és képfeldolgozás beállításait optimalizálni kell a teljesítmény növelése előtt. Amennyiben az erősítés növelése miatt műterméket kap, a felhasználónak aktiválnia kell a Hangtompító gombot, hogy növelni tudja az erősítést, és csökkenthesse a kimenő akusztikus teljesítményt. A véráramlás lokalizálása után a kezelőnek az impulzushullámú Doppler kezelőszerveivel kell a mintavételi térfogatot a véredényre helyezni. A teljesítmény növelése előtt a kezelőnek be kell állítania a sebességtartományt vagy skálát, és a Doppler-erősítést az optimális Doppler-nyomvonalhoz. A kezelő csak akkor növeli a teljesítményt, ha a maximális Doppler-erősítés nem hoz létre elfogadható Doppler-spektrumot.

### **SZÜLÉSZET**

A magzat diagnosztikai ultrahangos vizsgálatát általában biztonságosnak tekintik a terhesség alatt. Ezt a diagnosztikai eljárást csak akkor szabad végrehajtani, ha érvényes orvosi javallat van rá, és a lehető legalacsonyabb ultrahangos kitettségi beállításokat kell alkalmazni a szükséges diagnosztikai információ megszerzéséhez az ALARA (észszerűen elérhető legalacsonyabb szint) elv szerint. A terhesség 10. hetéig a lágyszövet termikus indexét (TIS), a 10. héttől kezdve – amikor a csontosodás egyértelmű – pedig a csont termikus indexét (TIB) kell használni. Embrionális/magzati szívritmus mérésére az ALARA elv betartásával az M-módú képalkotást kell használni a spektrális Doppler-képalkotás helyett. Az E12-3 vizsgálófejnél a korai terhesség (Early OB) előbeállítás esetén a rendszer a mechanikai index MI értékét 1,0-re (mindkét mérőfejnél), a termikus index TI értékét pedig maximum 2,0-re (mindkét mérőfejnél) korlátozza. Ezek a határértékek követik az alábbi szervezeteknek a diagnosztikai ultrahangos rendszerek magzati vizsgálatokra vonatkozó ajánlásait és irányelveit:

• American Institute of Ultrasound of Medicine (AIUM)

- British Medical Ultrasound Society (BMUS)
- European Committee for Medical Ultrasound Safety (ECMUS)
- Société des Obstétriciens et Gynécologues du Canada (SOCG) és Santé Canada

Különösen pedig az AIUM által az ultrahang biológiai hatásairól nyújtott információi, az Ultrasound in Medicine 2008. áprilisi számában közölt javaslatai, valamint D.L. Miller cikke. A terhesség első trimeszterében, különösen pedig az első 10 hetében alapvető fontosságú az ajánlások betartása. Szülészeti képalkotáshoz a klinikus a megfelelő vizsgálófej (korai terhességi letapogatáshoz E12-3, általános terhességi letapogatáshoz C6-1X), majd a kívánt klinikai alkalmazás (OB-GYN-alkalmazás, GYN, korai terhességi (Early OB) vagy általános szülészeti (Gen OB)) kiválasztásával kezdi a munkát. Ezután a klinikus képalkotást végez a vizsgált szervekről, és beállítja a kimenő teljesítményt, amellyel biztosítható, hogy a lehető legalacsonyabb beállítással kapjon megfelelő B-módú képet. (A szülészeti előbeállításoknál a mechanikai index és a termikus index [MI és TI] korlátozott, hogy megfeleljenek az AIUM, BMUS, ECMUS és SOCG ajánlásainak). Miután az első B-módú képet elkészítette, azt a fókuszzóna szétterítésének és mélységének állításával, majd a vevő érzékenységének növelésével a szerv egységes megjelenítése követi. Ha az erősítés növelésével megfelelő kép érhető el, akkor a kimenő teljesítményt csökkenteni kell. Csak ezen beállítások után növelheti a kezelő a teljesítményt a következő szintre, amennyiben a kép minősége gyenge. A szervek B-módú megjelenítését követi a véráramlás lokalizálása CFI, CPI és/vagy dCPI segítségével. Csakúgy, mint a B-módú kép megjelenítésénél, az erősítés és képfeldolgozás beállításait optimalizálni kell a teljesítmény növelése előtt. A B-módú kép és a színes áramlás kép elkészítése után a felhasználó elkészítheti a kívánt szerv M-módú képét. Az M-mód használható a magzati szívműködés percenkénti pulzusszámának mérésére is. A kimenő teljesítmény növelése előtt a felhasználónak először be kell állítania a megfelelő B- és M-módú paramétereket, például erősítés, térképek és dinamikatartomány, valamint be kell állítania az M-zóna méretét és helyét, hogy optimális M-módú nyomvonalat kapjon. A kezelő csak akkor növeli a teljesítményt, ha a maximális M-módú erősítés nem hoz létre elfogadható nyomvonalat. A B-módú, színes áramlási és M-módú képalkotás után a klinikusnak használhatja az impulzushullámú (PW) Doppler-módot, amelynek

kezelőszerveivel a mintavételi térfogatot a véredényre helyezi. A teljesítmény növelése előtt a felhasználónak be kell állítania a sebességtartományt vagy skálát, és a Doppler-erősítést az optimális Doppler-nyomvonalhoz. A kezelő csak akkor növeli a teljesítményt, ha a maximális Doppler-erősítés nem hoz létre elfogadható képet. A PW Doppler használható a magzati fejlődés késői szakaszaiban a véráramlás vizsgálatára.

### **SZÍV**

Kardiológiai képalkotáshoz a klinikus a megfelelő vizsgálófej (alapvető, nem invazív transthoraciás szívképalkotáshoz az Általános alkalmazással a P5-1X) kiválasztásával és a szövetelőbeállítással (Tissue Preset Setting) (P5-1X esetén Szív) kezdi a munkát. Ezután a klinikus megkezdi a képalkotást a szívről, és beállítja a kimenő teljesítményt, amellyel biztosítható, hogy a lehető legalacsonyabb beállítással kapjon megfelelő B-módú képet. Miután az első B-módú képet elkészítette, azt a fókuszzóna szétterítésének és mélységének állításával, majd a vevő érzékenységének növelésével a szív egységes megjelenítése követi valamelyik tipikus nézetben. Ha az erősítés növelésével megfelelő kép érhető el, akkor a kimenő teljesítményt csökkenteni kell. Csak ezen beállítások után növelheti a kezelő a teljesítményt a következő szintre, ha egyáltalán szükséges. A szív B-módú megjelenítését követi a véráramlás lokalizálása és értékelése CFI, CPI és/vagy dCPI segítségével. Csakúgy, mint a B-módú kép megjelenítésénél, az erősítés és képfeldolgozás beállításait optimalizálni kell a teljesítmény növelése előtt. Amennyiben az erősítés növelése miatt műterméket kap, a felhasználónak aktiválnia kell a Hangtompító gombot, hogy növelni tudja az erősítést, és csökkenthesse a kimenő akusztikus teljesítményt. A B-módú kép és a színes áramlás kép elkészítése után a felhasználó elkészítheti a szív M-módú képét. Az M-mód klinikailag használható a billentyűk mozgásának, a kamrák méretének, az aorta gyökér méretének, falvastagságának és a kamrai funkcióknak a vizsgálatára. M-módban keskeny, impulzusos ultrahangsugarat bocsátanak egy síkban a szíven keresztül, amely abban a síkban igen nagy időbeli és térbeli felbontású képet ad. Használható a magzati szívműködés percenkénti pulzusszámának mérésére is. A kimenő teljesítmény növelése

előtt a felhasználónak először be kell állítania a megfelelő B- és M-módú paramétereket, például erősítés, térképek és dinamikatartomány, valamint be kell állítania az M-zóna méretét és helyét, hogy optimális M-módú nyomvonalat kapjon. A kezelő csak akkor növeli a teljesítményt, ha a maximális M-módú erősítés nem hoz létre elfogadható nyomvonalat. A véráramlás lokalizálása után a kezelő használhatja az impulzushullámú (PW) Doppler-módot, és annak kezelőszerveivel a mintavételi térfogatot vizsgálathoz ráhelyezi a szív jellemző véráramaira. Ez a technika lehetővé teszi a Doppler-eltolódás lokalizálását, és ezáltal a sebesség- és nyomásméréseket. A teljesítmény növelése előtt a felhasználónak be kell állítania a sebességtartományt vagy skálát, és a Doppler-erősítést az optimális Doppler-nyomvonalhoz. A kezelő csak akkor növeli a teljesítményt, ha a maximális Dopplererősítés nem hoz létre elfogadható képet. A szív véráramlásának impulzushullámú Doppler-módú vizsgálata során a kezelő megvizsgálhatja a szövetmozgási sebességeket impulzushullámú Doppler-szövetképalkotás (PW TDI) segítségével úgy, hogy a PW TDI mintavételi térfogatot a bal kamra falára állítja a tüdőcsúcsablakban, különösen a pitvar és kamra közti szívbillentyű gyűrűjénél. A teljesítmény növelése előtt a felhasználónak be kell állítania a sebességtartományt vagy skálát, és a Doppler-erősítést az optimális Doppler-szövetképalkotáshoz. A kezelő csak akkor növeli a teljesítményt, ha a maximális Doppler-szövetképalkotás nem hoz létre elfogadható képet. A véráramlás lokalizálása után a kezelő használhatja a folyamatos hullámú (CW) Doppler-módot, és annak kezelőszerveivel a mintavételi térfogatot vizsgálathoz ráhelyezi a szív jellemző véráramaira. Ez a technika lehetővé teszi a Doppler áramlási jellemzők vizsgálatát a CW Dopplervonal mentén, és ezáltal a sebesség- és nyomásméréseket is. A teljesítmény növelése előtt a felhasználónak be kell állítania a sebességtartományt vagy skálát, és a Doppler-erősítést az optimális Doppler-nyomvonalhoz. A kezelő csak akkor növeli a teljesítményt, ha a maximális Doppler-erősítés nem hoz létre elfogadható képet.

#### **GYERMEKGYÓGYÁSZAT**

Bármely gyermekgyógyászati vizsgálat során a klinikus a megfelelő vizsgálófej (L18-5, L10-2, LH20-6 és MC12-3 esetén felszíni Gyermekgyógyászati, MC12-3 esetén mély Gyermekgyógyászati), majd a megfelelő alkalmazás kiválasztásával és a szövet-előbeállítással (Tissue Preset Setting) kezdi a munkát (Újszülött fej, Pajzsmirigy és nyak, Hasüreg, Csípő, Herezacskó, Felszíni vagy Kismedencei nőgyógyászati). A klinikus elkezdi a képalkotást a szövetről, majd a kimenő teljesítmény beállításával meggyőződik arról, hogy a B-módú kép nyeréséhez elegendő legkisebb beállítást használja. A felhasználó ezután a vizsgálófej fókuszzónája szétterítésének és mélységének állításával, majd az Auto TGC gombbal, illetve a vevő érzékenységének növelésével a szövet egységes megjelenítését állítja be. Ha az erősítés beállításával/növelésével megfelelő kép érhető el, akkor a kimenő teljesítményt csökkenteni kell. Csak ezen beállítások után növelheti a kezelő a teljesítményt a következő szintre, amennyiben a kép minősége nem kielégítő. A gyermekgyógyászati szövet B-módú megjelenítését követi a véráramlás lokalizálása CFI, CPI és/vagy dCPI segítségével. Csakúgy, mint a B-módú kép megjelenítésénél, a képfeldolgozás beállításait optimalizálni kell a teljesítmény növelése előtt, ha az egyáltalán szükséges. A véráramlás lokalizálása után a klinikusnak az impulzushullámú Doppler kezelőszerveivel kell a mintavételi térfogatot a véredényre helyezni. A teljesítmény növelése előtt a felhasználónak be kell állítania a sebességtartományt vagy skálát, és a Dopplererősítést az optimális Doppler-nyomvonalhoz. A kezelő csak akkor növeli a teljesítményt, ha a maximális Doppler-erősítés nem hoz létre elfogadható Doppler-spektrumot. A 2D, színes áramlás és impulzushullámú Doppler után elasztográfiával megállapítható a szövet keménysége. Az SWE Opt. beállítás (felbontás, standard és behatolás), az SWE-mező mérete és helye, valamint az SWE-erősítés beállítása szükséges az optimális elasztográfiás képalkotáshoz, mielőtt a teljesítményt növelnék. A kezelő csak akkor növeli a teljesítményt, ha az optimális beállítások és a maximális elasztográfiás erősítés nem hoz létre elfogadható képet.

# **Riasztórendszer**

A SUPERSONIC MACH 20 ultrahangos rendszer használatához a kezelő fizikai jelenléte szükséges. A kezelő és a páciens együtt vannak a rendszer közelében. Ezért a SUPERSONIC MACH 20 riasztórendszere csak látható riasztásokból áll. A SUPERSONIC MACH 20 riasztórendszere vagy felugró ablakot jelenít meg a javasolt művelettel, vagy egy üzenetet a fő monitor információs területén. A SUPERSONIC MACH 20 riasztási feltételeit a kezelő nem konfigurálhatia. A SUPERSONIC MACH 20 naplózza a riasztási eseményeket, hogy a SuperSonic Imagine képviselet a későbbiekben át tudja azokat tekinteni.

A közepes prioritású riasztások automatikus beavatkozással leállítják a rendszert, ha olyan figyelmeztetési feltételt észlel a rendszer, amely a páciensnek, a kezelőnek vagy a rendszernek kárt okozhat. A kezelő látható riasztás formájában kap utasítást. A kezelő nem tehet mást, mint hogy a SuperSonic Imagine képviselethez fordul, és tudomásul veszi a rendszer újraindítását.

Az alacsony prioritású riasztások csak információt adnak. A felhasználó beavatkozhat, hogy folytassa a rendszer használatát, illetve a riasztás lehet kizárólag információ olyan állapotról, amely befolyásolja a munkafolyamatot.

Az alábbi figyelmeztetések jelenítenek meg közepes prioritású felugró ablakokat:

*Table 3.5. Közepes prioritású riasztások*

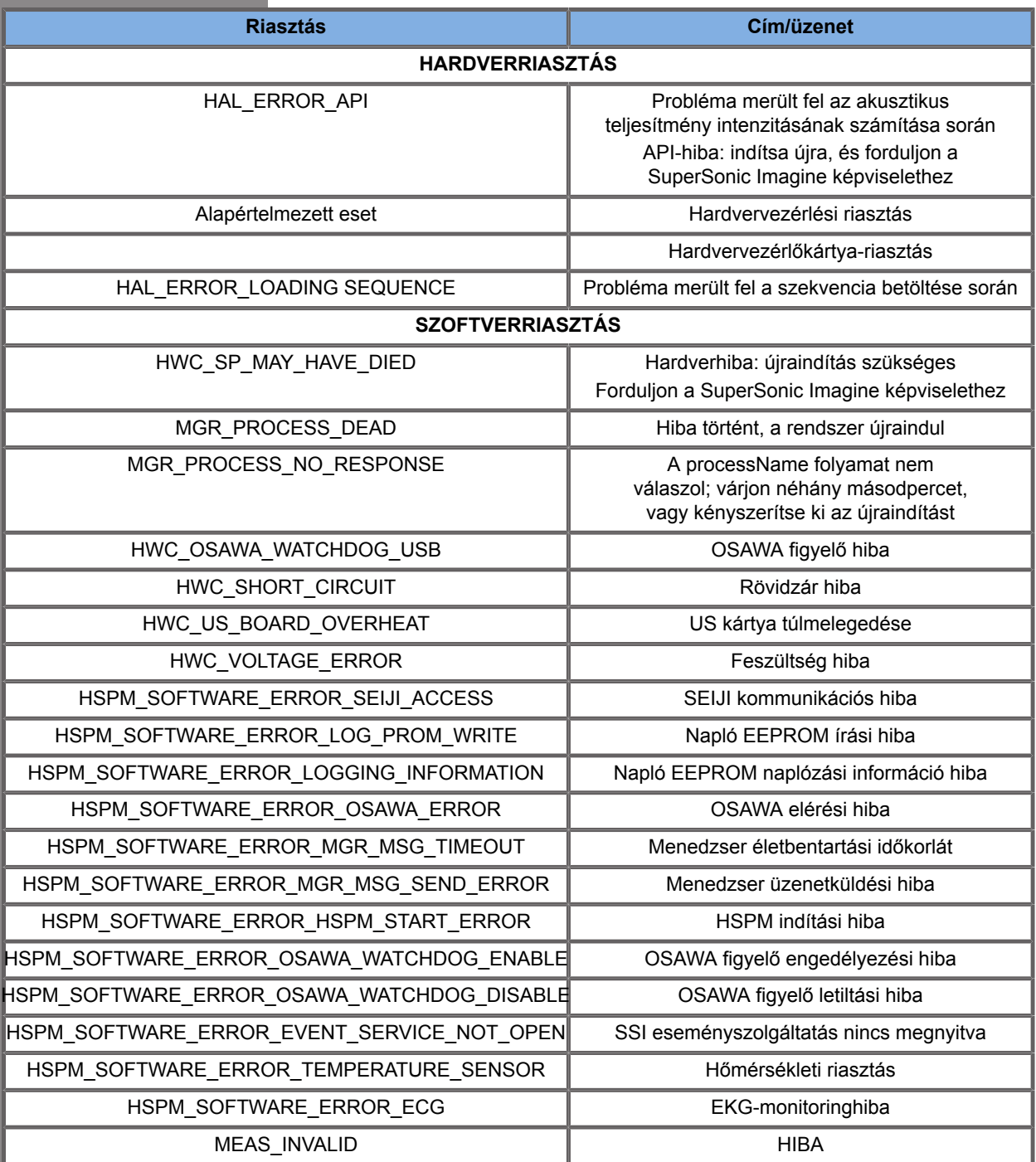

Az alábbi riasztások jelenítenek meg alacsony prioritású felugró ablakokat:

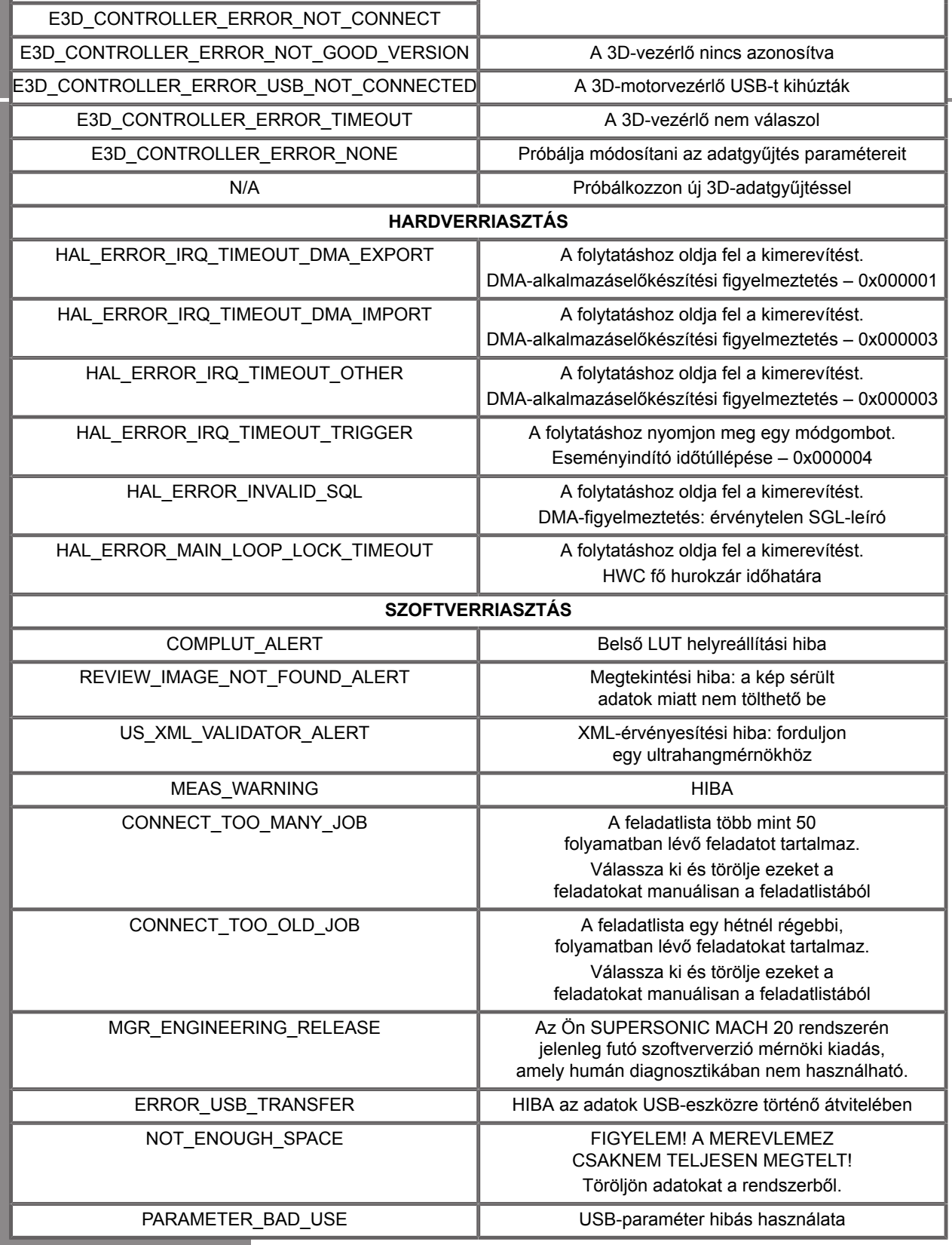

..

# **Kiberbiztonság**

A SUPERSONIC MACH 20 berendezés kiberbiztonsági funkciókkal rendelkezik, hogy erősítse rendszerének biztonságát.

Alábbiakban lásd a felhasználói útmutató kiberbiztonsággal kapcsolatos részeit és ajánlásait:

Lásd: **[the section called "A SUPERSONIC MACH 20](#page-32-0) [átvétele" \[17\]](#page-32-0)**

A Bejelentkezés funkció áttekintését lásd: **[the section called](#page-191-0) ["Bejelentkezés, lezárás és kijelentkezés" \[176\]](#page-191-0)**

Lásd: **[the section called "Adatok mentése" \[387\]](#page-402-0)**

Lásd: **[the section called "Biztonsági mentés és](#page-452-0) [helyreállítás" \[437\]](#page-452-0)**

További tudnivalók a felhasználói profilokhoz rendelt Rendszerkonfiguráció lapról: **[the section called "Felhasználók](#page-455-0) [kezelése" \[440\]](#page-455-0)**.

További tudnivalók A DICOM TLS-sel kapcsolatban: **[the section](#page-441-0) [called "Eszközök" \[426\]](#page-441-0)** és **[the section called "A rendszer](#page-438-0) [DICOM-opciói" \[423\]](#page-438-0)**

SUPERSONIC MACH 20 Felhasználói útmutató

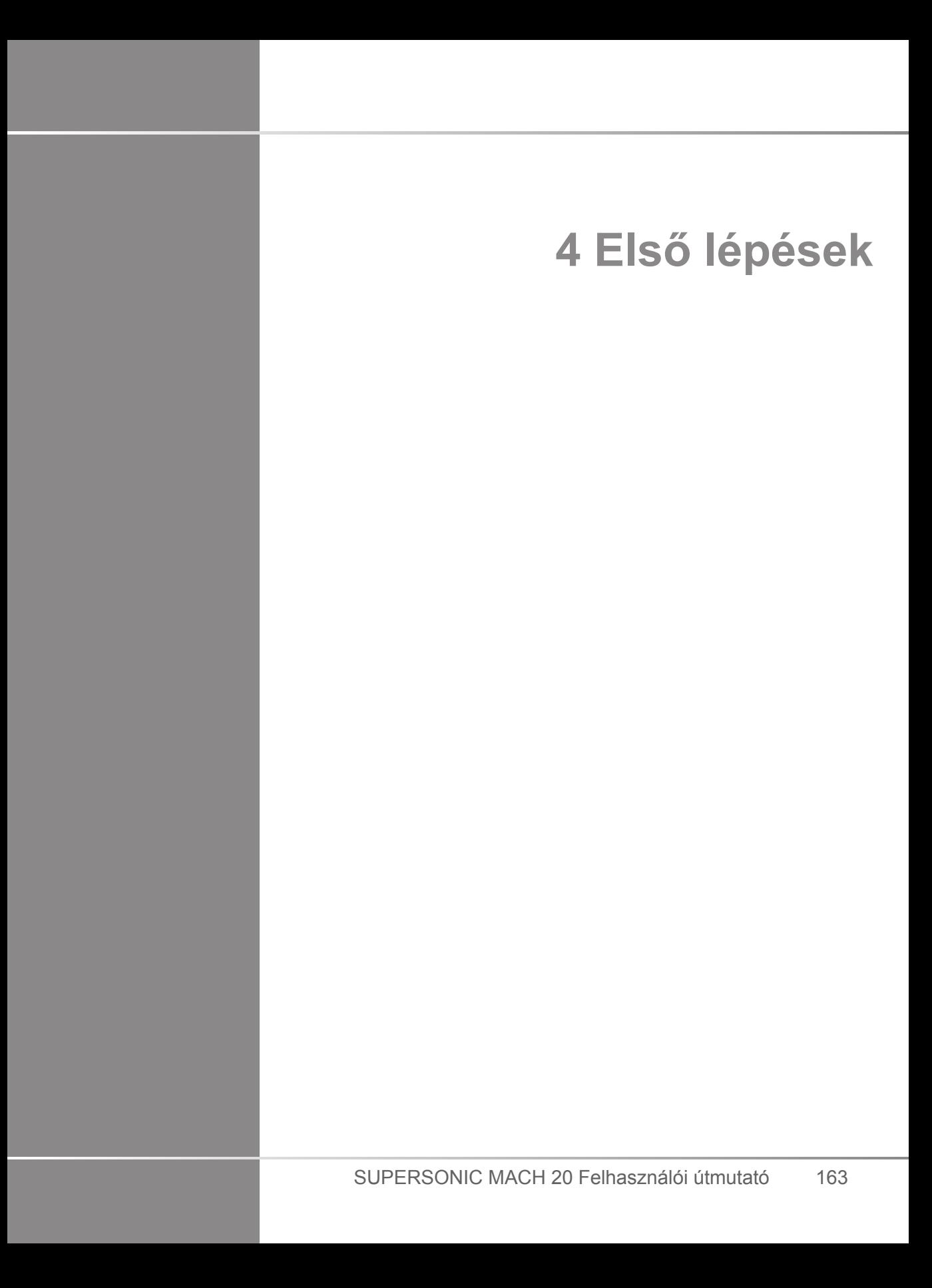

SUPERSONIC MACH 20 Felhasználói útmutató
## **Konvenciók**

## **A Felhasználói útmutatóban használt konvenciók**

A Felhasználói útmutatóban az alábbi konvenciókat használjuk:

Minden eljárást számoztunk. A lépéseket a bemutatott sorrendben kell végrehajtania, hogy a megfelelő eredményt kapja.

A számozatlan listák egy bizonyos funkció vagy eljárás általános tudnivalóit tartalmazzák. Ezek nem utalnak az eljárás sorrendjére.

A kezelőszervek, menüpontok és/vagy címek betűzése megegyezik azzal, ahogyan a rendszerben szerepelnek.

A szimbólumok a rendszerben látható módon szerepelnek.

A rendszer bal oldala az Önnek balra eső oldal, amikor a berendezés előtt, a berendezéssel szemben áll.

Az "Érintse meg" azt jelenti, hogy érintsen meg egy gombot az érintőképernyőn.

## **A rendszeren használt konvenciók**

A rendszeren az alábbi konvenciókat használjuk:

A rendszert működtető szoftver grafikus kijelző elemeket használ, amelyek hasonlóak a személyi számítógépeken használtakhoz.

Egy menüben vagy egy másik megjelenített dolgon egy kiemelő sáv jelzi, hogy a kiemelő sávon belüli elem vagy név kiválasztás alatt van.

A **SonicPad®**-en kattintva ténylegesen kiválasztja az elemet, egy értéket rendel egy rendszerparaméterhez, vagy elindítja a kiválasztott elemhez tartozó műveletet.

Egy szövegmezőbe szöveg beírásához vigye a kurzort a mező fölé, és használja az érintőképernyő billentyűzetét.

lista megjelenítéséhez kattintson a lefelé mutató nyílra.

Listában való görgetéskor ügyeljen arra, hogy a kurzor a lista fölött álljon. Ezután két ujjával görgessen. Ujjait lefelé mozgatva lefelé görgeti a listát, ujjait felfelé mozgatva pedig felfelé.

## **Forgatógombokkal kapcsolatos tudnivalók**

### **Általános információk**

A vezérlőpanel része a SonicPad® és a kezelőszervek, így a gombok, forgatógombok és forgató-nyomógombok.

Egy gomb megnyomásával aktiválja vagy kikapcsolja annak funkcióját.

Egy forgatógomb elfordításával a kiválasztott beállítást módosítja.

Egy forgató-nyomógomb megnyomásával aktiválja annak funkcióját. Ha a forgató-nyomógombhoz tartozik valamilyen érték, akkor jobbra forgatva növeli, balra forgatva pedig csökkenti a beállított értéket (hacsak a Rendszerkonfigurációban másképp nincs beállítva).

#### 99 **NOTE**

A nem elérhető opciókhoz tartozó nyomógombok megnyomásának nincs hatása.

### **SonicPad®**

A SonicPad® segítségével mozgathatja a kurzort és navigálhat a rendszerben. Segítségével kézmozdulatokkal alapvető

műveleteket is végezhet, és a vizsgálatok során méréseket is végrehajthat.

#### 55 **NOTE**

A SonicPad® kesztyűben, illetve beavatkozással járó eljárás során letakarva is használható.

Az alábbi táblázat a Felhasználói útmutatóban megemlített kézmozdulatok végrehajtását írja le (hacsak a Rendszerkonfigurációban másképp nincs beállítva):

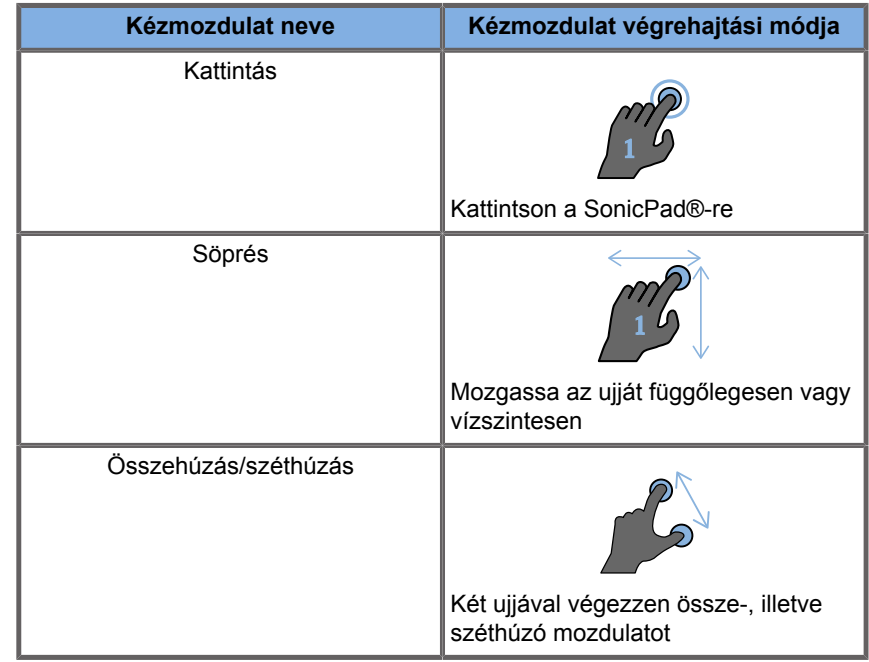

Az alábbi táblázat az alapértelmezésként rendelkezésre álló mozdulatokat írja le (hacsak a Rendszerkonfigurációban másképp nincs beállítva):

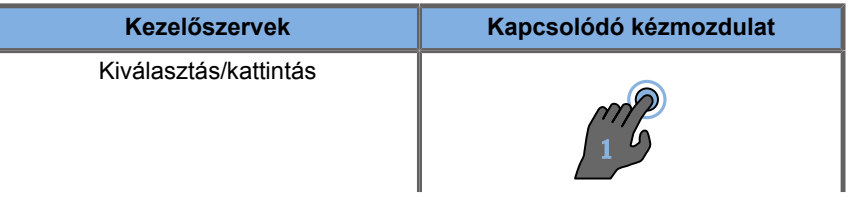

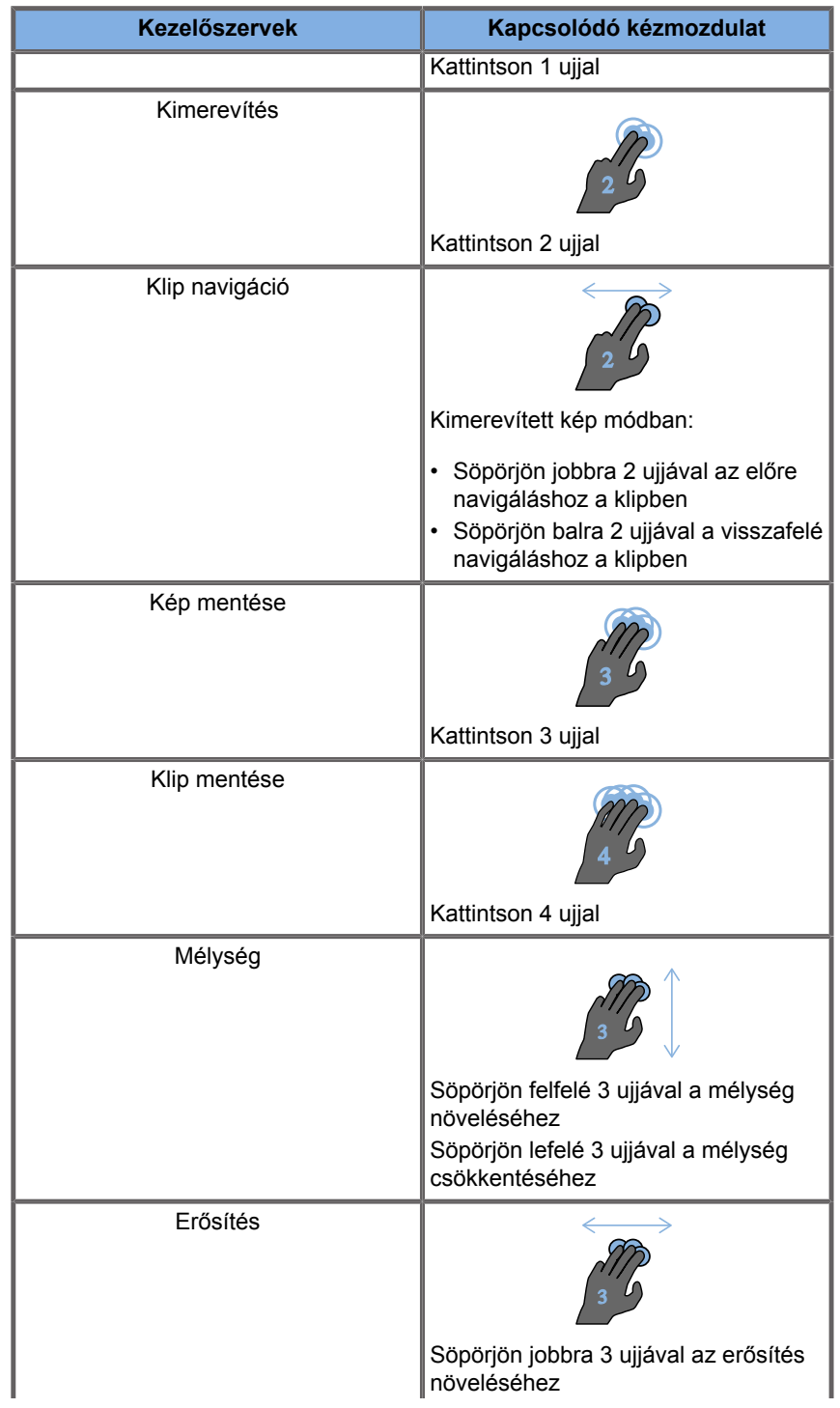

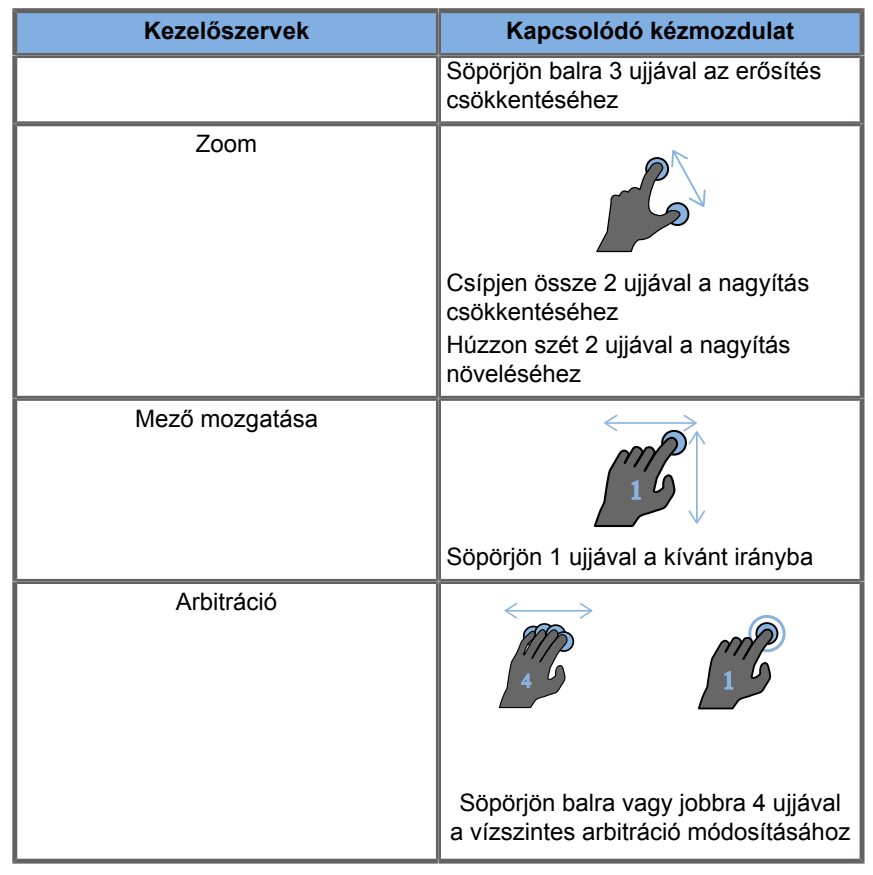

# **99** NOTE

Mielőtt bármilyen kattintást végezne, helyezze az ujjait a SonicPad®-re.

A kézmozdulat ikonra kattintva rendelkezésére áll a kézmozdulatokra emlékeztető terület az érintőképernyőn (lásd az alábbi képet).

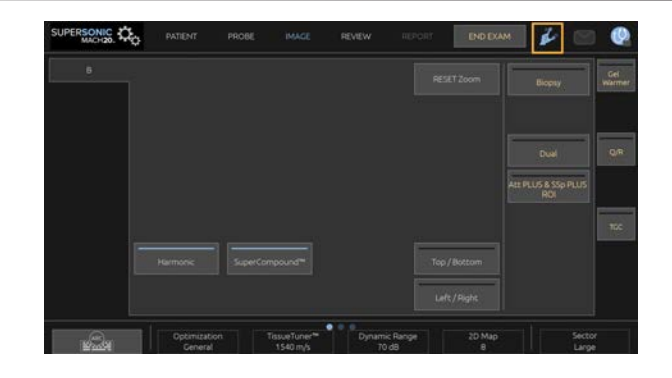

#### A fő képernyőn megjelenik az emlékeztető.

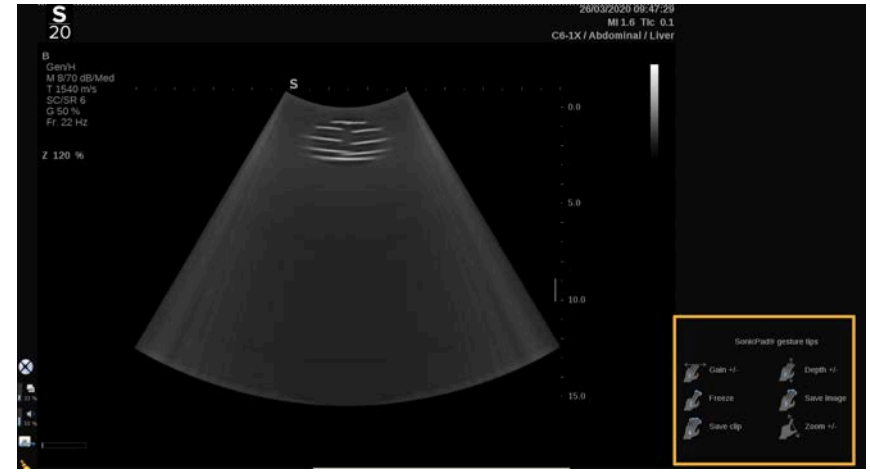

Ezek a kézmozdulatok teljesen személyre szabhatók a Rendszerkonfigurációban. A kézmozdulatok személyre szabásáról a további tudnivalókat lásd: **Chapter 9,** *[A rendszer](#page-426-0) [személyre szabása](#page-426-0)* **[\[411\]](#page-426-0)**.

Az egyes kezelőszervekről-kézmozdulat kombinációkról a további tudnivalókat lásd: **[the section called "Közös képalkotási](#page-215-0) [kezelőszervek" \[200\]](#page-215-0)**.

### **Személyre szabható gombok**

A vezérlőpanel gombjai igényei szerint személyre szabhatók.

A Rendszerkonfigurációban kijelölhet az S1 és S2 gombokhoz olyan funkciókat, amelyek a vezérlőpanelen nem érhetők el.

Igénye szerint felcserélheti az egyes gombok helyét is az erre szolgáló eszköz segítségével:

- 1. Illessze az eszközt a gomb belső oldalán (a SonicPad® felőli oldalon) lévő, erre szolgáló nyílásba.
- 2. Eltávolításhoz nyomja meg az eszközt vízszintesen, miközben megemeli a gombot (mint egy emelővel).

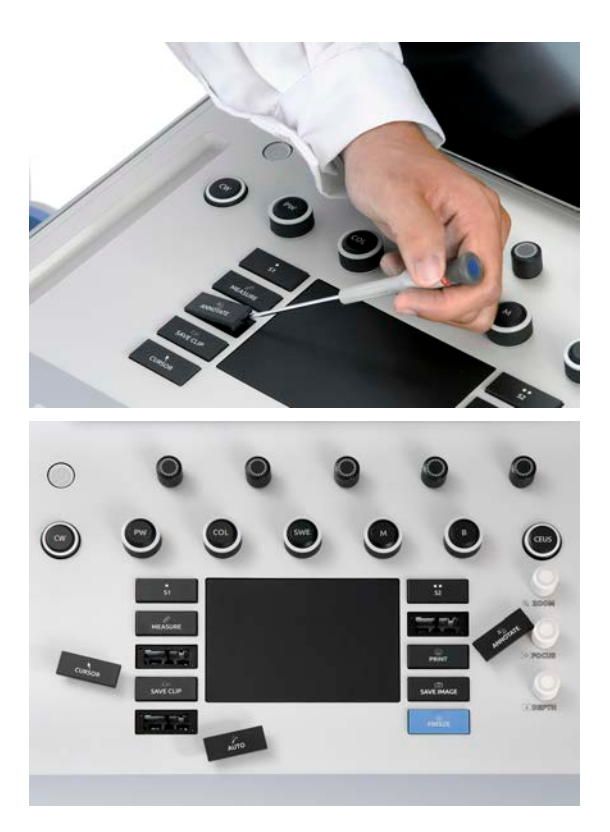

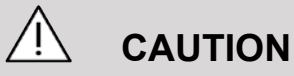

Miután áthelyezte a gombot, ügyeljen arra, hogy a gombot jól benyomja a tartójába.

Ügyeljen rá, hogy a Rendszerkonfigurációban megfelelően rendelje hozzá a szoftverfunkciókat a vezérlőpanel gombjaihoz.

# **99** NOTE

A vezérlőpanel megvilágításának fényerejét beállíthatja a **System Configuration (Rendszerkonfiguráció)**, **System/ Display (Rendszer/kijelző)**, **System (Rendszer)** allapon.

A személyre szabható gombokról a további tudnivalókat lásd: **Chapter 9,** *[A rendszer személyre szabása](#page-426-0)* **[\[411\]](#page-426-0)**.

## **Érintőképernyő**

Az érintőképernyő az ellátandó funkciótól függően többféle kezelőszervet tartalmaz.

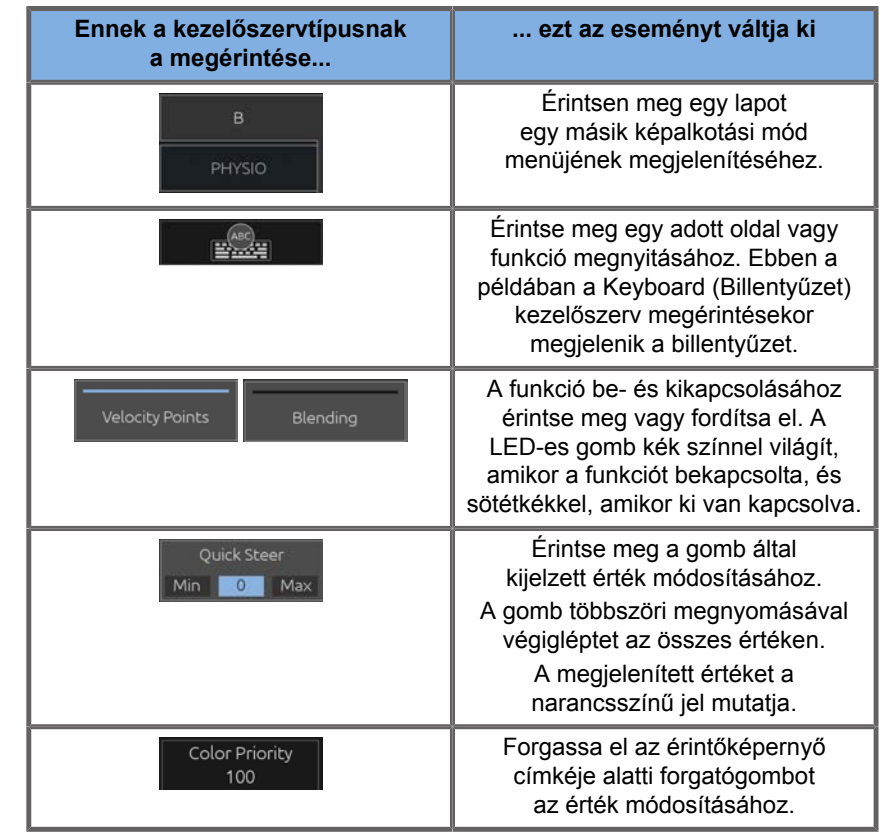

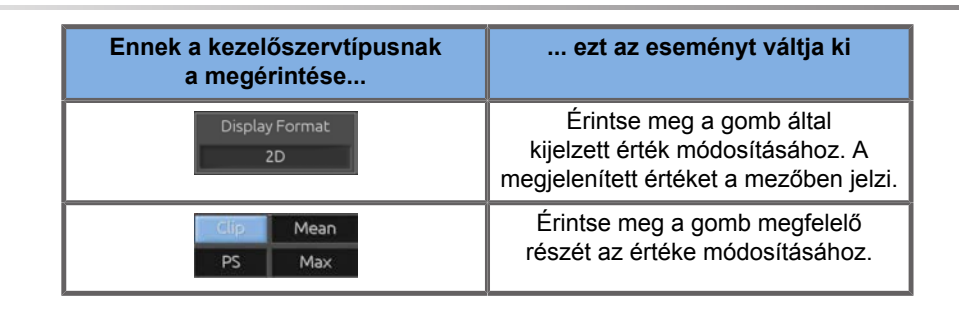

#### 99 **NOTE**

Az érintőképernyő megvilágításának fényerejét beállíthatja a **System Configuration (Rendszerkonfiguráció)**, **System (Rendszer)** allapon.

# **Első lépések**

## **A rendszer be- és kikapcsolása**

A rendszer áramellátása kétféle módba állítható be: ON (BE) és OFF (KI).

### **A rendszer bekapcsolása**

1. Nyomja meg a kocsi hátoldalán található kapcsolón a **I** jelet.

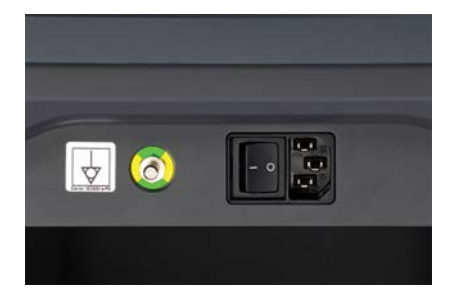

### **A rendszer beindítása**

1. Nyomja meg a vezérlőpanelen az **On/Off (Be/ki)** gombot.

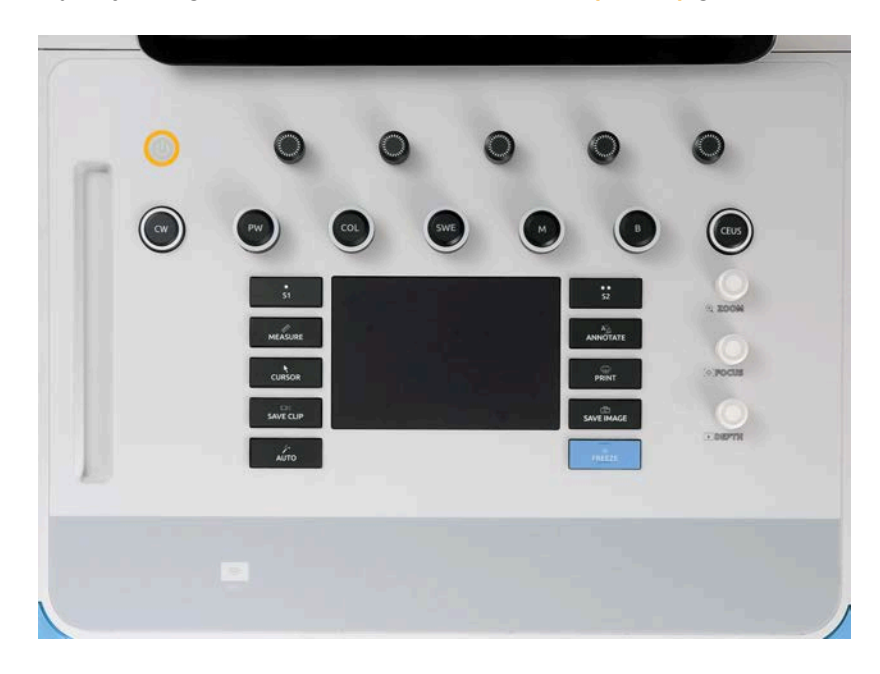

A rendszer automatikusan ellenőriz bizonyos számú részegységet és perifériát, majd betöltődik.

#### **A rendszer leállítása**

- 1. Nyomja meg a vezérlőpanelen az **On/Off (Be/ki)** gombot.
- 2. Megjelenik a kikapcsolási menü.
- 3. Válassza ki a **Yes (Igen)** elemet.

#### **A rendszer kikapcsolása**

1. Nyomja meg a kocsi hátoldalán található kapcsolón a **0** jelet a rendszer teljes leállításához. Ha egyes elemek még exportáláshoz állnak sorba, felugró ablak jelenik meg.

Alapértelmezésként a fennmaradó feladatok a rendszer következő beindításakor újraindulnak. Ha a fennmaradó feladatokat törölni kívánja a rendszerből, törölje ki a jelölőnégyzetet, mielőtt leállítja a rendszert.

OFF (KI) állásban a rendszer nem fogyaszt áramot. A kényelem és az energiatakarékosság közötti egyensúly érdekében kövesse az alábbi ajánlásokat:

- Ha a rendszert éjszaka nem használják, a munkanap végén kapcsolja a rendszert OFF állásba. Leállításhoz nyomja meg a vezérlőpanel fölötti On/Off (Be/ki) kapcsolót.
- Ha a rendszert nem használják egy éjszakánál tovább, akkor kapcsolja ki a rendszer áramellátását. Leállításhoz nyomja meg a vezérlőpanelen az On/Off (Be/ki) gombot.

Ha csak lehetséges, mindig kövesse az itt leírt eljárásokat a rendszer kikapcsolásához.

Ha a rendszert másképpen kapcsolja ki, az a rendszer következő bekapcsolásakor megnöveli az inicializálás idejét, és egyéb problémákat is okozhat.

# **CAUTION**

Csak akkor kapcsolja be a rendszert, ha már legalább 15 másodperce kikapcsolta. Ha a rendszert közvetlenül kikapcsolás után bekapcsolja, a rendszer hibásan működhet.

Ha az áramellátás a normál eljárással nem kapcsolható ki, akkor tartsa megnyomva az On/OFF (Be/ki) gombot legalább 5 másodpercig. Ha még ekkor sem áll le a rendszer, akkor kapcsolja ki a tápegységpanel kapcsolóját a rendszer hátoldalán.

Normál körülmények között ezeket az eljárásokat ne alkalmazza! Ezek károsíthatják a rendszert.

Ha a rendszert nem a normál eljárással kapcsolják ki, előfordulhat, hogy a B-módú képek nem jeleníthetők meg, amikor a rendszert ismét bekapcsolja. Ez nem jelenti a rendszer hibás működését. Kapcsolja ki a kapcsolót a tápegységpanelen a rendszer hátoldalán, várjon legalább 15 másodpercet, majd kapcsolja be ismét a rendszer áramellátását.

Ne állítsa le a rendszert, amikor fájlok átvitele van folyamatban. Ez adatkárosodást vagy adatvesztést okozhat. Áramkimaradás esetén, vagy ha a SUPERSONIC MACH 20 rendszert használat közben kihúzzák, akkor a rendszer védelme érdekében akkumulátorról működik tovább. Javasoljuk, hogy megfelelően zárja le az aktuális vizsgálatot, mielőtt teljesen kikapcsolja a gépet.

**Bejelentkezés, lezárás és kijelentkezés**

### **Bejelentkezés egy munkamenetbe**

Ez az új funkció a felhasználói profilokkal és a bejelentkezéssel fokozza rendszerének biztonságát.

Az alábbi táblázat az egyes felhasználói profilokkal járó hozzáférésről ad áttekintést:

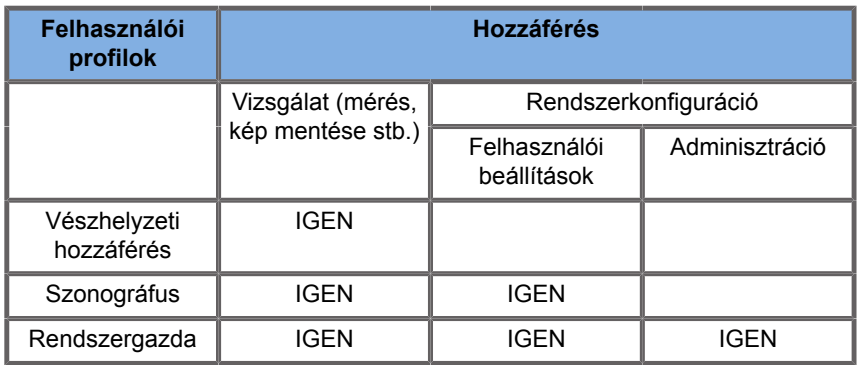

A rendszer beindulásakor a fő bejelentkezési képernyő látható.

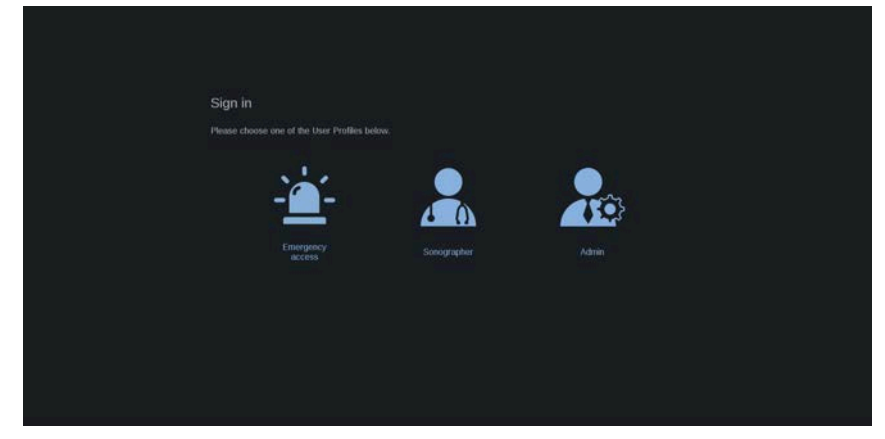

1. Kattintson a kívánt profilra.

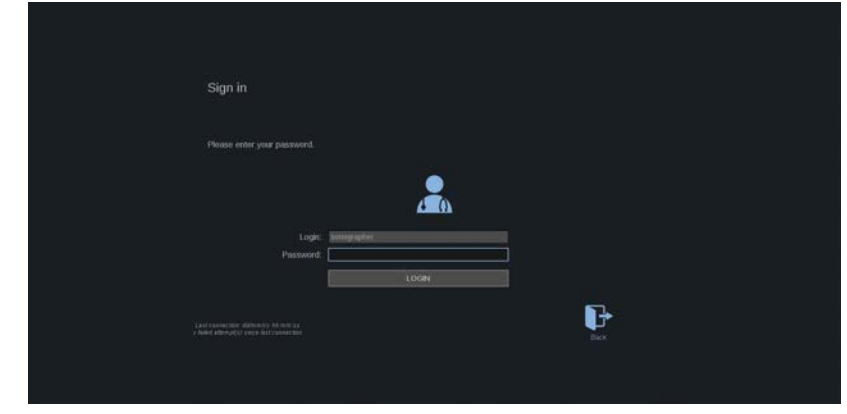

2. Írja be a jelszavát, majd kattintson a **Login (Bejelentkezés)** gombra.

#### 99 **NOTE**

Engedélyezheti az automatikus bejelentkezés funkciót, hogy átugorja a rendszer beindulásakor megjelenő bejelentkezési képernyőt. Az automatikus bejelentkezés funkcióval kapcsolatos további tudnivalókat lásd: **[the section called "Felhasználók](#page-455-0) [kezelése" \[440\]](#page-455-0)**.

Amikor bejelentkezett, az érintőképernyő jobb felső sarkában elhelyezkedő ikon segítségével ellenőrizheti, melyik profilt használja.

### **A munkamenet lezárása és kijelentkezés**

Nyomja meg az érintőképernyő jobb felső sarkában elhelyezkedő ikont.

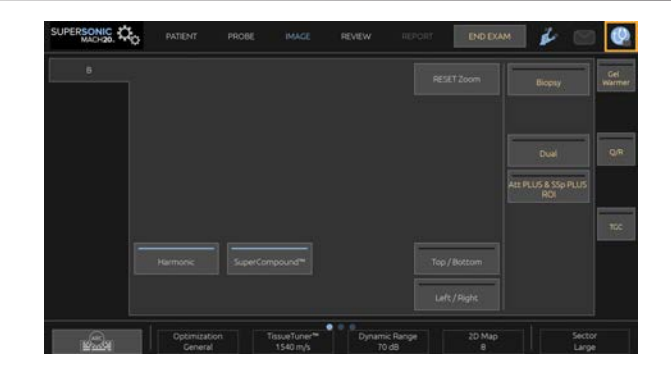

A munkamenettel a következő lehetőségei vannak: **Lock (Lezárás)** vagy **Log out (Kijelentkezés)**.

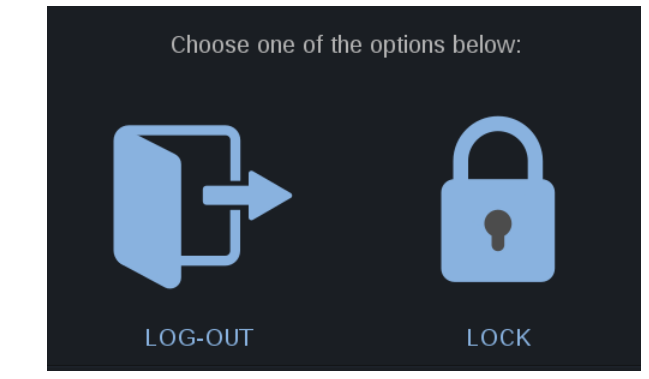

Kijelentkezéshez kattintson az erre szolgáló ikonra, amely átirányítja a fő bejelentkezési képernyőre.

#### 99 **NOTE**

A kijelentkezés egyenértékű az **End Exam (Vizsgálat befejezése)** művelettel.

A munkamenet lezárásához kattintson az erre szolgáló ikonra. A korábban látható információkat ezzel elrejti, amíg fel nem oldja a munkamenet lezárását.

- 1. A munkamenet lezárásának feloldásához először nyomja meg a vezérlőpanel bármelyik gombját
- 2. Megjelenik a zárolást feloldó képernyő

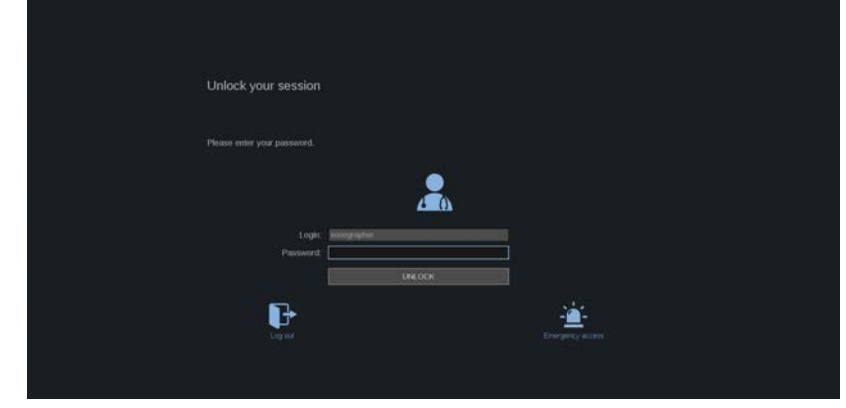

3. Az aktuális vizsgálathoz való visszatéréshez írja be a jelszavát, és nyomja meg az **Unlock (Zárolás feloldása)** gombot.

#### 55 **NOTE**

A zárolásfeloldási képernyőn ki is jelentkezhet, és/vagy az erre szolgáló ikonra kattintva indíthat Vészhelyzeti vizsgálatot, amivel az aktuális vizsgálatot automatikusan befejezi.

## **Az idő és dátum beállítása**

A rendszer óra és naptár funkcióval rendelkezik, amely akkor is a pontos időt és dátumot tartalmazza, ha a rendszert kikapcsolják és áramtalanítják.

Az idő és dátum beállítására vonatkozó utasításokat lásd: **Chapter 9,** *[A rendszer személyre szabása](#page-426-0)* **[\[411\]](#page-426-0)**.

## **Nyelv beállítása**

A rendszerkonfigurációban beállíthatja a rendszer felhasználói felületének nyelvét és a regionális paramétereket.

A nyelv beállítására vonatkozó utasításokat lásd: **[Chapter 9,](#page-426-0)** *A [rendszer személyre szabása](#page-426-0)* **[\[411\]](#page-426-0)**.

## **Csatlakoztatás hálózathoz**

A rendszer támogatja a standard hálózati funkciókat, többek között a nyomtatást DICOM-nyomtatókon, helyi nyomtatókon és jelentésnyomtatókon (opcionális).

A hálózat konfigurációjára vonatkozó utasításokat lásd: **Chapter 9,** *[A rendszer személyre szabása](#page-426-0)* **[\[411\]](#page-426-0)**.

## **Vizsgálófej kiválasztása**

A rendszer négy porttal rendelkezik vizsgálófejek csatlakoztatásához, amelyek egyidejűleg lehetnek foglaltak, de egyszerre csak egy vizsgálófej lehet aktív.

Mindig használja a kábelkezelő rendszert, hogy a kábelekre ne lépjenek rá, és ne tolják rá a kocsi kerekeit.

### **Vizsgálófej csatlakoztatása**

Lásd: **[the section called "Vizsgálófej csatlakoztatása" \[30\]](#page-45-0)**.

### **Vizsgálófej kiválasztása egy vizsgálathoz**

Amikor a rendszert bekapcsolják, a rendszer a legutóbb használt vizsgálófejet, alkalmazást és előbeállítást tölti be.

A rendszer működése során választhat a négy csatlakoztatott vizsgálófej közül.

1. Nyomja meg az érintőképernyőn a **Probe (Mérőfej)** gombot.

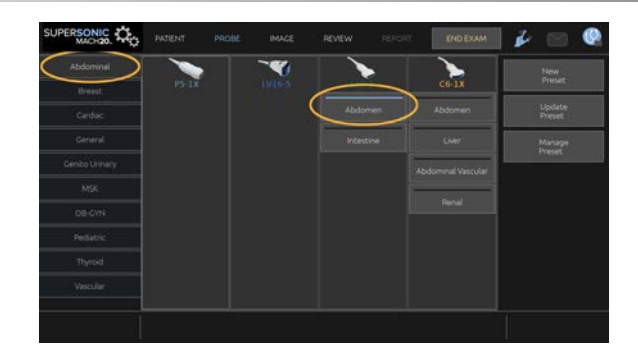

Az érintőképernyőn megjelennek azok az alkalmazások, amelyek kompatibilisek a rendszerhez csatlakoztatott vizsgálófejekkel.

2. Érintse meg a kívánt klinikai alkalmazásnak megfelelő **lapot**.

Ex: Érrendszeri

Az érintőképernyőn megjelennek azok a mérőfejek és az azokhoz tartozó előbeállítások, amelyeket a kiválasztott alkalmazáshoz használhat.

3. Nyomja meg a kívánt **Preset (Előbeállítás)** gombját.

Ex: Szív

Bezáródik a Mérőfejek érintőképernyő, és a rendszer valós idejű B-módba kapcsol.

A gyári alapbeállítás szerinti előbeállítások az érintőképernyőn sötétkék színnel, míg a felhasználó által létrehozott előbeállítások világosabb kék színnel láthatók.

#### 99 **NOTE**

A rendszerkonfigurációban egyénileg beállíthatja az előbeállítások megjelenített listáját. Lásd: **[Chapter 9,](#page-426-0)** *A [rendszer személyre szabása](#page-426-0)* **[\[411\]](#page-426-0)**

A kiválasztott vizsgálófej, alkalmazás és előbeállítás a képalkotás fő kijelzőjének fejlécében látható.

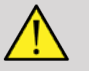

## **A** WARNING

Csak az ajánlott géleket (kenőanyagokat) használja! Más termékek károsíthatják a mérőfejet és érvényteleníthetik a garanciát!

## **Vizsgálat megkezdése**

### **Felkészülés**

Mielőtt elkezdene képeket készíteni, hozza létre a páciens vizsgálatát, vagy olvassa be a rendszerben korábban létrehozott pácienst.

Mielőtt új páciens letapogatásába kezd, az alábbi lehetőségek egyikével győződjön meg arról, hogy az előző vizsgálat befejeződött-e:

- Nyomja meg az érintőképernyőn az **End Exam (Vizsgálat befejezése)** elemet.
- Nyomja meg az érintőképernyőn a **New Patient (Új páciens)** elemet.

### **Új páciens létrehozása**

### **PÁCIENSADATOK BEVITELE**

1. Nyomja meg az érintőképernyőn a **Patient (Páciens)** elemet.

A fő képernyőn megjelenik a Patient Data Entry (Páciens adatainak bevitele) oldal.

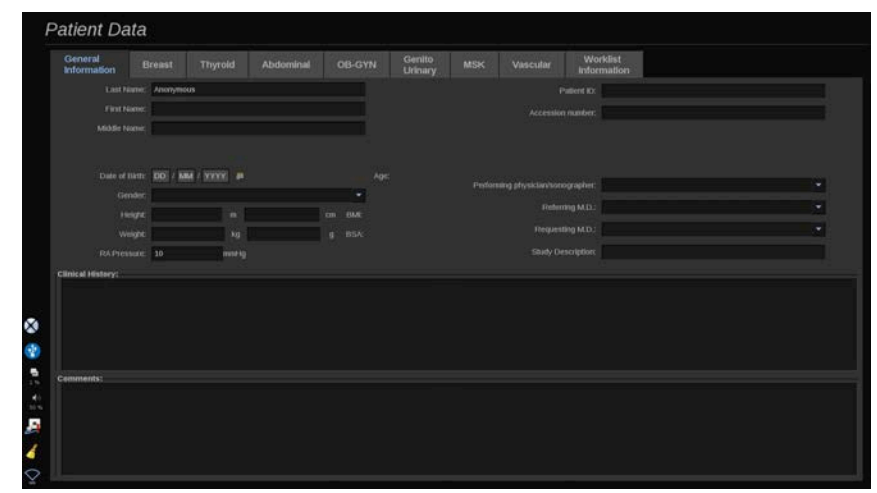

A Patient Data Entry (Páciens adatainak bevitele) oldal **General Information (Általános adatok)** lapján a páciens azonosítására szolgáló adatokat adhatja meg.

A Patient Data Entry (Páciens adatainak bevitele) oldal **Worklist Information (Feladatlista adatok)** lapján a modalitás feladatlistából (ha hozzárendelték és konfigurálták) eredő információ látható.

Nyolc további **lap** elérhető, amelyek mindegyike meghatározott klinikai információt jelenít meg:

- Emlő
- Pajzsmirigy
- Hasüregi
- Szülészeti és nőgyógyászati
- Urogenitális
- MSK
- Érrendszeri
- Szív

A lapok közötti navigációhoz vigye a kurzort a megnyitni kívánt lap fölé, és kattintson a **SonicPad®**-re.

Új adat beviteléhez állítsa a kurzort a kitölteni kívánt mezőre. Az aktív mező automatikusan narancsszínűre vált.

Írja be a kívánt szöveget a billentyűzettel. Az éppen beírt szöveget meg is tekintheti az érintőképernyő előnézeti területén.

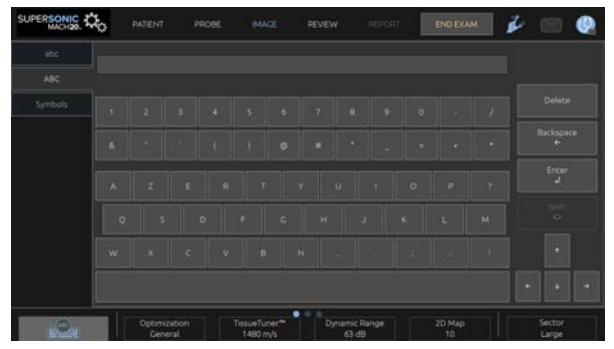

#### 99 **NOTE**

Páciensazonosító: A rendszer minden páciens azonosítására egyedi azonosítót használ. Beírhat egy azonosítót, vagy a rendszerrel is létrehozathat egyet automatikusan.

A képek és jelentések tárolása a páciensazonosító alapján történik.

A név és az azonosító minden kép tetején látható.

Az azonosító vonalkódolvasóval is bevihető.

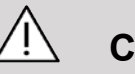

### **CAUTION**

Szülészeti vizsgálatokhoz:

Mielőtt megkezdi egy új páciens vizsgálatát, ne feledje ellenőrizni a páciens nevét és azonosítóját.

Ellenőrizze a dátum formátumát, mielőtt beírja a születési dátumot, az utolsó menstruáció napját (Last Menstrual Period, LMP), a szülés várható dátumát (Estimated Date of Delivery, EDD), a fogantatás napját (Date Of Conception, DOC) és a peteérés napját (Ovulation Date). Ezeknek a paramétereknek a helytelen megadása helytelen magzati kor (GA) eredményt ad.

Biztonság esetére írja be az EDD és GA adatokat a páciens kórtörténetébe. Nyomja meg az "Activate OB calcs (Szülészeti számítások)" gombot a Patient Data Entry (Páciens adatainak bevitele) (PDE) oldalon a szülészeti számítások elvégzéséhez.

Meg kell adnia, melyik szülészeti szerzőt kívánja használni az egyes méréseknél a magzati kor és a becsült magzati súly (EFW) kiszámításához.

A diagnózis nem alapozható egyetlen mérésre vagy adatra. Mindig körültekintően vegye figyelembe a páciens általános klinikai értékelését, többek között a kórtörténetét.

A magzat helyzetétől függően egyes mérések esetleg pontatlanok lehetnek. Mindig körültekintően vegye figyelembe a páciens általános klinikai értékelését, többek között a kórtörténetét.

A rendszer a magzati méréseket legfeljebb öt magzatig teszi lehetővé. Legyen körültekintő, hogy ne tévessze össze a magzatokat a mérés során.

A Jelentés Mérés lapjának kiválasztás funkciójával minden elvégzett mérésnél kiválaszthatja az első, utolsó, átlag, maximum- és minimumértéket, vagy kifejezetten valamelyik mérési eredményt, amelyet megjeleníthet.

Legyen körültekintő, amikor mérési eredményeket töröl, mivel ez befolyásolja a kiválasztás eredményét.

A mérések normál eredményétől való eltéréseket a grafikonok és a szakirodalom alapján kell megítélni.

### **Egy érték kiválasztásához a listából**

- 1. Vigye a kurzort a legördülő lista jobb oldalán lévő nyílra.
- 2. Kattintson a lista megjelenítéséhez.
- 3. Vigye le a kurzort a kiválasztott értékre, és kattintson ismét a választás megerősítéséhez.

A Patient Data Entry (Páciens adatainak bevitele) oldal a vizsgálatban képként menthető.

Ehhez nyomja meg a vezérlőpanelen a **Save image (Kép mentése)** gombot.

Ez az aktív lapot képernyőképként menti.

### **PÁCIENS BETÖLTÉSE A MODALITÁSI FELADATLISTÁBÓL.**

**Vizsgálatok keresése a feladatlistában**

Ez a funkció akkor érhető el, ha a rendszer kapcsolódik a hálózathoz, és a DICOM funkciót engedélyezték.

1. Nyomja meg az érintőképernyőn a **Patient (Páciens)** elemet.

A fő képernyőn megjelenik a Patient Data Entry (Páciens adatainak bevitele) oldal.

Megjelenik a Páciens érintőképernyő.

#### 99. **NOTE**

Ha a modalitási feladatlistát konfigurálták és hozzárendelték, akkor az **End Exam (Vizsgálat befejezése)** megnyomása automatikusan megjeleníti a modalitási feladatlistát (ha konfigurálták).

2. Érintse meg az érintőképernyőn a **M.Worklist (Modalitási feladatlista)** elemet.

A fő képernyőn megjelenik a modalitási feladatlista.

#### 99 **NOTE**

Szűréshez jelölje be a lista fölötti jelölőnégyzeteket.

Vigye a **kurzort** egy oszlop fejléce fölé, majd kattintson a **SonicPad®**-re a lista ezen oszlop szerinti sorba rendezéséhez.

Egy adott páciens megkereséséhez használja a keresőmezőt.

3. Vigye a kurzort a megnyitni kívánt páciens fájl fölé.

4. Kattintson a **SonicPad®**-re

A fő képernyőn előre kitöltve megjelenik a Patient Data Entry (Páciens adatainak bevitele) oldal. A páciens egyes adatait szerkesztheti. A modalitási feladatlista konfigurálásáról a további tudnivalókat lásd: **Chapter 9,** *[A rendszer személyre](#page-426-0) [szabása](#page-426-0)* **[\[411\]](#page-426-0)**.

**Általános lekérdezés, páciens lekérdezése**

A SUPERSONIC MACH 20 az IHE (Integrating the Healthcare Enterprise) által meghatározott kétféle lekérdezést kínálja: általános lekérdezés és páciens lekérdezése.

Alapbeállításként a feladatlista általános lekérdezést hajt végre.

A **Patient Query (Páciens lekérdezése)** korlátozza a találatok számát, ezáltal fokozza a bizalmas jelleget, csökkenti annak kockázatát, hogy a feladatlistából nem a megfelelő pácienst választják ki, és korlátozza a rendszernek átadandó információk mennyiségét.

A páciens lekérdezése képernyő használata:

- 1. Csak egy adott páciens szerinti lekérdezéshez nyomja meg az érintőképernyőn a **Patient Query (Páciens lekérdezése)** elemet. Elsősorban akkor használja ezt a módot, ha a hálózata lassú. Felugrik egy ablak.
- 2. Írja be annak a páciensnek az adatait, akivel kapcsolatban a beolvasást végre akarja hajtani. Legalább egy kötelező mezőt ki kell töltenie a lekérdezés végrehajtásához.
- 3. Az adott páciensre vonatkozó lekérdezés végrehajtásához kattintson a **Query (Lekérdezés)** gombra.

Az átkapcsoláshoz általános lekérdezésre nyomja meg az érintőképernyőn a **Broad Query (Általános lekérdezés)** elemet. Ha a rendszer nem csatlakozik a hálózathoz, a modalitási feladatlista használható. A további részleteket lásd: **[Chapter 9,](#page-426-0)** *A [rendszer személyre szabása](#page-426-0)* **[\[411\]](#page-426-0)**.

### **PÁCIENSADATOK SZERKESZTÉSE**

### **Szerkeszthető adatok**

Az aktuális páciens adatai szerkeszthetők. Egyes információk az egész vizsgálat alatt bármikor szerkeszthetők, ha azokat nem a modalitási feladatlistából importálták.

### **A páciensadatok szerkesztéséhez**

- 1. Állítsa a kurzort a szerkeszteni kívánt mezőre. Az aktív mező narancsszínűre vált.
- 2. Írja be az új szöveget a billentyűzettel.

Ha valamelyik azonosító mezőt szerkeszti, felugró üzenet jelenik meg. Nyomja meg az Igen gombot a jóváhagyáshoz, illetve a Nem gombot az elvetéshez.

Az azonosító mezők az alábbiak:

- Páciens családneve (Patient Last Name)
- Páciens keresztneve (Patient First Name)
- Páciens középső neve (Patient Middle Name)
- Patient ID (Páciensazonosító)
- Elérési szám (Accession Number)
- Patient Data Entry (Páciens adatainak bevitele) oldal DICOMlapjának valamennyi mezője

Ha AZUTÁN szerkeszti valamelyiket a fent felsorolt mezők közül, hogy a vizsgálatot elküldte a szerverre, akkor a DICOM-tároló új vizsgálatot indíthat az új páciensadatokkal. A páciens testmagasságának és súlyának beírása után a rendszer

automatikusan kiszámítja a testtömegindexet (Body Mass Index, BMI).

## **Egy vizsgálat befejezése**

Győződjön meg arról, hogy valamennyi szükséges képet elmentette-e. Miután a vizsgálatot elvégezte, a befejezéshez tegye az alábbit: Nyomja meg az érintőképernyőn az End Exam (Vizsgálat befejezése) elemet.

## **Képalkotási módok**

## **Általános információk a képalkotási módokról**

### **Be- és kilépés módokba**

A SUPERSONIC MACH 20 ultrahangos rendszer többféle képalkotási módot kínál, amelyek az üzemmódváltó gombokkal érhetők el. A vezérlőpanelen az üzemmódváltó gombok a SonicPad® fölött helyezkednek el.

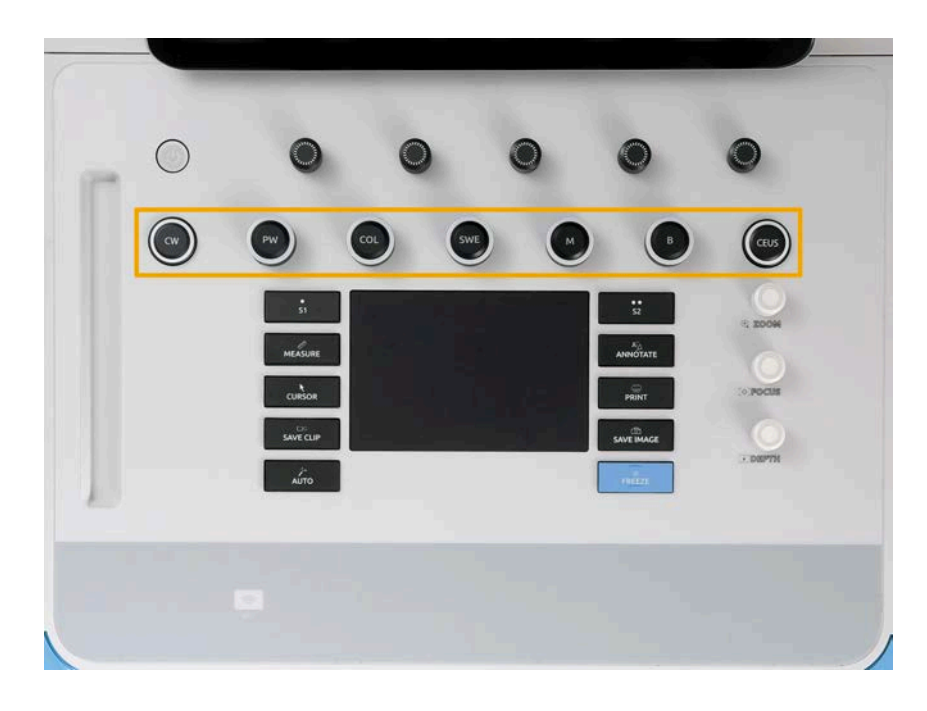

- Nyomja meg a "B" gombot a szürkeárnyalatos B-módban való letapogatáshoz.
- Nyomja meg az "M" gombot az M-mód eléréséhez.
- Nyomja meg az "SWE" gombot a szürkeárnyalatos B-módú letapogatáshoz, rávetített színes elaszticitási térképpel.
- Nyomja meg a "COL" gombot a színes áramlásképalkotás (Color Flow Imaging, CFI), színes teljesítményképalkotás (Color Power Imaging, CPI) vagy irányított színes teljesítmény-képalkotás (Directional Color Power Imaging, dCPI) használatához
- Nyomja meg a "PW" gombot az impulzus-hullámú Doppler (Pulsed Wave Doppler) méréshez
- Nyomja meg a "CW" gombot a folyamatos hullámú Doppler (Continuous Wave Doppler) méréshez
- Nyomia meg a "CEUS" gombot a fokozott kontrasztos ultrahangos (Contrast Enhanced Ultrasound) képalkotáshoz

A 3D az érintőképernyőn elérhető.

A B-mód kivételével bármilyen módban, amikor megnyomja a "B" gombot, akkor a rendszer kilép az aktuális módból, és megjelenik a B-mód. A korábbi beállításokat helyreállítja.

SUPERSONIC MACH 20 Felhasználói útmutató

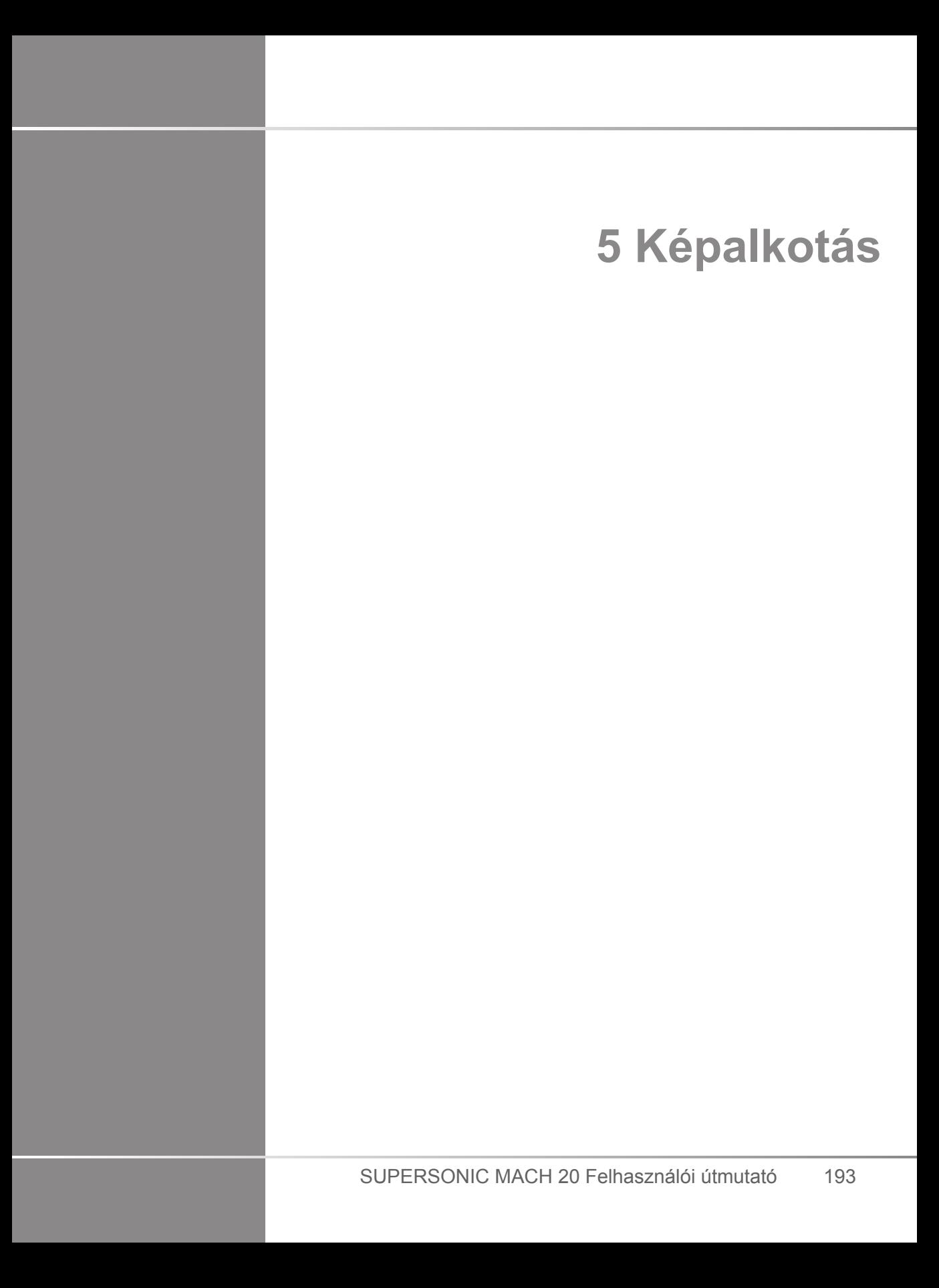

SUPERSONIC MACH 20 Felhasználói útmutató

# **A rendszer kijelzőjéről**

## **A fő képalkotó képernyőről**

A fő képalkotó képernyő tartalmazza az ultrahangos képet, a vizsgálat és a kép adatait, valamint bizonyos jelzéseket.

A képterület körülbelül a képalkotó képernyő közepén helyezkedik el.

A képtől jobbra a mélységi skála, valamint a szürkeárnyalatos és/ vagy színes oszlop található.

A páciens és a vizsgálat adatai közvetlenül az ultrahangos kép fölött láthatók. Ezen a területen láthatók az aktuális idő és dátum, az intézmény neve, a kiválasztott vizsgálófej és klinikai alkalmazás, továbbá a Termikus index (TI) és Mechanikai index (MI) értékei is.

A kép paraméterei a képtől balra láthatók.

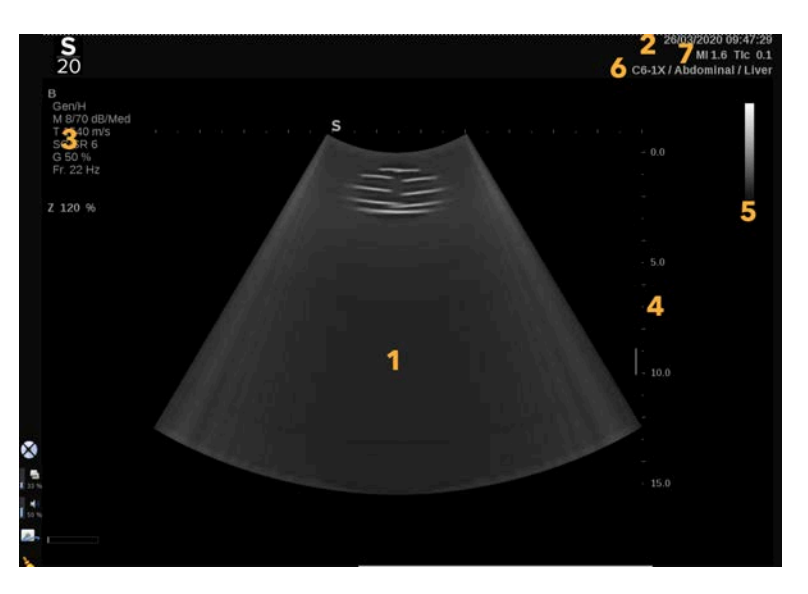

- 
- 1. Ultrahangos kép 2. A páciens és a vizsgálat adatai
- 3. Képalkotási paraméterek **4. Mélységi skála**
- 5. Szürkeárnyalatos oszlop 6. Vizsgálófej/előbeállítás

7. MI és TI

Az egyes fő képalkotó képernyők részletes leírását lásd az egyes módoknál.

## **Értesítés ikonok**

A fő kijelző bal alsó részén ikonok jelennek meg, amelyek tájékoztatják a rendszer állapotáról.

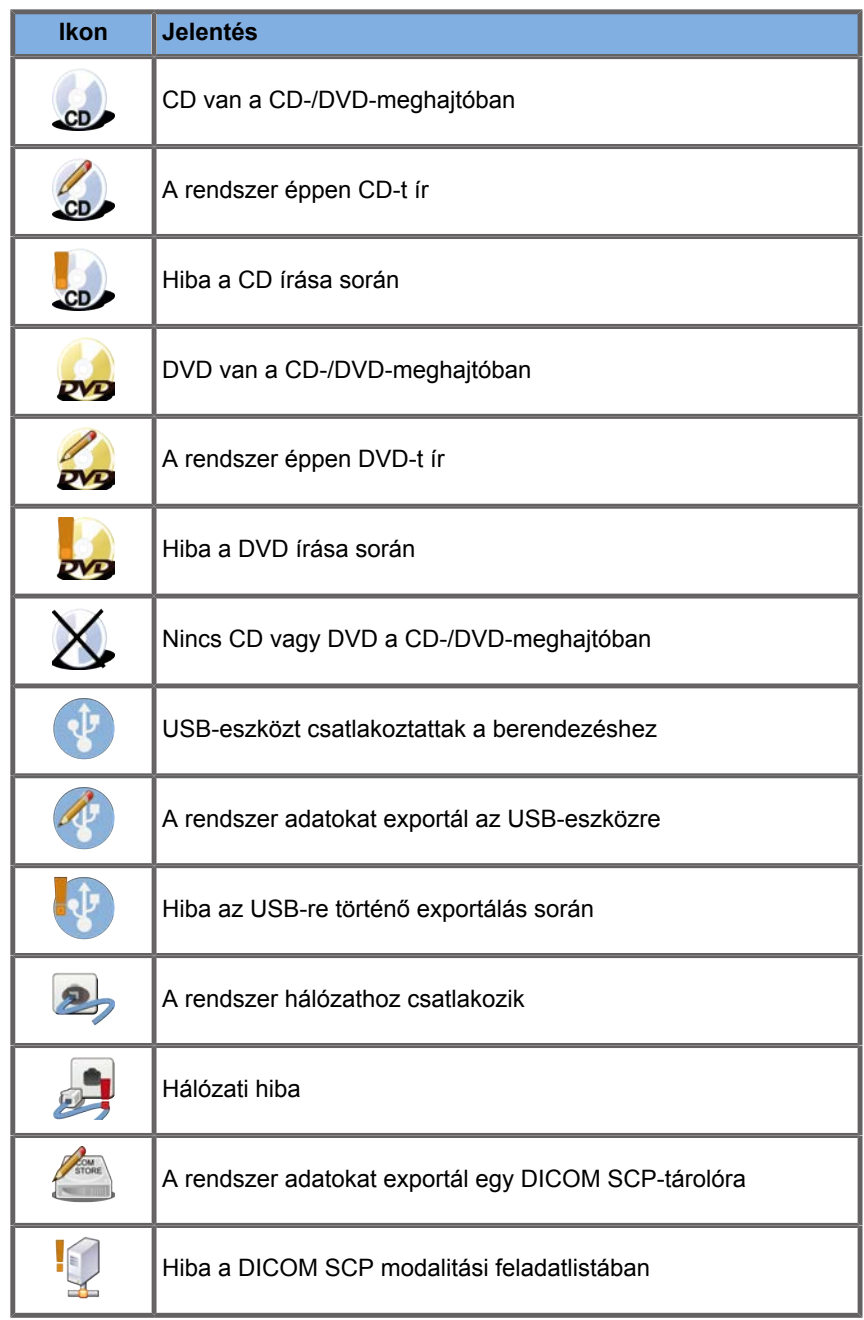

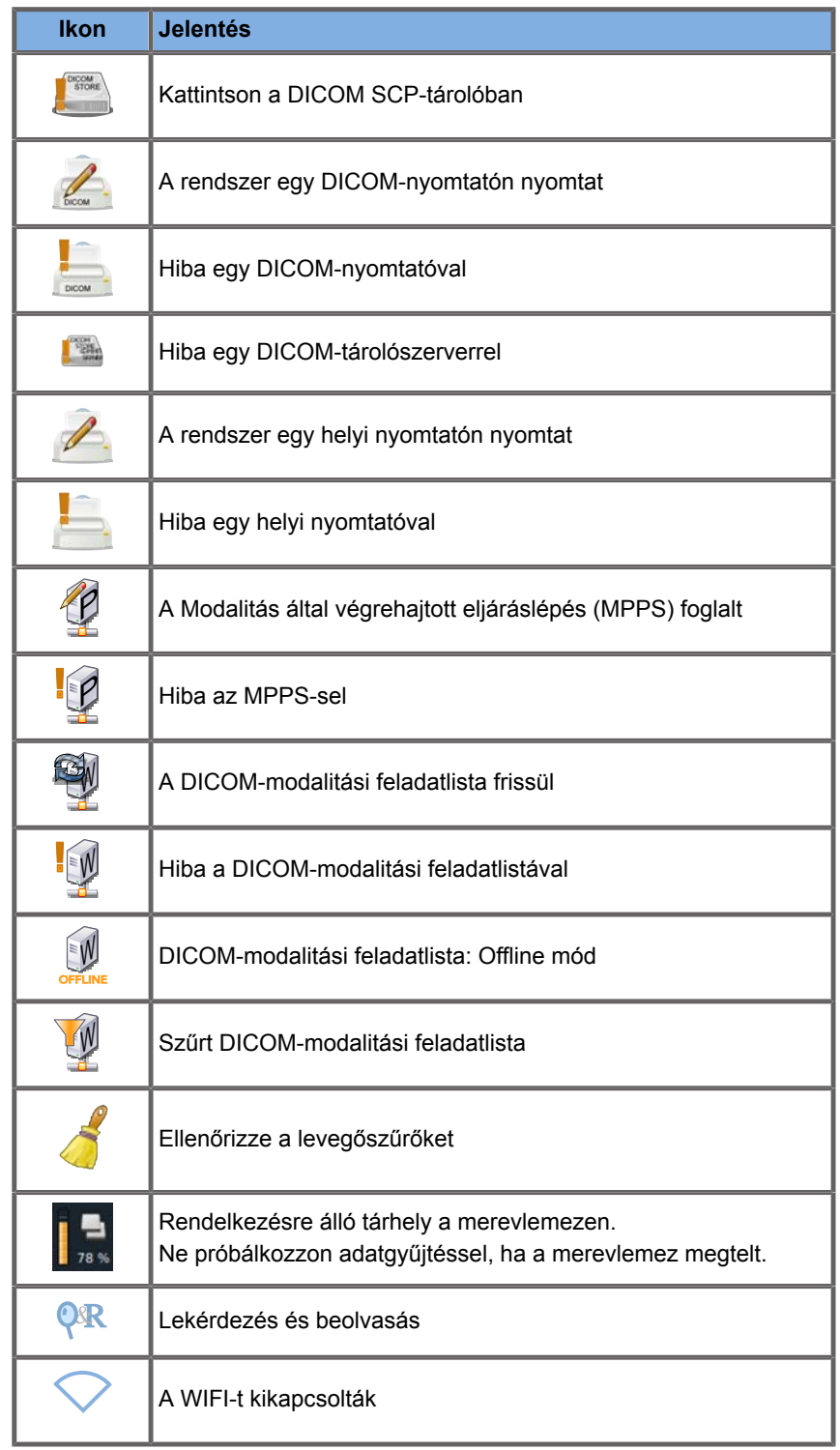

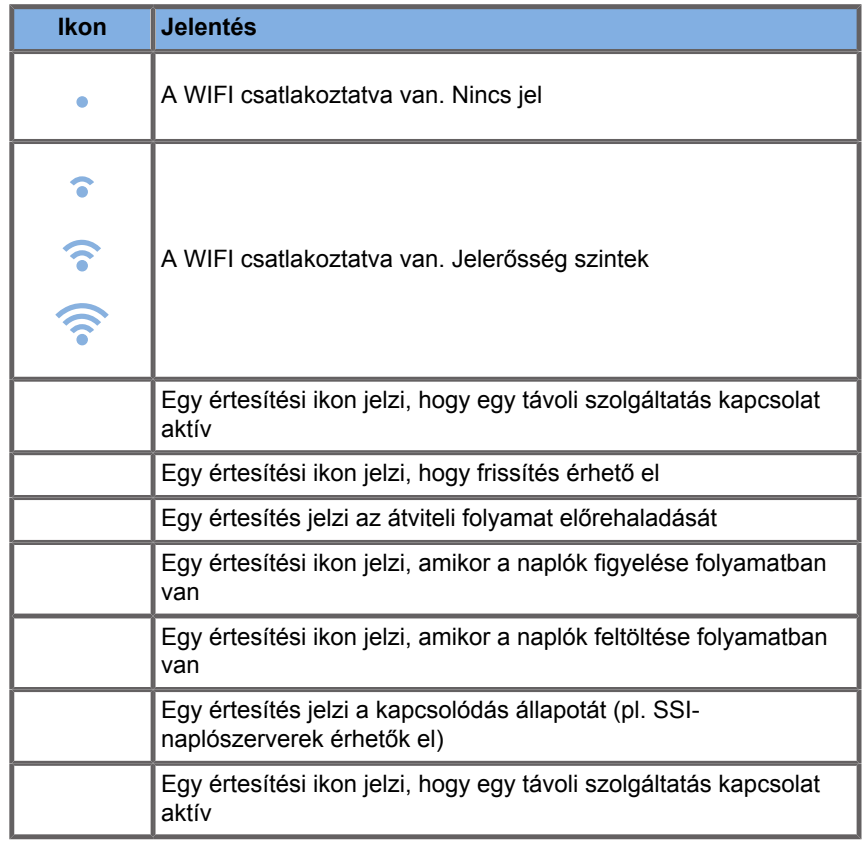

## **A Képalkotás érintőképernyőről**

A képalkotási érintőképernyő a letapogatási módtól függően változik.

Tartalma:

- minden képalkotási módban közös állandó kezelőszervek
- Képalkotási paraméterek, amelyek az aktuális aktív mód(ok)hoz kapcsolódnak
- forgatható kezelőszervek, amelyek a hozzájuk tartozó, az érintőképernyő alatt elhelyezett forgatógombokkal használhatók
- További forgatható kezelőszervek állhatnak rendelkezésére az érintőképernyő alján, amelyeket egy ujjal mozgathat.

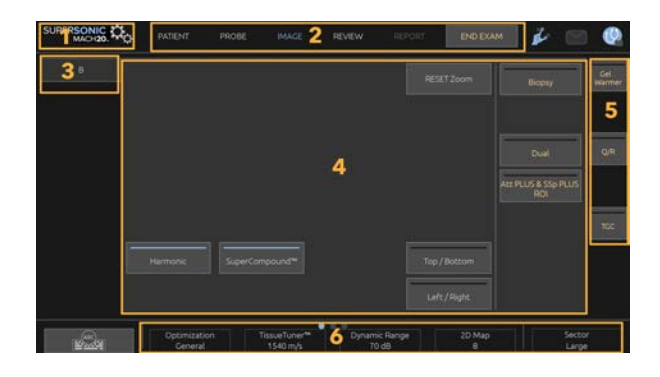

- 
- 1. Rendszerkonfiguráció 2. Munkafolyamat menük
- 3. Képalkotási mód lapok 4. Képalkotási paraméterek
- <span id="page-215-0"></span>5. Állandó kezelőszervek 6. Csúszkás oszlop
	-

## **Közös képalkotási kezelőszervek**

Egyes kezelőszervek minden képalkotási módban közösek. Ezeket az alábbiakban ismertetjük.

Az egyes képalkotási módok egyedi kezelőszerveinek leírását lásd az adott képalkotási módok fejezeteiben.
## **Kimerevítés**

Live imaging (Valós idejű képalkotás) módban nyomja meg a vezérlőpanelen a **Freeze (Kimerevítés)** gombot a kép kimerevítéséhez. Egy hópehely jelenik meg, jelezve, hogy a kép ki van merevítve. Amikor a kép ki van merevítve, nyomja meg a vezérlőpanelen a **Freeze (Kimerevítés)** gombot a kép feloldásához és a valós idejű képalkotásba való visszatéréshez.

#### A **TIP**

A képet a SonicPad® segítségével kimerevítheti és feloldhatja. Koppintson két ujjával a SonicPad®-re (hacsak a Rendszerkonfigurációban másképp nem konfigurálta) a kép kimerevítéséhez.

## **Mélység**

A **Depth (Mélység)** a távolságot szabályozza, amelyen a B-mód megjeleníti az anatómiát.

Ha növeli a mélységet, akkor a testből mélyebbről veszi a visszhangokat. Ezért a vizsgálófejnél tovább tart, mire minden jel beérkezik. A vételi idő megnő, ezáltal több a feldolgozandó információ. A két ultrahangsugár közötti idő megnő.

Ennek eredményeképpen a képkockák frissítési gyakorisága csökken.

A **Depth (Mélység)** a vezérlőpanelen található, és csak valós idejű képalkotás során használható.

Fordítsa el a **Depth (Mélység)** gombot:

- jobbra a mélység növeléséhez és a mélyebben elhelyezkedő struktúrák megtekintéséhez
- balra a mélység csökkentéséhez és a sekélyebben elhelyezkedő struktúrákra fókuszáláshoz

#### A **TIP**

A mélységet a SonicPad® segítségével is növelheti és csökkentheti. Söpörjön végig három ujjával felfelé a mélység növeléséhez, illetve lefelé a mélység csökkentéséhez (hacsak a Rendszerkonfigurációban másképp nem konfigurálta).

## <span id="page-217-0"></span>**Erősítés**

Az általános erősítés növeli vagy csökkenti a képen megjelenített visszhang-információ mennyiségét.

Ha elegendő a visszhang-információ, akkor ez a kép világosodását vagy sötétülését okozhatja.

A Gain (Erősítés) valós idejű képalkotás során és kimerevített képen egyaránt használható.

A Gain (Erősítés) minden módban az egyes módok forgatógombjával állítható.

Fordítsa el a **B**, **M**, **SWE**, **COL** vagy **PW** forgatógombot az aktív módnak megfelelően:

- jobbra az általános erősítés növeléséhez és világosabb kép nyeréséhez
- balra az általános erősítés csökkentéséhez és sötétebb kép nyeréséhez.

A CW erősítést a PW gomb elfordításával növelheti és csökkentheti.

#### A **TIP**

Az erősítést a SonicPad® segítségével is növelheti és csökkentheti. Söpörjön végig három ujjával jobbra az erősítés növeléséhez, illetve balra az erősítés csökkentéséhez (hacsak a Rendszerkonfigurációban másképp nem konfigurálta).

## **Idő-erősítés kompenzáció (Time Gain Compensation, TGC)**

## **Auto**

Az **Auto** automatikusan szabályozza a B-mód erősítését különböző mélységekben és különböző csillapítású szöveteknél.

Az általános fényerőt automatikusan szabályozza az **Auto Offset (Automatikus eltolás)** beállítása alapján (lásd: **[the section](#page-230-0) [called "Automatikus eltolás" \[215\]](#page-230-0)**).

Az **Auto** gomb a vezérlőpanelen található.

Nyomja meg az **Auto** gombot. Szükség esetén független erősítésbeállításokat is végezhet (lásd fent: **[the section called](#page-217-0) ["Erősítés" \[202\]](#page-217-0)**).

#### 99 **NOTE**

PW vagy CW módban nyomja meg az **Auto** gombot a **Scale (Skála)** és **Baseline (Alapvonal)** automatikus beállításához. Lásd: **[the section called "A PW beállítása" \[270\]](#page-285-0)**

## **Adaptív TGC-mód**

A mód **bekapcsolása** lehetővé teszi az automatikus TGC beállításokat a képalkotási kezelőszervek módosítása során. Aktiválásának és kikapcsolásának leírását lásd: **[the section](#page-429-0) [called "Rendszer" \[414\]](#page-429-0)**

## **ManualTouchTGC™**

Szelektíven beállíthatja az egységes fényerőt a képen.

Nyomja meg az érintőképernyőn a **TGC** elemet.

A B-módú kép egyidejűleg látható a csúszkák mögött.

Rajzolja meg igény szerint a TGC görbét fényceruzával vagy az ujjával.

Változtathatja az egyes virtuális kezelőszervek helyzetét is a vonalukon úgy, hogy ugyanazt a vonalat máshol érinti meg.

## **Fókuszzóna kezelése**

A fókuszzóna az a mélység, amelyben a kép keresztirányú felbontása a legiobb.

A fókuszhelyzet az a mélység, amelyben a leadott ultrahangos energia fókuszálódik.

Kiválaszthatja, hogy a fókuszzóna kezelése manuális vagy automatikus legyen.

A beállítást szabályozhatja a System/Display (Rendszer/kijelző) lap System (Rendszer) allapján. Lásd: **[the section called](#page-429-0) ["Rendszer" \[414\]](#page-429-0)**

#### **Fókuszzóna manuális kezelése**

A manuális kezelés kiválasztásával meghatározhatja a fókuszzónát és a helyzetét.

A **Focus (Fókusz)** csak a valós idejű képalkotás során használható.

A **Focus (Fókusz)** gomb a vezérlőpanelen található.

Fordítsa el a **Focus (Fókusz)** gombot:

- jobbra a fókuszzóna mélyebbre helyezéséhez
- balra a fókuszzóna sekélyebbre helyezéséhez

Nyomja meg a **Focus (Fókusz)** gombot, majd fordítsa el:

- jobbra a fókuszzóna méretének növeléséhez
- balra a fókuszzóna méretének csökkentéséhez

Nyomja meg ismét a **Focus (Fókusz)** a fókuszzóna mozgatásához.

A fókuszzóna méretének változtatása befolyásolja a képkockák frissítési gyakoriságát.

Minél nagyobb a fókuszzóna, annál ritkább a képkockák frissítési gyakorisága.

## **Fókuszzóna automatikus kezelése**

Az automatikus opció használatával a fókuszzónát automatikusan kezeli, hogy a fókuszzóna mérete és helyzete a legmegfelelőbb legyen. A fókuszzóna mérete és mélysége közötti arányt fenntartja, és a fókuszzóna helyzetét megtartja minden mélység változás során.

## **Zoom**

A képalkotási módokban egy vizsgált hely kinagyítható a közelebbi vizsgálathoz. A SUPERSONIC MACH 20 berendezéseknél kétféle zoom áll rendelkezésére: HD (nagy felbontású) zoom és digitális zoom.

### **HD zoom**

A HD Zoom (nagy felbontású zoom) a rendszer adatgyűjtő és adatfeldolgozó képességére koncentrál egy adott vizsgált helyen a valós idejű képalkotás megjelenítése során.

Ennek eredménye általában az, hogy kisebb a megtekinthető mező, de részletesebb és magasabb a képkockák frissítési gyakorisága, ami a vizsgált területen javítja a képminőséget.

A **HD Zoom (nagy felbontású zoom)** csak valós idejű képalkotás módban használható.

A **HD Zoom (nagy felbontású zoom)** funkció használata:

1. Nyomja meg a vezérlőpanelen a **Zoom** gombot

Megjelenik egy mező a képen

- 2. A **SonicPad®** segítségével mozgassa a zoom mezőt
- 3. Kattintson a **SonicPad®**-re a mezőre váltáshoz
- 4. A **SonicPad®** segítségével méretezze át a zoom mezőt
- 5. Nyomja meg ismét a **Zoom** gombot a nagyított kép megjelenítéséhez
- 6. Kilépéshez nyomja meg ismét a **Zoom** gombot.

#### **Digitális zoom**

A **Digital Zoom (Digitális zoom)** egy nagyító utófeldolgozó funkció. Mint ilyen, nem befolyásolja a képkockák frissítési gyakoriságát.

A **Digital Zoom (Digitális zoom)** a valós idejű képalkotás során és kimerevített képen is szabályozható.

Értékének módosításához fordítsa el a **Zoom** gombot.

#### 99 -**NOTE**

Valós idejű képalkotás során mind a HD zoom, mind a digitális zoom használható egyszerre.

Nyomja meg a **Reset Zoom (Zoom visszaállítása)** gombot a zoom visszaállításához az előre beállított alapértékre.

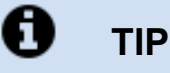

A SonicPad® segítségével növelheti vagy csökkentheti a zoom nagyítását. A zoom növeléséhez hajtson végre az ujjaival széthúzó mozdulatot, a zoom csökkentéséhez pedig összecsípő mozdulatot (hacsak a Rendszerkonfigurációban másképp nincs beállítva).

## **Bal/jobb**

A **Left/Right (Bal/jobb)** megfordítja a képet a bal-jobb oldal közötti tengely körül.

A kép megfordításához érintse meg a **Left/Right (Bal/jobb)** elemet.

## **Felső/alsó**

A **Top/Bottom (Felső/alsó)** megfordítja a képet a felső-alsó oldal közötti tengely körül.

A kép megfordításához érintse meg a **Top/Bottom (Felső/alsó)** elemet.

## **Kettős**

Érintse meg a **Dual (Kettős)** elemet a kettős mód aktiválásához illetve kikapcsolásához.

A bal oldali kép lesz aktív.

Kattintson a **SonicPad®**-re a bal oldal kimerevítéséhez és a jobb oldali kép aktívvá tételéhez.

Nyomja meg a **Freeze (Kimerevítés)** gombot mindkét oldal kimerevítéséhez.

- az aktív kép tájolási jele narancsszínű S
- az inaktív kép tájolási jele fehér S

A két kép közül a **SonicPad®**-re kattintva választhatja ki, melyik az aktív kép.

A képalkotási beállítások a kettős képben mindig az aktív képre érvényesek.

A képalkotási beállításokat a rendszer a kettős kép mindkét részére függetlenül tárolja.

Ha megnyomja a **Freeze (Kimerevítés)** gombot, mielőtt a **SonicPad®**-re kattintana, módosíthatja a kép beállításait és módjait az aktív oldalon.

## **Lejátszás**

Amikor a kép bármely üzemmódban ki van merevítve, a **Play (Lejátszás)** gomb jelenik meg az érintőképernyőn.

A **Play (Lejátszás)** segítségével klipeket tekinthet meg. A klipek megtekintéséről a további tudnivalókat lásd: **[Chapter 8,](#page-400-0)** *Képek és [adatok kezelése](#page-400-0)* **[\[385\]](#page-400-0)**.

## **Kettős, felső/alsó**

A **Dual Top/Bottom (Kettős, felső/alsó)** ugyanaz a funkció, mint a **Dual Top/Bottom (Kettős, felső/alsó)**, de a kép megosztása felső és alsó képre történik.

- 1. Nyomja meg a **Dual (Kettős)** gombot a **Dual Top/Bottom (Kettős, felső/alsó)** engedélyezéséhez.
- 2. Nyomja meg a **Dual Top/Bottom (Kettős, felső/ alsó)** gombot a **Dual Top/Bottom (Kettős, felső/alsó)** megjelenítési formátum aktiválásához és kikapcsolásához.

## **Páciens nevének elrejtése**

A **Hide Patient Name (Páciens nevének elrejtése)** lehetővé teszi, hogy átmenetileg elrejtse a páciens adatait a képalkotó képernyőről. Az elrejtett információ azonban az adatbázisban marad.

## **Arbitráció**

Ha több funkció elérhető, akkor azok a kép alján láthatók. Az aktív funkció narancs színű.

Söpörjön balra vagy jobbra 4 ujjával az aktív **SonicPad®** funkció váltásához.

Kattintson a **SonicPad®**-re a váltáshoz **Box Move (Mező mozgatása)** (a mező helye) és **Box size (Mező mérete)** (a mező átméretezése) között.

Kattintson a **SonicPad®**-re kettős megjelenítésnél a váltáshoz **Img1 (1. kép)** és **Img2 (2. kép)** között.

## **Vizsgálófejek és klinikai alkalmazások kompatibilitása**

Az alábbi táblázatban megtalálható valamennyi klinikai alkalmazás és azokkal kompatibilis vizsgálófej a SUPERSONIC MACH 20 berendezésekhez.

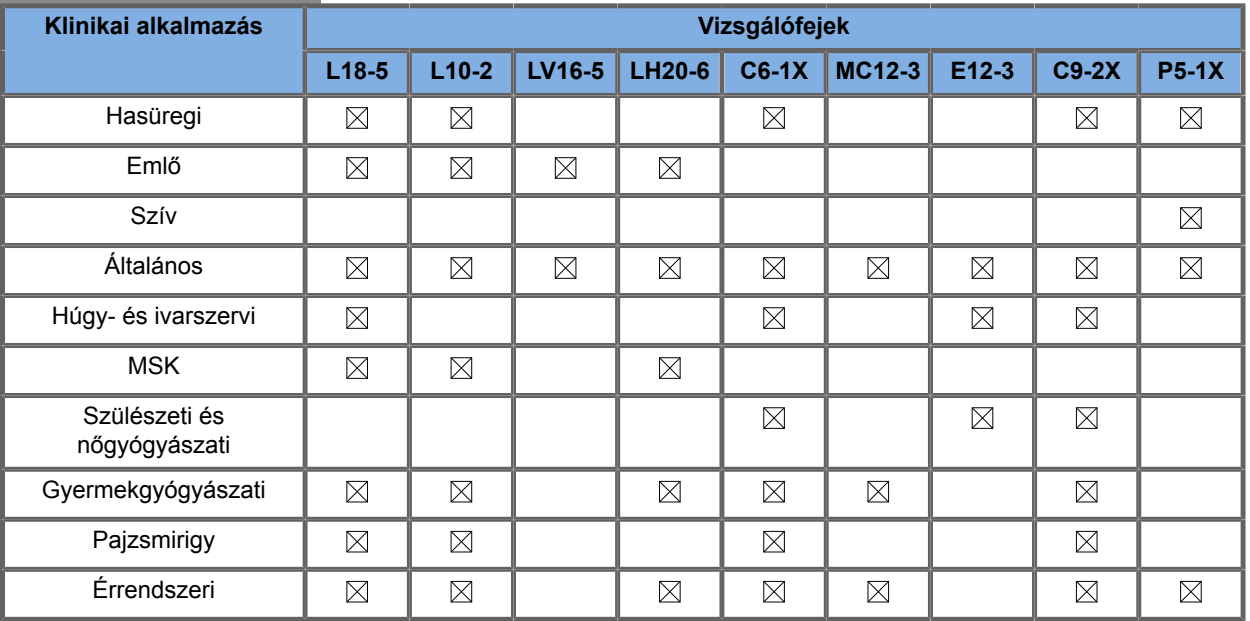

## **B-módú képalkotás**

A B-mód olyan ultrahangos képalkotási mód, amellyel kétdimenziós anatómiát értékelhet úgy, hogy a különböző sűrűségű szövetekről érkező visszhangokat a szürke különböző árnyalataival jeleníti meg.

## **A B-mód elérése**

Bármely más üzemmódban nyomja meg a vezérlőpanelen a **B** gombot.

## **A B-mód fő képernyőjéről**

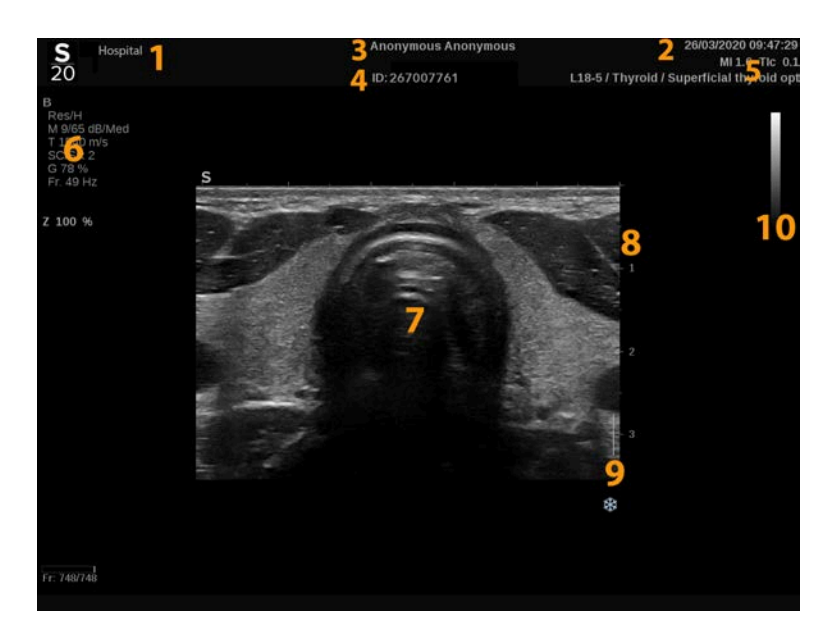

- 
- 
- 5. vizsgálófej/előbeállítás/ MI/TI 6. képalkotási paraméterek
- 7. ultrahangos kép <sup>8.</sup> mélységi skála
- 
- 1. intézet neve 2. dátum és idő
- 3. páciens neve 4. páciensazonosító
	-
	-
- 9. fókuszzóna **10. szürkeárnyalatos**

## **A B-mód érintőképernyőjéről**

B-módban az érintőképernyő különféle képbeállító kezelőszervek láthatók, amelyek segítségével optimalizálhatja a B-módú képet.

Ezeket a beállításokat úgy szabályozhatja, hogy megérinti azt az érintőképernyőn, vagy a közvetlenül az érintőképernyő alatt lévő forgatógombot használja.

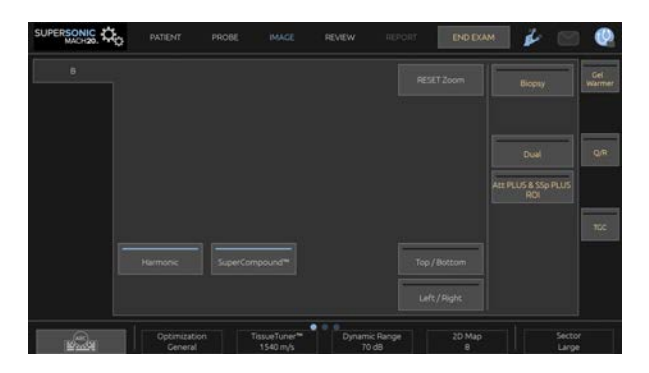

További forgatható kezelőszervek állnak rendelkezésére az érintőképernyő alján, amelyeket egy ujjal mozgathat.

## **A B-mód képalkotási paramétereinek leírása**

### **Harmonikus képalkotás**

A harmonikus képalkotás mód arra szolgál, hogy csökkentse a kép zsúfoltságát és visszhangosságát, továbbá kiemelje a határokat.

A harmonikus képalkotás csak a valós idejű képalkotás során használható.

Nyomja meg a **Harmonic Imaging (Harmonikus képalkotás)** gombot a harmonikus képalkotás aktiválásához és kikapcsolásához.

## **Optimalizálás**

Az **Optimization (Optimalizálás)** segítségével módosíthatja a közepes frekvenciát, hogy megnövelt felbontást vagy megnövelt behatolást érjen el. Az **Optimization (Optimalizálás)** csak a valós idejű képalkotás során használható. Forgassa el az **Optimization (Optimalizálás)** alatti forgatógombot az érték módosításához:

- Felbontás
- Általános
- Behatolás

### **TissueTuner™**

A **TissueTuner™** segítségével módosíthatja az ultrahang testben feltételezett sebességével kapcsolatos vételi paraméterek szabályozását.

A hangsebesség paraméter módosítása a vizsgált szövetnek megfelelően a térbeli és keresztirányú felbontás javítása érdekében.

A **TissueTuner™** csak a valós idejű képalkotás során használható.

Forgassa el a **TissueTuner™** alatt található forgatógombot:

- jobbra a sűrűbb szövethez (nagyobb hangsebesség értékekhez)
- balra a kevésbé sűrű szövethez (alacsonyabb hangsebesség értékekhez)

A **TissueTuner™** értékei a kiválasztott alkalmazástól függenek.

### **Dinamikatartomány**

A **Dynamic Range (Dinamikatartomány)** segítségével módosíthatja a tartományt, amelyben a visszatérő ultrahangjelek amplitúdóját kijelzi.

A **Dynamic Range (Dinamikatartomány)** valós idejű képalkotás során és kimerevített képen egyaránt használható.

Forgassa el a **Dynamic Range (Dinamikatartomány)** alatti forgatógombot:

- jobbra a szürkeárnyalatos értékek összenyomásához
- balra a dinamikatartomány csökkentéséhez

A **Dynamic Range (Dinamikatartomány)** értékei a kiválasztott alkalmazástól függenek.

### **2D-térkép**

A **2D Map (2D-térkép)** hozzárendeli a visszhang-amplitúdók megjelenítését a szürkeárnyalatok vagy kromatikus színek egy tartományához.

A **2D Map (2D-térkép)** valós idejű képalkotás során és kimerevített képen egyaránt használható.

Forgassa el a **2D Map (2D-térkép)** alatti forgatógombot:

- jobbra a következő térkép megtekintéséhez
- balra az előző térkép megtekintéséhez

#### **SuperCompound™**

A **SuperCompound** kombinálja a nagy számú irányított visszhangvonalról érkező ultrahang alapján készülő képet, amely kiváló textúrát és a széleken fokozott elhatárolást biztosít, és csökkenti az árnyékolást.

A **SuperCompound** csak valós idejű képalkotás során használható.

Érintse meg a **SuperCompound** elemet a SuperCompound mód aktiválásához, illetve kikapcsolásához.

## **Akusztikus teljesítmény**

Az **Acoustic Power (Akusztikus teljesítmény)** a rendszer által leadott akusztikus teljesítményt szabályozza.

Az **Acoustic Power (Akusztikus teljesítmény)** csak valós idejű képalkotás módban használható.

Forgassa el az **Acoustic Power (Akusztikus teljesítmény)** alatti forgatógombot:

- jobbra az akusztikus kimeneti teljesítmény növeléséhez
- balra az akusztikus kimeneti teljesítmény csökkentéséhez

A maximális akusztikus teljesítmény értéke 0 dB, a minimális pedig -30 dB.

A kimeneti teljesítmény szabályozásáról a további tudnivalókat lásd: **[Chapter 3,](#page-92-0)** *Biztonság* **[\[77\]](#page-92-0)**.

### **PRF**

A **PRF** segítségével módosíthatja az elaszticitás/viszkozitás térkép áttetszőségét a B-módú kép fölött.

A PRF csökkentése kijavíthatja a visszhangosodási műtermékeket.

<span id="page-230-0"></span>Forgassa el a **PRF** alatti forgatógombot az értéke módosításához.

### **Automatikus eltolás**

Az **Auto offset (Automatikus eltolás)** segítségével programozhatja az automatikus általános erősítést az **Auto** funkció használatához.

Az **Auto offset (Automatikus eltolás)** elem a paraméterek második oldalán található.

Forgassa el az **Auto offset (Automatikus eltolás)** alatti forgatógombot:

- jobbra, ha világosabb képet szeretne látni
- balra, ha sötétebb képet szeretne látni

#### **Perzisztencia**

Ez a képkocka-átlagolási technika csökkenti a képet befolyásoló zajt.

A **Persistence (Perzisztencia)** valós idejű képalkotás során és kimerevített képen egyaránt használható (klipek megtekintésére).

Forgassa el a **Persistence (Perzisztencia)** alatti forgatógombot:

- jobbra a perzisztencia növeléséhez
- balra a perzisztencia csökkentéséhez

#### **SuperRes™**

A **SuperRes™** egy olyan képfeldolgozó funkció, amely csökkenti a pöttyösödést, javítja a kép textúráját, és javítja a határokat a képkockák frissítési gyakoriságának befolyásolása nélkül.

A **SuperRes™** valós idejű képalkotás során és kimerevített képen egyaránt használható.

Forgassa el a **SuperRes™** alatti forgatógombot:

- jobbra a **SuperRes** növeléséhez
- balra a **SuperRes** csökkentéséhez

A **SuperRes™** értékei attól is függenek, hogy a **SuperCompound** be- vagy kikapcsolt állapotban van-e.

#### **Szektor mérete**

A **Sector Size (Szektor mérete)** szélesíti vagy szűkíti a szektor szögét, hogy maximalizálja a képen a vizsgált területet.

A szektor méretének változtatása befolyásolja a képkockák frissítési gyakoriságát. A szektor szögének csökkentése növeli a képkockák frissítési gyakoriságát.

## **Széles kép**

A **Wide Image (Széles kép)** segítségével növelheti a megtekintett mezőt.

Nyomja meg a **Wide Image (Széles kép)** gombot a széles képalkotás aktiválásához és kikapcsolásához.

## **Biopszia**

A biopsziavezetőket a biopsziás eszközök vezetésére használják. A rendszer létrehoz egy vezetővonalat, amely a biopsziás eszköz várható útvonalát ábrázolja.

A kompatibilis biopsziás készletek listáját lásd: **[the section called](#page-77-0) ["Kompatibilis tartozékok és készletek" \[62\]](#page-77-0)**.

## **Biopsziavezető hozzáadása és eltávolítása**

## **WARNING**

Vizsgálja át valamennyi alkatrészt és a vizsgálófejet.

Győződjön meg arról, hogy a használt biopsziavezető megfelelő a vizsgálófejhez, a rendszerhez és a rendszer szoftveréhez.

Egyes biopsziavezetőket steril vizsgálófej-burkolaton keresztül kell telepíteni. Lásd a biopsziavezetővel kapott utasításokat.

A típustól függően a biopsziavezetőket minden használat után vagy sterilizálni kell, vagy le kell selejtezni. Lásd a biopsziavezetővel kapott utasításokat.

A biopsziavezető felszerelésének módját a mérőfejre lásd a biopsziavezetővel kapott utasításokban.

### **A biopsziavezető használatára vonatkozó utasítások**

A SUPERSONIC MACH 20 két biopsziavezető vonalat hoz létre, amelyek az ultrahangos képen látható "vonalak". A megjelenített vezetővonalak a tű várható útvonalát jelölik, és nem használhatók standardként, amelyben a tűnek a két vezetővonalon belül kell lennie. Fontos tudni, hogy a megjelenített biopsziavezető vonalak nem a tű pontos helyét jelölik a biopszia végrehajtása során.

## **WARNING**

Mielőtt biopsziát végezne, győződjön meg a TissueTuner helyes beállításáról. Az ideális TissueTuner beállítás éles felbontású képet hoz létre, amely megkönnyíti a tű vezetését.

## **CAUTION**

Amikor a biopsziát bekapcsolják, az automatikus kimerevítés idejét a rendszer letiltja B-módban. Ügyeljen arra, hogy az eljárás befejezése után kikapcsolja a biopsziát, hogy elkerülje a mérőfej károsodását.

A biopsziavezető vonal elérhetősége a mérőfejtől függ.

- 1. Végezze a letapogatást B-módban, és szükség szerint optimalizálja a képet
- 2. Keresse meg a biopszia területét
- 3. Nyomja meg az érintőképernyőn a **Biopsy (Biopszia)** elemet

A **Biopsy Angle (Biopszia szöge)** és a **Hide Biopsy (Biopszia elrejtése)** funkciókat aktiválja (szürke színről színesre váltanak). Megjelennek a képernyőn a biopsziavezető vonalak.

- 1. Nyomja addig a **Biopsy Angle (Biopszia szöge)** gombot, míg a kívánt biopsziaszög nem látható a gombon
- 2. A **SonicPad®** segítségével mozgassa a biopsziás célt a vezetővonalak mentén
- 3. Végezze el a biopsziát

A **Biopsy Steering (Biopszia irányítása)** segítségével az ultrahangos képet úgy irányíthatja, hogy javítsa a tű ábrázolását a biopsziás eljárás során.

Ha a tűt a vizsgálófej jobb oldalánál vezetik be, nyomja a **Biopsy Steering (Biopszia irányítása)** gombot addig, amíg a **Right (Jobb)** beállításhoz nem ér.

Ha a tűt a vizsgálófej bal oldalánál vezetik be, nyomja a **Biopsy Steering (Biopszia irányítása)** gombot, míg a **Left (Bal)** beállításhoz nem ér.

## **Tű PL.U.S.**

A Needle PL.U.S. (Tű PL.U.S.) olyan új funkció, amely a biopszia funkciót segíti elő a tű megjelenítésének javításával, a biopsziás folyamatba vetett általános bizalom javításával, az orvost segítve, hogy a tűt a legjobb dőlésszögben tartsa, továbbá vezetőeszközt biztosítva a tű útvonalának megtervezéséhez és az eljárás pontosságának biztosításához. Az Újszülött fej kivételével valamennyi alkalmazásban és előbeállítással használható az L10-2, L18-5 és LH20-6 mérőfejekkel.

A kompatibilis biopsziás készletek és védőhuzatok listáját lásd: **[the section called "Kompatibilis tartozékok és](#page-77-0) [készletek" \[62\]](#page-77-0)**.

## **WARNING**

Mielőtt biopsziát végezne, győződjön meg a TissueTuner helyes beállításáról. Az ideális TissueTuner beállítás éles felbontású képet hoz létre, amely megkönnyíti a tű vezetését.

# **CAUTION**

- 1. Amikor a Needle PL.U.S. (Tű PL.U.S.) funkciót bekapcsolják, az automatikus kimerevítés idejét a rendszer letiltja B-módban. Ügyeljen arra, hogy az eljárás befejezése után kikapcsolja a Needle PL.U.S. (Tű PL.U.S.) funkciót, hogy elkerülje a mérőfej károsodását.
- 2. A funkció a tű testének láthatóságát javítja a kiemelt területen. A tű hegyének kinagyítását nem teszi lehetővé.

Ehhez a funkcióhoz az alábbi feltételek ajánlottak:

- A tű bevezetési szöge: 5° és 45° (–5° és –45°) között
- $\cdot$  A tű mérete: 14 25 GA
- 3. A beállításoknak, elsősorban az erősítésnek megfelelően a tű adatain kívül az egyéb jelek kiemelhetők a tű helyett. Elkerülése érdekében állítsa be a bevezetés szögét és a beállításokat.
- 4. Biopsziás eljárás során úgy állítsa be a mérőfej helyzetét, hogy a tű bevezetési szöge 5° és 45° (–5° és –45°) között

legyen a célterülethez képest. Ezeken az értékhatárokon kívül a bevezetési szög automatikus kiszámítása nem jelenít meg szöget (« A --° » a monitoron).

- 5. A kiemelt területet fehér pontozott vonal jelöli. Ezen a határvonalon kívül ne jelölje ki a biopszia területét.
- 6. A funkció használatát csak egy tűvel javasoljuk.
- 7. A Needle PL.U.S. (Tű PL.U.S.) funkciót nem szabad kombinálni a Biopsy Steering (Biopszia irányítása) funkcióval, mert az a kép minőségének romlását okozza.
- 8. A Needle PL.U.S. (Tű PL.U.S.) be- és kikapcsolásakor a képsorozat megszakad.
- 9. A Needle Path (Tű útvonal), Freeze (Kimerevítés), és Save Image (Kép mentése) funkciók beállíthatók a lábkapcsolóra a System Configuration (Rendszerkonfiguráció) / System (Rendszer) / Display (Kijelző) / Customization (Személyre szabás) / Foot Switch (Lábkapcsoló) útvonalon, illetve az S1 vagy S2 gombokra a System Configuration (Rendszerkonfiguráció) / System (Rendszer) / Display (Kijelző) / Customization (Személyre szabás) / Control Panel Keys (Vezérlőpanel gombjai) útvonalon, hogy az eljárás során ne kelljen használnia a kezét.

A Needle PL.U.S. (Tű PL.U.S.) elérhetősége a mérőfejtől és az előbeállítástól függ.

- 1. Végezze a letapogatást B-módban, és szükség szerint optimalizálja a képet
- 2. Keresse meg a biopszia területét
- 3. Nyomja meg az érintőképernyőn a **Needle PL.U.S. (Tű PL.U.S.)** elemet

Az **Orientation (Tájolás)**, **Needle Gauge (Tű átmérő)** és **Show Needle Path (Tű útvonalának mutatása)** funkciók aktiválhatók.

- 1. Ha a tűt a vizsgálófej jobb oldalánál vezetik be, nyomja az **Orientation (Tájolás)** gombot addig, amíg a **Right (Jobb)** beállításhoz nem ér.
- 2. Ha a tűt a vizsgálófej bal oldalánál vezetik be, nyomja az **Orientation (Tájolás)** gombot addig, amíg a **Left (Bal)** beállításhoz nem ér.

3. Ha szükséges, a bevezetés oldala a biopsziás eljárás során módosítható. A bevezetés oldala a képen is látható, a mellékelt

kör alakú ikon emlékeztet rá:

- 4. Nyomja a **Needle Gauge (Tű átmérő)** gombot addig, amíg a kívánt tűátmérő nem látható a gombon. Ha szükséges, ez az érték a biopsziás eljárás során módosítható.
- 5. Szükség esetén nyomja meg a **Show Needle Path (Tű útvonalának mutatása)** elemet a biopsziavezető vonal létrehozásához, amely az ultrahangos képen látható "vonal". A megjelenített vezetővonal a tű felső végének várható útvonalát jelöli, és nem használható standardként, amelyben a tűnek a két vezető vonalon belül kell lennie.
- 6. Végezze el a biopsziát
- 7. Amikor elvégezte a biopsziát, nyomja meg az érintőképernyőn a **Needle PL.U.S. (Tű PL.U.S.)** elemet a funkció kikapcsolásához.

## **A Needle PL.U.S. (Tű PL.U.S.) leírása Paraméterek**

#### **OPACITÁS**

Az **Opacity (Opacitás)** segítségével módosíthatja a tűkiemelés áttetszőségét a B-módú kép fölött.

Az **Opacity (Opacitás)** valós idejű képalkotás során és kimerevített képen egyaránt használható. Forgassa el az **Opacity (Opacitás)** alatti forgatógombot:

- jobbra a tűkiemelés prominenciájának növeléséhez a B-módú kép fölött
- balra a tűkiemelés prominenciájának csökkentéséhez a B-módú kép fölött

Az **Opacity (opacitás)** tartománya 0 – 100% közötti. Az alapbeállítás 80%.

### **NEEDLE MAP (TŰTÉRKÉP)**

A **Needle Map (Tűtérkép)** hozzárendeli a visszhang-amplitúdók megjelenítését a szürkeárnyalatok vagy kromatikus színek egy tartományához.

A **Needle Map (Tűtérkép)** valós idejű képalkotás során és kimerevített képen egyaránt használható. Forgassa el a **Needle Map (Tűtérkép)** alatti forgatógombot:

- jobbra a következő térkép megtekintéséhez
- balra az előző térkép megtekintéséhez

Az alapbeállítás 0.

#### **PERZISZTENCIA**

Ez a képkocka-átlagolási technika csökkenti a képet befolyásoló zajt.

A **Persistence (Perzisztencia)** csak a valós idejű képalkotás során használható. Forgassa el a **Persistence (Perzisztencia)** alatti forgatógombot:

- jobbra a perzisztencia növeléséhez
- balra a perzisztencia csökkentéséhez

Az alapbeállítás a Medium (Közepes).

#### **EDGE ENHANCEMENT (ÉLEK KIEMELÉSE)**

Az **Edge enhancement (Élek kiemelése)** különféle eszközök keveréke, amellyel élesíthető a tű kiemelése, hogy egységesebb legyen a tű éleinek megjelenése.

Az **Edge enhancement (Élek kiemelése)** valós idejű képalkotás során és kimerevített képen egyaránt használható. Forgassa el az **Edge enhancement (Élek kiemelése)** alatti forgatógombot:

- jobbra az élek kiemelése hatás növeléséhez
- balra az élek kiemelése hatás csökkentéséhez

Az alapbeállítás 2.

## **Panoráma**

A Panoramic imaging (Panoráma-képalkotás) egyedi képkockákat rögzít, ahogyan a vizsgálófejet mozgatják a vizsgált struktúra mentén, és egymásra helyezi a rögzített képkockákat egy kompozit kép létrehozásához, ami lehetővé teszi az olyan nagyobb vizsgált struktúrák megjelenítését és mérését, amelyek nem férnének el a vizsgálófej látóterében.

#### А **TIP**

Használjon elegendő mennyiségű gélt az egész letapogatandó szegmens mentén, hogy a panoráma-adatgyűjtés során biztosítsa a sima mozgást.

## **Belépés a panoráma-képalkotásba**

A panoráma-képalkotás az L18-5, LH20-6 és L10-2 mérőfejekkel elérhető.

Nyomja meg az érintőképernyőn a **Panoramic (Panoráma)** elemet.

A rendszer belép a Panoramic (Panoráma) mód készenléti szakaszába.

### **Panorámaképek készítése**

- 1. Állítsa be a rendelkezésre álló képalkotási paramétereket a képminőség és a képkockák frissítési gyakorisága optimalizálásához.
- 2. Az adatgyűjtés megkezdéséhez kattintson a **SonicPad®**-re
- 3. Mozgassa a mérőfejet finoman és folyamatosan a vizsgált struktúra mentén, ügyelve arra, hogy a letapogatás mozgása a lehető legjobban párhuzamos legyen a letapogatott síkkal.

A rendszer automatikusan észleli a mérőfej mozgásirányát, és a kompozit képet ennek megfelelően állítja elő.

- 4. Szükség esetén szkenneljen visszafelé, hogy törölje a panoráma kompozit kép nem kívánatos részeit, majd folytassa a letapogatást az eredeti mozgásirányban.
- 5. Nyomja meg a **Freeze (Kimerevítés)** gombot.

A rendszer megjeleníti a teljes kompozit képet.

#### A **LETAPOGATÁSRA VONATKOZÓ JAVASLATOK**

- Ügyeljen arra, hogy a letapogatott felület sík vagy enyhén ívelt legyen, és kerülje a zaj által uralt területeket és a hiányzó strukturális részleteket
- Használjon sok gélt, és alkalmazzon elegendő (de ne túl erős) nyomást a vizsgálófejre, hogy biztosítsa a jó kontaktust a bőrre a panoráma-adatgyűjtés során.
- A letapogatás mozgása legyen lassú és egyenletes, mentes az ingadozástól, elfordulástól vagy a letapogatás irányának hirtelen változásaitól, és a lehetőségekhez képest maradjon ugyanabban a letapogatási síkban.

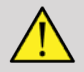

## **WARNING**

• A panoráma-adatrögzítési hibák műtermékek formájában jelennek meg, például képszakadások, szabálytalan bőrkontúrok, csipkézett élek, világosan látható "forradások" az egymást követő bemeneti képfájlok között, továbbá homályos vagy rosszul meghatározott területek. Ha ilyen műtermékekkel találkozik, határozottan ajánlott az aktuális panoráma kompozit kép elvetése, és a panoráma adatgyűjtést megismétlése.

#### 99 **NOTE**

• Egy panoráma kompozit képből származtatott mérési eredményeket csillaggal jelölik azt jelezve, hogy becsült mérési eredményeket jelentenek, és a panoráma-adatbeviteli hibák befolyásolhatták azokat.

• Ha a mérendő struktúra belefér a vizsgálófej látóterébe, határozottan ajánlott, hogy standard B-módú képalkotást használjanak, és nem panoráma kompozit képet.

## **Panorámaképek kezelése**

#### **KIJELZŐ**

Használja ugyanúgy a **Zoom** funkciót, mint a normál B-módban.

Használja ugyanúgy a **Pan** funkciót, mint a normál B-módban.

A panoráma kompozit kép elforgatásához használja a **Rotate (Forgatás)** gombot, vagy a **SonicPad®**-et.

A panoráma kompozit kép bemeneti képkockái közötti durva átmenetek kisimítására használja a **Smoothing (Simítás)** forgatógombot.

### **LEVÁGÁS**

A **Trim (Levágás)** segítségével levághat a panorámaadatgyűjtés elejéről vagy végéről képkockákat, ha érdemben nem járulnak hozzá a kompozit képhez.

1. Nyomja meg az érintőképernyőn a **Trim (Levágás)** gombot a levágás megkezdéséhez

A SonicPad® alapértelmezése a **Trim Start (Eleje vágás)**.

- 2. Vigye a **SonicPad®**-et a panoráma-adatgyűjtés vége felé, hogy levágja a kívánt képkockákat az adatgyűjtés elejéről.
- 3. Kattintson a **SonicPad®**-re a Trim End (Vége vágás) elemre váltáshoz.
- 4. Vigye a SonicPad®-et a panoráma adatgyűjtés eleje felé, hogy levágja a kívánt képkockákat az adatgyűjtés végéről.

5. Kapcsolja ki a **Trim (Vágás)** gombot a beállított képkockák levágásához.

A rendszer a megmaradó panoráma kompozit képet automatikusan kinagyítja a képernyő méretére.

Szükség esetén nyomja meg a **Trim Reset (Vágás visszaállítása)** gombot a panoráma adatgyűjtés elejéről és végéről levágott képkockák visszaállításához.

#### **BŐRVONAL PIPÁI**

A **Skinline Tick-Marks (Bőrvonal pipái)** segítségével megjelenítheti vagy elrejtheti a bőrvonal pipáit.

Nyomja meg a **Skinline Tick-Marks (Bőrvonal pipái)** gombot a bőrvonal pipáinak aktiválásához és kikapcsolásához.

#### **SIMÍTÁS**

A **Smoothing (Simítás)** olyan térbeli szűrő, amellyel a panorámakép simítható, hogy egységesebb legyen a megjelenése.

Forgassa el a **Smoothing (Simítás)** alatti forgatógombot:

- 1. jobbra a simítás növeléséhez
- 2. balra a simítás csökkentéséhez

## **Mérések végrehajtása panorámaképeken**

Nyomja meg a vezérlőpanelen a **Meas. (Mérés)** gombot a panoráma-képalkotásban elérhető mérésekre lépéshez.

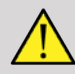

## **WARNING**

• Ne végezzen méréseket olyan panoráma kompozit képeken, amelyeket jelentős síkon kívüli mozgási összetevőkkel rögzítettek (például egy kanyargós struktúra követése során).

- Ne végezzen mérést olyan struktúrákon át, amelyek erősen sűrűbbek, vagy erősen zajosak a panoráma kompozit képen.
- Ne végezzen méréseket olyan panoráma kompozit képeken, amelyek erősen görbülő objektumokat ábrázolnak, mint például a kar és a láb keresztmetszetei.

Az alapvető méréseket (távolság, ellipszis, nyomvonal…) egy panoráma kompozit képen standard B-módban végzik. Az ilyen mérések leírását lásd: **[the section called "Alapvető](#page-341-0) [mérések" \[326\]](#page-341-0)**.

### **ÍVELT TÁVOLSÁG MÉRÉSEK**

Egy panorámaképen megmérheti egy ív távolságát. A Curved Distance measurement (Ívelt távolság mérések) hasonló a Trace measurement (Nyomvonal mérése) eszközhöz, de az ívelt távolság nyomvonal nem zárt. A Curved Distance measurement (Ívelt távolság mérések) biztosítja a távolságmérés eredményét.

A Curved Distance measurement (Ívelt távolság mérések) végrehajtásához:

- 1. Készítse el a panorámaképet
- 2. Nyomja meg a vezérlőpanelen a **Meas. (Mérés)** gombot
- 3. Nyomja meg az érintőképernyőn a **Curved Distance (Ívelt távolság)** elemet

Megjelenik az első tolómérő.

- 4. Mozgassa az első tolómérőt a kívánt helyre.
- 5. az első tolómérő rögzítéséhez kattintson a **SonicPad®**-re
- 6. A nyomvonal követésének megkezdéséhez mozgassa a **SonicPad®**-et
- 7. Szükség esetén a Trace (Nyomvonal) forgatógombbal törölje a nyomvonalat
- 8. a mérés befejezéséhez kattintson a **SonicPad®**-re.

A rendszer megjeleníti az ívelt távolság mérési eredményeit a mérési eredmények területén.

## **Panorámaképek mentése**

Az aktuális panoráma kompozit kép eltárolásához nyomja meg a **Save Image (Kép mentése)** gombot, hogy a későbbiekben megtekinthető, kezelhető, levágható és mérhető legyen.

## **Kilépés a panoráma-képalkotásból**

A panoráma-képalkotás kikapcsolásához és az abból való kilépéshez nyomja meg az érintőképernyőn a **Panoramic (Panoráma)** elemet.

## **B-módú letapogatási tippek**

#### $\bullet$ **B-MÓDÚ LETAPOGATÁS**

B-módú letapogatás Minden letapogatott szervhez használja a megfelelő előbeállítást

Állítsa be úgy a mélységet, hogy a kívánt látómezőt kapja

Állítsa a fókuszzónát a vizsgált terület mélységébe, vagy kicsivel alá

Nyomja meg ismét az Auto gombot a kép egységesítéséhez

Állítsa be az általános erősítést a megfelelő fényerőhöz

Állítsa be a TissueTuner™ funkciót a legjobb felbontáshoz

Növelje meg a fókuszzóna területét a nagyobb fókuszterülethez és jobb felbontáshoz

Használja a harmonikus képalkotást a folyadékkal telt struktúrák kitisztításához

Használja az Optimization (Optimalizálás) kezelőszerv Resolution (Felbontás) beállítást a felbontás növeléséhez

## **ShearWave™ elasztográfia**

A ShearWave™ elasztográfia (SWE) üzemmódban a szövetek rugalmasságáról jeleníthet meg adatokat könnyen érthető színkódolt képek formájában.

A rugalmassági adatokhoz mérőszámok is rendelhetők. A szövetek keménységének helyi becslése képpontonként jelenik meg, és széles értéktartományban megjeleníthető kPa vagy m/s mértékegységben.

#### 99 **NOTE**

Megjegyzés: Az SWE-algoritmusokat és -sorrendeket az egyes klinikai alkalmazások igényeinek megfelelően optimalizálták.

## **A ShearWave™ elasztográfia elérése**

Bármely más üzemmódban nyomja meg a vezérlőpanelen az **SWE** gombot.

## **Az SWE fő képernyőjéről**

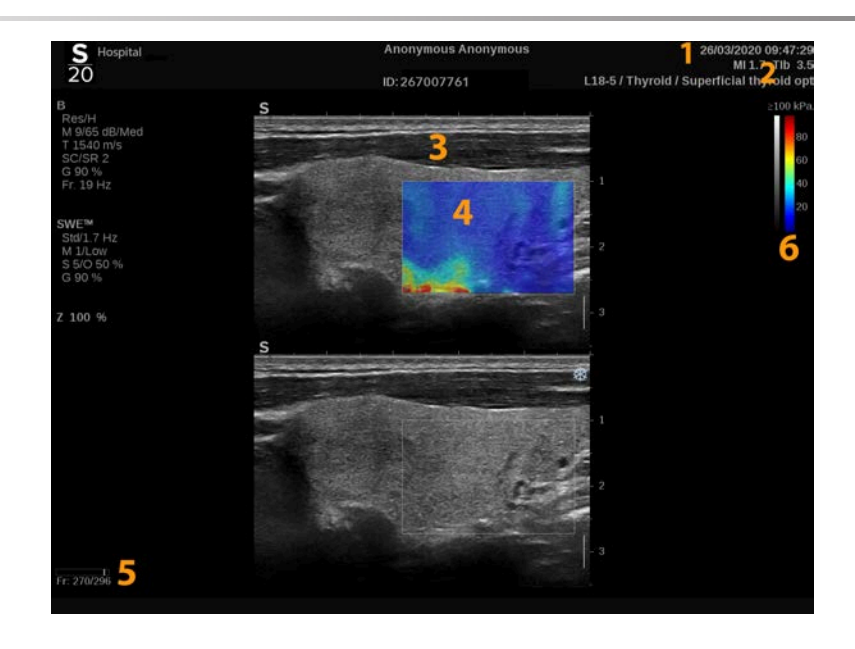

- 
- 
- 
- 1. Vizsgálat és páciens adatai 2. Vizsgálófej/Előbeállítás/ MI/TI
- 3. Ultrahangos kép 4. Elaszticitási térkép
- 5. Klip puffer 6. Szürkeárnyalatos és elaszticitás oszlopdiagramok

## **Az SWE érintőképernyőről**

SWE üzemmódban az érintőképernyő különféle képbeállítások láthatók, amelyek segítségével optimalizálhatja az elaszticitás képet.

Ezeket a beállításokat úgy szabályozhatja, hogy megérinti azt az érintőképernyőn, vagy a közvetlenül alatta lévő forgatógombot használja.

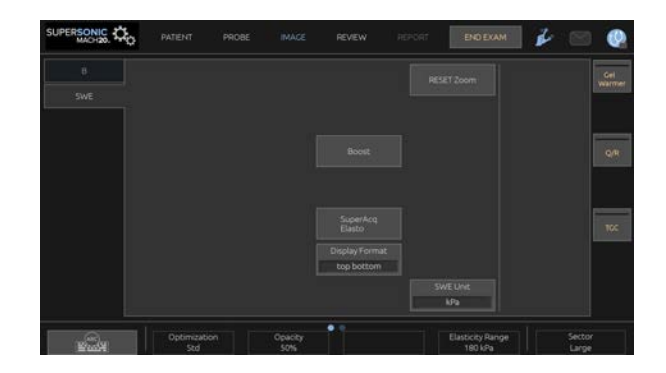

További forgatható kezelőszervek állnak rendelkezésére az érintőképernyő alján, amelyeket egy ujjal mozgathat.

## **Az SWE-paraméterek leírása**

## **Optimalizálás**

Az **Optimization (Optimalizálás)** segítségével optimalizálhatja a viszko-elasztográfiás felbontást és behatolást a letapogatott területnek megfelelően.

Az **Optimization (Optimalizálás)** csak valós idejű képalkotás során használható.

Forgassa el az **Optimization (Optimization)** alatti forgatógombot:

- jobbra a következő értékre léptetéshez
- balra az előző értékre visszaléptetéshez

3 beállítás közül választhat:

• **Felbontás**

Ezt a beállítást kis méretű, sekély vizsgált területekhez használja.

Ezzel a beállítással kiküszöbölhetők a hibás viszko-elasztográfiás jelek az olyan területekről, amelyek valószínűleg folyadékot tartalmaznak.

#### • **Normál**

Ez a beállítás egyensúlyt tart a felbontás és a behatolás között.

Ezt a beállítást használja egy vizsgált objektum keménységének és viszkozitásának alapértelmezés szerinti kiinduló értékelésére

#### • **Behatolás**

Ezt a beállítást olyan mélyebb vagy nagyobb területek (visszhangmentes vagy hipoechoikus) képalkotásához használja, amelyek a visszhangképen később kiesést mutathatnak.

Ezek a területek feltételezhetően kemények és viszkózusak, és a nagy sebességű nyíróhullámokra optimalizált behatolási módot igénylik.

### **Kijelzett mértékegység**

Ezzel a kezelőszervvel állíthatja át a színes oszlopdiagram skáláját kPa és m/s között.

A **Display Unit (Kijelzett mértékegység)** valós idejű képalkotás során és kimerevített képen egyaránt használható.

Érintse meg a **Display Unit (Kijelzett mértékegység)** elemet az értékének módosításához.

### **Elaszticitás tartománya**

SWE módban az **Elasticity Range (Elaszticitás tartománya)** hasonló a B-mód dinamikatartományához. Módosítja a megjelenített maximális elaszticitás értéket

A színes kép tömörítésére szolgál, hogy a különféle keménységű szövetek jobban láthatók legyenek.

Nem befolyásolja az elaszticitás tényleges értékét, míg az elaszticitás tartományán belül van.

Az **Elasticity Range (Elaszticitás tartománya)** valós idejű képalkotás során és kimerevített képen egyaránt használható.

Forgassa el az **Elasticity Range (Elaszticitás tartománya)** alatti forgatógombot:

- jobbra az elaszticitás értékének növeléséhez
- jobbra az elaszticitás értékének csökkentéséhez

Az **Elasticity Range (Elaszticitás tartománya)** kPa mértékegységben látható, az értékek a kiválasztott alkalmazástól függenek.

A kemény szövet sárga, narancs vagy piros színnel látható.

Ha a színes mezőben túlnyomórészt sötét piros színt lát, növelje az **Elasticity Range (Elaszticitás tartománya)** értékét.

#### **Sebesség tartománya**

A **Velocity Range (Sebesség tartománya)** ugyanolyan módon működik, mint az Elaszticitás tartománya.

A **Velocity Range (Sebesség tartománya)** jelenik meg az **Elasticity Range (Elaszticitás tartománya)** helyett, amikor a **Display Unit (Kijelzett mértékegység)** beállítása **m/s**.

Módosítja a megjelenített maximális sebesség értéket

A színes kép tömörítésére szolgál, hogy a különféle keménységű szövetek jobban láthatók legyenek.

Nem befolyásolja a sebesség tényleges értékét, míg a sebesség tartományán belül van.

#### **Megjelenítés formátuma**

Ez a kezelőszerv módosítja a formátumot, amelyben a B-módú és az SWE-képek láthatók a fő kijelzőn.

A **Display Format (Megjelenítés formátuma)** valós idejű képalkotás során és kimerevített képen egyaránt használható.
Nyomja meg annyiszor a **Display Format (Megjelenítés formátuma)** gombot, míg a megfelelő formátumhoz nem ér. A felső/alsó formátum az alapbeállítás.

Három formátum áll rendelkezésére:

- felső/alsó
- egymás mellett
- egy kép

### **Opacitás**

Az **Opacity (Opacitás)** segítségével módosíthatja az elaszticitás/viszkozitás térkép áttetszőségét a B-módú kép fölött.

Az **Opacity (Opacitás)** valós idejű képalkotás során és kimerevített képen egyaránt használható.

Forgassa el az Opacity (Opacitás) alatti forgatógombot:

- jobbra a színes kép prominenciájának növeléséhez a B-módú kép fölött
- balra a színes kép prominenciájának csökkentéséhez a B-módú kép fölött

Az **Opacity (opacitás)** tartománya 0 – 100% közötti.

Az alapbeállítás 50%.

#### **Elaszticitási térkép**

Az **Elasticity Map (Elaszticitási térkép)** határozza meg, hogyan jelennek meg az elaszticitási értékek a színskálák szerint.

A **Elasticity Map (Elaszticitási térkép)** valós idejű képalkotás során és kimerevített képen egyaránt használható.

Forgassa el az **Elasticity Map (Elaszticitási térkép)** alatti forgatógombot:

- jobbra a következő térképre léptetéshez
- balra az előző térképre visszaléptetéshez

#### **Akusztikus teljesítmény**

Az **Acoustic Power (Akusztikus teljesítmény)** a kimeneti akusztikus teljesítményt jelzi.

Az **Acoustic Power (Akusztikus teljesítmény)** csak valós idejű képalkotás módban használható.

Forgassa el az **Acoustic Power (Akusztikus teljesítmény)** alatti forgatógombot:

- jobbra az akusztikus teljesítmény növeléséhez
- balra az akusztikus teljesítmény csökkentéséhez

Az akusztikus teljesítmény értéke 0 – 30 dB között változik.

#### **Simítás**

A **Smoothing (Simítás)** olyan térbeli szűrő, amellyel az elaszticitás/viszkozitás térkép simítható, hogy egységesebb legyen a megjelenése.

A **Smoothing (Simítás)** csak valós idejű képalkotás során használható.

Forgassa el a **Smoothing (Simítás)** alatti forgatógombot:

- jobbra a simítás növeléséhez
- balra a simítás csökkentéséhez

#### **Perzisztencia**

Ez a képkocka-átlagolási technika csökkenti a képet befolyásoló zajt.

A **Persistence (Perzisztencia)** csak valós idejű képalkotás során használható.

Forgassa el a **Persistence (Perzisztencia)** alatti forgatógombot:

- jobbra a perzisztencia növeléséhez
- balra a perzisztencia csökkentéséhez

#### **TriVu**

A **TriVu** segítségével egyszerre jeleníthetők meg az SWE mód keménységi adatai és a COL+ áramlási adatai. A TriVu az emlő- és pajzsmirigy-alkalmazások lineáris vizsgálófejeinél alkalmazható.

Nyomja meg a **TriVu** gombot a TriVu képernyő aktiválásához.

# **CAUTION**

Kerülje ugyanazon színes térképek használatát az SWE és CPI esetében

**Q-Box™**

Lásd: **[the section called "Q-Box™" \[346\]](#page-361-0)**.

**Q-Box™ arány**

Lásd: **[the section called "Q-Box™ arány" \[347\]](#page-362-0)**.

#### **Valós idejű kvantifikálás**

A **Real Time Quantification (Valós idejű kvantifikálás)** lehetővé teszi, hogy a teljes SWE és Vi PLUS mezőben mérőszámokat rendeljen a keménység és a viszkozitás/ nyíróhullám (ha van) eloszláshoz. A mérések végrehajtása és megjelenítése medián és interkvartilis tartományként történik.

A **Real Time Quantification (Valós idejű kvantifikálás)** csak SWE és Vi PLUS módokban (ha van) elérhető hasüregi (hasüregi és májvizsgálati előbeállítások) valamint általános (fantom előbeállítás) alkalmazásoknál a C6-1X vizsgálófejnél.

Engedélyezéséhez jelölje be az "Auto Display of Real Time Median" (Valós idejű medián automatikus megjelenítése) jelölőnégyzetet a rendszerkonfiguráció **System/Display (Rendszer/kijelző)** lapján, az **Exam (Vizsgálat)** allap Scanning Preferences (Letapogatási beállítások) részében. Az SWE és Vi PLUS mértékegységek az alábbiak szerint konfigurálhatók:

- kPa (alapértelmezett mértékegység) vagy m/s az SWE esetén
- Pa.s (alapértelmezett mértékegység) vagy (m/s)/kHz a Vi PLUS esetén

### <span id="page-256-0"></span>**SWE-letapogatási TIPPEK**

#### A **SWE-LETAPOGATÁS**

Ne feledje a 3 S elvet:

Végezze a letapogatást lágyan (**S**oftly), simán (**S**moothly) és lassan (**S**lowly)

Letapogatás lágyan (**Softly**): nem szükséges a vizsgálófej rányomása (a bordaközi májvizsgálat kivételével), csak lágy érintés és sok gél a bőr és a vizsgálófej között

Letapogatás simán (**Smoothly**): a vizsgálófej automatikusan indukál rezgéseket a szövetekben, nem szükséges a vizsgálófejet rázni vagy nyomni

Letapogatás lassan (**Slowly**): Hangolja letapogatási sebességét a képkockák frissítési gyakoriságához. Ha a vizsgált területről készít képeket, kerülje az elmozdítást, és várjon, amíg a kép stabilizálódik

Mindig a normál optimalizálás alapbeállításával kezdje, majd a kép finomhangolásához váltson Felbontás vagy Behatolás műveletre.

A kezelő dolgának megkönnyítésére valós idejű és kimerevített módban használható kezelőszerveket, mint amilyen például az Elasticity (Elaszticitás) tartománya és a megjelenítés formátuma, kimerevítés után érdemes alkalmazni, mert elasztográfia során nem szabad mozogni a kezének

# **Májvizsgálati eszközök**

A Liver Tools (Májvizsgálati eszközök) három kvantitatív ultrahangos eszköz készlete a máj vizsgálatához.

### **Viscosity PLane wave UltraSound (Viszkozitási síkhullámos ultrahang)**

A Vi PLUS lehetővé teszi a szöveti nyíróhullám-diszperzió (a nyíróhullám terjedési sebességének elemzése több frekvencián) információinak megjelenítését könnyen érthető színkódolt formában, a vele egyidejű SWE móddal együtt.

A nyíróhullám-sebesség változásának mértékét a frekvenciák között kétféle típusú színkódolt kép mutatja be:

- Diszperziómeredekség-alapú térkép
- Viszkozitási térkép

A viszkozitási és diszperziómeredekségi adatok is számszerűsíthetők. A viszkozitás és a diszperzió mértékegysége Pa.s vagy (m/s), illetve kHz egy értéktartományban.

A Vi PLUS mód hasüregi (máj és hasüregi előbeállítással) valamint általános (fantom előbeállítással) alkalmazásoknál, C6-1X vizsgálófejnél elérhető.

#### **A Viszkozitási síkhullámos ultrahang elérése**

Nyomja meg a vezérlőpanelen bármely más üzemmódban az **SWE** gombot, majd nyomja meg a **Vi PLUS** elemet az érintőképernyőn.

#### 99 **NOTE**

A Vi PLUS módot automatikusan bekapcsolhatja az **SWE** mód aktiválásakor, ha bejelöli az "Always display Vi PLUS mode when SWE mode is engaged" (Vi PLUS mód megjelenítése az SWE-mód bekapcsolásakor) jelölőnégyzetet a **System/Display (Rendszer/kijelző)** lap **Exam (Vizsgálat)** allapjának Scanning Preferences (Letapogatási preferenciák) részében.

### **A Vi PLUS fő képernyőjéről**

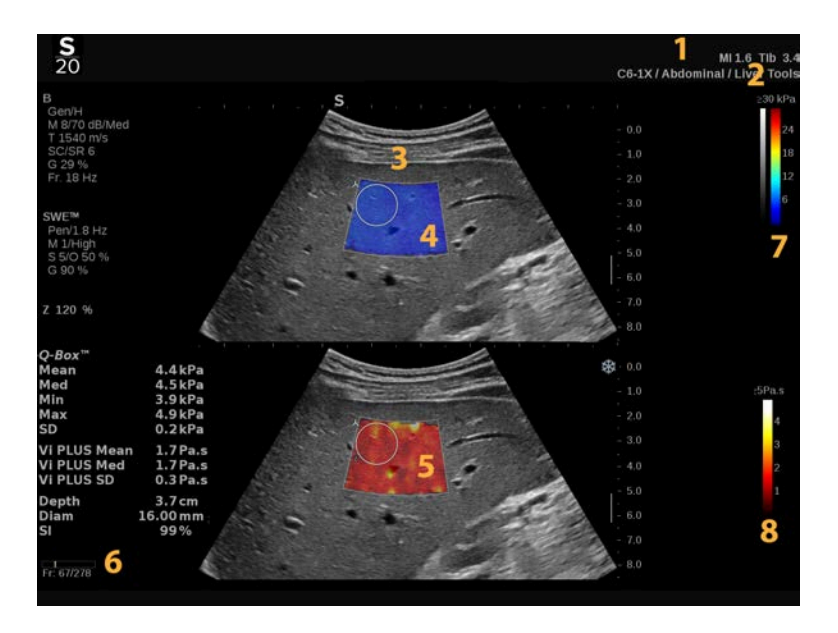

- 
- 
- 5. Viszkozitási térkép/Eloszlási térkép 6. Klip puffer
- 7. Szürkeárnyalatos és elaszticitás oszlopdiagramok
- 1. Vizsgálat és páciens adatai 2. Vizsgálófej/Előbeállítás/ MI/TI
- 3. Ultrahangos kép 4. Elaszticitási térkép
	-
	- 8. Viszkozitási oszlopdiagram/ Eloszlási oszlopdiagram

### **A Vi PLUS színes oszlopdiagramról**

Az oszlop teteje közelében lévő színek Az oszlop teteje közelében magas viszkozitást jeleznek.

lévő színek a frekvencia függvényében a nyíróhullámok nagy sebességváltozását jelzik.

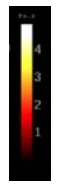

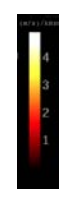

Az oszlop alja közelében lévő színek alacsony viszkozitást jeleznek.

Az oszlop alja közelében lévő színek a frekvencia függvényében a nyíróhullámok kis sebességváltozását jelzik.

#### **A Vi PLUS érintőképernyőről**

Vi PLUS üzemmódban az érintőképernyő különféle képbeállítások láthatók, amelyek SWE-módban már elérhetők. Ezek segítenek az elaszticitási és viszkozitási/diszperziós képek egyidejű optimalizálásában.

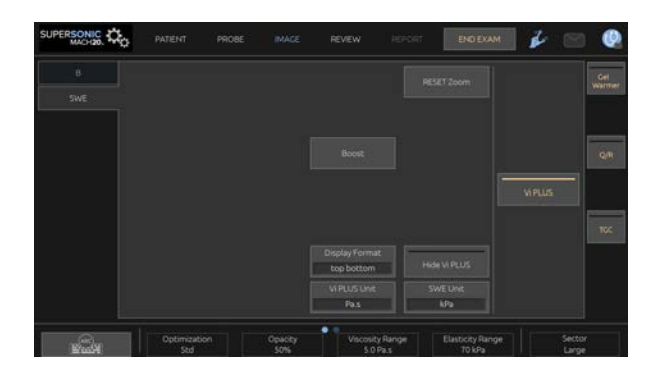

Ezeket a beállításokat úgy szabályozhatja, hogy megérinti azt az érintőképernyőn, vagy a közvetlenül alatta lévő forgatógombot használja.

További forgatható kezelőszervek állnak rendelkezésére az érintőképernyő alján, amelyeket egy ujjal mozgathat.

#### **A Vi PLUS paraméterek leírása**

#### **OPTIMALIZÁLÁS**

Az **Optimization (Optimalizálás)** segítségével optimalizálhatja a felbontást és behatolást az SWE és Vi PLUS módokban letapogatott területnek megfelelően.

Az **Optimization (Optimalizálás)** csak valós idejű képalkotás során használható.

Forgassa el az **Optimization (Optimization)** alatti forgatógombot:

- jobbra a következő értékre léptetéshez
- balra az előző értékre visszaléptetéshez

A paraméterről a további tudnivalókat lásd: **[the section called "Az](#page-249-0) [SWE-paraméterek leírása" \[234\]](#page-249-0)**.

#### **KIJELZETT MÉRTÉKEGYSÉG**

Ezzel a kezelőszervvel állíthatja át a Vi PLUS színes oszlopdiagram skáláját Pa.s és (m/s)/kHz között.

A **Display Unit (Kijelzett mértékegység)** valós idejű képalkotás során és kimerevített képen egyaránt használható.

Értéke és a megfelelő térkép módosításához érintse meg a **Display Unit (Kijelzett mértékegység)** elemet.

#### **VISZKOZITÁSI/ELOSZLÁSI TARTOMÁNY**

Vi PLUS módban a **Viscosity/Dispersion Range (Viszkozitás/diszperzió tartománya)** hasonló a B-mód dinamikatartományához.

Módosítja a megjelenített maximális viszkozitás/diszperzió értéket.

A színes kép tömörítésére szolgál, hogy a különféle viszkozitású, illetve a frekvencia függvényében a nyíróhullám sebességét eltérően módosító szövetek jobban láthatók legyenek.

Nem befolyásolja a viszkozitás/diszperzió tényleges értékét, míg azok a viszkozitás/diszperzió tartományán belül vannak.

A **Viscosity/Dispersion Range (Viszkozitás/diszperzió tartománya)** valós idejű képalkotás során és kimerevített képen egyaránt használható.

Forgassa el a **Viscosity/Dispersion Range (Viszkozitás/ diszperzió tartománya)** alatti forgatógombot:

- jobbra a viszkozitás/diszperzió tartomány növeléséhez
- balra a viszkozitás/diszperzió tartomány csökkentéséhez

A viszkozitás/diszperzió tartomány megjelenítésének mértékegysége Pa.s vagy (m/s), illetve kHz.

#### **MEGJELENÍTÉS FORMÁTUMA**

Ez a kezelőszerv módosítja a formátumot, amelyben az SWE és Vi PLUS képek láthatók a fő kijelzőn.

A **Display Format (Megjelenítés formátuma)** valós idejű képalkotás során és kimerevített képen egyaránt használható.

Nyomja meg annyiszor a **Display Format (Megjelenítés formátuma)** gombot, míg a megfelelő formátumhoz nem ér. A felső/alsó formátum az alapbeállítás.

Négy formátum áll rendelkezésére:

- felső/alsó
- egymás mellett
- SWE egyedül
- Vi PLUS egyedül

#### **VI PLUS ELREJTÉSE**

Ezzel a kezelőszervvel elrejtheti a Vi PLUS térképet a valós idejű és kimerevített képeken is.

Nyomja meg az érintőképernyőn a **Hide Vi PLUS (Vi PLUS elrejtése)** gombot a térkép elrejtéséhez, illetve nyomja meg ismét a **Hide Vi PLUS (Vi PLUS elrejtése)** gombot a térkép megjelenítéséhez.

Megjegyzés: Az Opacity (Opacitás), Acoustic Power (Akusztikus teljesítmény) és Persistence (Perzisztencia) paraméterek egyaránt érvényesek az SWE jelre és a Vi PLUS jelre.

#### **Q-BOX™**

Lásd: **[the section called "Q-Box™" \[346\]](#page-361-0)**.

Megjegyzés: A Q-Box szerepel mind az SWE, mind a Vi PLUS képen, ami lehetővé teszi ugyanazon a helyen és ugyanabban az időpontban a keménység és a viszkozitás számszerűsítését.

#### **Q-BOX™ ARÁNY**

Lásd: **[the section called "Q-Box™ arány" \[347\]](#page-362-0)**.

Megjegyzés: A Q-Box szerepel mind az SWE, mind a Vi PLUS képen, ami lehetővé teszi ugyanazon a helyen és ugyanabban az időpontban a keménység és a viszkozitás számszerűsítését.

#### **Vi PLUS letapogatási TIPPEK**

# **VI PLUS LETAPOGATÁS**

Mivel a Vi PLUS letapogatás irányelvei ugyanazok, mint az SWE esetében, lásd: **[the section called "SWE-letapogatási](#page-256-0) [TIPPEK" \[241\]](#page-256-0)**.

A kezelő dolgának megkönnyítésére a valós idejű és kimerevített módban használható kezelőszerveket, mint amilyen például a Display Format (Megjelenítés formátuma), kimerevítés után érdemes alkalmazni, mert viszko-elasztográfia során nem szabad mozogni a kezének.

**Attenuation PLUS (Csillapítás PLUS) és Sound Speed PLUS (Hangsebesség PLUS) módok**

### **Attenuation PLane wave UltraSound (Csillapítási síkhullámos ultrahang)**

Az Attenuation PLane wave UltraSound (Csillapítási síkhullámos ultrahang) (Att PLUS) mód a vizsgált helyen a szövet ultrahangsugár csillapításáról ad információt úgy, hogy az ultrahanghullámok amplitúdójának csökkenését méri terjedés közben, a frekvencia függvényében.

Az ultrahangsugár csillapítása számszerűsíthető információ. A szövet csillapításának helyi mérésének (4,5 – 8,5 cm mélységre beállítva) mértékegysége dB/cm/MHz az értékek tartományában (0,2 dB/cm/MHz és 1,6 dB/cm/MHz között).

Az Att PLUS mód hasüregi (máj és hasüregi előbeállítással) valamint általános (fantom előbeállítással) alkalmazásoknál, C6-1X vizsgálófejnél elérhető.

#### **Hangsebességi síkhullámos ultrahang**

A Sound Speed PLane wave UltraSound (Hangsebességi síkhullámos ultrahang) (SSp PLUS) mód a hangsebességről tájékoztat egy szövetben egy vizsgált területen át.

A hangsebesség számszerűsíthető információ. A hangsebesség helyi mérésének (6cm mélységre beállítva) mértékegysége m/s az értékek tartományában (1450 m/s és 1600 m/s között).

Az SSp PLUS mód hasüregi (máj és hasüregi előbeállítással) valamint általános (fantom előbeállítással) alkalmazásoknál, C6-1X vizsgálófejnél elérhető.

#### **Az Att PLUS és SSp PLUS módok elérése**

Az Att PLUS és SSp PLUS módok csak B-módban, valós idejű képen használhatók. Mindkét mód egy adatgyűjtés része.

- 1. Letapogatás B-módban
- 2. Optimalizálja a képminőséget
- 3. Nyomja meg az érintőképernyőn az **Att PLUS & SSp PLUS ROI (Att PLUS és SSp PLUS a vizsgált területen)** elemet.
- 4. Megjelenik a rögzített mélységben (4,5 8,5 cm) elhelyezett vizsgált terület.
- 5. Nyomja meg az érintőképernyőn az **Att PLUS & SSp PLUS Acquisition (Att PLUS és SSp PLUS adatgyűjtés)** elemet.
- 6. A vizsgált terület csillapítás és hangsebesség mérési eredményei a fő képernyőn láthatók.

#### **Az Att PLUS és SSp PLUS fő képernyőjéről**

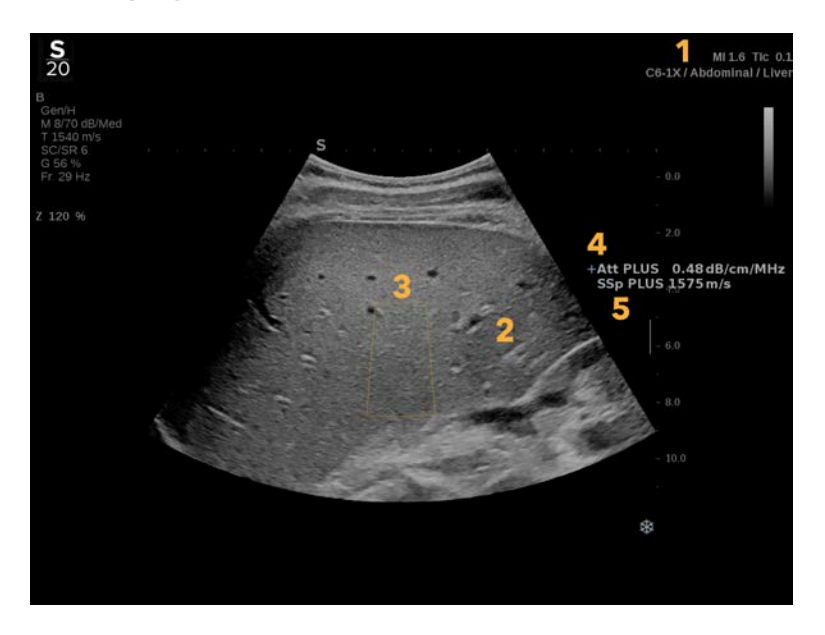

1. Vizsgálófej/Előbeállítás/ MI/TI 2. Ultrahangos kép 3. Csillapítás és Hangsebesség mezők

4. Csillapításmérés eredménye dB/cm/ MHz-ben

5. Hangsebességmérés eredménye m/s-ban

### **Az Att PLUS és SSp PLUS érintőképernyőjéről**

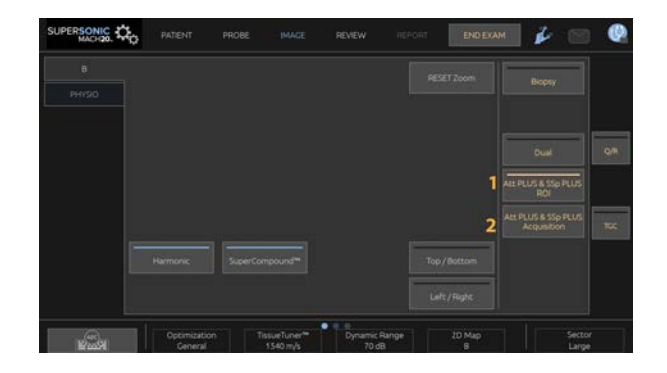

1. Nyomja meg az **Att PLUS & SSp PLUS ROI (Att PLUS és SSp PLUS a vizsgált területen)** gombot a vizsgált terület megjelenítéséhez, amelyen a mérést végzik

2. Nyomja meg az **Att PLUS & SSp PLUS Acquisition (Att PLUS és SSp PLUS adatgyűjtés)** gombot a mérés elindításához.

#### 55 **NOTE**

- A módok optimális működésének biztosításához a kép mélységét legalább 8,5 cm-re kell beállítani.
- Ha a csillapítás értékét nem tekinti megbízhatónak, a rendszer az értéket az alábbi formátumban jeleníti meg: « Att PLUS -- dB/cm/MHz ».
- Ha a hangsebesség értékét nem tekinti megbízhatónak, a rendszer az értéket az alábbi formátumban jeleníti meg: « SSp PLUS --- m/s ».
- A szövetek csillapítás és hangsebesség mérés eredményeinek kiszámítása hibás lehet, ha a cél valamilyen struktúrát (léziókat, nagy véredényeket stb.) tartalmaz.
- A megjelenített Att PLUS és SSp PLUS eredmények referenciaadatként használhatók a diagnózisban. A végső diagnózisnak átfogó adatokon kell alapulnia, amely más vizsgálatok eredményét is tartalmazza.
- Ha Att PLUS és SSp PLUS letapogatásra van szükség, kövesse az általános óvintézkedéseket stb. amelyeket a diagnosztikai ultrahangos rendszereknél előírnak.
- Ha Att PLUS és SSp PLUS letapogatást végez a máj parenchyma szövetén, kövesse a letapogatási tippeket a következő szakaszban: **[the section called "Att PLUS és SSp](#page-268-0) [PLUS letapogatási tippek" \[253\]](#page-268-0)**.

### **Az Att PLUS és SSp PLUS adatok jelentése**

A kapott csillapítás és hangsebesség mérési eredményeket megjelenítheti egy munkalapon a címkézett mérések alkalmazásával. A további tudnivalókat lásd: **[the section called](#page-366-0) ["Címkézett mérések" \[351\]](#page-366-0)**.

- 1. Ha megjelenítette a vizsgált terület csillapítási és hangsebességi méréseinek eredményeit, nyomja meg az érintőképernyőn az **Assign Last (Utolsó kijelölése)** gombot
- 2. Válassza ki a megfelelő címkét a listából a **SonicPad®** segítségével
- 3. Egy másik mérési eredmény ablak jelenik meg a főképernyőn minden paraméterhez a statisztikai értékekkel (középérték, medián, szórás, interkvartilis terjedelem)
- 4. A statisztikai értékeket a rendszer minden elvégzett Att PLUS és SSp PLUS címkézett mérés után frissíti
- 5. Nyomja meg a **Report (Jelentés)** gombot
- 6. Kattintson a **Worksheet (Munkalap)** lapra a jelentésben rendelkezésre álló adatok megtekintéséhez
- 7. A jelentés létrehozásával, nyomtatásával és exportálásával kapcsolatos további tudnivalókat lásd: **[Chapter 7,](#page-386-0)** *[Jelentések](#page-386-0)* **[\[371\]](#page-386-0)**.

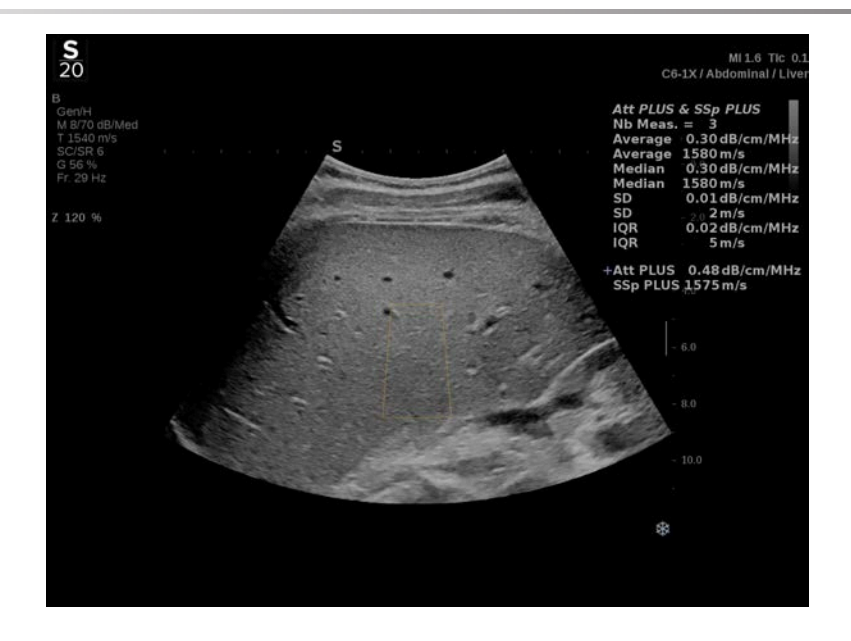

## <span id="page-268-0"></span>**Att PLUS és SSp PLUS letapogatási tippek**

Amennyiben májszövet értékelésével kapcsolatban használják, az alábbi utasításokat javasoljuk:

#### А **TIP**

- 1. A páciens feküdjön hanyatt, jobb karját a lehető legjobban távolítsa el.
- 2. Válassza a C6-1X vizsgálófejet Abdominal/Liver (Hasüregi/máj) vagy Abdomen (Hasüregi) előbeállítással.
- 3. Hordjon fel bőséges gélréteget a páciensre.
- 4. Keresse meg a jobb oldali 7. vagy 9. bordaközt, illessze a mérőfejet a bordák közé, párhuzamosan a bordaközzel.
- 5. Keresse meg az optimális akusztikus ablakot:
	- Ügyeljen arra, hogy a mérőfej hosszanti oldala párhuzamos legyen a bordákkal, tengelye pedig merőleges a májtokra.
	- Nyomja erősen a mérőfejet, hogy kiküszöbölje a mérőfej végeinél az érintkezés hiánya miatti hangárnyékot.
- 6. Nyomja meg az érintőképernyőn rendelkezésre álló **Att PLUS & SSp PLUS ROI (Att PLUS és SSp PLUS a vizsgált területen)** elemet.
- 7. Ügyeljen arra, hogy a vizsgált területen ne legyen nagy véredény, góc vagy más struktúra, csakis a máj parenchyma szövete.
- 8. Kérje meg a pácienst, hogy tartsa vissza a lélegzetét a kép stabilizálásához.
- 9. Röviddel ezután nyomja meg az érintőképernyőn rendelkezésre álló **Att PLUS & SSp PLUS Acquisition (Att PLUS és SSp PLUS adatgyűjtés)** elemet.
- 10.Ismételje meg az adatgyűjtést háromszor, hogy 3 érvényes mérési eredménye legyen a máj csillapításról és hangsebességről.

# **Színes módú képalkotás**

A színes képalkotási módok a Doppler-elveket használják a közepes áramlási sebesség vagy az áramlási teljesítmény színes képének létrehozására.

A SUPERSONIC MACH 20 ultrahangos rendszeren három színes üzemmód érhető el: Színes áramlás-képalkotás (Color Flow Imaging, CFI), színes teljesítmény-képalkotás (Color Power Imaging, CPI) és irányított színes teljesítmény-képalkotás (Color Power Imaging, dCPI).

# **A különböző színes módok**

A színes képalkotási módok a Doppler-elveket használják a közepes áramlási sebesség vagy az áramlási teljesítmény színes képének létrehozására.

A SUPERSONIC MACH 20 ultrahangos rendszeren három színes üzemmód érhető el: Színes áramlás-képalkotás (Color Flow Imaging, CFI), színes teljesítmény-képalkotás (Color Power Imaging, CPI) és irányított színes teljesítmény-képalkotás (Color Power Imaging, dCPI).

#### **Színes áramlás-képalkotás (Color Flow Imaging, CFI)**

A színes áramlás-képalkotás olyan Doppler-mód, amelynek célja a relatív sebességre és a folyadék mozgási irányára vonatkozó, színkódolt, számszerűsített információk hozzáadása a B-módú képhez.

### **Színes teljesítmény-képalkotás (Color Power Imaging, CPI)**

A színes teljesítmény-képalkotás színes áramlási térkép készítési technika, amelyet az áramlásról visszaverődő Doppler-jelek

erősségének, és nem a jel frekvenciaeltolódásának térképezésére használnak. Ezzel a technikával az ultrahangos rendszer az áramlás erősségét a mozgásban lévő visszaverő testek mennyisége alapján jeleníti meg, azok sebességétől függetlenül. A CPI nem térképezi az áramlás sebességét.

### **Irányított színes teljesítmény-képalkotás (directional Color Power Imaging, dCPI)**

Az irányított színes teljesítmény-képalkotás (dCPI) olyan új áramlás-térképezési mód, amely kiegészíti a két meglévő áramlási képalkotás módot, mégpedig a színes áramlás-képalkotást (CFI) és a színes teljesítmény-képalkotást (CPI). A dCPI a színes mezőn belül minden egyes pixel közepes Doppler-frekvenciáját jeleníti meg, beleértve az áramlásnak a vizsgálófejhez viszonyított irányát is.

A dCPI során használt színes térképek részekre oszlanak, amelyek általában piros és kék árnyalatokat tartalmaznak, ahol a pozitív Doppler-frekvenciák (áramlás a vizsgálófej irányába) megjelenítése a dCPI színes térkép felső részének használatával, a negatív Doppler-frekvenciák (áramlás a vizsgálófejjel ellentétes irányba) megjelenítése pedig a dCPI színes térkép alsó részének használatával történik. A dCPI hasznos a vizsgált véredényekben az áramlás irányának jelzése miatt, valamint a nagy áramlási sebességű területek (durvulás), az áramlási irány változások stb. azonosításában.

### **A színes módok elérése**

Bármely más üzemmódban nyomja meg a vezérlőpanelen a **COL** gombot.

### **A színes módok fő képernyőjéről**

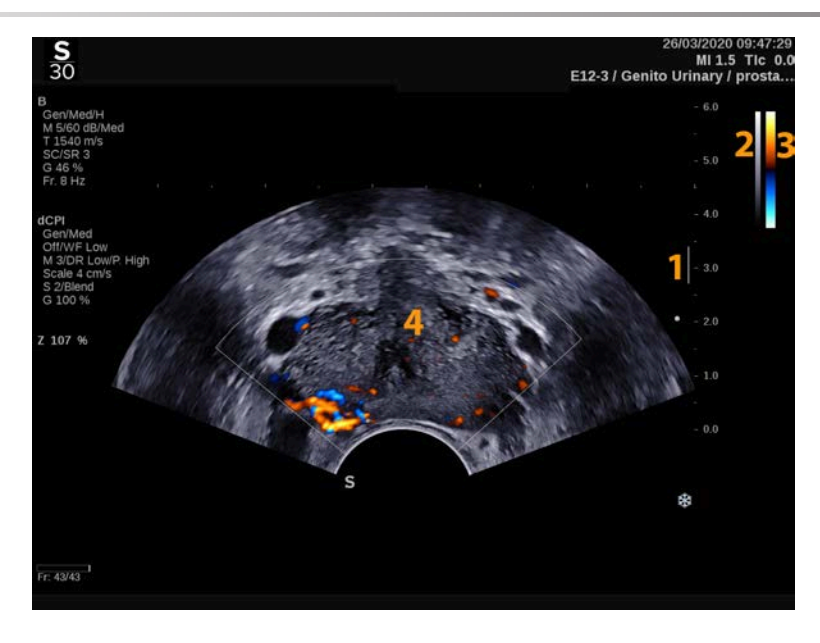

- 
- 3. Színes oszlop 4. Színes mező
- 1. Fókuszzóna 2. Szürkeárnyalatos
	-

### **A színes módok érintőképernyőjéről**

Színes módokban az érintőképernyő különféle képbeállítások láthatók, amelyek segítségével optimalizálhatja a színes képet.

Ezeket a beállításokat úgy szabályozhatja, hogy megérinti azt az érintőképernyőn, vagy a közvetlenül alatta lévő forgatógombot használja.

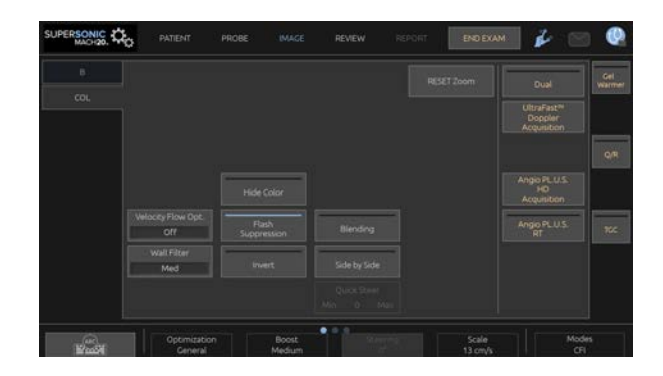

További forgatható kezelőszervek állnak rendelkezésére az érintőképernyő alján, amelyeket egy ujjal mozgathat.

### **A színes képalkotási paraméterek leírása**

#### **Színes erősítés**

Forgassa el a **COL** gombot az erősítésének módosításához valós idejű képalkotás során és kimerevített módban egyaránt:

- jobbra az erősítés növeléséhez
- balra az erősítés csökkentéséhez

#### **Színes mód**

A **Color Mode (Színes mód)** segítségével kiválaszthatja a CFI, dCPI és CPI módokat.

A **Color Mode (Színes mód)** csak valós idejű képalkotás módban használható.

A kívánt mód kiválasztásához érintse meg a **Color Mode (Színes mód)** elemet.

#### **Kettős**

Lásd: **[the section called "Kettős" \[207\]](#page-222-0)**.

#### **Optimalizálás**

Az **Optimization (Optimalizálás)** segítségével módosíthatja a közepes frekvenciát, hogy megnövelt felbontást vagy megnövelt behatolást érjen el. Az **Optimization (Optimalizálás)** csak a valós idejű képalkotás során használható. Forgassa el az **Optimization (Optimalizálás)** alatti forgatógombot az érték módosításához:

- Felbontás
- Általános
- Behatolás

#### **Fokozás**

A **Boost (Fokozás)** segítségével szabályozhatja a képkockák frissítési gyakoriságát és a vonalsűrűséget, hogy jobb térbeli vagy időbeli felbontást kapjon.

Három opció közül választhat:

- Nagy felbontás
- Közepes
- Képkockák nagy frissítési gyakorisága

Forgassa el a **Boost (Fokozás)** alatti forgatógombot az értéke módosításához.

#### **Invertálás**

Az **Invert (Invertálás)** segítségével a véráramlást inverz szemszögből tekintheti meg, azaz a piros a távolodó (negatív sebességű) a kék a közeledő (pozitív sebességű) a vizsgálófejhez képest.

Az **Invert (Invertálás)** valós idejű képalkotás során és kimerevített képen egyaránt használható.

Az **Invert (Invertálás)** csak CFI módban használható.

Nyomja meg az **Invert (Invertálás)** gombot a funkció aktiválásához és deaktiválásához.

#### **Skála**

A **Scale (Skála)** segítségével módosítható megjelenített maximális sebesség.

A **Scale (Skála)** csak valós idejű képalkotás során használható.

Forgassa el a **Scale (Skála)** alatti forgatógombot:

- jobbra a skála növeléséhez
- balra a skála csökkentéséhez

#### **Színes elrejtése**

A **Hide Color (Színes elrejtése)** a színes információt elrejti a B-módú kép mögé.

A **Hide Color (Színes elrejtése)** valós idejű képalkotás során és kimerevített képen egyaránt használható.

Érintse meg a **Hide Color (Színes elrejtése)** elemet az aktiválásához illetve kikapcsolásához.

#### **Falszűrő**

Az a paraméter kiszűri az alacsony sebességű jeleket.

Segítséget nyújt a páciens vagy a vizsgálófej mozgásából eredő mozgási műtermékek kiszűrésében.

A **Wall Filter (Falszűrő)** csak valós idejű képalkotás során használható.

Nyomja meg annyiszor a **Wall Filter (Falszűrő)** gombot, míg a megfelelő értékhez nem ér.

#### **Sebesség optimalizálás**

A **Velocity Opt. (Sebesség optimalizálás)** segítségével a kívánt áramlás optimalizáláshoz gyorsan optimalizálhat több paramétert egy kezelőszervvel.

A **Velocity Opt. (Sebesség optimalizálás)** az alábbi paramétereket módosítja:

- skála
- falszűrő
- felbontás és képkockák frissítési gyakorisága
- perzisztencia

A **Velocity Opt. (Sebesség optimalizálás)** csak valós idejű képalkotás módban használható.

Nyomja meg annyiszor a **Velocity Opt. (Sebesség optimalizálás)** gombot, míg a megfelelő értékhez nem ér.

#### **Egymás mellett**

A **Side by Side (Egymás mellett)** segítségével két valós idejű részre oszthatja a képernyőt:

- a bal oldalon csak a B-mód látható referenciaként
- a jobb oldalon a B-mód és a színes kép látható

#### **Alapvonal**

A **Baseline (Alapvonal)** egy vízszintes grafikus vonal a színes térképen, amely a nulla sebességszintet jelenti.

Az alapvonal helyzete hozzájárul a maximális pozitív és negatív sebességek meghatározásához.

Az alapvonal helyzetének módosításával megnöveli a maximális pozitív sebességet, és csökkenti a maximális negatív sebességet, vagy megfordítva.

A **Baseline (Alapvonal)** valós idejű képalkotás során és kimerevített képen egyaránt használható.

Forgassa el a **Baseline (Alapvonal)** alatti forgatógombot:

- jobbra a maximális pozitív sebességek növeléséhez
- balra a maximális negatív sebességek növeléséhez

Megjegyzés: Az **Baseline (Alapvonal)** kezelőszerv csak CFI módban használható. CPI módban a **Dynamic Range (Dinamikatartomány)** látható helyette.

A **Dynamic Range (Dinamikatartomány)** segítségével módosíthatja a tartományt, amelyben a visszatérő ultrahangjelek amplitúdóját kijelzi. Ugyanolyan módon működik, mint a **Baseline (Alapvonal)**.

#### **Gyors eltérítés**

A **Quick Steer (Gyors eltérítés)** segítségével gyorsan irányíthatja a besugárzó nyalábot.

Értékének módosításához nyomja meg a **Quick Steer (Gyors eltérítés)** gombot.

A finombeállításhoz használja a **Steering (Irányítás)** forgatógombot.

#### **Irányítás**

A Doppler-módok érzékenységének és pontosságának maximalizálásához általában ajánlott, hogy a klinikai Dopplervizsgálatokat az ultrahangsugár és a véredény iránya közötti 60 fokos vagy kisebb Doppler-szöggel végezzék.

A **Steering (Irányítás)** csak valós idejű képalkotás során használható.

Forgassa el a **Steering (Irányítás)** alatti forgatógombot a színes mező irányításához.

#### **Akusztikus teljesítmény**

Az **Acoustic Power (Akusztikus teljesítmény)** a kimeneti akusztikus teljesítményt jelzi.

Az **Acoustic Power (Akusztikus teljesítmény)** csak valós idejű képalkotás módban használható.

Forgassa el az **Acoustic Power (Akusztikus teljesítmény)** alatti forgatógombot:

- jobbra az akusztikus teljesítmény növeléséhez
- balra az akusztikus teljesítmény csökkentéséhez

Az **Acoustic Power (Akusztikus teljesítmény)** értéke 0 dB (maximális teljesítmény) és -20 dB (minimális teljesítmény) között változik.

#### **Simítás**

A **Smoothing (Simítás)** olyan térbeli szűrő, amellyel a színes kép simítható, hogy egységesebb legyen a megjelenése.

A **Smoothing (Simítás)** csak valós idejű képalkotás során használható.

Forgassa el a **Smoothing (Simítás)** alatti forgatógombot:

- jobbra a simítás növeléséhez
- balra a simítás csökkentéséhez

#### **Perzisztencia**

Ez a képkocka-átlagolási technika csökkenti a képet befolyásoló zajt.

A **Persistence (Perzisztencia)** valós idejű képalkotás során és kimerevített képen egyaránt használható (klipek megtekintésére).

Forgassa el a **Persistence (Perzisztencia)** alatti forgatógombot:

- jobbra a perzisztencia növeléséhez
- balra a perzisztencia csökkentéséhez

#### **Színes prioritás**

A **Color Priority (Színes prioritás)** segítségével kiválaszthat egy szintet, ami fölött a színes adatok nem jelennek meg a szürke kép fölött.

A **Color Priority (Színes prioritás)** valós idejű képalkotás során és kimerevített képen egyaránt használható.

Forgassa el a **Color Priority (Színes prioritás)** alatti forgatógombot:

- jobbra a színes prioritás növeléséhez
- balra a színes prioritás csökkentéséhez

A tartomány és az érték az alkalmazástól függ.

#### **Színes térkép**

A **Color Map (Színes térkép)** határozza meg, hogyan jelennek meg az áramlási értékek a színskálák szerint.

A **Color Map (Színes térkép)** valós idejű képalkotás során és kimerevített képen egyaránt használható.

Forgassa el a **Color Map (Színes térkép)** alatti forgatógombot:

- jobbra a következő térképre léptetéshez
- balra az előző térképre léptetéshez

#### **Áttűnés**

Ez a gomb szabályozza a B-módú képre rávetített színes kép transzparenciáját.

Amikor a **Blending (Áttűnés)** be van kapcsolva, a színes kép enyhén átfedi a szürkeárnyalatos képet.

Amikor a **Blending (Áttűnés)** ki van kapcsolva, akkor az átmenet élesebb a B-mód és a színes között.

A **Blending (Áttűnés)** valós idejű képalkotás során és kimerevített képen egyaránt használható.

Be- és kikapcsolásához nyomja meg a **Blending (Áttűnés)** elemet.

#### **Villogás elnyomás**

A **Flash Suppression (Villogás elnyomás)** adaptív fal szűrési rendszert alkalmaz a szövetek mozgásából eredő villogó műtermékek elnyomására.

Amikor a **Flash Suppression (Villogás elnyomás)** be van kapcsolva, a képkockák frissítési gyakorisága kisebb.

A **Flash Suppression (Villogás elnyomás)** csak valós idejű képalkotás módban használható.

Be- és kikapcsolásához nyomja meg a **Flash Suppression (Villogás elnyomás)** elemet.

#### **Angio PL.U.S.**

Az Angio PL.U.S. A Színes mód optimalizálása a lassú áramlások jobb megjelenítéséhez. Használható az Emlő, MSK, Hasüregi és Pajzsmirigy alkalmazásokban az L10-2, L18-5, C6-1X mérőfejekkel.

Megjegyzés: Az Angio PL.U.S. színes Doppler-technika, és ezért csak a Doppler-sebesség minőségi térképeit nyújtja.

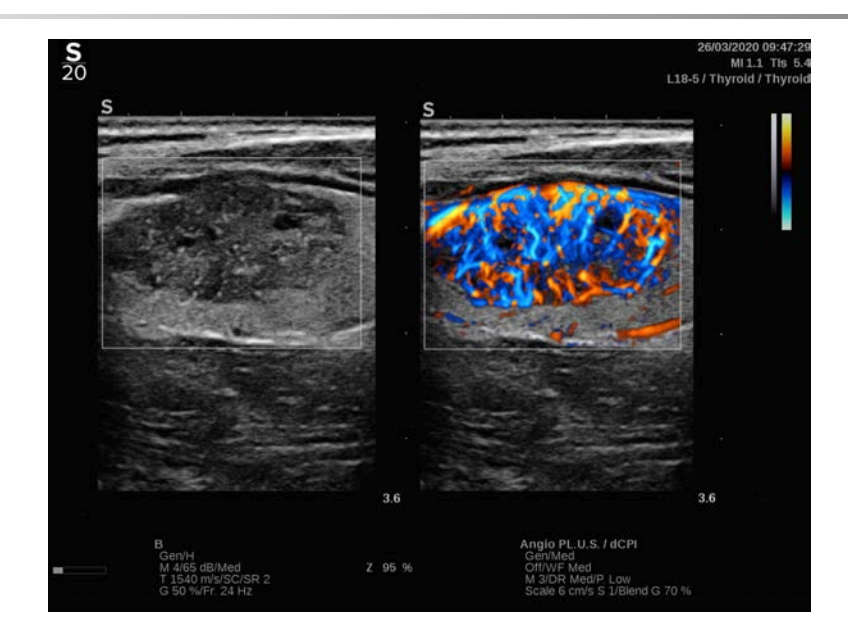

- 1. Nyomja meg a Probe (Mérőfej) gombot
- 2. Válassza ki a megfelelő alkalmazást és előbeállítást
- 3. Optimalizálja a B-módú képet
- 4. Nyomja meg a Color (Színes) gombot
- 5. Nyomja meg az Angio PL.U.S. gombot RT az érintőképernyőn
- 6. Az Angio PL.U.S. valós idejű módban van
- 7. Válassza ki a vizsgált síkot
- 8. Nyomja meg az Angio PL.U.S. gombot Nagy felbontású adatgyűjtés a fokozott minőséghez
- 9. A rendszer előre haladó klipet vesz fel
- 10.A rendszer kimerevedik
- 11.A klip megtekintése

# **COLOR-letapogatási TIPPEK**

#### A **COLOR-LETAPOGATÁS**

Végezzen letapogatást az áramlási érzékenységet maximalizáló legjobb szög eléréséhez.

A SonicPad® segítségével szükség szerint módosítsa a színes mező méretét. A nagyobb méretű mező csökkenti az időbeli felbontást (a képkockák frissítési gyakoriságát).

Addig növelje a színes erősítést, amíg látja a zajt, majd csökkentse addig az érzékenységet, hogy a zaj éppen eltűnjön. Ezzel biztosítható, hogy a legjobb színes áramlási érzékenységgel dolgozzon.

Ha kisebb véredények letapogatását végzi (pl. emlő, pajzsmirigy), a középre irányítás a legjobb választás. A nagyobb véredényeknél (pl. nyaki artéria, hónalji artéria) irányítsa a színes mezőt a legjobb (legkisebb) szögre az áramláshoz. Látni fogja az érzékenység változását, amikor megtalálja a megfelelő irányítási szöget.

Válassza a megfelelő Velocity Optimization (Sebesség optimalizálás) szintet a vizsgált véredénynek megfelelően.

Az alacsonyat általában az alacsonyabb sebességű, vénás áramlású, kisebb véredényekhez használják.

A magasat általában a magasabb sebességű, artériás, nagyobb véredényekhez használják.

Az áramlási érzékenység növeléséhez csökkentse a Scale (Skála) vagy a Wall Filter (Falszűrő) értékét. A durvulás kiküszöbölésére (csak CFI esetén) növelje a Scale (Skála) értékét.

# **Impulzushullámú Doppler-mód**

Az impulzushullámú Doppler (PW) olyan Doppler-mód, amellyel a véráramlás sebessége mérhető egy kis területen, amelyet Doppler mintavételi térfogatnak neveznek.

Ez az információ a sebesség (vagy Doppler-frekvencia) időbeli változásaként látható. Ezt a kijelzőt gyakran spektrális Doppler-nyomvonalnak, vagy Doppler-nyomvonalnak nevezik. Az információ sztereó audiokimenetként is hallható.

A Doppler-sebesség megjelenítése mellett egy kép (csak szürkeárnyalatos vagy szürkeárnyalatos és színes) is látható, amely elősegíti a Doppler mintavételi térfogat megfelelő elhelyezését.

### **A PW elérése**

Bármely más üzemmódban nyomja meg a vezérlőpanelen a **PW** gombot.

### **A PW fő képernyőjéről**

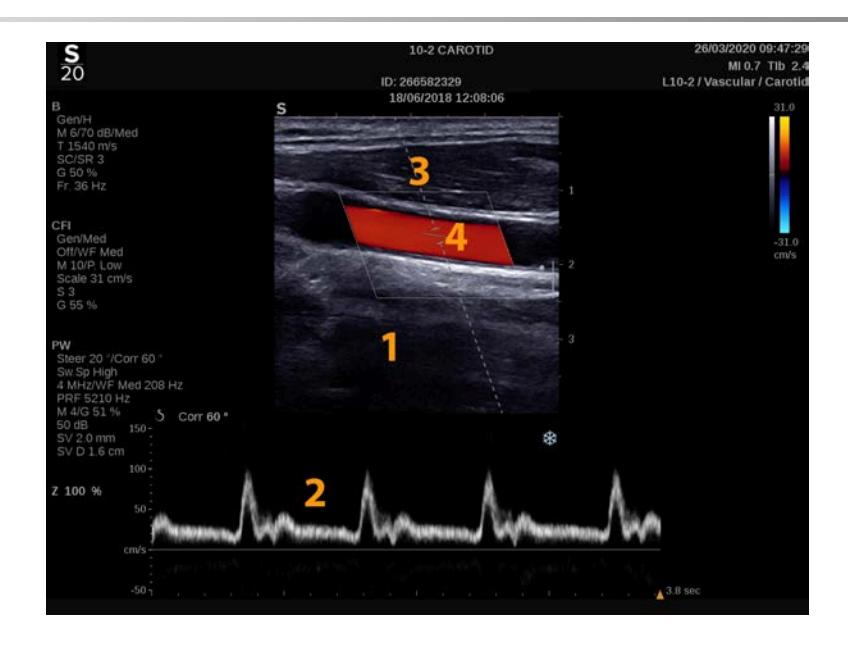

- 1. Szürkeárnyalatos kép 2. Spektrális kijelző
- 
- 
- 3. Doppler-vonal 4. Mintavételi térfogat

### **A PW érintőképernyőről**

PW üzemmódban az érintőképernyő különféle képbeállítások láthatók, amelyek segítségével optimalizálhatja a PW-képet és nyomvonalat.

Ezeket a beállításokat úgy szabályozhatja, hogy megérinti azt az érintőképernyőn, vagy a közvetlenül alatta lévő forgatógombot használja.

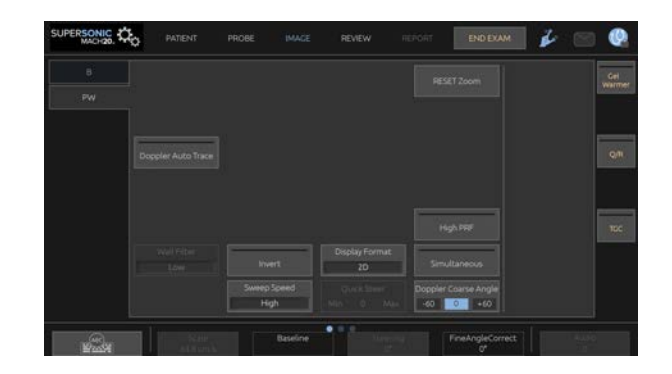

További forgatható kezelőszervek állnak rendelkezésére az érintőképernyő alján, amelyeket egy ujjal mozgathat.

### **A PW beállítása**

#### **Doppler-vonal**

A Doppler-vonalnak a 2D-képen való mozgatásához söpörjön a **SonicPad®** kijelzőjén balra és jobbra.

#### **Mintavételi térfogat helyzete**

A mintavételi térfogatnak a Doppler-vonalon való mozgatásához söpörjön a **SonicPad®** kijelzőjén fel és le.

#### **Mintavételi térfogat mérete**

A mintavételi térfogat méretének változtatásához csúsztassa az ujját a **SonicPad®** kijelzőjén.

### **A PW képalkotási paraméterek leírása**

#### **Gyors eltérítés**

A **Quick Steer (Gyors eltérítés)** segítségével gyorsan irányíthatja a besugárzó nyalábot.

Értékének módosításához nyomja meg a **Quick Steer (Gyors eltérítés)** gombot.

A finombeállításhoz használja a **Steering (Irányítás)** forgatógombot.

#### **Irányítás**

A besugárzó nyaláb a mozgás várható irányához lehető legközelebb irányba irányítható a vizsgálófej és a képsík geometria korlátain belül.

A **Steering (Irányítás)** csak valós idejű képalkotás során használható.

Forgassa el a **Steering (Irányítás)** alatti forgatógombot a Doppler-vonal irányításához.

#### **PW durva szögbeállítás**

A **PW Coarse Angle (PW durva szögbeállítás)** valós idejű képalkotás során és kimerevített képen egyaránt használható.

Nyomogassa a **PW Coarse Angle (PW durva szögbeállítás)** gombot addig, amíg a megfelelő értékhez nem ér.

#### **Finom szögbeállítás korrekció**

A **Fine Angle Correct (Finom szögbeállítás korrekció)** valós idejű képalkotás során és kimerevített képen egyaránt használható.

Forgassa el az **Fine Angle Correct (Finom szögbeállítás korrekció)** alatti forgatógombot:

#### **Akusztikus teljesítmény**

Az **Acoustic Power (Akusztikus teljesítmény)** a kimeneti akusztikus teljesítményt jelzi.

Az **Acoustic Power (Akusztikus teljesítmény)** csak valós idejű képalkotás módban használható.

Forgassa el az **Acoustic Power (Akusztikus teljesítmény)** alatti forgatógombot:

- jobbra az akusztikus teljesítmény növeléséhez
- balra az akusztikus teljesítmény csökkentéséhez

Az **Acoustic Power (Akusztikus teljesítmény)** értéke 0 dB (maximális teljesítmény) és -20 dB (minimális teljesítmény) között változik.

#### **Dinamikatartomány**

A PW dinamikatartományát a B-mód dinamikatartományától függetlenül optimalizálhatja.

Forgassa el a **Dynamic Range (Dinamikatartomány)** alatti forgatógombot:

- jobbra a dinamikatartomány növeléséhez
- balra a dinamikatartomány csökkentéséhez

#### **Megjelenítés formátuma**

A **Display Format (Megjelenítés formátuma)** valós idejű képalkotás során és kimerevített képen egyaránt használható.

Értékének módosításához nyomja meg a **Display Format (Megjelenítés formátuma)** gombot.

5 megjelenítési formátum áll rendelkezésére:

- Csak 2D
- 1/3 B-mód és 2/3 spektrális kijelző
- B-mód és spektrális kijelző egymás mellett megjelenítve
- ½ B-mód és ½ spektrális kijelző
- 2/3 B-mód és 1/3 spektrális kijelző
#### **PW térkép**

A **PW Map (PW-térkép)** valós idejű képalkotás során és kimerevített képen egyaránt használható.

Forgassa el a **PW Map (PW-térkép)** alatti forgatógombot:

- jobbra az előző térképre visszaléptetéshez
- balra a következő térképre léptetéshez

### **Invertálás**

Az **Invert (Invertálás)** függőlegesen megfordítja a spektrális kijelzőt a bázisvonal helyzetének befolyásolása nélkül.

Tipikusan a pozitív sebességek (a vizsgálófej felé irányuló sebességek) láthatók a bázisvonal fölött, míg a negatív sebességek (a vizsgálófejjel eltávolodó irányba mutató sebességek) a bázisvonal alatt láthatók.

Az **Invert (Invertálás)** felcseréli a pozitív és negatív sebességek helyét a bázisvonalhoz képest.

Az **Invert (Invertálás)** valós idejű képalkotás során és kimerevített képen egyaránt használható.

Nyomja meg az **Invert (Invertálás)** gombot a funkció aktiválásához és deaktiválásához.

### **Falszűrő**

Ez a paraméter kiszűri az alacsony sebességű jeleket.

Segítséget nyújt a páciens vagy a vizsgálófej mozgásából eredő mozgási műtermékek kiszűrésében.

A **Wall Filter (Falszűrő)** csak valós idejű képalkotás során használható.

Nyomogassa a **Wall Filter (Falszűrő)** gombot addig, amíg a megfelelő értékhez nem ér.

#### **Skála**

A **Scale (Skála)** segítségével módosíthatók a Dopplerspektrumban megjelenített maximális sebességek.

A **Scale (Skála)** csak valós idejű képalkotás során használható.

Forgassa el a **Scale (Skála)** alatti forgatógombot:

- jobbra a skála növeléséhez
- balra a skála csökkentéséhez

#### **Alapvonal**

A **Baseline (Alapvonal)** egy vízszintes grafikus vonal, amely a nulla sebességszintet jelenti.

Az alapvonal helyzete hozzájárul a maximális pozitív és negatív sebességek meghatározásához.

Az alapvonal helyzetének módosításával megnöveli a maximális pozitív sebességet, és csökkenti a maximális negatív sebességet, vagy megfordítva.

A **Baseline (Alapvonal)** valós idejű képalkotás során és kimerevített képen egyaránt használható.

Forgassa el a **Baseline (Alapvonal)** alatti forgatógombot:

- jobbra az alapvonal felfelé való mozgatásához
- balra az alapvonal lefelé való mozgatásához

### **Letapogatási sebesség**

A **Sweep Speed (Letapogatási sebesség)** segítségével módosíthatja a sebességet, amellyel a spektrális oszlopok frissítése történik a kijelzőn.

A **Sweep Speed (Letapogatási sebesség)** valós idejű képalkotás során és kimerevített képen egyaránt használható.

Nyomogassa a **Sweep Speed (Letapogatási sebesség)** gombot addig, amíg a megfelelő értékhez nem ér.

### **Egyidejű duplex és tripla módok**

A **Simultaneous (Egyidejű)** funkcióval lehetséges az erezettség valós idejű értékelése, amikor a lélegzés vagy a mozgás a csak PW-vel történő értékelést megnehezíti.

A **Simultaneous (Egyidejű)** csak valós idejű képalkotás során használható.

A funkció be- és kikapcsolásához érintse meg a **Simultaneous (Egyidejű)** lehetőséget.

B-módban a **Simultaneous (Egyidejű)** megjeleníti és frissíti a PW spektrális nyomvonalat és a B-módú képet.

Színes módban a **Simultaneous (Egyidejű)** megjeleníti és frissíti a PW spektrális nyomvonalat és a Színes képet.

#### **Nagy PRF (impulzusismétlődési frekvencia)**

A **High PRF (Nagy PRF)** segítségével olyan sebességek áramlása mérhető meg, amelyek magasabbak a hagyományosan elérhető impulzusismétlődési frekvenciával (PRF) mérhetőknél. Ehhez az impulzusismétlődési frekvenciát (PRF) a Nyquisthatárérték fölé növelik, és elkerülik a durvulást.

#### **MŰKÖDÉSE:**

A **High PRF (Nagy PRF)** kiterjeszti a PW Doppler sebességskáláját a maximális sebességkorlát fölé, amely egy adott mintavételi térfogatban egyértelműen mérhető. Ezen határérték fölött a leadott PW Dopplerimpulzusok impulzusismétlődési frekvenciája (PRF) olyan impulzusismétlődési intervallumnak (PRI) felel meg, amely rövidebb, mint amekkora időre a hullámnak szüksége van a vizsgálófej és az aktuálisan vizsgált mintavételi térfogat közötti út oda-vissza megtételére, ami a tartományban kétértelműséget okoz (az elemzett Doppler-jelek nemcsak a vizsgált elsődleges mintavételi térfogatból erednek, hanem a Doppler-sugár útvonalába eső egy vagy több másodlagos mintavételi térfogatból is).

#### **HASZNÁLATÁNAK MÓDJA:**

Bekapcsolásához érintse meg a **High PRF (Nagy PRF)** lehetőséget.

A maximálisan elérhető skála a mélység függvényében megnő.

A **High PRF (Nagy PRF)** minden mérőfej minden előbeállításához elérhető valós idejű PW esetén.

#### 99 **LETAPOGATÁSRA VONATKOZÓ JAVASLATOK**

- Helyezze az elsődleges mintavételi térfogatot (SV) a vizsgált területre, ahogyan azt hagyományos PW Doppler esetén tenné.
- Lehetőség szerint kerülje a másodlagos mintavételi térfogatok elhelyezését zaj miatti műtermékek, árnyékolás vagy áramlási területek által uralt területekre.
- Ezek a tippek segíthetik a másodlagos Nagy PRF mintavételi térfogatok elhelyezésében, hogy optimalizálja a jelet, és elkerülje az interferenciát az elsődleges mintavételi térfogattal:
	- Változtassa a sebességtartományt a másodlagos mintavételi térfogat helyzetének módosításához.
	- Változtassa a képalkotás mélységét a másodlagos mintavételi térfogat helyzetének módosításához.
	- Csökkentse a sebességtartományt a másodlagos mintavételi térfogat eltávolításához.
	- Csökkentse az erősítést.
- Változtassa a 2D-kép tájolását.
- Módosítsa az akusztikus ablakot.

### **PW szövetképalkotás (Tissue Doppler Imaging, TDI)**

A **TDI (szövetképalkotás)** segítségével szövetek mozgási sebességét vizsgálhatja dedikált PW módú optimalizálás és paraméterek útján.

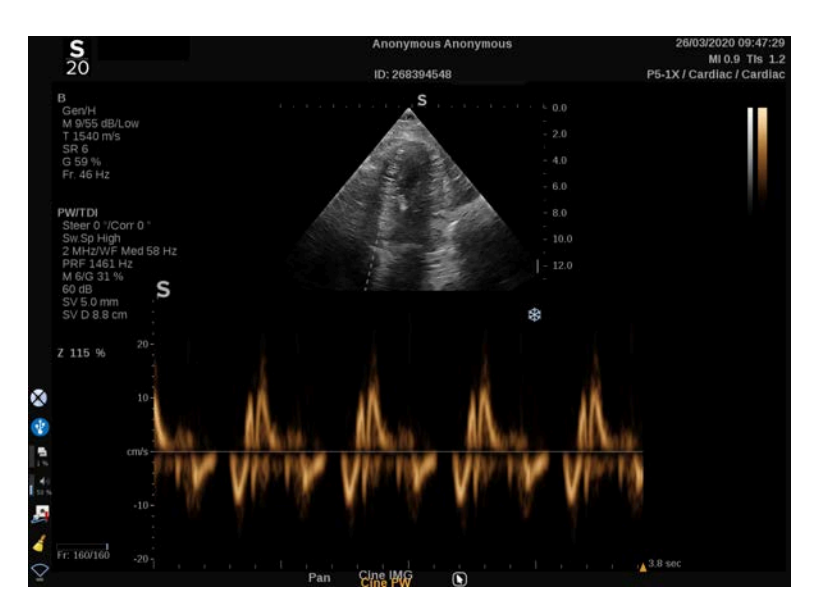

#### **PW Autotrace**

Ez a kezelőszerv lehetővé teszi az automatikus PW-méréseket.

Egyénileg beállíthatja, milyen mérési eredményeket kíván megjeleníteni, amikor bekapcsolja a PW Autotrace funkciót a rendszerkonfigurációban.

A **PW Autotrace** valós idejű képalkotás során és kimerevített képen egyaránt használható.

Az áramlás csúcssebesség burkológörbéje időfüggvényének megjelenítéséhez nyomja meg a **PW Autotrace** gombot.

Amikor bekapcsolja a **PW Autotrace** funkciót, az alábbi beállításokhoz fér hozzá:

#### **KÖZEPES NYOMVONAL**

Az áramlás közepes sebesség időfüggvényének megjelenítéséhez nyomja meg a **Mean Trace (Közepes nyomvonal)** gombot.

#### **SEBESSÉGI PONTOK**

A szisztolés csúcssebesség (PSV) és a végdiasztolés sebesség (EDV) megjelenítéséhez a spektrumon nyomja meg a **Velocity Points (Sebességi pontok)** gombot.

#### **NYOMVONAL ÉSZLELÉSE**

A **Trace Detection (Nyomvonal észlelése)** az alábbi sebességi nyomvonalak észlelését teszi lehetővé:

- az alapvonal fölötti sebességek
- az alapvonal alatti sebességek
- az alapvonal fölötti és alatti sebességek

Értékének módosításához nyomja meg a **Trace Detection (Nyomvonal észlelése)** gombot.

#### **ÉRZÉKENYSÉG**

Ez a kezelőszerv határozza meg a PW Autotrace észlelési küszöbértékét.

Értékének módosításához nyomja meg a **Sensitivity (Érzékenység)** gombot.

#### **CIKLUSOK KIVÁLASZTÁSA**

Ezzel a kezelőszervvel módosíthatja azokat a szívciklusokat, amelyeken a PW Autotrace bekapcsolásakor az átlagértékeket kiszámítják.

Forgassa el a **Select Cycles (Ciklusok kiválasztása)** alatti forgatógombot:

- jobbra a következő ciklus(ok) kiválasztásához
- balra a megelőző ciklus(ok) kiválasztásához

#### **CIKLUSOK SZÁMA**

Alapértelmezésként a PW Autotrace beindításakor a kiszámított értékeket 3 szívciklusra átlagolják a PW-spektrum végétől számítva.

Értékének módosításához nyomja meg a **Nb Cycles (Ciklusok száma)** gombot.

#### **AUTOTRACE LEVÁGÁS**

Ezzel a kezelőszervvel manuálisan módosíthatja az AutoTrace számítás szélsőértékeit.

- 1. A szélsőértékek szerkesztéséhez nyomja meg az **AutoTrace Trim (AutoTrace levágás)** gombot.
- 2. A bal oldali szélsőérték elhelyezésére használja a **SonicPad®**-et.
- 3. Rögzítéséhez kattintson a **SonicPad®**-re.
- 4. A jobb oldali szélsőérték elhelyezésére használja a **SonicPad®**-et.
- 5. Rögzítéséhez kattintson a **SonicPad®**-re.

# **PW letapogatási TIPPEK**

#### A **PW-LETAPOGATÁS**

Csakúgy, mint színes Doppler esetén, optimalizálja a letapogatási síkot az áramláshoz képest legjobb szögre.

A PW gomb megnyomásával aktiválja a PW kurzort. Optimalizálja az irányítás szögét és a mintavételi térfogat méretét, mielőtt elindítja a PW spektrális nyomvonalat. Ha a PW megnyomása előtt a Színes mód volt aktív, akkor a kurzor ugyanabban az irányítási szögben lesz, mint a színes mezőben volt.

Optimalizálja a Doppler-erősítést. Csökkentse az erősítést a háttérzaj kiküszöböléséhez.

Növelje a skálát vagy csúsztassa el az alapvonalat a durvulás kiküszöböléséhez.

Bármikor elcsúsztathatja az alapvonalat, módosíthatja a megjelenítési formátumot, a PW-térképet és a letapogatási sebességet a kép kimerevítése után.

Akkor használja az Egyidejű módot, ha a véredényeket a légzés, mozgás vagy a véredény kis mérete miatt nehéz követni.

# **Folyamatos hullámú Doppler**

A folyamatos hullámú Doppler (CW) olyan Doppler-mód, amellyel igen nagy sebességű véráramlás mérhető a vizsgálat teljes vonala mentén. Ebben a módban a mérőfej folyamatosan bocsát ki ultrahangos impulzusokat egy vonal mentén, és folyamatosan figyeli a visszaérkező sokféle visszaverődés frekvenciaeltolását.

Ez az információ a sebesség (vagy Doppler-frekvencia) időbeli változásaként látható. Ezt a kijelzőt gyakran spektrális Doppler-nyomvonalnak, vagy Doppler-nyomvonalnak nevezik. Az információ sztereó hangkimenetként is hallható.

A Doppler-sebesség megjelenítése mellett egy kép (csak szürkeárnyalatos vagy szürkeárnyalatos és színes) is látható, amely elősegíti a CW Doppler-vonal megfelelő elhelyezését.

## **A CW elérése**

Bármely más üzemmódban nyomja meg a vezérlőpanelen a CW gombot.

## **A CW fő képernyőjéről**

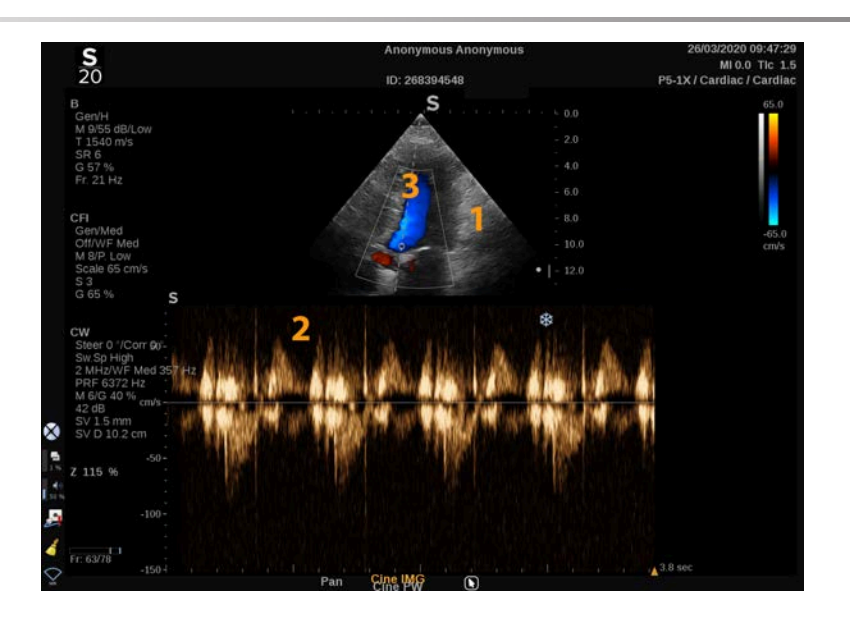

- 1. Szürkeárnyalatos kép 2. Spektrális kijelző
	-

3. Doppler-vonal

# **A CW érintőképernyőről**

CW üzemmódban az érintőképernyő különféle képbeállítások láthatók, amelyek segítségével optimalizálhatja a CW-képet és nyomvonalat.

Ezeket a beállításokat úgy szabályozhatja, hogy megérinti azt az érintőképernyőn, vagy a közvetlenül alatta lévő forgatógombot használja.

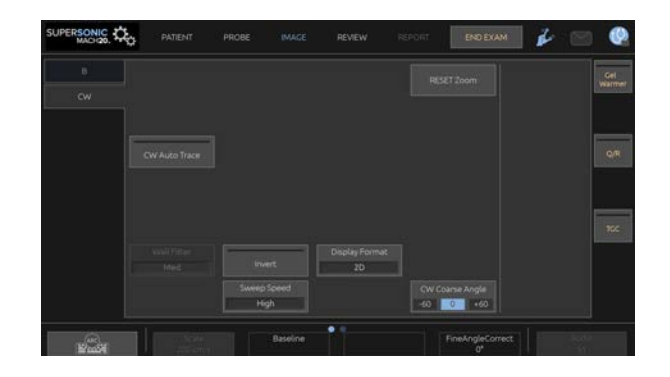

További forgatható kezelőszervek állnak rendelkezésére az érintőképernyő alján, amelyeket egy ujjal mozgathat.

### **CW beállítása**

#### **CW erősítés**

Forgassa el a **PW** gombot a megtekintés erősítésének módosításához:

- jobbra az erősítés növeléséhez
- balra az erősítés csökkentéséhez

#### **Doppler-vonal**

A Doppler-vonalnak a 2D-képen való mozgatásához söpörjön a SonicPad® kijelzőjén balra és jobbra.

### **Mintavételi térfogat helyzete**

A mintavételi térfogatnak a Doppler-vonalon való mozgatásához söpörjön a SonicPad® kijelzőjén fel és le.

### **A CW képalkotási paraméterek leírása**

#### **CW durva szögbeállítás**

A **CW Coarse Angle (CW durva szögbeállítás)** valós idejű képalkotás során és kimerevített képen egyaránt használható.

Nyomogassa a **CW Coarse Angle (PW durva szögbeállítás)** gombot addig, amíg a megfelelő értékhez nem ér.

#### **Finom szögbeállítás korrekció**

A **Fine Angle Correct (Finom szögbeállítás korrekció)** valós idejű képalkotás során és kimerevített képen egyaránt használható.

Forgassa el az **Fine Angle Correct (Finom szögbeállítás korrekció)** alatti forgatógombot:

#### **Akusztikus teljesítmény**

Az **Acoustic Power (Akusztikus teljesítmény)** a kimeneti akusztikus teljesítményt jelzi.

Az **Acoustic Power (Akusztikus teljesítmény)** csak valós idejű képalkotás módban használható.

Forgassa el az **Acoustic Power (Akusztikus teljesítmény)** alatti forgatógombot:

- jobbra az akusztikus teljesítmény növeléséhez
- balra az akusztikus teljesítmény csökkentéséhez

Az **Acoustic Power (Akusztikus teljesítmény)** értéke 0 dB (maximális teljesítmény) és -20 dB (minimális teljesítmény) között változik.

#### **Dinamikatartomány**

A CW **Dynamic Range (dinamikatartományát)** a Bmód **Dynamic Range (dinamikatartományától)** függetlenül optimalizálhatja.

Forgassa el a **Dynamic Range (Dinamikatartomány)** alatti forgatógombot:

- jobbra a dinamikatartomány növeléséhez
- balra a dinamikatartomány csökkentéséhez

#### **Megjelenítés formátuma**

A **Display Format (Megjelenítés formátuma)** valós idejű képalkotás során és kimerevített képen egyaránt használható.

Értékének módosításához nyomja meg a **Display Format (Megjelenítés formátuma)** gombot.

5 megjelenítési formátum áll rendelkezésére:

- Csak 2D
- 1/3 B-mód és 2/3 spektrális kijelző
- B-mód és spektrális kijelző egymás mellett megjelenítve
- ½ B-mód és ½ spektrális kijelző
- 2/3 B-mód és 1/3 spektrális kijelző

#### **CW térkép**

A **CW Map (PW-térkép)** valós idejű képalkotás során és kimerevített képen egyaránt használható.

Forgassa el a **CW Map (PW-térkép)** alatti forgatógombot:

- jobbra az előző térképre visszaléptetéshez
- balra a következő térképre léptetéshez

#### **Invertálás**

Az **Invert (Invertálás)** függőlegesen megfordítja a spektrális kijelzőt a bázisvonal helyzetének befolyásolása nélkül.

Tipikusan a pozitív sebességek (a vizsgálófej felé irányuló sebességek) láthatók a bázisvonal fölött, míg a negatív sebességek (a vizsgálófejjel eltávolodó irányba mutató sebességek) a bázisvonal alatt láthatók.

Az **Invert (Invertálás)** felcseréli a pozitív és negatív sebességek helyét a bázisvonalhoz képest.

Az **Invert (Invertálás)** valós idejű képalkotás során és kimerevített képen egyaránt használható.

Nyomja meg az **Invert (Invertálás)** gombot a funkció aktiválásához és deaktiválásához.

#### **Falszűrő**

Ez a paraméter kiszűri az alacsony sebességű jeleket. Segítséget nyújt a páciens vagy a vizsgálófej mozgásából eredő mozgási műtermékek kiszűrésében.

A **Wall Filter (Falszűrő)** csak valós idejű képalkotás során használható.

Nyomogassa a **Wall Filter (Falszűrő)** gombot addig, amíg a megfelelő értékhez nem ér.

#### **Skála**

A **Scale (Skála)** segítségével módosíthatók a Dopplerspektrumban megjelenített maximális sebességek.

A **Scale (Skála)** csak valós idejű képalkotás során használható.

Forgassa el a **Scale (Skála)** alatti forgatógombot:

- jobbra a skála növeléséhez
- balra a skála csökkentéséhez

#### **Alapvonal**

A **Baseline (Alapvonal)** egy vízszintes grafikus vonal, amely a nulla sebességszintet jelenti.

Az alapvonal helyzete hozzájárul a maximális pozitív és negatív sebességek meghatározásához.

Az alapvonal helyzetének módosításával megnöveli a maximális pozitív sebességet, és csökkenti a maximális negatív sebességet, vagy megfordítva.

A **Baseline (Alapvonal)** valós idejű képalkotás során és kimerevített képen egyaránt használható.

Forgassa el a **Baseline (Alapvonal)** alatti forgatógombot:

- jobbra az alapvonal felfelé való mozgatásához
- balra az alapvonal lefelé való mozgatásához

### **Letapogatási sebesség**

A **Sweep Speed (Letapogatási sebesség)** segítségével módosíthatja a sebességet, amellyel a spektrális oszlopok frissítése történik a kijelzőn.

A **Sweep Speed (Letapogatási sebesség)** valós idejű képalkotás során és kimerevített képen egyaránt használható.

Nyomja meg annyiszor a **Sweep Speed (Letapogatási sebesség)** gombot, míg a megfelelő értékhez nem ér.

#### **CW Autotrace**

Ez a kezelőszerv lehetővé teszi az automatikus CW-méréseket.

Egyénileg beállíthatja, milyen mérési eredményeket kíván megjeleníteni, amikor bekapcsolja a **CW Autotrace** funkciót a rendszerkonfigurációban.

A **CW Autotrace** valós idejű képalkotás során és kimerevített képen egyaránt használható. Az áramlás csúcssebesség burkológörbéje időfüggvényének megjelenítéséhez nyomja meg a **CW Autotrace** gombot.

Amikor bekapcsolja a **CW Autotrace** funkciót, az alábbi beállításokhoz fér hozzá:

#### **KÖZEPES NYOMVONAL**

Az áramlás közepes sebesség időfüggvényének megjelenítéséhez nyomja meg a **Mean Trace (Közepes nyomvonal)** gombot.

#### **SEBESSÉGI PONTOK**

A szisztolés csúcssebesség (PSV) és a végdiasztolés sebesség (EDV) megjelenítéséhez a spektrumon nyomja meg a **Velocity Points (Sebességi pontok)** gombot.

#### **NYOMVONAL ÉSZLELÉSE**

A **Trace Detection (Nyomvonal észlelése)** az alábbi sebességi nyomvonalak észlelését teszi lehetővé:

- az alapvonal fölötti sebességek
- az alapvonal alatti sebességek
- az alapvonal fölötti és alatti sebességek

Értékének módosításához nyomja meg a **Trace Detection (Nyomvonal észlelése)** gombot.

#### **ÉRZÉKENYSÉG**

Ez a kezelőszerv határozza meg a CW Autotrace észlelési küszöbértékét.

Értékének módosításához nyomja meg a **Sensitivity (Érzékenység)** gombot.

#### **CIKLUSOK KIVÁLASZTÁSA**

Ezzel a kezelőszervvel módosíthatia azokat a szívciklusokat. amelyeken a CW Autotrace bekapcsolásakor az átlagértékeket kiszámítják.

Forgassa el a **Select Cycles (Ciklusok kiválasztása)** alatti forgatógombot:

- jobbra a következő ciklus(ok) kiválasztásához
- balra a megelőző ciklus(ok) kiválasztásához

#### **CIKLUSOK SZÁMA**

Alapértelmezésként a CW Autotrace beindításakor a kiszámított értékeket 3 szívciklusra átlagolják a CW-spektrum végétől számítva.

Értékének módosításához nyomja meg a **Nb Cycles (Ciklusok száma)** gombot

#### **AUTOTRACE LEVÁGÁS**

Ezzel a kezelőszervvel manuálisan módosíthatja az AutoTrace számítás szélsőértékeit.

- 1. A szélsőértékek szerkesztéséhez nyomja meg az AutoTrace Trim (AutoTrace levágás) gombot.
- 2. A bal oldali szélsőérték elhelyezésére használja a SonicPad® et.
- 3. Rögzítéséhez kattintson a SonicPad®-re.
- 4. A jobb oldali szélsőérték elhelyezésére használja a SonicPad® et.
- 5. Rögzítéséhez kattintson a SonicPad®-re.

# **3D-képalkotás**

# **A 3D-képalkotás elérése**

A 3D-csomag az emlő- és általános alkalmazásokban, az LV16-5 vizsgálófejjel használható

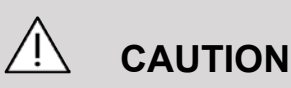

Ügyeljen arra, hogy naponta ellenőrizze az LV16-5 vizsgálófejet.

Ha a vizsgálófej búrája levegőbuborékot tartalmaz (ami a folyadék szivárgását jelzi), illetve megrepedt vagy szétnyílt, ne használja tovább, és forduljon a SuperSonic Imagine szervizképviseletéhez.

A 3D mód a B-móddal és SWE-móddal elérhető a mérőfejtől és az alkalmazás-előbeállítás kombinációtól függően.

3D-adatgyűjtés indítása előtt:

- 1. Győződjön meg arról, hogy a 3D-mérőfejet bedugta
- 2. Nyomja meg a vezérlőpanelen a **Probe (Mérőfej)** gombot
- 3. Válasszon ki az érintőképernyőn egy **alkalmazás** lapot
- 4. Válassza ki a kívánt **Preset (Előbeállítást)**
- 5. Tapogassa le a vizsgált területet, és optimalizálja a B-módú, színes vagy SWE-képet

# **Adatgyűjtés**

- 1. Nyomja addig a **Volume Size (Térfogat mérete)** gombot, amíg ki nem választja a kívánt méretű térfogatot:
	- M
	- L
	- $\cdot$  XL

2. A 3D-adatgyűjtéshez nyomja meg a **3D Acquisition (3Dadatgyűjtés)** gombot

Az adatgyűjtés során a képernyőn folyamatjelző sáv látható.

A folyamatban lévő 3D-adatgyűjtés leállításához nyomja meg ismét a **3D Acquisition (3D-adatgyűjtés)** gombot.

# **Többsíkú rekontsrukció (Multi-Planar Reconstruction, MPR)**

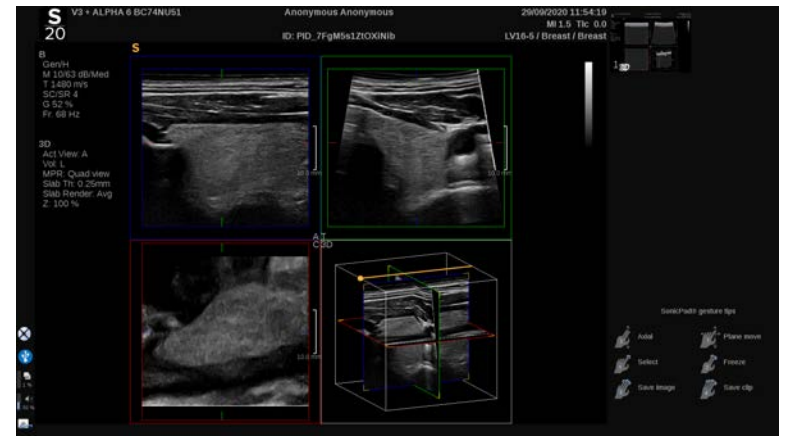

#### **MPR aktív nézet**

Nyomja meg az **A** (axiális), **C** (koronális), **T** (transzverzális) vagy **3D** gombot az aktív nézet kiválasztásához.

### **MPR képernyő**

Amikor a 3D-adatgyűjtés befejeződött, a rendszer megjeleníti az alapértelmezett Multi Plane (Többsíkú) nézetet.

Forgassa el a **View mode (Megtekintési mód)** alatti forgatógombot a Multi Plane (Többsíkú) megtekintési mód módosításához.

Az aktív nézet határozza meg a különböző megtekintési módokban megjelenítendő referencianézetet.

#### **MPR-navigáció**

Amikor a **kurzor** be van kapcsolva:

- 1. Nyomja addig az érintőképernyőn a **Navigation (Navigáció)** gombot, míg ki nem választja a Translate (Átfordítás) elemet
- 2. Válassza ki a navigációs nézetet a **SonicPad®**-en egy ujjával
- 3. A **SonicPad®** segítségével két ujjával navigálhat a kiválasztott nézetben

Amikor a **kurzor** ki van kapcsolva:

- 1. Nyomja addig az érintőképernyőn a **Navigation (Navigáció)** gombot, míg ki nem választja a Translate (Átfordítás) elemet
- 2. A **SonicPad®** segítségével két ujjával navigálhat a kiválasztott nézetben

### **Forgatás**

Amikor a **kurzor** be van kapcsolva:

- 1. Nyomja addig az érintőképernyőn a **Navigation (Navigáció)** gombot, amíg ki nem választja a Rotation (Forgatás) elemet
- 2. Vigye a **kurzort** a forgatni kívánt nézet fölé
- 3. A **SonicPad®** segítségével forgassa a kiválasztott nézetet
- 4. Kattintson a **SonicPad®**-re a kiválasztott nézetre merőleges síkok központosításához

Amikor a **kurzor** ki van kapcsolva:

- 1. Nyomja addig az érintőképernyőn a **Navigation (Navigáció)** gombot, amíg ki nem választja a Rotation (Forgatás) elemet
- 2. A **SonicPad®** segítségével forgassa a kiválasztott nézetet

#### **Egyéb kezelőszervek**

#### **TÖMB VASTAGSÁGA**

A **Slab Thickness (Tömb vastagsága)** olyan feldolgozási technika, amelynek segítségével módosítható a kontraszt érzékelése, és javítható bizonyos struktúrák ábrázolása.

Forgassa el a **Slab Thickness (Tömb vastagsága)** alatti forgatógombot az értéke módosításához

#### **TÖMB RENDERELÉSE**

A **Slab Rendering (Tömb renderelése)** és a Slab Thickness (Tömb vastagsága) együtt a 3D-képminőség javítására szolgál

Forgassa el a **Slab Rendering (Tömb renderelése)** alatti forgatógombot az értéke módosításához.

- Használja a **Min** beállítást a hipoechikus struktúrák megerősítéséhez
- Használja a **Max** beállítást a hiperechikus struktúrák megerősítéséhez
- Használja az **Avg (Átlag)** vagy **Median (Medián)** beállítást a kontraszt/felbontás egyensúly javításához

#### **ZOOM**

Forgassa a **Zoom** gombot az A, T és C síkok metszetének kinagyításához.

## **Többszeletes (Multi Slice, MS)**

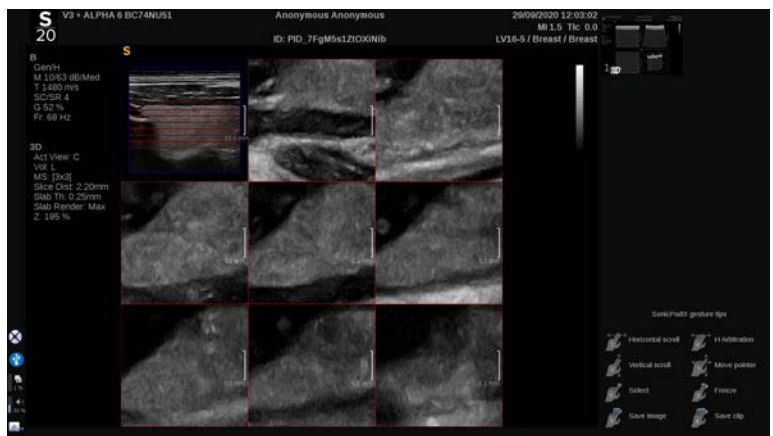

Nyomja meg az érintőképernyőn a **Multi Slice (Többszeletes)** elemet a Multi Slice (Többszeletes) mód eléréséhez

#### **Aktív nézet**

Nyomja meg az **A**, **C** vagy **T** gombot az aktív nézet kiválasztásához.

#### 99 **NOTE**

Vigye a kurzort egy adott nézet fölé, hogy kiemelje a referencianézetben.

### **Kijelző**

Nyomja meg a **Slice Number (Szeletek száma)** gombot a képernyőn megjelenített szeletek számának módosításához.

#### **Navigáció**

A **SonicPad®** segítségével fordítsa át a MultiSlice képernyő középső síkját.

#### **Egyéb kezelőszervek**

#### **SZELETEK TÁVOLSÁGA**

Forgassa el a **Slice distance (Szeletek távolsága)** alatti forgatógombot az egyes szeletek közötti távolság értékének módosításához.

#### **TÖMB VASTAGSÁGA**

Forgassa el a **Slab Thickness (Tömb vastagsága)** alatti forgatógombot az érték módosításához.

### **TÖMB RENDERELÉSE**

Forgassa el a **Slab Rendering (Tömb renderelése)** alatti forgatógombot az érték módosításához.

### **3D-előzménysorozat**

Megtekintheti a 3D-adatgyűjtés során felvett 2D-képek sorozatát.

Kapcsolja ki a **Multiplane (Többsíkú)** és **Multislice (Többszeletes)** funkciókat az érintőképernyőn. A rendszer 3Delőzménysorozat módban van.

A **SonicPad®** segítségével két ujjával görgesse a 3Delőzménysorozatot.

#### **3D és SWE**

#### **SWE 3D SZŰRŐ**

A **3D Filter (3D-szűrő)** egy simító térbeli szűrő, amellyel kisimíthatja az elaszticitási térképet.

Forgassa el a **3D Filter (3D-szűrő)** alatti forgatógombot a simítás növeléséhez vagy csökkentéséhez.

#### **3D-mérések**

A 2D-mérőeszközök mellett a SUPERSONIC MACH 20 többféle mérési funkciót biztosít a térfogat értékeléséhez mind Multiplane (Többsíkú), mind Multislice (Többszeletes) képernyőkön:

- a 3D-térfogat kiszámítása egy ellipszis és egy távolság alapján történik (MPR)
- a 3D-térfogat kiszámítása 3 távolság alapján történik (MPR)
- a 3D-térfogat kiszámítása egy térfogatban eloszló nyomvonalak alapján történik (MS).

#### **ALAPVETŐ MÉRÉSEK**

A távolság-, ellipszis-, nyomvonal-, Q-Box™- és Q-Box Ratio™ mérések lépésenként leírását lásd: **[the section called "Alapvető](#page-341-0) [mérések" \[326\]](#page-341-0)**.

#### **CÍMKÉZETT MÉRÉSEK**

Lásd: **[the section called "Címkézett mérések" \[351\]](#page-366-0)**.

#### **3D-SPECIFIKUS MÉRÉSEK**

**Ellipszis-távolság és térfogat**

Az ellipszis-távolság 3D-térfogat mérőeszköz csak MPR képernyőn érhető el.

- 1. Nyomja meg a **Meas. Tools (Mérőeszközök)** elemet az érintőképernyőn
- 2. Nyomja meg a **Volume (Ellipse + Distance) (Térfogat (Ellipszis + távolság))** elemet
- 3. Preferált módszerével rajzoljon ellipszist a vizsgált síkban (lásd: 2D **[the section called "Alapvető mérések" \[326\]](#page-341-0)**) Ha megrajzolta az ellipszist, a rendszer megjeleníti a távolságmérés első tolómérőjét.
- 4. Válasszon ki egy merőleges síkot a távolság megrajzolásához.

Ha megrajzolta a távolságot, a rendszer megjeleníti a térfogat értékeit a mérési eredmények területén.

#### **3 távolság térfogat**

A 3 távolság 3D-térfogat mérőeszköz csak MPR képernyőn érhető el.

- 1. Nyomja meg a **Meas. Tools (Mérőeszközök)** elemet az érintőképernyőn
- 2. Nyomja meg a **Volume (3 Distance) (Térfogat (3 távolság))** elemet
- 3. Preferált módszerével rajzoljon 2 távolságot a vizsgált síkban (see 2D **[the section called "Alapvető mérések" \[326\]](#page-341-0)**)

Amikor megrajzolta az első távolságot, a rendszer megjeleníti a második távolság első tolómérőjét.

1. Amikor a második távolságot is megrajzolta, válasszon ki egy merőleges síkot az utolsó távolság megrajzolásához.

Ha megrajzolta az utolsó távolságot is, a rendszer megjeleníti a térfogat értékeit a mérési eredmények területén.

#### **Nyomvonalsorozat térfogat**

- 1. Nyomja meg a **Meas. Tools (Mérőeszközök)** elemet az érintőképernyőn
- 2. Nyomja meg a **Volume (Trace method) (Térfogat (Nyomvonalmódszer))** elemet
- 3. Preferált módszerével rajzolja meg az első nyomvonalat a vizsgált szeletben (lásd: 2D **[the section called "Alapvető](#page-341-0) [mérések" \[326\]](#page-341-0)**)

Ha megrajzolta az első nyomvonalat, a rendszer megjeleníti a következő szomszédos szelet első tolómérőjét.

- 1. Rajzoljon meg annyi nyomvonalméretet, amennyi szükséges (térfogat számításához legalább 2 szükséges)
- 2. A mérés befejezéséhez nyomja meg az **End (Vége)** gombot

A rendszer megjeleníti a térfogat értékeit a mérési eredmények területén.

# **CAUTION**

Ügyeljen arra, hogy a 3D-adatgyűjtés képminősége elég jó legyen a 3D-térfogatméréshez.

#### **3D utólagos áttekintő csomag**

A 3D utólagos áttekintő csomag segítségével kiegészíthet egy lezárt vizsgálatot, és másodlagos felvételt menthet benne az eredeti vizsgálatban felvett 3D-térfogatok új adataival.

# **Fokozott kontrasztos ultrahangos képalkotás (Contrast Enhanced Ultrasound Imaging, CEUS)**

A Fokozott kontrasztos ultrahangos képalkotás (Contrast Enhanced Ultrasound Imaging, CEUS) olyan képalkotási mód, amellyel mikro- és makrovaszkuláris átjárhatósági információk értékelhetők ki egy ultrahangos képen.

A CEUS alkalmazásához az szükséges, hogy az ultrahangos képalkotás alatt mikrobuborék-alapú kontrasztanyagot injekciózzanak be.

A mikrobuborékok érrendszeri nyomjelzőként jelennek meg az ultrahangos képen, ami lehetővé teszi a különféle struktúrák megkülönböztetését erezettségük alapján.

#### 99 **NOTE**

A SuperSonic Imagine nem értékesít kontrasztanyagtermékeket.

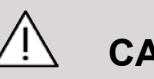

### **CAUTION**

Körültekintően kövesse a gyártó utasításait a használat során, beleértve az indikációkat és kontraindikációkat, amikor ultrahangos kontrasztanyagokkal dolgozik.

# **A CEUS mód elérése**

Bármely más üzemmódban nyomja meg a vezérlőpanelen a CEUS gombot.

Ez beindítja egymás melletti ablakokban a CEUS és B-módot.

### **A CEUS mód fő képernyőjéről**

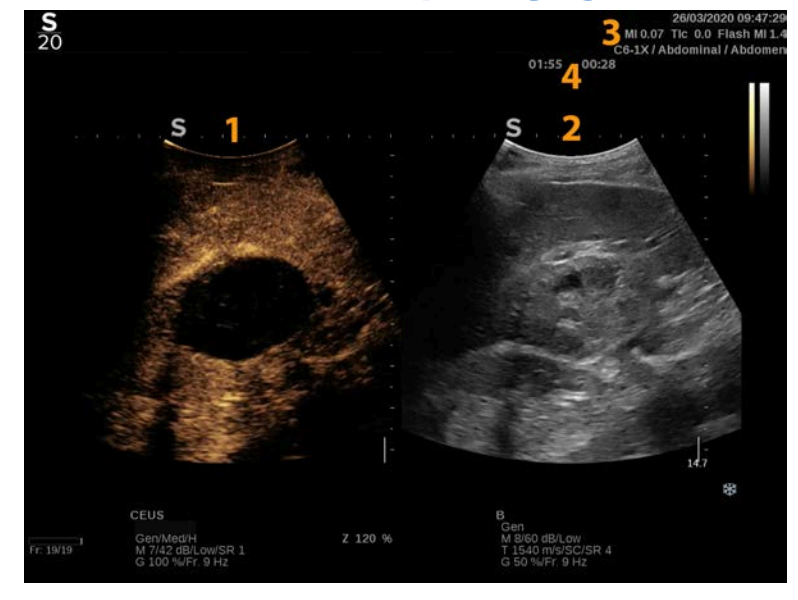

- 3. MI és TI adatok **4. Időzítők**
- 1. kontrasztkép 2. szürkeárnyalatos kép
	-

A bal oldali CEUS-képernyő az alapértelmezett kép, és alapértelmezésként a CEUS-kezelőszervek aktívak.

A panel egyes kezelőszerveit, például a Gain (Erősítés) forgatógombot és az Auto gombot mind a CEUS, mind a B-mód használja. Az aktuálisan kiválasztott mód határozza meg, hogy a kezelőszerv melyik képen avatkozik be.

### **A CEUS mód érintőképernyőről**

CEUS módban az érintőképernyő különféle képbeállítások láthatók, amelyek segítségével optimalizálhatja a CEUS módú képet.

Ezeket a beállításokat úgy szabályozhatja, hogy megérinti azt az érintőképernyőn, vagy a közvetlenül az érintőképernyő alatt lévő forgatógombot használja.

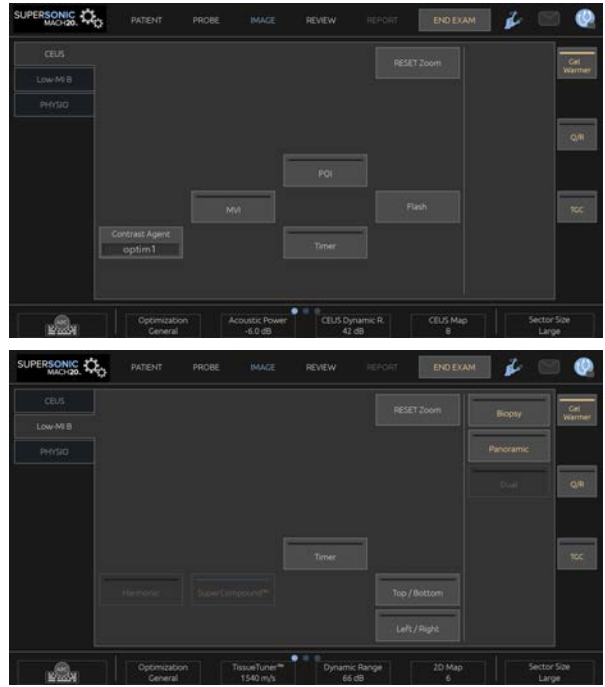

Alacsony MI értékű B-mód érintőképernyő paraméterei

További forgatható kezelőszervek állnak rendelkezésére az érintőképernyő alján, amelyeket egy ujjal mozgathat.

### **Az CEUS-paraméterek leírása**

#### **Kontrasztanyag**

A **Contrast Agent (Kontrasztanyag)** segítségével optimalizálhat több CEUS képalkotási paramétert, hogy bizonyos kontrasztanyagokat jobban láthasson.

A kontrasztanyag optimalizáláshoz nyomja meg a **Contrast Agent (Kontrasztanyag)** gombot.

### **Optimalizálás**

Az **Optimization (Optimalizálás)** a CEUS képre hat, segítségével módosíthatja a közepes frekvenciát, hogy megnövelt kontrasztfelbontást vagy megnövelt behatolást érjen el.

Az **Optimization (Optimalizálás)** csak a valós idejű képalkotás során használható.

Forgassa el az **Optimization (Optimalizálás)** alatti forgatógombot az értéke módosításához:

- Felbontás
- Általános
- Behatolás

#### **MVI**

Az **MVI** segítségével a mikrobuborékok mozgásának követésével láthatóvá teheti a vaszkuláris felépítést.

Nyomja meg az **MVI** gombot az aktiváláshoz.

Deaktiváláshoz és a kijelzőn felhalmozott kép törléséhez nyomja meg ismét az **MVI** gombot.

#### **POI**

A **POI** megnyomásával egy vizsgált pontot (Point of Interest, POI) jelenít meg a CEUS és az alacsony MI-értékű B-módú képen egyaránt.

A vizsgált pontot a **SonicPad®** segítségével mozgathatja a képen.

### **CEUS TGC**

A **CEUS TGC** segítségével a felhasználó szabályozhatja a CEUS kijelző idő-erősítés kompenzációját.

A TCG kezelőszervek szabályozásáról a további tudnivalókat lásd fentebb.

#### **CEUS erősítés**

A CEUS Gain (CEUS erősítés) segítségével a felhasználó szabályozhatja a CEUS kép általános erősítését.

A CEUS Gain (CEUS erősítés) kezelőszerv ugyanaz a forgatógomb, mint a B-módú forgatógomb, de CEUS módban.

A kép erősítésének szabályozása CEUS módban:

Fordítsa el a **B**-módú forgatógombot a vezérlőpanelen, amikor a módjelző a CEUS címkét mutatja.

#### **Időzítő**

A **Timer (Időzítő)** segítségével elindíthat egy órát, amellyel a mikrobuborékos kontrasztanyag megérkezésének idejét jegyezheti fel.

A **Timer (Időzítő)** csak a valós idejű képalkotás során használható.

Nyomja meg a **Timer (Időzítő)** gombot az aktiváláshoz. A LEDjelzőfény világít.

Az óra megállításához nyomja meg ismét a **Timer (Időzítő)** gombot.

#### **Vaku**

A **Flash (Vaku)** korlátozott számú nagy akusztikus teljesítményű képkockát küld az ultrahangos képalkotási sorozatba.

A **Flash (Vaku)** képkockák célja, hogy kitisztítsa a mikrobuborékok képalkotó síkját, így Ön nyomon követhesse a dinamikus mikrobuborék-pótlást.

A **Flash (Vaku)** csak a valós idejű képalkotás során használható. A villanás sorozat leadásához nyomja meg a Flash (Vaku) gombot.

#### **CEUS akusztikus teljesítmény**

A **CEUS Acoustic Power (CEUS akusztikus teljesítmény)** a rendszer által a CEUS-képhez leadott akusztikus teljesítményt szabályozza.

Általában nagyon alacsony akusztikus teljesítményszinteket használnak az érzékeny mikrobuborékos kontrasztanyag tönkretételének elkerülésére.

A **CEUS Acoustic Power (CEUS akusztikus teljesítmény)** csak valós idejű képalkotás módban használható.

Forgassa el az **Acoustic Power (Akusztikus teljesítmény)** alatti forgatógombot:

- jobbra az akusztikus kimeneti teljesítmény növeléséhez
- balra az akusztikus kimeneti teljesítmény csökkentéséhez

A maximális akusztikus teljesítmény értéke 0 dB, a minimális pedig -30 dB.

A kimeneti teljesítmény szabályozásáról a további tudnivalókat lásd: **[Chapter 3,](#page-92-0)** *Biztonság* **[\[77\]](#page-92-0)**.

#### **Vakuteljesítmény**

A **Flash Power (Vakuteljesítmény)** a rendszer által a CEUSképhez a Flash (Vaku) gomb megnyomásakor leadott akusztikus teljesítményt szabályozza.

Általában a vakuteljesítményt magas akusztikus teljesítményszintre állítják be, és csak néhány képkockán át adják le. A magas vakuteljesítmény tönkreteszi a mikrobuborékokat a CEUS-képen, így nyomon követheti a dinamikus mikrobuborékpótlást.

A **Flash Power (Vakuteljesítmény)** csak valós idejű képalkotás módban használható.

Forgassa el a **Flash Power (Vakuteljesítmény)** alatti forgatógombot:

- jobbra az akusztikus kimeneti teljesítmény növeléséhez
- balra az akusztikus kimeneti teljesítmény csökkentéséhez

A kimeneti teljesítmény szabályozásáról a további tudnivalókat lásd: **[Chapter 3,](#page-92-0)** *Biztonság* **[\[77\]](#page-92-0)**.

#### **CEUS-dinamikatartomány**

A **CEUS Dynamic Range (CEUS-dinamikatartomány)** segítségével módosíthatja a tartományt, amelyben a visszatérő ultrahangjelek amplitúdóját kijelzi a CEUS-képen.

A **CEUS Dynamic Range (CEUS-dinamikatartomány)** valós idejű képalkotás során és kimerevített képen egyaránt használható.

Forgassa el a **CEUS Dynamic Range (CEUSdinamikatartomány)** alatti forgatógombot:

- jobbra a szürkeárnyalatos értékek összenyomásához
- balra a dinamikatartomány csökkentéséhez

#### **CEUS-térkép**

A **CEUS Map (CEUS-térkép)** a szürkeárnyalatok vagy kromatikus színek tartományát rendeli hozzá a CEUSvisszhangjelek megjelenítéséhez.

A **CEUS Map (CEUS-térkép)** valós idejű CEUS-képalkotás során és kimerevített CEUS-képen egyaránt használható.

Forgassa el a **CEUS Map (CEUS-térkép)** alatti forgatógombot:

• jobbra a következő térkép megtekintéséhez

• balra az előző térkép megtekintéséhez

#### **Vakuidőtartam**

A **Flash Duration (Vakuidőtartam)** meghatározza a vakujelsorozat időtartamát.

Forgassa el a forgatógombot a kívánt idő beállításához.

# **CEUS-letapogatási TIPPEK**

#### A **CEUS-LETAPOGATÁS**

Szokás szerint optimalizálja a B-módú képet. Ezután nyomja meg a CEUS gombot.

Válassza ki a használt mikrobuborékos kontrasztanyaghoz legjobban megfelelő Contrast Agent (Kontrasztanyag) beállítást.

Adagolja be a kontrasztanyag gyártója által a megcélzott alkalmazáshoz ajánlott mennyiségű kontrasztanyagot.

A kontrasztanyag megérkezésekor nyomja meg a Save Clip (Klip mentése) gombot a kontrasztanyag bolus rögzítéséhez.

A mikrobuborékok épségének megóvása érdekében használjon alacsony CEUS akusztikus teljesítményt.

A kép optimalizálásához állítsa be az Optimization (Optimalizálás) szabályzót.

Hagyja a kontrasztanyagot teljesen eltűnni, mielőtt a diagnosztikai képalkotáshoz szükséges mennyiséget beadja.

Ne feledje elindítani az Időzítőt, amikor beinjekciózza a kontrasztanyagot!

# **M-módú képalkotás**

### **Az M-mód elérése**

Bármely más üzemmódban nyomja meg a vezérlőpanelen az M gombot.

# **Az M-mód fő képernyőjéről**

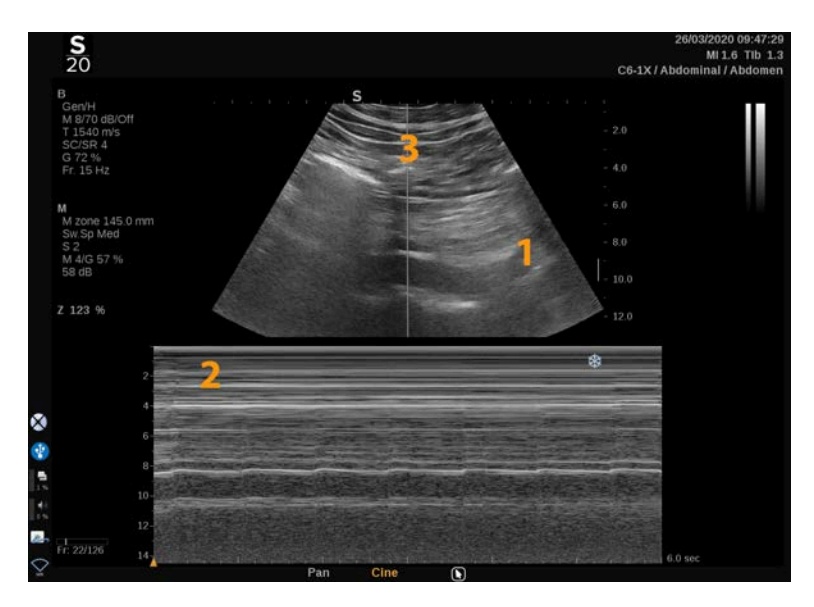

- 1. Szürkeárnyalatos kép 2. M-mód
	-

3. M-vonal

## **Az M-mód érintőképernyőről**

M-módban az érintőképernyő különféle képbeállítások láthatók, amelyek segítségével optimalizálhatja az M-módú képet.

Ezeket a beállításokat úgy szabályozhatja, hogy megérinti azt az érintőképernyőn, vagy a közvetlenül alatta lévő forgatógombot használja.
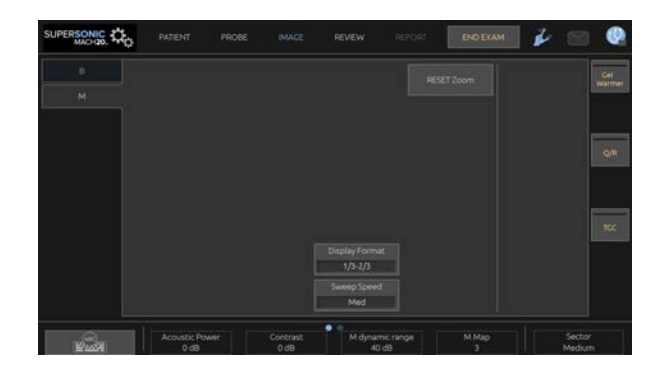

További forgatható kezelőszervek állnak rendelkezésére az érintőképernyő alján, amelyeket egy ujjal mozgathat.

# **Az M-mód beállítása**

### **M-vonal**

Az M-vonalnak a 2D-képen való mozgatásához söpörjön a **SonicPad®** kijelzőjén balra és jobbra.

## **M-zóna helyzete**

Az M-zónának az M- vonalon való mozgatásához söpörjön a **SonicPad®** kijelzőjén fel és le.

## **M-zóna mérete**

Az M-zóna méretének módosításához söpörjön a **SonicPad®** kijelzőjén fel és le 2 ujjával.

# **Az M-mód képalkotási paramétereinek leírása**

## **Res/PEN**

A **Res/Pen (Felbontás/behatolás)** segítségével módosíthatja a közepes frekvenciát, hogy megnövelt felbontást vagy megnövelt behatolást érjen el. A **Res/Pen (Felbontás/behatolás)** csak valós idejű képalkotás során használható.

Forgassa el a **Res/Pen (Felbontás/behatolás)** alatti forgatógombot

- Bal oldali LED: Res (felbontás)
- Középső LED: Gen (általános)
- Jobb oldali LED: Pen (behatolás)

## **Akusztikus teljesítmény**

Az **Acoustic Power (Akusztikus teljesítmény)** a kimeneti akusztikus teljesítményt jelzi.

Az **Acoustic Power (Akusztikus teljesítmény)** csak valós idejű képalkotás módban használható.

Forgassa el az **Acoustic Power (Akusztikus teljesítmény)** alatti forgatógombot:

- jobbra az akusztikus teljesítmény növeléséhez
- balra az akusztikus teljesítmény csökkentéséhez

Az Acoustic Power (Akusztikus teljesítmény) értéke 0 dB (maximális teljesítmény) és -20 dB (minimális teljesítmény) között változik.

## **M dinamikatartomány**

Optimalizálhatja az M-mód dinamikatartományát az alábbiak szerint:

Forgassa el az **M Dynamic Range (M dinamikatartomány)** alatti forgatógombot:

- jobbra a dinamikatartomány növeléséhez
- balra a dinamikatartomány csökkentéséhez

## **Kontraszt**

A Contrast (Kontraszt) az M-mód egyik kijelző küszöbértéke.

Forgassa el a **Contrast (Kontraszt)** alatti forgatógombot:

- jobbra a visszhangmentes területek sötétítéséhez
- balra a visszhangmentes területek fényesítéséhez

## **Megjelenítés formátuma**

A **Display Format (Megjelenítés formátuma)** valós idejű képalkotás során és kimerevített képen egyaránt használható.

Értékének módosításához nyomja meg a **Display Format (Megjelenítés formátuma)** gombot.

4 megjelenítési formátum áll rendelkezésére:

- 1/3 B-mód és 2/3 spektrális kijelző
- B-mód és spektrális kijelző egymás mellett megjelenítve
- ½ B-mód és ½ spektrális kijelző
- 2/3 B-mód és 1/3 spektrális kijelző

### **M-térkép**

Az **M Map (M-térkép)** valós idejű képalkotás során és kimerevített képen egyaránt használható.

Forgassa el az **M Map (M-térkép)** alatti forgatógombot:

- jobbra a következő térképre léptetéshez
- balra az előző térképre léptetéshez

## **Letapogatási sebesség**

A **Sweep Speed (Letapogatási sebesség)** segítségével módosíthatja a sebességet, amellyel az M-módú oszlopok frissítése történik a kijelzőn.

A **Sweep Speed (Letapogatási sebesség)** valós idejű képalkotás során és kimerevített képen egyaránt használható.

Nyomja meg annyiszor a **Sweep Speed (Letapogatási sebesség)** gombot, míg a megfelelő értékhez nem ér.

### **Simítás**

A **Smoothing (Simítás)** olyan térbeli szűrő, amellyel az M-mód simítható, hogy egységesebb legyen a megjelenése.

A **Smoothing (Simítás)** csak valós idejű képalkotás során használható.

Forgassa el a **Smoothing (Simítás)** alatti forgatógombot:

- jobbra a simítás növeléséhez
- balra a simítás csökkentéséhez

# **M-módú letapogatás**

#### A **M-MÓDÚ LETAPOGATÁS**

Az M-mód struktúrák mozgását mutatja be egy vonal mentén az időben.

Először egy B-módú képalkotás történik.

Optimalizálja a szürkeárnyalatos képet a kép mélység és zoom tényezőinek, valamint a megfelelő fókuszzóna (helyzetének és szétterülésének) szabályozásával.

Szükség szerint a további optimalizálási kezelőszervek is használhatók, így az Auto, a B-módú térkép, a fő erősítésszabályozó és a dinamikatartomány.

Az M-mód aktiválásához nyomja meg az erre szolgáló gombot a vezérlőpanelen.

Állítsa be az M-zóna megfelelő méretét és elhelyezkedését.

Az M-mód gombjával állítsa be az erősítést az M-mód spektrumának optimalizálásához.

Az M-mód jó időbeli felbontással rendelkezik, és a letapogatási sebesség szabályozható, ha a vizsgált mozgások sebességéhez kell azt illeszteni.

A megjelenítés formátuma a felhasználó munkakörülményeinek megfelelően módosítható.

# **ECG (EKG)**

A SUPERSONIC MACH 20 által biztosított ECG (EKG) modul EKG-jeleket és légzési jeleket szolgáltat. Ezek a jelek a fő monitoron láthatók az ultrahangos képre vetítve.

Az ECG (EKG) modul lehetővé teszi az EKG- és légzési jeleket az ultrahangos képalkotási módokkal, hogy a megfelelő képeket választhassa ki az EKG-aktivitáson alapuló klipekből.

A szívből érkező elektromos jelek alapján segíthet a szívritmuszavarok észlelésében is.

Szintén segíthet az időeltérés megállapításában az EKG-görbén látott bizonyos elektromos események és a különböző ultrahangos képalkotási módokkal látott anatómiai események között.

# **CAUTION**

Ügyeljen arra, hogy naponta ellenőrizze az EKG-modult.

Csak az ajánlott kábeleket használja az EKG-modullal!

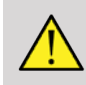

## **WARNING**

Ne használja a fiziológiai görbéket diagnózis és megfigyelés céljára. Ne feledje, hogy a szívritmusszabályzóval vagy beültethető elektromos szívstimulátorral, valamint a szívritmuszavarral rendelkező pácienseknél a kiszámított szívritmus nem feltétlenül lesz helyes.

Távolítsa el az EKG-elektródákat a páciensről, mielőtt nagyfrekvenciás terápiás berendezést, elektromos szikét, elektromos szívstimulátort vagy elektromos defibrillátort használna!

Ne engedje, hogy az EKG-elektródák közvetlenül a páciens szívéhez érjenek.

# **Az ECG (EKG) modul beállítása**

1. Dugja be az EKG-kábelt az erre szolgáló aljzatba az alábbiak szerint:

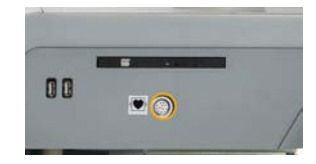

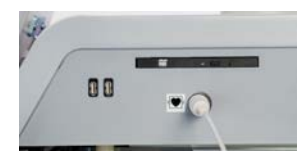

2. Csatlakoztassa a gyűjtőkábelt az elvezetésekhez az alábbiak szerint:

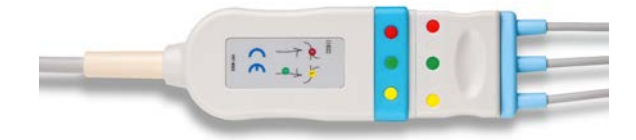

3. Helyezze az elektródákat a páciensre a modulon ábrázolt módon

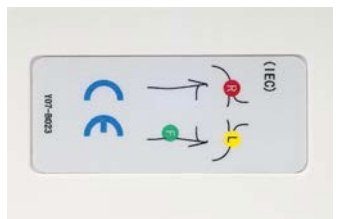

# **CAUTION**

Ügyeljen arra, hogy az elvezetés csatlakoztatva legyen a gyűjtőkábelhez, amikor beállítja az EKG-modult.

4. Csíptesse az elvezetéseket az elektródákra az alábbiak szerint

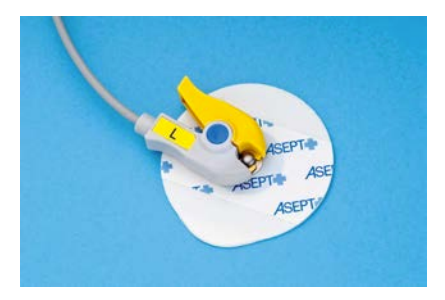

## **Az EKG-elvezetések megfelelő elhelyezése**

Az EKG-elvezetések megfelelő elhelyezése nagyon fontos ahhoz, hogy jó EKG-görbét és légzési információkat kapjunk. Az elvezetéseket úgy kell elhelyezni, hogy az EKG- és légzési jel a lehető legjobb minőségű legyen.

Az EKG-elvezetések színjelölése enyhén eltérő az USA-ban (AHA) és a világ többi részén (IEC). A színek azonosítása az alábbi táblázatban található.

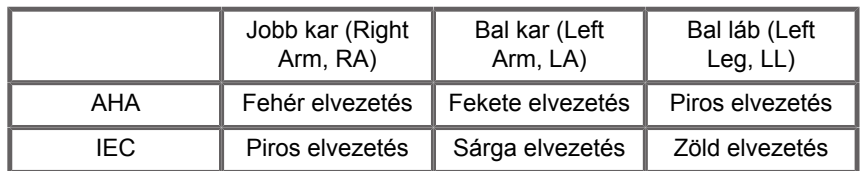

#### 99 **NOTE**

Az EKG-modul tisztításáról a további tudnivalókat lásd: **[the section called "Az EKG-modul tisztítása és](#page-497-0) [fertőtlenítése" \[482\]](#page-497-0)**.

#### **KOMPATIBILIS EKG-KÁBEL**

A SuperSonic Imagine az alábbi gyűjtőkábelek használatát javasolja:

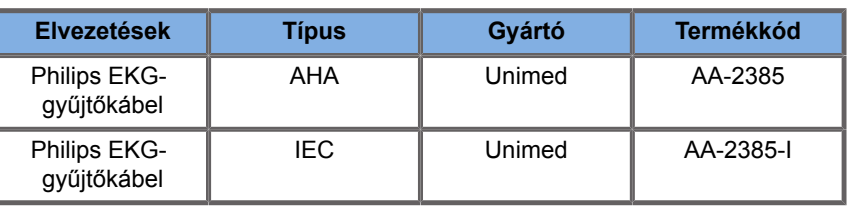

A SuperSonic Imagine az alábbi EKG-elvezetések használatát iavasolia:

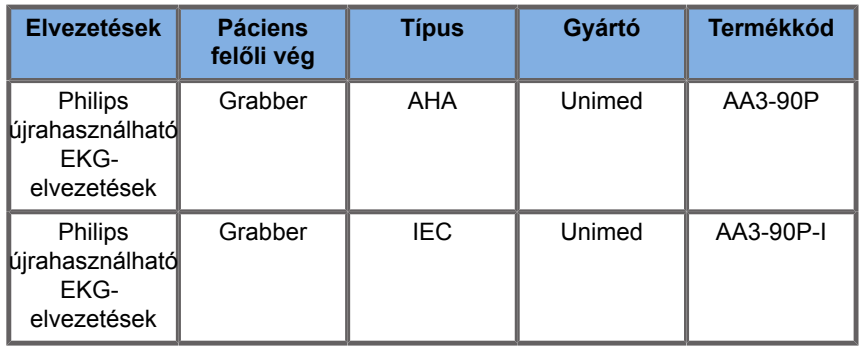

# **Az EKG-paraméterek leírása**

Az EKG funkció az alkalmazásokban és előbeállításokban az érintőképernyő **Physio (Fiziológia)** lapján érhető el, de alapbeállítás szerint csak a Szívvizsgálati előbeállításban aktív a P5-1X mérőfej esetén.

A Physio (Fiziológia) lapon két üzemmód elérhető: EKG és légzés. Igényei szerint aktiválhatja bármelyiket egyedül, vagy a kettőt egyszerre.

Az aktív módtól függően (zöld görbe = EKG, kék görbe = légzés), az EKG-paraméterek vagy a Légzési paraméterek elérhetők.

## **EKG/légzési paraméterek**

Az alábbi paraméterek mind az EKG, mind a Légzés üzemmódnál elérhetők.

### **EKG/LÉGZÉSI ERŐSÍTÉS**

Az **ECG/Respiration Gain (EKG/légzési erősítés)** segítségével beállíthatja a görbe (görbék) amplitúdóját.

Az amplitúdó beállításához forgassa az **ECG/Respiration Gain (EKG/légzési erősítés)** alatti forgatógombot.

### **EKG/LÉGZÉSI HELYZET**

Az **ECG/Respiration Position (EKG/légzési helyzet)** segítségével beállíthatja a görbe helyzetét a függőleges tengelyen.

A görbe helyzetének beállításához forgassa az **ECG/ Respiration Position (EKG/légzési helyzet)** alatti forgatógombot.

#### **EKG-ELVEZETÉS**

Az **ECG Lead (EKG-elvezetés)** megnyomásával módosíthatja a referenciaelvezetést (alapbeállítás szerint az 1. elvezetést), hogy javítsa a jel minőségét.

### **EKG/LÉGZÉS INVERTÁLÁSA**

Az **Invert ECG/Respiration (EKG/légzés invertálása)** segítségével az aktív görbéket invertálhatja fel és le.

### **LETAPOGATÁSI SEBESSÉG**

A **Sweep Speed (Letapogatási sebesség)** segítségével módosíthatja a sebességet, amellyel a görbék megjelennek a kijelzőn.

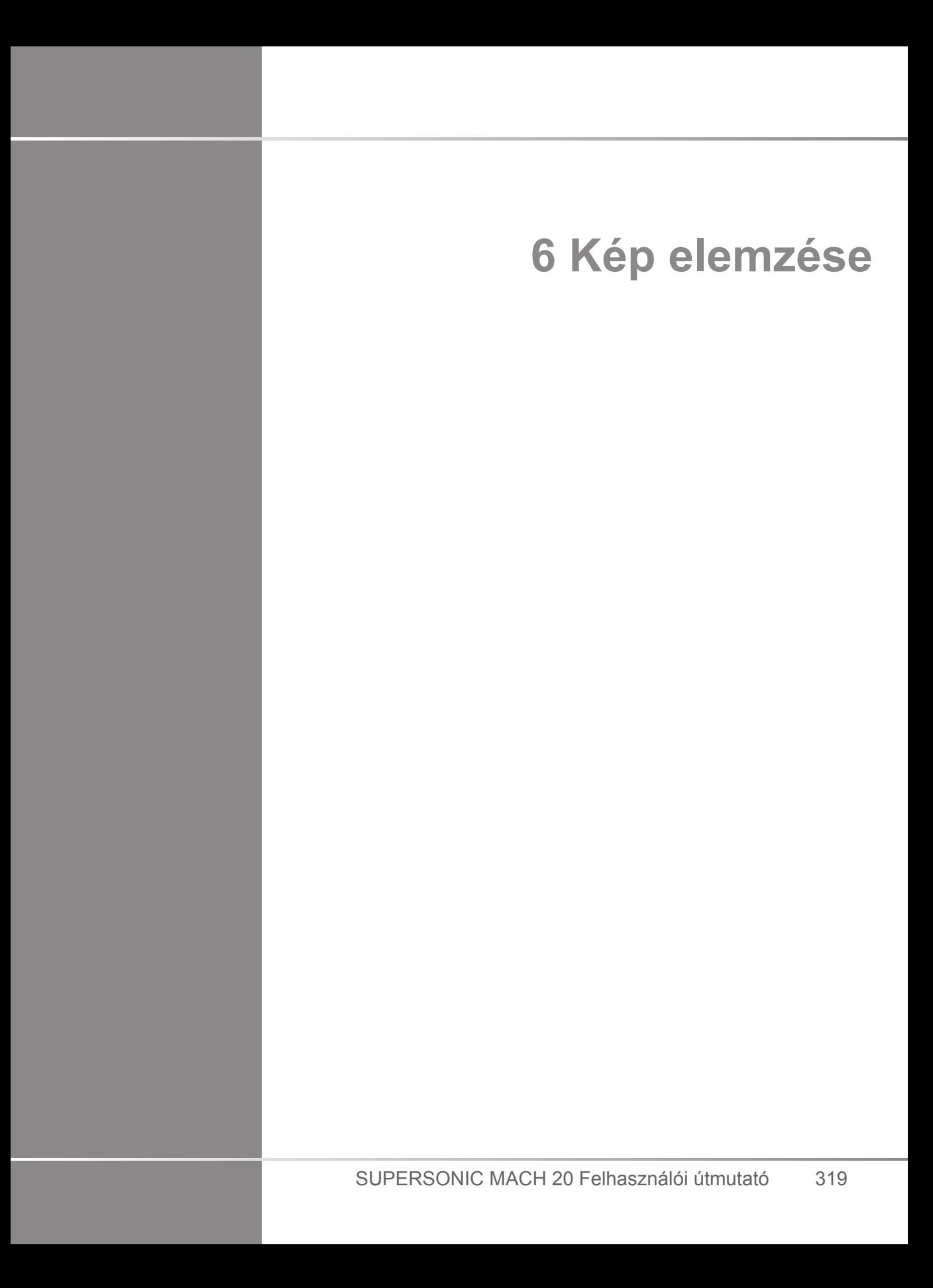

SUPERSONIC MACH 20 Felhasználói útmutató

# **Testjelölések használata**

# **Hogyan használja a testjelöléseket?**

A **testjelölések** valós idejű képalkotás során és kimerevített képen egyaránt használhatók.

Egy képen testjelölés hozzáadásához nyomja meg a vezérlőpanelen az **Annotate (Feljegyzés)** gombot, majd az érintőképernyőn a Body markers (Testjelölések) elemet.

#### 99 **NOTE**

Egyedi hozzáférést is beállíthat a **Body markers (Testjelölések)** eléréséhez. Lásd: **[the section called](#page-434-0) ["Testreszabás" \[419\]](#page-434-0)**

A **Body markers (Testjelölések)** úgy is elérhető, hogy kétszer nyomja meg a vezérlőpanelen az **Annotation (Feljegyzés)** gombot.

Az alapbeállítás szerinti testjelölés jelenik meg az érintőképernyőn, valamint a fő monitor kijelzőjén a kép jobb alsó részében.

A testjelölés piktogramjának módosításához érintse meg a **PICTO (PIKTOGRAM)** lehetőséget.

Az érintőképernyőn megjelenik a testjelölések választéka.

Kiválasztáshoz érintse meg a kívánt testjelölést.

A vizsgálófej tájolása közvetlenül jelezhető a piktogrammal.

A vizsgálófej tájolását úgy adhatja a piktogramhoz, hogy a piktogramot megérintve megjelöli a vizsgálófejnek azt az élét, amely megfelel a vizsgálófejen lévő tájolási jelnek.

Ezután érintse meg ismét a piktogramot, hogy megjelölje a vizsgálófej tájolási jellel ellentétes oldali élét.

Látható lesz a vizsgálófej tájolása. A vizsgálófej tájolását a testjelölésen a **Rotate (Elforgatás)** gombbal tudja elfordítani.

A Body Marker (Testjelölés) oldal bezárásához érintse meg az érintőképernyőn az **Exit (Kilépés)** lehetőséget.

A képen a piktogram elrejtéséhez érintse meg a **PICTO (PIKTOGRAM)** lehetőséget.

A fő kijelzőn a testjelölés visszaállításához érintse meg a **SHOW (MUTAT)** lehetőséget.

## **Testreszabás**

A rendszer konfigurációjában egyedi testjelölés könyvtárat állíthat be.

Beállíthatja úgy, hogy a testjelölés érintőképernyő mindig megjelenjen, amikor megnyomja a **Freeze (Kimerevít)** gombot.

A további tudnivalókat lásd: **Chapter 9,** *[A rendszer személyre](#page-426-0) [szabása](#page-426-0)* **[\[411\]](#page-426-0)**.

# **Feljegyzések használata**

# **Hogyan használja a feljegyzéseket?**

Szöveges feljegyzéseket és nyilakat helyezhet rá egy képre, hogy anatómiai struktúrákat és helyeket jelöljön meg. Az **Annotate (Feljegyzés)** gomb a vezérlőpanelen található.

A feljegyzések valós idejű képalkotás során és kimerevített képen egyaránt használhatók.

Ha feljegyzést szeretne adni egy képhez, nyomja meg az **Annotate (Feljegyzés)** gombot a vezérlőpanelen.

A feljegyzések listája jelenik meg az érintőképernyőn, a fő monitor kijelzőjén pedig a feljegyzés kurzora.

A feljegyzések további oldalait a **Page (Oldal)** gomb forgatásával tekintheti meg.

Feljegyzés hozzáadásához a következő műveletek állnak rendelkezésére:

- Kiválasztja az előre programozott feljegyzések egyikét a feljegyzések könyvtárából. A fő kijelzőn való hozzáadáshoz érintse meg a kívánt feljegyzést.
- Billentyűzet megjelenítéséhez érintse meg a **Keyboard (Billentyűzet)** lehetőséget, és írja be a feljegyzést.
- A fő kijelzőn nyíl grafika hozzáadásához érintse meg az **Arrow (Nyíl)** lehetőséget az érintőképernyőn. A nyíl elhelyezésére használja a **SonicPad®** funkciót.

A fő kijelzőről a feljegyzések eltávolítására az alábbi funkciókat használhatja:

- A **Clear All (Az összes törlése)** az összes feljegyzést és nyilat eltávolítja a fő kijelzőről.
- A **Delete Annot. (Feljegyzés törlése)** azt a feljegyzést távolítja el, amelyre a **SonicPad®** segítségével a kurzort ráállította.
- A **Del. Last Arrow (Utolsó nyíl törlése)** a képhez legutóbb hozzáadott nyíl jelzést távolítja el.

A feljegyzések funkciónak vannak különleges kezelőszervei, amelyek elősegítik a feljegyzésekkel való műveleteket.

# **Feljegyzések mód**

Ha címként ad hozzá egy feljegyzést, az ott marad, miután feloldja a kép kimerevítését.

Ha szabad feljegyzésként ad hozzá egy feljegyzést, az eltűnik, miután feloldja a kép kimerevítését.

A feljegyzések módba kapcsoláshoz érintse meg a **Mode (Mód)** lehetőséget.

# **Feljegyzések csoportja**

A feljegyzések színek szerint csoportosíthatók. Ha egy adott színük van, akkor egy csoportba tartoznak. Ha egy csoportból kiválasztja az első feljegyzést, az hozzáadódik a képernyőhöz. Ha ugyanabból a csoportból kiválaszt egy másikat, akkor az kerül a képernyőn lévő feljegyzés helyére, ha az ugyanabba a csoportba tartozik. Az átlátszó (kék) gombokon lévő feljegyzések nem tartoznak egy adott csoportba. Ezért azok nem lesznek lecserélve. Amikor a képet elmenti vagy kinyomtatja, valamennyi feljegyzés fehér színnel látható.

# **Feljegyzések mozgatása**

A képernyőhöz hozzáadott feljegyzéseket mozgathatja:

- 1. Válasszon ki egy **feljegyzést** az érintőképernyőn, hogy hozzáadja
- 2. Vigye a **kurzort** a most hozzáadott feljegyzés fölé
- 3. Kattintson a **SonicPad®**-re

A feljegyzést kiválasztotta

- 4. Vigye a **kurzort** oda, ahová a feljegyzést át kívánja helyezni
- 5. A feljegyzés elengedéséhez kattintson a **SonicPad®**-re

#### 99 **NOTE**

Ha a feljegyzést egy meglévő feljegyzés fölé viszi, azzal felülírja azt.

# **Feljegyzések könyvtára**

Szerkesztheti a feljegyzések előre beállított könyvtárát úgy, hogy beírja a sajátjait. A feljegyzések könyvtárának szerkesztéséhez érintse meg az **EDIT LIB. (KÖNYVTÁR SZERKESZTÉSE)** lehetőséget.

Ezzel megnyitja a Rendszerkonfiguráció oldalt, a Rendszer/Kijelző lapot és a Feljegyzés allapot.

Itt kezelheti a kívánt klinikai alkalmazáshoz tartozó feljegyzéseket.

A további részleteket lásd: **Chapter 9,** *[A rendszer személyre](#page-426-0) [szabása](#page-426-0)* **[\[411\]](#page-426-0)**.

# **Kezdőpont**

A **Home (Kezdőpont)** lehetőség megérintésével a feljegyzések kurzorát kezdő helyzetbe állítja.

A **Set Home (Kezdőpont beállítása)** lehetőség megérintésével a kurzor aktuális helyzetét határozza meg kezdő helyzetként az aktuális megjelenítési formátumban.

# **Kilépés**

A feljegyzésekből való kilépéshez érintse meg az **EXIT (Kilépés)** lehetőséget.

# **Testreszabás**

Beállíthatja, hogy a feljegyzések érintőképernyő mindig megjelenjen, amikor megnyomja a **Freeze (Kimerevít)** gombot. A további tudnivalókat lásd: **Chapter 9,** *[A rendszer személyre](#page-426-0) [szabása](#page-426-0)* **[\[411\]](#page-426-0)**.

# **Mérések végrehajtása**

# **Mérések elérése**

Az anatómiai jellemzők méreteinek, területének, körfogatának vagy térfogatának vizsgálatához méréseket végezhet.

A SUPERSONIC MACH 20 berendezésekkel kétféle típusú mérést végezhet:

- Alapvető mérések azok, amelyek mérőeszközök készletével végezhetők el.
- Címkézett mérések azok, amelyek a test tényleges anatómiájának felelnek meg. A címkézett mérések nincsenek hozzárendelve egy képhez. Akkor is megjelennek a jelentésben, ha törölték a képet, amelyen végezték.

# **WARNING**

Mielőtt bármilyen mérést végezne, győződjön meg arról, hogy a képet megfelelően optimalizálta.

Nyomja meg a vezérlőpanelen a **Meas. (Mérés)** gombot a mérési módba lépéshez. A fő kijelzőn megjelenik az alapértelmezett tolómérő.

Figyelje meg, hogy az érintőképernyőn a kép területét megduplázzák, hogy elősegítsék a fényceruzás mérést.

Azok a mérések, amelyeket csillag (\*) jelöl, becsült mérési eredmények.

# **Alapvető mérések**

Érintse meg a **Meas. Tools (Mérőeszközök)** elemet az érintőképernyőn.

A rendszer megjeleníti az aktív módban elérhető mérőeszközöket.

A mérési eredmények a Measurement ResultBox mezőben jelennek meg, amely a fő kijelzőn a képtől jobbra lent, a szürkeárnyalatos oszlop alatt található. Ez a ResultBox a képen bárhová mozgatható.

A **Meas. Tools (Mérőeszközök)** menüben megnyomhatja a **Reset ResultBox position (ResultBox alaphelyzetbe állítása)** gombot, amivel visszaviszi a ResultBox mezőt az eredeti helyére.

Érintse meg a kívánt mérőeszközt:

## **Távolság**

A **Distance (Távolság)** minden módban használható.

#### **1. módszer: a SonicPad® segítségével**

- 1. Érintse meg a **Distance (Távolság)** lehetőséget.
- 2. A **SonicPad®** segítségével vigye a kurzort az első mérési pontra.
- 3. Az első pont rögzítéséhez kattintson a **SonicPad®** elemre. A rendszer rögzíti az első kurzort, és megjeleníti a második aktív kurzort. A rendszer megjeleníti a távolság értékét a fő kijelzőn a mérési eredmények területén a képtől jobbra.
- 4. Az **End (Vége)** elem megérintésével a mérést befejezi.

#### **2. módszer: az érintőképernyővel**

1. Érintse meg a **Distance (Távolság)** lehetőséget.

Megjelenik az aktív kurzor.

- 2. Érintse meg a képet az érintőképernyőn ott, ahol az első kurzort kívánja rögzíteni. A rendszer a megjelölt helyre viszi a kurzort, rögzíti az első kurzort, és megjeleníti a második aktív kurzort.
- 3. Érintse meg a képet az érintőképernyőn ott, ahol a második kurzort kívánja elhelyezni.

4. A második kurzor rögzítéséhez érintse meg az **End (Vége)** elemet.

A mérési munkafolyamat optimalizálásához az 1. és 2. módszerek kombinálhatók.

## **Ellipszis**

Az **Ellipse (Ellipszis)** minden módban használható.

#### **1. módszer: a SonicPad® segítségével**

- 1. Az első pont rögzítéséhez kattintson a **SonicPad®** elemre. A rendszer rögzíti az első kurzort, és megjeleníti a második aktív kurzort.
- 2. A **SonicPad®** segítségével vigye a kurzort a második mérési pontra.
- 3. A második pont rögzítéséhez kattintson a **SonicPad®** elemre. A rendszer a két pont között ellipszis alakú nyomvonalat jelenít meg.
- 4. Az ellipszis alakjának beállításához használja a **SonicPad®** et.
- 5. A **SonicPad®**-re rákattintva sorban kiválasztja az első kurzor, a második kurzor és az ellipszis alakú nyomvonal vezérlését.
- 6. A mérés befejezéséhez érintse meg az **End (Vége)** elemet.

#### **2. módszer: az érintőképernyővel**

- 1. Érintse meg az **Ellipse (Ellipszis)** lehetőséget. Megjelenik az aktív kurzor.
- 2. Érintse meg a képet az érintőképernyőn ott, ahol az első kurzort kívánja rögzíteni. Automatikusan megjelenik a második kurzor.
- 3. Az ujja vagy a fényceruza felemelése nélkül húzza a második aktív kurzort az ellipszis tengelye mentén. A rendszer a két pont között ellipszis alakú nyomvonalat jelenít meg. A fényceruza vagy az ujja felemelésével rögzíti a második kurzort.
- 4. Érintse meg a képet az ellipszis másik tengelye közelében.
- 5. Az ujja vagy a fényceruza felemelése nélkül húzza az ellipszis alakú nyomvonalat a kívánt helyzetbe.

6. A mérés befejezéséhez érintse meg az **End (Vége)** elemet.

A mérési munkafolyamat optimalizálásához az 1. és 2. módszerek kombinálhatók.

## **Nyomvonal**

A **Trace (Nyomvonal)** minden módban használható.

#### **1. módszer: a SonicPad® segítségével**

- 1. Érintse meg a **Trace (Nyomvonal)** lehetőséget.
- 2. A **SonicPad®** segítségével vigye a kurzort az első mérési pontra.
- 3. Az első pont rögzítéséhez kattintson a **SonicPad®** elemre. A rendszer rögzíti az első kurzort, és közvetlenül az elsőn megjeleníti a második aktív kurzort.
- 4. A SonicPad® segítségével vigye az aktív kurzort a második mérési pontra. Megjelenik az útvonal.
- 5. A második pont rögzítéséhez kattintson a **SonicPad®** elemre. A rendszer automatikusan összeköti a nyomvonal végpontjait.
- 6. Egyébként a mérés befejezéséhez megérintheti az **End (Vége)** elemet is.

Ha a nyomvonal kezdő- és végpontja nagyon közel kerül egymáshoz, a rendszer automatikusan bezárja a nyomvonalat.

A **Trace (Nyomvonal)** alatti forgatógombbal az aktív nyomvonal lépésenként törölhető, és újra rajzolható.

#### **2. módszer: az érintőképernyővel**

1. Érintse meg a **Trace (Nyomvonal)** lehetőséget

Megjelenik az aktív kurzor.

2. Érintse meg a képet az érintőképernyőn ott, ahol az első kurzort kívánja rögzíteni.

Automatikusan megjelenik a második kurzor közvetlenül az elsőn.

3. Az ujja vagy a fényceruza felemelése nélkül húzza a második aktív kurzort a kívánt nyomvonal mentén.

Megjelenik az útvonal.

Az ujja felemelésével szünetelteti a nyomvonalat.

A kurzor megérintésével újra aktiválja a nyomvonalat.

4. A mérés befejezéséhez érintse meg az **End (Vége)** elemet. Ha a nyomvonal kezdő- és végpontja nagyon közel kerül egymáshoz, a rendszer automatikusan bezárja a nyomvonalat.

## **Mélység**

Ezzel az eszközzel egy adott vizsgált pontnál meghatározhatja a mélységet egy képen.

A mélység számítás eléréséhez nyomja meg a **Meas. Tools (Mérőeszközök)** elemet.

- 1. Nyomja meg a **Depth (Mélység)** gombot
- 2. Rögzítse a kívánt ponton
- 3. A mélység értéke látható.

## **Térfogat**

A három távolságból álló térfogattal három egymástól független távolságot használhat ugyanabban vagy egymásra merőleges képekben a térfogat kiszámításához.

A térfogat számítás eléréséhez nyomja meg a **Meas. Tools (Mérőeszközök)** elemet.

- 1. Nyomja meg a **Volume (Térfogat)** gombot
- 2. Használja a preferált módszerét (lásd fent: Távolságmérések) a három távolság megrajzolására
- 3. A rendszer a három távolságból kiszámítja a térfogatot

A térfogatot címkézett mérésekkel is kiszámíthatja. Lásd: **[the](#page-366-0) [section called "Címkézett mérések" \[351\]](#page-366-0)**.

## **Ellipszis-távolság és térfogat**

- 1. Nyomja meg a **Meas. Tools (Mérőeszközök)** elemet az érintőképernyőn
- 2. Nyomja meg a **Volume (Ellipse + Distance) (Térfogat (Ellipszis + távolság))** elemet
- 3. Preferált módszerével rajzoljon ellipszist a vizsgált síkban. Ha megrajzolta az ellipszist, a rendszer megjeleníti a távolságmérés első tolómérőjét.
- 4. Válasszon ki egy merőleges síkot a távolság megrajzolásához. Ha megrajzolta a távolságot, a rendszer megjeleníti a térfogat értékeit a mérési eredmények területén.

## **Csípőszög**

A **Hip Angle (Csípőszög)** segítségével kiszámíthatja a szögeket a tetővonal és az alapvonal között  $(\alpha)$ , valamint a dőlésvonal és az alapvonal között  $(\beta)$ .

A csípőszög számítás eléréséhez nyomja meg a Meas. Tools (Mérőeszközök) elemet.

- 1. Nyomja meg a Csípőszög elemet
- 2. Rajzolja meg az alapvonalat normál távolságként
- 3. Rajzolja meg a tetővonalat normál távolságként

 $\alpha$  kiszámítása megtörténik

4. Rajzolja meg a dőlésvonalat normál távolságként

 $\beta$  kiszámítása megtörténik.

#### **d:D**

A **d:D** segítségével kiszámíthatja a combcsontfej fedettségét a csontos acetabulum alatt.

A combcsontfej fedettség számítás eléréséhez nyomja meg a **Meas. Tools (Mérőeszközök)** elemet.

- 1. A **SonicPad®** segítségével állítsa a kört a combcsontfej közepére
- 2. Kattintson a **SonicPad®**-re
- 3. A **SonicPad®** segítségével méretezze át a kört a combcsontfej átmérőjének kiszámításához.
- 4. Rajzolja meg az alapvonalat normál távolságként

D kiszámítása megtörténik.

A d:D arány kiszámítása megtörténik.

#### **IMT**

Az **IMT** kiszámítja a vizsgált területen a belső és középső (érfal réteg) vastagságát.

A mérés megkezdéséhez nyomja meg az **IMT** gombot.

A képen megjelenik egy vizsgálati mező, a mezőn belül a rendszer automatikusan nyomon követi a belső és középső rétegeket, és az IMT mérés eredményei láthatók a mérési eredmények területén.

- Az **IMT** a belső és középső (érfal réteg) vastagságát jelenti
- A **W** a vizsgált mező szélességét jelenti
- A **Fit (Illeszkedés)** a vizsgált mező azon százalékát jelenti, amelyre az IMT-t kiszámítja

A vizsgált mezőt a **SonicPad®** segítségével mozgathatja.

Kattintson a **SonicPad®**-re a vizsgált mező átméretezéséhez és elforgatásához. A vizsgált mező határát pontozott vonal jelöli.

A vizsgált mezőt a **SonicPad®** segítségével méretezheti át.

A vizsgált mezőt a **SonicPad®** segítségével forgathatja el.

Kattintson ismét a **SonicPad®**-re a kilépéshez átméretezés/ elforgatás módból.

Többféle paraméter áll rendelkezésére az IMT-számítás optimalizálásához.

#### **IMT OPT**

Segítségével a vizuálisan becsült IMT alapján választhat a különböző észlelési algoritmusok között.

Forgassa el az **IMT Opt (IMT optimalizálás)** alatti forgatógombot az értéke módosításához.

### **IMT MEGJELENÍTÉS**

Forgassa el az **IMT Display (IMT megjelenítés)** alatti forgatógombot az IMT-nyomvonal megjelenítésének a képen való be- és kikapcsolásához.

#### **ZOOM**

Forgassa el a Zoom alatti forgatógombot az érintőképernyőre másolt kép nagyításához.

#### **AZ IMT-NYOMVONAL SZERKESZTÉSE**

Szükséges lehet az IMT-nyomvonal enyhe módosítása.

- 1. Nyomja meg szükség szerint az **Edit Intima (Belső réteg szerkesztése)** vagy az **Edit Media (Középső réteg szerkesztése)** gombot
- 2. A kurzor mozgatásával módosítsa a nyomvonalat
- 3. Az IMT-nyomvonal szerkesztéséből való kilépéshez kapcsolja ki az **Edit Intima (Belső réteg szerkesztése)** vagy **Edit Media (Középső réteg szerkesztése)** elemet

## **MANUÁLIS ÚJRADEFINIÁLÁS**

Szükséges lehet az IMT-nyomvonal manuális megrajzolása.

1. Nyomja meg a **Manual Redefine (Manuális újradefiniálás)** elemet

- 2. Nyomja meg szükség szerint az **Redefine Intima (Belső réteg újradefiniálása)** vagy az **Redefine Media (Középső réteg újradefiniálása)** gombot
- 3. A kitörölt belső vagy középső réteg helyén megjelenik a kurzor
- 4. A kurzor mozgatásával manuálisan rajzolja meg a belső vagy középső réteget
- 5. A manuális újradefiniálás módból való kilépéshez nyomja meg az **Exit Manual Redefine (Kilépés manuális újradefiniálásból)** gombot

Visszafelé rajzolva törölheti a nyomvonalat

Kilépéshez nyomja meg az **Exit IMT (Kilépés IMT-ből)** gombot.

## **B-mód arány**

A B-mód arány funkcióval összehasonlíthatja egy kép két vizsgált területének (ROI) fényességét.

A B-mód arány csak B-módban, kimerevített képen használható.

- 1. Letapogatás **B-módban**
- 2. Optimalizálja a képminőséget (különösen az Auto TGC alkalmazásával)
- 3. Nyomja meg a **Freeze (Kimerevítés)** gombot
- 4. Érintse meg a **B-mode Ratio (B-mód arány)** elemet
- 5. Egy kör jelenik meg, amely a **SonicPad®** segítségével átméretezhető és mozgatható
- 6. Vigye a kört a meghatározott vizsgált területre
- 7. Rögzítéséhez kattintson a **SonicPad®**-re
- 8. Egy másik kör jelenik meg, amely a **SonicPad®** segítségével átméretezhető és mozgatható
- 9. Vigye azt a másik vizsgált területre, az elsővel megegyező mélységbe

10.Rögzítéséhez kattintson a **SonicPad®**-re

11.Megjelenik a két terület értéke, mélysége, átmérője és a kettő aránya.

# **99** NOTE

Amennyiben a B-mód arányt a májszövet-vesekéreg echogenitási index (Hepato-Renal Index) értékelésével kapcsolatban használják, az alábbi utasításokat javasoljuk:

- 1. Készítsen B-módú képet a jobb oldalon a májról és a veséről a szokásos irányelveket követve.
- 2. Alkalmazza az AutoTGC-t.
- 3. Az előző B-módú arány utasításait követve helyezze az első vizsgált területet a máj parenchyma szövetére a vese közelébe (a vizsgált terület átmérőjén belül csak a máj parenchyma szövete legyen).
- 4. Nyomja meg a **Select (kiválasztás)** gombot, majd helyezze a második vizsgált területet a vesekéregre (elkerülve a mellékvesevelőt és a piramisrétegeket), mindkét szervnél ugyanolyan mélységgel kapcsolatos csillapításhoz (a vizsgált terület átmérőjének magába kell foglalnia a vesekérget).
- 5. Megjelenik a két vizsgált terület értéke, mélysége, átmérője és a kettő aránya.

# **Átmérő %-os csökkenése**

Ezzel az eszközzel összehasonlíthatja a nem szűkült véredény és a sztenotikus vagy szűkült lumen átmérőjét.

- 1. Nyomja meg a **% Diam Reduction (Átmérő %-os csökkenése)** elemet
- 2. Vigye a kurzort a megmaradó átmérő első pontjára
- 3. Rögzítéséhez kattintson a **SonicPad®**-re
- 4. Vigye a következő kurzort a megmaradó átmérő második pontjára
- 5. Rögzítéséhez kattintson a **SonicPad®**-re
- 6. Vigye a következő kurzort a véredény átmérőjének első pontjára
- 7. Rögzítéséhez kattintson a **SonicPad®**-re
- 8. Vigye a következő kurzort a véredény átmérőjének második pontjára
- 9. A mérés befejezéséhez kattintson a **SonicPad®**-re.

A rendszer kiszámítja a véredény átmérőjét, a megmaradt átmérőt, és a kettő közötti csökkenés mértékét.

### **Felület %-os csökkenése**

Ezzel az eszközzel összehasonlíthatja a nem szűkült véredény és a sztenotikus vagy szűkült belvilág keresztmetszetét.

#### **Ellipszis módszer**

- 1. Nyomja meg a **% Area Reduction (Ell) (Felület %-os csökkenése (Ell))** elemet
- 2. Az ellipszissel határozza meg a véredény keresztmetszetét
- 3. Kattintson a **SonicPad®**-re
- 4. A **SonicPad®** segítségével rajzolja meg a megmaradó területet
- 5. A mérés befejezéséhez kattintson a **SonicPad®**-re.

#### **Nyomvonal módszer**

- 1. Nyomja meg a **Meas. Tools (Mérőeszközök)** elemet az érintőképernyőn
- 2. Nyomja meg a **% Area Reduction (Trace) (Felület %-os csökkenése (Nyomvonal))** elemet
- 3. Vigye a kurzort a megmaradó terület első pontjára
- 4. A rajzolás megkezdéséhez kattintson a **SonicPad®**-re
- 5. A **SonicPad®** segítségével rajzolja meg a megmaradó területet
- 6. Érvényesítéséhez kattintson a **SonicPad®**-re
- 7. Vigye a következő kurzort a véredény területének első pontjára
- 8. A rajzolás megkezdéséhez kattintson a **SonicPad®**-re
- 9. A mérés befejezéséhez kattintson a **SonicPad®**-re.

A rendszer kiszámítja a véredény felületét, a megmaradt felületet, és a kettő közötti csökkenés mértékét.

## **Távolság arány**

- 1. Nyomja meg a **Distance Ratio (Távolság arány)** gombot
- 2. Végezze el az első távolságmérést
- 3. Végezze el a második távolságmérést A rendszer kiszámítja a két távolságmérés eredményének arányát.

## **Tüszőszámlálás**

A tüszőszámlálással meg tudja számlálni és mérni a tüszőket mindkét petefészekben.

- 1. Letapogatás B-módban
- 2. Ügyeljen arra, hogy a képminőség elég jó legyen a tüszők észleléséhez a petefészkekben
- 3. Merevítse ki a képet a **Freeze (Kimerevítés)** gombbal
- 4. Válassza ki azt a képkockát, amelyen a maximális számú tüsző látható

#### 99. **NOTE**

Nem feltétlenül az összes tüsző látható ugyanazon a képkockán. Szükség esetén ismételje meg az egész eljárást különböző képkockákon.

- 5. Nyomja meg az érintőképernyőn az **1-distance (1-távolság)**, **2-distance (2-távolság)** vagy **3-distance (3-távolság)** (3D-ben) **Follicle (Tüsző)** lehetőségeket az első tüsző méréséhez
- 6. Megjelenik egy kurzor
- 7. Kattintson a mérési eljárás megkezdéséhez
- 8. Amikor egy tüsző mérését befejezte, az megjelenik a tüszők listájában

9. Ismételje meg az eljárást a többi tüsző méréséhez 10A tüszők összes száma a tüszők listája fölött jelenik meg

#### 99 **NOTE**

A tüszők mérése előtt kattintson a **Right Ovary (Jobb oldali petefészek)** vagy a **Left Ovary (Bal oldali petefészek)** gombra. A tüszők mérete és száma belekerül a jelentésbe. 3Dben kattintson a tüszőre, amelyet az egyes síkokban meg kíván mérni, hogy középre kerüljön és minden síkban látható legyen.

## **Ejekciós frakció**

Az **Ejection Fraction (Ejekciós frakció)** lehetővé teszi az ejekciós frakció kiszámítását a bal oldali kamratérfogat diasztole és szisztole közötti változásából (egysíkú, módosított Simpsonmódszer). A bal oldali kamratérfogat kiszámítása a szívbelhártya diasztole végén és a szisztole végén felvett nyomvonalaiból történik.

- 1. Vegyen fel egy négykamrás csúcsnézetet vagy egy kétkamrás nézetet a P5-1X vizsgálófejjel
- 2. Szükség szerint optimalizálja a képet
- 3. Nyomja meg a **Freeze (Kimerevítés)** gombot
- 4. A **SonicPad®** segítségével válassza ki a legjobb diasztolés képkockát
- 5. Nyomja meg a vezérlőpanelen a **Meas. (Mérés)** gombot
- 6. Válassza ki az **A4Cd LV** vagy **A2Cd LV** mérést a címkézett mérések listájából
- 7. A **SonicPad®** segítségével vigye az első tolómérőt a pitvar és kamra közti szívbillentyű gyűrű első pontjára.
- 8. Rögzítéséhez kattintson a **SonicPad®**-re
- 9. Kövesse a bal oldali kamrahatárt a pitvar és kamra közti szívbillentyű gyűrű második pontjáig

10.Rögzítéséhez kattintson a **SonicPad®**-re

- 11.Szükség szerint állítsa be a hosszú tengelyt a **SonicPad®** segítségével.
- 12.Rögzítéséhez kattintson a **SonicPad®**-re
- 13.Végezze el ugyanezeket a műveleteket a legjobb szisztolés képkockán (**A4Cs LV** vagy **A2Cs LV** mérés)

#### 99 **NOTE**

Megtörténik az ejekciós frakció kiszámítása az egysíkú, módosított Simpson-módszerrel.

## **Doppler-idő**

Ez az eszköz a szívvizsgálati előbeállítással érhető el.

Segítségével kiszámítható az időeltolódás 2 idővonal között, és összehasonlítható több spektrogram időbeli viselkedése, illetve mérhető vele az alap Doppler-idő PW és CW módban, szívvizsgálati előbeállítással.

- 1. Végezzen PW nyomkövetést Szívvizsgálatban
- 2. Nyomja meg a **Meas. Tools (Mérőeszközök)** elemet az érintőképernyőn
- 3. Nyomja meg a **Doppler Time (Doppler-idő)** elemet
- 4. Helyezze el az első idővonalat
- 5. Érvényesítéséhez kattintson a **SonicPad®**-re
- 6. Helyezze el a második idővonalat
- 7. Érvényesítéséhez kattintson a **SonicPad®**-re

A Doppler-idő látható a mérési eredmények mezőjében, ezredmásodpercben.

### **PW Autotrace**

Lásd: **[the section called "PW Autotrace" \[277\]](#page-292-0)**.

## **Sebesség**

A **Velocity (Sebesség)** csak PW módban használható.

- 1. Érintse meg a Velocity (Sebesség) lehetőséget. Egy sebességtolómérő jelenik meg a PW spektrumban, a függőleges és vízszintes tengelyekkel együtt.
- 2. A tolómérő rögzítéséhez kattintson a **SonicPad®**-re.

A **Velocity (Sebesség)** eszköz Doppler-sebesség (Vel) mérést eredményez (cm/s-ban), illetve egy nyomás gradiens (PG) számítást (Hgmm-ben).

## **PSV/EDV**

A **PSV/EDV** csak PW módban használható.

- 1. Érintse meg a **PSV/EDV** elemet. Megjelenik az első PSV tolómérő a PW spektrumban, a függőleges és vízszintes tengelyekkel együtt.
- 2. Rögzítéséhez kattintson a **SonicPad®**-re.

Megjelenik a második tolómérő az alábbi címkével:

- EDV, ha a tolómérő az alapvonal fölött van
- MDV, ha a tolómérő az alapvonal alatt van
- 3. Rögzítéséhez kattintson a **SonicPad®**-re.

A **PSV/EDV** eszköz az alábbiakat eredményezi:

- Szisztolés csúcssebesség (Peak Systolic Velocity, PSV)
- Diasztolés végsebesség (End Diastolic Velocity, EDV)
- Ellenállási index (Resistive Index, RI)
- Szisztolés-diasztolés arány (Systolic to Diastolic Ratio, S/D)
- Csúcsnyomás gradiens (Peak Pressure Gradient, PG)

### **Doppler 2 sebességarány**

A **Doppler 2 Velocity Ratio (Sebességarány)** PW és CW módokban elérhető szívvizsgálati előbeállítással.

#### 1. **Érintse meg a 2 Velocity Ratio (sebességarány) elemet.**

Megjelenik az első Vel tolómérő a PW spektrumban, a függőleges és vízszintes tengelyekkel együtt.

2. Rögzítéséhez kattintson a **SonicPad®**-re.

Megjelenik a második Vel tolómérő

3. Rögzítéséhez kattintson a **SonicPad®**-re.

A **Doppler 2 Velocity Ratio (Sebességarány)** eszköz az alábbiakat eredményezi:

- Sebesség (Velocity, Vel 1)
- 1. maximális nyomás gradiens (Max Pressure Gradient 1, Max PG 1)
- Sebesség 2 (Velocity 2, Vel 2)
- 2. maximális nyomás gradiens (Max Pressure Gradient 2, Max PG 1)
- Vel 1/Vel 2 arány (Vel 1/Vel 2 Ratio, Vel 1/Vel 2)
- Doppler-szög (Doppler Angle, Angle)
- SV mélység (SV Depth)

### **Véredény átmérője**

A **Vessel Diam (Véredény átmérője)** egy véredény átmérőjének mérését teszi lehetővé.

A **Vessel Diam (Véredény átmérője)** csak PW módban használható.

1. Érintse meg a **Vessel Diam (Véredény átmérője)** lehetőséget.

Megjelenik az első tolómérő a mintavételi térfogatban

- 2. A tolómérő első részének átméretezéséhez használja a **SonicPad®**-et.
- 3. Rögzítéséhez kattintson a **SonicPad®**-re

Megjelenik a második tolómérő a mintavételi térfogatban

- 4. A tolómérő második részének átméretezéséhez használja a **SonicPad®**-et
- 5. Rögzítéséhez kattintson a **SonicPad®**-re.

#### **Doppler-meredekség**

A **Doppler Slope (Doppler-meredekség)** segítségével megmérhető a Doppler-spektrumban a gyorsulás vagy lassulás meredeksége.

A **Doppler Slope (Doppler-meredekség)** PW módban használható.

1. Érintse meg a **Doppler Slope (Doppler-meredekség)** elemet.

Megjelenik az első tolómérő

2. Az első tolómérő rögzítéséhez kattintson a **SonicPad®**-re

A rendszer rögzíti az első tolómérőt, és megjeleníti a második aktív tolómérőt.

- 3. A **SonicPad®** segítségével mozgassa az aktív tolómérőt
- 4. A második tolómérő rögzítéséhez kattintson a **SonicPad®**-re

### **Doppler-idő meredeksége**

A **Doppler Time-Slope (Doppler-idő meredeksége)** segítségével megmérhető a Doppler-spektrumban a gyorsulás vagy lassulás meredeksége.

A **Doppler Time-Slope (Doppler-idő meredeksége)** PW és CW módban is használható.

1. Érintse meg a **Doppler Time-Slope (Doppler-idő meredeksége)** elemet.

Megjelenik az első tolómérő

2. Az első tolómérő rögzítéséhez kattintson a **SonicPad®**-re

A rendszer rögzíti az első tolómérőt, és megjeleníti a második aktív tolómérőt.

- 3. A **SonicPad®** segítségével mozgassa az aktív tolómérőt
- 4. A második tolómérő rögzítéséhez kattintson a **SonicPad®**-re

#### **Doppler-nyomvonal**

A **Doppler Trace (Doppler-nyomvonal)** segítségével követhető a Doppler-spektrumban egyetlen szívciklus.

A **Doppler Trace (Doppler-nyomvonal)** PW és CW módban is használható.

- 1. Érintse meg a **Doppler Trace (Doppler-nyomvonal)** elemet.
- 2. A **SonicPad®** segítségével vigye az aktív tolómérőt az első mérési pontra.
- 3. Az első pont rögzítéséhez kattintson a **SonicPad®** elemre.

A rendszer rögzíti az első tolómérőt, és megjeleníti a második aktív kurzort.

4. A **SonicPad®** segítségével mozgassa az aktív tolómérőt a kívánt útvonalon.

Megjelenik az útvonal.

5. A második tolómérő rögzítéséhez kattintson a **SonicPad®**-re.

### **Torlódási index**

A Torlódási index segítségével kiszámíthatja a portális véna keresztmetszetének (cm²) és véráramlási sebességének (cm/s) arányát.

1. Állítsa a **Angle correction (Szögkorrekció)** értékét a portális vénával párhuzamosra

- 2. A PW spektrum frissítéséhez kattintson a **SonicPad®**-re
- 3. Merevítse ki a képet a **Freeze (Kimerevítés)** gombbal
- 4. Érintse meg a **Congestion Index (Torlódási index)** elemet
- 5. Állítsa be a portális véna átmérőjét az első és második tolómérő elhelyezésével a **SonicPad®** segítségével
- 6. Rajzolja meg a Doppler-nyomvonalat egy szívciklusban
- 7. A mérés befejezéséhez kattintson a **SonicPad®**-re

#### **Szívritmus**

Ezzel az eszközzel mérheti a szívritmust M-módban, PW és CW mérésekben.

1. M-módban vagy PW mérésben érintse meg a **Heart Rate (Szívritmus)** elemet.

Megjelenik az első függőleges vonal.

- 2. A **SonicPad®** segítségével vigye a függőleges vonalat egy szívciklus kezdetére.
- 3. Érvényesítéséhez kattintson a **SonicPad®**-re.

Megjelenik a második függőleges vonal.

- 4. A **SonicPad®** segítségével vigye a függőleges vonalat ugyanezen szívciklus végére.
- 5. Érvényesítéséhez kattintson a **SonicPad®**-re.

#### **IMPORTANT**

Szülészeti/nőgyógyászati vizsgálatnál a függőleges vonalakkal két szívciklust kell átfogni, hogy a megfelelő szívritmust kapja.

#### **Térfogatáramlás**

P módban megmérheti a térfogatáramot egy véredényben.
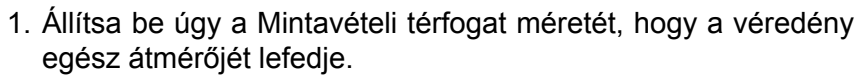

- 2. Állítsa a **Angle correction (Szögkorrekció)** értékét a véredénnyel párhuzamosra
- 3. A PW spektrum frissítéséhez kattintson a **SonicPad®**-re
- 4. Merevítse ki a képet a **Freeze (Kimerevítés)** gombbal
- 5. Nyomja meg a vezérlőpanelen a **Meas. (Mérés)** gombot
- 6. Nyomja meg a **Volume Flow (Térfogatáram)** elemet az érintőképernyőn
- 7. Állítsa be a véredény átmérőjét az első és második tolómérő elhelyezésével a **SonicPad®** segítségével
- 8. Rajzolja meg a Doppler-nyomvonalat egy szívciklusban
- 9. A mérés befejezéséhez kattintson a **SonicPad®**-re

A rendszer megjeleníti a térfogatáramot.

#### **Ha az Autotrace be van kapcsolva:**

- 1. Nyomja meg a **Volume Flow (Térfogatáram)** gombot
- 2. Állítsa be a véredény átmérőjét az első és második tolómérő elhelyezésével a **SonicPad®** segítségével

A rendszer megjeleníti a térfogatáramot.

#### **M távolság**

Ezzel az eszközzel mérheti a függőleges távolságot két tolómérő között.

Ez hasonló a B-módbeli távolságméréshez.

1. M-módban érintse meg az **M Distance (M távolság)** elemet.

Megjelenik az első tolómérő.

- 2. A **SonicPad®** segítségével mozgassa az első tolómérőt
- 3. Érvényesítéséhez kattintson a **SonicPad®**-re.

Megjelenik a második tolómérő.

- 4. A **SonicPad®** segítségével mozgassa a második tolómérőt
- 5. Érvényesítéséhez kattintson a **SonicPad®**-re.

#### **M idő meredeksége**

Ezzel az eszközzel mérheti a függőleges távolságot két tolómérő között.

Ez hasonló a B-módbeli távolságméréshez.

1. M-módban érintse meg az **M Time-Slope (M idő meredekség)** elemet.

Megjelenik az első tolómérő.

- 2. A **SonicPad®** segítségével mozgassa az első tolómérőt
- 3. Érvényesítéséhez kattintson a **SonicPad®**-re.

Megjelenik a második tolómérő.

- 4. A **SonicPad®** segítségével mozgassa a második tolómérőt
- 5. Érvényesítéséhez kattintson a **SonicPad®**-re.

#### **Q-Box™**

A Quantification Box (Kvantifikálás mező) (Q-Box™) lehetővé teszi, hogy pontos mérőszámokat rendeljen egy terület keménységéhez (és a viszkozitás/nyíróhullám (ha van) eloszlásához).

A **Q-Box™** csak SWE-módban (és ha van, akkor Vi PLUS módban is), kimerevített képen használható.

1. Érintse meg a **Q-Box™** elemet

A Q-Box™ egy kört jelenít meg, amely átméretezhető és mozgatható, és amely referenciacélokra a B-módú képen duplikálva van (az egymás melletti és egymás alatti formátumokban).

2. Válassza ki a rögzítéshez.

#### **Q-Box™ arány**

A **Q-Box™ Ratio (Q-Box™ arány)** lehetővé teszi, hogy összehasonlítsa egy képen belül két terület keménységét (és a viszkozitás/nyíróhullám (ha van) eloszlását).

A **Q-Box™ Ratio (Q-Box™ arány)** csak SWE-módban (és ha van, akkor Vi PLUS módban is), kimerevített képen használható.

1. Érintse meg a **Q-Box™ Ratio (Q-Box™ arány)** elemet.

A Q-Box™ arány egy kört jelenít meg, amely átméretezhető és mozgatható, és amely referenciacélokra a B-módú képen duplikálva van (az egymás melletti és egymás alatti formátumokban).

- 2. Állítsa a **Q-Box™** körét a legkeményebb (vagy ha olyan, akkor a legviszkózusabb) megjelenített területen belülre
- 3. Rögzítéséhez kattintson a **SonicPad®**-re
- 4. Megjelenik egy másik **Q-Box™** kör.
- 5. Állítsa ezt lágyszövetre (vagy ha olyan, akkor kevésbé viszkózusra).
- 6. Rögzítéséhez kattintson a **SonicPad®**-re.

#### **Q-Box™ követés**

A **Q-Box™ Trace (Q-Box™ követés)** lehetővé teszi, hogy manuálisan kövessen egy Q-Box mezőt SWE-képalkotás módban (és ha van, akkor Vi PLUS módban is), hogy néhány elaszticitás (illetve viszkozitás/nyíróhullám (ha van) eloszlás) értéket kapjon a követett területről.

A **Q-Box™ Trace (Q-Box™ követés)** csak SWE-módban (és ha van, akkor Vi PLUS módban is), kimerevített képen használható.

1. Érintse meg a **Q-Box™ Trace (Q-Box™ követés)** elemet.

- 2. Preferált módszere (a SonicPad®, vagy az érintőképernyő, lásd: **[the section called "Nyomvonal" \[329\]](#page-344-0)**) segítségével rajzoljon nyomvonalat
- 3. A mérés befejezéséhez kattintson a **SonicPad®**-re

#### **Multi Q-Box™**

A **Multi Q-Box™** segítségével automatikusan kiszámíthatja több Q-Box mérés átlagértékét.

A **Multi Q-Box™** csak SWE-módban (és ha van, akkor Vi PLUS módban is), kimerevített képen használható.

- 1. Érintse meg a **Multi Q-Box™** elemet
- 2. Méretezze át és mozgassa a Q-Box körét szükség szerint
- 3. Érvényesítéséhez kattintson a **SonicPad®**-re
- 4. Ha újabb Q-Box kört kíván hozzáadni, ismételje meg a műveletet A rendszer kiszámítja az egyes Q-Box mérések átlagértékét. A Multi Q-Box mérési ciklust több képen folytathatja.
- 5. A Multi Q-Box mérési ciklus befejezéséhez nyomja meg az **End** gombot

#### **SWE stabilitási index**

Az SWE stabilitási index eszköz (címkéje **SI** a Q-Box eredmények között) segítségével értékelheti az SWE-becslések időbeli konzisztenciáját a Q-Boxban. Elérhető a C6-1X mérőfej Hasüregi, Máj, és a Vaszkuláris hasüregi előbeállításaiban.

- 1. Nyomja meg a **Probe (Mérőfej)** gombot
- 2. Válassza ki a **Liver (Máj)** előbeállítást a C6-1X vizsgálófej Hasüregi alkalmazásában
- 3. Optimalizálja a B-módú képet a máj jobb oldali lebenyéről
- 4. Győződjön meg róla, hogy a páciens visszatartja-e a lélegzetét
- 5. Nyomja meg az **SWE** gombot, és optimalizálja szükség szerint
- 6. Merevítse ki a képet a **Freeze (Kimerevítés)** gombbal
- 7. Végezze el a megjelenített szövet Q-box mérését

8. Ha a megjelenített stabilitási index <90%, az időbeli eltérésekre utal, emiatt esetleg máshová kell beállítania a Q-Box helyét az SWE-mezőben, vagy újra kell kezdenie az adatgyűjtést.

# **CAUTION**

A 90%-nál nagyobb stabilitási index nem igazolja az elaszticitás pontosságát.

A stabilitási indexet csak a fentebb említett előbeállítás/mérőfej viszonylatban kell elemezni.

Szükség esetén a Stabilitási index eszköz kikapcsolható a rendszerkonfigurációban.

## **Egyéb érintőképernyős mérési funkciók**

A mérések érintőképernyőnek vannak különleges kezelőszervei, amelyek elősegítik a mérési munkafolyamatot.

### **Az összes törlése**

Az **Erase All (Az összes törlése)** segítségével törölheti a kimerevített képen megjelenített összes mérést.

### **Utolsó törlése**

Az **Erase Last (Utolsó törlése)** segítségével csak az utoljára rögzített tolómérőt törölheti.

### **Vége**

Az **End (Vége)** elem megérintésével az aktív mérést befejezi.

### **Mégsem/Ismét**

Az **Undo/Redo (Mégsem/Ismét)** alatti forgatógombbal az aktív nyomvonal lépésenként törölhető és újrarajzolható.

### **Zoom**

A **Zoom** segítségével kinagyítható az érintőképen megjelenített kép.

Forgassa el a **Zoom** alatti forgatógombot:

- jobbra a nagyítási tényező növeléséhez
- balra a nagyítási tényező csökkentéséhez

Használja a "Fit (Illeszkedés)" funkciót a képnek az érintőképernyő mérési területére illesztéshez.

### **Utolsó hozzárendelése**

Az **Assign Last (Utolsó hozzárendelése)** segítségével az utolsó elvégzett mérést hozzárendeli egy címkéhez.

- 1. Végezzen el egy mérést
- 2. Érintse meg az Assign Last (Utolsó hozzárendelése) elemet az érintőképernyőn.

A rendszer megjeleníti a méréshez hozzárendelhető címkék listáját.

3. Kattintson a kívánt címkére

A címkézett mérésekről a további tudnivalókat lásd: **[the section](#page-366-0) [called "Címkézett mérések" \[351\]](#page-366-0)**

### **Kilépés**

A **Exit (Kilépés)** funkció befejezi a folyamatban lévő méréseket, bezárja a mérések érintőképernyőjét, és visszatér a kimerevített kép állapotba.

## <span id="page-366-0"></span>**Címkézett mérések**

Nyomja meg a vezérlőpanelen a **Meas. (Mérés)** gombot.

A kép jobb oldalán a címkézett mérések listája látható.

A rendelkezésre álló címkék választéka a kiválasztott alkalmazástól és az aktuálisan aktív üzemmódtól függ.

A címkecsomagok konfigurálhatók a rendszerkonfigurációban. Lásd: **[the section called "Csomagok" \[456\]](#page-471-0)**.

Nyomja meg a **Cursor (Kurzor)** gombot.

A lista görgetéséhez állítsa a **kurzort** a lista fölé, és görgesse azt a **SonicPad®** segítségével.

Válassza ki a megfelelő címkét a listából a **SonicPad®** segítségével.

Beindul a megfelelő mérőeszköz (távolság...).

Végezze el a mérést, mint alapvető mérést.

Ugyanahhoz a címkéhez akár 5 mérést végezhet. Megfelelő tolómérőjükkel együtt jelennek meg a listában.

#### 55 **NOTE**

A címkézett mérések a rendszerkonfigurációból kiválasztott lehetőségtől függően lehetnek rejtve is.

## **Mérések személyre szabása**

A rendszerkonfigurációban személyre szabhatók a mérések.

Beállíthatja úgy, hogy a mérés érintőképernyő mindig megjelenjen, amikor megnyomja a **Freeze (Kimerevít)** gombot.

A további tudnivalókat lásd: **Chapter 9,** *[A rendszer személyre](#page-426-0) [szabása](#page-426-0)* **[\[411\]](#page-426-0)**.

## **Mérés pontossága**

### **Vizsgálófej adatai**

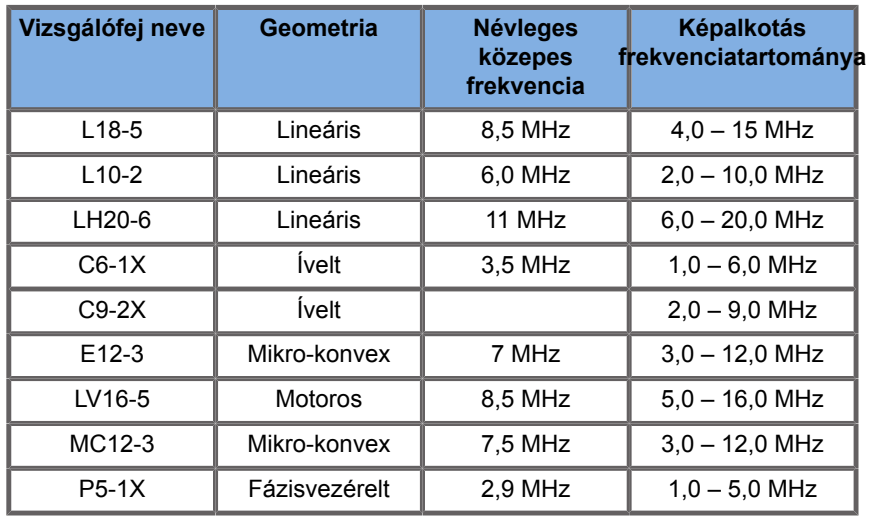

### **2D-mérések**

Az alábbi táblázat a mérés pontosságát és az ultrahangos rendszeren elérhető 2D-mérések tartományát tartalmazza.

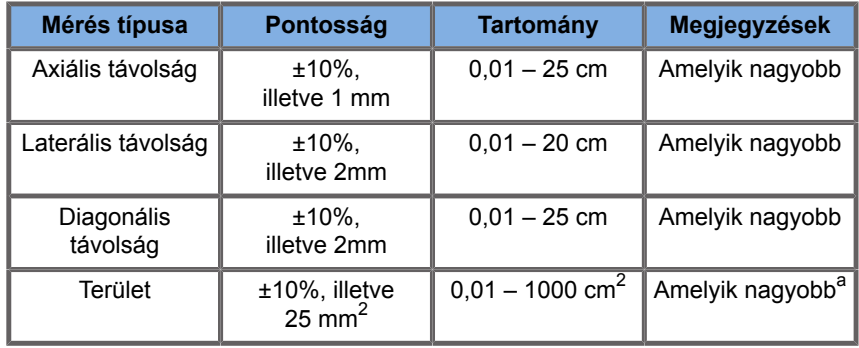

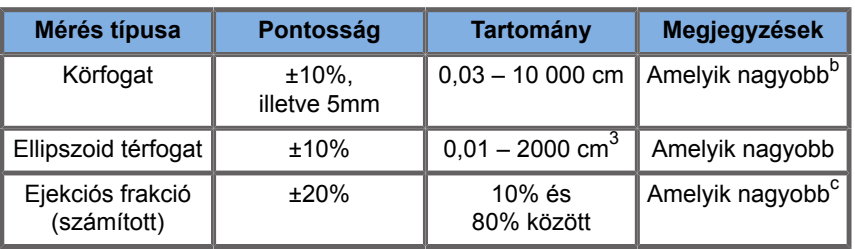

<sup>a</sup>A folyamatos nyomvonal pontossága a felhasználótól függ.

<sup>b</sup>A folyamatos nyomvonal pontossága a felhasználótól függ.

 $\mathrm{^{c}A}$  folyamatos nyomvonal pontossága a felhasználótól függ.

#### 99 **NOTE**

A megadott tűrések csak homogén közegben végzett mérésekre érvényesek, ahol a hangsebesség 1540 m/s, a felület nem tükröző, és a besugárzási szög a vizsgálófej felületéhez képest 90 fokos.

### **Térbeli távolságmérés**

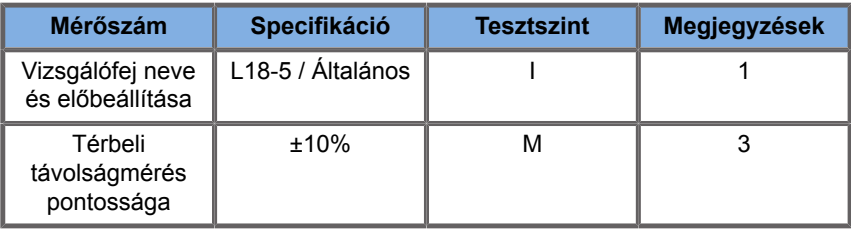

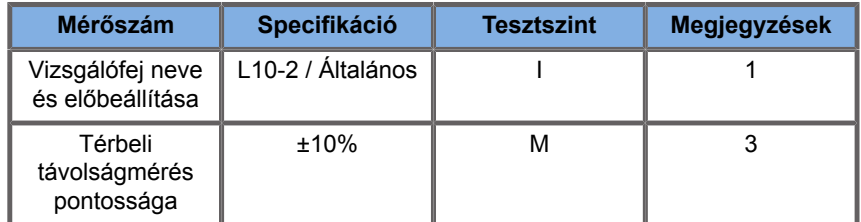

A térbeli távolságmérési táblázatokban használt szimbólumok magyarázata:

"I" tesztszint Vizsgálattal vagy minőségelemzéssel igazolva.

"M" tesztszint Méréssel igazolva.

1. megjegyzés: A specifikáció csak tájékoztatási célokat szolgál, és rendszerszinten nem tesztelhető követelmény.

2. megjegyzés: A specifikáció a B-módú szekvencia képalkotási részében használt ultrahangos impulzusokra utal.

3. megjegyzés: A Térbeli távolságmérés pontossági tesztje az ATS 551 Kis testrész fantommal történik, és legfeljebb 20 cm távolságot fog át.

### **M-módú mérések**

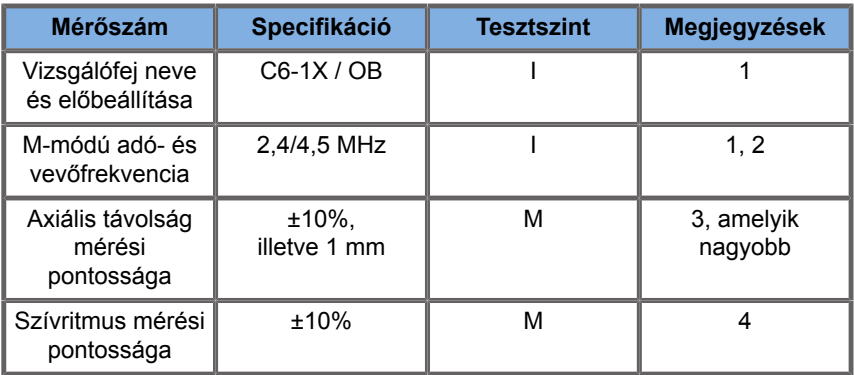

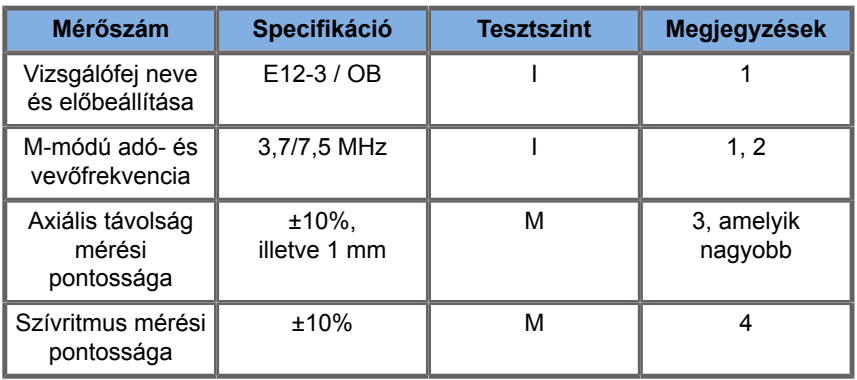

Az M-módú mérési táblázatokban használt szimbólumok magyarázata:

"I" tesztszint Vizsgálattal vagy minőségelemzéssel igazolva.

"M" tesztszint Méréssel igazolva.

1. megjegyzés: A specifikáció csak tájékoztatási célokat szolgál, és rendszerszinten nem tesztelhető követelmény.

2. megjegyzés: A specifikáció az M-módú szekvenciában használt ultrahangos impulzusokra utal.

3. megjegyzés: Az M-módú távolságmérés pontossági tesztje a CIRS 040GSE típusú fantommal történik.

4. megjegyzés: A magzati szívritmus mérési pontosságának ellenőrzése az alábbi eszközökkel történik: AWG Agilent 33220A jelgenerátor, Tektronix DPO4034 oszcilloszkóp, Aquaflex 04-02 ultrahangos gélpárna, Monacor SP60/4 HI-FI hangszóró.

### **AXIÁLIS TÁVOLSÁG PONTOSSÁGA**

*Table 6.1. Axiális távolság mérési pontossága – átvételi feltételek és mérési eredmények*

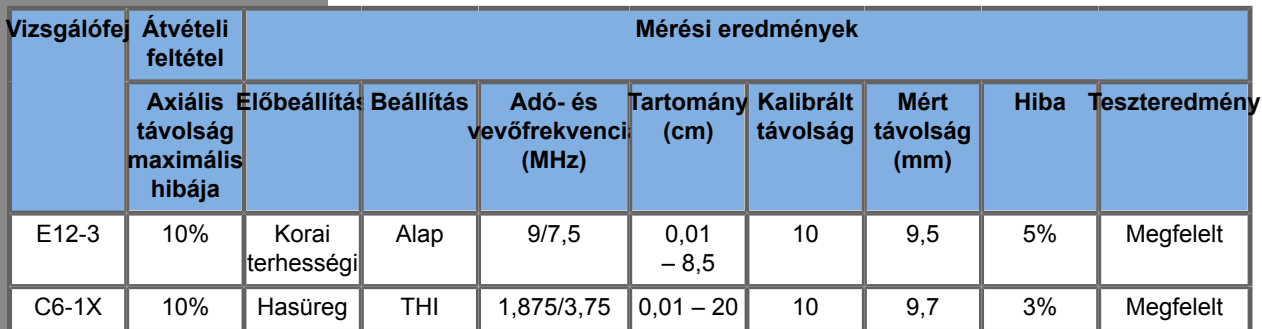

#### **IDŐZÍTÉS PONTOSSÁGA**

*Table 6.2. Időzítés pontossága – átvételi feltételek és mérési eredmények*

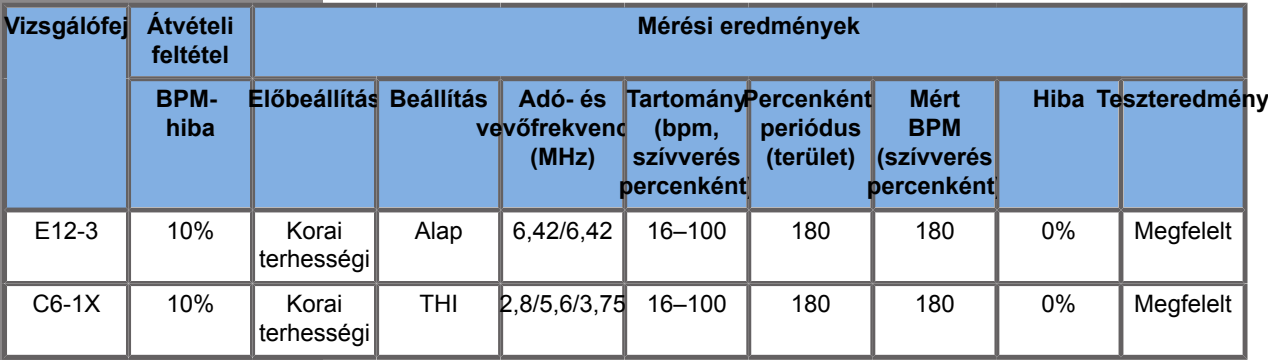

### **Doppler-mérések**

A Doppler-mérések tolómérőit a kívánt helyen egyetlen képpontra állítják. A sebességmérés eredménye cm/s vagy m/s mértékegységben látható, a tizedesvessző után legalább egy tizedesjeggyel. Az alábbi táblázatban a mérési pontosság, tartomány és tűrés látható az ultrahangos rendszerekkel végezhető Doppler-mérésekhez.

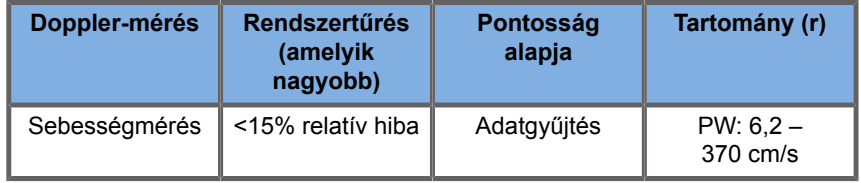

A megadott tűrések csak homogén közegben végzett mérésekre érvényesek, ahol a hangsebesség 1540 m/s, a felület nem tükröző, és a Doppler-szög 0°. Ezek a pontosságok a kurzorok Doppler-kijelzőn való elhelyezéséből és az ezt követő mérésekből adódnak.

#### **MÉRÉSEK DOPPLER-PONTOSSÁGI ÉS -ÉRZÉKENYSÉGI ÖSSZESÍTŐJE A VIZSGÁLÓFEJEKHEZ**

A tőrrel (†) jelölt tételek azt jelzik, hogy a specifikáció csak tájékoztatási célokat szolgál, és rendszerszinten nem tesztelhető követelmény.

"I" tesztszint: vizsgálattal vagy elemzéssel igazolva

"M" tesztszint: méréssel igazolva

† : csak referencia

(1) Közepes adófrekvenciák szürkeárnyalatos képalkotáshoz

(2) CIRS 043 rugalmas Doppler-fantom használatával.

*Table 6.3. Doppler-sebességpontossági mérések a SUPERSONIC MACH 20 berendezésnél az L18-5 vizsgálófejen*

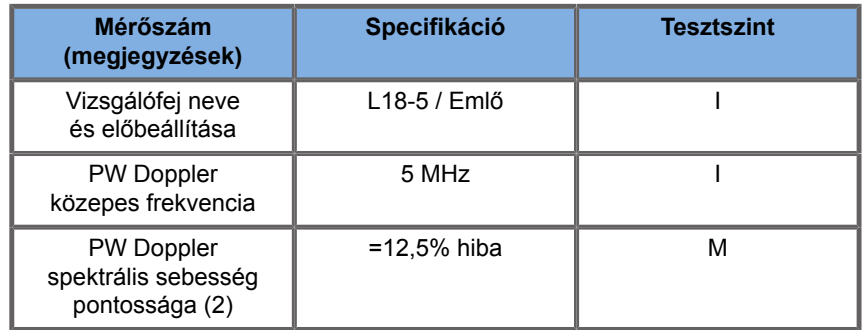

#### *Table 6.4. Doppler-sebességpontossági mérések a SUPERSONIC MACH 20 berendezésnél a C6-1X vizsgálófejen*

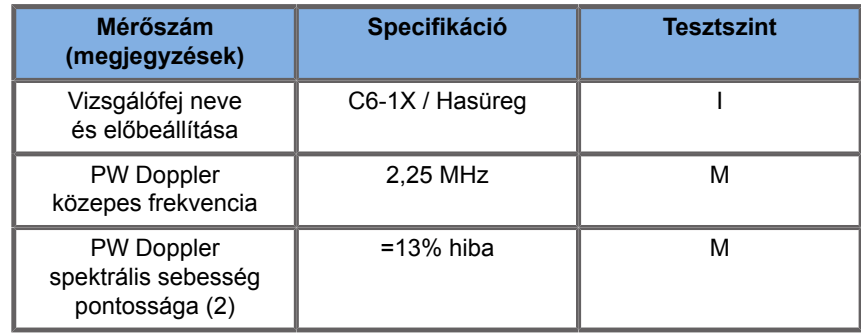

#### *Table 6.5. Doppler-sebességpontossági mérések a SUPERSONIC MACH 20 berendezésnél az E12-3 vizsgálófejen*

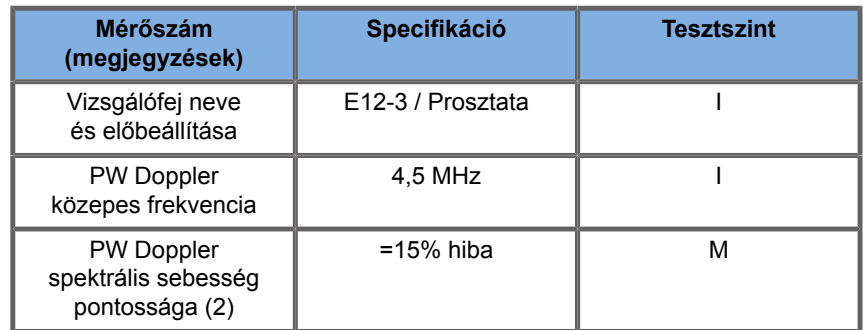

*Table 6.6. Doppler-sebességpontossági mérések a SUPERSONIC MACH 20 berendezésnél az LV16-5 vizsgálófejen*

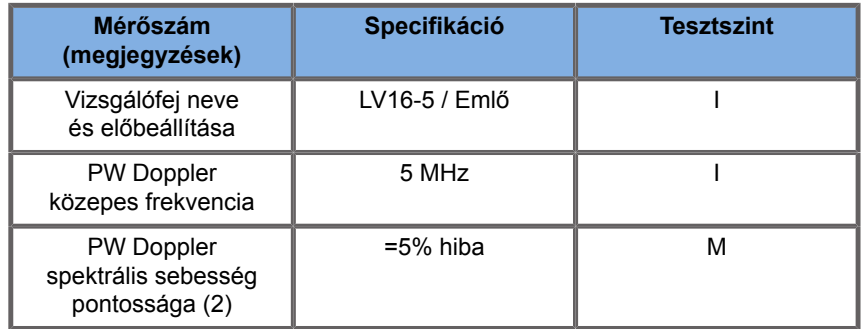

#### *Table 6.7. Doppler-sebességpontossági mérések a SUPERSONIC MACH 20 berendezésnél az L10-2 vizsgálófejen*

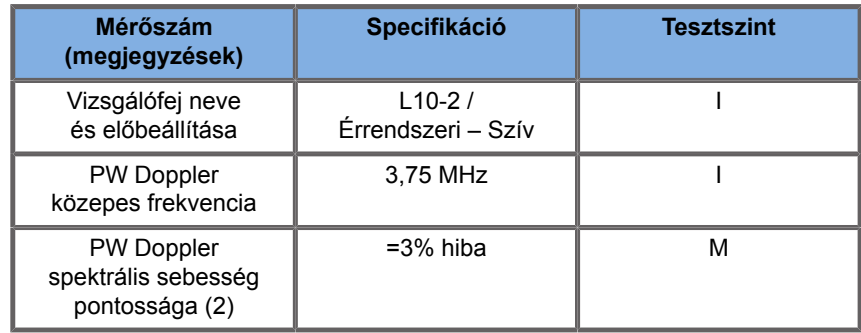

#### *Table 6.8. Doppler-sebességpontossági mérések a SUPERSONIC MACH 20 berendezésnél az MC12-3 vizsgálófejen*

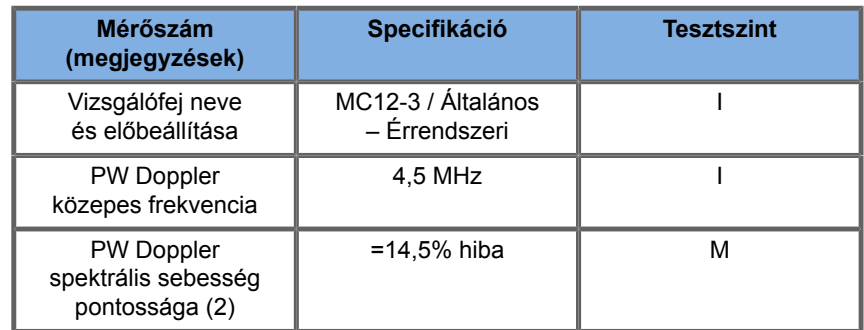

*Table 6.9. Doppler-sebességpontossági mérések a SUPERSONIC MACH 20 berendezésnél az LH20-6 vizsgálófejen*

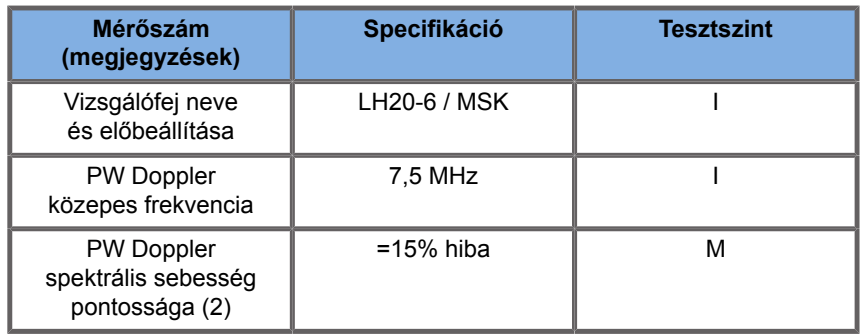

*Table 6.10. Doppler-sebességpontossági mérések a SUPERSONIC MACH 20 berendezésnél az P5-1X vizsgálófejen*

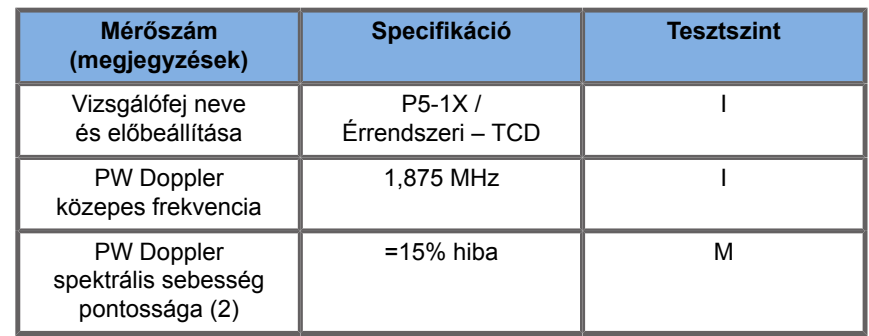

### **Doppler színes áramlásvizsgálat érzékenysége**

A teszt célja, hogy megmérjék a színes áramlás képalkotás behatolási teljesítményét. Minden vizsgálófejet Színes áramlás üzemmódba kapcsolnak. A Doppler színes áramlásfantomot 4 mm átmérőjű, lejtős, hengeres véredénnyel szerelik fel, képalkotásával megmérhető a Színes Doppler-vizsgálat érzékenysége centiméterben. A Doppler-szög körülbelül 72°. A maximális mélység (behatolás), amelynél a Doppler-jel észlelhető a kijelzőn, a tolómérők segítségével mérhető meg, ahol az egyik tolómérő a bőrvonalnál van, a másik pedig ott, ahol a színes áramlás jel kezd kimaradozni. A kettő közötti távolságot tekintik behatolásnak. Azokat az áramlási jeleket, amelyek a küszöbérték alá esnek, zajnak tekintik, és azok nem érvényes Doppler-jelek. A Doppler színes áramlásfantomot állandó áramlási hullámformával használják. (1) Adó közepes frekvenciái szürkeárnyalatos képalkotáshoz (2) Shelley orvosi accuFlow-Q szivattyú és QATP – 100/Z típusú (Zerdine™ szövetutánzó anyag, amelyben a hangsebesség 1540 m/s ±6 m/ s 22 ºC hőmérsékleten, csillapítási tényezője 0,5 dB/cm/MHz) véráramlási fantom minimális, maximális és közepes Dopplernél, közepes sebességi kimenettel.

*Table 6.11.* 

| Mérőszám<br>(megjegyzések)             | Specifikáció | <b>Tesztszint</b> |
|----------------------------------------|--------------|-------------------|
| Vizsgálófej neve<br>és előbeállítása   | L18-5 / Emlő |                   |
| Színes áramlás<br>frekvenciatartománya | $5 - 9$ MHz  | М                 |
| Színes behatolás                       | 41 mm        | м                 |
| Angio PL.U.S. behatolás                | 48 mm        |                   |

*Table 6.12.* 

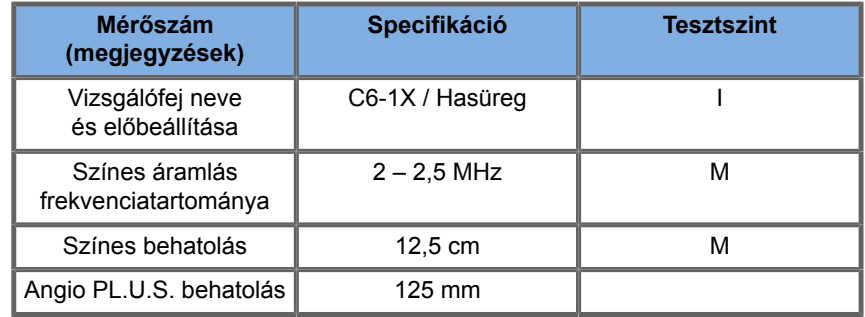

*Table 6.13.* 

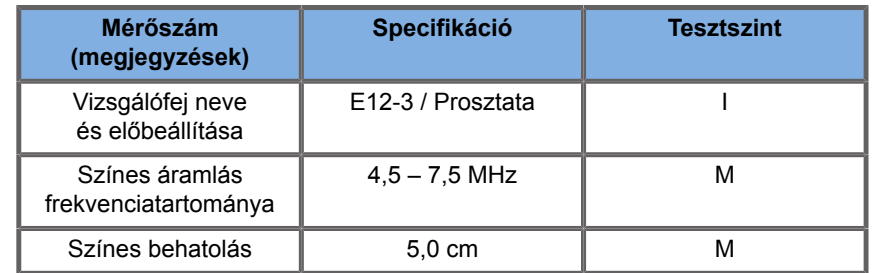

#### *Table 6.14.*

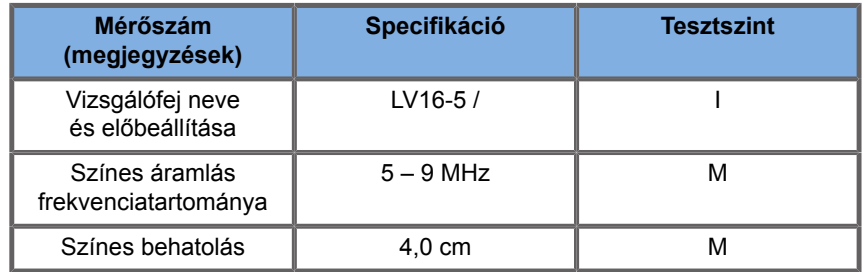

#### *Table 6.15.*

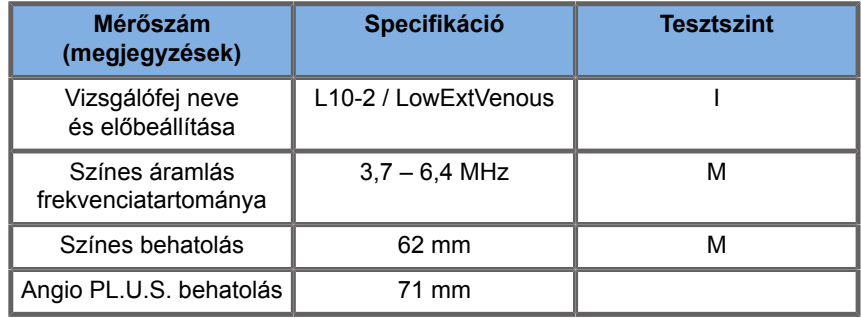

#### *Table 6.16.*

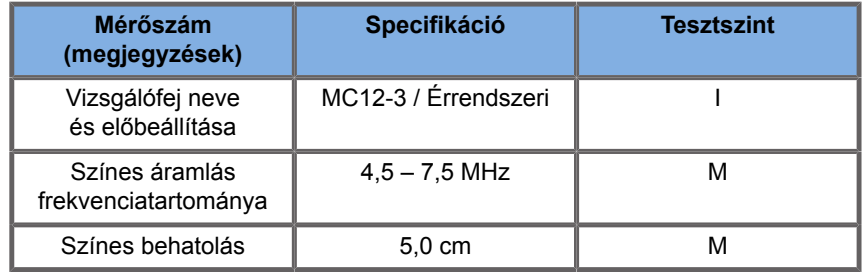

#### *Table 6.17.*

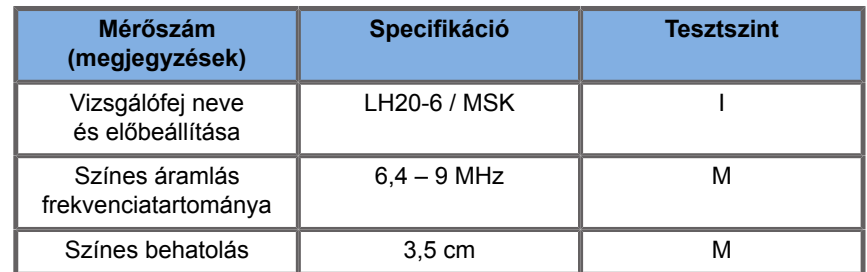

*Table 6.18.* 

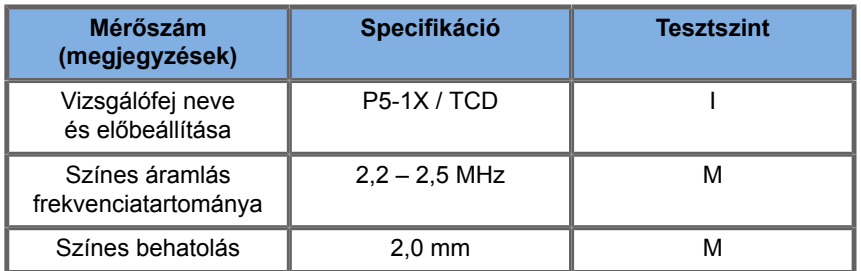

### **Elasztográfiás mérések**

#### **SWE-BEHATOLÁS ÉS TÉRBELI FELBONTÁS**

Az alábbi táblázatok dokumentálják az behatolási mélység és az SWE térbeli felbontás specifikációit valamennyi olyan vizsgálófejnél, amelyeknél az SWE-mód elérhető.

*Table 6.19.* 

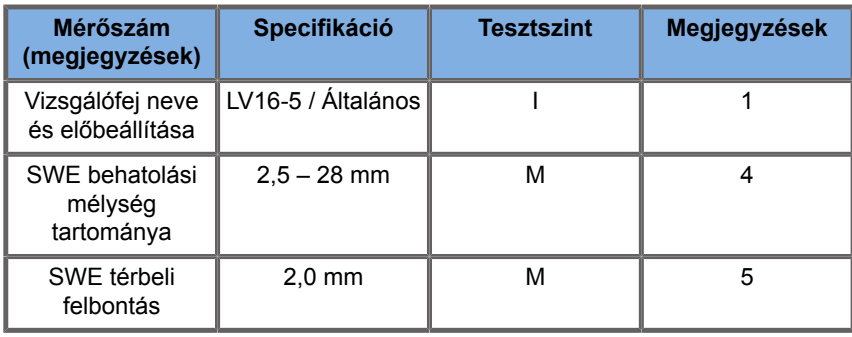

*Table 6.20.* 

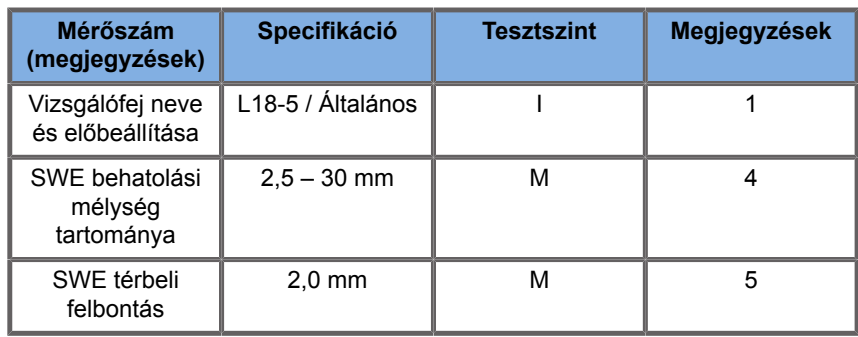

*Table 6.21.* 

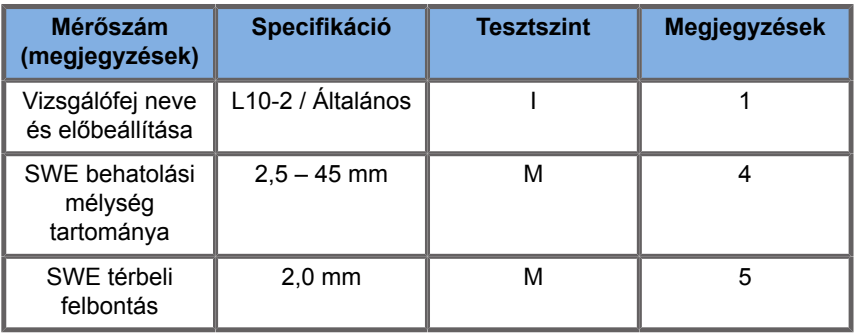

#### *Table 6.22.*

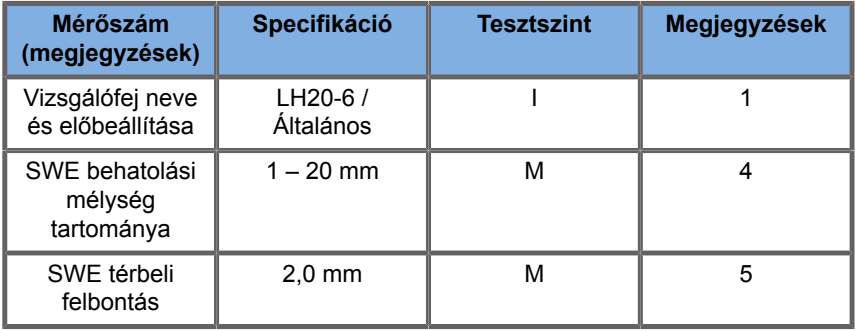

#### *Table 6.23.*

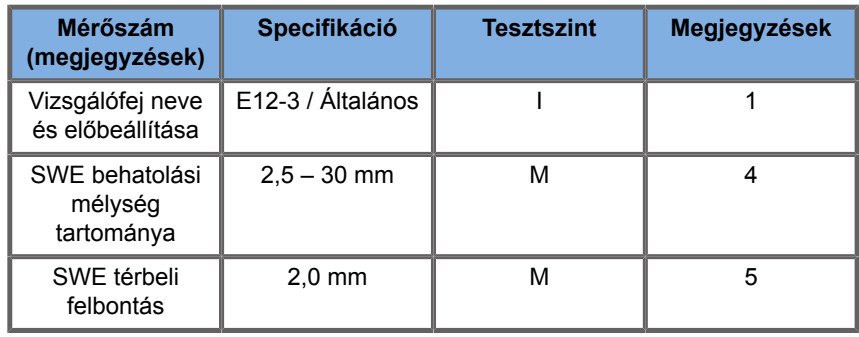

*Table 6.24.* 

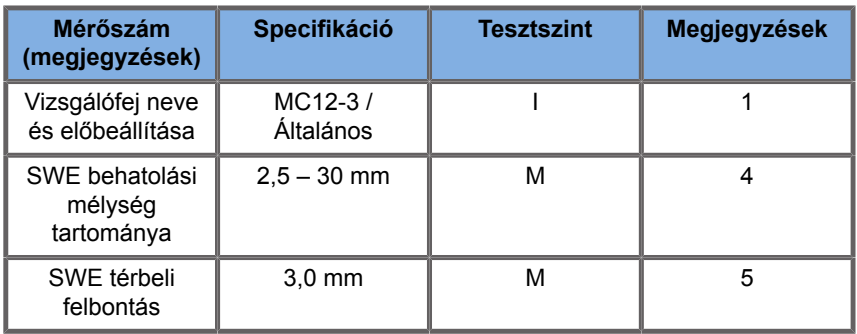

#### *Table 6.25.*

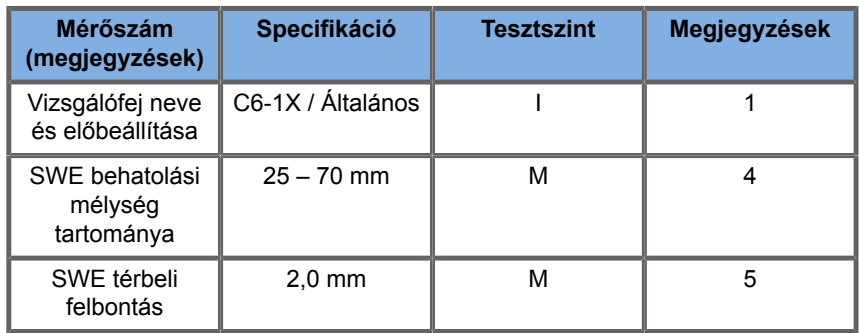

#### 99 **NOTE**

Ha a felhasználó nyíróhullám-sebesség mérésre készül, 15% vagy 1 m/s hibát kell figyelembe vennie (amelyik nagyobb).

Ha a felhasználó a Young-modulus mérésre készül, 30% vagy 3 kPa hibát kell figyelembe vennie (amelyik nagyobb).

Az SWE behatolási és térbeli felbontási táblázatokban használt szimbólumok magyarázata:

"I" tesztszint Vizsgálattal vagy minőségelemzéssel igazolva.

"M" tesztszint Méréssel igazolva.

1. megjegyzés: A specifikáció csak tájékoztatási célokat szolgál, és rendszerszinten nem tesztelhető követelmény.

2. megjegyzés: A specifikáció az SWE-szekvencia képalkotási részében használt ultrahangos impulzusokra utal.

3. megjegyzés: A maximális SWE behatolási mélység úgy határozható meg, mint a legnagyobb mélység, amelynél az SWEkép jó színkitöltést és minimális zajt mutat. Az LV16-5, L18-5, L10-2, LH20-6, E12-3, MC12-3 és C6-1X SWE behatolási mélység tartományai a CIRS 049A minőségbiztosítási elaszticitási fantom egyenletes elaszticitású háttéranyaga régióinak letapogatásából származnak.

4. megjegyzés: Az SWE térbeli felbontás mérése különböző elaszticitású szögletes szövetutánzatblokkokat tartalmazó, egyedileg készült fantom használatával, továbbá a blokkok határfelületeinek közelében kereszt- és tengelyirányban a nyíróhullám-sebesség–távolság görbéinek átlagos szélessége mérésével történik.

### **3D-mérések**

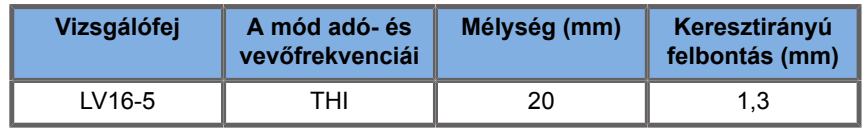

A térfogatmérés pontosságát a 0,01 – 2000 cm3 tartományban ±10%-ban határozták meg.

## **BI-RADS® analízis**

Az emlő képalkotási vizsgálati és adatrendszer (Breast Imaging Reporting and Data System, BI-RADS®), amelyet az American College of Radiology fejlesztett ki, és amely standard osztályozást biztosít az emlővizsgálathoz. Ez a jellemzők sorozatát tartalmazza, amelyek alapján az orvos egy kategóriához kapcsolódó értékelést végezhet.

## **BI-RADS® értékelési kategóriák**

*Table 6.26. Az American College of Radiology BI-RADS® értékelési kategóriái ultrahanghoz*

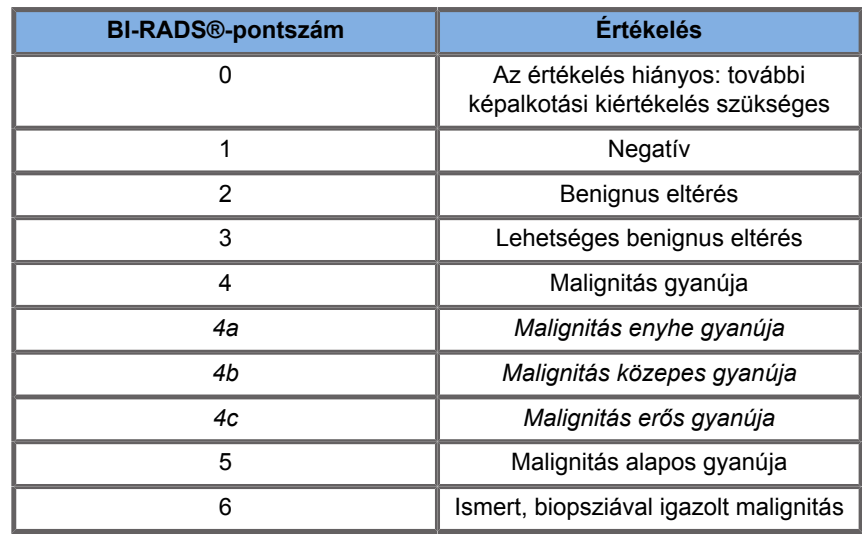

#### 99 **NOTE**

A kiválasztott nyelvtől függetlenül minden BI-RADS-kritérium angol nyelven jelenik meg a rendszeren.

A BI-RADS®-osztályozás könnyen elvégezhető az integrált BI-RADS®-lexikon szerinti osztályozás segítségével. Egy vizsgálat során akár tizenkét lézió minősíthető egyszerre.

## **A BI-RADS®-lexikon szerinti osztályozás végrehajtása**

- 1. Bármely üzemmódban **merevítse ki** a képet.
- 2. Érintse meg az **Add New Lesion (Új lézió hozzáadása)** elemet.

Megjelenik az új lézió (pl. "A" lézió) hozzáadására szolgáló gomb az érintőképernyőn.

- 3. A **SonicPad®** segítségével vigye a fő kijelzőn a léziójelző nyilat a kívánt lézió fölé.
- 4. A jelző nyíl rögzítéséhez kattintson a **SonicPad®** elemre.

A fő kijelzőn a képtől balra megjelenik a BI-RADS® menü.

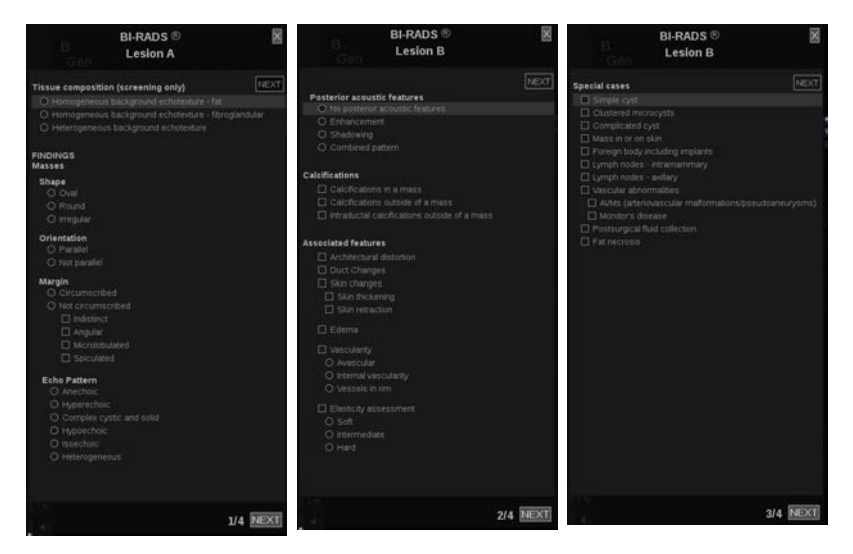

- 5. Válassza ki a BI-RADS®-lexikon szerinti osztályozási űrlapot a **Cursor (kurzor)** és a **SonicPad®** segítségével
- 6. Kattintson a **NEXT (KÖVETKEZŐ)** gombra a menüben, vagy a **Lesion Page (Lézió oldal)** elemre az érintőképernyőn a továbblépéshez a BI-RADS® menü következő oldalára.
- 7. Nyomja meg a **Save Image (Kép mentése)** gombot.
- 8. A BI-RADS® menü bezárásához érintse meg az **Exit (Kilépés)** elemet.

#### 99 **NOTE**

Fontos megjegyzés:

A BI-RADS® osztályozó űrlap kitöltése és a menüből való kilépés után meg kell nyomnia a **Save Image (Kép mentése)** gombot, egyébként nem menti az adatokat.

A BI-RADS® menü annyiszor elérhető, ahányszor csak szükséges az adott lézió teljes értékeléséhez. A BI-RADS® menüben végzett mérések közvetlenül kapcsolódnak a kiválasztott lézióhoz (pl. "A") a zárójelentésben. A BI-RADS® menüben végzett mérések a 4. oldalon jelennek meg.

## **A BI-RADS®-lexikon szerinti osztályozás dokumentálása képekkel**

Egy képpel nem lehet dokumentálni a BI-RADS®-lexikon szerinti osztályozás űrlapban szereplő minden jellemzőt.

A léziók jellemzőinek dokumentálásában segít az integrált BI-RADS® menü, amelyben lehetősége van egy vagy több BI-RADS®-jellemző dokumentálására a kapcsolódó képpel.

- 1. Definiáljon új léziót, és aktiválja a BI-RADS® menüt.
- 2. A **Cursor (kurzor)** és a **SonicPad®** segítségével kiválaszthatja az eredményeket a BI-RADS®-lexikon szerinti osztályozási űrlapban.
- 3. Nyomja meg a **Save Image (Kép mentése)** gombot.

A kép száma a BI-RADS®-lexikon szerinti osztályozási űrlapon kiválasztott választól jobbra jelenik meg.

- 4. Minden **Save Image (Kép mentése)** művelet után kiléphet a BI-RADS®-ból, és visszatérhet ugyanahhoz a lézióhoz, hogy további adatokat vigyen be azokhoz kapcsolódó új képekkel.
- 5. Amennyiben ugyanahhoz az elváltozáshoz eltérő eredményeket visz be, az eredmények egyeztetése a Jelentésben elvégezhető (lásd: **[Chapter 7,](#page-386-0)** *[Jelentések](#page-386-0)* **[\[371\]](#page-386-0)**).

## **Thy-RADS™-analízis**

A SuperSonic Imagine által kifejlesztett pajzsmirigy-vizsgálati és adatrendszer (Thyroid Reporting and Data System, Thy-RADS™) klinikai értékelési keretrendszert biztosít a pajzsmirigy ultrahangos diagnosztikájához.

A Thy-RADS™-analízis könnyen elvégezhető az integrált Thy-RADS-űrlap segítségével.

Egy vizsgálat során akár 8 góc minősíthető egyszerre.

## **A Thy-RADS™-lexikon szerinti osztályozás végrehajtása**

- 1. A Pajzsmirigy (Thyroid) alkalmazásban merevítse ki a képet.
- 2. Érintse meg a **Thy-RADS** elemet.
- 3. Érintse meg az **Add new Nodule (Új góc hozzáadása)** elemet.

Megjelenik az új góc (pl. "A" góc) hozzáadására szolgáló gomb az érintőképernyőn.

- 4. A **SonicPad®** segítségével vigye a fő kijelzőn a gócjelző nyilat a kívánt góc fölé.
- 5. A jelző nyíl rögzítéséhez kattintson a **SonicPad®** elemre.

A fő kijelzőn a képtől balra megjelenik a Thy-RADS™ menü.

- 6. Válassza ki a Thy-RADS™-lexikon szerinti osztályozás űrlapot a **Cursor (kurzor)** és a **SonicPad®** segítségével
- 7. Kattintson a **NEXT (KÖVETKEZŐ)** gombra a menüben, vagy a **Nodule Page (Gócok oldal)** elemre az érintőképernyőn a továbblépéshez a Thy-RADS™ menü következő oldalára.
- 8. Nyomja meg a **Save Image (Kép mentése)** gombot.
- 9. A Thy-RADS™ menü bezárásához érintse meg az **Exit (Kilépés)** elemet.

#### 55 **NOTE**

Fontos megjegyzés:

A Thy-RADS™ osztályozó űrlap kitöltése és a menüből való kilépés után meg kell nyomnia a **Save Image (Kép mentése)** gombot, egyébként nem menti az adatokat.

A Thy-RADS™ menü annyiszor elérhető, ahányszor szükséges az adott góc teljes értékeléséhez. A Thy-RADS™ menüben végzett mérések közvetlenül kapcsolódnak a kiválasztott góchoz (pl. "A") a zárójelentésben. A Thy-RADS™ menüben végzett mérések a 4. oldalon jelennek meg.

## **A Thy-RADS™-lexikon szerinti osztályozás dokumentálása képekkel**

Egy képpel nem lehet dokumentálni a Thy-RADS™-lexikon szerinti osztályozás űrlapban szereplő minden jellemzőt. A léziók jellemzőinek dokumentálásában segít az integrált Thy-RADS™ menü, amelyben lehetősége van egy vagy több Thy-RADS™ jellemző dokumentálására a kapcsolódó képpel.

- 1. Definiáljon új gócot, és aktiválja a Thy-RADS™ menüt.
- 2. A **Cursor (kurzor)** és a **SonicPad®** segítségével kiválaszthatja az eredményeket a Thy-RADS™-lexikon szerinti osztályozás űrlapban.
- 3. Nyomja meg a **Save Image (Kép mentése)** gombot.

A kép száma a Thy-RADS™-lexikon szerinti osztályozás űrlapon kiválasztott választól jobbra jelenik meg.

- 4. Minden **Save Image (Kép mentése)** művelet után kiléphet a Thy-RADS™-ból, és visszatérhet ugyanahhoz a góchoz, hogy további adatokat vigyen be azokhoz kapcsolódó új képekkel.
- 5. Amennyiben ugyanahhoz az elváltozáshoz eltérő eredményeket visz be, az eredmények egyeztetése a Jelentésben elvégezhető (lásd: **[Chapter 7,](#page-386-0)** *[Jelentések](#page-386-0)* **[\[371\]](#page-386-0)**).

<span id="page-386-0"></span>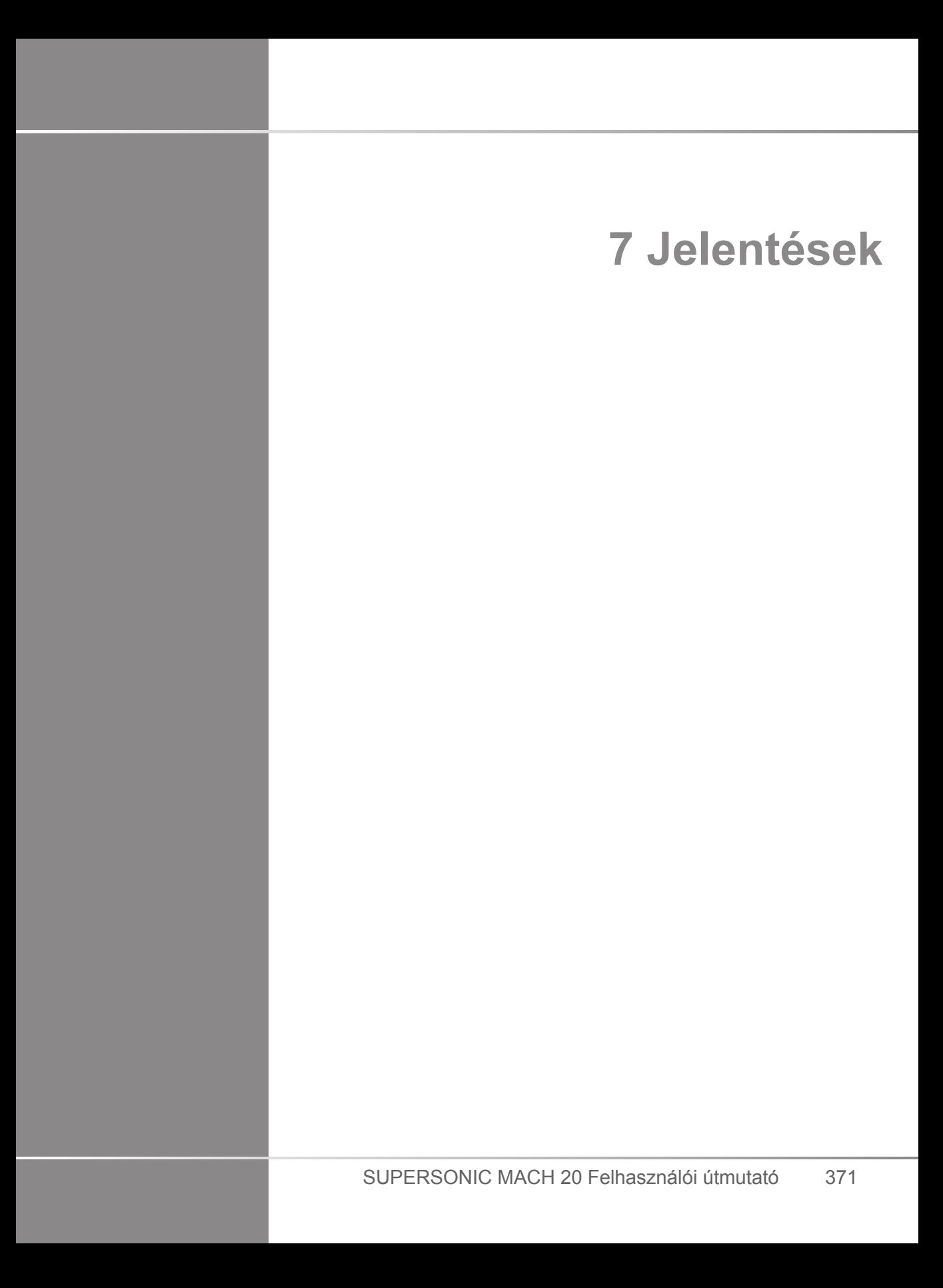

# **A Jelentések funkció leírása**

A SUPERSONIC MACH 20 ultrahangos rendszer segítségével kezelheti a vizsgálatok során gyűjtött információkat, és jelentést készíthet.

A Report (Jelentés) funkciók két különböző nézetből áll:

- a Report Builder (Jelentéskészítő), amellyel létrehozhat és személyre szabhat jelentéseket
- a Report Preview (Jelentés-előnézet), amelynek segítségével megtekintheti a jelentést, ahogyan az nyomtatásban vagy PDFfájlként kinézne

A jelentés funkció eléréséhez nyomja meg a **Report (Jelentés)** gombot.

Megjelenik a Report Builder (Jelentéskészítő).

# **Report Builder (Jelentéskészítő)**

## **A jelentéskészítő leírása**

A Report Builder (Jelentéskészítő) segítségével kiválaszthatja, hogy a vizsgálat mely elemeit kívánja szerepeltetni a zárójelentésben.

A Report Builder (Jelentéskészítő) az alábbi lapokból áll:

- **Patient Info (Páciensadatok)**, ahol beolvashatja és szerkesztheti a páciens adatait
- **Images (Képek)**, ahol a vizsgálat során készített képeket, az azokhoz tartozó mérési eredményeket, BI-RADS®/Thy-RADS™ adatokat és a megjegyzéseket tárolják
- **Measurements (Mérések)**, ahol megtekintheti a vizsgálat összes címkézett mérését és számítását
- **Worksheet (Munkalap)**, ahol megjelenítheti a zárójelentés lényeges elemeit, módosíthatja a páciens adatait és a páciens bevitt adatait, illetve diagramot és anatómiai adatokat felhasználva megkeresheti és pontosíthatja az elvégzett címkézett méréseket
- **Conclusion (Következtetés)**, ahol hozzáadhatja a vizsgálatból levont következtetéseit

## **Páciensadatok**

A Patient Info (Páciensadatok) lap megjeleníti a páciens adatait, amelyben ugyanazok az adatok szerepelnek, mint a Páciensadatok képernyőn.

Akárcsak a Patient Data (Páciensadatok) képernyőn, a **Patient Information (Páciensadatok)** lapon általános információk, valamint az egyes klinikai alkalmazásokhoz tartozó speciális információk láthatók.

A Patient Information (Páciensadatok) lapon valamennyi információt szerkesztheti.

Ha több alkalmazást használt, akkor több lapra is beírhat adatokat.

Ha a **Patient (Páciens)** gomb megnyomásával visszatér a Patient Data entry (Páciens-adatbevitel) lapra, akkor a Report Builder (Jelentéskészítő) minden szerkesztett részét menti és frissíti.

Kiválaszthatja a zárójelentésben látható információkat a Show/ Hide Info (Adatok mutatása/elrejtése) ikonokkal:

- A Show Info (Adatok mutatása) ikon kiválasztásával az adott információt megjelöli, hogy szerepeljen a zárójelentésben
- A Hide Info (Adatok elrejtése) ikon kiválasztásával az adott információt megjelöli, hogy ne szerepeljen a zárójelentésben

A zárójelentésben elrejtett információ a vizsgálat része marad, és az ultrahangos rendszer tárolja azt.

## **Képek**

A Report Builder (Jelentéskészítő) Images (Képek) lapja a vizsgálat során készített összes képet tartalmazza.

A képeket klinikai alkalmazásonként rendszerezik.

A rendszer a BI-RADS® és Thy-RADS™ táblázathoz kapcsolódó képeket függőleges lapokba rendezi.

Megjelölésükkel kiválaszthatja a zárójelentésben látható képeket.

A képek fölötti ikonra kattintva döntheti el, hogy szerepeljenek-e a jelentésben, vagy sem.

A zárójelentésben nem szereplő képek a vizsgálat részei maradnak, és az ultrahangos rendszer tárolja azokat.

Minden kép mellett szövegmezőbe írhat megjegyzést.

Válassza ki a kép melletti üres mezőt, ahová megjegyzést kíván fűzni.

A megjegyzéseket a **Keyboard (Billentyűzet)** segítségével írhatja be.

Az egyes képekkel kapcsolatos mérések a jobb oldali területen láthatók.

Kiválaszthatja a zárójelentésben látható mérési eredményeket a Show/Hide Info (Adatok mutatása/elrejtése) ikonokkal:

- A **Show Info (Adatok mutatása)** ikon kiválasztásával az adott mérési eredményt megjelöli, hogy szerepeljen a zárójelentésben
- A **Hide Info (Adatok elrejtése)** ikon kiválasztásával az adott mérési eredményt megjelöli, hogy ne szerepeljen a zárójelentésben

Ha a kiválasztott képekhez nem végeztek méréseket, a terület üres lehet.

# **99** NOTE

Az olyan szülészeti képeknél, ahol címkézett méréseket végeztek, kattintson a **GRAPH (GRAFIKON)** elemre a kiválasztott referenciatáblázatnak megfelelő grafikon megjelenítéséhez.

## **Mérések**

A **Measurements (Mérések)** lapon megtekintheti a vizsgálat összes címkézett mérését és az azokkal kapcsolatban elvégzett számításokat.

Ezen a lapon kiválaszthatja, hogy szerepelteti vagy sem a zárójelentésben az egyes címkézett mérések eredményeit.

1. Válassza ki a kívánt alkalmazás allapját (csak azokhoz az alkalmazásokhoz érhető el, amelyekben címkézett mérést végzett a vizsgálat során).

Ne feledje, hogy ha törölték is azt a képet, amelyen a címkézett mérést végezte, a megfelelő címkézett mérések eredményeit az adatbázisban tárolia a rendszer.

2. Az egyes mérések melletti jelölőnégyzettel kiválaszthatja, hogy megjeleníti vagy elrejti az egyes címkézett mérések eredményeit.

Az elrejtett címkézett mérések eredményei nem szerepelnek a zárójelentésben.

Ha ugyanazon mérést többször elvégezték, kiválaszthatja, hogy melyik eset szerepeljen a jelentésben. Az elvégzett mérések összes részeredményeinek megtekintéséhez kattintson a **+** gombra.

## **Munkalap**

A **Worksheet (Munkalap)** lap allapokra oszlik a vizsgálat elvégzéséhez használt alkalmazásoknak és előbeállításoknak megfelelően.

A Worksheet (Munkalap) minden alkalmazáshoz megjeleníti a Patient Data Entry (Páciens adatainak bevitele) és Patient Information (Páciensadatok) lapok adatait. Diagramokat és klinikai adatokat is tartalmaz az Emlő, Húgy- és ivarszervi és Pajzsmirigy alkalmazásokhoz, valamint a Fájdalmas terület adatokat az MSK-hoz. A BI-RADS vagy THY-RADS mérési eredményeit is megjeleníti, ha végeztek ilyet.

Az Érrendszeri, valamint Szülészeti és nőgyógyászati alkalmazásokhoz a Worksheet (Munkalap) lap megjeleníti a címkézett mérések eredményét egy interaktív jelentésben vagy az Anatomical Data (Anatómiai adatok) részben.

### **Szülészeti és nőgyógyászati munkalap**

Az OB-GYN (Szülészeti és nőgyógyászati) **Worksheet (Munkalap)** egy interaktív jelentésben megjeleníti a vizsgálat adatait, a magzati állapotinformációkat és az OB-GYN alkalmazásban végzett címkézett mérések eredményeit.

### **SZÜLÉSZETI SZÁZALÉKOK ÉS Z-PONTSZÁMOK**

A szülészeti Estimated Fetal Weight (Magzat becsült súlya) százalék és a Growth Percentile (Növekedési százalék) adatokat alkalmazzák a magzat növekedésének bemutatására és kezelésére. Az EFW százalékos adatokat a kiszámított EFW-vel együtt ábrázolják a lektorált kiadványok adatai és a magzati kor alapján. A növekedési százalékot a magzati mérési adatokkal együtt ábrázolják a lektorált kiadványok adatai és a magzati kor alapján. Az adatok megjelenítése segíti a klinikust abban, hogy értékelje a magzati növekedést és irányítsa a terhességet.

# **CAUTION**

Mielőtt megkezdi egy új páciens vizsgálatát, ne feledje ellenőrizni a páciens nevét és azonosítóját.

Ellenőrizze a dátum formátumát, mielőtt beírja a születési dátumot, az utolsó menstruáció napját (Last Menstrual Period, LMP), a szülés várható dátumát (Estimated Date of Delivery, EDD), a fogantatás napját (Date Of Conception, DOC) és a peteérés napját (Ovulation Date). Ezeknek a paramétereknek a helytelen megadása helytelen magzati kor (GA) eredményt ad.

Biztonság esetére írja be az EDD és GA adatokat a páciens kórtörténetébe.

Nyomja meg az "Activate OB calcs (Szülészeti számítások)" gombot a Patient Data Entry (Páciens adatainak bevitele) (PDE) oldalon a szülészeti számítások elvégzéséhez.

Meg kell adnia, melyik szülészeti szerzőt kívánja használni az egyes méréseknél a magzati kor és a becsült magzati súly (EFW) kiszámításához.

A diagnózis nem alapozható egyetlen mérésre vagy adatra. Mindig körültekintően vegye figyelembe a páciens általános klinikai értékelését, többek között a kórtörténetét.

A magzat helyzetétől függően egyes mérések esetleg pontatlanok lehetnek. Mindig körültekintően vegye figyelembe a páciens általános klinikai értékelését, többek között a kórtörténetét.

A rendszer a magzati méréseket legfeljebb öt magzatig teszi lehetővé. Legyen körültekintő, hogy ne tévessze össze a magzatokat a mérés során.

A Jelentés Mérés lapjának kiválasztás funkciójával minden elvégzett mérésnél kiválaszthatja az első, utolsó, átlag, maximum- és minimumértéket, vagy kifejezetten valamelyik mérési eredményt, amelyet megjeleníthet.

Legyen körültekintő, amikor mérési eredményeket töröl, mivel ez befolyásolja a kiválasztás eredményét.

A mérések normál eredményétől való eltéréseket a grafikonok és a szakirodalom alapján kell megítélni.

- 1. Végezzen szülészeti címkézett méréseket
- 2. A mérési eredmények a jelentésben a százalék megjelölésével és a Z-pontszámmal együtt jelennek meg (a kiválasztott referenciatáblázat, szerző és a dátum alapján)

#### **SZÜLÉSZETI TREND**

Az OB trending (Szülészeti trend) segítségével értékelheti a magzat fejlődését az idő függvényében a rendszerben tárolt vizsgálatokhoz.

## **CAUTION**

Ügyeljen arra, hogy az "Activate OB calcs (Szülészeti számítások engedélyezése)" opciót bejelölje a Patient Data Entry (Páciens adatainak bevitele) során, hogy a százalékokat és a Zpontszámokat használhassa.

1. Írja be az adatokat a páciens adatlapjára

# **CAUTION**

Ügyeljen arra, hogy legalább a Patient Fist Name (Páciens keresztneve), Last Name (Családnév) és Date of Birth (születési dátum) egyezzen a korábbi vizsgálatokkal, hogy a rendszer ugyanazt a pácienst ismerje fel.

- 2. A páciens adatlapjának alján egy ablakban láthatók a páciensen végzett korábbi vizsgálatok
- 3. Válassza ki az aktuális páciens adatait
- 4. A rendszer importálja az aktuális páciens korábbi adatait
- 5. Kezdje meg a vizsgálatot és végezze el az aktuális méréseket
- 6. Mentse a képeket szükség szerint
- 7. Nyomja meg a **Report (Jelentés)** gombot

8. Az egyes méréseknél a korábbi mérések és az aktuális mérés adatai láthatók ugyanazon a grafikonon

### **Érrendszeri munkalap**

### **LEÍRÁS**

A Vascular (Érrendszeri) **Worksheet (Munkalap)** megjeleníti az érrendszeri alkalmazásban és előbeállításban végzett címkézett mérések eredményét az Anatomical Data (Anatómiai adatok) részben.

### **INFORMÁCIÓ HOZZÁADÁSA A MUNKALAPHOZ**

Minden munkalaphoz hozzáadhat információkat, mint amilyen például a letapogatás minősége vagy a klinikai leletek.

1. Kattintson a megfelelő címke melletti szövegmezőre

Automatikusan megnyílik a billentyűzet

2. Írja be a szöveget a kiegészítő információ beviteléhez

Hozzáadhatja címkézett mérések eredményeit, feljegyzéseket, foltok alakját és nyilakat minden munkalaphoz.

1. Nyomja meg az érintőképernyőn a **Toolbox (Eszközkészlet)** elemet

A fő kijelzőn megnyílik egy ablak

2. Kattintson a hozzáadni kívánt információra.

#### **Feljegyzés**

1. Az eszközkészletben nyomja meg az **Annotate (feljegyzés)** gombot

Megjelenik a munkalapon egy feljegyzés mező.

2. A billentyűzettel szerkessze
- 3. Kattintson a feljegyzésre, majd a **SonicPad®** segítségével mozgassa a feljegyzés mezőt oda, ahová kell.
- 4. Ha a feljegyzés mezőt el kell fordítani, kattintson rá duplán

A feljegyzés mező körül nyilak láthatók.

- 5. A **SonicPad®** segítségével forgassa el a feljegyzés mezőt
- 6. Érvényesítéséhez kattintson a **SonicPad®**-re.

#### **Folt alakja**

- 1. Az eszköztárban kattintson a hozzáadni kívánt folt alakra
- 2. Kattintson a folt alakra, majd a **SonicPad®** segítségével mozgassa, ha szükséges
- 3. Érvényesítéséhez kattintson a **SonicPad®**-re.
- 4. Ha a folt alakot át kell méretezni vagy el kell fordítani, kattintson rá duplán A folt alak körül nyilak láthatók.
- 5. A **SonicPad®** segítségével forgassa el a folt alakot
- 6. Érvényesítéséhez kattintson a **SonicPad®**-re.

### **Nyíl hozzáadása**

- 1. Kattintson a munkalap egy elemére, amelyet egy nyíllal össze kíván kötni az anatómiai adatokkal
- 2. Az eszközkészletben nyomja meg az **Add arrow (Nyíl hozzáadása)** gombot
- 3. Kattintson a hozzáadott nyílra
- 4. A **SonicPad®** segítségével mozgassa a nyíl csúcsát a kiválasztott helyre az anatómiai adatokban.
- 5. Érvényesítéséhez kattintson a **SonicPad®**-re.

### **INFORMÁCIÓ ELTÁVOLÍTÁSA A MUNKALAPRÓL**

- 1. Kattintson az eltávolítani kívánt elemre
- 2. Nyomja meg az érintőképernyőn a **Toolbox (Eszközkészlet)** elemet
- 3. Az eszközkészletben kattintson a **Remove (Eltávolítás)** elemre

**KIEGÉSZÍTŐ SPECIÁLIS INFORMÁCIÓ A CAROTID (NYAKI ARTÉRIA) MUNKALAPHOZ**

A Carotid (Nyaki artéria) munkalap megadja az SRU1 és NASCET2 feltételeket a munkalap alján.

Kattintson az elemekre, amelyek megfelelnek a leleteknek, hogy hozzáadja azokat a munkalaphoz.

# **Májvizsgálati munkalap**

A Liver Worksheet (Májvizsgálati munkalap) tartalmazza a májon végrehajtott összes címkézett Q-Box mérés összesített táblázatát, amely tartalmazza az egyes Q-Box mérések részletes adatait.

Ennek a Q-Box májvizsgálati munkalapnak az eléréséhez:

- 1. SWE-adatgyűjtés után nyomja meg a vezérlőpanelen a **Meas. (Mérés)** gombot
- 2. Válassza ki az érintőképernyőn a **Liver SWE (Máj SWE)** mérési csomagot
- 3. Az elérhető Q-Box SWE címkézett májmérések megjelennek a képernyő jobb oldalán
- 4. Használja bármelyik címkézett mérést
- 5. Nyomja meg a **Save Image (Kép mentése)** gombot
- 6. Nyomja meg a **Report (Jelentés)** gombot
- 7. Kattintson a **Worksheet (Munkalap)** lapra

A Liver Worksheet (Májvizsgálati munkalap) lehetőséget ad arra is, hogy kiválasszon egy kiadványt az SWE-statisztikák bemutatásához referenciaként.

#### 99. **NOTE**

Azok a mérések nem a vizsgálatból származnak. Azokat a kiválasztott kiadványból veszi át a rendszer, és csak referenciaként láthatók.

- 1. Kattintson a nyílra az elérhető kiadványok listájának megtekintéséhez.
- 2. Kattintson a kívánt kiadványra
- 3. A kapcsolódó táblázat megjelenik alul, és szerepel a zárójelentésben is.

# **Következtetés**

A Report Builder (Jelentéskészítő) **Conclusion (Következtetés)** lapja szabad szöveges beviteli képernyő.

Írja be a végső információkat vagy következtetéseket a vizsgálatról.

A Show/Hide Info (Adatok mutatása/elrejtése) ikonokkal kiválaszthatja, hogy a zárójelentésben látható legyen-e a következtetés:

- A **Show Info (Adatok mutatása)** ikon kiválasztásával a következtetést megjelöli, hogy szerepeljen a zárójelentésben
- A **Hide Info (Adatok elrejtése)** ikon kiválasztásával a következtetést megjelöli, hogy ne szerepeljen a zárójelentésben

# **Jelentések készítése**

A kívánt jelentés PDF formátumban való elkészítéséhez nyomja meg a **Generate Report (Jelentés létrehozása)** gombot.

A **kurzor** és a **SonicPad®** segítségével navigálhat az oldalak között.

# **Jelentések nyomtatása**

Ha elégedett a jelentés előnézetével, kinyomtathatja a jelentést.

A jelentés konfigurált nyomtatóra való elküldéséhez érintse meg az érintőképernyőn a **Print Report (Jelentés nyomtatása)** gombot.

Ha nem áll rendelkezésre nyomtató, a rendszer nem küldi el a jelentést.

# **Jelentések exportálása**

Egy opció lehetővé teszi e jelentések exportálását DICOMképekbe. Ez különösen akkor használható, ha a PACS nem támogatja a PDF-fájlok megtekintését.

- 1. Nyomja meg a **System Config (Rendszerkonfiguráció)** gombot.
- 2. Nyissa meg az **Administration (Adminisztráció)** lapot
- 3. Nyissa meg a **Devices (Eszközök)** allapot
- 4. Adjon hozzá vagy szerkesszen egy DICOM-tárolót
- 5. Az **Advaced Options (Speciális adatok)** lapon engedélyezze a Report Export (Jelentés exportálása) elemet.
- 6. A legördülő listából válassza ki az **Ultrasound image (Ultrahangos kép)** opciót
- 7. Jóváhagyáshoz kattintson az **OK** gombra

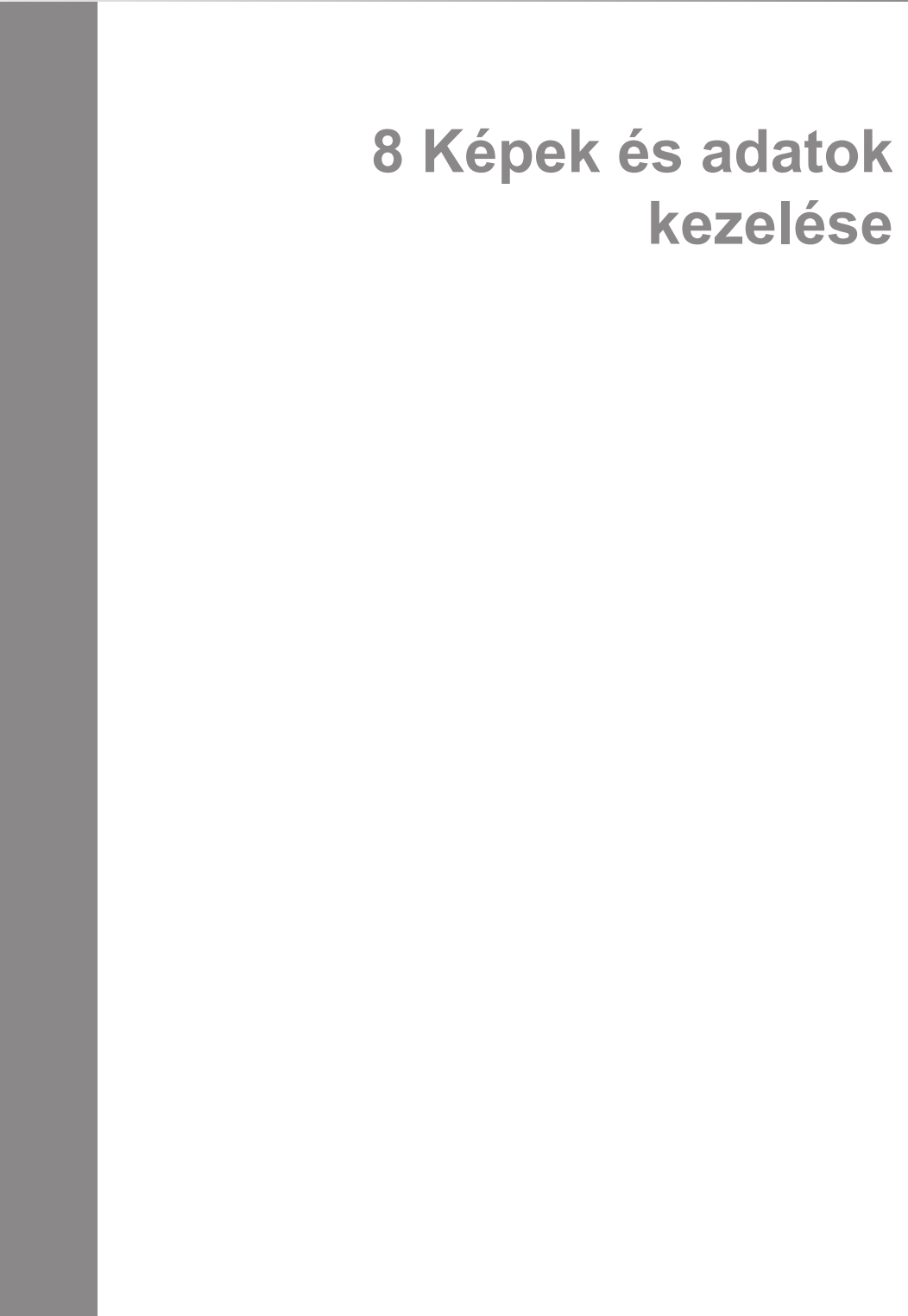

SUPERSONIC MACH 20 Felhasználói útmutató

# **Adatok mentése**

# **Képek és klipek rögzítése**

Rögzíthet és menthet egy képet, vagy egy klipsorozatot. A klipeket visszamenőleg vagy előre haladva rögzítheti. A rögzített képkockát vagy klipsorozatot a páciens vizsgálatában menti a rendszer, és annak miniatűr képe látható a valós idejű képalkotó kijelzőn és az áttekintő képernyőn. Rögzítés során egy ikon jelenik meg a képernyő alsó részén. Amikor a rögzítés befejeződött, a kép miniatűrje jelenik meg.

# **Egy kép rögzítése**

- 1. Nyomja meg a **Freeze (Kimerevítés)** gombot
- 2. Nyomja meg a **Save Image (Kép mentése)** gombot

A kép megjelenik a képernyő jobb oldalán a miniatűr képek sávjában.

## **Visszamenő klipsorozat rögzítése**

A SUPERSONIC MACH 20 berendezéssel visszamenőlegesen rögzíthet klipeket.

- 1. Nyomja meg a **Freeze (Kimerevítés)** gombot.
- 2. Kimerevítés után nyomja meg a **Save Image (Kép mentése)** gombot az éppen felvett képsorozat mentéséhez.

Amikor a rögzítés befejeződött, hangjelzés jelzi, hogy a klipet mentette a rendszer.

A klip megjelenik a képernyő jobb oldalán a miniatűr képek sávjában.

Addig ne nyomja meg a **Review (Visszanézés)** gombot, míg a hangjelzést nem hallja.

## **Előre haladó klipsorozat rögzítése**

A SUPERSONIC MACH 20 berendezéssel valós idejű képalkotás során előre haladó klipeket rögzíthet.

1. Valós idejű képalkotás során a Klip mentése gomb megnyomásával elindítja az előre haladó klip rögzítését.

Az előre haladó klip rögzítése automatikusan befejeződik a rendszerkonfigurációban megadott időtartam után.

Amikor a rögzítés befejeződött, hangjelzés jelzi, hogy a klipet mentette a rendszer.

2. A rögzítés leállításához nyomja meg ismét a **Save Clip (Klip mentése)** gombot, illetve a **Freeze (Kimerevítés)** gombot.

Az előre haladó klip rögzítése során ne módosítsa a kép méretezését, különösen az alábbi beállításokat:

- **Digitális zoom**
- **Megjelenítés formátuma**
- **Kettős, felső/alsó**
- **Széles kép mód**

Egy DICOM megtekintő munkaállomáson a méretezés módosítása a későbbiek során a DICOM előre haladó klipben pontatlan mérési eredményeket okozhat.

3. A klip megjelenik a képernyő jobb oldalán a miniatűr képek sávjában.

Addig ne nyomja meg a **Review (Visszanézés)** gombot, míg a hangjelzést nem hallja.

#### 99 -**NOTE**

Az előre haladó klip rögzítése során a **Save Image (Kép mentése)** gomb megnyomása nem állítja le az előre haladó klip rögzítését.

## **Előre haladó klip rögzítési időtartamának beállítása**

Lásd: **Chapter 9,** *[A rendszer személyre szabása](#page-426-0)* **[\[411\]](#page-426-0)**. Előre haladó klip rögzítési időtartamának beállításához:

Válassza ki az előre haladó klip rögzítésének kívánt időtartamát az alábbi lehetőségek közül:

2 mp, 5 mp, 10 mp, 15 mp, 30 mp, 1, 2, 3, 4, 5 perc

Megjegyzés: kontraszt módhoz külön időtartam állítható be.

## **Klipek vágása**

A vágással egy előre haladó vagy visszamenőleges klip elejéről vagy végéről távolíthat el képkockákat.

1. Nyomja meg az érintőképernyőn a **Trim (Vágás)** gombot.

A SonicPad® alapértelmezése a **Trim End (Vége vágás)**.

2. Vigye a **SonicPad®**-et a klip eleje felé, hogy levágja a kívánt képkockákat a klip végéről.

A SonicPad® alapértelmezése a **Trim Start (Eleje vágás)**.

- 3. Vigye a **SonicPad®**-et a klip vége felé, hogy levágja a kívánt képkockákat a klip elejéről.
- 4. Kapcsolja ki a **Trim (Vágás)** gombot a beállított képkockák levágásához.
- 5. Nyomja meg a **Save Clip (Klip mentése)** gombot a levágott képkockák nélküli új klip mentéséhez.

Szükség esetén nyomja meg a **Trim Reset (Vágás visszaállítása)** gombot a felvétel elejéről és végéről levágott képkockák visszaállításához.

# **Egy vizsgálat visszanézése**

Egy vizsgálat alatt és után a Visszanézés segítségével tudja megvizsgálni és összehasonlítani a vizsgálat során készített képeket. Egy páciens több vizsgálata is visszanézhető. A Visszanézés funkcióval megtekintheti a tárolt képeket és klipsorozatokat. A tárolt képeket megtekintheti, elküldheti, kinyomtathatja, keresheti és biztonsági másolatot készíthet azokról. A képek elemzése a Visszanézés funkcióban is elvégezhető. Az ultrahangos rendszer merevlemezén tárolt képeket továbbíthatja DVD-re, USB-hordozóra, vagy a hálózaton keresztül egy DICOM-kompatibilis eszközre.

# **Általános információk a Visszanézésről**

Visszanézés módban különböző feladatokat végezhet, többek között méréseket végezhet és klipsorozatokat játszhat le.

### **MÉRÉSEK A VISSZANÉZÉS FUNKCIÓVAL**

Visszanézés módban az aktuális vizsgálat képein végezhet méréseket. Ehhez a képeket teljes méretben kell megjeleníteni. Az aktuális vizsgálaton a Visszanézés funkcióban végzett mérések eredményei elmenthetők a jelentésben. A korábbi vizsgálatokon a Visszanézés funkcióban végzett mérések eredményei nem menthetők el. A mérések kezelőszerveinek megjelenítéséhez a Vizsgálat visszanézése érintőképernyőn nyomja meg a **Meas. (Mérés)** lehetőséget. Ha egy képről az összes mérési eredményt törölni szeretné, a Vizsgálat visszanézése érintőképernyőn nyomja meg az **Erase all (Az összes törlése)** lehetőséget.

### **Visszanézés indítása**

Visszanézés módba kapcsoláshoz nyomja meg a **Review (Visszanézés)** lehetőséget.

A megjelenő képernyő attól függ, van-e aktív vizsgálat a rendszerben.

Ha egy vizsgálat van folyamatban, a **Review (Visszanézés)** megnyomásával megnyílik a Vizsgálat visszanézése képernyő.

Ha nincs vizsgálat folyamatban, a **Review (Visszanézés)** megnyomásakor a páciens-nyilvántartás nyílik meg.

Ha a rendszer konfigurációjában beállította az automatikus törlést, egyes vizsgálatokat lezárhat, hogy azok ne törlődjenek automatikusan.

A valós idejű képalkotáshoz való visszatéréshez nyomja meg ismét a **Review (Visszanézés)** lehetőséget.

## **Páciens-nyilvántartás**

A páciens-nyilvántartás a kiválasztott lemezmeghajtón tárolt vizsgálatok listája. A páciens-nyilvántartás tartalmazza a lehetőségeket, amelyek alapján a felhasználó sorba rendezheti, megtekintheti és továbbíthatja a vizsgálatokat. Ha a Review (Visszanézés) indításakor nincs vizsgálat folyamatban, a páciensnyilvántartás látható.

### **A PÁCIENS-NYILVÁNTARTÁS FEJLÉCÉRŐL**

A páciens-nyilvántartásban a vizsgálatokat egy több oszlopos táblázat tartalmazza. Minden oszlop fejléce szövegesen vagy ikonokkal leírja, hogy mit tartalmaz az adott oszlop. Az oszlop fejlécére kattintva a rendszer az adott oszlop szerint rendezi sorba a listát. A Vizsgálat állapota oszlopban álló szám mutatja, hányszor folytatták a vizsgálatot (ha volt ilyen).

## **Vizsgálatok kiválasztása és betöltése**

Ha egy vizsgálat van folyamatban, a Review (Visszanézés) megnyomásával megnyílik a Vizsgálat visszanézése képernyő, amelyen betöltődnek az aktuális vizsgálat képei.

Ha nincs vizsgálat folyamatban, a **Review (Visszanézés)** megnyomásával a páciens-nyilvántartás nyílik meg, amely listázza a korábbi vizsgálatokat.

A korábbi vizsgálatok visszanézéséhez először válasszon ki egy vizsgálatot a páciens-nyilvántartásban.

Egy páciens több vizsgálata is kiválasztható és betölthető visszanézésre.

Az összes vizsgálat kiválasztásához kattintson a **Select All (Az összes kiválasztása)** lehetőségre

A kiválasztott vizsgálatok megtekintéséhez kattintson a **Display Selected (Kiválasztott megjelenítése)** lehetőségre

### **KÉPEK MEGTEKINTÉSE**

A Vizsgálat visszanézése képernyő a kiválasztott elrendezésben a vizsgálat képeinek összehasonlítására használható. Az aktuális, illetve a kiválasztott vizsgálat miniatűr képei a képernyő jobb oldalán jelennek meg. Az érintőképernyő további visszanézési funkciók elérését teszi lehetővé.

### **A VISSZANÉZETT KÉPEK NYOMTATÁSA**

A visszanézett képeket kinyomtathatja.

- 1. Kattintson a kinyomtatni kívánt képekre a kívánt sorrendben
- 2. Kattintson a Nyomtatás gombra

### **NAVIGÁLÁS A MINIATŰR KÉPEK KÖZÖTT**

A Visszanézésben kis méretű, úgynevezett miniatűr képeket tekinthet meg.

A miniatűr képek a Vizsgálat visszanézése képernyő jobb oldalán találhatók.

A miniatűr képek közötti navigáláshoz érintse meg az érintőképernyőn a **Previous thumbnail (Előző miniatűr kép)** és **Next thumbnail (Következő miniatűr kép)** lehetőségeket. Ez teljes képernyős visszanézés módban az előző vagy a következő képet jeleníti meg.

Ha a kurzort egy miniatűr kép fölé viszi, az nagyobb méretben látható.

A miniatűr képre rákattintva a kép megjelenik teljes méretben.

Ha a lomtár ikonra kattint egy miniatűr kép fölött, azzal törli a képet.

## **KÉPEK ÖSSZEHASONLÍTÁSA**

Visszanézés során egy páciens két különböző vizsgálataiból származó képek hasonlíthatók össze.

- 1. Válassza ki a két vizsgálatot a páciens-nyilvántartásban.
- 2. Kattintson a **Display Selected (Kiválasztott megjelenítése)** lehetőségre.
- 3. Kattintson a páciens nevére a bal oldalon. Megjelennek a két vizsgálat miniatűr képei.
- 4. Válassza a visszanézni kívánt két képet, majd érintse meg a **Compare (Összehasonlít)** lehetőséget.

A két kép egymás mellett jelenik meg. Egyszerre tudja azokat visszanézni, és mindkettőn végezhet méréseket és helyezhet el feljegyzéseket.

# **Képek nyomtatása**

Környezetvédelmi okokból csak akkor nyomtasson, ha az szükséges.

Tárolásra használjon digitális eszközöket.

Nyomtathat a berendezésbe integrált (opcionális) nyomtatóval, illetve a hálózaton található nyomtatókkal.

A rendszer lehetővé teszi a nyomtatási kezelőszervek és nyomtatók konfigurálását.

### **Kijelölés nyomtatásra**

A vezérlőpanel erre szolgáló gombjához hozzárendelheti a Nyomtatás funkciót.

Miután konfigurálta és hozzárendelte a nyomtatót (lásd: **[the](#page-437-0) [section called "Hordozó hozzárendelés" \[422\]](#page-437-0)**), tegye a következőket:

- 1. A Hordozóbeállítások lapon válassza ki a kívánt képnyomtatót a listából
- 2. Jelölje be a Kijelölés nyomtatásra jelölőnégyzetet

Közvetlenül nyomtathat képeket úgy, hogy megnyomja a vezérlőpanelen a Nyomtatás gombot.

## **Nyomtatás valós idejű képalkotás közben**

Egy vizsgálat során kinyomtathat valós idejű vagy kimerevített képeket.

- 1. Készítse el a szükséges képet
- 2. Nyomja meg a vezérlőpanelen a **Save image (Kép mentése)** gombot.

A képek nyomtatása a hozzárendelt és konfigurált nyomtatóknak megfelelően történik (lásd: **Chapter 9,** *[A rendszer személyre](#page-426-0) [szabása](#page-426-0)* **[\[411\]](#page-426-0)**).

### **TÁROLT KÉPEK KINYOMTATÁSA HELYI NYOMTATÓN**

A vizsgálat visszanézése képernyőről kinyomtathat egy vagy több képkockát (egyszerre egyet), oldalanként 1–15 képet.

1. Nyomja meg a **Review (Visszanézés)** gombot

- 2. Válasszon ki egy vizsgálatot
- 3. Nyomja meg a **Display Selected (Kiválasztott megjelenítése)** gombot.
- 4. A Vizsgálat visszanézése képernyőn válassza ki a kinyomtatni kívánt képeket.

#### 55 **NOTE**

A nyomtatás a kiválasztás sorrendjében történik. Olyan sorrendben kattintson a kinyomtatni kívánt képekre, amilyenben azokat nyomtatni szeretné

- 5. Az érintőképernyő megfelelő forgatógombjával válassz ki, melyik nyomtatót kívánja használni
- 6. A következő forgatógombbal válassza ki a kívánt elrendezést
- 7. Érintse meg a **Print (Nyomtatás)** lehetőséget.

### **IMPORTANT**

A hálózat konfigurálásához először egy helyi hálózathoz kell csatlakoztatnia a hálózati kábelt a SUPERSONIC MACH 20 hátoldalán.

### **TÁROLT KÉPEK KINYOMTATÁSA DICOM-NYOMTATÓN (OPCIONÁLIS)**

A Vizsgálat visszanézése képernyőről egyes képkockákat küldhet a rendszerből egy DICOM-nyomtatóra.

- 1. Nyomja meg a **Review (Visszanézés)** gombot
- 2. Válasszon ki egy vizsgálatot
- 3. Érintse meg a **Display Selected (Kiválasztott megjelenítése)** lehetőséget.
- 4. A Vizsgálat visszanézése képernyőn válasszon ki egy vagy több képet
- 5. Érintse meg az **Export to DICOM (Exportálás DICOM-ra)** lehetőséget
- 6. A Küldés ide párbeszédpanelen válasszon ki egy DICOMnyomtatót
- 7. A kiválasztott képek nyomtatásához kattintson az **OK** gombra

A DICOM-nyomtató konfigurálását lásd: **[the section called](#page-441-0) ["Eszközök" \[426\]](#page-441-0)**

## **A visszanézett képek nyomtatása**

A visszanézett képeket kinyomtathatja.

- 1. Kattintson a kinyomtatni kívánt képekre a kívánt sorrendben
- 2. Kattintson a Nyomtatás gombra

# **Vizsgálat küldése**

## **Exportálási formátumok**

A Visszanézés képernyőn látható képek elküldhetők DICOMnyomtatókra (opcionális), valamint hálózati szerverekre, CD-/ DVD-meghajtóra, illetve USB-eszközre. A képek és klipek küldése előtt kiválasztható a formátum. A nagyított képek nyomtatóra vagy USB-eszközre küldését lásd: **Chapter 9,** *[A rendszer személyre](#page-426-0) [szabása](#page-426-0)* **[\[411\]](#page-426-0)**.

# **CAUTION**

Ne feledje, hogy az adatok cserélhető adathordozóra való exportálása lehetőséget ad illetékteleneknek arra, hogy nem nekik szánt információkat elolvassanak, illetve azokhoz hozzáférjenek.

## **Képek küldése**

A Vizsgálat visszanézése képernyőről képeket küldhet a rendszerből egy DICOM-kompatibilis nyomtatóra és a hálózati szerverekre. Képeket küldhet továbbá a rendszerben lévő DVDmeghajtóra.

- 1. A Vizsgálat visszanézése képernyőn válasszon ki egy vagy több képet
- 2. Érintse meg az **Export to DICOM (Exportálás DICOMra)** vagy **Export as JPEG/H264 (Exportálás JPEG/H264 képként)** lehetőséget
- 3. A Küldés ide párbeszédpanelen válasszon ki egy rendeltetési helyet

A Küldés ide párbeszédpanelen látható egy USB-eszköz teljes kapacitása, valamint a rendelkezésre álló szabad terület.

#### 99. **NOTE**

A DICOM PS3.15 2019a szerint a Küldés ide párbeszédpanelen bejelölheti a Kép anonimizálása jelölőnégyzetet, hogy a képe(ke)t az adatbázisból és a képről kitörölt azonosító mezőkkel küldje el.

4. A kiválasztott képek elküldéséhez kattintson az OK gombra

A vizsgálatokat a páciensek neve szerint rendszerezett mappákba exportálja.

CD/DVD kiadásához:

- 1. Kattintson a megfelelő ikonra (CD vagy DVD)
- 2. Kövesse a képernyőn megjelenő utasításokat

Ha manuálisan kell kiadnia a CD-/DVD-lemezt, illessze egy iratkapocs végét a CD-/DVD-meghajtótól jobbra található furatba.

USB-eszköz kiadásához:

- 1. Várion, amíg a  $\bigotimes$  Szimbólum helyett (adatok exportálása USB
	- re) megjelenik a  $\ddot{\bullet}$  az értesítő ikonok területén
- 2. Húzza ki az USB-eszközt

# **CAUTION**

Ügyeljen arra, hogy sem a felhasználó, sem a páciens keze vagy más testrésze ne érjen az USB-port részeihez.

Az exportálás állapotát bármikor ellenőrizheti úgy, hogy a képernyő bal oldalán a megfelelő értesítés ikonra kattint. Az ikonokról a további tudnivalókat lásd: **[the section called](#page-212-0) ["Értesítés ikonok" \[197\]](#page-212-0)**.

# **Klinikai adatok exportálása (opcionális)**

A SUPERSONIC MACH 20 berendezéssel kezelheti saját klinikai vizsgálatait úgy, hogy 2 különböző formátumban exportálhatja az adatokat.

A **User's Club (Felhasználói klub)** formátum lehetővé teszi az anonimizált képek és mérési eredmények együttes exportálását, hogy feltöltse azokat a klinikai vizsgálatába (Felhasználói klub eszköz).

Az **Excel** formátum lehetővé teszi a nem anonimizált mérési eredmények exportálását, hogy táblázatkezelőben használja fel azokat.

Az **Excel** fájl a vizsgálat során végzett valamennyi mérés adatait tartalmazza.

Ugyanazzal a mérőeszközzel végzett több mérés esetén a rendszer automatikusan kiszámítja és megjeleníti az átlag- és mediánértékeket.

Adatok exportálásához:

- 1. Dugjon be egy USB-eszközt
- 2. Nyomja meg a **Review (Visszanézés)** gombot a páciensnyilvántartás eléréséhez
- 3. Válassza ki az exportálandó vizsgálato(ka)t
- 4. Az érintőképernyőn érintse meg a **Clinical Data Export (klinikai adatok exportálása)** lehetőséget
- 5. Válasszon exportálási formátumot
- 6. Válassza ki az eszközt
- 7. Nyomja meg a **Start** gombot.

A rendszer a kiválasztott formátumban exportálja az adatokat az USB-eszközre. A Felhasználói klubról a további tudnivalókat lásd: www.KT30club.com [http://www.KT30club.com]

# **DICOM strukturált jelentések (Structured Reporting, DICOM SR)**

A DICOM strukturált jelentés a radiológiai képalkotással kapcsolatos klinikai információk és leletek kódolására és cseréjére alkalmas dokumentumarchitektúra.A DICOM SR a SUPERSONIC MACH 20 valamennyi szülészeti és nőgyógyászati, valamint érrendszeri klinikai alkalmazását támogatja.

A szülészeti és nőgyógyászati alkalmazáshoz az 5000 OB-GYN azonosítójú ultrahangos eljárási jelentés NEMA-sablont használja.

Az érrendszeri alkalmazáshoz a NEMA ID 5100 Vascular ultrahangos eljárás jelentés formanyomtatványt használja.

Egy kép vagy klip elkészítése a szülészeti és nőgyógyászati, illetve érrendszeri klinikai alkalmazásban elindítja a DICOM SR jelentés létrehozását.

Alapértelmezés szerint a SUPERSONIC MACH 20 nem hoz létre DICOM strukturált jelentést a vizsgálat végén.

### **KONFIGURÁCIÓ**

**DICOM strukturált jelentések (SR) opció**

A DICOM SR funkció aktiválásához:

- 1. Nyomja meg a **System Config (Rendszerkonfiguráció)** gombot.
- 2. Nyissa meg a **Device Settings (Eszközbeállítások)** lapot
- 3. Nyissa meg a **System DICOM options (Rendszer DICOMopciói)** allapot
- 4. Jelölje be a **Generate Structured Reports (Strukturált jelentések létrehozása)** jelölőnégyzetet

#### **DICOM-tároló**

- 1. A Rendszerkonfigurációban kattintson az Adminisztráció lap **Devices (Eszközök)** allapjára
- 2. Kattintson az **Edit Selected (Kiválasztott szerkesztése)** lehetőségre
- 3. Kattintson DICOM-tárolóeszközének **Advanced options (Speciális beállítások)** lehetőségére
- 4. Jelölje be az igényeinek megfelelő **Enable Export of SR (SR export engedélyezése)** jelölőnégyzetet

#### **DICOM eltávolítható médiatároló**

- 1. A Rendszerkonfigurációban kattintson az Adminisztráció lap **Devices (Eszközök)** allapjára
- 2. Kattintson a **DICOM Removeable media (Eltávolítható médiatároló)** gombra
- 3. Kattintson az **Edit Selected (Kiválasztott szerkesztése)** lehetőségre
- 4. Jelölje be az igényeinek megfelelő **Enable Export of SR (SR export engedélyezése)** jelölőnégyzetet

### **KÜLDÉSI ELJÁRÁSOK**

**DICOM SR jelentések automatikus küldése**

Ha az SR exportálást egy vagy több DICOM-tárolóeszközre engedélyezte, a vizsgálat végén ennek/ezeknek a konfigurált DICOM-tárolóeszközöknek a berendezés automatikusan DICOM SR fájlt küld.

### **DICOM SR jelentések igény szerinti küldése**

Ha valós idejű vizsgálat során az SR exportálást egy vagy több DICOM-tárolóeszközre engedélyezte, igény szerint elküldheti ennek/ezeknek a konfigurált DICOM-tárolóeszközöknek a DICOM SR jelentés frissített verzióját.

- 1. Nyomja meg a **Review (Visszanézés)** vagy **Report (Jelentés)** gombot
- 2. Nyomja meg az érintőképernyőn a **Send SR (SR küldése)** gombot

**DICOM SR jelentések manuális küldése**

- 1. A vizsgálat befejezése után kattintson a **Review (Visszanézés)** gombra
- 2. Válassza ki a vizsgálatot, amelyről az SR-t küldeni kívánja, majd nyomja meg a **Display Selected (Kiválasztott megjelenítése)** gombot
- 3. A Visszanézés képlistájában kattintson a **DICOM SR** ikonra
- 4. Nyomja meg az érintőképernyőn az **Export to DICOM (Exportálás a DICOM-ba)** gombot
- 5. Válassza ki az eszközt, majd kattintson az **OK** gombra

#### 99 **NOTE**

Konfigurálhatja valamennyi DICOM exportálási beállítását. Lásd: **[the section called "Eszközök" \[426\]](#page-441-0)**

# **Vizsgálatok és képek törlése**

A Patient Directoryban (Páciens-nyilvántartás) törölheti a vizsgálatokat a rendszerből.

Ha egy vizsgálatot véletlenül letörölt, és a vizsgálatot DVD-re archiválta, akkor az archivált vizsgálatot újra betöltheti.

A Review Exam (Vizsgálat megtekintése) képernyő segítségével egy vizsgálatból törölhetők a tárolt képek.

Ez azonban csak akkor lehetséges, ha a Print/Network (Nyomtatás és hálózat) beállításokban a Send Images/Clips (Képek és klipek küldése) beállítása At End of Exam (A vizsgálat végén).

Ha egy képet törölt, átmenetileg a Review Exam (Vizsgálat megtekintése) kijelzőn marad X alakban áthúzva.

# **Egy vagy több kép törléséhez**

- 1. Válassza ki a törölni kívánt képeket
- 2. Érintse meg az érintőképernyőn a **Delete Selected (Kiválasztottak törlése)** elemet
- 3. A megerősítő ablakban kattintson a **Delete (Törlés)** elemre

# **Vizsgálatok törléséhez**

- 1. A Patient Directoryban (Páciens-nyilvántartás) válasszon ki egy vagy több vizsgálatot. Az összes vizsgálat kiválasztásához érintse meg a **Select All (Az összes kiválasztása)** elemet
- 2. Kattintson a **Delete Selected (Kiválasztott törlése)** elemre
- 3. A megerősítő ablakban kattintson a **Delete (Törlés)** elemre

# **Kép lekérdezése és beolvasása**

Egy vizsgálat előtt, vagy annak során lekérdezésre van módja, hogy megkeresse a páciens vizsgálatait egy távoli munkaállomáson, külső USB-hordozón vagy CD-/DVD-lemezen.

Ezekből a vizsgálatokból a megfelelő képeket ki lehet választani és le lehet kérni a SUPERSONIC MACH 20 rendszerre.

Beolvasás után a képek böngészhetők, és a megfelelő képet ki lehet választani megtekintésre.

Egy beolvasott lekért kép megjeleníthető az aktuális vizsgálat valós idejű képe mellett.

**Fontos**: A Query and Retrieve (Lekérdezés és beolvasás) funkcióhoz az szükséges, hogy a SUPERSONIC MACH 20 rendszer egy DICOM-nak megfelelő képarchiváló munkaállomást tartalmazó hálózathoz kapcsolódjon.

# **Általános információk a Query and Retrieve (Lekérdezés és beolvasás) (Q/R) funkcióról**

Ha nincs aktuális vizsgálat, akkor tetszőleges számú tanulmányból lehet lekérdezni a munkaállomásról.

Ezeket a tanulmányokat beolvashatja a SUPERSONIC MACH 20 rendszerbe a következő új vizsgálatokra való felkészüléshez.

Ha van folyamatban lévő aktuális vizsgálat, akkor a lekérdezés megpróbálja megtalálni az aktuális páciens korábbi vizsgálatait (ha az automatikus Q/R-t állította be).

A beolvasható típusok az alábbiak:

- DICOM ultrahangos képek
- Ultrahangos klipből kivágott DICOM ultrahangos képek
- DICOM-képek számos más eljárásból: Számítógépes radiográfia (Computed Radiography, CR), komputertomográfia<br>(Computed Tomography, CT), mágneses rezonancia (Computed Tomography, CT), mágneses rezonancia spektroszkópia (Magnetic Resonance, MR), nukleáris gyógyászat (Nuclear Medicine, NM), másodlagos képalkotás (Secondary Capture, SC), röntgen angiográfia (X-Ray Angiographic, XA), rádió fluoroszkópia (Radio Fluoroscopy, RF), mammográfia (Mammography, MG)

Olvassa el munkaállomásának felhasználói kézikönyvét, a munkaállomás DICOM megfelelőségi nyilatkozatát, illetve forduljon munkaállomása/PACS rendszergazdához segítségért a másodlagos képalkotásban.

Bármely beolvasott vizsgálat megjeleníthető az aktuális vizsgálat valós idejű képe mellett.

Azonban ha eltérés van az aktuális vizsgálat és a beolvasott vizsgálat páciensazonosítási jellemzői között, akkor figyelmeztetés látható.

#### 99. **TOVÁBBI TUDNIVALÓK A DICOM-RÓL**

A DICOM-ról a további információkhoz tekintse meg DICOM megfelelőségi nyilatkozatunkat és IHE nyilatkozatunkat weboldalunkon:

**<http://www.supersonicimagine.com/dicom>**

**<http://www.supersonicimagine.com/ihe>**

A Query and Retrieve (Lekérdezés és beolvasás) értesítés ikont lásd: **[the section called "Értesítés ikonok" \[197\]](#page-212-0)**.

# **CAUTION**

Az aktuális vizsgálaton részt vevő pácienstől eltérő azonosítójú páciens adatainak megjelenítése során legyen körültekintő!

Ez a funkció a páciens nevének vagy kórházi azonosítójának megváltozása esetén használható.

A lekérdezési és beolvasási műveleteket a SUPERSONIC MACH 20 rendszeren végrehajtó kezelő visel minden felelősséget.

A beolvasott képek nagyon hasznosak lehetnek, ha referenciaként összehasonlításra használják azokat ugyanazon vizsgált dolog valós idejű ultrahangos képével.

Legyen körültekintő, amikor beolvasott képeket tekint meg a SUPERSONIC MACH 20 berendezésen, mert előfordulhat, hogy azok tömörítve vannak, vagy gyengébb a képminőségük, mint a PACS-munkaállomáson látható képé.

A beolvasott és a SUPERSONIC MACH 20 berendezésen megjelenített képek önmagukban nem szolgálják diagnózis felállítását.

#### 99 **NOTE**

PACS munkaállomásáról is átküldhet tanulmányokat a SUPERSONIC MACH 20 rendszerére.

# **Lekérdezés végrehajtása**

## **Automatikus lekérdezés**

Ha úgy konfigurálják, akkor a rendszer egy adott pácienshez különböző típusú vizsgálatok automatikus lekérdezését is végre tudja hajtani.

Amikor megkezdi egy adott páciens vizsgálatát, nyomja meg a **Save Image (Kép mentése)** gombot a páciens első képének mentéséhez.

A rendszer automatikusan elvégzi a kiválasztott páciens adatainak lekérdezését.

Nyomja meg a vezérlőpanelen a **Q/R (Lekérdezés és lekérés)** gombot a lekérdezett vizsgálatok megtekintéséhez.

A további részleteket lásd: **Chapter 9,** *[A rendszer személyre](#page-426-0) [szabása](#page-426-0)* **[\[411\]](#page-426-0)**.

## **Manuális lekérdezés**

Nyomja meg a **Q/R (Lekérdezés és lekérés)** gombot a vizsgálatok lekérdezéséhez.

Megjelenik a lekérdezési párbeszédpanel.

Kattintson arra a lapra, amelyiken a lekérdezést végezni akarja:

- Páciens neve (Name)
- Páciensazonosító (ID)
- Elérési szám (Accession)

Használja a megfelelő szűrőket a lekérdezés kezeléséhez, majd nyomja meg a **Query (Lekérdezés)** gombot.

Megjelenik a keresési kritériumnak megfelelő vizsgálatok listája.

## **Importálás USB-hordozóról vagy CD-/ DVD-lemezről**

- 1. Nyomja meg a **Q/R (Lekérdezés és lekérés)** gombot a vizsgálatok lekérdezéséhez.
- 2. Kattintson az **Import from Media (Importálás hordozóról)** gombra
- 3. Megjelenik egy böngészőablak
- 4. Válassza ki az importálandó adatok helyét

#### 99 **NOTE**

Importálásra kiválaszthat egy DICOM-adatokat tartalmazó mappát, egy adott DICOM-fájlt, vagy egy DICOMDIR-fájlt.

5. Jóváhagyáshoz kattintson az **OK** gombra

# **Beolvasás végrehajtása**

### **Automatikus beolvasás**

Ha úgy konfigurálják, akkor a rendszer végrehajtja a kiválasztott modalitások legutóbbi vizsgálatainak automatikus beolvasását.

## **Manuális beolvasás**

Miután végrehajtott egy lekérdezést, a rendszer megjeleníti a keresésnek megfelelő vizsgálatok listáját.

A vizsgálatokat egy táblázatban jeleníti meg az alábbi jellemzőkkel:

- Páciens neve
- Patient ID (Páciensazonosító)
- Születési dátum
- Modalitás
- Képek száma
- Dátum és idő

Ha egy bizonyos tanulmányról több információt szeretne látni, állítsa a kurzort a tanulmányra, és megjelenik egy eszköztár a további adatokkal.

A **SonicPad®** segítségével válassza ki a vizsgálatokat a lekérdezési listából.

A kiválasztott vizsgálatok mellett pipa jelenik meg.

Ha újabb lekérdezést kíván végrehajtani, válassza ki a **New Query (Új lekérdezés)** gombot a menü alján.

A kiválasztott vizsgálatok beolvasásához nyomja meg az **Accept (Jóváhagyás)** gombot.

#### 99 **NOTE**

Ezek a vizsgálatok átkerülnek a SUPERSONIC MACH 20 rendszerre. A sok képet vagy hosszú ultrahangos felvételeket tartalmazó vizsgálatok letöltése hosszú időt vehet igénybe. A lekérdezési és beolvasási műveleteket a legjobb egy vizsgálat megkezdése előtt végrehajtani.

Amikor a kiválasztott vizsgálatok beolvasása befejeződött, az egyes sorokban a **RETRIEVED (LETÖLTVE)** jelzés jelenik meg.

# **Az átküldött DICOM-adatok megnyitása**

DICOM-adatokat PACS- vagy DICOM-modalitásról is átküldhet a SUPERSONIC MACH 20 rendszerre.

A Q/R értesítési ikon látható azt jelezve, hogy adatokat küldtek át a SUPERSONIC MACH 20 rendszerre.

Kattintson az értesítési ikonra, vagy nyomja meg a vezérlőpanelen a **Q/R (Lekérdezés és lekérés)** gombot a beérkezett vizsgálatok megtekintéséhez.

# **A letöltött vizsgálatok megjelenítése és navigálás azokban**

Egy kép teljes képernyős megjelenítéséhez kattintson duplán a **SonicPad®**-en a képre.

A letöltött kép a jobb oldali mezőben jelenik meg.

A letöltött képek között a mező tetején lévő gombok segítségével navigálhat:

- **Previous (Előző)** az előző képre léptet
- **Next (Következő)** a következő képre léptet.

A letöltött képek közötti navigációhoz használhatja a **SonicPad®** et is.

A **full screen icon (teljes képernyő ikon)** kinagyítja a letöltött képet a teljes képernyő oldaláig, ideiglenesen elrejtve az aktuális vizsgálat valós idejű vagy kimerevített képét.

A rendszer minden kezelőszerve az aktuális valós idejű vagy kimerevített képen szokásos módon működik.

A rendszer kezelőszervei nem befolyásolják a letöltött képet.

**Kilépés a lekérdezés és beolvasás menüből**

A beolvasott képek megtekintésének befejezéséhez nyomja meg a vezérlőpanelen a **Q/R (Lekérdezés és beolvasás)** gombot.

# **Egy vizsgálat befejezése**

Győződjön meg arról, hogy valamennyi szükséges képet elmentette-e.

Miután a vizsgálatot elvégezte, a befejezéshez tegye az alábbit:

Nyomja meg az érintőképernyőn az **End Exam (Vizsgálat befejezése)** elemet.

# **Egy vizsgálat folytatása**

Lehetősége van egy korábban befejezett vizsgálat folytatására.

- 1. Az **End Exam (Vizsgálat befejezése)** gomb megnyomásával győződjön meg arról, hogy nincs-e folyamatban vizsgálat
- 2. Nyomja meg a **Review (Visszanézés)** gombot.
- 3. A Patient Directoryban (Páciens-nyilvántartás) válassza ki a folytatni kívánt vizsgálatot
- 4. Nyomja meg az érintőképernyőn a **Continue (Folytatás)** elemet

A rendszer újra megnyitotta a lezárt vizsgálatot, és B-módban van. A vizsgálat korábbi munkameneteinek során készült képek miniatűrjei a jobb oldalon láthatók.

A vizsgálat újra megnyitásának időkorlátja beállítható a Rendszerkonfiguráció **System/Display (Rendszer/kijelző)** lapján.

A vizsgálat bezárásához nyomja meg az **End Exam (Vizsgálat befejezése)** elemet.

<span id="page-426-0"></span>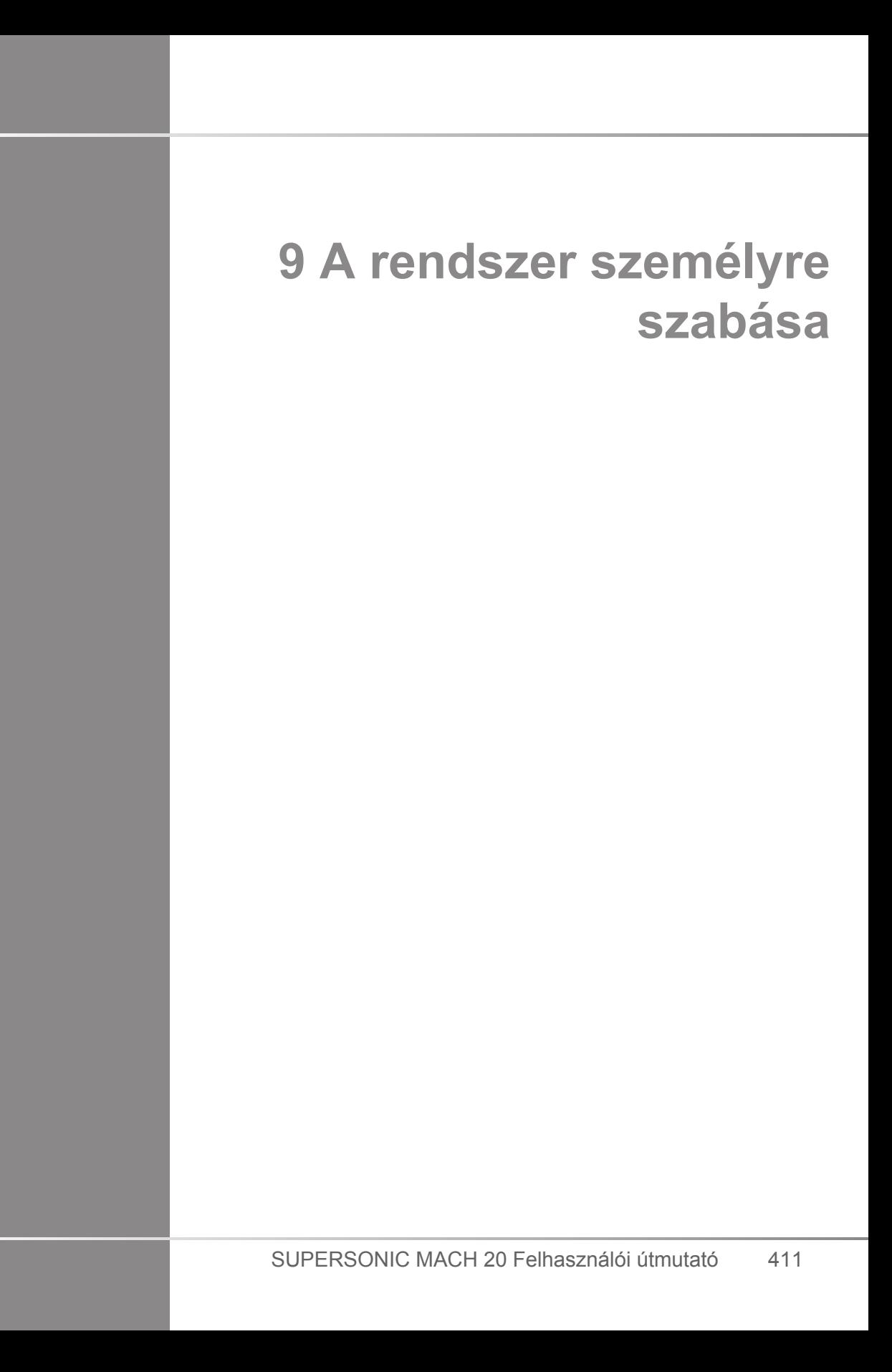

# **A Rendszerkonfiguráció leírása**

A rendszere többféleképpen konfigurálható, hogy a lehető legjobban megfeleljen az Ön igényeinek.

Létrehozhat előbeállításokat azokhoz a vizsgálatokhoz, amelyeket Ön végez, és a rendszer beállításainak módosításával optimalizálhatja munkafolyamatát.

A rendszerkonfiguráció az egész rendszer, az alkalmazások és a kiegészítő opciók konfigurálását is lehetővé teszi.

A rendszerkonfiguráció eléréséhez érintse meg az érintőképernyőn a **Syst.Config. (Rendszerkonfiguráció)** elemet bármely aktív képalkotási üzemmódban.

Ha másképp nem állítja be, akkor a rendszerkonfigurációban végzett minden módosítását azonnal menti a rendszer.

A rendszerkonfigurációból való kilépéshez érintse meg az érintőképernyőn az **Exit (Kilépés)** elemet.

A rendszerkonfiguráció 7 lapra oszlik:

- Rendszer/kijelző
- Eszközbeállítások
- Adminisztráció
- Előbeállítások
- Mérések
- Online szolgáltatások
- Rendszerdiagnosztika

A részletes tudnivalókat lásd az egyes fejezetekben.

# **Rendszer/kijelző**

# **A Rendszer/kijelző lap leírása**

A Rendszer/kijelző lap 3 lapra oszlik:

- Rendszer
- Regionális paraméterek
- Vizsgálat
- Testreszabás

# **Rendszer**

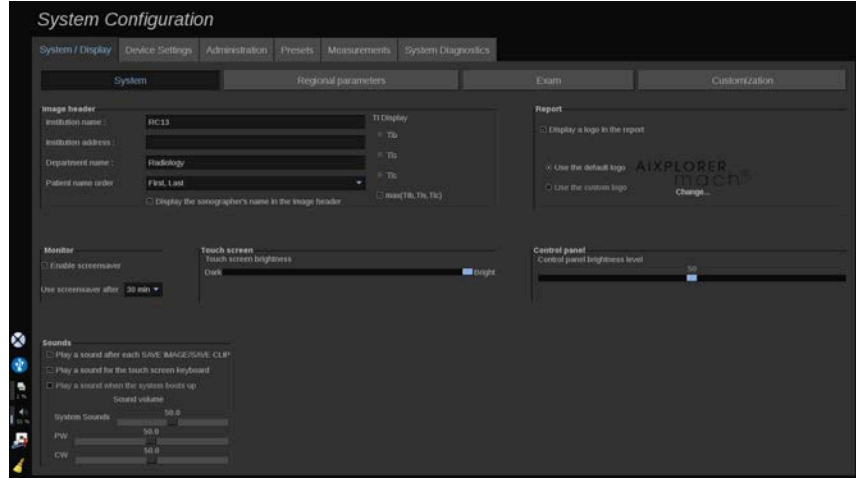

Ebben a részben az alábbiakat teheti:

- Beírja az intézmény nevét és címét
- Kiválasztja a páciens nevének sorrendjét
- Megjeleníti vagy eltávolítja a szonográfus nevét a kép fejlécéből
- Kiválasztja a képalkotó képernyőn megjelenő hőmérsékleti indexet (Thermal Index, TI)
- USB-hordozóról feltölt és beilleszt egy logót, amely látható a jelentés fejlécén, illetve kiválasztja az alapértelmezett logót, hogy az jelenjen meg a jelentés fejlécén.

• Beállítja a rendszer hangerejét

#### 99 **NOTE**

A nyomtatott jelentésen látható logó módosításához:

- 1. Győződjön meg arról, hogy a «Display logo in report (Logó megjelenítése a jelentésen)» jelölőnégyzetet bejelölte-e
- 2. Tegye az alábbiak egyikét:
- Válassza ki a «Use the default logo (Alapértelmezett logó használata)» lehetőséget, ha a SUPERSONIC MACH 20 logót kívánja használni
- Válassza ki a «Use the custom logo (Saját logó használata)» lehetőséget, ha a saját logóját kívánja használni
	- Ezután dugja be az USB-eszközt, amelyen a rendszeren használni kívánt logó van.
	- Kattintson a logóra a saját logójának megkereséséhez
- Be- és kikapcsolhatja, valamint konfigurálhatja a képernyővédőt
- Kalibrálhatja az érintőképernyőt

#### 55 **NOTE**

Az érintőképernyő kalibrálásához:

- 1. Nyomja meg a "touch screen calibration  $-$  calibrate now (érintőképernyő kalibrálása – kalibrálás most)" lehetőséget
- 2. Érintse meg az érintőképernyőn megjelenő kalibárálási pontokat, amíg azok el nem tűnnek
- Beállítja a vezérlőpanel fényerejét
- Beállítja az érintőképernyő fényerejét
- Hangjelzést aktivál az alábbi funkciókhoz:
	- Minden Kép/klip mentése után
	- Az érintőképernyő billentyűzetéhez
	- A rendszerbetöltéshez
- Hozzárendeli a funkciókat a programozható gombokhoz (konfigurálható gombok a vezérlőpanelen)
- Hozzárendel egy funkciót a lábkapcsoló mindkét oldalához (opcióként kapható)

# **Regionális paraméterek**

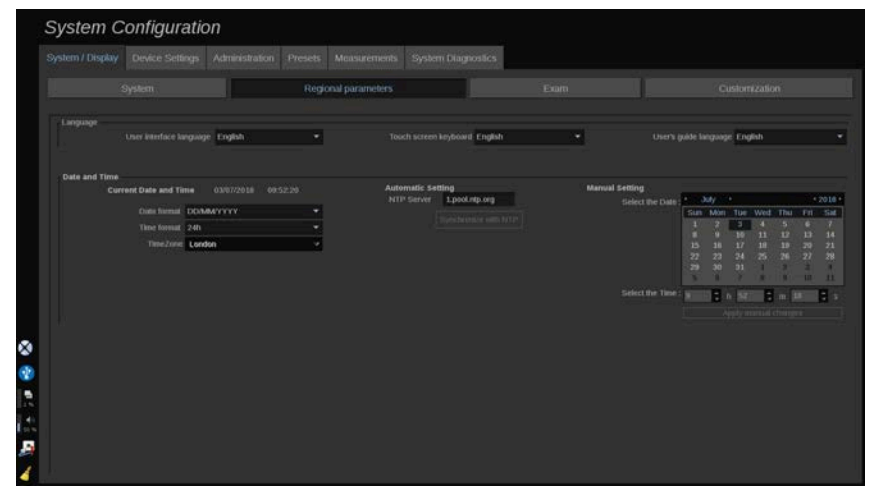

Ez a fejezet a rendszer regionális beállításait és nyelvi beállításait írja le.

Ebben a részben az alábbiakat teheti:

- Módosítja a rendszer kezelőfelületének nyelvét
- Beállítja a billentyűzet nyelvét
- Módosítja a dátum és idő formátumát
- Beállítja a rendszer dátumát és idejét

#### 55 **NOTE**

A dátum és idő beállításához:

- 1. Válasszon ki egy időzónát a legördülő listáról
- 2. Tegye az alábbiak egyikét:
	- Adjon meg egy NTP-szervert (alapértelmezése: ntp.ubuntu.com), majd kattintson a "Synchronize with
NTP (Szinkronizálás NTP-vel)" lehetőségre az Automatikus beállítás mezőben

• Válassza ki a dátumot, és állítsa be az időt a Manuális beállítás mezőben, majd kattintson az "Apply manual changes (Manuális módosítások alkalmazása)" lehetőségre

# **Vizsgálat**

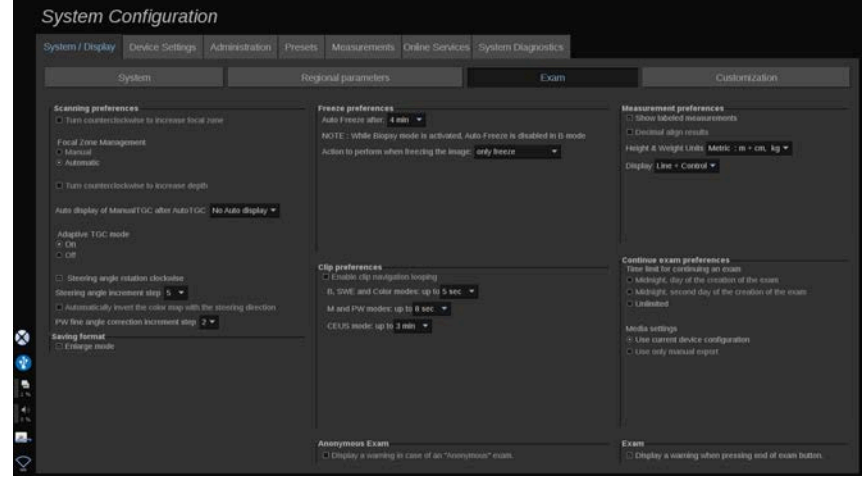

Ebben a részben az alábbiakat teheti:

- Beállíthatja egyedi letapogatási preferenciáit:
	- Beállíthat egyes preferenciákat a színes és impulzus üzemmódokhoz
		- Az Irányítási szöglépés meghatározza a színes mező irányításához a növelés lépésközét
		- A PW finom szöglépés meghatározza a PW finom szögkorrekciójához a növelés lépésközét
		- Válassza ki a színes áramlási térkép automatikus fordításához az irányítás irányának megfelelően
		- Egyedileg beállíthatja a forgatógombok forgásirányát az irányítási szöghöz, fókuszzónához és mélységhez
	- Konfigurálja a manuális idő-erősítés kompenzáció (TGC) automatikus megjelenítésének időtartamát az érintőképernyőn az Auto TGC aktiválása után.

Alapbeállításként az automatikus megjelenítés ki van kapcsolva.

- Egyes kimerevítési lehetőségek egyedi beállítása:
	- Beállítja a valós idejű mód automatikus kimerevítése előtti időtartamot
	- Kiválasztja a kép kimerevítése utáni műveletet:
		- csak kimerevítés
		- testjelölések megjelenítése
		- feljegyzések megjelenítése
		- mérések megjelenítése
	- Konfigurálja az előre haladó kliprögzítés tartamának időkorlátját kontraszt módhoz és az egyéb módokhoz.
- Egyedi megjelenítési módot állíthat be a mérésekhez
- Személyre szabhatja a Vizsgálat folytatása beállítását (lásd: **[the](#page-424-0) [section called "Egy vizsgálat folytatása" \[409\]](#page-424-0)**)
- Beállíthatja, hogy felugró figyelmeztetést kapjon, ha névtelen pácienshez próbál képet menteni
- Kiválaszthatja, hogy a fókuszzóna kezelése manuális vagy automatikus legyen
- Be- és kikapcsolja az adaptív TGC módot
- Kiválaszthatja a ciklikus ismétlést a klipekben
- Egyedileg beállíthatja a Mélység és Fókusz forgatógombok forgásirányát
- Kiválaszthatja a nagyított képek küldését nyomtatóra vagy USBeszközre

# **Testreszabás**

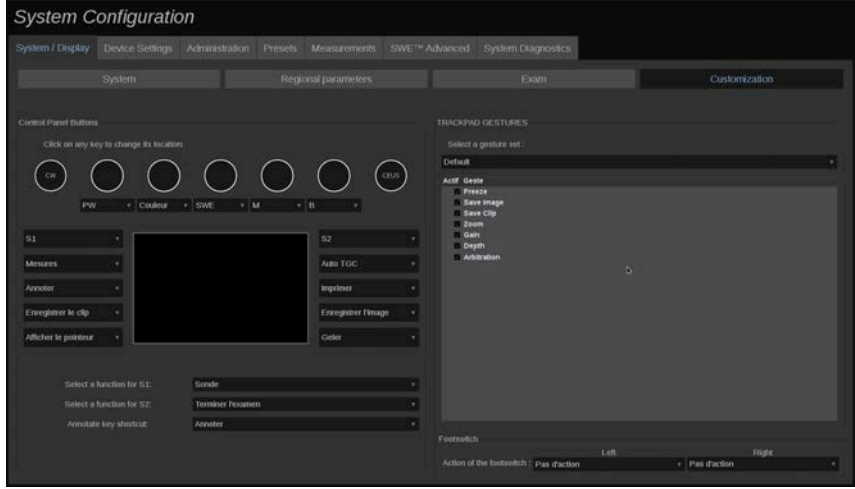

Ezen az allapon az alábbiakat teheti:

- Hozzárendelheti a vezérlőpanel gombjait a kívánt szoftverfunkciókhoz
- Konfigurálhatja a SonicPad® kézmozdulait

## **Vezérlőpanel gombjai**

Ebben a fejezetben szoftverfunkciókat rendelhet az egyes helyekhez, többek között: billentyűkhöz (a SonicPad® két oldalán találhatók) és a képalkotási mód forgatógombjaihoz.

Kattintson a felcímkézett gombokra (amelyek az aktuálisan hozzárendelt gombok), és módosítsa a hozzájuk rendelt szoftveres vezérlést szükség szerint.

# **CAUTION**

Ügyeljen arra, hogy a vezérlőpanelen fizikailag is megváltoztassa a gomb helyét. A gombok helyének megváltoztatásáról a további tudnivalókat lásd: **[the section called "Személyre szabható](#page-185-0) [gombok" \[170\]](#page-185-0)**.

Hozzárendelhet funkciókat az S1 és S2 billentyűkhöz is.

Kattintson a gombokra, és válassza ki a kívánt funkciót.

Egyedileg beállíthatja, hogy az **Annotate (Feljegyez)** gomb megnyomása a **Body Markers (Testjelölések)** vagy az **Annotation (Feljegyzés)** funkciót indítsa-e be.

Kattintson a legördülő listára, és válassza ki, hogy a vezérlőpanelen az **Annotate (Feljegyez)** gomb megnyomása először a **Body Markers (Testjelölések)** vagy az **Annotation (Feljegyzés)** funkciót indítsa-e be.

### **SonicPad® kézmozdulatok**

Igényei szerint be- és kikapcsolhatja a kézmozdulatokkal történő vezérlést. Ehhez jelölje be vagy törölje a jelölőnégyzeteket.

#### **Lábkapcsoló**

Ebben a részben szoftverfunkciókat rendelhet hozzá a lábkapcsoló két pedáljához.

A legördülő listákra kattintva rendelje hozzá a bal és jobb oldali pedálhoz a kívánt funkciókat.

# **Eszközbeállítások**

## **Az Eszközbeállítások lap leírása**

Az Eszközbeállítások lap 3 lapra oszlik:

- Hordozóbeállítások
- Hordozó hozzárendelés

#### • A rendszer DICOM-opciói

# **Hordozóbeállítások**

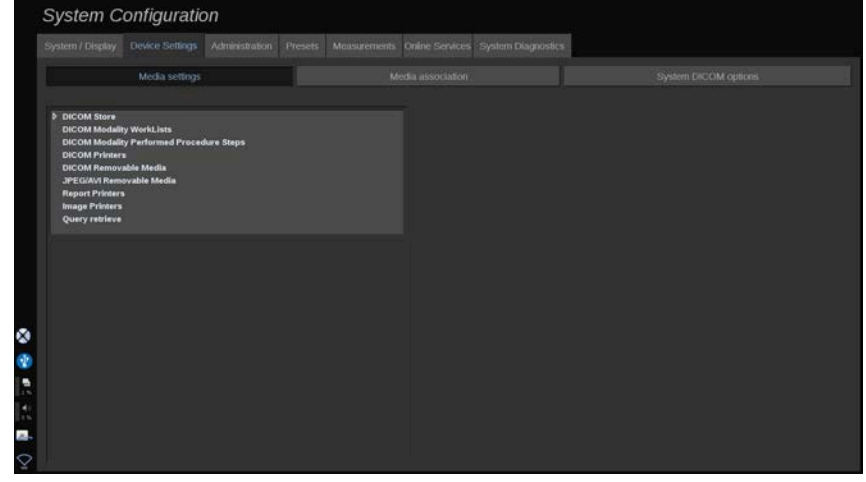

Ebben a részben konfigurálhat minden már hozzáadott és hozzárendelt hordozót.

Kattintson a Media Settings (Hordozóbeállítások) elemre az aktív eszközök megtekintéséhez.

A DICOM-tárolóeszközöknél egy menüben állíthatja be az adatküldési módot:

- Küldés adatgyűjtés után
- Küldés a vizsgálat befejezésekor
- Küldés manuálisan

Szintén beállíthatja a DICOM-nyomtatók, -jelentésnyomtatók és -képnyomtatók nyomtatási paramétereit, valamint a JPEG/AVI eltávolítható hordozó exportálási paramétereit (tömörítési szint, export keresési táblázatok (Look Up Tables, LUT) stb.)

Szintén rendelkezésére áll egy dedikált "WorkList Settings (Feladatlista beállítások)" menü a DICOM-modalitási feladatlista szerverekhez. Beállíthatja a modalitási feladatlista SCP lekérdezésének módját:

• Modalitás szerint

- AE-cím szerint
- Dátum szerint

továbbá beállíthatja a találatok maximális számát, amennyit a modalitás feladatlista szervertől fogadni kíván – feltéve hogy az eszköz elérhető és az Adminisztráció részben konfigurálta.

## **Hordozó hozzárendelés**

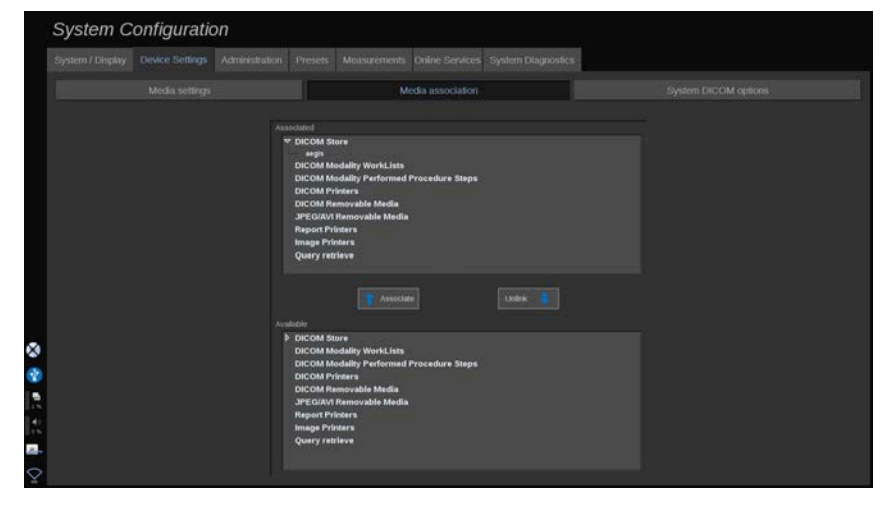

Ebben a részben hozzárendelheti az Adminisztráció lapon hozzáadott hordozókat.

Ebben a részben hozzáadhat aktív eszközt a működő konfigurációhoz.

Választhat az eszközlistából, amelyet a Rendszerkonfiguráció Adminisztráció részében előre konfigurált.

Egy eszköz hozzárendeléséhez:

- 1. Navigáljon a képernyő aljára, ahol megtalálja az "elérhető eszközök" listáját.
- 2. Kattintson az eszköztípusra, ekkor megjelenik a lista.
- 3. Válassza ki a hozzárendelni kívánt eszközt.
- 4. Kattintson a "hozzárendelés" gombra. Az eszköz megjelenik a képernyő tetején a "hozzárendelt eszközök" listájában.

#### 99 **NOTE**

Hozzárendelhet egy vagy több DICOM WorkList szervert, hogy egyidejűleg több WorkList szervert le tudjon kérdezni.

Egy eszközt úgy távolíthat el a hozzárendelt listából, hogy kiválasztia, majd a "leválasztás" gombra kattint.

# <span id="page-438-0"></span>**A rendszer DICOM-opciói**

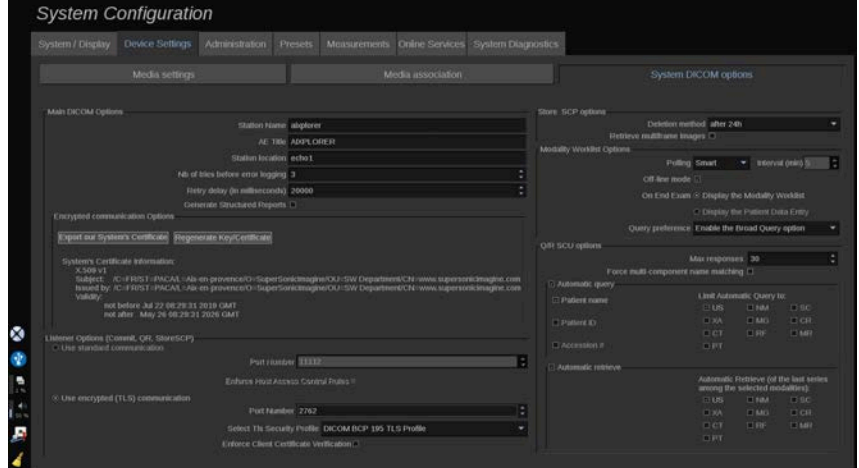

Ebben a részben beállíthatja a DICOM-paramétereket.

A Main DICOM Options (Fő DICOM-opciók) részben beírhatja valamennyi DICOM-paramétert, amelyek azonosítják az ultrahangos rendszert a DICOM-hálózaton.

Úgy is konfigurálhatja a rendszert, hogy ne kommunikáljon ismeretlen gazdagépekkel, és kiválaszthatja, hogy a rendszer készítsen-e Strukturált jelentést, vagy sem.

A TLS konfigurációt beállíthatja ugyanolyanra minden szolgáltatáshoz (SCP-tároló, DICOM-tároló, DICOM-nyomtatók stb.) a SUPERSONIC MACH 20 rendszeren úgy, hogy bejelöli a **Use global TLS configuration (Globális TLS** **konfiguráció használata)** jelölőnégyzetet. Az alábbi opciók állnak rendelkezésére:

- A nyilvános kulcs USB-eszközre történő exportálásához kattintson az "Export our Certificate (Saját tanúsítvány exportálása)" elemre
- A megfelelő jelölőnégyzet bejelölésével kiválaszthatja a névtelen TLS-kapcsolat használatát
- A megfelelő jelölőnégyzet bejelölésével előírhatja a Partner tanúsítvány használatát
- ADICOM AES vagy COM BCP 195 közül kiválaszthatja TLS biztonsági profilját
- Új Kulcs/tanúsítvány pár létrehozásához kattintson a "Regenerate Key/Certificate (Kulcs/tanúsítvány pár újbóli létrehozása)" elemre

Az egyes szolgáltatásokhoz különböző TLS-kapcsolat konfigurálásához lépjen az **Administration (Adminisztráció)** lapra, ott a **Devices (Eszközök)** allapra (lásd: **[the section](#page-441-0) [called "Eszközök" \[426\]](#page-441-0)**), és konfigurálja a különböző szolgáltatásokat szükség szerint.

# **CAUTION**

Azzal legyen tisztában, hogy a nem DICOM TLS-kommunikációval továbbított személyazonosításra alkalmas adatok bizalmassága és integritása nem garantálható.

A Modalitási feladatlista részben konfigurálhatja a módot, ahogyan a modalitási feladatlistát frissíti a "lekérdezési opció" során:

- A feladatlista csak manuális frissítéséhez válassza a "Manual (Manuális)" elemet
- A feladatlista automatikus frissítési idejének beállításához válassza az "Automatic (Automatikus)" elemet
- Ha a feladatlistát minden alkalommal frissíteni kívánja, amikor a vezérlőpanelen megnyomja az End Exam (Vizsgálat befejezése) gombot, válassza a "Smart (Intelligens)" módot.

Választhatja az Off-line mód használatát is, tehát amikor a hálózatról lekapcsolódik, akkor is hozzáfér a feladatlista legutóbbi frissítéséhez. Alapértelmezés szerint ez a mód van bekapcsolva.

Beállíthatja a munkafolyamat preferenciáit a vizsgálat végéhez is:

- Modalitási feladatlista megjelenítése
- A beírt páciensadatok megjelenítése

Végül a "Query preference (Lekérdezési preferenciák)" legördülő listában kiválaszthatja a feladatlista lekérdezésének módját az End Exam (Vizsgálat befejezése) gomb megnyomásakor:

- A Broad Query (Általános lekérdezés) opció engedélyezése
- A Patient Query (Páciens szerinti lekérdezés) opció engedélyezése
- Az utoljára kiválasztott opció megtartása

A Store SCP Options (SCP tároló opciók) részben kiválaszthatja a törlés módját, és hogy le kívánja-e kérni a több képkockás képeket.

A Q/R SCU options (SCU lekérdezés és beolvasás beállításai) részben konfigurálhatja a Query/Retrieve (Lekérdezés és beolvasás) paramétereit.

A lekérdezett mezők és modalitások kiválasztásával konfigurálhatja az automatikus lekérdezést és automatikus beolvasást is.

# **Adminisztráció**

## **Az Adminisztráció lap leírása**

Az Adminisztráció lap 6 lapra oszlik:

- Eszközök
- Ethernet-konfiguráció
- WiFi-konfiguráció
- Hálózati eszközök
- Lemezkarbantartás
- Orvosi személyzet
- Felhasználók kezelése

# **CAUTION**

A képek tömörítése képi információvesztést okozhat.

Míg a képtömörítés alacsonyabb szintje általánosan elfogadható az orvosi képalkotásban, a magas szintű, veszteséges tömörítés a kép minőségromlását okozhatja.

A felhasználó felelőssége, hogy olyan fokú képtömörítést állítson be és használjon, amely az exportált képeknél diagnosztikai célokra elfogadható.

Ha nem biztos benne, hogy milyen fokú tömörítés elfogadható, olvassa el a szakirodalmat, vagy használja a rendszer alapbeállítás szerinti tömörítését.

## <span id="page-441-0"></span>**Eszközök**

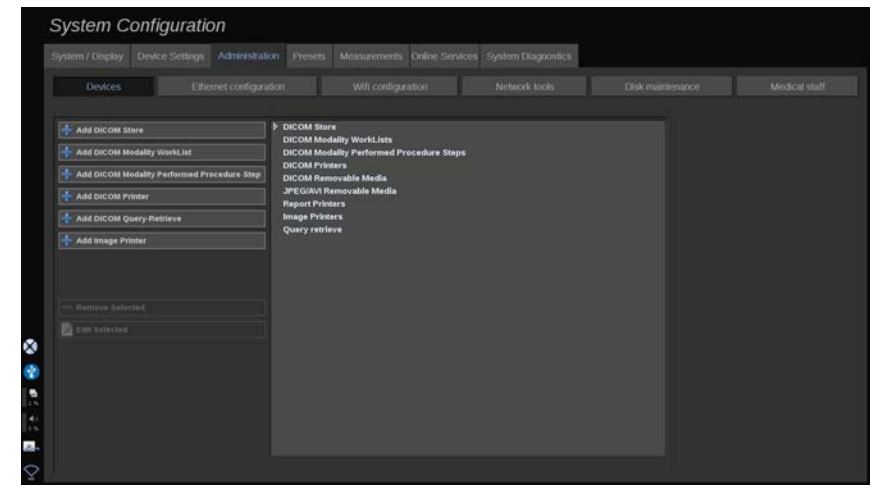

Az Eszközök a kiinduló eszközkonfigurációra utal.

A hozzáadható eszköztípusok listája a megvásárolt opcióknak megfelelően a képernyő bal oldalán látható:

- DICOM-tároló hozzáadása $^1$
- DICOM-modalitási feladatlista hozzáadása<sup>1</sup>
- DICOM-modalitás által végrehajtott eljáráslépés (MPPS) hozzáadása<sup>1</sup>
- DICOM-nyomtató hozzáadása<sup>1</sup>
- DICOM-lekérdezés/-beolvasás hozzáadása $^1$
- Képnyomtató hozzáadása

#### 99 **NOTE**

Használja az ajánlott illesztőprogramot a kiválasztott nyomtatóhoz.

Kattintson a bal oldalon a megfelelő gombra egy eszköz hozzáadásához és paramétereinek konfigurálásához.

Kattintson egy eszközre a képernyő közepén paramétereinek megtekintéséhez és konfigurálásához.

#### 55 **NOTE**

Ha bármilyen DICOM-eszközt ad hozzá a DICOM-hálózaton keresztül, akkor az alábbi alapvető adatokat kell megadnia:

• Állomás neve, IP-cím, port száma és alkalmazási entitás címe (Application Entity Title, AET)

Ezekhez az eszközökhöz használhat TLS-kapcsolatot is, amikor hozzáadja vagy szerkeszti azokat.

 $\overline{1\text{Cs}}$ ak akkor elérhető, ha megvásárolta a DICOM opciót

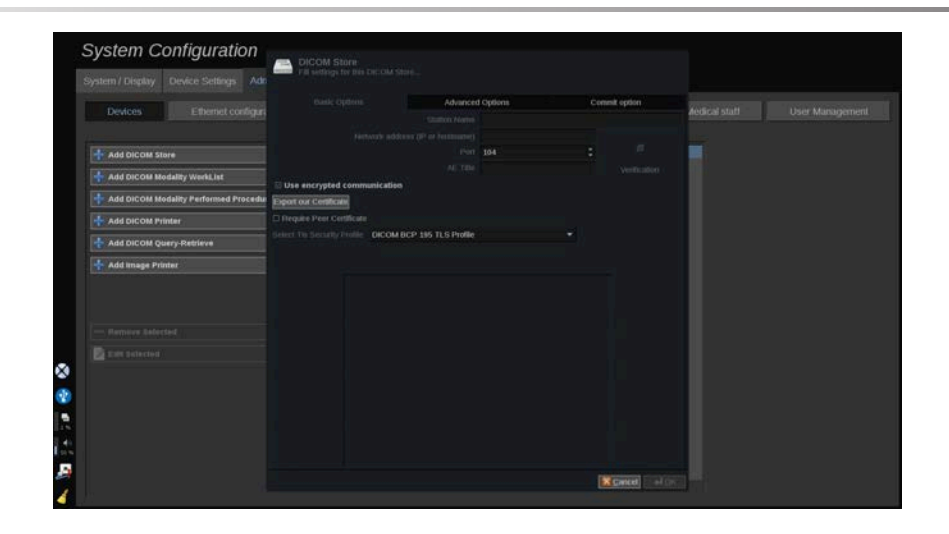

A DICOM TLS további tudnivalóit lásd: **[the section called "A](#page-438-0) [rendszer DICOM-opciói" \[423\]](#page-438-0)**.

### **DICOM-tároló konfigurálása**

Egy meglévő DICOM-tárolóeszköz szerkesztéséhez válassza ki azt az eszközök listájából, majd kattintson az **Edit Selected (Kiválasztott szerkesztése)** gombra.

A **Basic Options (Alapvető adatok)** lapon konfigurálhatja a DICOM-eszközt.

Az **Advaced Options (Speciális adatok)** lapon kezelheti az exportálási beállításokat.

1. A General Export Settings (Általános exportálási beállítások) részben kiválaszthatja:

- az exportált fájlokon kívánja-e megjeleníteni a páciens nevét, vagy inkább elrejti azt
- az exportálható adattípusokat (egyedi vagy több képkocka, PDF-jelentések, DICOM SR)
- a keresési táblázatot (Look Up Table, LUT), amelyet az exportált képekhez/videókhoz alkalmazni kíván
- a karakterkódolás típusát

2. A Pictures and Clips Settings (Képek és klipek beállításai) részben meghatározhatja:

- az átviteli szintaxist az előre beállított kép tömörítésekkel
- a képek tömörítési minőségét
- A Színes vagy Monokróm módok támogatását exportálásnál
- a képméret csökkentés szintjét
- a visszamenőleges klip időtartamát

#### 99. **NOTE**

Ezeket az opciókat hasonló módon konfigurálhatja valamennyi DICOM eltávolítható hordozóhoz.

A **Commit Option (Opció vállalása)** lapon kiválaszthatja, hogy kérjen-e kötelezettséget a tárolóeszköztől.

Ha minden kívánt opciót beállított, nyomja meg az **OK** gombot a módosítások mentéséhez.

#### 99. **NOTE**

A kilenc rendelkezésére álló LUT előre meghatározott szűrő az exportált képek és/vagy klipek fényerő és kontraszt beállításaihoz.

Arra szolgálnak, hogy a DICOM megtekintő munkaállomás monitorán a képek ugyanúgy jelenjenek meg, mint SUPERSONIC MACH 20 monitorán.

# **CAUTION**

A túl fényes vagy túl kontrasztos LUT befolyásolhatja a képből nyerhető információk minőségét.

A felhasználó felelőssége, hogy minden képalkotási paramétert alaposan beállítson a kép telítődésének megakadályozása és az optimálisan számszerűsíthető idő-intenzitás adatok kinyerése érdekében.

### **DICOM-nyomtató konfigurálása**

Egy meglévő DICOM-nyomtató szerkesztéséhez válassza ki azt az eszközök listájából, majd kattintson az **Edit Selected (Kiválasztott szerkesztése)** gombra.

A **Basic Options (Alapvető adatok)** lapon konfigurálhatja a DICOM-nyomtatót.

Az **Advaced Options (Speciális adatok)** lapon kezelheti a nyomtató beállításait:

- beállíthatja a fényerőt és a kontrasztot
- kiválaszthatja a hordozótípust, amelyre nyomtat
- meghatározhatja a prioritást, a célt és a nagyítás típusát
- meghatározhatja a margók színét és nyomtatási sűrűségét, valamint az üres helyeket a dokumentumban
- meghatározhatja a munkamenet címkéjét, a konfigurációs adatokat és a simítás típusát
- meghatározhatja a dokumentum kicsinyítésének százalékát

<span id="page-445-0"></span>Ha minden kívánt opciót beállított, nyomja meg az **OK** gombot a módosítások mentéséhez.

## **Ethernet-konfiguráció**

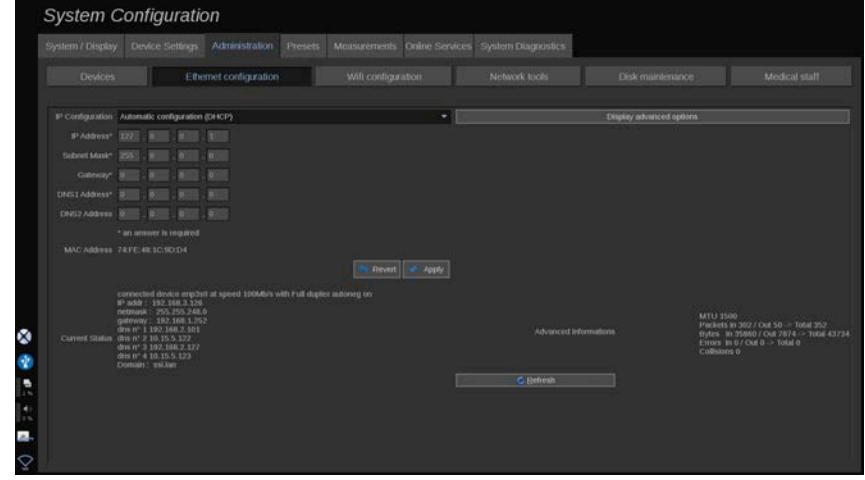

Ez a fejezet a SUPERSONIC MACH 20 hálózati konfigurációjára vonatkozik.

A rendszert nem szabad Ethernet-kábellel hálózathoz csatlakoztatni. A rendszer konfigurálható egy adott IP-címmel és hálózati beállítással, csatlakoztatott kábellel, illetve automatikusan konfigurálható DHCP-módban.

Bármely hálózati konfiguráció esetén a MAC-cím látható, és csatlakoztatás után a hálózat állapota is látható (ez különösen a DHCP-konfiguráció esetén fontos).

#### 99. **NOTE**

A SUPERSONIC MACH 20 hálózati csatlakozása csak DICOMés hálózati nyomtatószolgáltatáshoz érhető el.

A rendszer nem igényel minimális adatátviteli sebességet a hálózaton való működéshez.

A hálózati csatlakozás hibája esetén az adatok DICOM eltávolítható hordozó vagy a beépített nyomtató segítségével exportálhatók.

# **CAUTION**

A SUPERSONIC MACH 20 integrálása olyan hálózatba, amelyhez más eszközök is csatlakoznak, előreláthatatlan kockázatokat eredményezhet. Mindamellett a rendszer korlátozott hozzáférése meggátolja a felhasználót a vírusirtó megoldások alkalmazásában.

# **WiFi-konfiguráció**

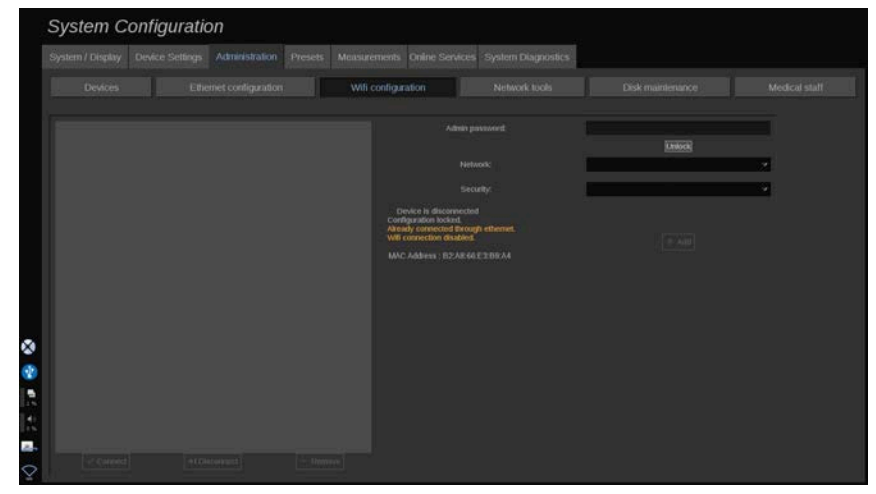

A SUPERSONIC MACH 20 csatlakoztatható a kórház WIFIhálózatához.

A WIFI ikonok leírását lásd: **[the section called "Értesítés](#page-212-0) [ikonok" \[197\]](#page-212-0)**.

#### 99 **NOTE**

A WIFI-kapcsolat nem mindenhol garantált, és a hálózat jellemzőitől függ.

WIFI-hardverkulcsok és -adapterek:

- Linksys AE3000, FCC/IC tanúsítvánnyal (FCC azonosító: Q87- AE3000)
- ASUS USB-AC56 (FCC azonosító: MSQ-USBAC56)
- D-Link DWA-172 (FCC azonosító: KA2WA172A1)

A teszteket külső, akkreditált laboratóriumban végezték az alábbi szabványoknak megfelelően:

• RF-mérések az EN 300 328 szerint: WLAN 2,4 GHz, IEEE Std. 802.11b/g/n

- MC-mérések az FCC 15B rész szerint
- RED Európai Irányelv

Működési frekvenciatartomány: 2412 – 2462 MHz, 5745 – 5825 MHz (nem aktív)

## **Konfiguráció**

A SUPERSONIC MACH 20 csatlakoztatható a kórház WIFIhálózatához.

1. Dugja be a WIFI-hardverkulcsot a SUPERSONIC MACH 20 berendezésbe

# **CAUTION**

Válasszon olyan eszközt, amelynek hőmérséklet-tartománya kompatibilis a SUPERSONIC MACH 20 berendezéssel való használathoz.

- 2. Az Adminisztráció lapon nyissa meg a **WIFI Configuration (WIFI-konfiguráció)** allapot
- 3. Írja be rendszergazdai jelszavát, majd kattintson az Unlock (Zárolás feloldása) gombra.
- 4. Válassza ki a megfelelő hálózatot és biztonságot

#### 99 **NOTE**

Csak a titkosított vezeték nélküli hálózatok elérhetők (WPA, jelszóval).

Csatlakozhat rejtett hálózathoz is. Ez úgy látható, mint **Hidden Network (Rejtett hálózat)**. A rejtett hálózat kiválasztása után meg kell adnia az SSID-t.

5. Írja be rendszergazdai jelszavát, majd kattintson az **Add (Hozzáadás)** gombra.

# **CAUTION**

Mielőtt adatokat küldene, győződjön meg a WIFI-hálózat helyes konfigurálásáról.

Győződjön meg arról, hogy a WIFI-hardverkulcsot megfelelően bedugta.

Mielőtt adatokat küldene, győződjön meg a WIFI-hálózat helyes konfigurálásáról. Győződjön meg arról, hogy a SUPERSONIC MACH 20 berendezést biztonságos vezeték nélküli hálózathoz csatlakoztatta-e

#### 99 **NOTE**

A vezetékes kapcsolat prioritást élvez a vezeték nélkülivel szemben.

Ezért a rendszert nem lehet WIFI-hálózathoz csatlakoztatni, ha Ethernet-kapcsolatot észlel. Ha hálózati kábel csatlakozik a SUPERSONIC MACH 20 berendezéshez, és a rendszer Ethernetkapcsolatot észlel, miközben a SUPERSONIC MACH 20 egy WIFI-hálózathoz csatlakozik, a WIFI-kapcsolatot automatikusan megszakítja.

Rendszergazdai jelszavával módosíthatja a WIFI-kapcsolat paramétereit, illetve törölhet WIFI-hálózatot.

Forduljon a SuperSonicImagine képviseletéhez.

## **Kapcsolódás**

- 1. Válassza ki a megfelelő WIFI-hálózatot a listából
- 2. Kattintson a **Connect (Kapcsolódás)** gombra

#### 99 **NOTE**

A kiválasztott WIFI-kapcsolat addig marad aktív, míg meg nem szakítják (**Disconnect (Megszakítás)** gomb), vagy a rendszert ki nem kapcsolják.

A WIFI ikonok leírását lásd: **[the section called "Értesítés](#page-212-0) [ikonok" \[197\]](#page-212-0)**.

# **Hálózati eszközök**

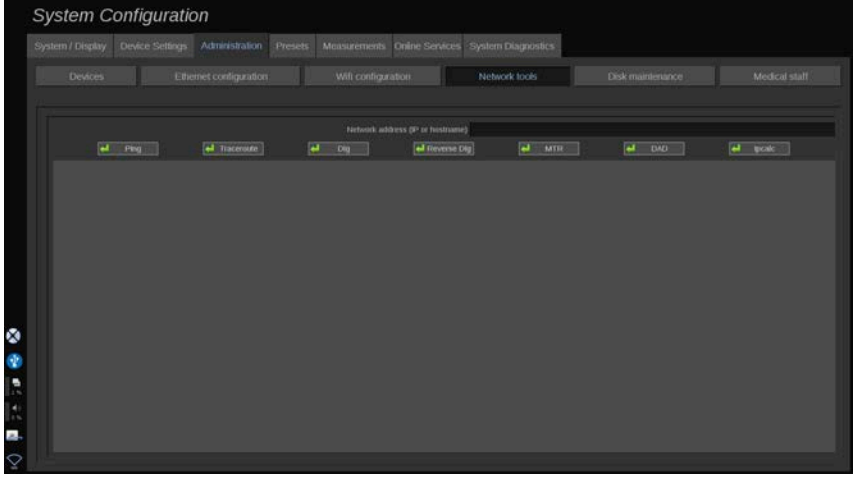

Ha konfigurálta a hálózatot (lásd: **[the section called "Ethernet](#page-445-0)[konfiguráció" \[430\]](#page-445-0)**), akkor hozzáférést kap a hálózati eszközökhöz:

- Ping
- Traceroute
- Leásás és fordított leásás
- MTR
- Többször használt címek észlelése (DAD)
- IPcalc

Az eszközök használatára vonatkozó további utasításokért forduljon a helyi SuperSonic Imagine-szervizképviselethez.

# **Lemezkarbantartás**

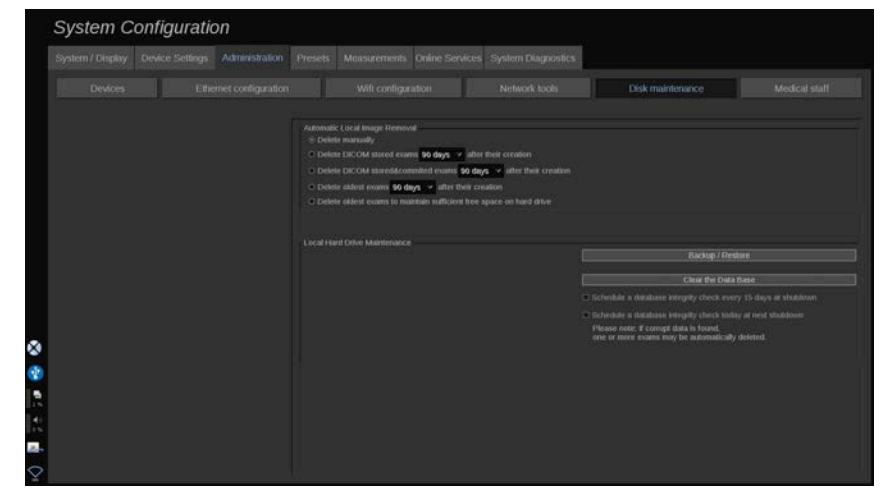

Ez a fejezet a rendszer merevlemezén tárolt vizsgálatok összes kezelési opciójára vonatkozik

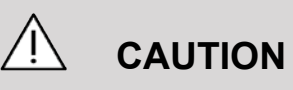

A merevlemezt nem szabad a hosszú távú adattárolás elsődleges eszközeként használni. A vizsgálatokról rendszeresen biztonsági mentést kell készíteni egy külső meghajtóra, vagy a hálózaton keresztül.

Ha a rendszer merevlemezét ki kell cserélni, vagy a rendszert továbbfejlesztik, a merevlemezen lévő adatok törlődnek, és nem lehet azokat helyreállítani.

## **Helyi képek automatikus eltávolítása**

Ebben a részben kezelheti, hogyan kívánja megtisztítani helyi vizsgálati adatbázisát.

Az alapértelmezett lehetőség a **Delete manually (manuális törlés)**, amelynek segítségével bármely vizsgálatot manuálisan kitörölhet a Páciens nyilvántartásból.

# **CAUTION**

Ügyeljen arra, hogy időnként töröljön vizsgálatokat, nehogy megteljen a merevlemez.

A **Delete DICOM stored exams (DICOM-tárolóban tárolt vizsgálatok törlése)** azt igényli, hogy a SUPERSONIC MACH 20 egy PACS-hez kapcsolódjon. Konfigurálhatja a rendszert úgy, hogy automatikusan törölje azokat a vizsgálatokat, amelyeket már a képarchiváló és kommunikációs rendszeren (PACS) tárol, létrehozásuk után 24 órával, illetve 2 , 3, 5, 10, 30, 60 vagy 90 nappal.

A **Delete DICOM stored & committed exams (DICOM-tárolóban tárolt és véglegesített vizsgálatok törlése)** azt igényli, hogy a SUPERSONIC MACH 20 egy PACS-hez kapcsolódjon. Konfigurálhatja a rendszert úgy, hogy automatikusan törölje azokat a vizsgálatokat, amelyeket már a képarchiváló és kommunikációs rendszeren (PACS) tárol és véglegesített, létrehozásuk után 24 órával, illetve 2 , 3, 5, 10, 30, 60 vagy 90 nappal.

A **Delete oldest exams (legrégebbi vizsgálatok törlése)** automatikusan törli a vizsgálatokat létrehozásuk után 24 órával, illetve 2 , 3, 5, 10, 30, 60 vagy 90 nappal.

A **Delete oldest exams to maintain sufficient free space on hard drive (Legrégebbi vizsgálatok törlése elegendő szabad terület fenntartásához a merevlemezen)** automatikusan letörli a legrégebbi vizsgálatokat, ha az adattároló szabad kapacitása 20 GB alá csökken. A rendszer addig törli a vizsgálatokat, míg legalább 50 GB szabad terület nem jön létre.

## **Biztonsági mentés és helyreállítás**

Rendszerének bizonyos elemeiről készíthet biztonsági másolatot, és helyreállíthatja azokat.

#### **BIZTONSÁGI MENTÉS**

- 1. Dugjon be egy USB-eszközt, amelyre rendszerének egyes elemeiről biztonsági másolatot kíván készíteni
- 2. Nyomja meg a **Back up/Restore (Biztonsági mentés és helyreállítás)** gombot
- 3. Írja be a jelszavát
- 4. Nyomja meg az **OK** gombot.
- 5. Válassza ki az USB-eszközét
- 6. Válassza ki azokat az elemeket, amelyekről biztonsági másolatot kíván készíteni
- 7. Nyomja meg a **Start** gombot.

# **CAUTION**

Ügyeljen arra, hogy időnként készítsen biztonsági másolatot, nehogy megteljen a merevlemez. Biztonsági másolatot készíthet a fenti utasítások alapján, vagy a DICOM segítségével.

A SUPERSONIC MACH 20 egy képalkotó modalitás, és nem szabad archiválásra használni. Az esetleges biztonsági események következményeinek minimalizálása érdekében a SuperSonic Imagine határozottan javasolja a képarchiváló és kommunikációs rendszer (PACS) használatát a képek archiválására. Rendszerhiba esetére vegye figyelembe, hogy a SUPERSONIC MACH 20 lemezei titkosítva vannak, ami az adatok helyreállítását megnehezítheti.

#### **HELYREÁLLÍTÁS**

- 1. Dugjon be egy USB-eszközt, amelyre rendszerének egyes elemeiről biztonsági másolatot készített
- 2. Nyomja meg a **Back up/Restore (Biztonsági mentés és helyreállítás)** gombot
- 3. Írja be a jelszavát
- 4. Nyomja meg az **OK** gombot.
- 5. Válassza ki az USB-eszközt, amelyre rendszerének egyes elemeiről biztonsági másolatot készített
- 6. Válassza a **Restore (Helyreállítás)** lapot
- 7. A bal oldalon válassza ki a biztonsági mentés fájlt, amelyet helyre kíván állítani
- 8. A jobb oldalon válassza ki az elemeket, amelyeket helyre kíván állítani
- 9. Nyomja meg a **Start** gombot.

# **Orvosi személyzet**

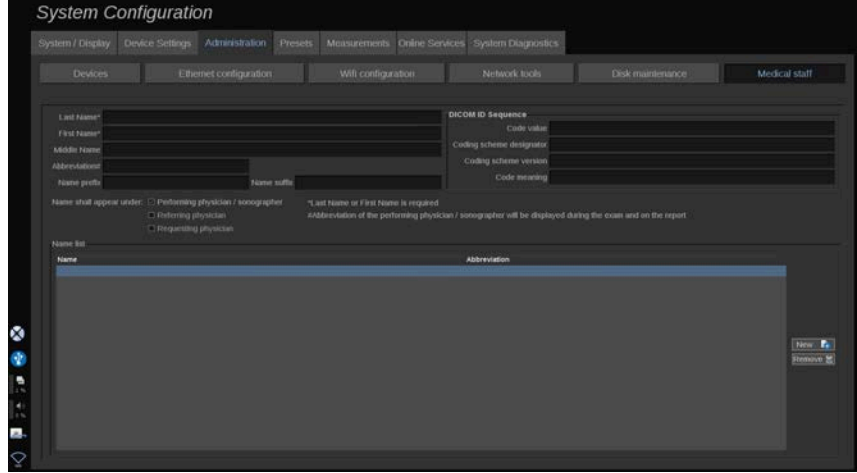

Ebben a részben kezelheti az orvosok és szonográfusok listáját, akik közül a Patient Data Entry (Páciens adatainak bevitele) oldalon választhat.

A listában a képernyő alján kattintson egy névre a kapcsolódó információk megjelenítéséhez a lista fölötti megfelelő mezőkben.

Név hozzáadásához:

- 1. Kattintson a **New (Új)** elemre a lista jobb oldalán
- 2. Írja be a megfelelő adatokat

A rendszer az új nevet automatikusan menti. Ki lehet választani őket a Páciens adatlapon.

# **Felhasználók kezelése**

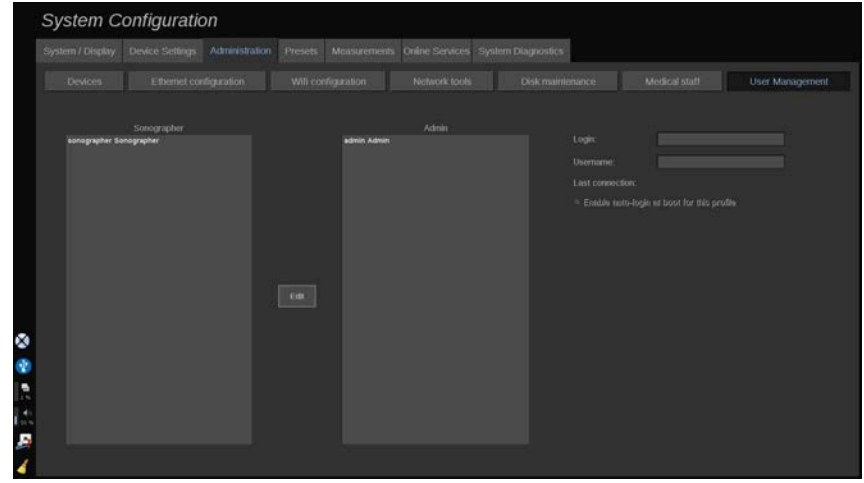

Ebben a részben a rendszergazdák kezelhetik a felhasználóval kapcsolatos beállításokat.

1. Rákattintva válasszon ki egy profilt.

Megjelennek a felhasználó adatai.

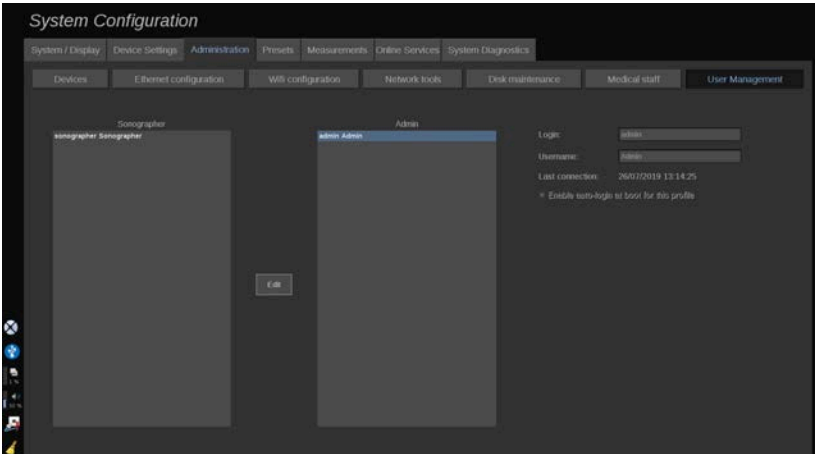

2. A beállítások módosításához vagy szerkesztéséhez kattintson az **Edit (Szerkesztés)** elemre.

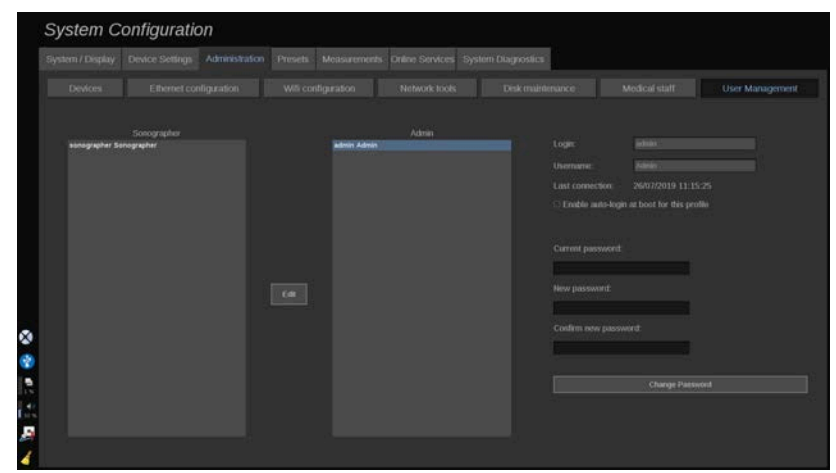

Ezzel az alábbi beállítást módosíthatja:

• Auto-login (Automatikus bejelentkezés): az automatikus bejelentkezés engedélyezésével nem kell beírnia azonosító adatait a rendszer indításakor. Jelölje be vagy törölje ki az erre szolgáló jelölőnégyzetet az automatikus bejelentkezés engedélyezéséhez vagy letiltásához.

#### 99 **NOTE**

Megjegyzés: Ha engedélyezi is az automatikus bejelentkezést, akkor is be kell írnia a jelszavát, ha egy munkamenet lezárása után fel akarja oldani a munkamenetet.

Az automatikus bejelentkezést egyszerre csak egy profilra lehet engedélyezni.

# **CAUTION**

Tájékoztatjuk, hogy az automatikus bejelentkezés funkció engedélyezése módosítja a rendszer biztonsági paramétereit.

3. A kiválasztott profil jelszavának módosításához kövesse az alábbi lépéseket.

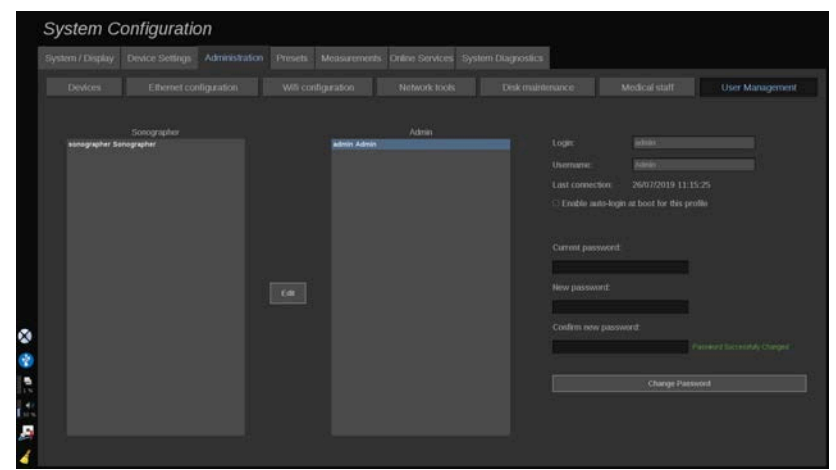

4. Az új jelszó mentéséhez nyomja meg a **Change Password (Jelszó módosítása)** gombot.

#### 99 **NOTE**

A jelszó tartalmazhatja az alábbiakat:

- nagybetűk
- kisbetűk
- speciális karakterek

# **Előbeállítások**

Az Előbeállítások a beállítások olyan csoportja, amely optimalizálja a rendszert az adott típusú vizsgálathoz. Az Előbeállítások számos alapbeállítást hajt végre, például: erősítés értéke, színes térkép, szűrő, TissueTuner™, áramlási optimalizálás, stb… Amikor a rendszert bekapcsolják, az Előbeállítások alapértékei aktívak. Mielőtt megkezd egy vizsgálatot, ellenőrizze, hogy a megfelelő Előbeállítások aktívake. Többféle alapértelmezett Előbeállítások közül választhat. Ezek az Előbeállítások nem törölhetők. Az egyes vizsgálófejekhez és alkalmazásokhoz többféle előbeállítás hozható létre és tárolható,

az adott vizsgálófej érintőképernyőjén rendelkezésre álló gombok számától függően.

# **Az Előbeállítások lap leírása**

Az Előbeállítások lap 3 lapra oszlik:

- Feljegyzések
- Testjelölések
- Előbeállítások

Lehetővé teszi a feljegyzések egyéni beállítását és a testjelölés csomagokat, valamint a képalkotási előbeállításokat.

# **Feljegyzés**

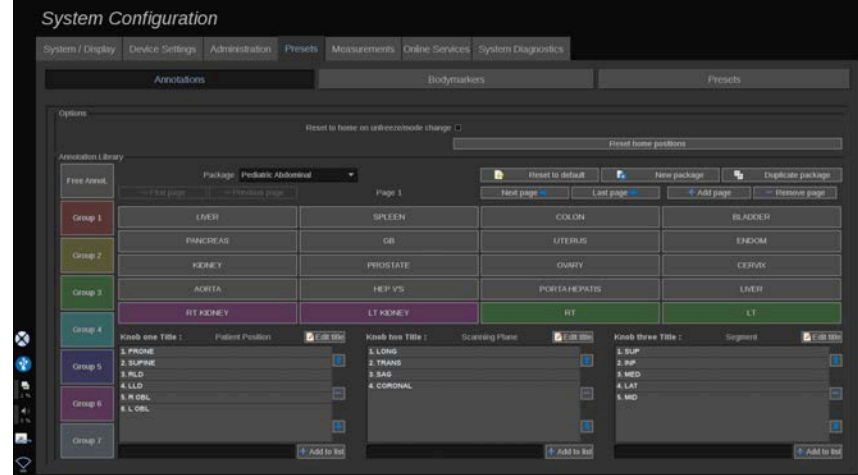

Ebben a részben szerkesztheti az aktuális nyelv feljegyzés könyvtárát. A feljegyzés könyvtár szerkesztéséhez:

- 1. Válasszon ki egy csomagot
- 2. Válassza ki a szerkeszteni kívánt oldalt a navigációs kezelőszervekkel, amelyek a feljegyzések táblázata fölött találhatók:
	- Első oldal/utolsó oldal
- Előző oldal/következő oldal
- Oldal hozzáadása
- Oldal eltávolítása
- 3. Új csomag létrehozásához kattintson a **New Package (Új csomag)** gombra, és írjon be egy nevet a felugró ablakban.
- 4. Egy meglévő csomagról másolat készítéséhez kattintson a **Duplicate Package (Csomag másolása)** gombra, és írjon be egy új nevet a felugró ablakban. Új csomag jön létre, amely változtatások nélkül tartalmazza az eredeti csomag összes feljegyzését.
- 5. Egy feljegyzés nevének módosításához kattintson rá, és módosítsa a nevet a felugró ablakban.
- 6. Egy üres gombon új feljegyzés létrehozásához kattintson az üres gombra, és írja be a nevét a felugró ablakban.
- 7. Egy csoportból egy feljegyzés eltávolításához válassza ki a **Free Annot (Szabad feljegyzés)** elemet (az első színes mező a bal oldalon), majd kattintson a feljegyzésre, amelyet el kíván távolítani a csoportjából. A feljegyzés gomb "átlátszóvá" (színtelenné) válik, és nem kerül másik a helyére.
- 8. Egy feljegyzés áthelyezéséhez egyik csoportból a másikba kattintson az új csoport színére, amelybe át kívánja helyezni, majd kattintson a feljegyzésre. A feljegyzés színe megváltozik
- 9. Egy forgatógomb címkéjének módosításához, illetve új létrehozásához kattintson az **Edit Title (Felirat szerkesztése)** gombra, amely a szerkeszteni kívánt forgatógomb mellett van, és módosítsa a felugró ablakban
- 10.Egy forgatógomb értékének törléséhez kattintson az értékre, majd kattintson a mellette lévő **–** gombra
- 11.Egy forgatógombhoz érték hozzáadásához írja be az értéket a mezőbe, majd kattintson a mellette lévő **+ Add to the list (Hozzáadás a listához)** gombra
- 12.Egy forgatógomb értékének a listán belüli mozgatásához kattintson rá, majd kattintson a mellette lévő nyilakra

# **Testjelölés**

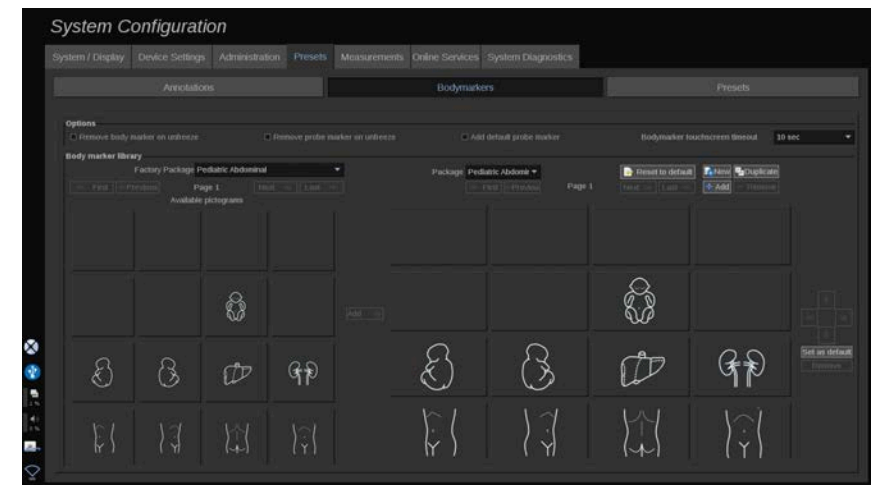

Ebben a részben szerkesztheti a testjelölés könyvtárakat, és személyre szabhatja a testjelölésekhez kapcsolódó egyes lehetőségeket.

## **Opciók**

Választhatja azt, hogy a testjelölést minden alkalommal eltávolítja, amikor kimerevíti a képet. Ehhez jelölje be a "Testjelölés eltávolítása kimerevítéskor" lehetőséget.

Választhatja azt, hogy a testjelölésről minden alkalommal eltávolítja a mérőfej jelölését, amikor kimerevíti a képet. Ehhez jelölje be a "Mérőfej jelölés eltávolítása kimerevítéskor" lehetőséget.

Beállíthat időtúllépést a testjelölés érintőképernyőjéhez. Az időtúllépés lejártakor a testjelölés érintőképernyője automatikusan bezáródik.

## **Testjelölés könyvtár**

Ebben a részben minden előbeállításhoz személyre szabhatja a testjelölési könyvtárat.

#### **EGY ADOTT ELŐBEÁLLÍTÁSHOZ RENDELKEZÉSRE ÁLLÓ TESTJELÖLÉSI KÖNYVTÁR MEGTEKINTÉSE**

1. A jobb oldali részen válassza ki a módosítani kívánt csomagot

A könyvtár különböző oldalain az alábbi gombok segítségével navigálhat:

- A **First (Első)** a könyvtár első oldalát jeleníti meg
- A **Previous (Előző)** a könyvtár előző oldalát jeleníti meg
- A **Next (Következő)** a könyvtár következő oldalát jeleníti meg
- A **Last (Utolsó)** a könyvtár utolsó oldalát jeleníti meg

A kiválasztott könyvtárban oldalakat adhat hozzá és távolíthat el az **Add (Hozzáadás)** és **Remove (Eltávolítás)** gombokkal.

## **TESTJELÖLÉS ELTÁVOLÍTÁSA A CSOMAGBÓL**

- 1. Kattintson az eltávolítani kívánt testjelölésre
- 2. Kattintson a nyíl alatti **Remove (Eltávolítás)** gombra

#### **TESTJELÖLÉS ÁTHELYEZÉSE A CSOMAG OLDALÁN**

- 1. Kattintson az áthelyezni kívánt testjelölésre
- 2. Kattintson a megfelelő **nyílra**

#### **TESTJELÖLÉS BEÁLLÍTÁSA A CSOMAG ALAPÉRTELMEZETT ELEMEKÉNT**

- 1. Kattintson arra a testjelölésre, amelyet a könyvtár alapértelmezett testjelöléseként kíván beállítani
- 2. Kattintson a nyilak alatti **Set as default (Beállítás alapértelmezettként)** gombra

A kiválasztott testjelölés minden alkalommal megjelenik, amikor a kiválasztott előbeállításhoz megnyomja a Testjelölés gombot a vezérlőpanelen.

### <span id="page-462-0"></span>**TESTJELÖLÉS HOZZÁADÁSA A CSOMAGHOZ**

A rendszerben elérhető valamennyi könyvtár látható a bal oldali részen.

- 1. Válassza ki a megfelelő csomagot A rendelkezésre álló testjelölések alul láthatók.
- 2. Kattintson a könyvtárához hozzáadni kívánt testjelölésre 3. Kattintson az **Add (Hozzáadás)** gombra

A kiválasztott testjelölés hozzáadódik a könyvtárának első hozzáférhető helyéhez

Megjegyzés: a rendszer minden módosítást automatikusan ment.

Egy adott előbeállításnál a **Reset to default (Visszaállítás alapértelmezettre)** gombra kattintva visszaállíthatja a testjelölés könyvtárat az alapértelmezett állapotra.

## **ÚJ TESTJELÖLÉS LÉTREHOZÁSA**

- 1. Kattintson az Új gombra, és írja be a csomag nevét a felugró ablakban.
- 2. Válasszon ki testjelöléseket a könyvtárban, és adja hozzá azokat a csomagjához. Lásd: **[the section called "Testjelölés](#page-462-0) [hozzáadása a csomaghoz" \[447\]](#page-462-0)**

#### **CSOMAG MÁSOLÁSA**

1. 1. Kattintson a **Duplicate (Másolás)** gombra, és írjon be egy új nevet a felugró ablakban.

Új csomag jön létre, amely változtatások nélkül tartalmazza az eredeti csomag összes testjelölését.

Egy másik csomag testjelölésének hozzáadásához válassza ki a megfelelő csomagot, és folytassa ugyanúgy, mint testjelölés hozzáadásánál.

## **Képalkotási előbeállítások**

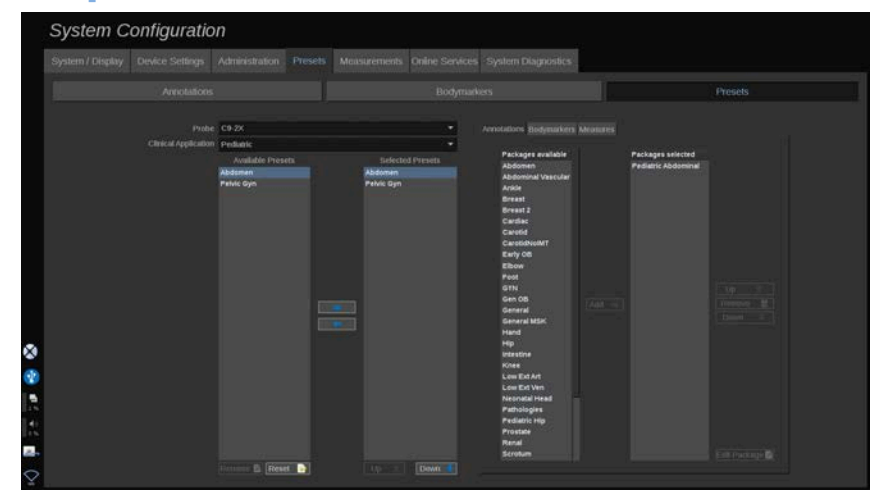

#### **Előbeállítás létrehozása**

Ha a kívánt konfigurációra állította a rendszert, készíthet Előbeállítást.

- 1. Nyomja meg a vezérlőpanelen a **Probe (Mérőfej)** gombot
- 2. Érintse meg a **New Preset (Új előbeállítás)** lehetőséget

A fő kijelzőn megjelenik egy párbeszédpanel.

- 3. Válassza ki azt az alkalmazást, amelyben menteni kívánja az előbeállítást
- 4. Válasszon ki egy feljegyzéskönyvtárat az új előbeállításához
- 5. Válasszon ki egy testjelölési könyvtárat az új előbeállításához
- 6. Válasszon ki egy mérési könyvtárat az új előbeállításához
- 7. A billentyűzet segítségével írja be az új Előbeállítás nevét.
- 8. Válassza ki az **OK** elemet.
- 9. Nyomja meg a vezérlőpanelen a **Probe (Mérőfej)** gombot az Előbeállítás ellenőrzéséhez.

A felhasználó által készített előbeállítások az érintőképernyőn világoskék színnel láthatók. A gyári alapbeállítás szerinti előbeállítások az érintőképernyőn sötétkék színnel láthatók.

### **Előbeállítások kezelése**

Az Előbeállítások allapon kezelheti a képalkotási előbeállításokat.

1. Válassza ki a megfelelő mérőfejet és alkalmazást a képernyő bal oldalán.

Megjelennek az ehhez a mérőfejhez és alkalmazáshoz használható előbeállítások.

## **ELŐBEÁLLÍTÁSOK HOZZÁADÁSA**

A Kiválasztott előbeállítások az előbeállításokat abban a sorrendben sorolja fel, ahogyan azok megjelennek az érintőképernyőn.

- 1. Kattintson a hozzáadni kívánt előbeállításra a Rendelkezésre álló előbeállítások listájában a bal oldalon
- 2. Kattintson a jobbra mutató nyílra, hogy hozzáadja a Kiválasztott előbeállítások listájához

## **ELŐBEÁLLÍTÁSOK ELTÁVOLÍTÁSA**

A Kiválasztott előbeállítások az előbeállításokat abban a sorrendben sorolja fel, ahogyan azok megjelennek az érintőképernyőn.

- 1. Kattintson az eltávolítani kívánt előbeállításra a Kiválasztott előbeállítások listájában
- 2. Kattintson a balra mutató nyílra az eltávolításhoz

#### **AZ ELŐBEÁLLÍTÁSOK MEGJELENÍTÉSI SORRENDJÉNEK MÓDOSÍTÁSA AZ ÉRINTŐKÉPERNYŐN**

- 1. Válassza ki azt az előbeállítást, amelynek helyét módosítani kívánja a Kiválasztott előbeállítások listájában.
- 2. Egy előbeállítást a Fel és Le gombokkal mozgathat a listában.

Ugyanabban a sorrendben lesznek láthatók az érintőképernyő előbeállítások oldalán.

#### 99. **NOTE**

Egy gyári előbeállítás visszaállításához az alap konfigurációra kattintson a **Reset (Visszaállítás)** gombra.

#### **ELŐBEÁLLÍTÁS FELJEGYZÉSI CSOMAGJÁNAK (CSOMAGJAINAK) MÓDOSÍTÁSA**

1. Válassza ki a kis **feljegyzés** lapot a képernyő jobb oldalán.

A rendelkezésre álló csomagok mezőjét a Hozzáadás gombtól balra látja, a kiválasztott csomagok mezőjét pedig jobbra.

A kiválasztott csomagok azok, amelyek már rendelkezésre állnak az előbeállításban.

2. Egy feljegyzési csomag hozzáadásához válassza ki a megfelelő csomagot a rendelkezésre álló csomagok mezőjében, majd kattintson az **Add (Hozzáadás)** lehetőségre.

Megjelenik a kiválasztott csomagok mezőjében.

- 3. A kiválasztott csomagok mezőjéből a **Remove (Eltávolítás)** gombra kattintva eltávolíthat egy csomagot.
- 4. A listában mozgathat is egy csomagot a **Up (Fel)** és **Down (Le)** gombok segítségével.

5. Egy feljegyzési csomag szerkesztéséhez válassza ki a csomagot a kiválasztott csomagok mezőjében, majd kattintson az **Edit Package (Csomag szerkesztése)** lehetőségre.

#### **ELŐBEÁLLÍTÁS TESTJELÖLÉSI CSOMAGJÁNAK (CSOMAGJAINAK) MÓDOSÍTÁSA**

1. Válassza ki a kis testjelölés lapot a képernyő jobb oldalán.

A rendelkezésre álló csomagok mezőjét a Hozzáadás gombtól balra látja, a kiválasztott csomagok mezőjét pedig jobbra. A kiválasztott csomagok azok, amelyek már rendelkezésre állnak az előbeállításban.

2. Egy testjelölési csomag hozzáadásához válassza ki a megfelelő csomagot a rendelkezésre álló csomagok mezőjében, majd kattintson az **Add (Hozzáadás)** lehetőségre.

Megjelenik a kiválasztott csomagok mezőjében.

- 3. A kiválasztott csomagok mezőjéből a **Remove (Eltávolítás)** gombra kattintva eltávolíthat egy csomagot.
- 4. A listában mozgathat is egy csomagot a **Up (Fel)** és **Down (Le)** gombok segítségével.
- 5. A testjelölési csomag szerkesztéséhez válassza ki a csomagot a kiválasztott csomagok mezőjében, majd kattintson az **Edit Package (Csomag szerkesztése)** lehetőségre.

#### **EGY ELŐBEÁLLÍTÁS MÉRÉSI CSOMAGJÁNAK (CSOMAGJAINAK) MÓDOSÍTÁSA**

1. Válassza ki a kis **mérés** lapot a képernyő jobb oldalán. A rendelkezésre álló csomagok mezőjét a Hozzáadás gombtól balra látja, a kiválasztott csomagok mezőjét pedig jobbra.

A kiválasztott csomagok azok, amelyek már rendelkezésre állnak az előbeállításban.

2. Egy mérési csomag hozzáadásához válassza ki a megfelelő csomagot a rendelkezésre álló csomagok mezőjében, majd kattintson az **Add (Hozzáadás)** lehetőségre. Megjelenik a kiválasztott csomagok mezőjében.

- 3. A kiválasztott csomagok mezőjéből a **Remove (Eltávolítás)** gombra kattintva eltávolíthat egy csomagot.
- 4. A listában mozgathat is egy csomagot a **Up (Fel)** és **Down (Le)** gombok segítségével.
- 5. A mérési csomag szerkesztéséhez válassza ki a csomagot a kiválasztott csomagok mezőjében, majd kattintson az **Edit Package (Csomag szerkesztése)** lehetőségre.

### **Előbeállítások nevének módosítása**

- 1. Tegye az alábbiak egyikét:
	- Nyomja meg a vezérlőpanelen a **Probe (Mérőfej)** gombot, majd érintse meg a **Manage Presets (Előbeállítások kezelése)** elemet az érintőképernyőn
	- Érintse meg a **Syst. Config (Rendszerkonfiguráció)** elemet az érintőképernyőn, majd kattintson a **Presets (Előbeállítások)** és **Presets (Előbeállítások)** elemet
- 2. Válassza ki a mérőfejet és az alkalmazást

Megjelenik a felhasználó által beállított Előbeállítások listája.

3. Kattintson az átnevezni kívánt Előbeállítást, majd kattintson a **Rename (Átnevezés)** gombra

Megjelenik egy felugró menü

- 4. Írjon be új nevet
- 5. Jóváhagyáshoz kattintson az **OK** gombra

## **Előbeállítás törlése**

A létrehozott Előbeállításokat törölheti. A gyári Előbeállítások nem törölhetők.

- 1. Tegye az alábbiak egyikét:
	- Nyomja meg a vezérlőpanelen a **Probe (Mérőfej)** gombot, majd érintse meg a **Manage Presets (Előbeállítások kezelése)** elemet az érintőképernyőn
- Érintse meg a **Syst. Config (Rendszerkonfiguráció)** elemet az érintőképernyőn, majd kattintson a **Presets (Előbeállítások)** és **Presets (Előbeállítások)** elemet
- 2. Válassza ki a mérőfejet és az alkalmazást

Megjelenik a felhasználó által beállított Előbeállítások listája.

3. Kattintson a törölni kívánt Előbeállítást, majd kattintson a **Remove (Eltávolítás)** gombra

Megjelenik egy felugró menü.

4. Jóváhagyáshoz kattintson az **OK** gombra

### **Mérések**

### **A Mérések lap leírása**

A Mérések lap 4 lapra oszlik:

- Méretek
- Címkék és számítások
- Csomagok
- Szülészet

### **Méretek**

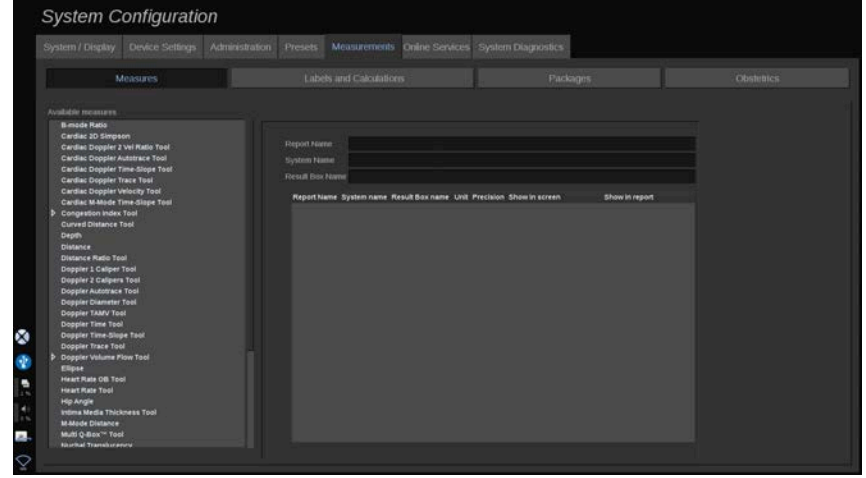

Ebben a részben egyénileg beállíthatja a mérőeszközöket.

- 1. Válasszon ki egy mérést a bal oldali listából
- 2. Módosíthatja a mértékegységet és a pontosságot. Kattintson a módosítani kívánt mértékegységre vagy pontosságra, és válassza ki a megfelelő egységet a legördülő listából.
- 3. Ellenőrizze, hogy mely mérési eredményeket kívánja megjeleníteni a képernyőn és/vagy szerepeltetni a jelentésben.

### **Címkék és számítások**

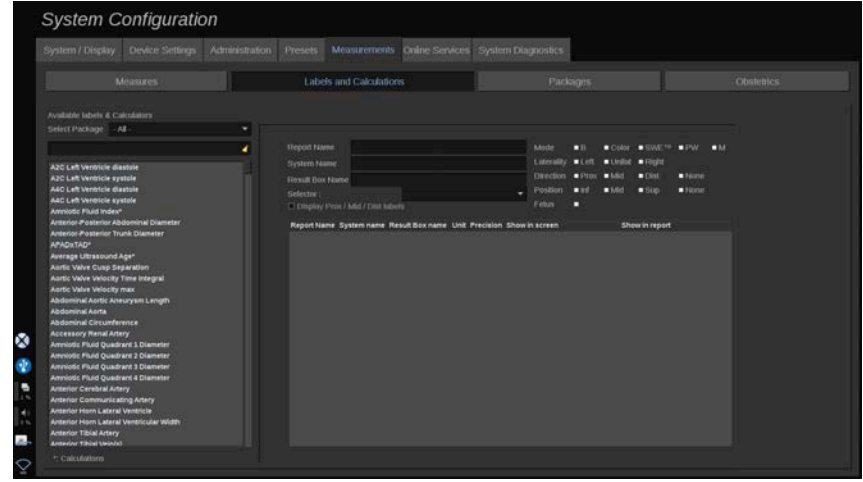

Ebben a részben egyenként konfigurálhatja az egyes címkézett méréseket.

- 1. Válassza ki a megfelelő csomagot
- 2. Válassza ki a beállítani kívánt címkézett mérést.

#### 99. **NOTE**

A fehér területet keresőmezőként használhatja, hogy könnyen megtalálja a címkézett mérést a listában.

Kattintson a seprű ikonra a keresőmezőben lévő szöveg törléséhez.

Az adott címkézett méréshez tartozó információk és opciók a jobb oldalon láthatók.

- 3. Módosíthatja a mértékegységet és a pontosságot. Kattintson a módosítani kívánt mértékegységre vagy pontosságra, és válassza ki a megfelelő egységet a legördülő listából
- 4. A legördülő listából kiválaszthatja, hogy mely mérési eredményeket kívánja megjeleníteni a képernyőn és/vagy szerepeltetni a jelentésben.

#### 99 **NOTE**

Az Internal Carotid Artery (Belső nyaki artéria) és Common Carotid Artery (Közös nyaki artéria) címkézett méréseknél törölheti a **Display Prox/Mid/Dist labels (Prox/Mid/Dist címkék megjelenítése)** jelölőnégyzetet a szegmensek címkéinek elrejtéséhez. Csak az Internal Carotid Artery (Belső nyaki artéria) és Common Carotid Artery (Közös nyaki artéria) általános címkék jelennek meg a címkézett mérések listájában.

### **Csomagok**

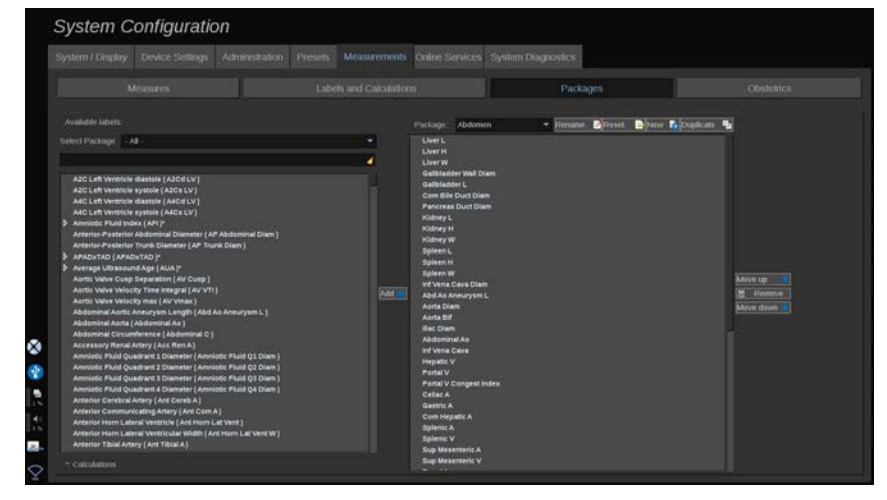

Ebben a részben konfigurálhatja saját címkézett mérés csomagjait.

A bal oldali mező tartalmazza a rendszerben elérhető valamennyi címkét.

A jobb oldali mező a kiválasztott alkalmazáshoz elérhető címkéket tartalmazza, ahogyan az a fő kijelzőn megjelenik, amikor megnyomja a vezérlőpanelen a **Meas. (Mérés)** gombot.

Szerkesztheti egy adott alkalmazáshoz rendelkezésre álló címkéket.

#### **Egy címkézett mérés hozzáadásához egy csomaghoz**:

- 1. Válassza ki a képernyő jobb oldalán a módosítani kívánt csomagot
- 2. Válassza ki a címkézett mérését tartalmazó csomagot a képernyő bal oldalán. A rendszerben elérhető valamennyi címkézett mérés megtekintéséhez válassza ki az All (Mind) elemet.
- 3. Válassza ki a bal oldalon azt a címkézett mérést, amelyet hozzá kíván adni.
- 4. Kattintson az **Add (Hozzáadás)** gombra

**Címkézett mérés eltávolítása egy csomagból**:

- 1. Válassza ki a kívánt csomagot a képernyő jobb oldalán
- 2. Válassza ki a törölni kívánt címkézett mérést a jobb oldali listából.
- 3. Kattintson a **Remove (Eltávolítás)** gombra

#### **Címkézett mérés mozgatásához egy csomagon belüli listában**:

- 1. Válassza ki a kívánt csomagot
- 2. Válassza ki a mozgatni kívánt címkézett mérést a jobb oldali listából.
- 3. Kattintson a **Move up (Mozgatás fel)** vagy **Move down (Mozgatás le)** gombokra, míg a kívánt helyre nem kerül

#### **Csomag átnevezése**:

- 1. Válassza ki a kívánt csomagot a képernyő jobb oldalán
- 2. Kattintson a **Rename (Átnevezés)** gombra
- 3. Írjon be egy új nevet a felugró ablakban

#### **Egy csomag gyári alapbeállításra való visszaállítása**:

- 1. Válassza ki a kívánt csomagot a képernyő jobb oldalán
- 2. Kattintson a **Reset (Visszaállítás)** gombra

#### **Új csomag létrehozása**:

- 1. Kattintson a **New (Új)** gombra
- 2. Írjon be egy új nevet a felugró ablakban, majd kattintson az OK gombra
- 3. Ezután hozzáadhat címkézett méréseket az új csomaghoz. Rendelkezésre állnak az előbeállításokban.

#### **Csomag másolása**:

- 1. Kattintson a Duplicate (Másolás) gombra
- 2. Írjon be egy új nevet a felugró ablakban, majd kattintson az OK gombra

Új csomag jön létre, amely tartalmazza az összes címkézett mérést.

### **Szülészet**

Az Obstetrics (Szülészet) lap 3 részre oszlik:

- GA EFW (Gestational Age Estimated Fetal Weight) (Magzati kor – Magzat becsült súlya)
- Fetal Growth and EFW Percentiles (Magzati növekedés és EFW százalékok)
- Tables and Equations (Táblázatok és képletek)

# **CAUTION**

Mielőtt megkezdi egy új páciens vizsgálatát, ne feledje ellenőrizni a páciens nevét és azonosítóját.

Ellenőrizze a dátum formátumát, mielőtt beírja a születési dátumot, az utolsó menstruáció napját (Last Menstrual Period, LMP), a szülés várható dátumát (Estimated Date of Delivery, EDD), a fogantatás napját (Date Of Conception, DOC) és a peteérés napját (Ovulation Date). Ezeknek a paramétereknek a helytelen megadása helytelen magzati kor (GA) eredményt ad.

Biztonság esetére írja be az EDD és GA adatokat a páciens kórtörténetébe.

Nyomja meg az "Activate OB calcs (Szülészeti számítások)" gombot a Patient Data Entry (Páciens adatainak bevitele) (PDE) oldalon a szülészeti számítások elvégzéséhez.

Meg kell adnia, melyik szülészeti szerzőt kívánja használni az egyes méréseknél a magzati kor és a becsült magzati súly (EFW) kiszámításához.

A diagnózis nem alapozható egyetlen mérésre vagy adatra. Mindig körültekintően vegye figyelembe a páciens általános klinikai értékelését, többek között a kórtörténetét.

A magzat helyzetétől függően egyes mérések esetleg pontatlanok lehetnek. Mindig körültekintően vegye figyelembe a páciens általános klinikai értékelését, többek között a kórtörténetét.

A rendszer a magzati méréseket legfeljebb öt magzatig teszi lehetővé. Legyen körültekintő, hogy ne tévessze össze a magzatokat a mérés során.

A Jelentés Mérés lapjának kiválasztás funkciójával minden elvégzett mérésnél kiválaszthatja az első, utolsó, átlag, maximum- és minimumértéket, vagy kifejezetten valamelyik mérési eredményt, amelyet megjeleníthet. Legyen körültekintő, amikor mérési eredményeket töröl, mivel ez befolyásolja a kiválasztás eredményét.

A mérések normál eredményétől való eltéréseket a grafikonok és a szakirodalom alapján kell megítélni.

### **GA-EFW**

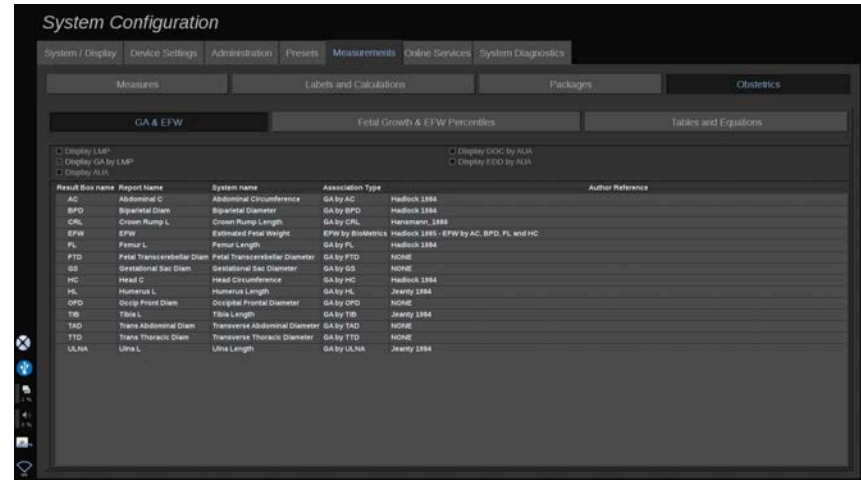

Ebben a részben egyénileg beállíthatja, hogy milyen információkat kíván megjeleníteni a képernyőn:

- LMP (az utolsó menstruáció napja)
- GA by LMP (magzati kor az utolsó menstruáció napjához képest)
- AUA (átlagos ultrahang szerinti kor)
- DOC (Date of Conception) by AUA (fogantatás napja az AUA alapján)
- EDD (Estimated Delivery Date) by AUA (szülés várható dátuma az AUA alapján)

Ebben a részben megadhatja az egyes szülészeti számításokhoz használni kívánt táblázatot is.

Az egyes szülészeti számításokhoz (amelyek neve látható a **Result Box name (Eredmény mező neve)** oszlopban), a számítás típusának leírása az **Association Type (Kapcsolattípus)** oszlopban áll.

1. Kattintson az **Author reference (Szerző hivatkozás)** névre másik szerző kiválasztásához.

### **Fetal Growth & EFW Percentiles (Magzati növekedés és EFW százalékok)**

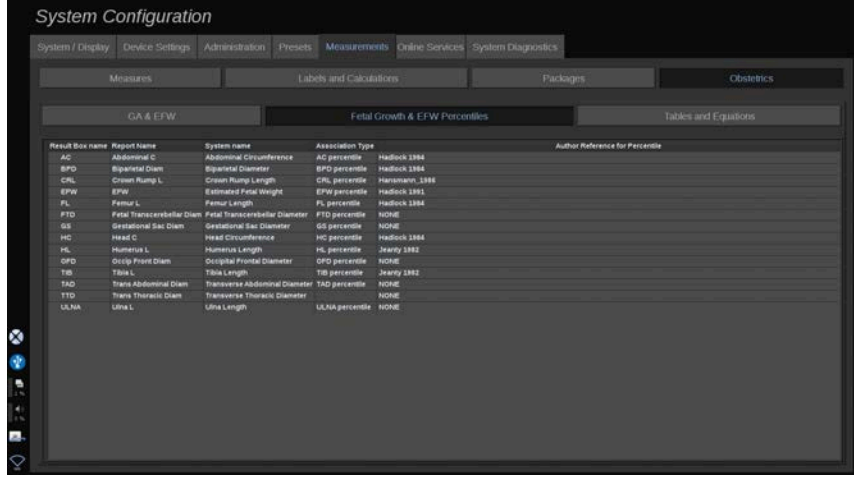

Ezen a lapon kiválaszthatja, melyik táblázatot kívánja használni a magzati növekedéshez és EFW százalékokhoz.

- 1. Módosításához kattintson a szerzőre/dátumra
- 2. Válassza ki az új szerzőt/dátumot a listából

### **Tables and Equations (Táblázatok és képletek)**

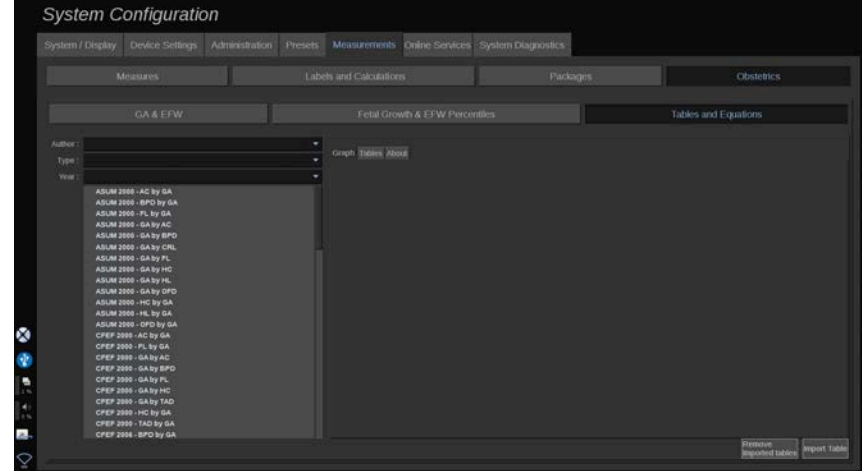

Ebben a részben táblázatokkal és grafikonokkal megjelenítheti az egyes szülészeti táblázatok hivatkozásait.

- 1. Válassza ki a szerzőt, a típust és a megjelenés évét
- 2. A jobb oldalon kattintson a Graph (Grafikon) gombra a grafikon megjelenítéséhez, a Table (Táblázat) gombra a táblázat megjelenítéséhez és az About (névjegy) gombra a hivatkozott dokumentumok megjelenítéséhez.

### **TÁBLÁZATOK IMPORTÁLÁSA**

Importálhat olyan táblázatokat, amelyek a SUPERSONIC MACH 20 berendezéshez készültek.

- 1. Dugjon be egy USB-eszközt egy számítógépbe
- 2. Ezen az USB-eszközön hozzon létre egy mappát, amelynek neve **ObTables** (ügyeljen a kis- és nagybetűkre)
- 3. Másolja be a SuperSonic Imagine vállalattól kapott táblázato(ka)t a létrehozott **ObTables** mappába

# **CAUTION**

Ne nevezze át a SuperSonic Imagine fájlját.

- 4. Távolítsa el megfelelően az USB-eszközt a számítógépből
- 5. Dugja be az USB-eszközt a SUPERSONIC MACH 20 berendezésbe
- 6. Nyissa meg a **System Configuration (Rendszerkonfiguráció)** menüt
- 7. Kattintson a **Measurements (Mérések)** lapra
- 8. Kattintson az Obstetrics (Szülészet) allapra, majd a **Tables and Equations (Táblázatok és képletek)** részre
- 9. Kattintson a képernyő jobb alsó részén az **Import Table (Táblázat importálása)** gombra

Az alábbi felugró ablak jelenik meg:

10 Kattintson a nyílra az USB-eszköz kiválasztásához a listából

11.Ha az USB-eszközön a táblázatok megfelelők, egy zöld pipa jelenik meg

#### 99. **NOTE**

Ha egy vagy több táblázatnál piros pont látható, akkor a rendszer nem ismerte fel azokat.

Az Import Tables (Táblázatok importálása) gomb szürke színű lesz.

- a. Dugja be az USB-eszközt a számítógépébe
- b. Törölje valamennyi táblázatot az USB-eszközről

c. Másolja a megfelelő táblázatokat az USB-eszközre, és kezdje újra a fenti eljárást.

- 12.Kattintson az **Import Table (Táblázatok importálása)** lehetőségre a felugró ablakban
- 13.Szükség szerint konfigurálja az importált táblázatokat

#### 99 **NOTE**

Ugyanazon szoftververzió újratelepítése valamennyi importált táblázatot törli.

### **IMPORTÁLT TÁBLÁZATOK TÖRLÉSE**

Lehetőség van arra, hogy törölje az összes importált táblázatot a SUPERSONIC MACH 20 rendszerről.

- 1. Nyissa meg a **System Configuration (Rendszerkonfiguráció)** menüt
- 2. Kattintson a **Measurements (Mérések)** lapra
- 3. Kattintson az **Obstetrics (Szülészet)** allapra, majd a **Tables and Equations (Táblázatok és képletek)** részre
- 4. Kattintson a képernyő jobb alsó részén a **Delete all imported tables (Az összes importált táblázat törlése)** gombra

# **Online szolgáltatások**

Az Online szolgáltatások segítségével távolról frissítheti a SUPERSONIC MACH 20 rendszert szoftverfrissítésekkel és/vagy opciókkal. Engedélyezheti a SuperSonic Imagine szerviznek, hogy távvezérléssel karbantartást végezzenek a rendszerén, illetve engedélyezheti a rendszerének, hogy diagnosztikai és állapotadatokat küldjön.

Az Online szolgáltatások lap 3 allapra oszlik:

- Online rendszerfrissítés
- Online karbantartás és diagnosztika
- Online szerverkonfiguráció

#### **IMPORTANT**

Az Online szolgáltatások lapon a további tartalom eléréséhez rendszergazdai jelszóval kell bejelentkeznie.

Ha nem jelentkezik be, akkor is megtekintheti az egyes lapok konfigurációját, de nem tudja megváltoztatni vagy módosítani a beállításokat.

Bejelentkezéshez tegye a következőket:

- 1. Írja be rendszergazdai jelszavát
- 2. Kattintson az **Unlock (Zárolás feloldása)** gombra

Így az Online szolgáltatások rendszergazdájaként azonosította magát

- 3. Jelölje be az **Activate Online Services (Online szolgáltatások aktiválása)** jelölőnégyzetet
- 4. Amikor első alkalommal engedélyezi az online szolgáltatásokat, egy felugró ablakban licencszerződés jelenik meg

Ha elfogadja a licencet, nyomja meg az **Agree (Elfogad)** gombot

Így hozzáférése van az online szolgáltatások teljes tartalmához.

Ne feledje, hogy a rendszer minden alkalommal automatikusan kijelentkezteti, amikor kilép a rendszerkonfigurációból.

## **Online rendszerfrissítés**

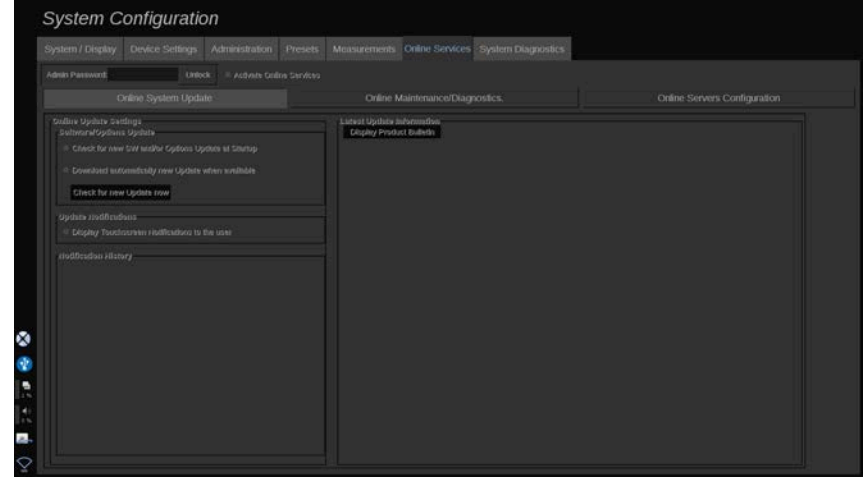

Ezen az allapon többféle beállítást kezelhet a szoftverfrissítéssel és opciókkal kapcsolatban.

### **Online frissítés beállításai**

A **Software/Options Update (Szoftver/opciók frissítése)** részben az alábbiakat teheti:

1. Kiválaszthatja, hogy a rendszer minden bekapcsoláskor ellenőrizze-e, hogy állnak-e rendelkezésre új frissítések (szoftverfrissítések, opciók vagy mindkettő).

Ehhez **jelölje be** az erre szolgáló jelölőnégyzetet.

#### 99 **NOTE**

Figyelje meg, hogy az Ön kényelme érdekében ez a jelölőnégyzet alapértelmezésként be van jelölve.

2. Választhatja azt, hogy automatikusan letölti a szoftverfrissítéseket, az opciókat vagy mindkettőt.

Ehhez **jelölje be** az erre szolgáló jelölőnégyzetet.

3. Bármikor ellenőrizheti, hogy vannak-e frissítések.

Kattintson a **Check for new update now (Frissítések ellenőrzése most)**, hogy manuálisan keressen frissítéseket.

Az **Update Notifications (Frissítési értesítések)** részben engedélyezheti vagy letilthatja az alábbi értesítési ikont az érintőképernyőn.

Ez az ikon értesíti Önt, amikor új frissítések érhetők el. A frissítési értesítések be- és kikapcsolásához **jelölje be** vagy **törölje** a jelölőnégyzetet.

#### 99 **NOTE**

Figyelje meg, hogy az Ön kényelme érdekében ez a jelölőnégyzet alapértelmezésként be van jelölve.

A **Notification History (Értesítési előzmények)** részben nyomon követheti a közelmúltbeli frissítésekhez kapcsolódó értesítéseket.

### **Legutóbbi frissítési információk**

Ebben a részben megtekintheti a terméktájékoztatót, amely tartalmazza a rendszerére legutóbb telepített szoftverfrissítés leírását.

A dokumentum megtekintéséhez vagy elrejtéséhez kattintson a **Display Product Bulletin (Termékbulletin megjelenítése)** vagy **Hide Product Bulletin (Termékbulletin elrejtése)** gombra.

#### 99. **NOTE**

A telepített opciók a Rendszerdiagnosztika lapon láthatók.

### **Online karbantartás és diagnosztika**

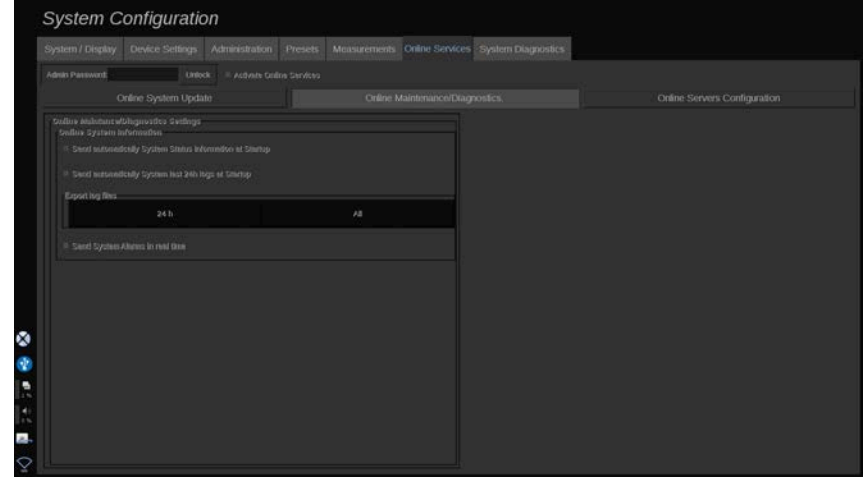

Ezen az allapon kezelheti a SUPERSONIC MACH 20 rendszere karbantartására és/vagy diagnosztikájára vonatkozó beállításokat.

Az **Online System Information (Online rendszeradatok)** részben az alábbiakat teheti:

1. Automatikusan rendszerállapot-adatokat küld minden bekapcsoláskor. Ez lehetővé teszi, hogy a SuperSonic Imagine figyelemmel kísérje a rendszer állapotát.

Ehhez **jelölje be** az erre szolgáló jelölőnégyzetet.

Manuálisan is küldhet rendszerállapot-adatokat, amikor szeretne. Ehhez kattintson a **Send System Status now (Rendszerállapot küldése most)** gombra.

2. Automatikusan elküldi a legutóbbi 24 óra naplóit minden bekapcsoláskor.

Ehhez **jelölje be** az erre szolgáló jelölőnégyzetet.

# **99** NOTE

Megjegyzés: Az Ön kényelme érdekében ez a jelölőnégyzet alapértelmezésként nincs bejelölve. A naplók nagy méretű fájlok, ami lelassíthatja a rendszerét.

Manuálisan is elküldheti a legutóbbi 24 óra naplóit, amikor szeretné. Ehhez kattintson a **Send 24h logs now (Legutóbbi 24 óra naplóinak küldése most)** gombra.

3. Rendszerriasztások küldése valós időben A beállítás aktiválásához **jelölje be** az erre szolgáló jelölőnégyzetet.

A funkció aktiválásával automatikusan jelentéseket küld bármely lehetséges hibáról, amely a rendszer használata során előfordulhat.

Az **On-demand Service Connection (Igény szerinti szervizkapcsolat)** részben engedélyezheti a SuperSonic Imagine szerviznek, hogy távvezérelt karbantartási és diagnosztikai céllal kapcsolódjon a rendszeréhez.

Ehhez kattintson a **Start Service Connection (Szervizkapcsolat indítása)** gombra.

Azt az időtartamot is beállíthatja, aminek letelte után a kapcsolatot leállítja, ha nincs aktivitás a SuperSonic Imagine szerviz részéről.

A SuperSonic Imagine szerverekhez történő konfigurálás leírását lásd a következő részben.

## **Online szerverkonfiguráció**

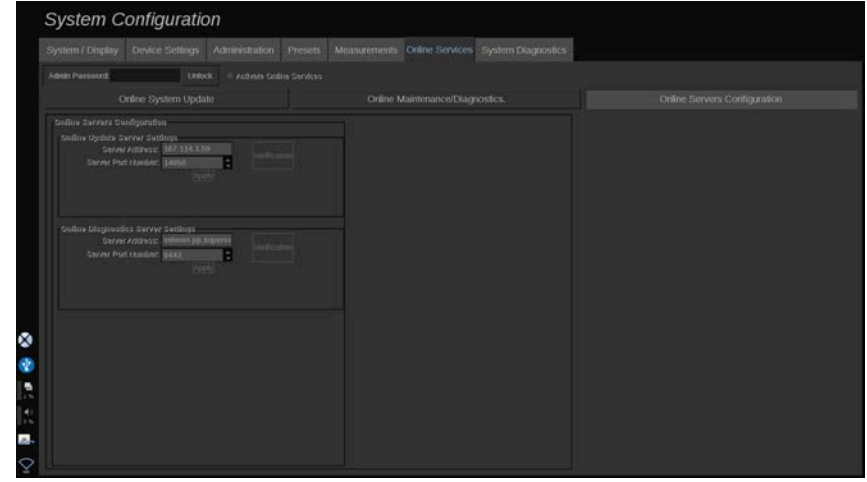

Ezen az allapon konfigurálhatja a SuperSonic Imagine szervereket, amelyekhez a rendszere kapcsolódik az online szolgáltatások használata során.

### **IMPORTANT**

SUPERSONIC MACH 20 rendszerén külső hálózatokhoz kell tudnia kapcsolódni, hogy az online szolgáltatások hatékonyan működjenek.

Az **Online Update Server Settings (Szerverbeállítások online frissítéshez)** részben konfigurálhatja a szerver címét, valamint a szerver portszámát, amelyhez az opciók frissítésének céljából kapcsolódik.

Az **Online Diagnostics Server Settings (Szerverbeállítások online diagnosztikához)** részben konfigurálhatja a szerver címét, valamint a szerver portszámát, amelyhez karbantartás vagy diagnosztika céljából kapcsolódik.

#### 55 **NOTE**

Az Ön kényelme érdekében az összes mező előre ki van töltve.

Ha a szerver címei változnak, az új címeket az illetékes rendszergazda megkapja.

Mindkét szerver címei és portjai bármikor ellenőrizhetők. Ehhez kattintson a **Verification (Ellenőrzés)** gombra.

Hiba esetén kattintson a **Details (Részletek)** gombra, hogy megtekintse a kapcsolati hiba további adatait. Szükség esetén forduljon a hivatalos SuperSonic Imagine képviselethez.

### **Szoftververziók és opciók frissítésének módja**

Ha új frissítések és/vagy opciók érhetők el, az érintőképernyőn lévő értesítési ikon tájékoztatja erről.

1. Érintse meg ezt az ikont

Megjelenik egy felugró ablak, amely az elérhető új szoftverfrissítéseket/opciókat írja le

- 2. Lépjen a Rendszerkonfiguráció lapra, majd az Online szolgáltatások lapra, és jelentkezzen be
- 3. Kattintson a **Check for new update (Új frissítések keresése)** gombra

#### 99 **NOTE**

Ha úgy állítja be a rendszert, hogy automatikusan letöltse a frissítéseket, akkor alapbeállítás szerint az **Install new Update now (Frissítések telepítése most)** jelenik meg, mert a rendszer a frissítéseket/opciókat már előtte letöltötte, és azok készen állnak a telepítésre.

Megjelenik egy felugró ablak

4. A szoftverfrissítések/opciók letöltéséhez kattintson a **Yes (Igen)** gombra

A felugró ablak bezáródik

Várjon a letöltés befejeződésére. Figyelje a képernyő bal oldalán a letöltés ikont.

5. Kattintson az **Install new update now (Új frissítések telepítése most)** gombra

Megjelenik egy újabb felugró ablak

6. A telepítés megkezdéséhez kattintson az **Install (Telepítés)** gombra

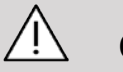

### **CAUTION**

Ügyeljen rá, hogy a telepítési folyamat alatt nem tud letapogatást végezni.

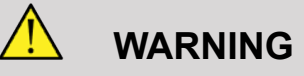

Ne kapcsolja ki és ne húzza ki a rendszert, amíg a folyamat be nem fejeződik.

Elindul az önellenőrzés, amely ellenőrzi, hogy a rendszer készen áll-e a frissítés telepítésére.

Miután az önellenőrzés befejeződött, várjon a frissítési folyamat megkezdésére.

Amikor a szoftverfrissítést és/vagy az opciókat telepítette, a rendszer automatikusan újraindul.

# **Rendszerdiagnosztika System Configuration** Leport log files

A Diagnosztika lap csak a szervizszemélyzet számára elérhető.

A tartalom egy részének eléréséhez jelszó szükséges, hogy a rendszer diagnosztikai tesztjét elvégezzék.

Ezt a rész csak a helyszíni szervizmérnökök használhatják.

Nem szükséges jelszó a rendszer egyes alapadatainak eléréséhez, például:

- Termékverzió
- Szoftververzió
- Fájlformátum verziója
- Kocsi száma
- Sorozatszám
- Panel rendszerprogramja
- Engedélyezett opciók listája

Ezenkívül 3 gomb áll rendelkezésére:

- Panel alaphelyzetbe állítása
- Naplók törlése
- Naplók exportálása USB-re

Ezen a lapon található a hozzáférés a távoli szervizhez is.

A Super Sonic Imagine távoli szervizmegoldása lehetővé teszi a SUPERSONIC MACH 20 ultrahangos rendszer megfigyelését.

A SUPERSONIC MACH 20 rendszerrel kétféle módon lehet kommunikálni:

- a távoli szerviz webes felület felhasználója valós időben kommunikál a rendszerrel
- mindkét feladatot ellátja és az eredményeket a távoli szerverre küldi a távoli szerviz webes felület felhasználója és a SUPERSONIC MACH 20, amikor kapcsolódnak.

A rendszernaplóknak a távoli szerviz webhelyre való manuális feltöltésével a rendszeradatok helyreállításának harmadik útja nyílik meg.

#### 99 **NOTE**

A további tudnivalók a távoli szervizmegoldás felhasználói útmutatójában találhatók.

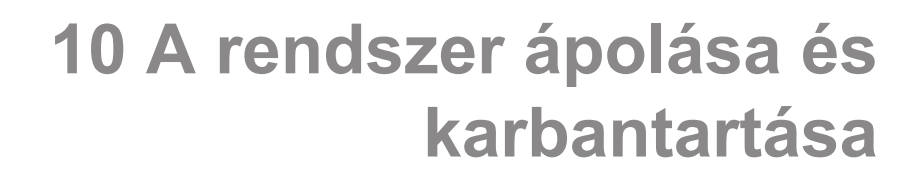

# **Nyomtatópapír és festékkazetta cseréje**

A nyomtatópapír és a festékkazetta megfelelő cseréjére vonatkozó utasításokat lásd az adott nyomtató felhasználói útmutatójában.

# **A rendszer tisztítása**

### **A tisztítás gyakorisága**

A karbantartási műveleteket az ebben a fejezetben leírtak szerint végezheti. A SUPERSONIC MACH 20 ultrahangos rendszer tisztítását rendszeres időközönként vagy szükség esetén gyakrabban kell elvégezni.

A SuperSonic Imagine útmutatóként az alábbi tisztítási gyakoriságot javasolja:

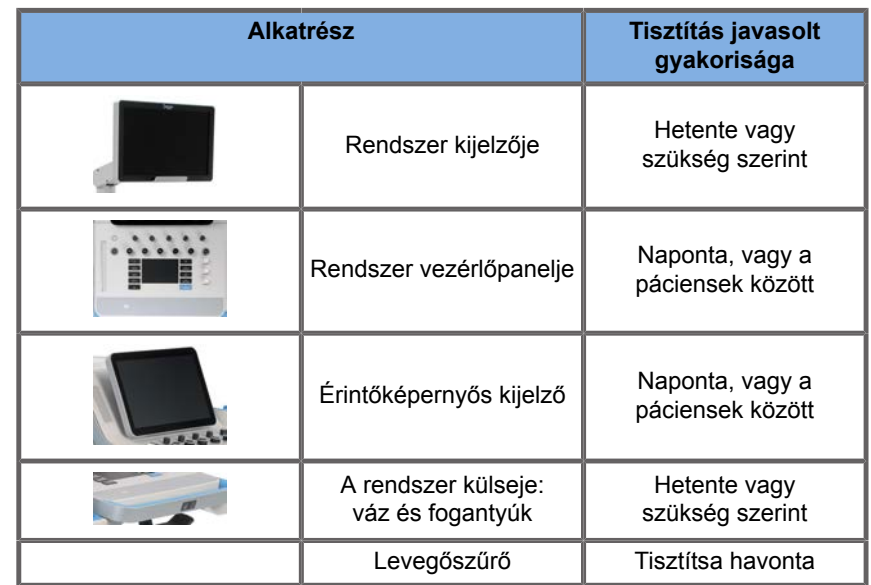

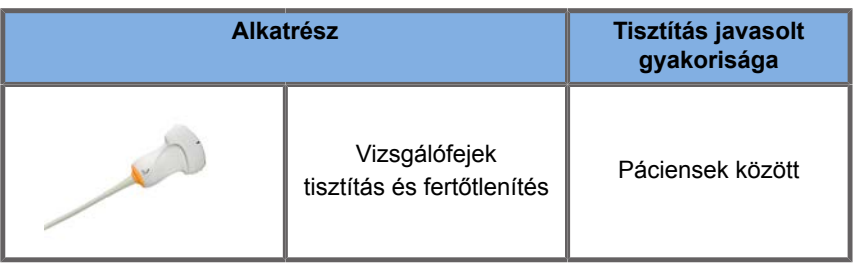

Célszerű a rendszer állandó ellenőrzése, hogy nem igényel-e karbantartást. További tudnivalókért forduljon a helyi SuperSonic Imagine értékesítési vagy -szervizképviselethez.

# **CAUTION**

Ha bármilyen kérdése van az alapvető karbantartással kapcsolatban, vagy szeretné elvégeztetni a karbantartást, forduljon a SuperSonic Imagine szervizképviselőjéhez.

Mielőtt karbantartást végez vagy megtisztítja a rendszert, mindig nyomja meg a be/ki kapcsolót, majd kapcsolja ki a hálózati kapcsolót a gép hátulján, és húzza ki a berendezés kábelét a fali alizatból.

Javasoljuk, hogy a rendszer tisztítása során viseljen védőkesztyűt és védőszemüveget.

Ne permetezzen semmilyen tisztítószert közvetlenül a rendszerre! Beszivároghatnak a rendszerbe, károsíthatják a rendszert, és érvényteleníthetik a garanciát.

Ne hagyja, hogy folyadék gyűljön fel a vezérlőpanel billentyűi körül!

Ne hagyja, hogy folyadék jusson a rendszer belsejébe!

# **A gép külsejének tisztítása**

A rendszer külsejét rendszeresen meg kell tisztítani egy enyhén megnedvesített puha ruhadarabbal és enyhe tisztítószerrel. Ez a rendszer vázát, a vezérlőpanelt és a fogantyúkat érinti. Tisztítsa le a fel nem használt gélt a vezérlőpanel felületéről, ha befejezte a rendszer használatát.

Az alábbi termékeket tesztelték és alkalmasnak találták a SuperSonic Imagine SUPERSONIC MACH 20 berendezés tisztítására.

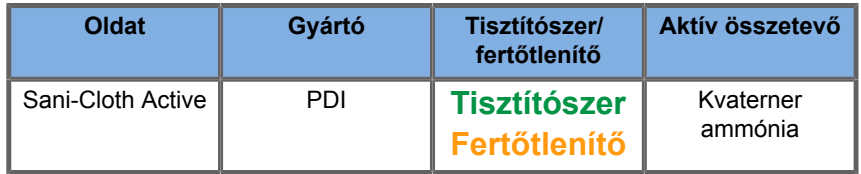

### **A monitor tisztítása**

Ammóniaalapú ablaktisztítószerrel megnedvesített puha ruhadarabot használjon a monitor kijelzőjének tisztítására. Ne használjon papírtörlőt, mert az összekarcolhatja a monitor kijelzőjét. A tisztítószert a ruhadarabra permetezze, de közvetlenül a kijelző felületére. Ügyeljen arra, hogy ne kerülhessen tisztítószer a rendszer házába! Az a rendszer károsodását okozhatja.

## **Az érintőképernyő kijelzőjének tisztítása**

Ammóniaalapú ablaktisztítószerrel megnedvesített puha ruhadarabot használjon az érintőképernyő kijelzőjének tisztítására. Ne használjon papírtörlőt, mert az összekarcolhatja a monitor kijelzőjét. A tisztítószert a ruhadarabra permetezze, de közvetlenül a kijelző felületére. Ügyeljen arra, hogy ne kerülhessen tisztítószer a rendszer házába! Az a rendszer károsodását okozhatia.

### **A levegőszűrő tisztítása**

A SUPERSONIC MACH 20 ultrahangos rendszert levegőszűrővel szerelik fel. Havonta meg kell vizsgálni, és szükség szerint ki kell tisztítani. A hónap első napja után az első bekapcsoláskor a rendszer egy emlékeztető ikonnal jelzi, hogy ellenőrizni kell a levegőszűrőt. Végezze el a levegőszűrő alábbi tisztítási eljárása szerint, majd kattintson az **OK** gombra a felugró ablakban.

A levegőszűrő a rendszer alján, a bal oldalon található.

Eltávolításához húzza maga felé a fogantyújánál fogva. Javasoljuk, hogy tisztítsa meg a levegőszűrőt havonta vagy még gyakrabban, ha nagy mennyiségű por vagy hulladék felgyülemlését tapasztalja.

A levegőszűrő kivehető, és kis nyomású sűrített levegővel, porszívóval vagy tiszta vizes öblítéssel tisztítható. Mielőtt visszaszereli a rendszerbe, hagyja a szűrőt megszáradni. Azonnali használatra van tartalék szűrő. További levegőszűrőket rendelhet a SuperSonic Imagine vevőszolgálattól.

### **A levegőszűrő karbantartása**

- 1. Távolítsa el a levegőszűrőt úgy, hogy a fogantyújánál fogva maga felé húzva
- 2. Vizsgálja át a szűrőt, és ha szennyezett, tisztítsa ki az alábbi tisztítási utasítások szerint

Ha a szűrő sérült, cserélje ki a tartalékra

- 3. A szűrő állapotától függően a szennyezett szűrőt porszívóval vagy vízzel tisztítsa meg
- 4. Visszaszerelés előtt alaposan szárítsa meg a szűrőt

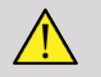

### **WARNING**

Mielőtt karbantartást végez vagy megtisztítja a rendszert, mindig nyomja meg a be/ki kapcsolót, majd kapcsolja ki a hálózati kapcsolót a gép hátulján, és húzza ki a berendezés kábelét a fali alizatból.

A szennyezett levegőszűrő miatt a belső hőmérséklet megemelkedhet.

A szűrő tisztításának elhanyagolása miatt a rendszer esetleg kritikus helyzetben nem lesz használható!

Ne szerelje be a levegőszűrőt, ha nem teljesen száraz!

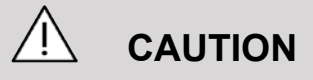

Mielőtt kiszereli a levegőszűrőt, kapcsolja ki az áramellátást!

Ne kapcsolja be az áramellátást, amíg nem szerelte vissza a levegőszűrőt!

# **A vonalkódolvasó tisztítása és fertőtlenítése**

### **Karbantartás**

#### **A leolvasóablak megtisztítása**

Ha az olvasó ablaka nem tiszta, hibás lehet a leolvasás. Ha az ablak láthatóan piszkos, vagy az olvasó nem működik jól, tisztítsa meg az ablakot vízzel (vagy enyhe tisztítószer vizes oldatával) megnedvesített puha ruhadarabbal vagy szemüvegtörlővel. Ha tisztítószeroldatot használ, utána öblítse le vízzel megnedvesített szemüvegtörlővel.

#### **A leolvasó házának tisztítása**

A HS-1M védettségi osztálya IP54, ha a kábel csatlakoztatva van hozzá. Ez azt jelenti, hogy folyadék és por nem szivároghat be a házába. Azonban tilos az olvasót vízbe vagy más folyadékba meríteni! Helyes gyakorlat a tisztításra szolgáló ruhadarabot megnedvesíteni, és nem közvetlenül az olvasóra permetezni.

A HS-1M házához az alábbi gyógyászati tisztítószerek használhatók:

- Sani-Cloth® HB
- Sani-Cloth® Plus
- Hidrogén-peroxid
- CaviWipes™
- 409® üveg- és felülettisztító
- Windex® Blue
- Clorox® Bleach (100%)
- Izopropil-alkohol
- Enyhe mosogatószer és víz

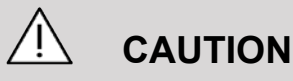

Ne merítse vízbe a HS-1M olvasót!

Ne használjon koptató tisztítórongyot vagy kendőt a HS-1M ablakához, mert a dörzsölő ruhadarab összekarcolhatja az ablakot.

Ne használjon oldószert (pl. acetont, benzint, étert vagy fenolalapú anyagokat) a ház és az ablak tisztítására, mert az oldószerek tönkretehetik az ablak felületét.

# **Az EKG-modul tisztítása és fertőtlenítése**

### **Az EKG-elvezetések tisztítására vonatkozó utasítások**

- Tisztítás és fertőtlenítés során a vezetékek ne legyenek összekötve a monitorral
- Új páciens előtt végezzen tisztítást és fertőtlenítést
- Az EKG-elektróda felületét a rendelkezésre álló 70%-os izopropil-alkohol vagy alkohol oldattal tisztíthatja
- Tisztításhoz készítsen tiszta, tisztítófolyadékba mártott párnát. Használjon habgumipárnát az elektródák és a kábel tisztítására. Utána használjon tiszta, steril vagy desztillált vízbe mártott

párnát. Ezután használjon habgumipárnát az elektródák és a kábel tisztítására. Végül használjon habgumipárnát az elektródák és a kábel letörlésére.

# **CAUTION**

A csatlakozó érintkezője ne érintkezzen a tisztítófolyadékkal, hogy ne okozhasson károsodást az eszközben vagy a felhasználónak.

# **Az EKG-végek tisztítási utasításai**

- A vég tisztítható úgy, hogy 70%-os izopropil-alkohollal lemossa, vagy 10 percig abban áztatja.
- Ha az elvezetés véget áztatja, utána öblítse le vízzel, és szárítsa meg, mielőtt a következő páciensnél használja.

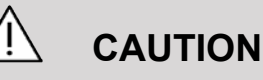

Vizsgálja meg a véget, hogy nem reped vagy szakadt-e, ami az érzékelő elmozdulását okozná a megfelelő helyzetből.

Ne sterilizálja a végeket sugárzással, gőzzel vagy etilén-oxiddal.

# **Vizsgálófejek tisztítása és fertőtlenítése**

# **Vizsgálófej biztonságos tisztítása**

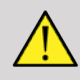

### **WARNING**

Az ultrahangos vizsgálófejeket óvatosan kezelje és tisztítsa!

Ne használjon sérült vagy hibás vizsgálófejet.

Ne merítse be, és ne engedjen folyadékot behatolni olyan vizsgálófejbe, amelynek homlokfelülete vagy kábelköpenye sérült.

Ezeknek az óvintézkedéseknek az elmulasztása súlyos sérülést és a berendezés károsodását okozhatja.

Tartsa be ezeket az óvintézkedéseket a súlyos sérülések és a berendezés károsodásának elkerülése érdekében.

Ellenőrizze a vizsgálófejet tisztítás előtt, hogy nem sérült vagy torzult-e a lencséje, háza, kábele vagy csatlakozója.

Sérült vagy hibás vizsgálófejen ne használjon folyékony tisztítószert.

Ne merítse a vizsgálófejet semmilyen folyadékba a vizsgálófejre megadottnál mélyebben.

Ne merítse semmilyen folyadékba a vizsgálófej csatlakozóját vagy adaptereit.

A nem megfelelő kötőanyagok vagy tisztítószerek a vizsgálófej károsodását okozhatják.

Csak az adott vizsgálófejhez jóváhagyott tisztítószereket használia.

Ne áztassa, alkoholt, hipót, ammónium-klorid vegyületeket vagy hidrogén-peroxidot tartalmazó oldatokat, illetve ne merítse azokba és ne hagyja rajta sokáig azokat.

Egy eszköz fertőtlenítési szintjét az határozza meg, hogy milyen típusú szövettel fog érintkezni a használat során. Ügyeljen arra, hogy az oldat erőssége és az érintkezés időtartama megfeleljen a vizsgálófej tervezett klinikai felhasználásának.

Bármilyen berendezés tisztítása, fertőtlenítése és sterilizálása során viseljen védőszemüveget és védőkesztyűt!

Vegye figyelembe az oldat eltarthatósági idejét!

Fertőtlenítőszer ne kerüljön a csatlakozó címkéjére!

# **CAUTION**

Ha az ultrahangos vizsgálófejet nem tisztítják, fertőtlenítik vagy sterilizálják megfelelően, az biológiai veszélyt jelenthet.

Ez különösen akkor igaz, ha a vizsgálófej nyálkahártyával vagy testnedvekkel kerül kapcsolatba.

Megfelelő tisztítás és fertőtlenítés szükséges ahhoz, hogy megelőzzék a betegségek terjesztését, és elkerüljék a fertőzéseket.

A berendezés felhasználójának felelőssége, hogy biztosítsa az alkalmazott fertőzésmegelőző eljárások hatékonyságát.

Az olyan eljárásoknál, amikor a vizsgálófej közvetlen érintkezésbe kerülhet testnedvekkel vagy nyálkahártyával, legálisan forgalmazott, steril, nem pirogén vizsgálófej-védőhuzat használata javasolt.

Csak eldobható védőhuzatot használjon. A védőhuzatot tilos újra felhasználni.

Legyen óvatos a fertőtlenítőszerek használata során!

Viseljen védőkesztyűt és védőszemüveget!

Kövesse a gyártó utasításait!

A folyékony vegyi fertőtlenítőszerek hatékonyságához az szükséges, hogy minden látható maradékot eltávolítson a tisztítás során.

A hatékony tisztítás érdekében kövesse a tisztító vagy fertőtlenítő termékhez mellékelt utasításokat.

Legyen óvatos a fertőtlenítőszer használatával a kábelcsatlakozónál.

Ne hagyja, hogy folyadék jusson a kábelcsatlakozóba.

Ne használjon alkoholt vagy alkoholalapú terméket a vizsgálófej kábelén!

Ha a vizsgálófejen károsodás nyomai láthatók, például repedés, szétnyílás, felpattogzás a homlokfelületen, illetve a kábel sérült, ne használja tovább a vizsgálófejet, és forduljon segítségért a hivatalos SuperSonic Imagine-szervizképviselethez.

### **Vizsgálófejek tisztítási és fertőtlenítési útmutatója**

A tisztítás és fertőtlenítés kétlépcsős folyamat: a tisztítási lépést fertőtlenítési lépés követi.

### **Tisztítás**

A tisztítás célja minden idegen anyag (vér, szövet, fehérje, ultrahangos gél stb.) eltávolítása az eszközről.

### **Fertőtlenítés**

Egy eszköz fertőtlenítési szintjét az határozza meg, hogy milyen típusú szövettel fog érintkezni a használat során. Ennek három osztálya van: nem kritikus, félkritikus és kritikus. Ezeknek az alapja az eszköz használata során fellépő fertőzési kockázat.

A nem kritikus alkalmazások olyanok, amikor az eszköz csak ép bőrrel érintkezik; a félkritikus alkalmazások olyanok, ahol az eszköz nyálkahártyával vagy kisebb bőrsérülésekkel érintkezik; a kritikus alkalmazások pedig olyanok, ahol az eszköz normálisan steril környezetbe kerül, steril szövetekkel vagy az érrendszerrel érintkezik.

A nem kritikus alkalmazásokhoz használt ultrahangos vizsgálófejek az egyes pácienseken való használat között csak tisztítást és alacsony szintű fertőtlenítést igényelnek.

A félkritikus alkalmazásokhoz használt vizsgálófejet használat után akkor is tisztítani és magas szinten fertőtleníteni kell, ha védőhuzatot használtak.

A kritikus alkalmazásokhoz használt vizsgálófejet sterilizálni kell, és ajánlott a steril védőhuzat használata. A kritikus alkalmazásokhoz használt vizsgálófejet használat után akkor is tisztítani és sterilizálni kell, ha védőhuzatot használtak.

### **Általános tisztítási és fertőtlenítési eljárások a SUPERSONIC MACH 20 vizsgálófejekhez**

A SuperSonic Imagine SUPERSONIC MACH 20 vizsgálófejek nem kritikus és félkritikus képalkotási alkalmazásokban használhatók. A vizsgálófejet minden használat után alaposan tisztítani és fertőtleníteni kell. Általában csak alacsony szintű fertőtlenítés szükséges a nem kritikus alkalmazásokhoz a SuperSonic Imagine SUPERSONIC MACH 20 vizsgálófejeknél.

A félkritikus alkalmazásoknál magas szintű fertőtlenítés szükséges, és az alábbi listából csak egy kiválasztott magas szintű fertőtlenítőszer használható.

A félkritikus alkalmazásokhoz a magas szintű fertőtlenítés javasolt; körültekintően kövesse a gyártónak a termék címkéjén feltüntetett utasításait az alkalmazásra és a behatási időre vonatkozóan.

### **A vizsgálófej előkészítési eljárása fertőtlenítésre**

- 1. Minden páciens vizsgálata után alaposan törölje le az ultrahangos vizsgálófej homlokfelületét és házát, hogy ne maradjon rajta ultrahangos csatológél.
- 2. Ellenőrizze a vizsgálófejet, nem láthatók-e rajta károsodás nyomai, például repedés, szétnyílás, felpattogzás a homlokfelületen, illetve a kábel sérülése. Ha bármilyen károsodást észlel, ne folytassa tovább a tisztítást vagy fertőtlenítést, hanem forduljon segítségért a SuperSonic Imagine-szervizképviselethez.
- 3. Törölje le a vizsgálófej homlokfelületét, házát és kábelét vízzel megnedvesített, puha ruhadarabbal. Az (alábbi táblázat

szerinti) enyhe mosószer, enyhe tisztítószer és enzimatikus tisztítószer használata elfogadható.

- 4. Ha makacsul rászáradt anyag van a vizsgálófej homlokfelületén vagy házán, óvatosan dörzsölje le a vizsgálófejről megnedvesített gézzel, szivaccsal vagy puha sörtéjű sebészeti kefével. Törölje le a maradék anyagot vízzel megnedvesített, puha ruhadarabbal.
- 5. Öblítse le alaposan a vizsgálófejet vízzel. Ne hagyja, hogy víz kerüljön a kábelcsatlakozóba.
- 6. Szárítsa meg levegőn, vagy puha, száraz ruhadarabbal.

### **Fertőtlenítési eljárás**

- 1. Fertőtlenítés előtt tisztítsa meg a vizsgálófejet. (Lásd a fenti lépéseket.)
- 2. Ha FDA- vagy CE-tanúsítással ellátott (ahogy megfelelő) fertőtlenítőszert használ, körültekintően kövesse a termék gyártójának utasításait.
- 3. Alacsony szintű fertőtlenítéshez a vizsgálófej lencséjét és házát a csatolt vizsgálófej-táblázatban felsorolt bármelyik **tisztítószerrel és alacsony szintű fertőtlenítőszerrel** letörölheti.
- 4. Magas szintű fertőtlenítéshez a vizsgálófejet a csatolt vizsgálófej-táblázatban felsorolt bármelyik **fertőtlenítőszerrel** letörölheti, vagy abban áztathatja.
- 5. Szárítsa meg levegőn, vagy puha, száraz ruhadarabbal.
- 6. Mielőtt a vizsgálófejet ismét használatba veszi, ellenőrizze ismét, hogy nem láthatók-e rajta károsodás nyomai, például repedés, szétnyílás, felpattogzás a homlokfelületen, illetve a kábel sérülése.
# **Tisztító és fertőtlenítő termékek**

#### **Kompatibilis termékek listája**

Az alábbi táblázatban felsoroljuk a SUPERSONIC MACH 20 mérőfejekkel kompatibilis ("IGEN") termékeket.

Csak a SUPERSONIC MACH 20 mérőfejekkel kompatibilis termékeket használjon!

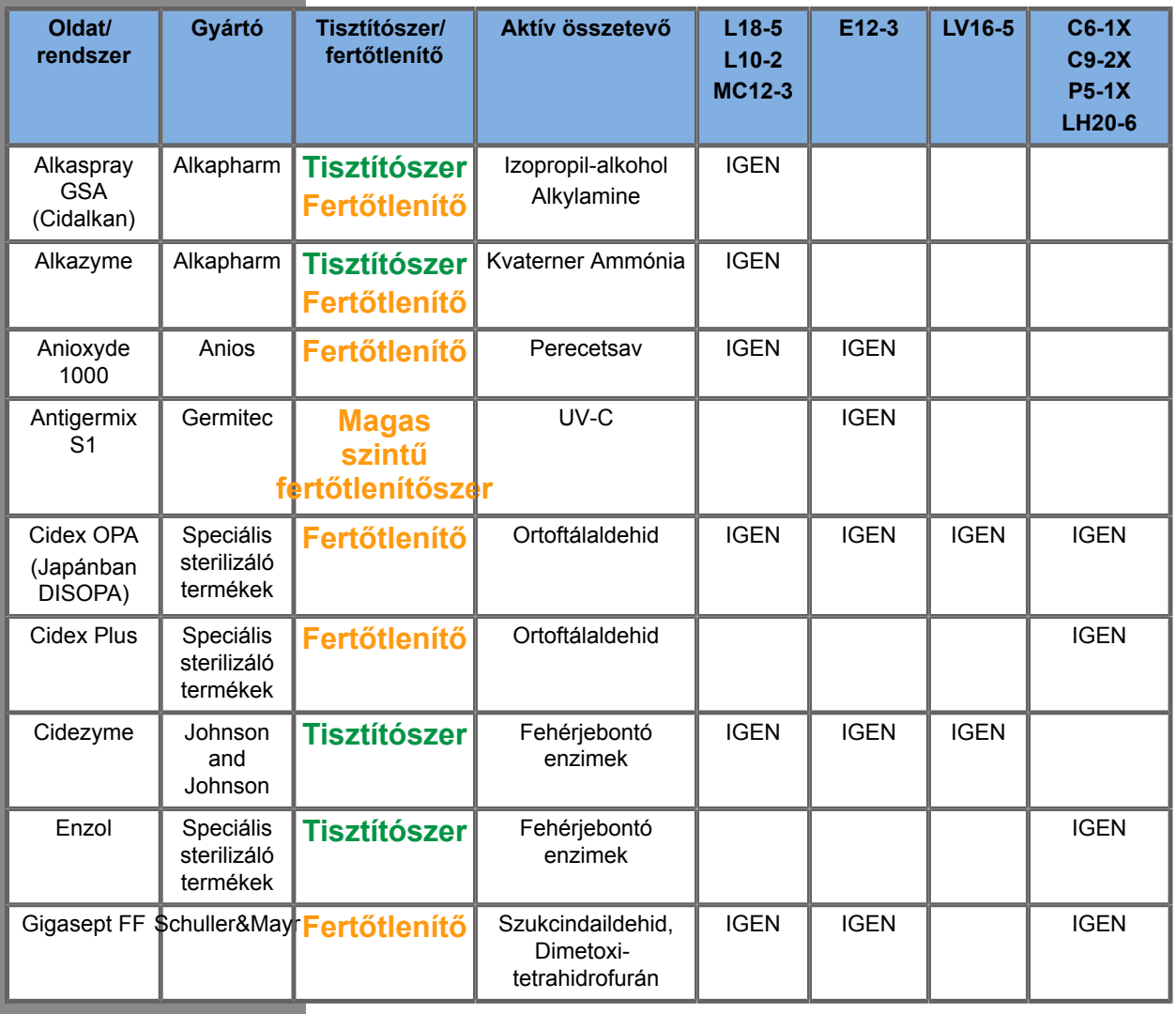

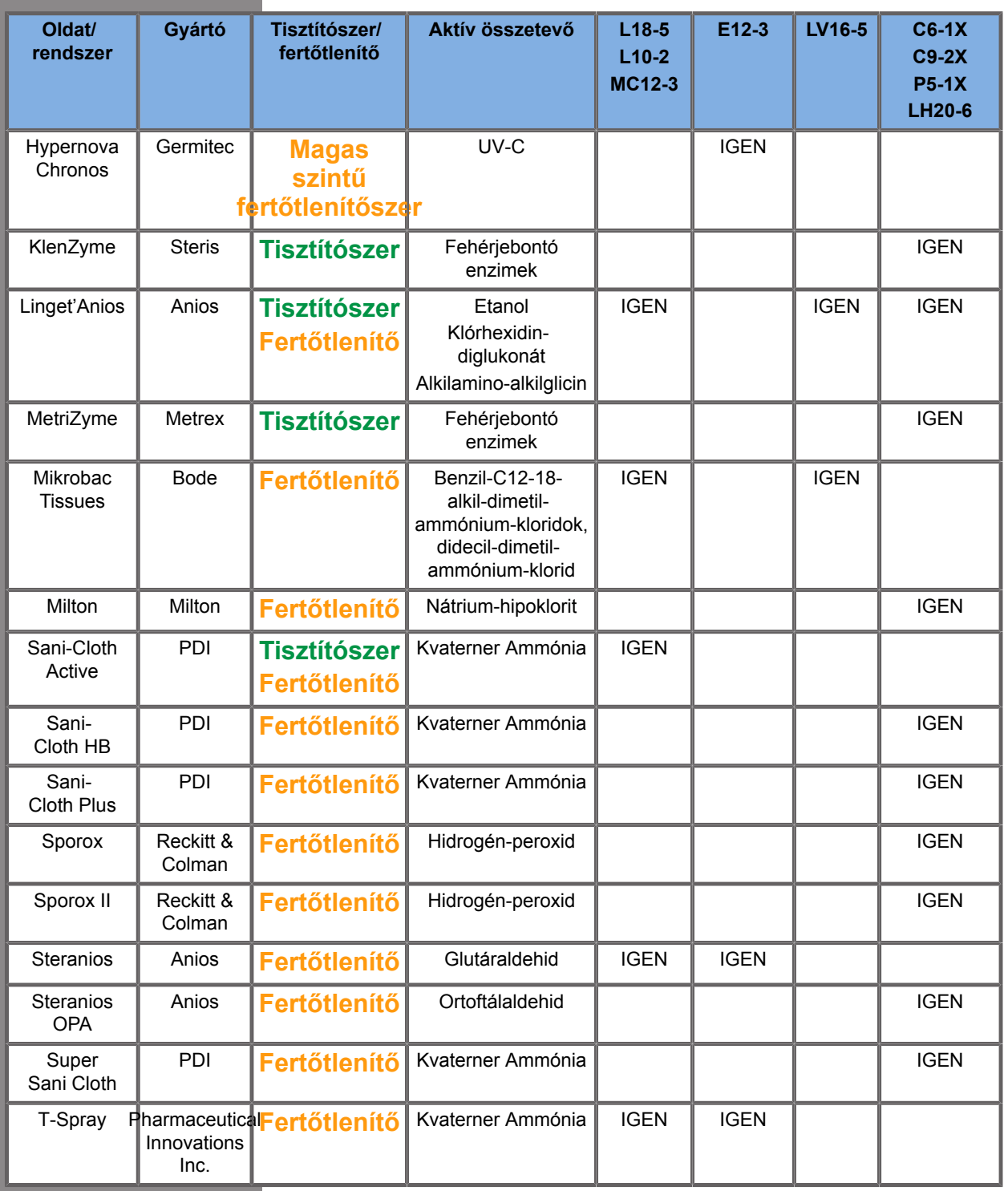

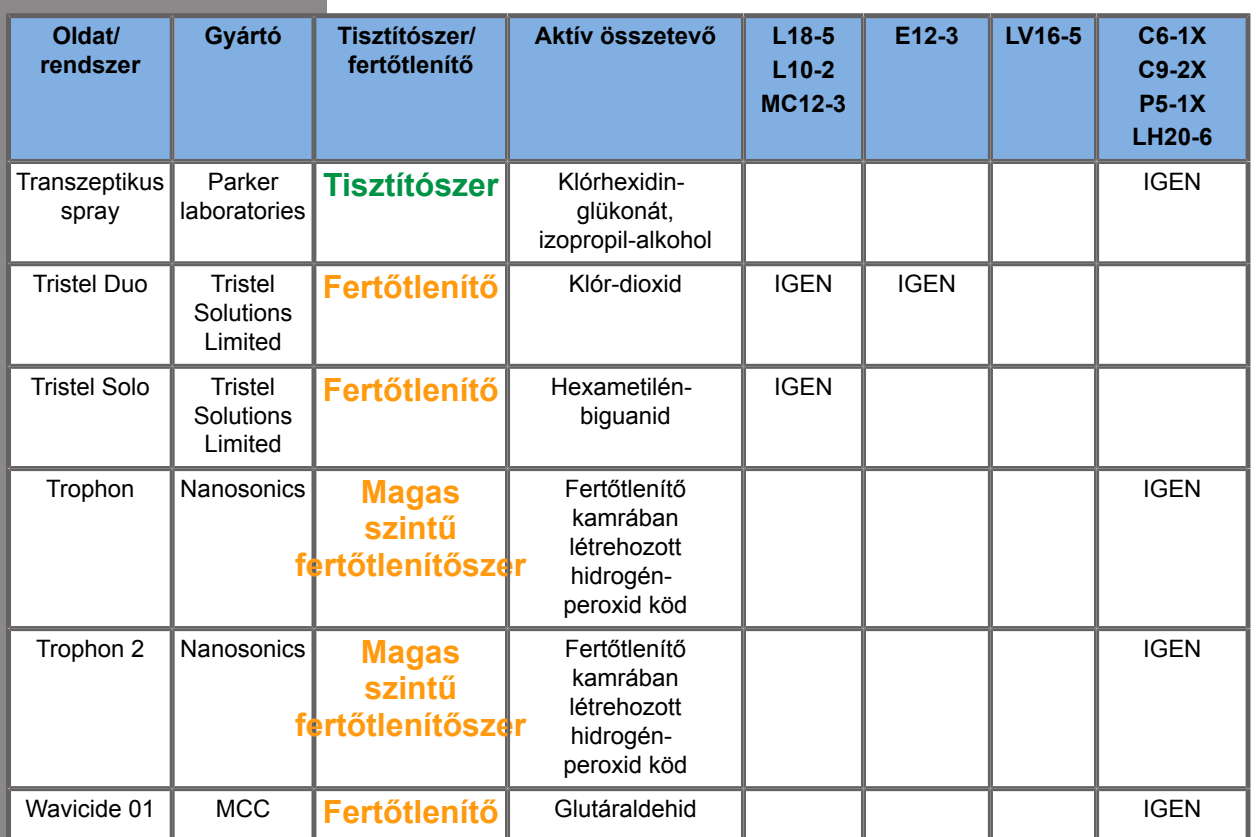

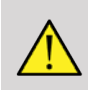

#### **WARNING**

A testüregben használt mérőfejeknél győződjön meg arról, hogy a tisztító-, illetve fertőtlenítőszer a nyálkahártyával kompatibilis-e.

#### 99 **NOTE**

Egyes tisztító-, illetve fertőtlenítőszer termékek a mérőfej házának elszíneződését vagy elszíntelenedését okozhatják. Ez az elszíneződés vagy elszíntelenedés nem befolyásolja a mérőfej képminőségét.

#### **Általános javaslatok minden mérőfejhez**

A fenti tisztító-, illetve fertőtlenítőszer termékeket tesztelték és alkalmasnak találták a SuperSonic Imagine SUPERSONIC MACH 20 vizsgálófejek anyagának kezelésére. A hatékonyságra, használati utasításokra és megfelelő kezelésre vonatkozó kérdésekkel forduljon a termék gyártójához. Ellenőrizze, hogy az ajánlott termékek használata engedélyezett-e az Ön országában. Ha nem jóváhagyott tisztító-, illetve fertőtlenítőszer termék használata során a mérőfej károsodik, a garancia érvényét veszti. A listában nem szereplő termékeket csak a felhasználó és a páciens saját felelősségére használhatnak.

# **Áztatási határértékek**

Ha a vizsgálófej áztatása szükséges, az L18-5, L10-2, MC12-3, LV16-5, C6-1X és C9-2X vizsgálófejeket legfeljebb 3 cm-rel (1,18 hüvelyk) a kábel tehermentesítő csatlakozása fölöttig lehet folyadékba meríteni. A P5-1X, LH20-6 és E12-3 vizsgálófejeket legfeljebb 1 m-rel (39,37 hüvelyk) a kábel tehermentesítő csatlakozása fölöttig lehet folyadékba meríteni.

Az IEC 60529 szabvány szerint:

- A SUPERSONIC MACH 20 védettségi osztálya IPX0
- A lábkapcsolópedál, valamint az L10-2, L18-5, MC12-3, C6-1X, C9-2X, és LV16-5 vizsgálófejek védettségi osztálya IPX1
- Az E12-3, P5-1X és LH20-6 vizsgálófejek védettségi osztálya IPX7

Ne merítse folyadékba a mérőfej csatlakozóját. Ne merítse folyadékba a kábelcsatlakozót. Ne hagyja a vizsgálófejet bemerítve a fertőtlenítéshez szükségesnél hosszabb ideig. Lásd az alábbi ábrát.

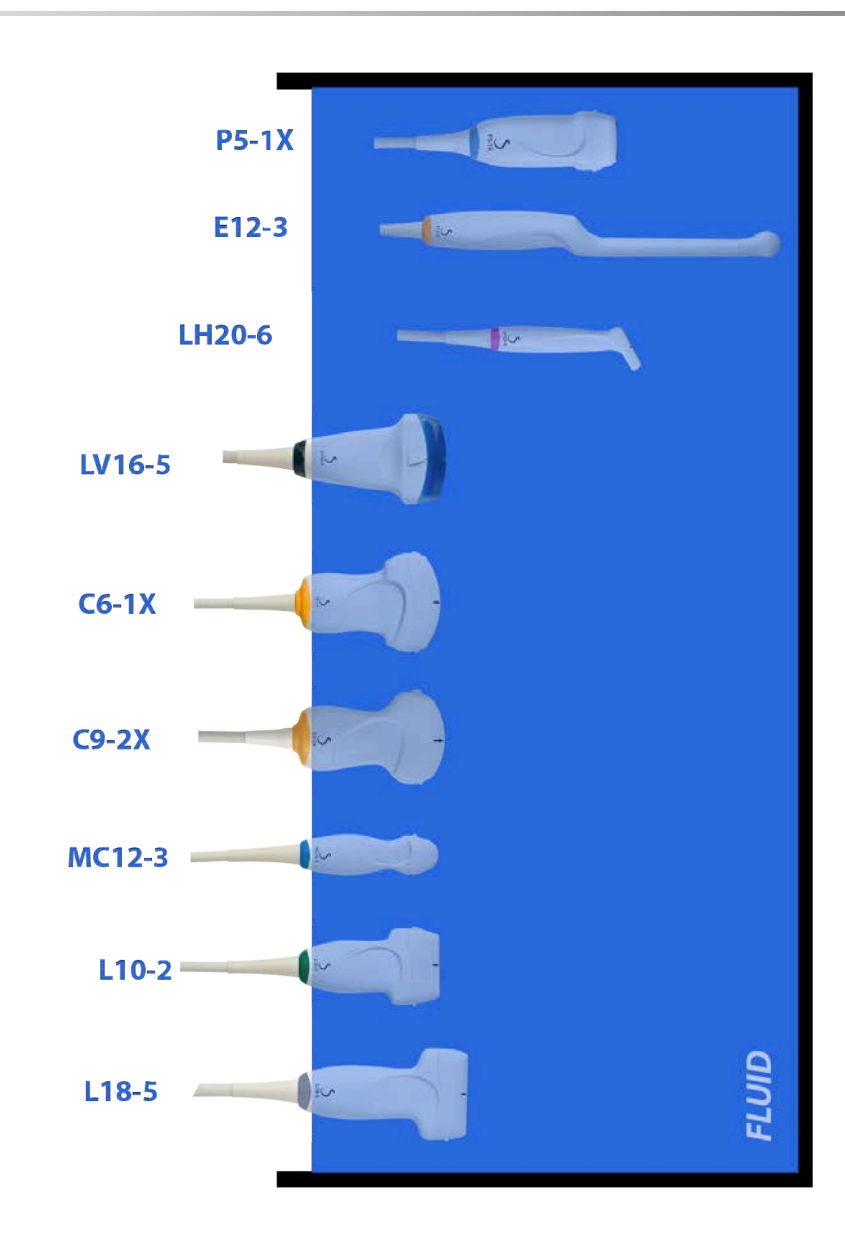

Az alábbi ábrán az egyes vizsgálófejeknek a pácienssel érintkezésbe kerülő részei láthatók.

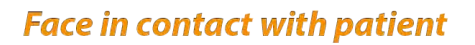

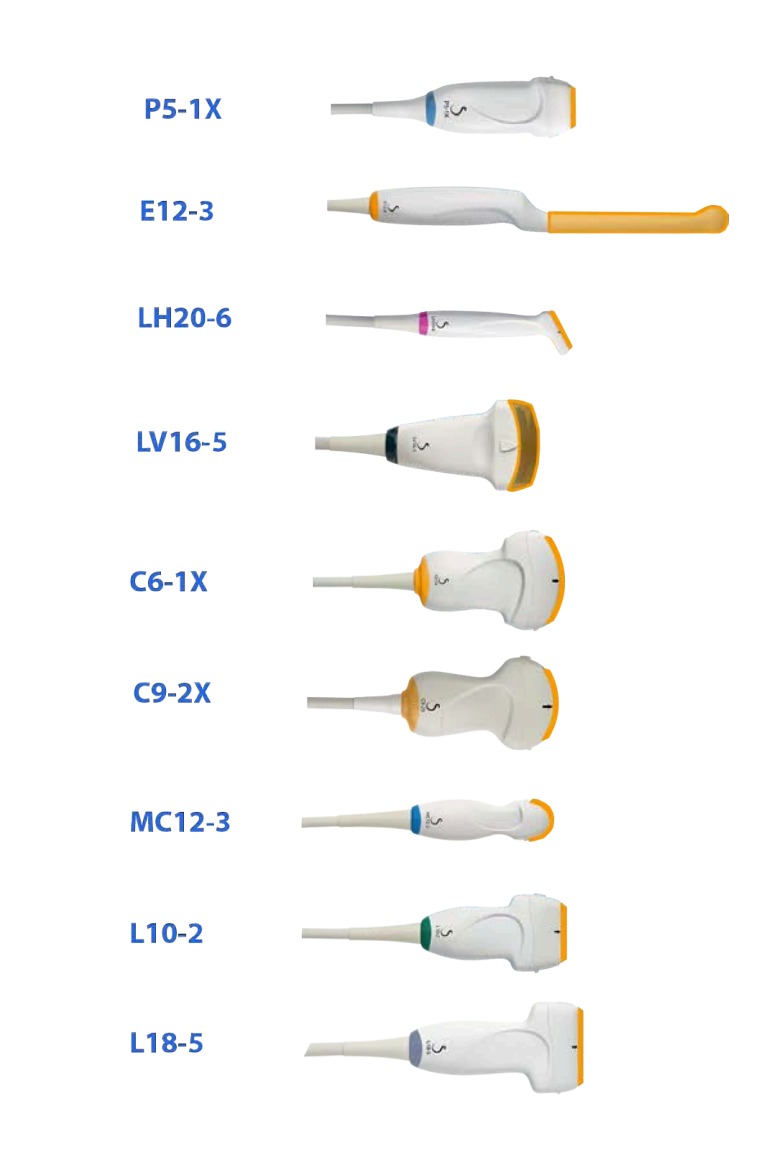

# **További információk az ultrahangos vizsgálófejek tisztításával és fertőtlenítésével kapcsolatban**

Az ultrahangos vizsgálófejek tisztításával és fertőtlenítésével kapcsolatban további információkat az alábbi referenciákban talál:

Chemical Sterilization and high-level disinfection in health care facilities. ANSI/AAMI ST58:2005 Sterilization and Disinfection of Medical Devices: General Principles. Centers for Disease Control, Division of Healthcare Quality Promotion.

http://www.cdc.gov/ncidod/hip/sterile/sterilgp.htm (5-2003) [http:// www.cdc.gov/ncidod/hip/sterile/sterilgp.htm%20(5-2003)]

ODE Device Evaluation Information—FDA Cleared Sterilants and High Level Disinfectants with General Claims for Processing Reusable Medical and Dental Devices.

http://www.fda.gov

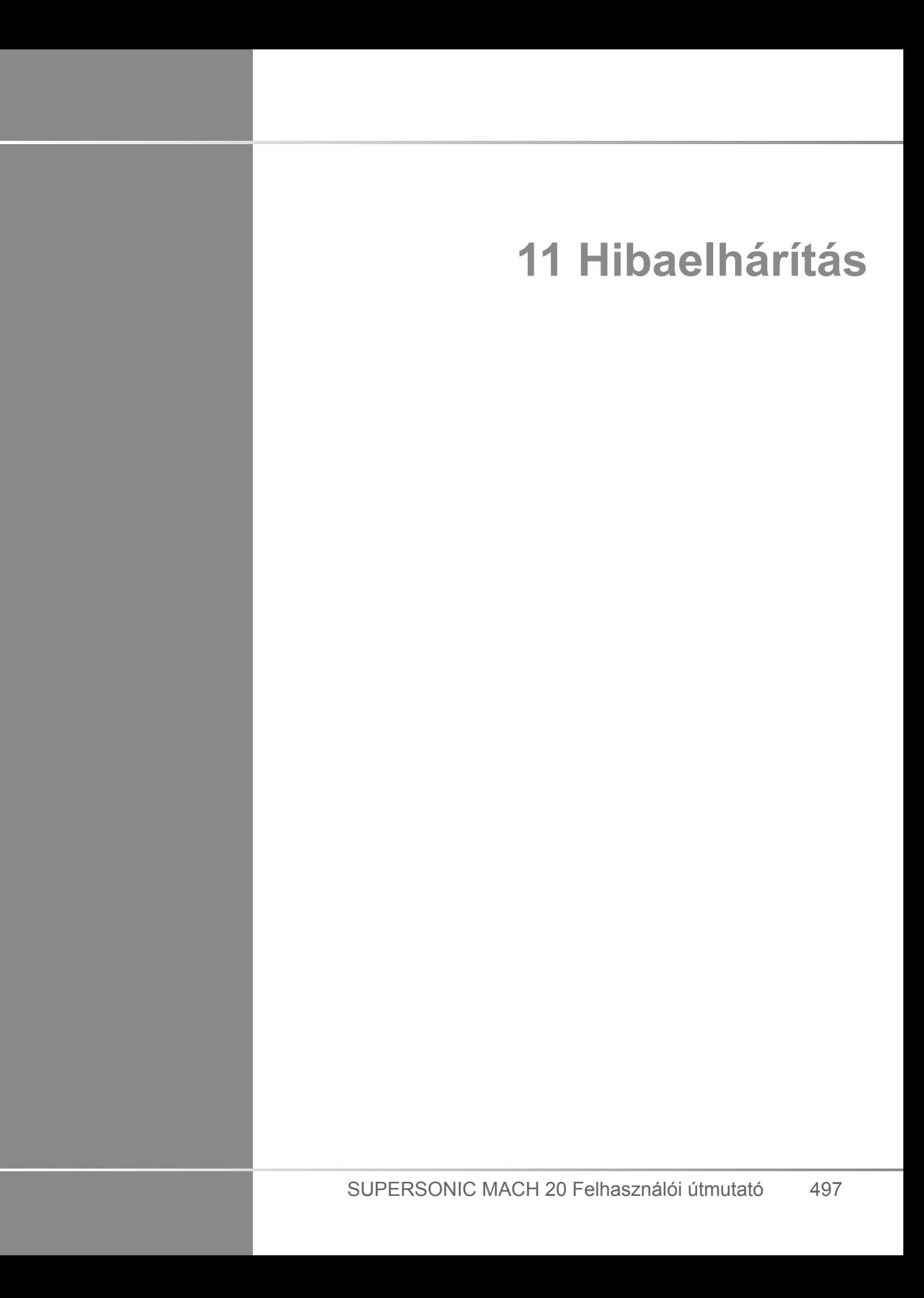

SUPERSONIC MACH 20 Felhasználói útmutató

Ha a rendszer működése során nehézségbe ütközik, használja ezen fejezet információit a probléma kijavításához.

Ha a probléma leírását itt nem találja meg, forduljon a vevőszolgálati képviselethez.

Az alábbi hibakeresési táblázat tartalmazza a hibajelenségeket és a probléma kijavítására teendő intézkedéseket.

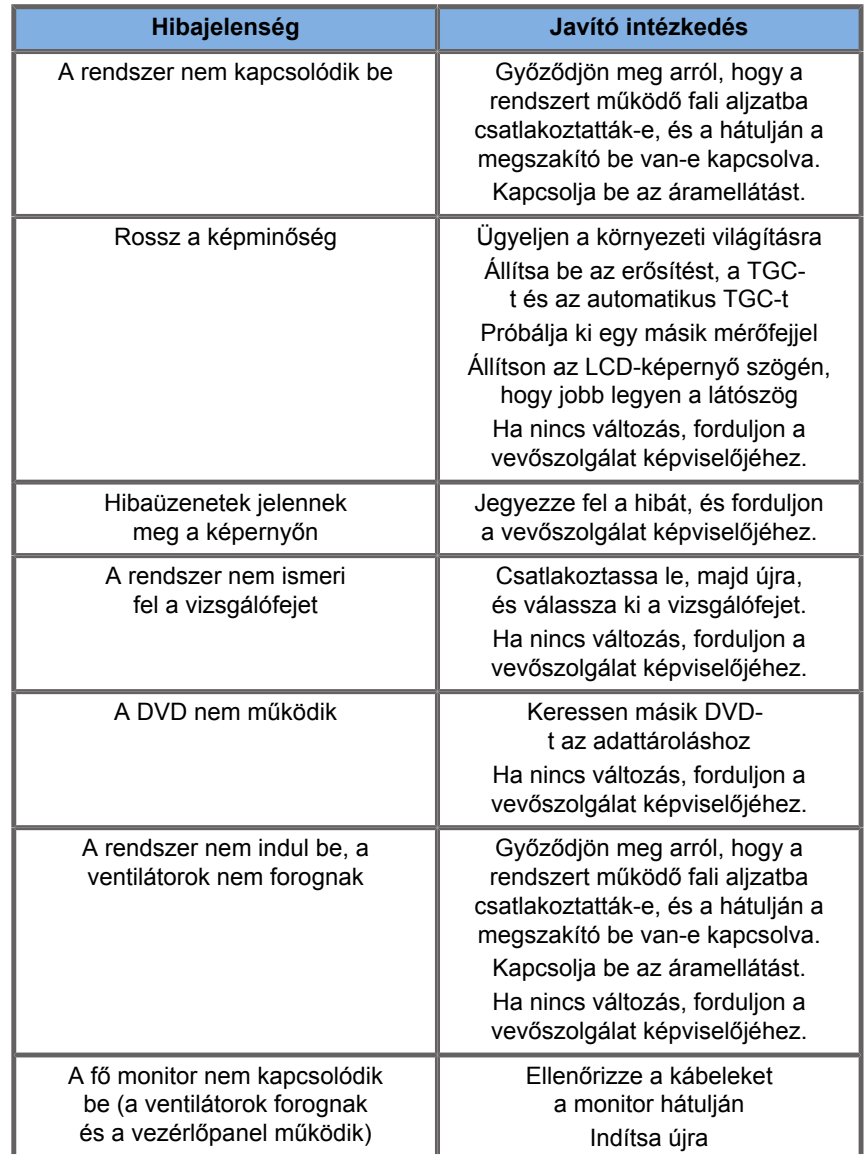

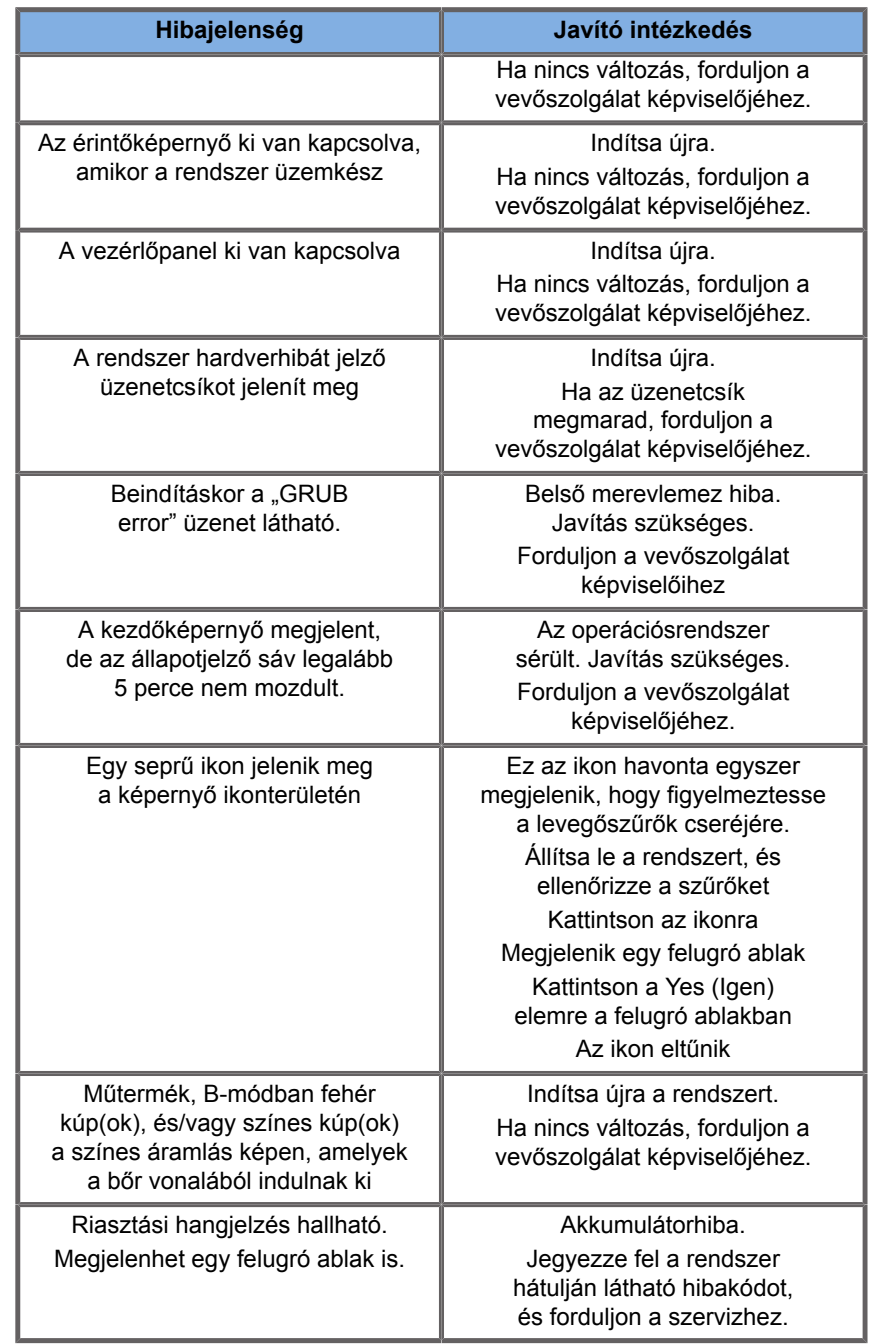

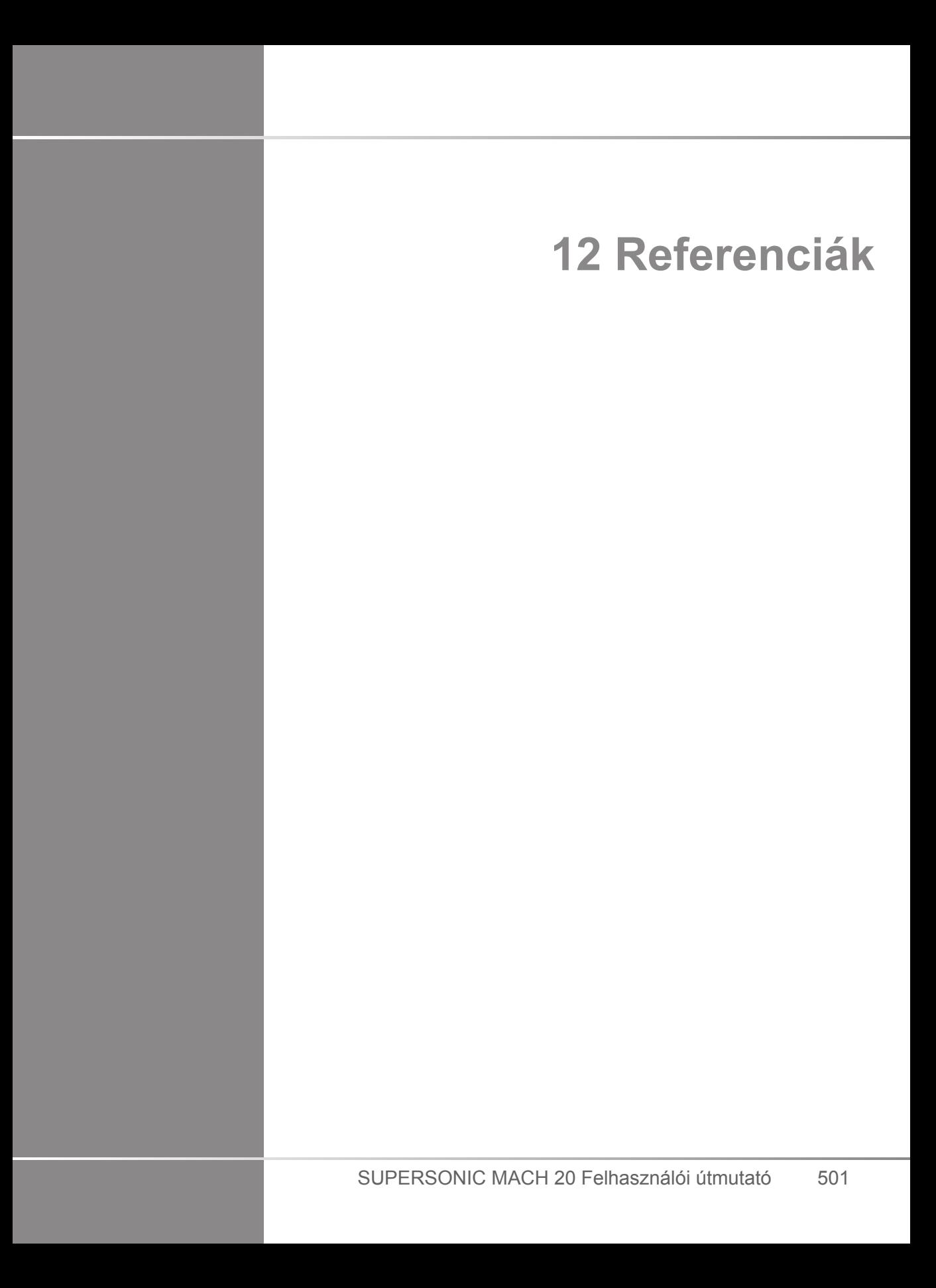

SUPERSONIC MACH 20 Felhasználói útmutató

# **Általános referenciák**

Abbott, JG. Rationale and derivation of MI and TI - a review. Ultrasound in Med. and Biol. 25:431-441; 1999.

American Institute of Ultrasound in Medicine (AIUM). Bioeffects and safety of diagnostic ultrasound. Laurel, MD: AIUM Publications; 1993.

American Institute of Ultrasound in Medicine/National Electrical Manufacturers Association (AIUM/NEMA). Standard for real-time display of thermal and mechanical acoustic output indices on diagnostic ultrasound equipment, Revision 1. Laurel, MD: AIUM Publications; 1998a.

American Institute of Ultrasound in Medicine/National Electrical Manufacturers Association (AIUM/NEMA). Acoustic output measurement standard for diagnostic ultrasound equipment. Laurel, MD: AIUM Publications;1998b.

American Institute of Ultrasound in Medicine (AIUM). Medical ultrasound safety. Rockville, MD: AIUM Publications; 2002.

American Institute of Ultrasound in Medicine (AIUM). Standard Methods for Measuring Performance of Pulse Echo Ultrasound Imaging Equipment. Rockville, MD: AIUM Publications; 1991.

American Institute of Ultrasound in Medicine (AIUM). Methods for Measuring Performance of Pulse-Echo Ultrasound Equipment, Part II: Digital Methods. Rockville, MD: AIUM Publications; 1995a.

American Institute of Ultrasound in Medicine (AIUM). AIUM Quality Assurance Manual for Gray-Scale Ultrasound Scanners. Rockville, MD: AIUM Publications; 1995b.

American Institute Of Ultrasound In Medicine. Standard For Real-Time Display Of Thermal And Mechanical Acoustic Output Indices On Diagnostic Ultrasound Equipment. Laurel, Maryland: AIUM, 1992.

American Institute of Ultrasound in Medicine (AIUM). Mechanical Bioeffects from Diagnostic Ultrasound: AIUM Consensus

Statements. J. Ultrasound in Medicine 19: number 2; (February 2000). (Az AIUM Publications-tól is kapható).

Apfel, R.E. and Holland, C.K. Gauging the likelihood of cavitation from short-pulse, low duty cycle diagnostic ultrasound. Ultrasound in Med. and Biol. 17:179-185;1991.

Baggs, R., Penney, D.P., Cox, C., Child, S.Z., Raeman, C.H., Dalecki, D. and Carstensen, E.L. Thresholds for ultrasonically induced lung hemorrhage in neonatal swine. Ultrasound in Med. and Biol. 22:119-128; 1996.

Barnett, S.B., ter Haar, G.R., Ziskin, M.C., Rott, H.D., Duck, F.A. and Maeda, K. International recommendations and guidelines for the safe use of diagnostic ultrasound in medicine. Ultrasound in Med. and Biol. 26:355-366; 2000.

Bly, S.H.P., Vlahovich, S., Mabee, P.R. and Hussey, R.G. Computed estimates of maximum temperature elevations in fetal tissues during transabdominal pulsed Doppler examinations. Ultrasound in Med. and Biol. 18:389-397; 1992.

Bosward, K.L., Barnett, S.B., Wood, A.K.W., Edwards, M.J. and Kossoff, G. Heating of guinea-pig fetal brain during exposure to pulsed ultrasound. Ultrasound in Med. and Biol. 19:415-424; 1993.

Carstensen, E.L., Duck, F.A., Meltzer, R.S., Schwarz, K.Q., Keller, B. Bioeffects in echocardiography. Echocardiography 6:605-623; 1992.

Child, S.Z., Hartman, C.L., McHale, L.A and E.L. Carstensen. Lung damage from exposure to pulsed ultrasound. Ultrasound in Med. and Biol. 16:817-825; 1990.

Dalecki, D., Raeman CH, Child SZ, et al, . The influence of contrast agents on hemorrhage produced by lithotripter fields. Ultrasound in Med. and Biol. 23:1435-1439; 1997.

Dalecki, D., Child, S.Z., Raeman, C.H., Cox, C. and Carstensen, E.L. Ultrasonically induced lung hemorrhage in young swine. Ultrasound in Med. and Biol. 23:777-781; 1997.

Dalecki, D., Child, S.Z., Raeman, C.H. and Cox, C. Hemorrhage in murine fetuses exposed to pulsed ultrasound. Ultrasound in Med. and Biol. 25:1139-1144; 1999.

Doody, C. Porter, H., Duck, F.A. and Humphrey, V.F. In vitro heating of human fetal vertebra by pulsed diagnostic ultrasound. Ultrasound in Med. and Biol. 25:1289-1294; 1999.

Duck, F.A., Starritt, H.C., ter Haar, G.R. and Lunt, M.J. Surface heating of diagnostic ultrasound transducers. Br. J. Radiology 67:1005-1013; 1989.

Duggan, P.M., Liggins, G.C. and Barnett, S.B. Ultrasonic heating of the brain of the fetal sheep in utero. Ultrasound in Med. and Biol. 21:553-560; 1995.

Duggan, P.M. and McCowan, L.M.E. Reference Ranges and Ultrasonographic Exposure Conditions for Pulsed Doppler Sonographic Studies of the Fetal Internal Carotid Artery. J Ultrasound in Medicine 12:719 - 722; 1993.

European Federation of Societies for Ultrasound in Medicine and Biology (EFSUMB) Guidelines and Recommendations on the Clinical Use of Ultrasound Elastography. Part 1 : Basic principles and technology; EFSUMB, Ultraschall Med. 2013 Apr; 34(2): 169-84.

European Federation of Societies for Ultrasound in Medicine and Biology (EFSUMB) Guidelines and Recommendations on the Clinical Use of Ultrasound Elastography. Part 2 : Clinical Applications; EFSUMB, Ultraschall Med. 2013 Jun; 34(3): 238–53

Frizzell, L.A., Chen, E. and Lee, C. Effects of pulsed ultrasound on the mouse neonate: hind limb paralysis and lung hemorrhage. Ultrasound in Med. and Biol. 20:53-63;1 994.

Henderson, J., Willson, K., Jago, J.R. and Whittingham, T. A survey of the acoustic outputs of diagnostic ultrasound equipment in current clinical use. Ultrasound in Med. and Biol. 21:699-705; 1995.

Holland, C.K., Deng, C.X., Apfel, R.E., Alderman, J.L., Fernandez, L.A., and Taylor, K.J.W. Direct evidence of cavitation in vivo from diagnostic ultrasound. Ultrasound in Med. and Biol. 22:917-925; 1996.

Lele, P.P. Local hyperthermia by ultrasound for cancer therapy. In: Nyborg, W.L.; Ziskin, M.C., eds. Biological effects of ultrasound. Clinics in diagnostic ultrasound, Vol.16. New York: Churchill Livingstone:135-155; 1985.

Lopez, H. How to Interpret the Ultrasound Output Display Standard for Higher Acoustic Output Diagnostic Ultrasound Devices. J. Ultrasound in Medicine, Vol 17, pg 535 (1998).

Miller, D.L. and Gies, R.A. Gas-body-based contrast agent enhances vascular bioeffects of 1.09 Mhz ultrasound on mouse intestine. Ultrasound in Med. and Biol. 24:1201-1208; 1998.

Meltzer, R.S., Adsumelli, R., Risher, W.H., et al., Lack of lung hemorrhage in humans after intraoperative transesophageal echocardiography with ultrasound exposure conditions similar to those causing lung hemorrhage in laboratory animals. J. Am. Soc. Echocardiography 11:57-60; 1998.

National Council on Radiation Protection and Measurements (NCRP). Exposure criteria for medical diagnostic ultrasound: I.Criteria based on thermal mechanisms. Bethesda, MD: NCRP; June 1, 1992.

National Council on Radiation Protection and Measurements (NCRP). Exposure criteria for medical diagnostic ultrasound: II. Criteria based on mechanical mechanisms. Bethesda, MD: NCRP; in preparation

O'Brien, W.D. and Zachary, J.F. Lung damage assessment from exposure to pulsed-wave ultrasound in the rabbit, mouse and pig. IEEE Trans Ultras Ferro, Freq Cont 44: 473-485; 1997.

O'Neill, T.P., Winkler, A.J. and Wu, J. Ultrasound heating in a tissue-bone phantom. Ultrasound in Med. and Biol. 20:579-588; 1994.

Patton, C.A., Harris, G.R. and Phillips, R.A. Output Levels and Bioeffects Indices from Diagnostic Ultrasound Exposure Data Reported to the FDA. IEEE Trans Ultras Ferro, Freq Cont 41:353-359; 1994.

Ramnarine, K.V., Nassiri, D.K., Pearce, J.M., Joseph, A.E.A., Patel, R.H. and Varma, T.R. Estimation of in situ ultrasound exposure during obstetric examinations. Ultrasound in Med. and Biol. 19:319-329; 1993.

Shaw, A., Preston, R.C. and Bond, A.D. Assessment of the likely thermal index values for pulsed Doppler ultrasonic equipment - Stage I: calculation based on manufacturers' data. NPL Report CIRA(EXT) 018; 1997.

Shaw, A., Pay, N.M. and Preston, R.C. Assessment of the likely thermal index values for pulsed Doppler ultrasonic equipment - Stages II and III: experimental assessment of scanner/transducer combinations. NPL Report CMAM 12; 1998.

Siddiqi, T.A., O'Brien, W.D., Meyer, R.A., Sullivan, J.M. and Miodovnik, M. In situ human obstetrical ultrasound exposimetry: estimates of derating factors for each of three different tissue models. Ultrasound in Med. and Biol. 21:379-391; 1995.

Tarantal, A.F. and Canfield, D.R. Ultrasound-induced lung hemorrhage in the monkey. Ultrasound in Med. and Biol. 20:65-72; 1994.

U.S. Food and Drug Administration (FDA). Information for manufacturers seeking marketing clearance of diagnostic ultrasound systems and transducers. Rockville, MD: FDA; Sept 30, 1997.

World Federation for Ultrasound in Medicine and Biology (WFUMB) WFUMB Symposium on Safety and Standardisation in Medical Ultrasound, Chapter 1, ed., Barnett, S.B. and Kossoff, G. Ultrasound in Med. and Biol. 18:739-750; 1992.

World Federation for Ultrasound in Medicine and Biology (WFUMB) WFUMB Symposium on Safety of Ultrasound in Medicine. Conclusions and recommendations on thermal and non-thermal mechanisms for biological effects of ultrasound. ed., Barnett, S.B. Ultrasound in Med. and Biol. 24: Supplement 1, 1998.

Zachary, J.F. and O'Brien, W.D., Jr. Lung lesions induced by continuous- and pulsed-wave (diagnostic) ultrasound in mice, rabbits and pigs. Vet Pathol 32:43-54; 1995.

# **Obstetrical References**

The detailed tables and equations listed below are available in the Obstetrical References Guide. You may download it at the following link: **[https://www.supersonicimagine.com/](https://www.supersonicimagine.com/Instruction-for-use) [Instruction-for-use](https://www.supersonicimagine.com/Instruction-for-use)**.

## **Fetal Growth Equations and Tables**

#### **Abdominal Circumference (AC by GA)**

**ASUM**: ASUM and Campbell Westerway S , Ultrasonic fetal Measurement Standards for an Australian Population, ASUM, 2003

**CFEF**: Crequat J, Duyme M and Brodaty G, Fetal growth charts by the French College of fetal ultrasonography and the Inserm U 155 , Biometry 2000, 28, pp 435-455, 2000

**Hadlock**: Hadlock F.P, Deter R.L, Harrist R.B. and Park S.K, Estimating fetal age: computer-assisted analysis of multiple fetal growth parameters, Radiology, 152, pp 497-501, 1984

**Merz**: Merz E, Goldhofer W and Timor-Tritsch E , Ultrasound in Gynecology and Obstetrics, Textbook and Atlas, Georg Thieme Verlag , 1991

#### **Biparietal Diameter (BPD by GA)**

**ASUM**: ASUM and Campbell Westerway S , Ultrasonic fetal Measurement Standards for an Australian Population, ASUM, 2003

**CFEF**: L.J. Salomon, M. Duyme, J. Crequat, G. Brodaty, C. Talmant, N. Fries and M. Althuser - CFEF - Collège Français d'Echographie Foetale, Paris, France - Ultrasound Obstet Gynecol 2006; 28: 193-198, 2006

**Hadlock**: Hadlock F.P, Deter R.L, Harrist R.B. and Park S.K, Estimating fetal age: computer-assisted analysis of multiple fetal growth parameters, Radiology, 152, pp 497-501, 1984

**Merz**: Merz E, Goldhofer W and Timor-Tritsch E , Ultrasound in Gynecology and Obstetrics, Textbook and Atlas, Georg Thieme Verlag , 1991

### **Crown-Rump Length (CRL by GA)**

**Hansmann**: Hansmann, Hackeloer, Staudach and Wittman, Ultrasound Diagnosis in Obstetrics and Gynecology, Springer-Verlag, New York, 1986

**ASUM**: ASUM and Campbell Westerway S , Ultrasonic fetal Measurement Standards for an Australian Population, ASUM, 2003

**CFEF**: Crequat J, Duyme M and Brodaty G, Fetal growth charts by the French College of fetal ultrasonography and the Inserm U 155 , Biometry 2000, 28, pp 435-455, 2000

#### **Femur Length (FL by GA)**

**Hadlock**: Hadlock F.P, Deter R.L, Harrist R.B. and Park S.K, Estimating fetal age: computer-assisted analysis of multiple fetal growth parameters, Radiology, 152, pp 497-501, 1984

**Jeanty**: Ultrasonic Evaluation of Fetal Limb Growth, Jeanty et al., June 1982, Radiology 143: 751–754

**Merz**: Merz E, Goldhofer W and Timor-Tritsch E , Ultrasound in Gynecology and Obstetrics, Textbook and Atlas, Georg Thieme Verlag , 1991

#### **Head Circumference (HC by GA)**

**ASUM**: ASUM and Campbell Westerway S , Ultrasonic fetal Measurement Standards for an Australian Population, ASUM, 2003

**CFEF**: Crequat J, Duyme M and Brodaty G, Fetal growth charts by the French College of fetal ultrasonography and the Inserm U 155 , Biometry 2000, 28, pp 435-455, 2000

**Hadlock**: Hadlock F.P, Deter R.L, Harrist R.B. and Park S.K, Estimating fetal age: computer-assisted analysis of multiple fetal growth parameters, Radiology, 152, pp 497-501, 1984

**Jeanty**: Jeanty P and Romero R, Obstetrical Ultrasound, McGraw-Hill, 1984

**Merz**: Merz E, Goldhofer W and Timor-Tritsch E , Ultrasound in Gynecology and Obstetrics, Textbook and Atlas, Georg Thieme Verlag , 1991

#### **Humerus Length (HL by GA)**

**ASUM**: ASUM and Campbell Westerway S , Ultrasonic fetal Measurement Standards for an Australian Population, ASUM, 2003

**Jeanty**: Ultrasonic Evaluation of Fetal Limb Growth, Jeanty et al., June 1982, Radiology 143: 751–754

#### **Occipito-Frontal Diameter (OFD by GA)**

**ASUM**: ASUM and Campbell Westerway S , Ultrasonic fetal Measurement Standards for an Australian Population, ASUM, 2003

#### **Trans-Abdominal Diameter (TAD by GA)**

**CFEF**: Crequat J, Duyme M and Brodaty G, Fetal growth charts by the French College of fetal ultrasonography and the Inserm U 155 , Biometry 2000, 28, pp 435-455, 2000

#### **Tibia (TIB by GA)**

**Jeanty**: Ultrasonic Evaluation of Fetal Limb Growth, Jeanty et al., June 1982, Radiology 143: 751–754

# **Gestational Age Equations and Tables**

#### **Abdominal Circumference (GA by AC)**

**ASUM**: ASUM and Campbell Westerway S , Ultrasonic fetal Measurement Standards for an Australian Population, ASUM, 2003

**CFEF**: Crequat J, Duyme M and Brodaty G, Fetal growth charts by the French College of fetal ultrasonography and the Inserm U 155 , Biometry 2000, 28, pp 435-455, 2000

**Hadlock**: Hadlock F.P, Deter R.L, Harrist R.B. and Park S.K, Estimating fetal age: computer-assisted analysis of multiple fetal growth parameters, Radiology, 152, pp 497-501, 1984

**Hansmann**: Hansmann, Hackeloer, Staudach and Wittman, Ultrasound Diagnosis in Obstetrics and Gynecology, Springer-Verlag, New York, 1986

**Merz**: Merz E, Goldhofer W and Timor-Tritsch E , Ultrasound in Gynecology and Obstetrics, Textbook and Atlas, Georg Thieme Verlag , 1991

#### **Biparietal Diameter (GA by BPD)**

**ASUM**: ASUM and Campbell Westerway S , Ultrasonic fetal Measurement Standards for an Australian Population, ASUM, 2003

**CFEF**: Crequat J, Duyme M and Brodaty G, Fetal growth charts by the French College of fetal ultrasonography and the Inserm U 155 , Biometry 2000, 28, pp 435-455, 2000

**Hadlock**: Hadlock F.P, Deter R.L, Harrist R.B. and Park S.K, Estimating fetal age: computer-assisted analysis of multiple fetal growth parameters, Radiology, 152, pp 497-501, 1984

**Hansmann**: Hansmann, Hackeloer, Staudach and Wittman, Ultrasound Diagnosis in Obstetrics and Gynecology, Springer-Verlag, New York, 1986

**Merz**: Merz E, Goldhofer W and Timor-Tritsch E , Ultrasound in Gynecology and Obstetrics, Textbook and Atlas, Georg Thieme Verlag , 1991

#### **Crown-Rump Length (GA by CRL)**

**ASUM**: ASUM and Campbell Westerway S , Ultrasonic fetal Measurement Standards for an Australian Population, ASUM, 2003

**Hansmann**: Hansmann, Hackeloer, Staudach and Wittman, Ultrasound Diagnosis in Obstetrics and Gynecology, Springer-Verlag, New York, 1986

#### **Femur Length (GA by FL)**

**ASUM**: ASUM and Campbell Westerway S , Ultrasonic fetal Measurement Standards for an Australian Population, ASUM, 2003

**CFEF**: Crequat J, Duyme M and Brodaty G, Fetal growth charts by the French College of fetal ultrasonography and the Inserm U 155 , Biometry 2000, 28, pp 435-455, 2000

**Chitty**: Altman D.G and Chitty L.S, New charts for ultrasound dating of pregnancy, Ultrasound Obstet. Gynecol, Vol 10, pp 174-191, 1997

**Hadlock**: Hadlock F.P, Deter R.L, Harrist R.B. and Park S.K, Estimating fetal age: computer-assisted analysis of multiple fetal growth parameters, Radiology, 152, pp 497-501, 1984

**Hansmann**: Hansmann, Hackeloer, Staudach and Wittman, Ultrasound Diagnosis in Obstetrics and Gynecology, Springer-Verlag, New York, 1986

**Jeanty**: Ultrasonic Evaluation of Fetal Limb Growth, Jeanty et al., June 1982, Radiology 143: 751–754

**Merz**: Merz E, Goldhofer W and Timor-Tritsch E , Ultrasound in Gynecology and Obstetrics, Textbook and Atlas, Georg Thieme Verlag , 1991

#### **Gestational Sac (GA by GS)**

**Daya**: Daya S, Woods S, Ward S, Lappalainen R and Caco R, Early pregnancy assessment with transvaginal ultrasound scanning, CMAJ, Vol 144(4), pp 441-446, 1991

#### **Head Circumference (GA by HC)**

**ASUM**: ASUM and Campbell Westerway S , Ultrasonic fetal Measurement Standards for an Australian Population, ASUM, 2003

**CFEF**: Crequat J, Duyme M and Brodaty G, Fetal growth charts by the French College of fetal ultrasonography and the Inserm U 155 , Biometry 2000, 28, pp 435-455, 2000

**Chitty**: Altman D.G and Chitty L.S, New charts for ultrasound dating of pregnancy, Ultrasound Obstet. Gynecol, Vol 10, pp 174-191, 1997

**Hadlock**: Hadlock F.P, Deter R.L, Harrist R.B. and Park S.K, Estimating fetal age: computer-assisted analysis of multiple fetal growth parameters, Radiology, 152, pp 497-501, 1984

**Hansmann**: Hansmann, Hackeloer, Staudach and Wittman, Ultrasound Diagnosis in Obstetrics and Gynecology, Springer-Verlag, New York, 1986

**Jeanty**: Jeanty P and Romero R, Obstetrical Ultrasound, McGraw-Hill, 1984

**Merz**: Merz E, Goldhofer W and Timor-Tritsch E , Ultrasound in Gynecology and Obstetrics, Textbook and Atlas, Georg Thieme Verlag , 1991

#### **Humerus Length (GA by HL)**

**ASUM**: ASUM and Campbell Westerway S , Ultrasonic fetal Measurement Standards for an Australian Population, ASUM, 2003

**Jeanty**: Ultrasonic Evaluation of Fetal Limb Growth, Jeanty et al., June 1982, Radiology 143: 751–754

#### **Occipito-Frontal Diameter (GA by OFD)**

**ASUM**: ASUM and Campbell Westerway S , Ultrasonic fetal Measurement Standards for an Australian Population, ASUM, 2003

**Hansmann**: Hansmann, Hackeloer, Staudach and Wittman, Ultrasound Diagnosis in Obstetrics and Gynecology, Springer-Verlag, New York, 1986

#### **Trans-Abdominal Diameter (GA by TAD)**

**CFEF**: Crequat J, Duyme M and Brodaty G, Fetal growth charts by the French College of fetal ultrasonography and the Inserm U 155 , Biometry 2000, 28, pp 435-455, 2000

#### **Tibia (GA by TIB)**

**Jeanty**: Ultrasonic Evaluation of Fetal Limb Growth, Jeanty et al., June 1982, Radiology 143: 751–754

#### **Ulna (GA by ULNA)**

**Jeanty**: Ultrasonic Evaluation of Fetal Limb Growth, Jeanty et al., June 1982, Radiology 143: 751–754

# **Estimated Fetal Weight Equations and Tables**

### **Gestational Age (EFW by GA)**

**CFEF**: Courbe d'estimation de poids foetal 2014 par le CFEF - Janvier 2015 - Massoud M., Duyme M., Fontanges M., Collège Français d'Echographie Foetale (CFEF), Combourieu D. - Journal de Gynécologie Obstétrique et Biologie de la Reproduction - Accepté le 15 janvier 2015

**Doubilet**: J Ultrasound Med. 1997 Apr

**Hadlock**: Hadlock FP1, Harrist RB, Martinez-Poyer J, In utero analysis of fetal growth: a sonographic weight standard, Radiology. 1991 Oct, 181(1):129-33.

**Oken (all)**: BMC Pediatr. 2003, 3:6. Published online 2003 Jul 8. doi:10.1186/1471-2431-3-3 A nearly continuous measure of birth weight for gestational age using a United States national reference Emily Oken, Ken P Kleinman, Janet Rich-Edwards, and Matthew W Gillman

**Oken (females)**: BMC Pediatr. 2003, 3:6. Published online 2003 Jul 8. doi:10.1186/1471-2431-3-6 A nearly continuous measure of birth weight for gestational age using a United States national reference Emily Oken, Ken P Kleinman, Janet Rich-Edwards, and Matthew W Gillman

**Oken (males)**: BMC Pediatr. 2003, 3:6. Published online 2003 Jul 8. doi:10.1186/1471-2431-3-6 A nearly continuous measure of birth weight for gestational age using a United States national reference Emily Oken, Ken P Kleinman, Janet Rich-Edwards, and Matthew W Gillman

**Abdominal Circumference and Biparietal Diameter (EFW by AC, BPD)**

**Hadlock**: Hadlock F.P, Harrist R.B, Carpenter R.J, Deter R.L and Park S.K, Sonographic estimation of fetal weight. The value of femur length in addition to head and abdomen measurements, Radiology, 150, pp 535-540, 1984

**Merz**: Merz E, Goldhofer W and Timor-Tritsch E , Ultrasound in Gynecology and Obstetrics, Textbook and Atlas, Georg Thieme Verlag , 1991

#### **Abdominal Circumference, Biparietal Diameter and Femur Length (EFW by AC, BPD, FL)**

**Hadlock**: Hadlock F.P, Harrist R.B, Sharman R.S, Deter R.L, Park S.K, Estimation of fetal weight with the use of head, body, and femur measurements--a prospective study, Am.J.Obstet.Gynecol., 151, pp 333-337, 1985

#### **Abdominal Circumference, Biparietal Diameter, Femur Length and Head Circumference (EFW by AC, BPD, FL, HC)**

**Hadlock**: Hadlock F.P, Harrist R.B, Sharman R.S, Deter R.L, Park S.K, Estimation of fetal weight with the use of head, body, and femur measurements--a prospective study, Am.J.Obstet.Gynecol., 151, pp 333-337, 1985

#### **Abdominal Circumference and Femur Length (EFW by AC, FL)**

**Hadlock**: Hadlock F.P, Harrist R.B, Sharman R.S, Deter R.L, Park S.K, Estimation of fetal weight with the use of head, body, and

femur measurements--a prospective study, Am.J.Obstet.Gynecol., 151, pp 333-337, 1985

#### **Abdominal Circumference, Femur Length and Head Circumference (EFW by AC, FL, HC)**

**Hadlock**: Hadlock F.P, Harrist R.B, Sharman R.S, Deter R.L, Park S.K, Estimation of fetal weight with the use of head, body, and femur measurements--a prospective study, Am.J.Obstet.Gynecol., 151, pp 333-337, 1985

#### **Abdominal Circumference and Head Circumference (EFW by AC, HC)**

**Hadlock**: Hadlock F.P, Harrist R.B, Carpenter R.J, Deter R.L and Park S.K, Sonographic estimation of fetal weight. The value of femur length in addition to head and abdomen measurements, Radiology, 150, pp 535-540, 1984

#### **Biparietal Diameter and Transverse Thoracic Diameter (EFW by BPD, TTD)**

**Hansmann**: Hansmann, Hackeloer, Staudach and Wittman, Ultrasound Diagnosis in Obstetrics and Gynecology, Springer-Verlag, New York, 1986

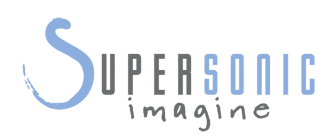

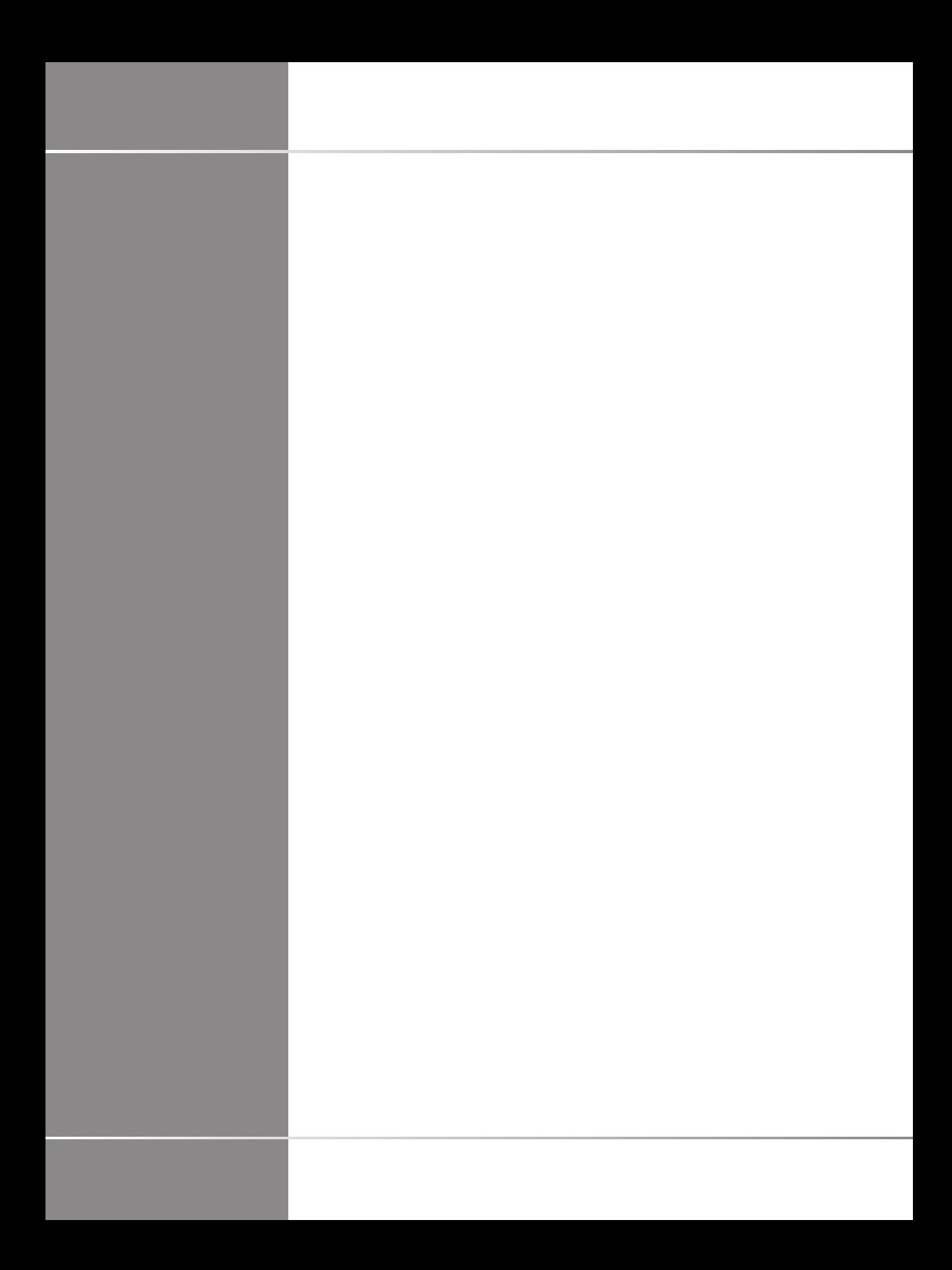